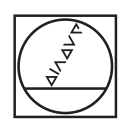

# **HEIDENHAIN**

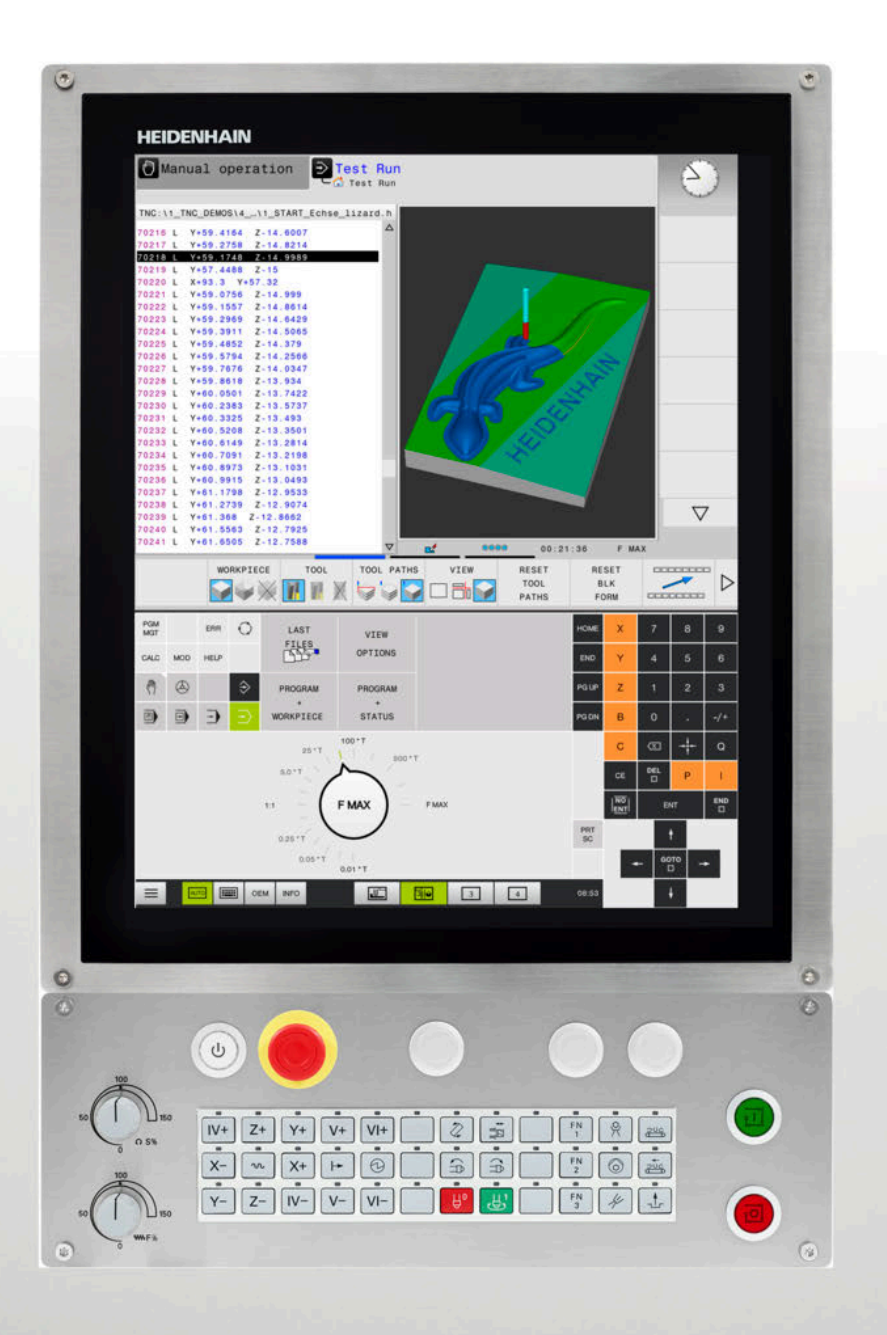

# **TNC 620**

Manual de instrucciones Configurar, probar y ejecutar programas NC

**Software NC 817600-07 817601-07 817605-07**

**Español (es) 10/2019**

# **Elementos de manejo del control numérico**

# **Función**

Cuando utiliza un TNC 620 con pantalla táctil puede sustituir pulsaciones de teclas por gestos.

**Información adicional:** ["Manejar la pantalla táctil",](#page-454-0) [Página 455](#page-454-0)

# **Elementos de mando en la pantalla**

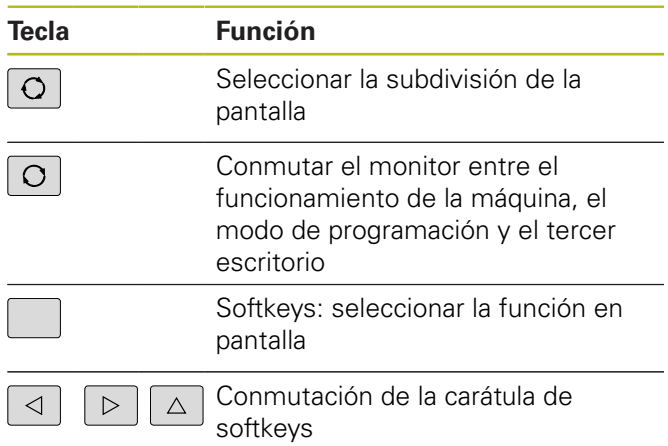

# **Modos de funcionamiento Máquina**

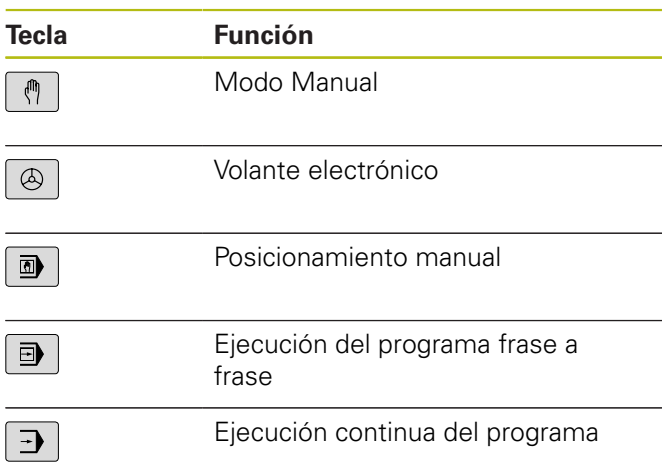

# **Modos de Programación**

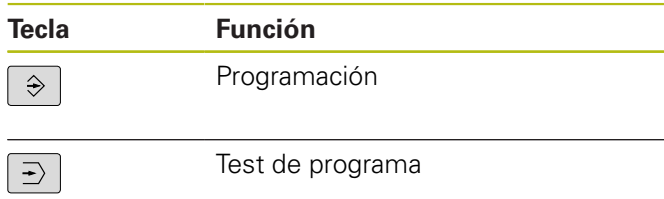

# **Introducción de los ejes de coordenadas y de cifras y edición**

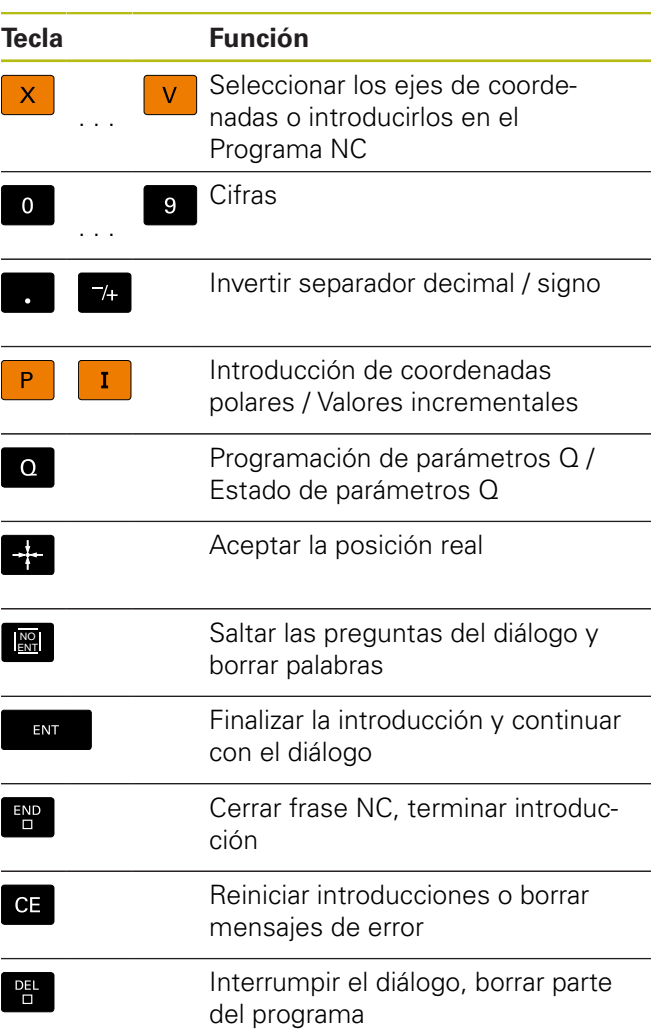

# **Datos de la herramienta**

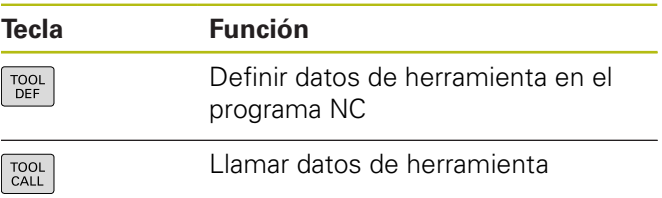

### **Gestionar programas NC y ficheros, Funciones de control**

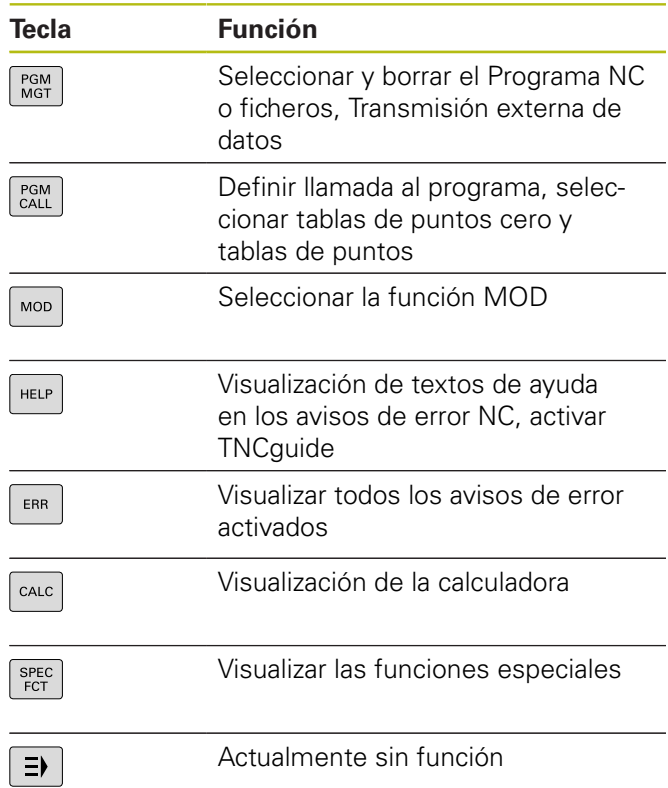

### **Teclas de navegación**

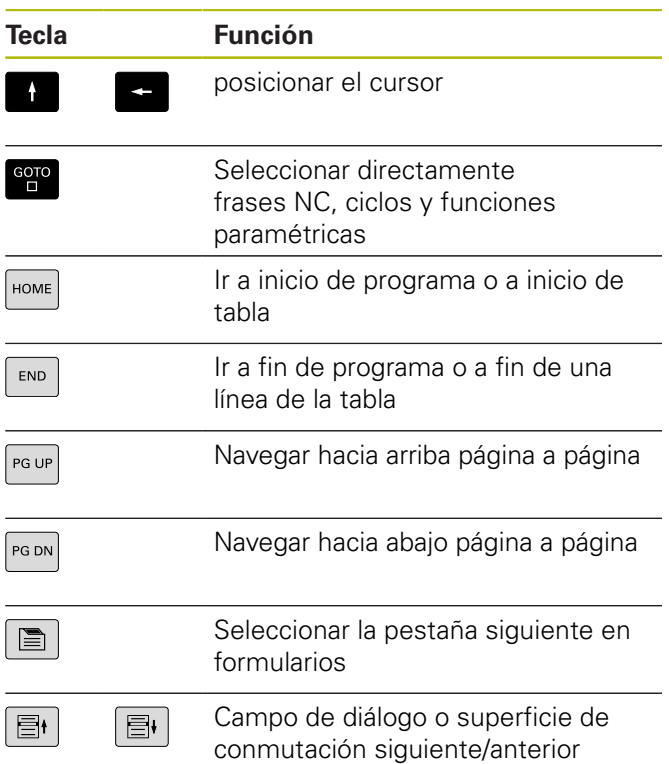

# **Ciclos, subprogramas y repeticiones parciales de un programa**

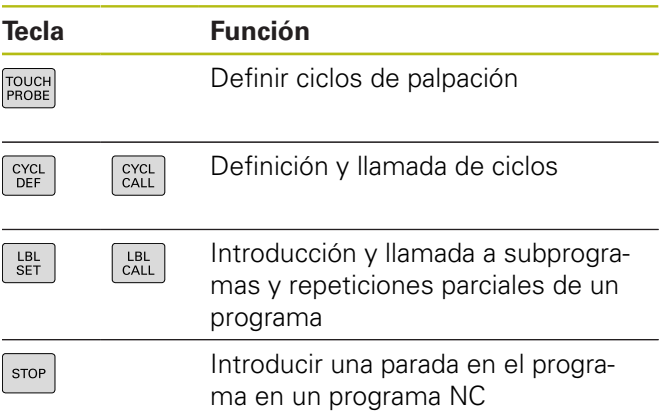

### **Programación de los movimientos de trayectoria**

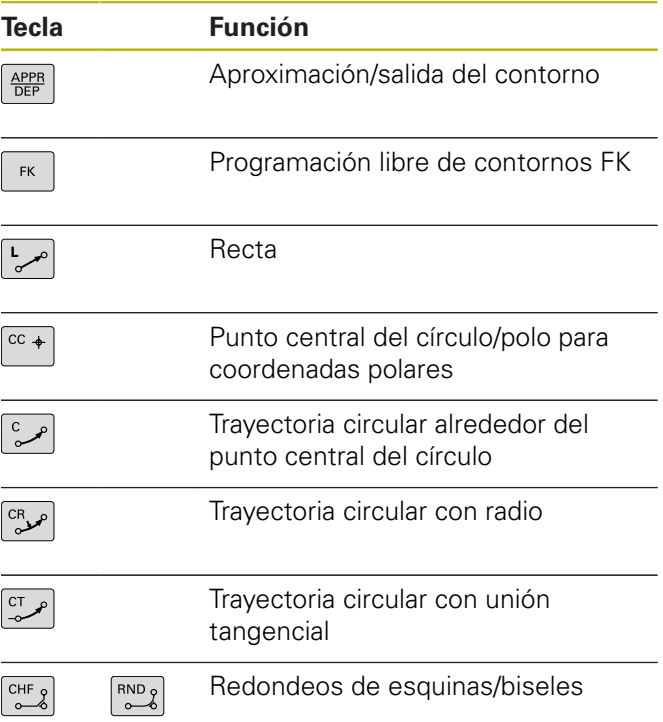

# **Potenciómetro para el avance y la velocidad del cabezal**

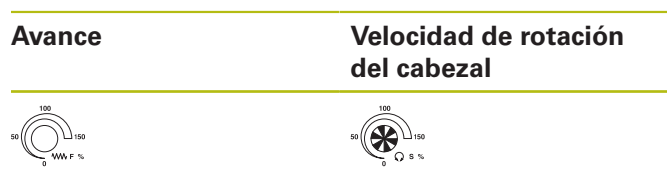

**Índice**

# Índice

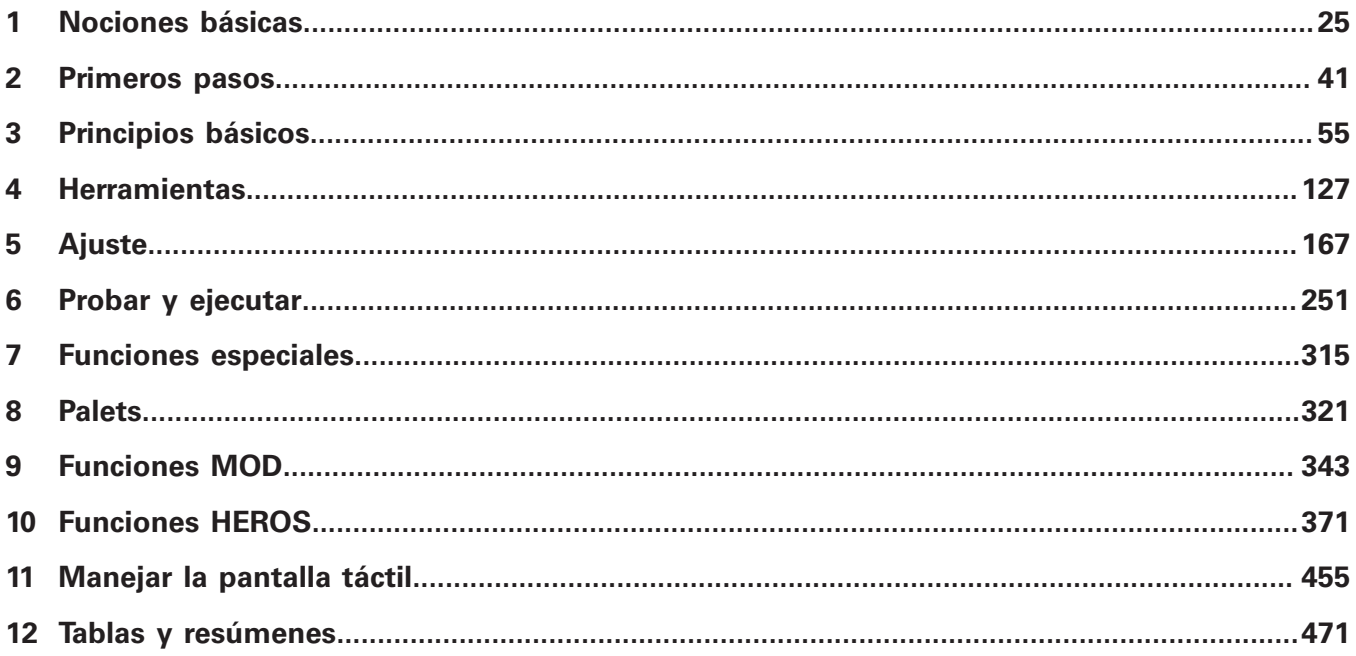

**Índice**

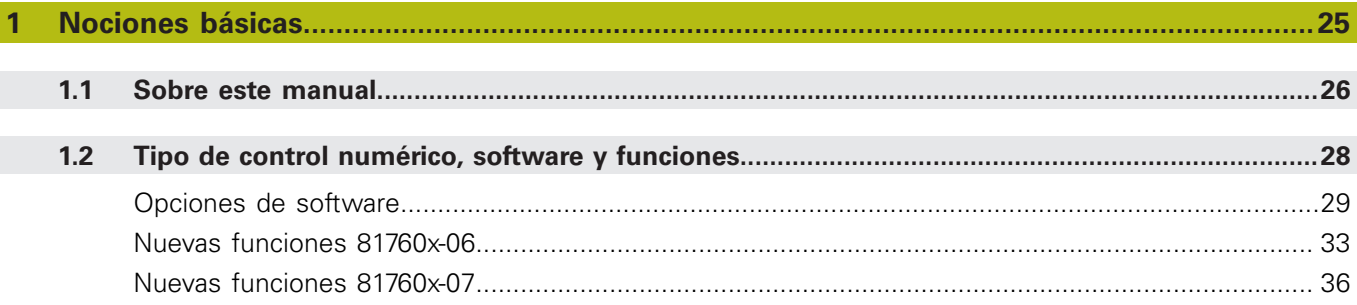

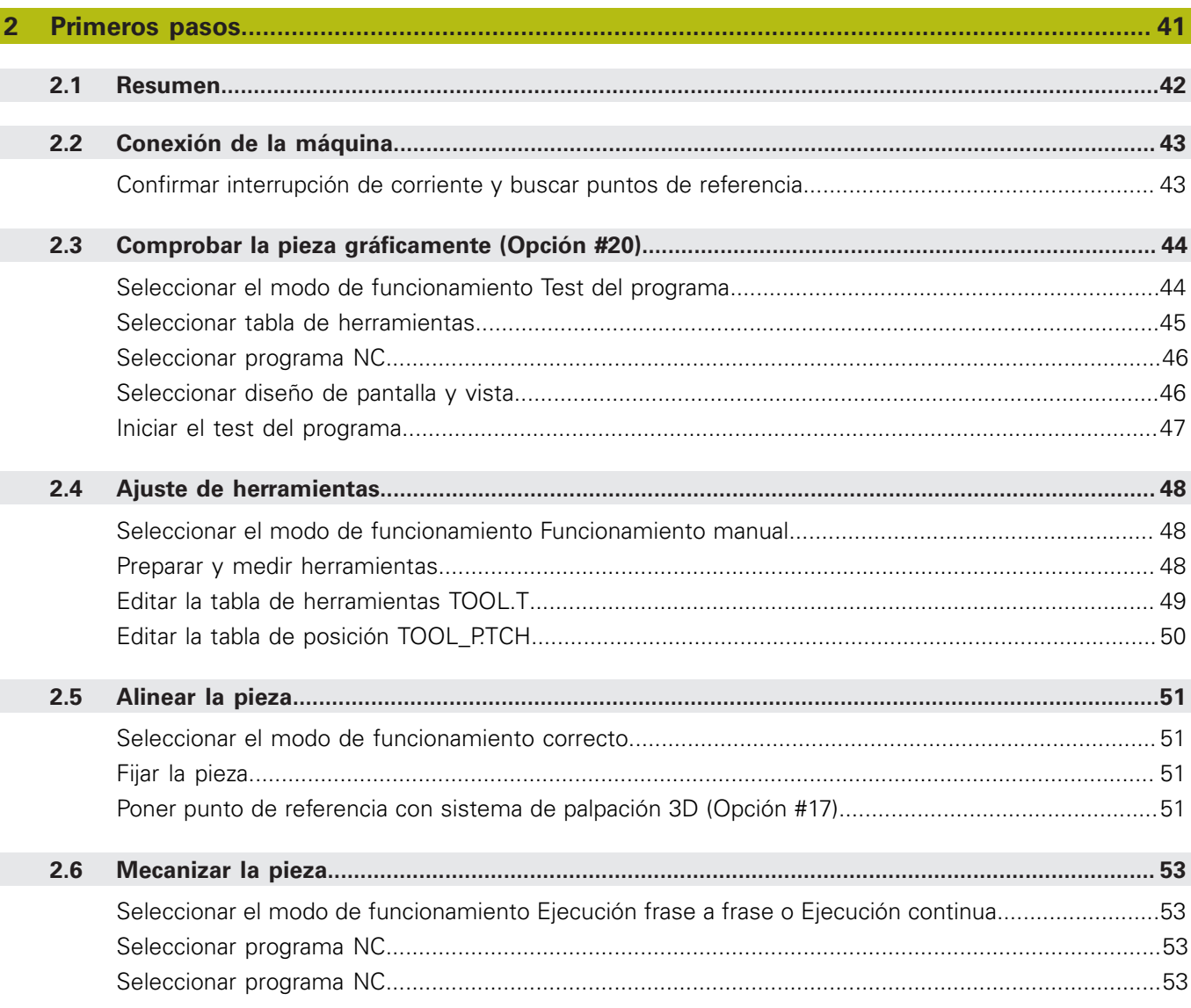

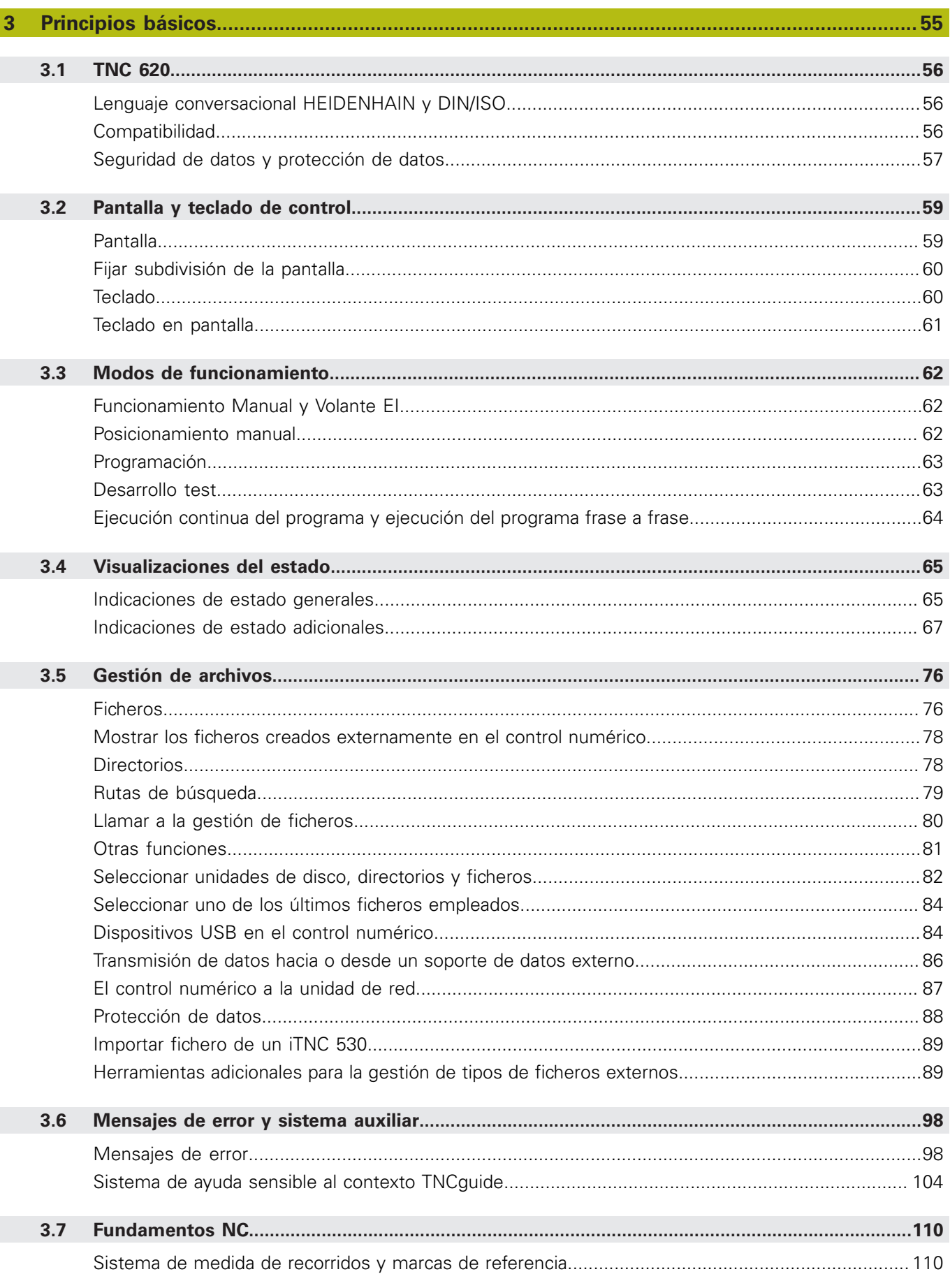

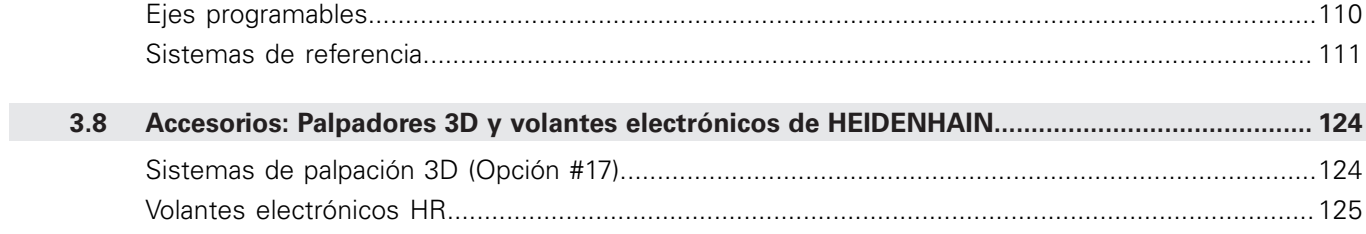

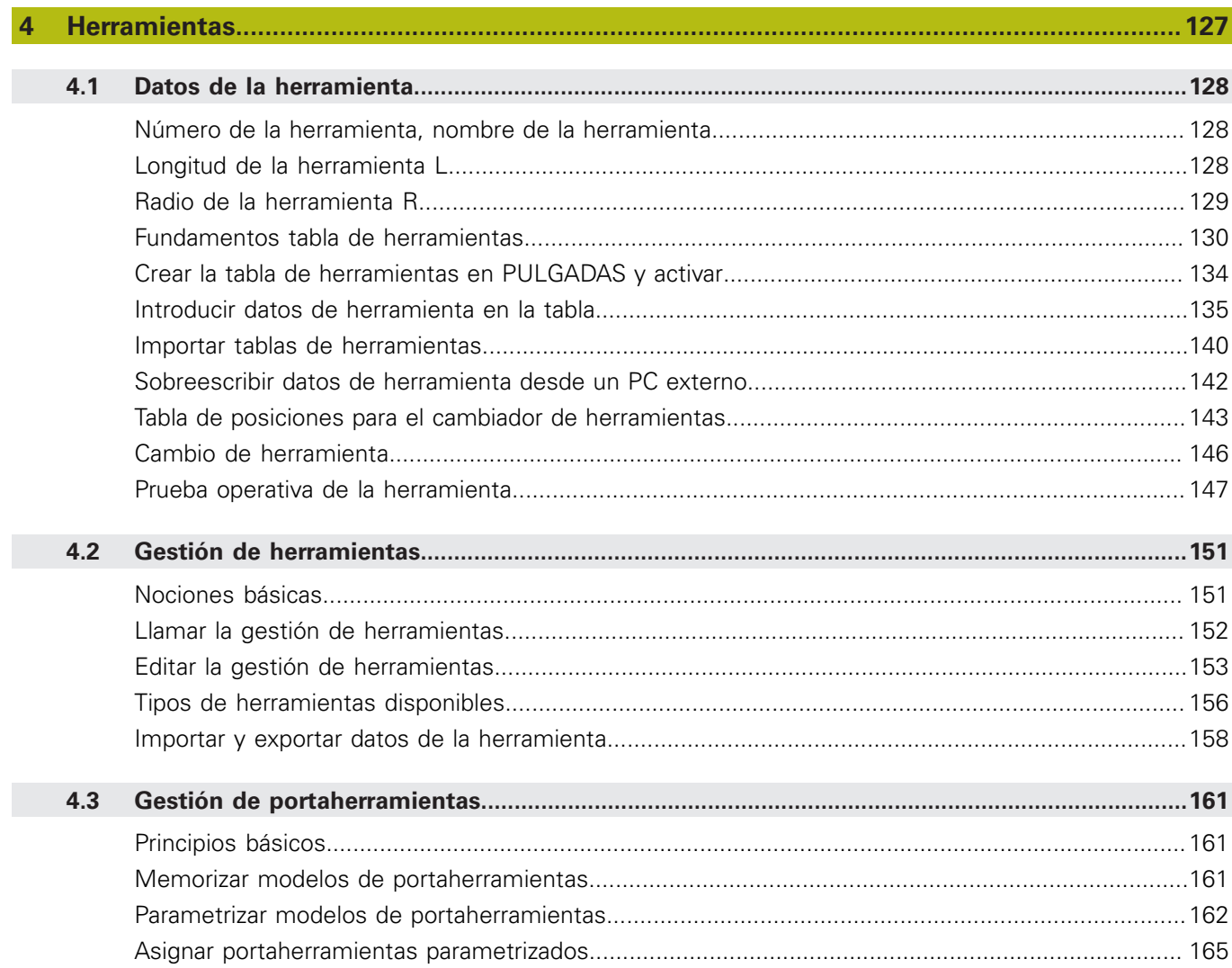

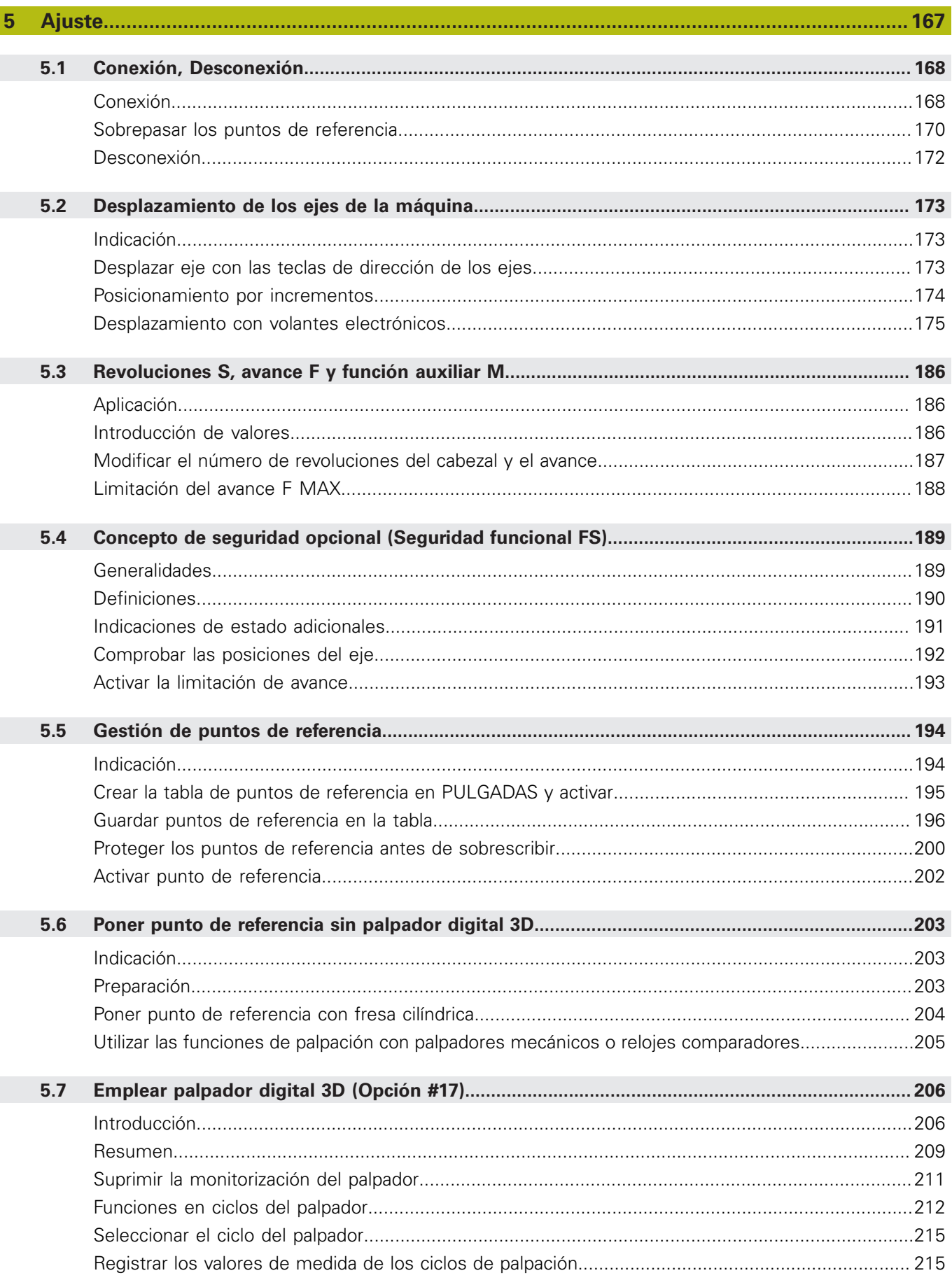

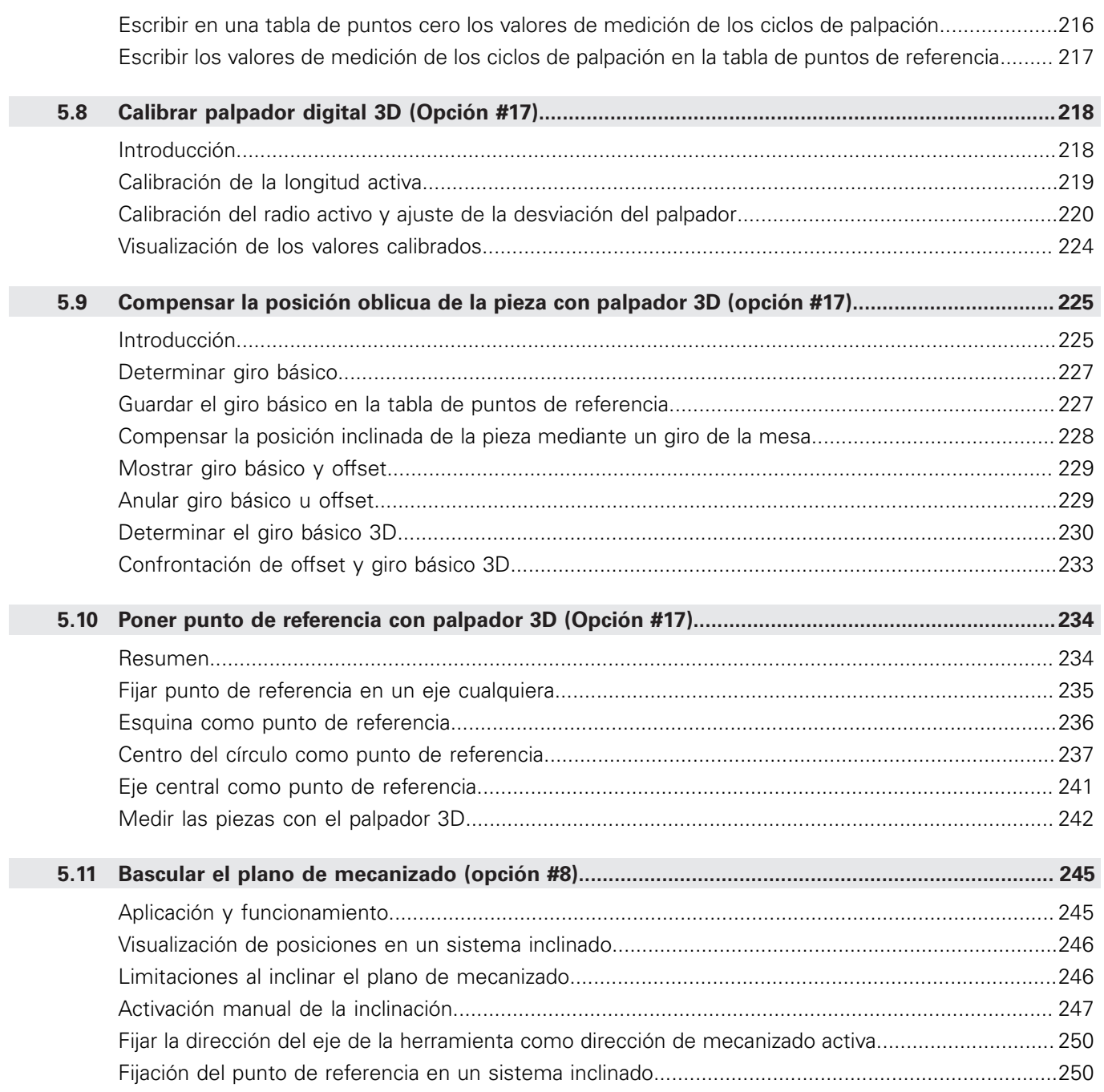

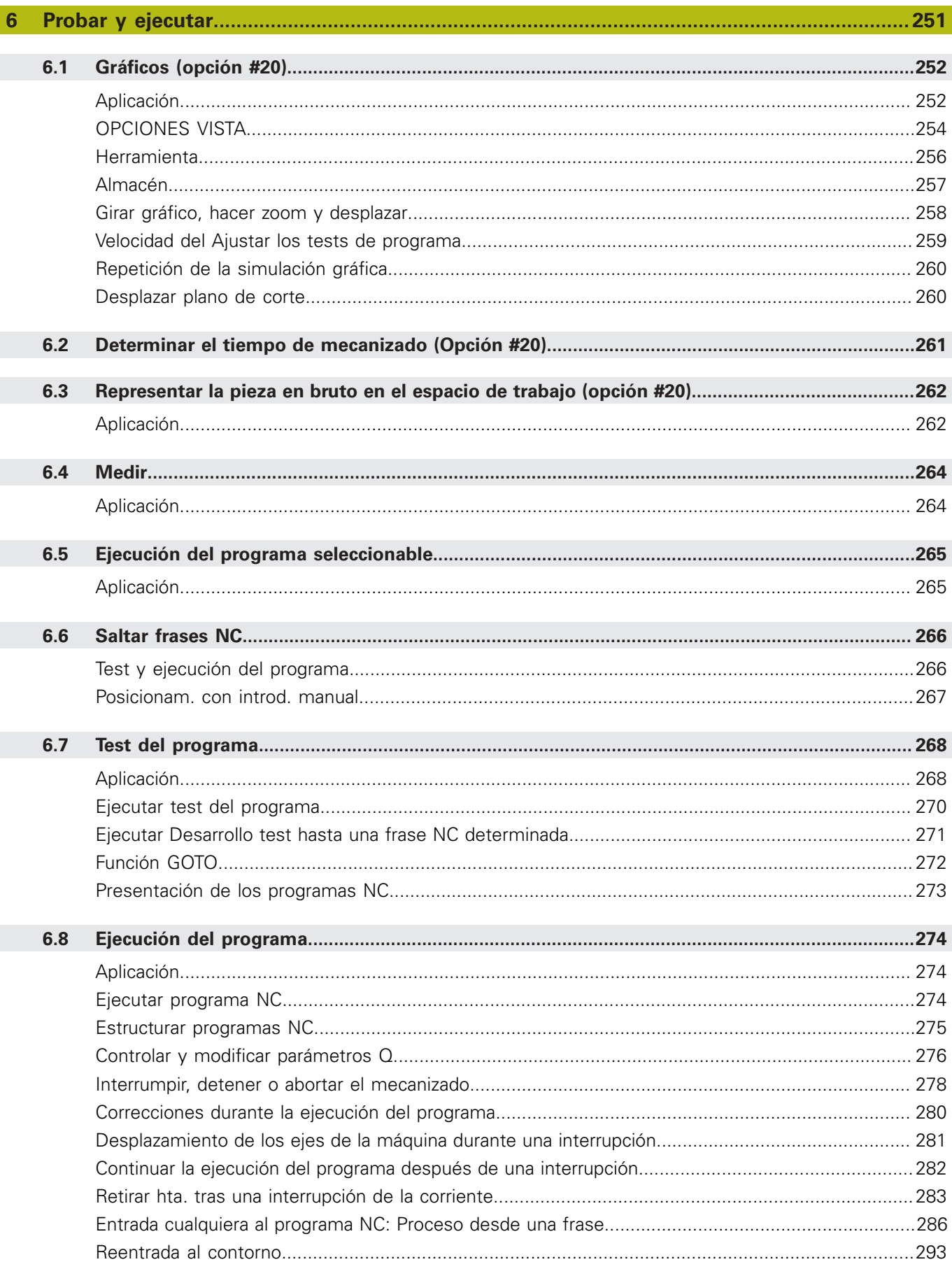

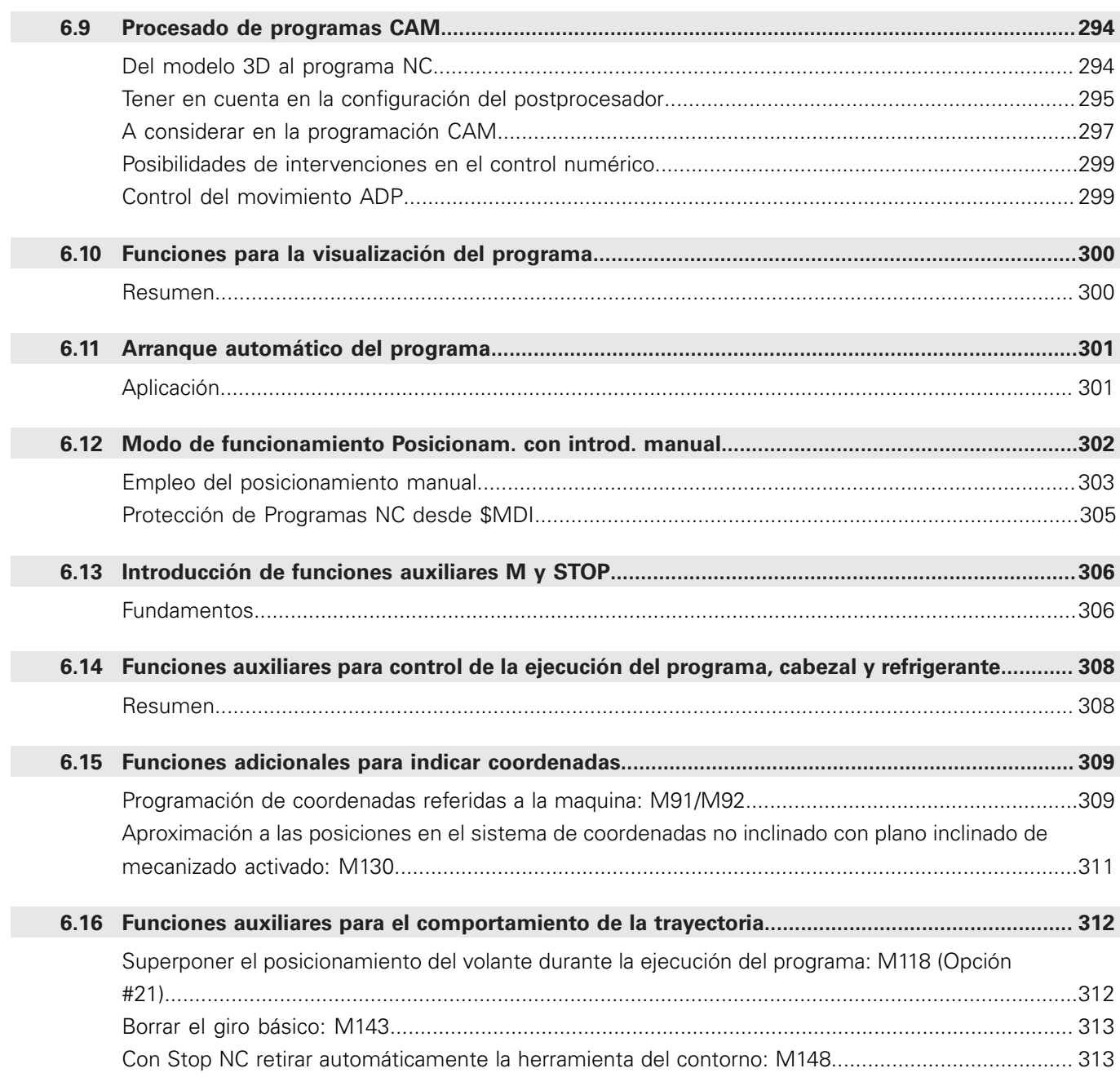

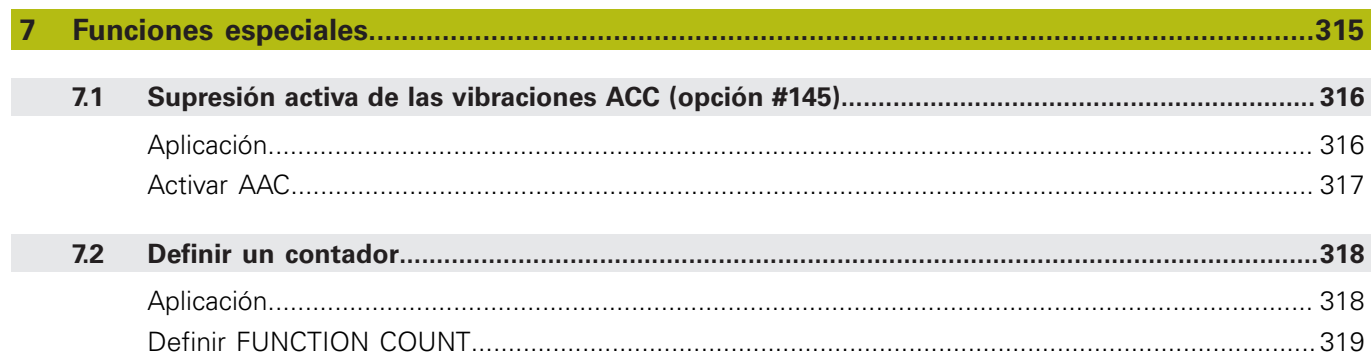

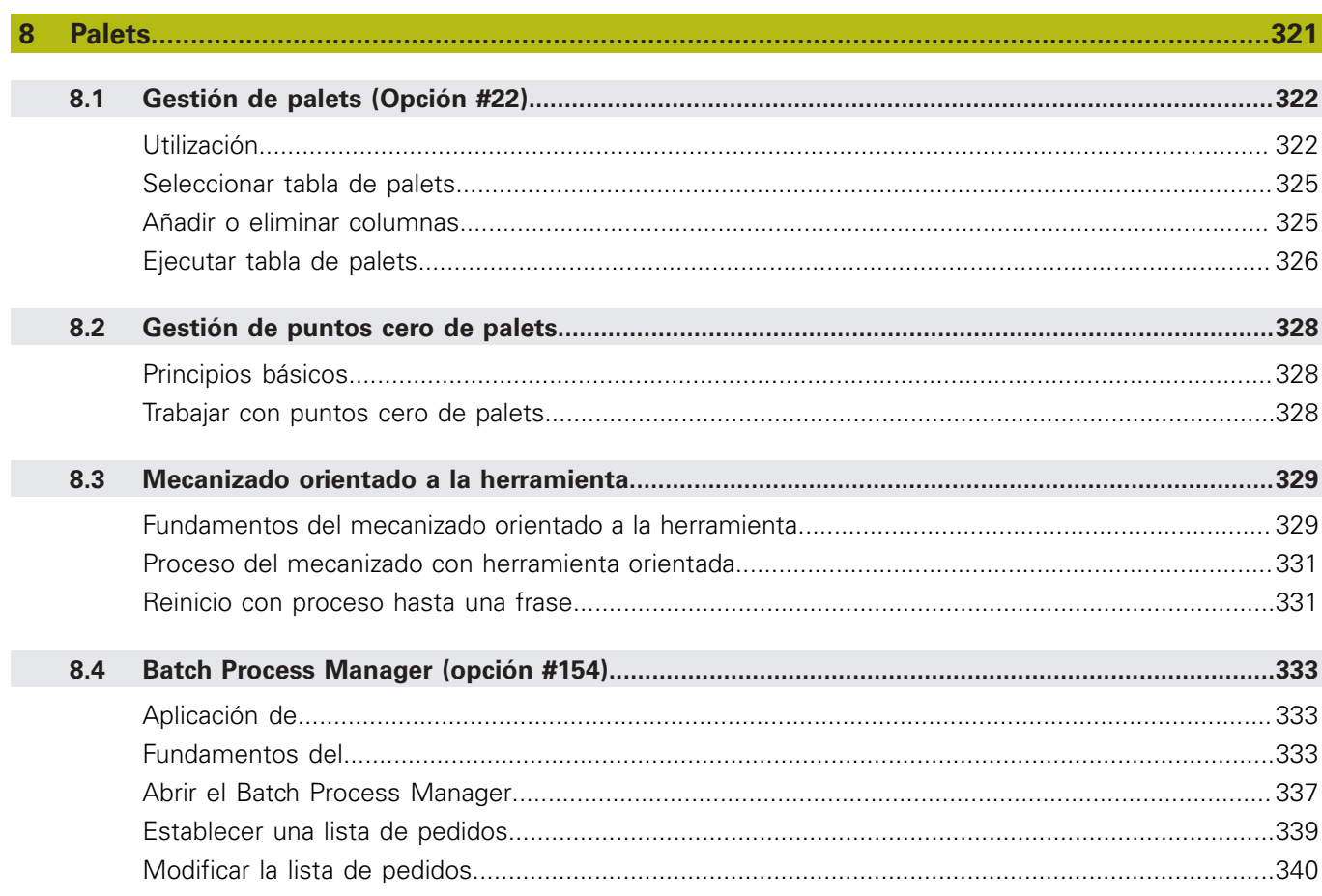

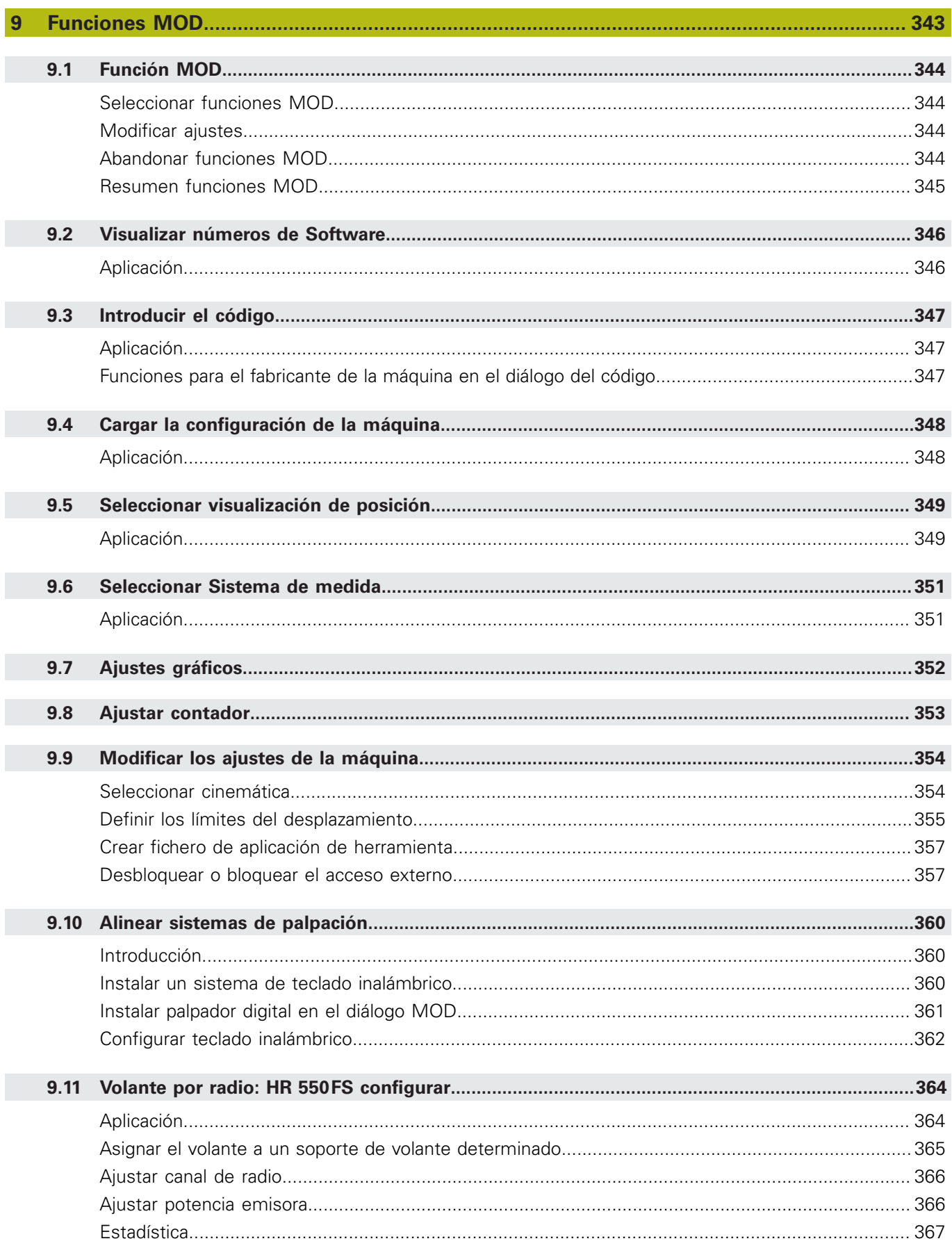

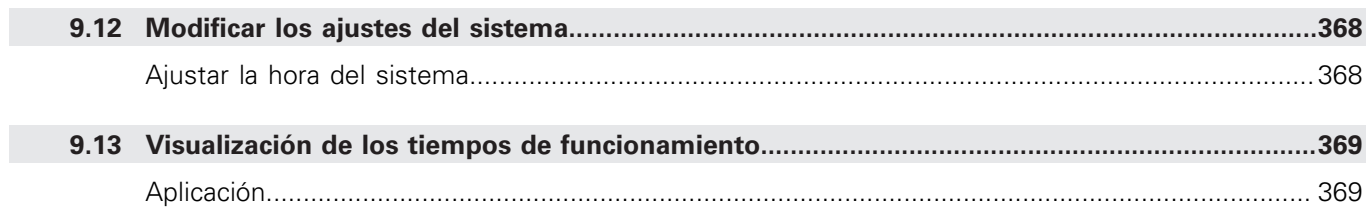

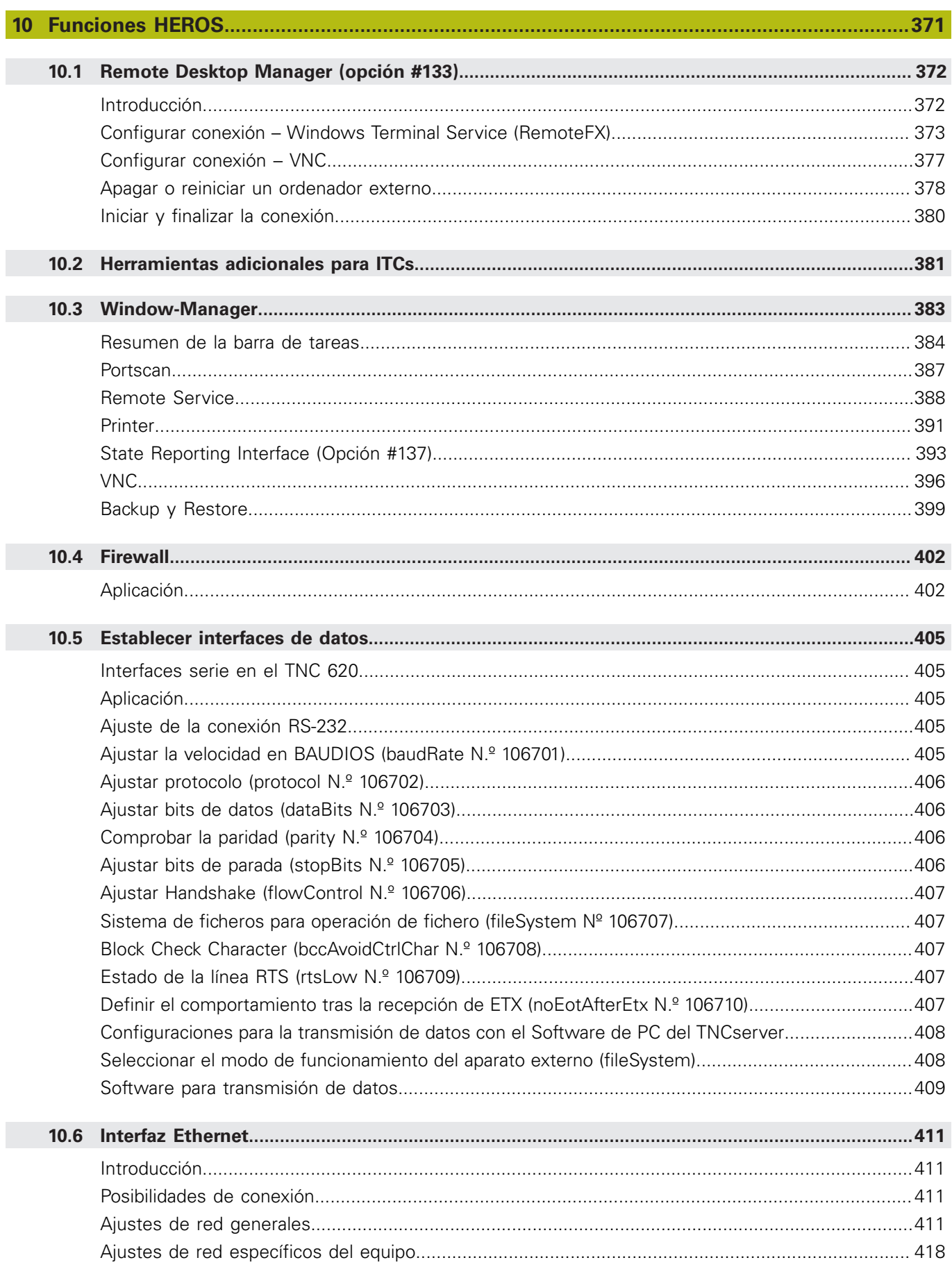

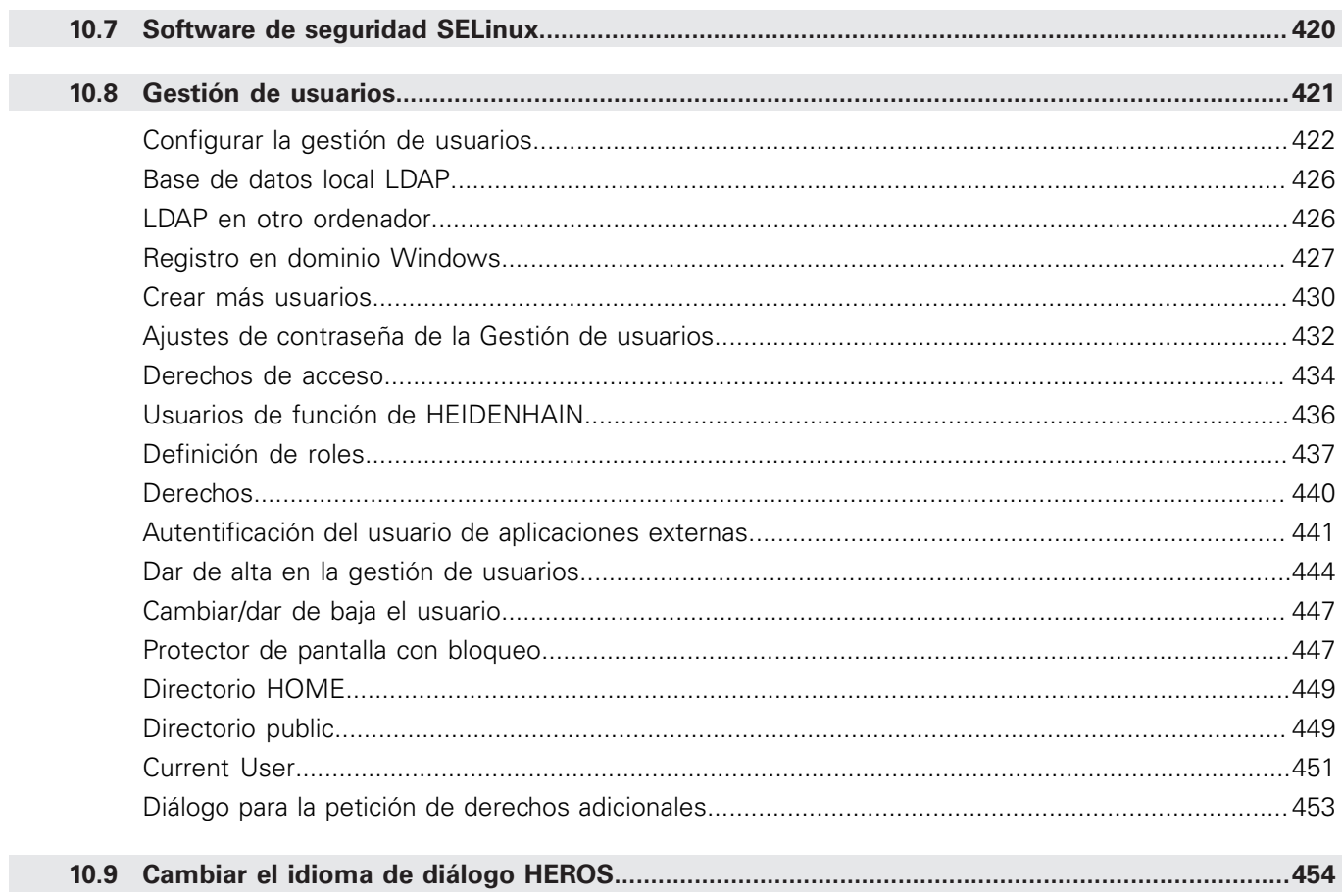

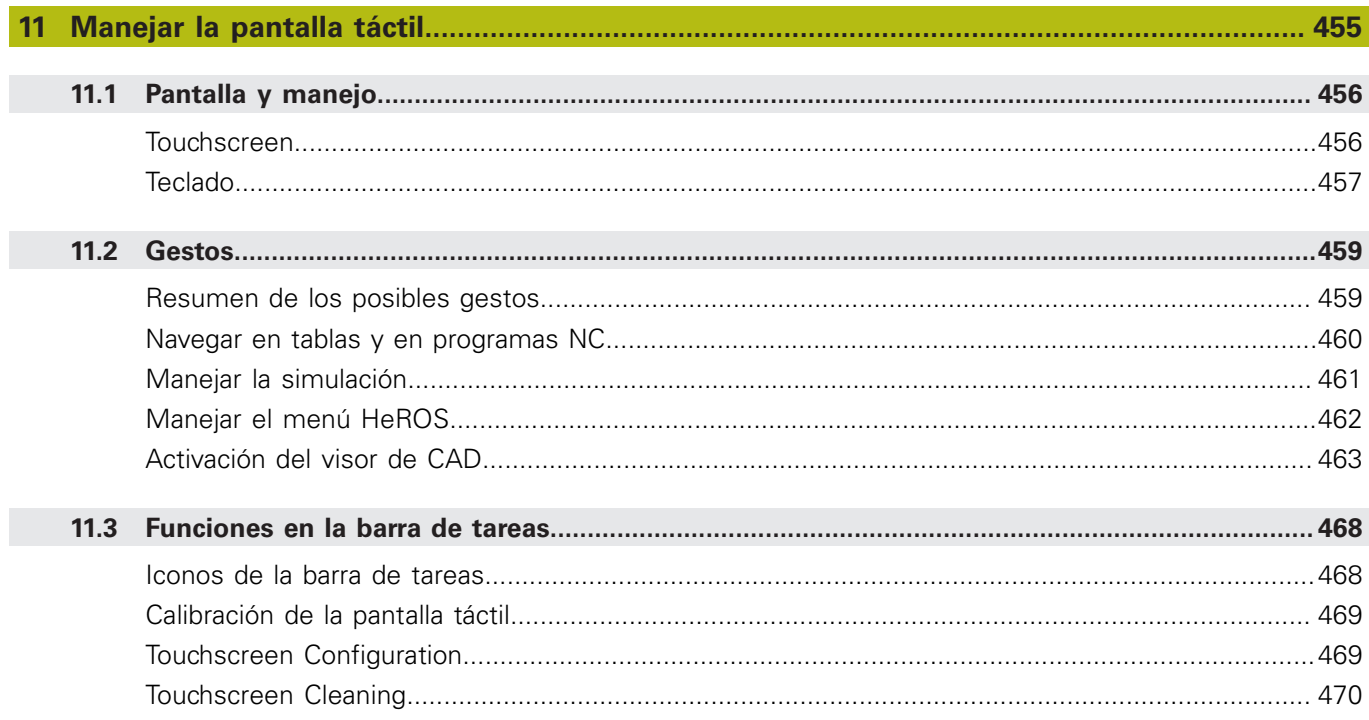

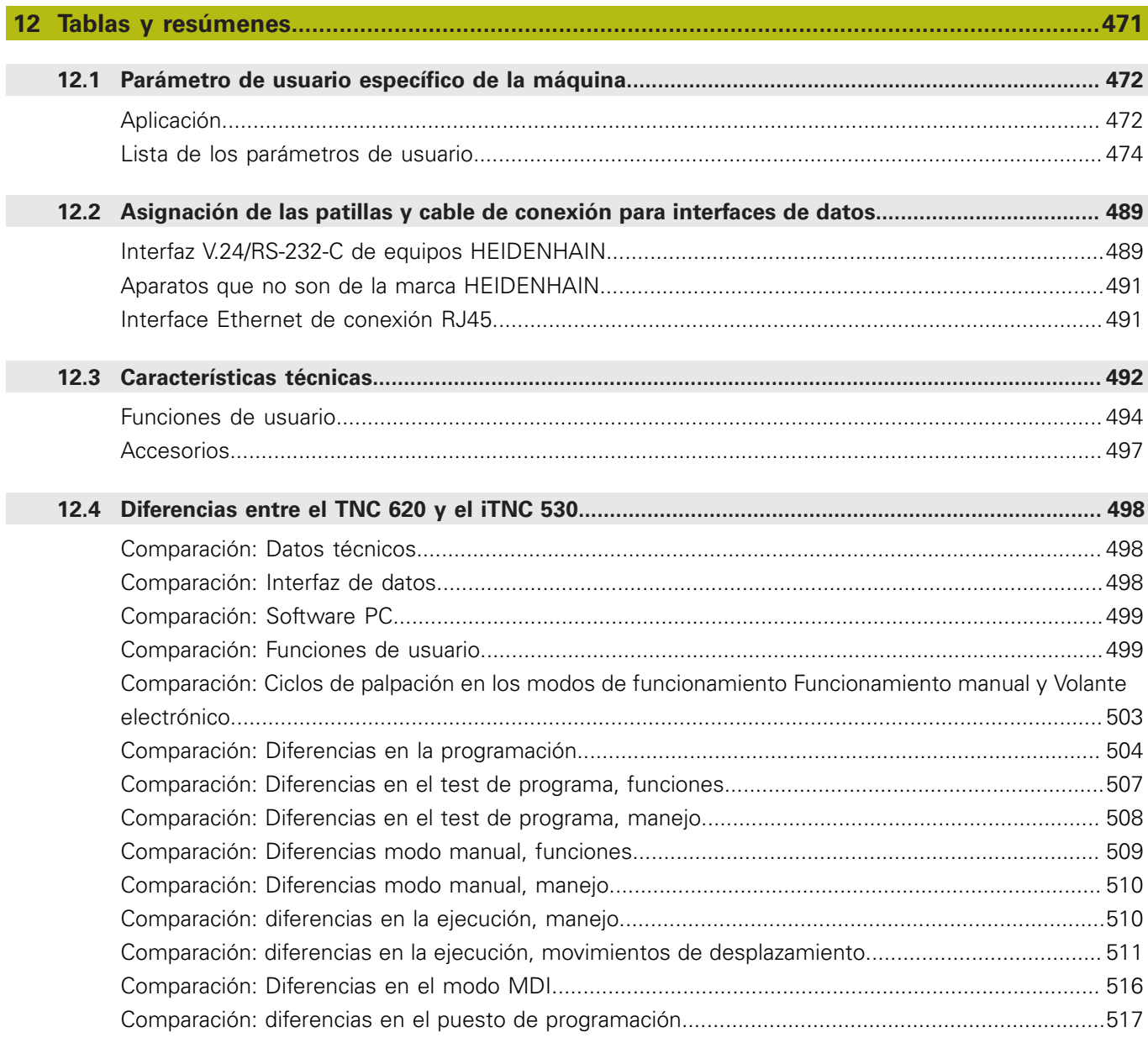

<span id="page-24-0"></span>**1**

# **Nociones básicas**

# <span id="page-25-0"></span>**1.1 Sobre este manual**

#### **Indicaciones para la seguridad**

Es preciso tener en cuenta todas las advertencias de seguridad contenidas en el presente documento y en la documentación del constructor de la máquina.

Las advertencias de seguridad advierten de los peligros en la manipulación del software y del equipo y proporcionan las instrucciones para evitarlos. Se clasifican en función de la gravedad del peligro y se subdividen en los grupos siguientes:

# **APELIGRO**

**Peligro** indica un riesgo para las personas. Si no se observan las instrucciones para la eliminación de riesgos es seguro que el peligro **ocasionará la muerte o lesiones graves**.

# **ADVERTENCIA**

**Advertencia** indica un riesgo para las personas. Si no se observan las instrucciones para la eliminación de riesgos es previsible que el riesgo **ocasionará la muerte o lesiones graves**.

# **A PRECAUCIÓN**

**Precaución** indica un peligro para las personas. Si no se observan las instrucciones para la eliminación de riesgos es previsible que el riesgo **ocasione lesiones leves**.

# **INDICACIÓN**

**Indicación** indica un peligro para los equipos o para los datos. Si no se observan las instrucciones para la eliminación de riesgos es previsible que el riesgo **ocasione un daño material**.

### **Orden secuencial de la información dentro de las Instrucciones de seguridad**

Todas las Instrucciones de seguridad contienen las siguientes cuatro secciones:

- La palabra de advertencia muestra la gravedad del peligro
- ш Tipo y origen del peligro
- Consecuencias de no respetar la advertencia, por ejemplo, × "Durante los siguientes mecanizados existe riesgo de colisión"
- Ī. Cómo evitarlo – medidas para protegerse contra el peligro

#### **Notas de información**

Las notas de información del presente manual deben observarse para obtener un uso del software eficiente y sin fallos. En este manual se encuentran las siguientes notas de información:

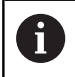

El símbolo informativo representa un **consejo**. Un consejo proporciona información adicional o complementaria importante.

0

Este símbolo le indica que debe seguir las indicaciones de seguridad del constructor de la máquina. El símbolo también indica que existen funciones que dependen de la máquina. El manual de la máquina describe los potenciales peligros para el usuario y la máquina.

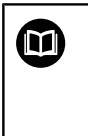

El símbolo de un libro representa una **referencia cruzada** a documentación externa, p. ej., documentación del fabricante de la máquina o de un tercero.

#### **¿Desea modificaciones o ha detectado un error?**

Realizamos un mejora continua en nuestra documentación. Puede ayudarnos en este objetivo indicándonos sus sugerencias de modificaciones en la siguiente dirección de correo electrónico:

#### **[tnc-userdoc@heidenhain.de](mailto:tnc-userdoc@heidenhain.de)**

# <span id="page-27-0"></span>**1.2 Tipo de control numérico, software y funciones**

Este manual describe funciones para configurar la máquina así como para probar y ejecutar sus programas NC, que estarán disponibles en los Controles numéricos a partir de los siguientes números de software NC.

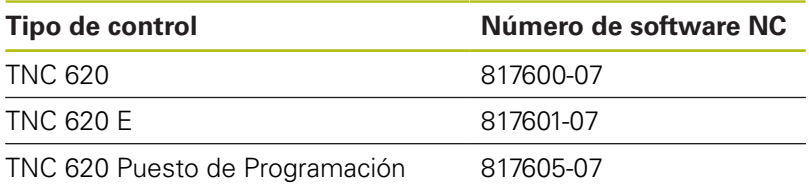

La letra de identificación E identifica la versión del control para exportación. La siguiente opción de software no está disponible en la versión para exportación o está limitada:

m. Advanced Function Set 2 (opción #9) limitada a interpolación de 4 ejes

El fabricante de la máquina adapta las prestaciones del control numérico a la máquina mediante los parámetros de máquina. Por ello en este manual pueden estar descritas funciones que no estén disponibles en todos los controles.

Las funciones del control numérico que no están disponibles en todas las máquinas son, p. ej.:

■ Medición de herramientas con el TT

Para conocer el alcance de funciones real de la máquina, póngase en contacto con el fabricante de la máquina.

Muchos fabricantes y HEIDENHAIN ofrecen el curso de programación de los controles numéricos de HEIDENHAIN. Se recomienda tomar parte en estos cursos para aprender las diversas funciones del control numérico.

而

### **Manual del usuario Programación de ciclos**

Todas las funciones de ciclos (ciclos de palpación y ciclos de mecanizado) se describen en la **programación de ciclos** del manual de instrucciones. Si precisa dicho manual de instrucciones, diríjase, si es necesario, a HEIDENHAIN. ID: 1096886-xx

⑪

#### **Manual de instrucciones Programación en lenguaje conversacional i Programación DIN/ISO**

Todos los contenidos relativos a la Programación NC (salvo ciclos de palpación y de mecanizado) se describen en los manuales de instrucciones **Programación en lenguaje conversacional** y **Programación DIN/ISO** Si precisa dicho manual de instrucciones, diríjase, si es necesario, a HEIDENHAIN. ID para Programación en lenguaje conversacional: 1096883-xx ID para Programación DIN/ISO 1096887-xx

# <span id="page-28-0"></span>**Opciones de software**

El TNC 620 dispone de diversas opciones de software, que pueden ser habilitadas por el fabricante de la máquina. Cada opción debe ser habilitada por separado y contiene las funciones que se enuncian a continuación:

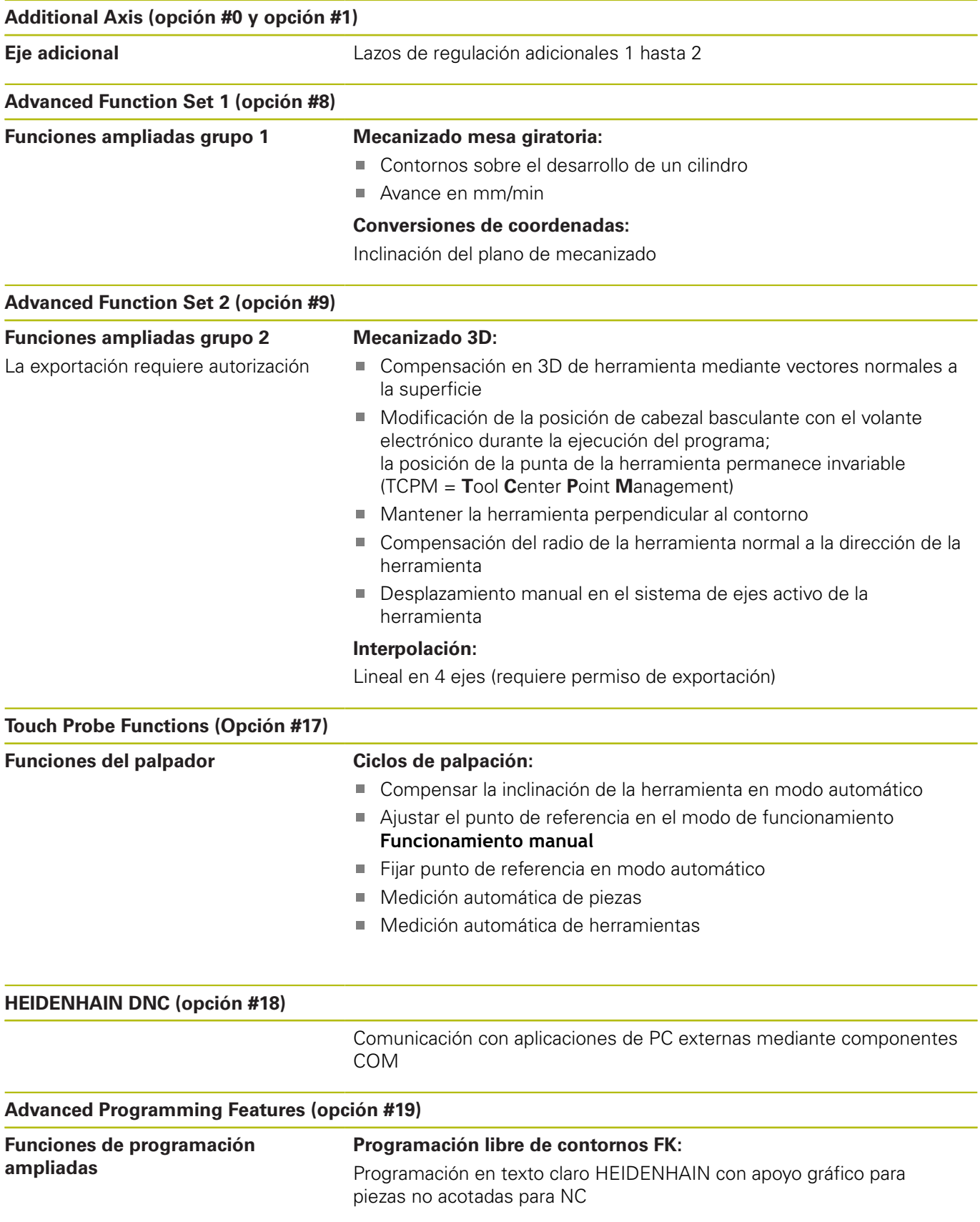

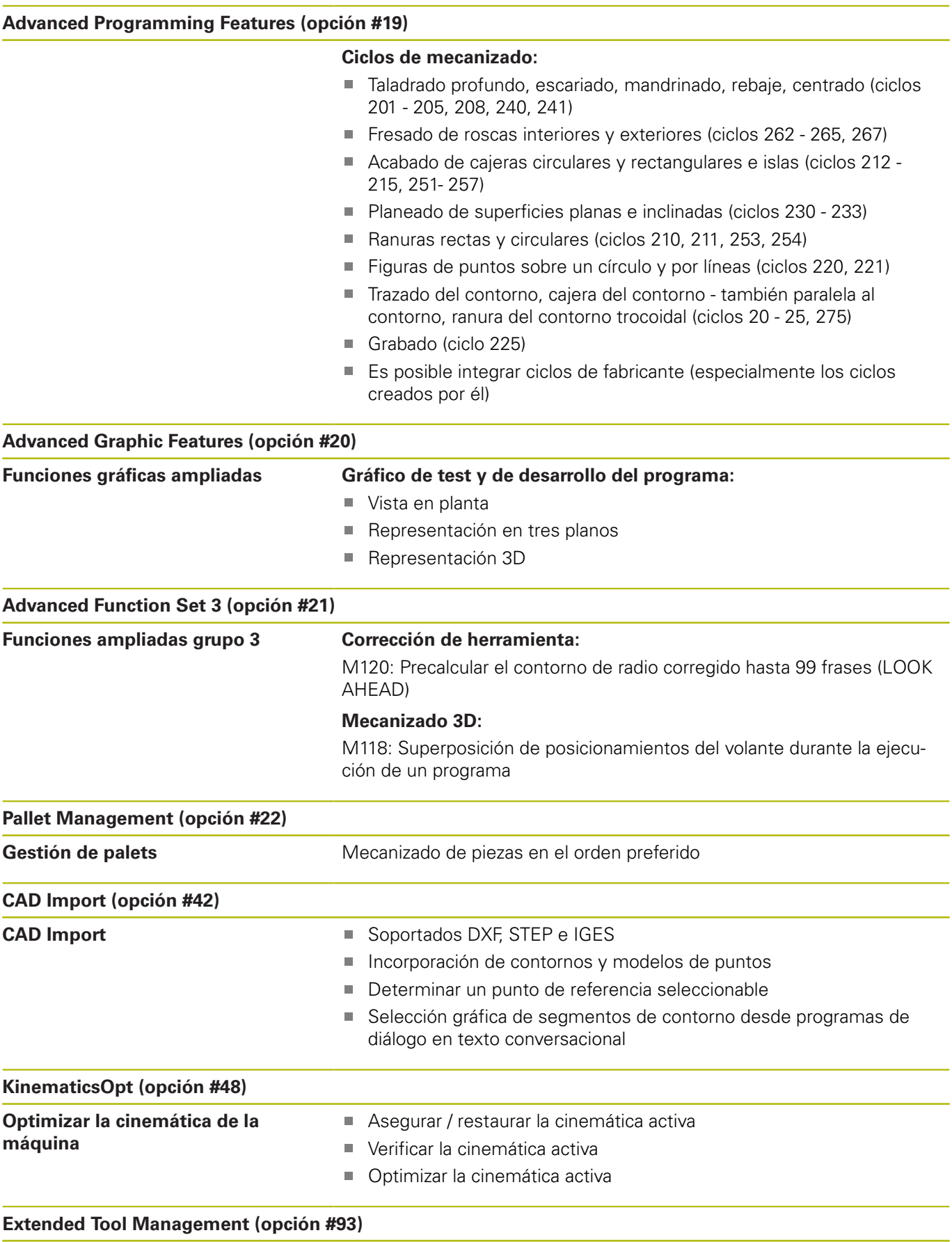

**Gestión ampliada de herramientas** basada en Python

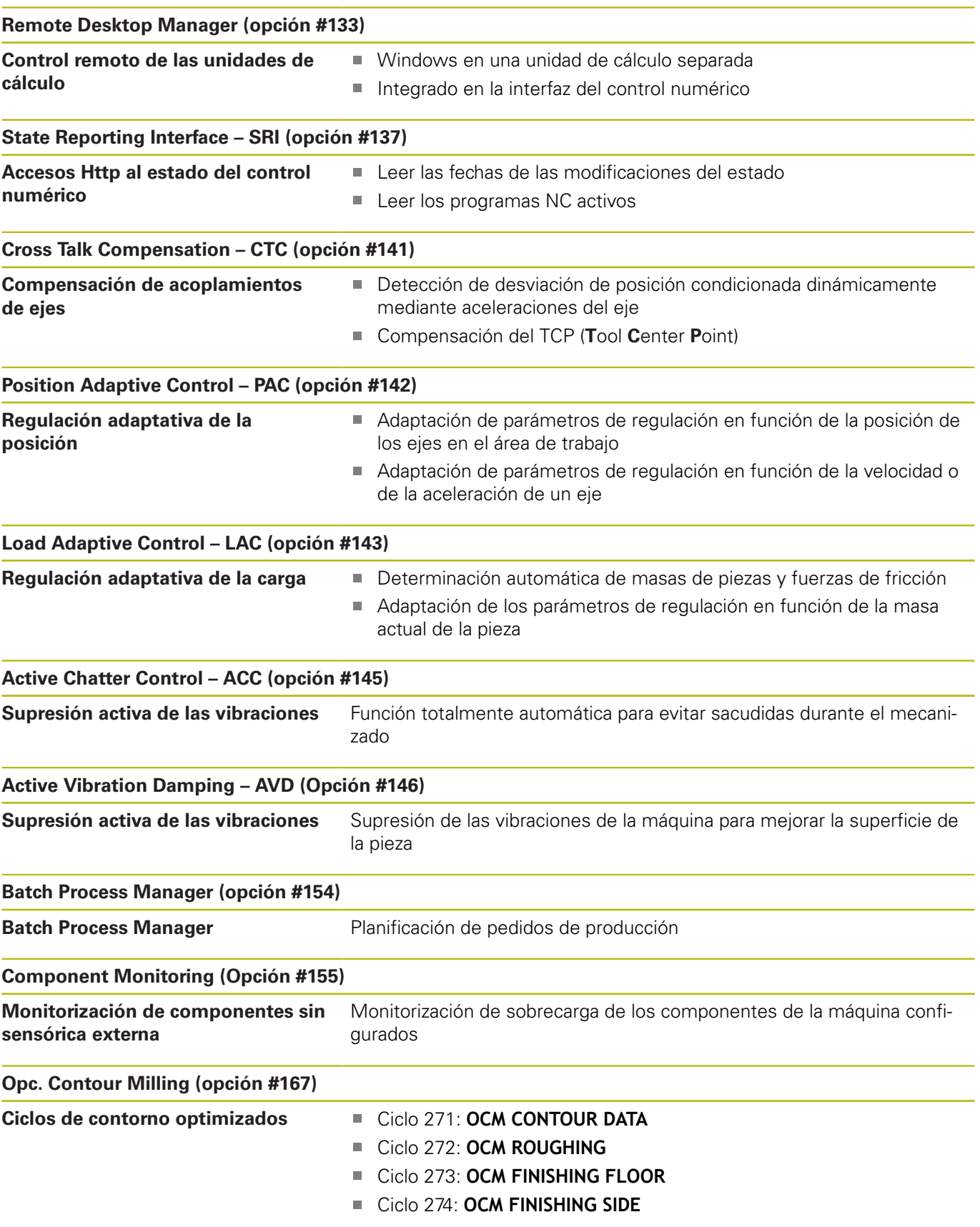

# **Nivel de desarrollo (funciones de Upgrade)**

Junto a las opciones de software se gestionan importantes desarrollos del software del control numérico mediante funciones Upgrade, el **F**eature **C**ontent **L**evel (palabra ing. para nivel de desarrollo). Al recibir en su control numérico una actualización del software, entonces no están a su disposición automáticamente las funciones sometidas al FCL.

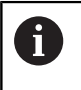

Al recibir una nueva máquina, todas las funciones Upgrade están a su disposición sin costes adicionales.

Las funciones Upgrade se identifican en el Manual con **FCL n**. La **n** identifica el número correlativo del nivel de desarrollo

Se pueden habilitar las funciones FCL de forma permanente adquiriendo un número clave. Para ello, ponerse en contacto con el fabricante de su máquina o con HEIDENHAIN.

# **Lugar de utilización previsto**

El control numérico pertenece a la clase A según la norma EN 55022 y está indicado principalmente para zonas industriales.

# **Aviso legal**

Este producto utiliza un software de código abierto. Encontrará más información en el propio control numérico en:

- Pulsar tecla **MOD**
- $\blacktriangleright$ Seleccionar **Introducción del código**
- ▶ Softkey DATOS DE LICENCIA

### <span id="page-32-0"></span>**Nuevas funciones 81760x-06**

#### **Información adicional:** Manual de instrucciones **Programación en lenguaje conversacional** o **Programación DIN/ISO**

- Ahora también se puede trabajar con tablas de interfaces.
- $\blacksquare$ La función **TCPM** puede calcular ángulo espacial también en Peripheral Milling.
- $\blacksquare$ Nueva softkey **PLANO XY ZX YZ** para la selección del plano de mecanizado en la programación libre de contornos.
- En el modo de funcionamiento **Test del programa** se simula un  $\overline{\phantom{a}}$ contador definido en el programa NC.
- Un programa NC llamado se puede modificar si se ha procesado completamente en el programa NC llamado.
- En el visor CAD se puede definir el punto de referencia o el  $\mathbb{R}^n$ punto cero directamente introduciendo números en la ventana vista de listas.
- En **TOOL DEF** la introducción funciona mediante parámetro QS.  $\blacksquare$
- Ahora se puede leer y escribir con parámetros QS de tablas  $\blacksquare$ definibles libremente.
- $\blacksquare$ La función FN 16 se amplió según el símbolo de introducción **\***, con el que se pueden escribir líneas de comentarios.
- п Nuevo formato de emisión para la función FN 16 **%RS**, con el que se pueden emitir textos sin formatear.
- Las funciones FN 18 se han ampliado.
- Con la nueva gestión de usuarios se pueden crear y gestionar  $\overline{\phantom{a}}$ usuarios con diferentes derechos de acceso, [ver "Gestión de](#page-420-0) [usuarios", Página 421](#page-420-0)
- Con la nueva opción de Software **Component Monitoring** se puede comprobar automáticamente si los componentes de máquina definidos están sometidos a sobrecarga, [ver](#page-66-0) ["Indicaciones de estado adicionales", Página 67](#page-66-0)
- Con la nueva función FUNCIÓN ORDENADOR PRINCIPAL se puede entregar el comando a un ordenador central externo, [ver](#page-356-1) ["Desbloquear o bloquear el acceso externo", Página 357](#page-356-1)
- Con la **State Reporting Interface**, abreviadamente **SRI**, HEIDENHAIN ofrece una interfaz simple y robusta para registrar los estados del funcionamiento de la máquina, [ver "State](#page-392-0) [Reporting Interface \(Opción #137\)", Página 393](#page-392-0)
- El giro básico se tiene en cuenta en el modo de funcionamiento **Funcionamiento Manual**, [ver "Activación manual de la](#page-246-0) [inclinación", Página 247](#page-246-0)
- Las Softkeys del diseño de pantalla se han adaptado, [ver](#page-61-0) ["Modos de funcionamiento", Página 62](#page-61-0)
- La indicación adicional de estado muestra la tolerancia de trayectoria y de ángulo sin ciclo 32 activo, [ver "Indicaciones de](#page-66-0) [estado adicionales", Página 67](#page-66-0)
- El control numérico comprueba que, antes de procesarse, todos los programas NC estén completos Si se inicia un programa NC incompleto, el control numérico lo cancela con un mensaje de error, [ver "Transmisión de datos hacia o desde un soporte de](#page-85-0) [datos externo", Página 86](#page-85-0).

**1**

- En el modo de funcionamiento **Posicionam. con introd. manual** ahora es posible saltarse frases de datos NC, [ver "Saltar](#page-265-0) [frases NC", Página 266](#page-265-0)
- Ī. La tabla de herramientas contiene dos nuevos tipos de herramientas: **Fresa esférica** y **Fresa toroidal**, [ver "Tipos de](#page-155-0) [herramientas disponibles", Página 156](#page-155-0)
- Al palpar PL se puede seleccionar la resolución en Alinear ejes de giro, [ver "Determinar el giro básico 3D", Página 230](#page-229-0)
- El aspecto de la Softkey **Parada de ejecución de programa** п **opcional** ha cambiado, [ver "Ejecución del programa](#page-264-0) [seleccionable", Página 265](#page-264-0)
- La tecla entre **PGM MGT** y **ERR** puede emplearse como tecla de conmutación de pantalla.
- El control numérico soporta dispositivos USB con sistema de archivos exFAT, [ver "Dispositivos USB en el control numérico",](#page-83-1) [Página 84](#page-83-1)
- Con un avance <10, el control numérico muestra también una cifra decimal introducida, con <1 el control numérico muestra dos cifras decimales, [ver "Introducción de valores",](#page-185-2) [Página 186](#page-185-2)
- $\mathcal{L}_{\mathcal{A}}$ Con una pantalla táctil, el modo de imagen completa finaliza automáticamente después de transcurrir 5 segundos, [ver](#page-88-1) ["Herramientas adicionales para la gestión de tipos de ficheros](#page-88-1) [externos", Página 89](#page-88-1)
- En el modo de funcionamiento **Test del programa**, el fabricante de la máquina puede fijar si se abre la tabla de herramientas o la gestión de herramientas ampliada.
- El constructor de la máquina establece qué tipos de ficheros se pueden importar con la función **ADECUAR TABLA PGM NC**, [ver](#page-88-0) ["Importar fichero de un iTNC 530", Página 89](#page-88-0)
- Nuevo parámetro de máquina **CfgProgramCheck** (Nº. 129800), para fijar ajustes para los ficheros de uso de herramientas, [ver](#page-473-0) ["Lista de los parámetros de usuario", Página 474](#page-473-0)

### **Funciones modificadas 81760x-06**

**Información adicional:** Manual de instrucciones **Programación en lenguaje conversacional** o **Programación DIN/ISO**

- Las funciones **PLANE** ofrecen adicionalmente a **SEQ** una posibilidad de selección alternativa **SYM**.
- El ordenador de datos de corte se ha actualizado.
- $\overline{\phantom{a}}$ El **CAD-Viewer** entrega ahora un **PLANE SPATIAL** en lugar de un **PLANE VECTOR**.
- El **CAD-Viewer** entrega ahora contornos 2D en su versión estándar.
- Al programar frases lineales ya no aparece como estándar la selección **&Z**.
- El control numérico no ejecuta ninguna macro de cambio de herramienta, si en la llamada de herramienta no se ha programado ningún nombre de herramienta ni ningún número de herramienta, sino el mismo eje de herramienta que en la frase anterior **TOOL CALL**.
- El control numérico emite un mensaje de error si se combina una frase FK con la función M89.
- $\blacksquare$ El control numérico comprueba en **SQL-UPDATE** y **SQL-INSERT** la longitud de las columnas de tabla a describir.
- $\blacksquare$ Con la Función FN 16 actúa M\_CLOSE y M\_TRUNCATE con idéntico efecto en la emisión a la pantalla.
- El **Batch Process Manager** se puede abrir ahora en los modos de funcionamiento **Programar**, **Ejecución continua** y **Ejecución frase a frase**, [ver "Batch Process Manager \(opción #154\)",](#page-332-0) [Página 333](#page-332-0)
- La tecla **GOTO** actúa ahora en el modo de funcionamiento **Test**  $\mathbf{u}$ **del programa** como en los otros modos de funcionamiento, [ver](#page-271-0) ["Función GOTO", Página 272](#page-271-0)
- Si el ángulo del eje no es igual al ángulo basculante, al poner punto de referencia con funciones de palpación manuales ya no se emite un mensaje de error, sino que se abre el menú **Espacio de trabajo inconsistente**, [ver "Emplear palpador digital](#page-205-0) [3D \(Opción #17\)", Página 206](#page-205-0)
- La softkey **ACTIVAR AKTIPTO.REF.** actualiza también los valores de una fila ya activa de la gestión del punto de referencia, [ver](#page-201-0) ["Activar punto de referencia", Página 202](#page-201-0)
- Desde el tercer escritorio, con las teclas de modo de funcionamiento se puede cambiar a cualquier modo de funcionamiento.
- La indicación adicional del estado en el modo de funcionamiento **Test del programa** se adaptó al modo de funcionamiento **Funcionamiento manual**, [ver "Indicaciones de](#page-66-0) [estado adicionales", Página 67](#page-66-0)
- El control numérico permite la actualización del navegador de red, [ver "Herramientas adicionales para la gestión de tipos de](#page-88-1) [ficheros externos", Página 89](#page-88-1)
- En el Gestor de Escritorio Remoto existe en la conexión de  $\mathbb{R}^n$ Shutdown la posibilidad de introducir un tiempo de espera adicional, [ver "Apagar o reiniciar un ordenador externo",](#page-377-0) [Página 378](#page-377-0)
- En la tabla de herramientas se han retirado los tipos de herramienta anticuados. A las herramientas existentes con estos tipos de herramientas se les asigna el tipo **No definido**, [ver "Tipos de herramientas disponibles", Página 156](#page-155-0)
- En la gestión de herramientas ampliada, la entrada en la ayuda online sensible al contexto funciona ahora también al editar el formulario de herramienta.
- E protector de pantalla Glideshow se ha retirado.
- $\blacksquare$ El constructor de la máquina puede fijar qué funciones M están permitidas en el modo de funcionamiento **Funcionamiento Manual**, [ver "Aplicación", Página 186](#page-185-1)
- El fabricante de la máquina puede fijar los valores estándar para las columnas L-OFFS y R-OFFS de la tabla de herramientas, [ver](#page-134-0) ["Introducir datos de herramienta en la tabla", Página 135](#page-134-0)

### **Las funciones de ciclos nuevas y modificadas 81760x-06 Más información:** Manual de instrucciones **Programación de ciclos**

- × Nuevo ciclo 1410 PALPAR ARISTA (opción #17).
- $\overline{\phantom{a}}$ Nuevo ciclo 1411 PALPAR DOS CIRCULOS (opción #17).
- $\blacksquare$ Nuevo ciclo 1420 PALPAR PLANO (Opción #17).
- П Los ciclos de palpación automáticos 408 a 419 tienen en cuenta chkTiltingAxes (Nº. 204600) al fijar puntos de referencia.
- Ciclos de palpación 41x, Registrar automáticamente puntos de referencia: Nuevo comportamiento de parámetros de ciclos Q303 TRANSM. VALOR MEDIC. y Q305 NUMERO EN TABLA.
- n. En el ciclo 420 MEDIR ANGULO, en el posicionamiento previo se tienen en cuenta los datos del ciclo y de la tabla del sistema de palpación.
- Ciclo 450 GUARDAR CINEMATICA al restaurar no escribe valores iguales.
- $\mathbb{R}^n$ Ciclo 451 MEDIR CINEMATICA se ha ampliado con el valor 3 en el parámetro de ciclo Q406 MODO.
- En el ciclo 451 MEDIR CINEMATICA y 453 CINEMATICA RETICULA el radio de la esfera de calibración se monitoriza únicamente en la segunda medición.
- La tabla del sistema de palpación se ha ampliado con una columna REACCIÓN.
- En el ciclo 24 ACABADO LATERAL tiene lugar un redondeado  $\overline{\phantom{a}}$ en la última aproximación mediante una hélice tangencial.
- El ciclo 233 FRESADO PLANO se ha ampliado con el parámetro Ī. Q367 POSICION SUPERFICES.
- El ciclo 257 ISLA CIRCULAR emplea Q207 AVANCE DE Т. FRESADO también para el mecanizado de desbaste.
- El parámetro de máquina CfgThreadSpindle (Nº 113600) se encuentra disponible.

### <span id="page-35-0"></span>**Nuevas funciones 81760x-07**

#### **Información adicional:** Manual de instrucciones **Programación en lenguaje conversacional** o **Programación DIN/ISO**

- Con las tablas de corrección, el control numérico posibilita correcciones en el sistema de coordenadas de herramienta (T-CS) o en el sistema de coordenadas de plano de mecanizado (WPL-CS), incluso durante la ejecución del programa.
- La secuencia de las columnas de una tabla, que se crea con la ayuda de la función **CREATE TABLE**, corresponde a la secuencia dentro de la instrucción **AS SELECT**.
- La función **FUNCTION TCPM** posibilita una limitación del avance de los movimientos de compensación.
- П La función **FUNCTION TCPM** se encuentra disponible en la programación DIN/ISO.
- El control numérico protege en un fichero de servicio postventa activo programas NC exclusivamente hasta un tamaño máximo de 10 MB.
- Las funciones FN 18 se han ampliado.
- El constructor de la máquina define, en un parámetro de máquina opcional, la distancia respecto a un contacto final de carrera de software en movimientos de retroceso.
- m. El constructor de la máquina establece, en un parámetro de máquina opcional, si el control numérico borra automáticamente los mensajes de aviso o de error pendientes, al realizar una nueva selección o el reinicio de un programa NC.
- El control numérico ofrece la alta resolución de los pasos de visualización en la versión estándar sin opción de software **Display Step** (opción #23).
- También la gestión ampliada de herramientas posibilita la aceptación del valor de posición actual como longitud de herramienta.
- La indicación de estado general muestra una corrección activa del radio de la herramienta mediante diferentes símbolos, [ver](#page-64-0) ["Indicaciones de estado generales", Página 65](#page-64-0)
- La softkey **automát. GUARDAR ACTIVAR** posibilita la definición de un número de error, con cuya aparición el control numérico crea automáticamente un fichero de servicio postventa, [ver](#page-99-0) ["Softkey automát. GUARDAR ACTIVAR", Página 100](#page-99-0)
- En los modos de funcionamiento **Ejecución frase a frase** y **Ejecución continua** se pueden aceptar los valores de posición, por ejes, en una tabla de puntos cero.
- También después de una parada interna, el control numérico muestra el número de repeticiones en la indicación de estado adicional, [ver "Indicaciones de estado adicionales",](#page-66-0) [Página 67](#page-66-0).
- En la función **PZA.BRUTO EN ESPAC. TRABAJO**, la softkey **PTO.REF. RESETEAR** pone a 0 los valores del eje principal del punto de referencia actual, [ver "Representar la pieza en bruto en](#page-261-0) [el espacio de trabajo \(opción #20\)", Página 262](#page-261-0)
- п En la función **PZA.BRUTO EN ESPAC. TRABAJO** se dispone de la softkey **aceptar estado de la máquina**, [ver "Representar](#page-261-0) [la pieza en bruto en el espacio de trabajo \(opción #20\)",](#page-261-0) [Página 262](#page-261-0)
- El control numérico emplea el punto de referencia activo en el modo de funcionamiento **Test del programa** para la simulación, [ver "Ejecutar test del programa", Página 270](#page-269-0)
- El menú **ACEPTAR** muestra opcionalmente el ángulo espacial o el ángulo de eje definido, [ver "Activación manual de la](#page-246-0) [inclinación", Página 247](#page-246-0)

La gestión de ficheros posibilita, con la softkey **ADVANCED ACCESS RIGHTS**, la concesión de derechos de acceso específicos del fichero, [ver "Directorio public", Página 449](#page-448-0) Además del valor de posición, el volante inalámbrico HR 550 FS indica, entre otras cosas, el offset del volante, [ver](#page-174-0) ["Desplazamiento con volantes electrónicos", Página 175](#page-174-0)

■ El control numérico contempla los límites de desplazamiento definidos, también en ejes de módulo, [ver "Definir los límites del](#page-354-0) [desplazamiento", Página 355](#page-354-0)

- $\mathbf{r}$ Con el parámetro de máquina opcional **applyCfgLanguage** (n.º 101305) se establece el comportamiento del control numérico, si el idioma de diálogo en los parámetros de máquina y en el sistema operativo HEROS no concuerdan, [ver "Lista de los](#page-473-0) [parámetros de usuario", Página 474](#page-473-0)
- El constructor de la máquina establece cuales valores estándar emplea el control numérico para las columnas individuales de una nueva fila en la tabla de puntos de referencia, [ver "Gestión](#page-193-0) [de puntos de referencia", Página 194](#page-193-0)

## **Funciones modificadas 81760x-07**

## **Información adicional:** Manual de instrucciones **Programación en lenguaje conversacional** o **Programación DIN/ISO**

- El control numérico protege en un backup también el parámetro  $OR$ .
- $\blacksquare$ Las órdenes SQL **SQL EXECUTE** y **SQL SELECT** posibilitan también la utilización de parámetros QS compuestos.
- Un filtro de visualización puesto en la gestión de ficheros se mantiene incluso después de un reinicio del control numérico.
- $\overline{\phantom{a}}$ Además de la función de salto **FN 9** es posible también la función **FN 10**, es decir la comparación en cuanto a diferencia, con parámetros QS y textos.
- $\Box$ El control numérico ejecuta la función **FN 27: TABWRITE** así como **FUNCTION FILE** exclusivamente en los modos de funcionamiento **Ejecución frase a frase** y **Ejecución continua**.
- Con los parámetros de máquina opcionales **fn16DefaultPath** (n.º 102202) y **fn16DefaultPathSim** (n.º 102203) se puede definir la ruta para las entregas de la función **FN 16**.
- En la gestión de herramientas, dependiendo del tipo de herramienta seleccionado, el control numérico proporciona únicamente los campos de introducción que se precisan.
- $\blacksquare$ En la tabla de herramientas de torneado, el valor estándar de la columna **CUTLENGTH** es 0.
- En la tabla de puntos de referencia se amplió el rango de introducción de las columnas **SPA**, **SPB**, **SPC**, **A\_OFFS**, **B\_OFFS** y **C\_OFFS** a +/- 99999.99999.
- En la indicación de estado adicional, el control numérico  $\mathbf{u}$ muestra, en una pantalla de 19", hasta 10 ejes
- La función de medición del modo de funcionamiento **Test del programa** muestra adicionalmente, entre otras cosas, información sobre la herramienta, [ver "Medir", Página 264](#page-263-0)
- La función **Retirar la hta. tras una interrupción de la corriente** requiere, estando la gestión de usuarios activa, el derecho **NC.OPModeManual**, [ver "Definición de roles",](#page-436-0) [Página 437](#page-436-0)
- La función **Ajustes de programa globales** requiere, estando la gestión de usuarios activa, el derecho **NC.OPModeMDI**, [ver](#page-436-0) ["Definición de roles", Página 437](#page-436-0)
- En la indicación de estado adicional, las pestañas **MON** y **MON Detail** reemplazan a las pestañas **CM** y **CM Detail**.
- Al registrar los tiempos de máquina de **Ejecución PGM**, el control numérico tiene en cuenta exclusivamente el estado de mecanizado activo. Éste lo representa el control numérico, en la indicación de estado, mediante el icono verde **NC -Start**.
- El control numérico muestra accesos remotos mediante un nuevo símbolo, [ver "Desbloquear o bloquear el acceso externo",](#page-356-0) [Página 357](#page-356-0)
- En el volante de Display, el escalón de velocidad más pequeño que se puede ajustar es 1/1000 de la máxima velocidad del volante, [ver "Desplazamiento con volantes electrónicos",](#page-174-0) [Página 175](#page-174-0)

## **Funciones de ciclo nuevas y modificadas 81760x-07 Más información:** Manual de instrucciones **Programación de ciclos**

- Nuevo ciclo de patrón de puntos 224 DATAMATRIX CODE PATTERN, con el que se puede crear un DataMatrix-Code.
- Nuevo ciclo 238 MEASURE MACHINE STATUS, con el que se  $\blacksquare$ monitoriza el desgaste de los componentes de la máquina.
- Nuevo ciclo 271 OCM CONTOUR DATA, con el que se define la Ī. información del mecanizado para los ciclos OCM.
- Nuevo ciclo 272 OCM ROUGHING, con el que se pueden П mecanizar cajeras abiertas y mantener el ángulo de presión.
- Nuevo ciclo 273 OCM FINISHING FLOOR, con el que se pueden mecanizar cajeras abiertas y mantener el ángulo de presión.
- $\blacksquare$ Nuevo ciclo 274 OCM FINISHING SIDE, con el que se pueden mecanizar cajeras abiertas y mantener el ángulo de presión.
- Nueva softkey TABLA PTOS.CERO en los modos de  $\overline{\phantom{a}}$ funcionamiento **Ejecución frase a frase** y **Ejecución continua**.
- En los ciclos 205 TALAD. PROF. UNIV. y 241 PERF. UN SOLO LABIO se comprueba el valor introducido de Q379 PUNTO DE INICIO y se compara con Q201 PROFUNDIDAD.
- Con el ciclo 225 GRABAR se puede grabar una ruta o nombre de un programa NC.
- Si en el ciclo 233 se ha programado una limitación, el ciclo PLANEADO prolonga el contorno lo equivalente al radio de esquina en la dirección del avance.
- Ciclo 239 DETERMINAR CARGA se visualiza únicamente si el  $\overline{\phantom{a}}$ constructor de la máquina lo ha definido.
- La imagen auxiliar en el ciclo 256 ISLAS RECTANGULARES en  $\overline{\phantom{a}}$ Q224 ANGULO GIRO se ha modificado.
- La imagen auxiliar en el ciclo 415 PTO REF ESQ. INTER, en Q326 DISTANCIA 1ER EJE y Q327 DIST. SEGUNDO EJE se ha modificado.
- La imagen auxiliar en el ciclo 481 y 31 LONG. HERRAMIENTA  $\mathbb{R}^n$ así como en el ciclo 482 y 32 RADIO HERRAMIENTA en Q341 MEDICION CUCHILLAS se ha modificado.
- En los ciclos 14xx, en el modo semiautomático se puede realizar el posicionamiento previo con un volante. Tras la palpación se puede realizar el desplazamiento manualmente hasta la altura de seguridad.

**1**

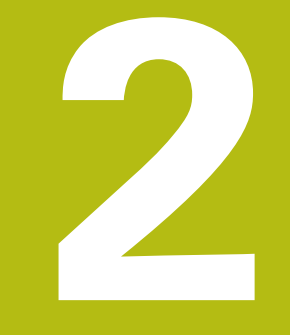

# **Primeros pasos**

# **2.1 Resumen**

Este capítulo le servirá de ayuda para manejar las secuencias operativas más importantes del control numérico. Informaciones detalladas a cada tema encontrará en la descripción correspondiente vinculada.

Este capítulo tratará los siguientes temas:

- Conexión de la máquina
- Comprobación gráfica de la pieza
- $\bar{\mathbf{u}}$ Ajuste de herramientas
- Alinear la pieza

 $\mathbf \Omega$ 

**Mecanizar la pieza** 

Los temas siguientes se encuentran en los manuales de instrucciones de programación en lenguaje conversacional y de programación DIN/ISO

- Conexión de la máquina
- **Programar pieza**

# **2.2 Conexión de la máquina**

## **Confirmar interrupción de corriente y buscar puntos de referencia**

# **APELIGRO**

## **¡Atención! ¡Peligro para el operario!**

Las máquinas y los componentes de las máquinas siempre comprenden riesgos mecánicos. Los campos eléctricos, magnéticos o electromagnéticos son especialmente peligrosos para las personas con marcapasos e implantes. Los riesgos comienzan al conectar la máquina.

- ▶ Tener en cuenta y respetar el manual de la máquina
- Tener en cuenta y respetar las instrucciones de seguridad y los símbolos de seguridad
- Utilizar los dispositivos de seguridad

Rogamos consulte el manual de la máquina. La conexión de la máquina y el desplazamiento de los puntos de referencia son funciones que dependen de la máquina.

Para conectar la máquina, proceder del modo siguiente:

- Conectar la tensión de alimentación del control numérico y la  $\blacktriangleright$ máquina
- El control numérico inicia el sistema operativo. Este proceso puede durar algunos minutos.
- A continuación, el control numérico muestra en la parte superior de la pantalla el diálogo Interrupción de corriente.

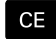

6

- Pulsar la tecla **CE**
- El control numérico traduce el programa del PLC.

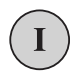

បា

- Conectar la tensión del control
- El control numérico prueba la función de parada de emergencia y cambia al modo Buscar punto de referencia.
- Sobrepasar los puntos de referencia en la secuencia indicada: pulsar para cada eje la tecla **NC-START**. Si su máquina dispone de aparatos de medición para longitudes y ángulos absolutos, no se realiza la búsqueda de los puntos de referencia
- Ahora, el control numérico está preparado para funcionar y se encuentra en el modo de funcionamiento **Funcionamiento manual**.

- Desplazamiento a los puntos de referencia П **[Información adicional:](#page-167-0)** "Conexión", Página 168
- $\blacksquare$ Modos de funcionamiento **Información adicional:** ["Programación", Página 63](#page-62-0)

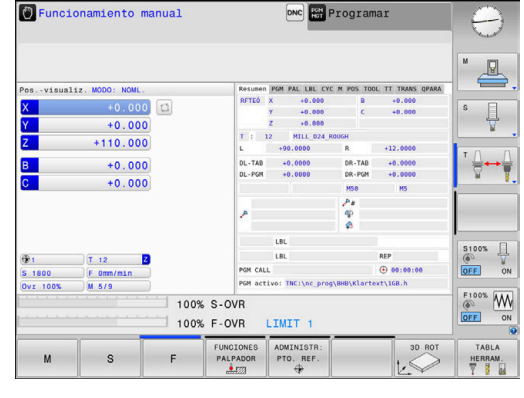

# **2.3 Comprobar la pieza gráficamente (Opción #20)**

# **Seleccionar el modo de funcionamiento Test del programa**

Los programas NC se pueden comprobar en el modo de funcionamiento **Desarrollo test**:

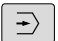

- Pulsar la tecla del modo de funcionamiento
- El control numérico cambia al modo de funcionamiento **Desarrollo test**.

- Modos de funcionamiento del control numérico **Información adicional:** ["Modos de funcionamiento",](#page-61-0) [Página 62](#page-61-0)
- Probar Programas NC **Información adicional:** ["Test del programa", Página 268](#page-267-0)

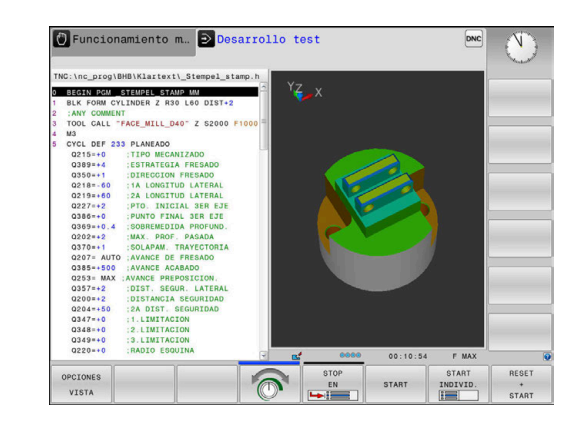

## **Seleccionar tabla de herramientas**

Si en el modo de funcionamiento **Desarrollo test** todavía no se ha activado ninguna tabla de herramienta, entonces deberá ejecutarse este paso.

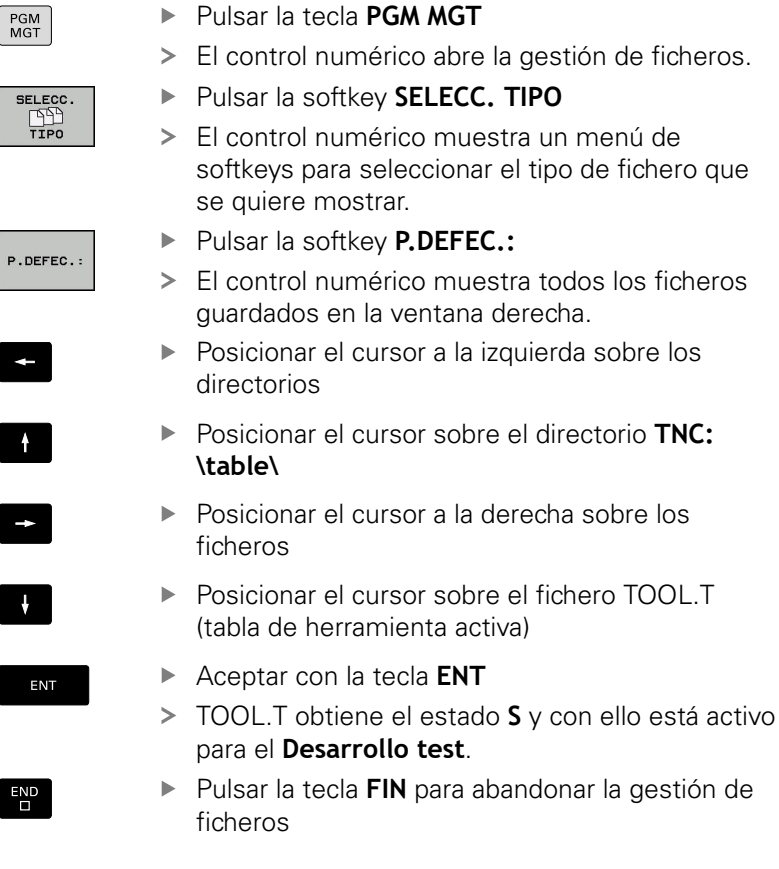

- Gestión de herramientas **Información adicional:** ["Introducir datos de herramienta en la](#page-134-0) [tabla", Página 135](#page-134-0)
- Probar Programas NC **Información adicional:** ["Test del programa", Página 268](#page-267-0)

# **Seleccionar programa NC**

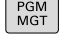

- Pulsar la tecla **PGM MGT**
- El control numérico abre la gestión de ficheros.
- ULTIMOS FICHEROS

ENT

- Pulsar la softkey **ULTIMOS FICHEROS**
- El control numérico abre una ventana superpuesta con los últimos ficheros seleccionados.
- ▶ Con las teclas cursoras, seleccionar el programa NC que se quiere probar
- Aceptar con la tecla **ENT**

# **Seleccionar diseño de pantalla y vista**

- Pulsar la tecla de **subdivisión de la pantalla**
- PROGRAMA MACHINE

 $\circ$ 

- El control numérico muestra todas las alternativas posibles en la barra de softkeys.
- Pulsar la softkey **PROGRAMA + MÁQUINA**
- El control numérico muestra en la mitad izquierda de la pantalla el programa NC y en la mitad derecha la pieza en bruto.

El control numérico proporciona las vistas siguientes:

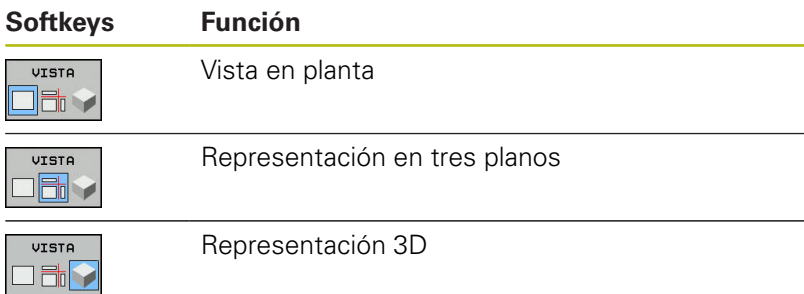

- Funciones gráficas **Información adicional:** ["Gráficos \(opción #20\)", Página 252](#page-251-0)
- Realizar el test del programa **Información adicional:** ["Test del programa", Página 268](#page-267-0)

## **Iniciar el test del programa**

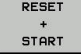

## Pulsar la softkey **RESET + START**

- 
- El control numérico restablece los datos de herramienta activos hasta entonces.
- El control numérico simula el programa NC activo, hasta una interrupción programada o hasta el final de programa.
- Durante la simulación se puede conmutar entre las vistas mediante las Softkeys
- STOP
- Pulsar la softkey **STOP**
- El control numérico interrumpe el test del programa.
- **START**
- Pulsar la softkey **START**
- El control numérico prosigue el test de programa después de una interrupción.

- Realizar el test del programa **Información adicional:** ["Test del programa", Página 268](#page-267-0)
- Funciones gráficas **Información adicional:** ["Gráficos \(opción #20\)", Página 252](#page-251-0)
- $\blacksquare$ Ajustar la velocidad de simulación **Información adicional:** ["Velocidad del Ajustar los tests de](#page-258-0) [programa", Página 259](#page-258-0)

# **2.4 Ajuste de herramientas**

## **Seleccionar el modo de funcionamiento Funcionamiento manual**

Las herramientas se ajustan dentro del modo de funcionamiento **Funcionamiento manual**:

- $\lceil \sqrt[m]{\rceil}$
- Pulsar la tecla del modo de funcionamiento
- El control numérico cambia al modo de funcionamiento **Funcionamiento manual**.

## **Información detallada respecto a este tema**

Modos de funcionamiento del control numérico **Información adicional:** ["Modos de funcionamiento",](#page-61-0) [Página 62](#page-61-0)

## **Preparar y medir herramientas**

- Colocar las herramientas necesarias in los correspondientes  $\mathbf{b}$ asientos de herramienta
- $\mathbf{p}$ Medición con un aparato de preajuste de herramientas: medir las herramientas, anotar la longitud y el radio o transferir dichas medidas directamente a la máquina con un programa de transferencia
- En caso de medición en la máquina: colocar herramientas en el cambiador de herramientas **Información adicional:** ["Editar la tabla de posición](#page-49-0) [TOOL\\_P.TCH", Página 50](#page-49-0)

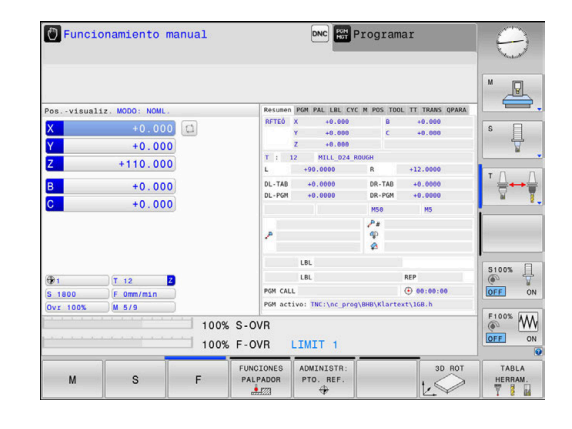

## **Editar la tabla de herramientas TOOL.T**

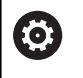

Rogamos consulte el manual de la máquina. La forma de iniciar la gestión de herramientas puede divergir de la forma descrita a continuación.

En la tabla de herramientas TOOL.T (guardado permanentemente en **TNC:\table\**) se guardan los datos de la herramienta tales como la longitud y el radio, pero también otra información específica de la herramienta, que el control numérico precisa para ejecutar diferentes funciones.

Para la introducción de datos de herramienta en la tabla de herramientas TOOL.T, proceder como sigue:

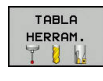

- Pulsar la softkey **TABLA HERRAM.**
- El control numérico muestra la tabla de herramientas en una representación de tabla.

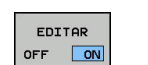

- Poner la softkey **EDITAR** en **ON**
- ▶ Con las teclas de flecha arriba/abajo seleccionar el número de la herramienta que se quiera modificar
- ▶ Con las teclas de flecha derecha/izquierda seleccionar los datos de herramienta que se quieren modificar

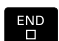

- Pulsar tecla **FIN**:
	- El control numérico abandona la tabla de herramientas y guarda las modificaciones.

- $\blacksquare$ Modos de funcionamiento del control numérico **Información adicional:** ["Modos de funcionamiento",](#page-61-0) [Página 62](#page-61-0)
- Trabajar con la tabla de herramientas **Información adicional:** ["Introducir datos de herramienta en la](#page-134-0) [tabla", Página 135](#page-134-0)
- Trabajar con la gestión de herramientas (opción #93) **Información adicional:** ["Llamar la gestión de herramientas",](#page-151-0) [Página 152](#page-151-0)

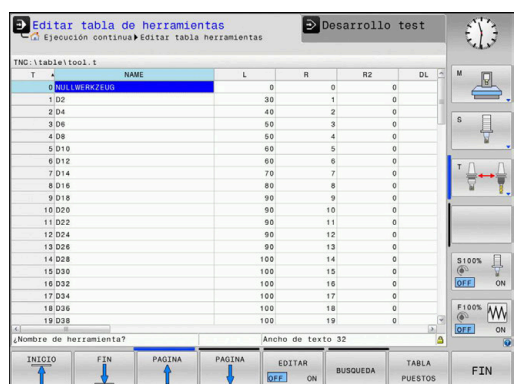

# <span id="page-49-0"></span>**Editar la tabla de posición TOOL\_P.TCH**

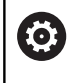

Rogamos consulte el manual de la máquina.

El funcionamiento de la tabla posiciones depende de la máquina.

En la tabla de posiciones TOOL\_P.TCH (siempre guardada bajo **TNC:\table\**) se determina con qué herramientas está equipado su almacén de herramientas.

Para introducir los datos en la tabla de posiciones TOOL\_P.TCH, debe procederse como sigue:

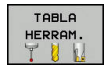

TABLA PUESTOS

- **Pulsar la softkey TABLA HERRAM.**
- El control numérico muestra la tabla de herramientas en una representación de tabla.
- Pulsar la softkey **TABLA PUESTOS**
- El control numérico muestra la tabla de posiciones en una representación de tabla.

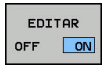

 $E_{\square}^{ED}$ 

- Poner la softkey **EDITAR** en **ON**
- ▶ Con las teclas de flecha arriba/abajo seleccionar el número de la posición que se quiere modificar
- ▶ Con las teclas de flecha derecha/izquierda seleccionar los datos que se quieren modificar
- Pulsar tecla **FIN**:

- $\blacksquare$ Modos de funcionamiento del control numérico **Información adicional:** ["Modos de funcionamiento",](#page-61-0) [Página 62](#page-61-0)
- $\mathbb{R}^d$ Trabajar con la tabla de posiciones **Información adicional:** ["Tabla de posiciones para el cambiador](#page-142-0) [de herramientas", Página 143](#page-142-0)

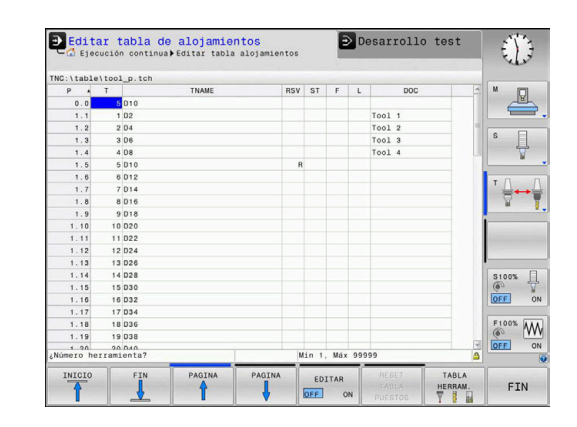

# **2.5 Alinear la pieza**

## **Seleccionar el modo de funcionamiento correcto**

Las herramientas se ajustan dentro del modo de funcionamiento **Funcionamiento manual** o **Volante electrónico**

- $\sqrt{m}$
- Pulsar la tecla del modo de funcionamiento
- El control numérico cambia al modo de funcionamiento **Funcionamiento manual**.

## **Información detallada respecto a este tema**

El modo de funcionamiento **Funcionamiento manual Información adicional:** ["Desplazamiento de los ejes de la](#page-172-0) [máquina", Página 173](#page-172-0)

## **Fijar la pieza**

Fijar la pieza con un dispositivo de sujeción sobre la mesa de la máquina. Si su máquina dispone de un sistema palpador 3D no es necesario el ajuste paralelo al eje de la pieza.

Si su máquina no dispone de un sistema palpador 3D se debe ajustar la pieza de tal manera que se encuentra fijada paralelamente a los ejes de la máquina.

## **Información detallada de este tema**

- Poner puntos de referencia con sistema de palpación 3D  $\overline{\phantom{a}}$ **Información adicional:** ["Poner punto de referencia con palpador](#page-233-0) [3D \(Opción #17\)", Página 234](#page-233-0)
- Poner puntos de referencia sin sistema de palpación 3D **Información adicional:** ["Poner punto de referencia sin palpador](#page-202-0) [digital 3D", Página 203](#page-202-0)

## **Poner punto de referencia con sistema de palpación 3D (Opción #17)**

## **Cambiar el palpador digital 3D**

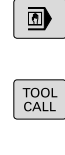

**ENT** 

- ▶ Seleccionar modo de funcionamiento **Posicionam. con introd. manual**
- Pulsar la tecla **TOOL CALL**
	- ▶ Introducción de los datos de la herramienta
- Pulsar la tecla **ENT**
	- Introducir el eje de herramienta **Z**
	- Pulsar la tecla **ENT**

 $\overline{E}$ ND

Pulsar tecla **FIN**:

## **Fijar el punto de referencia**

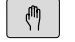

## ▶ Seleccionar el modo de funcionamiento **Funcionamiento manual**

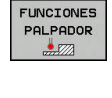

POL POR

## Pulsar la softkey **FUNCIONES PALPADOR**

- El control numérico muestra las funciones disponibles en la barra de softkeys.
- ▶ Fijar el punto de referencia, por ejemplo en la esquina de la pieza
- Posicionar el palpador digital con las teclas de dirección del eje en el primer punto de palpación de la primera arista de la pieza
- Seleccionar la dirección de palpación mediante Softkey
- ▶ Pulsar la tecla **NC-Start**
- El palpador digital se desplaza en la dirección definida hasta que toca la pieza y, a continuación, vuelve automáticamente al punto inicial.
- ▶ Posicionar previamente el palpador digital con las teclas de dirección del eje en el segundo punto de palpación de la primera arista de la pieza
- Pulsar la tecla **NC-Start**
- El palpador digital se desplaza en la dirección definida hasta que toca la pieza y, a continuación, vuelve automáticamente al punto inicial.
- ▶ Posicionar el palpador digital con las teclas de dirección del eje en el primer punto de palpación de la segunda arista de la pieza
- Seleccionar la dirección de palpación mediante **Softkey**
- ▶ Pulsar la tecla **NC-Start**
- El palpador digital se desplaza en la dirección definida hasta que toca la pieza y, a continuación, vuelve automáticamente al punto inicial.
- ▶ Posicionar previamente el palpador digital con las teclas de dirección del eje en el segundo punto de palpación de la segunda arista de la pieza
- Pulsar la tecla **NC-Start**
- El palpador digital se desplaza en la dirección definida hasta que toca la pieza y, a continuación, vuelve automáticamente al punto inicial.
- A continuación, el control numérico muestra las coordenadas del punto esquina calculado.
- FIJAR<br>PUNTO **PEFFP**
- Fijar 0: pulsar la softkey **FIJAR PUNTO REFER.** Salir del menú con la Softkey **FIN**

## **Informaciones detallada respecto a este tema**

■ Ajuste de puntos de referencia

# **2.6 Mecanizar la pieza**

# **Seleccionar el modo de funcionamiento Ejecución frase a frase o Ejecución continua**

Los programas NC se pueden ejecutar o en el modo de funcionamiento **Ejecución frase a frase** o en el modo de funcionamiento **Ejecución continua**:

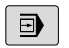

 $\Box$ 

- Pulsar la tecla del modo de funcionamiento
- El control numérico cambia al modo de funcionamiento **Ejecución frase a frase**, el control numérico ejecuta el programa NC frase a frase.
- ▶ Cada frase NC se debe confirmar con la tecla **START NC**
- Pulsar la tecla **Ejecución continua**
- El control numérico cambia al modo de funcionamiento **Ejecución continua**, el control numérico ejecuta el programa NC según NC-Start hasta una interrupción del programa o hasta el final

## **Informaciones detallada respecto a este tema**

- Modos de funcionamiento del control numérico **Información adicional:** ["Modos de funcionamiento",](#page-61-0) [Página 62](#page-61-0)
- $\mathcal{L}_{\mathcal{A}}$ Editar programa NC **Información adicional:** ["Ejecución del programa", Página 274](#page-273-0)

## **Seleccionar programa NC**

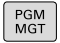

## ▶ Pulsar la tecla **PGM MGT**

El control numérico abre la gestión de ficheros.

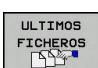

- Pulsar la softkey **ULTIMOS FICHEROS**
- El control numérico abre una ventana superpuesta con los últimos ficheros seleccionados.
- Si es necesario, con las teclas de flecha seleccionar el programa NC que se quiere ejecutar, aceptar con la tecla **ENT**

## **Seleccionar programa NC**

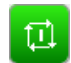

- Pulsar la tecla **NC-Start**
- El control numérico sigue ejecutando el programa NC activo.

## **Informaciones detallada respecto a este tema**

Editar programa NC  $\blacksquare$ **Información adicional:** ["Ejecución del programa", Página 274](#page-273-0)

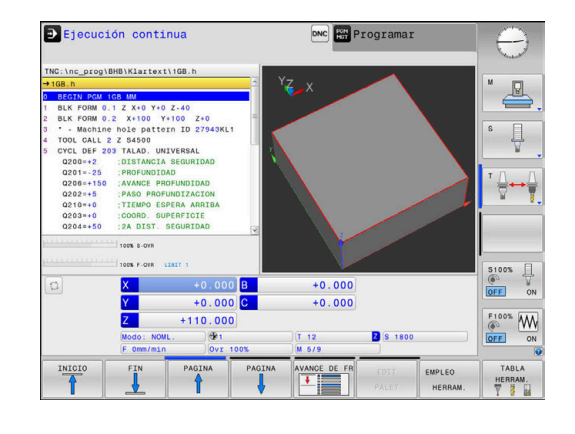

**3**

# **Principios básicos**

# **3.1 TNC 620**

Los controles numéricos TNC de HEIDENHAIN son controles numéricos de contorneado orientados al taller, con los que se programan mecanizados de fresado y taladrado convencionales directamente en la máquina con el diálogo en lenguaje conversacional fácilmente comprensible. Están concebidos para ser empleados en fresadoras, taladradoras, así como centros de mecanizado con hasta 6 ejes. Además se puede programar la posición angular del cabezal.

El campo de control y la representación de pantalla están representados de forma visible, de forma que todas las funciones se pueden alcanzar de forma fácil y rápida.

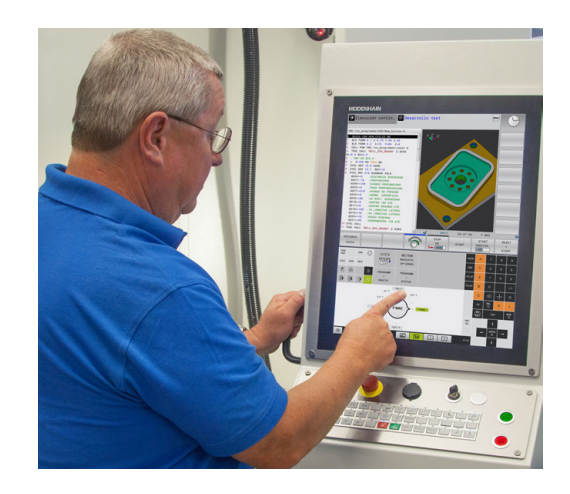

# **Lenguaje conversacional HEIDENHAIN y DIN/ISO**

La elaboración de programas es especialmente sencilla con el diálogo en lenguaje conversacional HEIDENHAIN fácil de utilizar, el lenguaje de programación guiado por diálogo para el taller. Con el gráfico de programación, se representan los diferentes pasos del mecanizado durante la introducción del programa. Si no hay ningún dibujo compatible con NC, entonces resulta de ayuda además la Programación libre de contornos FK.La simulación gráfica del mecanizado de la pieza es posible tanto durante un test del programa como durante una ejecución del mismo.

Además, también puede programar los controles numéricos según DIN/ISO.

Es posible introducir y probar un Programa NC mientras que otro Programa NC efectúa el mecanizado de la pieza.

**Información adicional** Manual de instrucciones Programación en lenguaje conversacional y programación DIN/ISO

# **Compatibilidad**

Programas NC que se han creado en controles de trayectoria de HEIDENHAIN (a partir del TNC 150 B) son ejecutables condicionados por TNC 620. Cuando la frase NC contiene elementos no válidos, el control numérico los identifica con un mensaje de error o una frase ERROR al abrir el fichero.

 $\mathbf i$ 

En este contexto, observe también la descripción exhaustiva de las diferencias existentes entre el iTNC 530 y el TNC 620. **Información adicional:** ["Diferencias entre el TNC 620 y](#page-497-0) [el iTNC 530", Página 498](#page-497-0)

## **Seguridad de datos y protección de datos**

El éxito depende de forma decisiva de los datos disponibles así como de su confidencialidad, integridad y autenticidad garantizadas. Por este motivo, la protección tiene máxima prioridad sobre la pérdida, la manipulación y la publicación no autorizada de datos relevantes para HEIDENHAIN

Para que los datos se protejan activamente en el control numérico, HEIDENHAIN ofrece unas soluciones de Software basadas en el estado actual de la técnica.

El control numérico ofrece las siguientes soluciones de Software:

- SELinux **Información adicional:** ["Software de seguridad SELinux",](#page-419-0) [Página 420](#page-419-0)
- Firewall Ī.
- **[Información adicional:](#page-401-0)** "Firewall", Página 402
- Entorno de pruebas **Información adicional:** ["Pestaña Sandbox", Página 417](#page-416-0)
- Navegador integrado × **Información adicional:** ["Visualizar ficheros de Internet",](#page-91-0) [Página 92](#page-91-0)
- Gestión de los accesos externos **Información adicional:** ["Desbloquear o bloquear el acceso](#page-356-0) [externo", Página 357](#page-356-0)
- **Monitorización de puertos TCP y UDP [Información adicional:](#page-386-0)** "Portscan", Página 387
- Diagnóstico a distancia  $\overline{\phantom{a}}$ **Información adicional:** ["Remote Service", Página 388](#page-387-0)
- Gestión de usuarios  $\mathbb{R}^n$ **Información adicional:** ["Gestión de usuarios", Página 421](#page-420-0)

Dichas soluciones protegen de una forma decisiva al control numérico, aunque no pueden reemplazar a una seguridad de IT específica de la empresa ni a un concepto global integral. Además de las soluciones ofrecidas, HEIDENHAIN recomienda un concepto de seguridad concebido para la empresa. De este modo se protegen los datos e informaciones de una forma eficaz y también después de la exportación desde el control numérico.

Para que la seguridad de los datos que garantizada también en el futuro, HEIDENHAIN recomienda informarse regularmente sobre las actualizaciones del producto disponibles y mantener el Software actualizado.

# **APELIGRO**

## **¡Atención! ¡Peligro para el operario!**

Los conjuntos de datos y software manipulados pueden originar un comportamiento imprevisto de la máquina. Software malicioso (virus, troyanos, malware o gusanos) puede modificar frases de datos así como software.

- Antes de su utilización, comprobar que los soportes de almacenamiento extraíbles no presenten softwares malintencionados
- iniciar el web-browser interno exclusivamente en la Sandbox

## **Escaneador de virus**

HEIDENHAIN ha constatado que los escaneadores de virus pueden repercutir negativamente sobre el comportamiento del control numérico NC.

Dichas repercusiones pueden ser por ejemplo interrupciones del avance o caídas del sistema. Tales repercusiones negativas no son aceptables en los controles numéricos de máquinas herramienta. Por eso HEIDENHAIN no ofrece escaneadores de virus para el control numérico y asimismo desaconseja el uso de escaneadores de virus.

En el control numérico se dispone de las alternativas siguientes:

- $S$ FLinux
- **Firewall**
- Entorno de pruebas
- Bloqueo de accesos externos
- **Monitorización de puertos TCP y UDP**

Con la correspondiente configuración de las posibilidades mencionadas se consigue una protección extraordinariamente eficaz para los datos del control numérico.

Si se persiste en querer utilizar un escaneador de virus, el control numérico debe hacerse funcionar en una red aislada (con una Gateway y un escaneador de virus). La instalación a posteriori de un escaneador de virus no es posible

# **3.2 Pantalla y teclado de control**

## **Pantalla**

El control numérico se suministra en una versión compacta o en una versión con monitor y teclado separados. En ambas variantes, el control numérico dispone de una pantalla plana TFT de 15 pulgadas.

## **1** Línea superior

Cuando el control numérico está conectado, se visualiza en la fila superior de la pantalla el modo de funcionamiento seleccionado: los modos de máquina a la izquierda y los modos de programación a la derecha. En la ventana más grande de la línea superior se indica el modo de funcionamiento en el que está activada la pantalla: aquí aparecen preguntas del diálogo y avisos de error (excepto cuando el control numérico solo visualiza el gráfico).

**2** Softkeys

El control numérico muestra en la fila inferior otras funciones en una barra de softkeys. Estas funciones se seleccionan con las teclas que hay debajo de las mismas. Como indicación de que existen más barras de softkeys, aparecen unas líneas horizontales directamente sobre dicha barra. Hay tantas líneas como barras y se conmutan con las teclas de conmutación situadas a los lados. La barra de softkeys activa se representa como una barra azul

- **3** Teclas de selección de Softkeys
- **4** Teclas de selección de Softkeys
- **5** Selección de la subdivisión de la pantalla
- **6** Conmutación de la pantalla para modos de funcionamiento de la máquina, modos de funcionamiento de programación y el tercer escritorio
- **7** Teclas de selección para Softkeys del fabricante de la máquina
- **8** Teclas de selección para Softkeys del fabricante de la máquina
- **9** Puerto USB

A

Cuando utiliza un TNC 620 con pantalla táctil puede sustituir pulsaciones de teclas por gestos.

**Información adicional:** ["Manejar la pantalla táctil",](#page-454-0) [Página 455](#page-454-0)

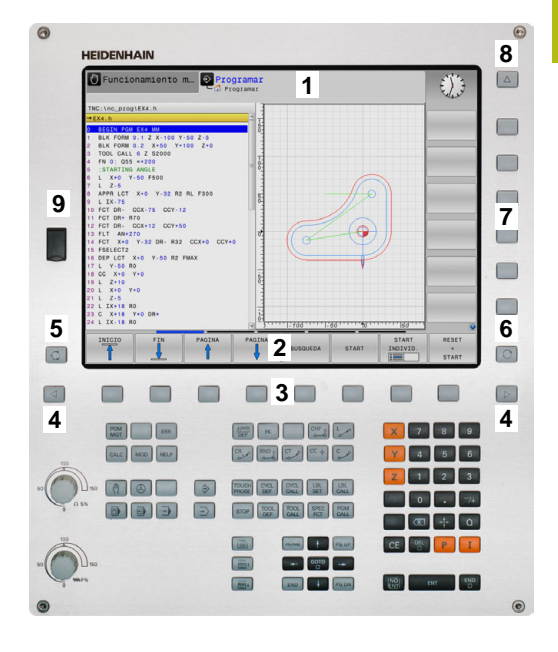

# **Fijar subdivisión de la pantalla**

El usuario selecciona la subdivisión de la pantalla. El control numérico puede visualizar, por ejemplo, en el modo de funcionamiento **Programar**, el programa NC en la ventana izquierda, mientras que la ventana derecha muestra un gráfico de programación al mismo tiempo. Alternativamente es posible visualizar en la ventana derecha la configuración del programa NC o exclusivamente el programa en una ventana grande. La ventana que el control numérico visualiza depende del modo de funcionamiento seleccionado.

Determinar la subdivisión de la pantalla

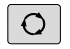

Pulsar la tecla **Subdivisión**: la barra de softkeys indica las posibles subdivisiones de la pantalla **[Información adicional:](#page-61-0)** "Modos de [funcionamiento", Página 62](#page-61-0)

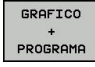

Selección de la subdivisión de la pantalla  $\mathbf{b}$  . mediante softkey

# **Teclado**

El TNC 620 se suministra con un teclado integrado. Alternativamente, el TNC 620 se suministra como versión con pantalla separada y panel de mando con teclado alfanumérico.

- **1** Teclado alfanumérico para introducir textos, nombres de ficheros y para la programación DIN/ISO
- **2** Gestión de ficheros
	- Calculadora
	- Función MOD
	- Función HELP
	- Visualización de los avisos de error
	- Conmutar la pantalla entre los modos de funcionamiento
- **3** Modos de Programación
- **4** Modos de funcionamiento de la máquina
- **5** Abrir diálogos de programación
- **6** Teclas de navegación e indicación de salto **GOTO**
- **7** introducción numérica y selección de eje,
- **8** Ratón táctil
- **9** Teclas del ratón
- **10** Teclado de control de la máquina **Más información:**Manual de instrucciones de la máquina

Las funciones de las teclas individuales se encuentran resumidas en la primera página.

> Cuando utiliza un TNC 620 con pantalla táctil puede sustituir pulsaciones de teclas por gestos.

**Información adicional:** ["Manejar la pantalla táctil",](#page-454-0) [Página 455](#page-454-0)

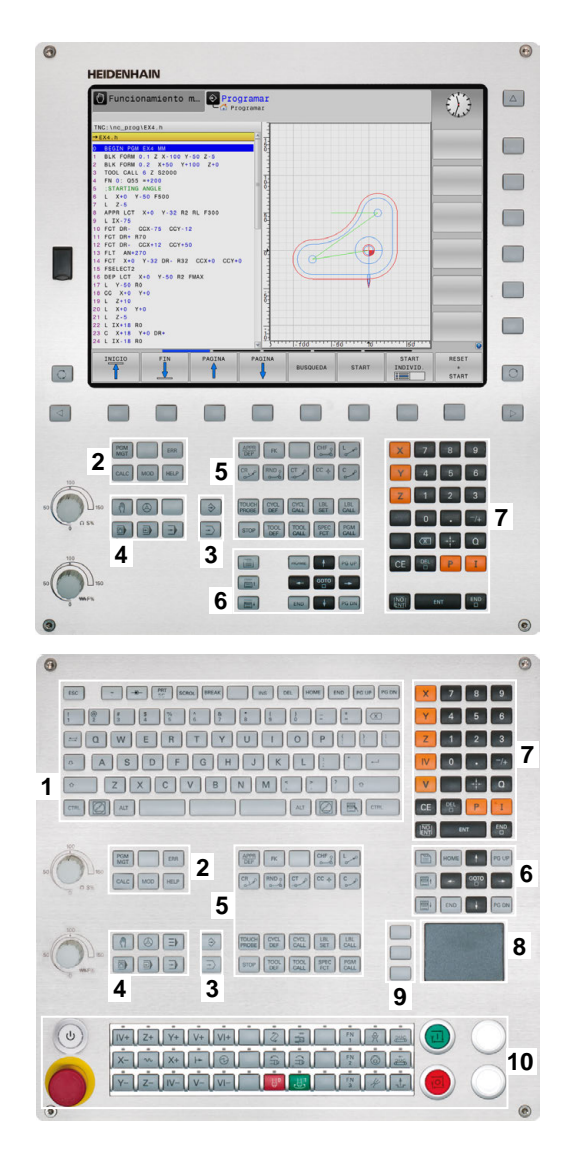

 $\mathbf{f}$ 

Rogamos consulte el manual de la máquina.

Algunos fabricantes de máquinas no utilizan el teclado de control estándar de HEIDENHAIN.

Las teclas, tales como p. ej.**NC-Start** o **NC-Stopp**, se describen en el manual de instrucciones de la máquina.

## **Teclado en pantalla**

0

Si se emplea la versión compacta (sin teclado alfabético) del control numérico, se pueden introducir las letras y signos especiales con el teclado de pantalla o con un teclado alfabético conectado con USB.

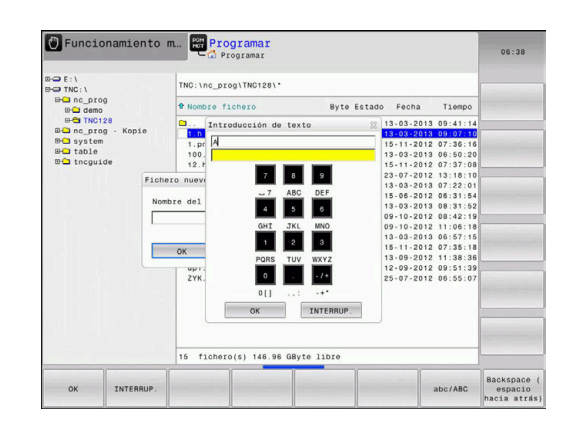

## **Introducir texto con el teclado de pantalla**

Para trabajar con el teclado de pantalla, proceder del modo siguiente:

- ▶ Pulsar la tecla **GOTO**, para introducir letras p. ej. para nombres de programa o nombres de listas con el teclado de pantalla
- El control numérico abre una ventana en la que se representa el campo de introducción de dígitos del control numérico con la asignación de letras correspondiente.
- Pulsar repetidamente la tecla numérica hasta que el cursor esté en la letra deseada
- Esperar a que el control numérico incorpore la cifra seleccionada, antes de proceder a introducir la cifra siguiente
- Aceptar el texto en el campo de diálogo abierto con la Softkey **OK**

Seleccionar con la softkey **abc/ABC** entre mayúsculas y minúsculas. Si el constructor de la máquina ha definido caracteres especiales adicionales, estos puede añadirse y llamarse mediante la softkey **SIGNOS ESPECIAL.**. Para borrar caracteres individuales, pulsar la softkey**BACKSPACE**.

8

ok

oto<br>ח

# <span id="page-61-0"></span>**3.3 Modos de funcionamiento**

## **Funcionamiento Manual y Volante EI.**

El ajuste de la máquina se realiza en el modo de funcionamiento **Funcionamiento manual**. En este modo de funcionamiento, se pueden posicionar de forma manual o por incrementos los ejes de la máquina, fijar y los puntos de referencia e inclinar el plano de mecanizado.

El modo de funcionamiento **Volante electrónico** contempla el desplazamiento manual de los ejes de la máquina con un volante electrónico HR.

## **Softkeys para la subdivisión de la pantalla (seleccionar según lo descrito anteriormente)**

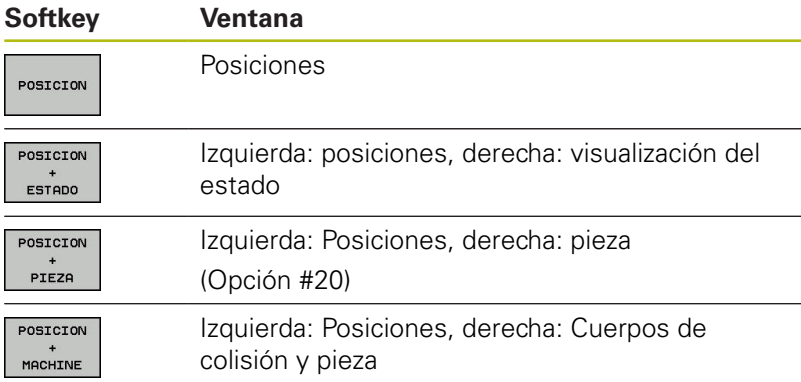

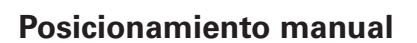

En este modo de funcionamiento se pueden programar desplazamientos sencillos, por ejemplo, fresado de superficies o el posicionamiento previo.

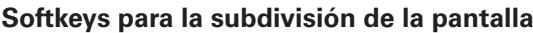

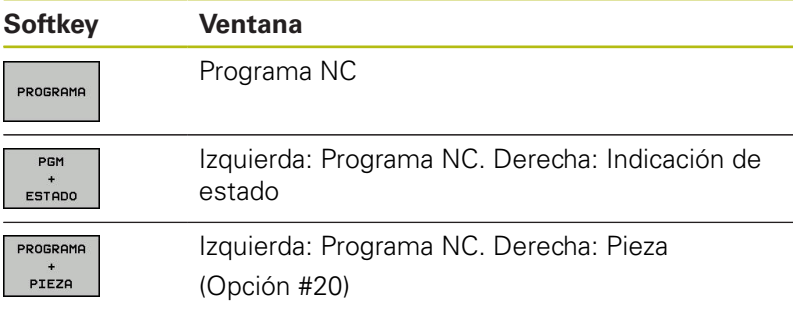

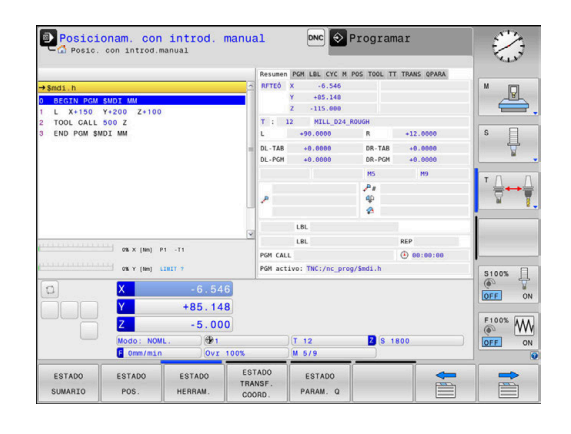

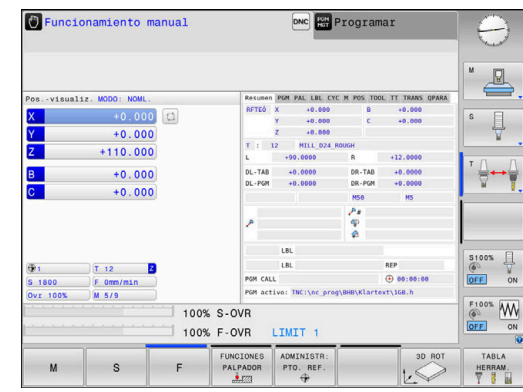

## <span id="page-62-0"></span>**Programación**

En este modo de funcionamiento ejecuta su programa NC. La Programación libre de contornos, los diferentes ciclos y las funciones de parámetros Q ofrecen diversas posibilidades para la programación. El gráfico de programación puede mostrar los desplazamientos programados, si se desea.

## **Softkeys para la subdivisión de la pantalla**

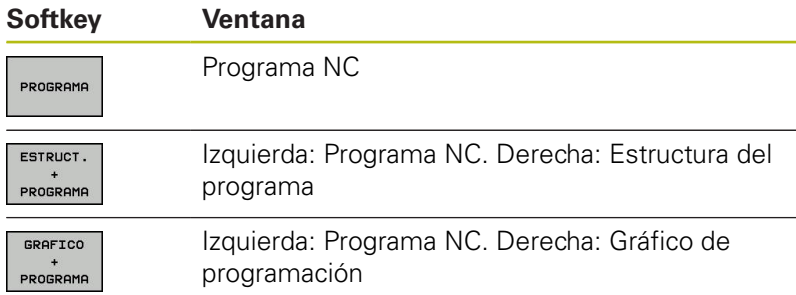

## **Desarrollo test**

El control numérico simula programas NC y partes del programa en el modo de funcionamiento **Desarrollo test**, para p. ej., encontrar incompatibilidades geométricas, falta de indicaciones o errores en el programa NC y daños producidos en el espacio de trabajo. La simulación se realiza gráficamente con diferentes vistas. (Opción #20)

## **softkeys para la subdivisión de la pantalla**

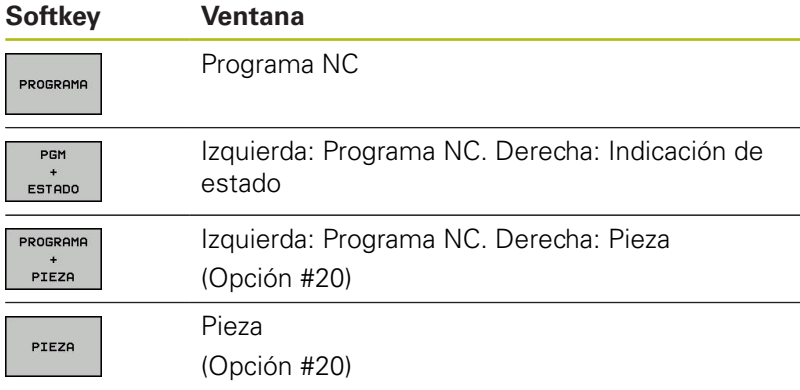

# .<br>hc\_prog\BHB\Klartext\HEBEL.H  $\mathbf{t}$ 815 CCX+100 CCX+

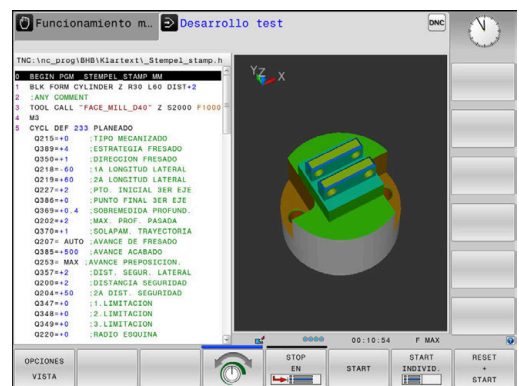

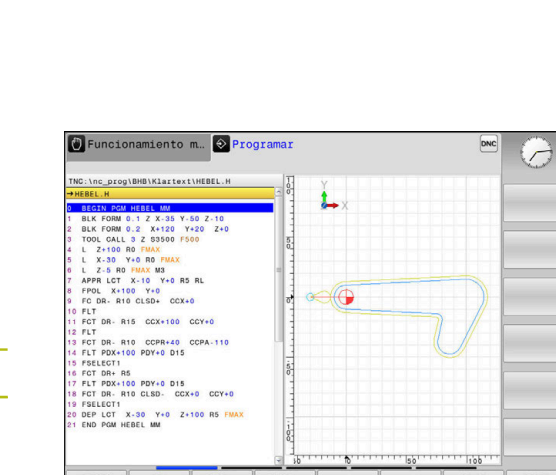

# **Ejecución continua del programa y ejecución del programa frase a frase**

En el modo de funcionamiento **Ejecución continua**, el control numérico ejecuta un programa NC hasta el final del mismo o hasta que se produzca una interrupción manual o programada. Una interrupción se puede volver a continuar con la ejecución del programa.

En el modo de funcionamiento **Ejecución frase a frase** se inicia cada frase NC individualmente con la tecla **NC-Start**. En ciclo de modelo de puntos y **CYCL CALL PAT**, el control numérico provoca la parada después de cada punto.

**Softkeys para la subdivisión de la pantalla**

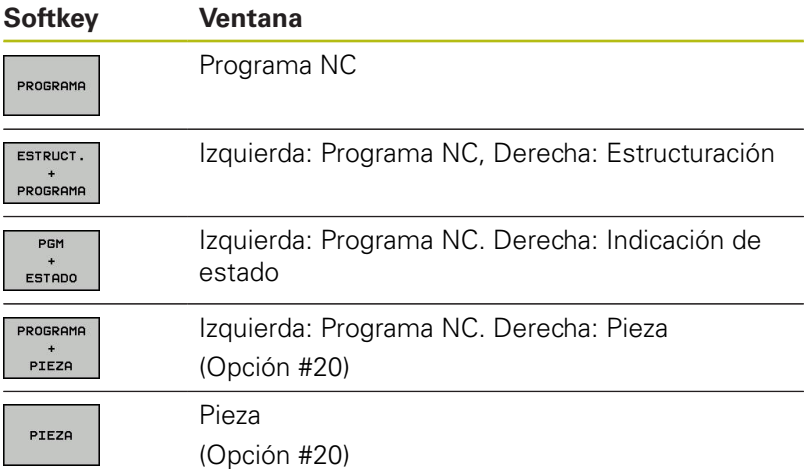

## **Softkeys para subdivisión de la pantalla con tablas de palets (opción #22 Pallet management)**

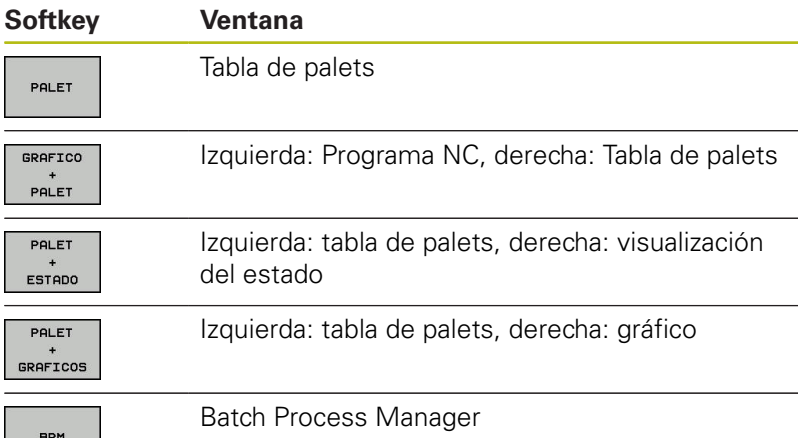

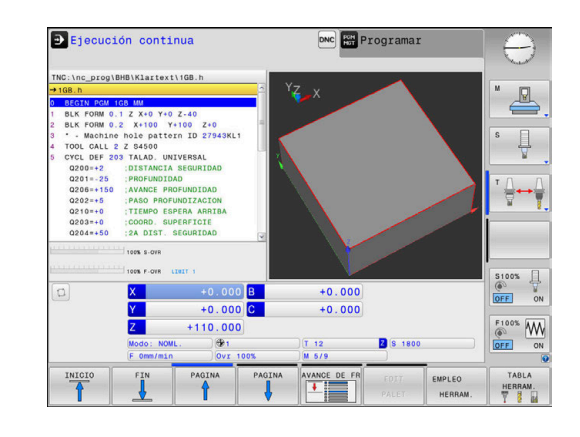

# **3.4 Visualizaciones del estado**

## <span id="page-64-0"></span>**Indicaciones de estado generales**

La visualización general del estado en la zona inferior de la pantalla informa del estado actual de la máquina.

Aparece automáticamente en los modos de funcionamiento

- $\overline{\phantom{a}}$ **Ejecución frase a frase**
- **Ejecución continua**

 $\mathbf{f}$ 

**Posicionam. con introd. manual**

Si se ha seleccionado la subdivisión de pantalla **GRAFICOS**, entonces no se visualiza la indicación de estado.

En los modos de funcionamiento **Funcionamiento manual** y **Volante electrónico** aparece la visualización de estado en la ventana grande.

## **Informaciones de la visualización del estado**

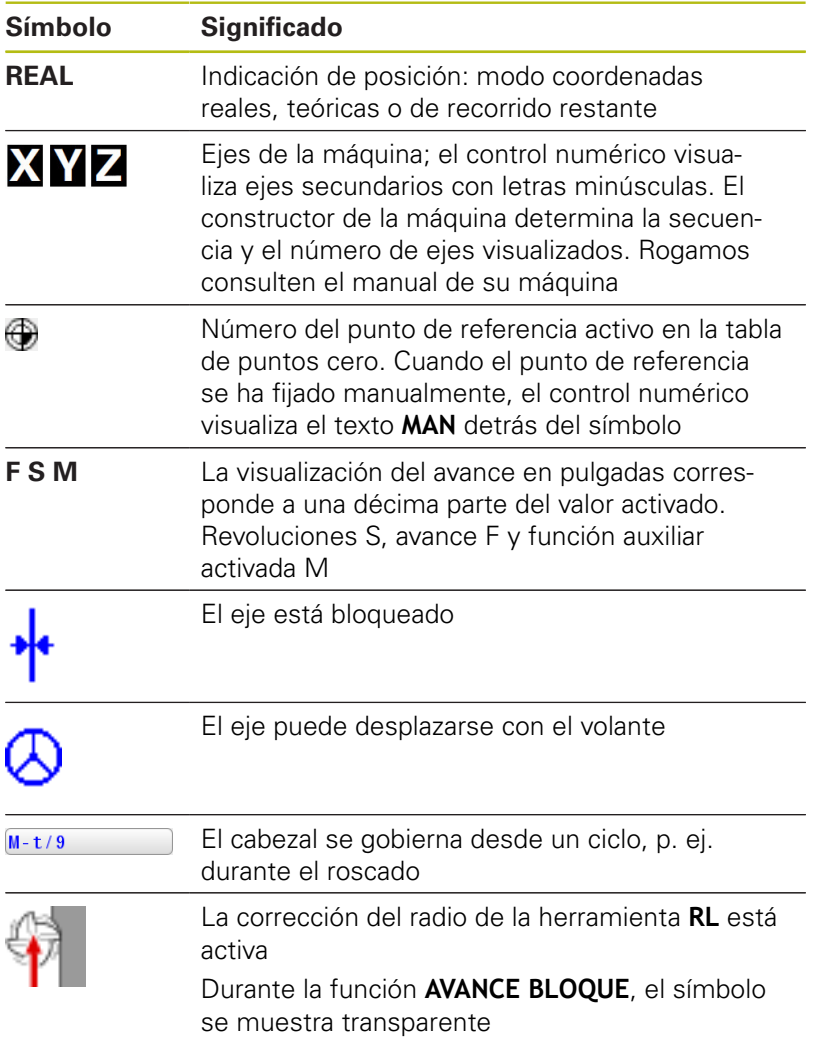

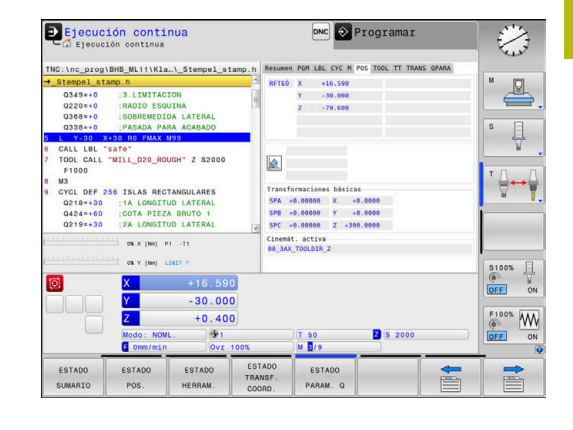

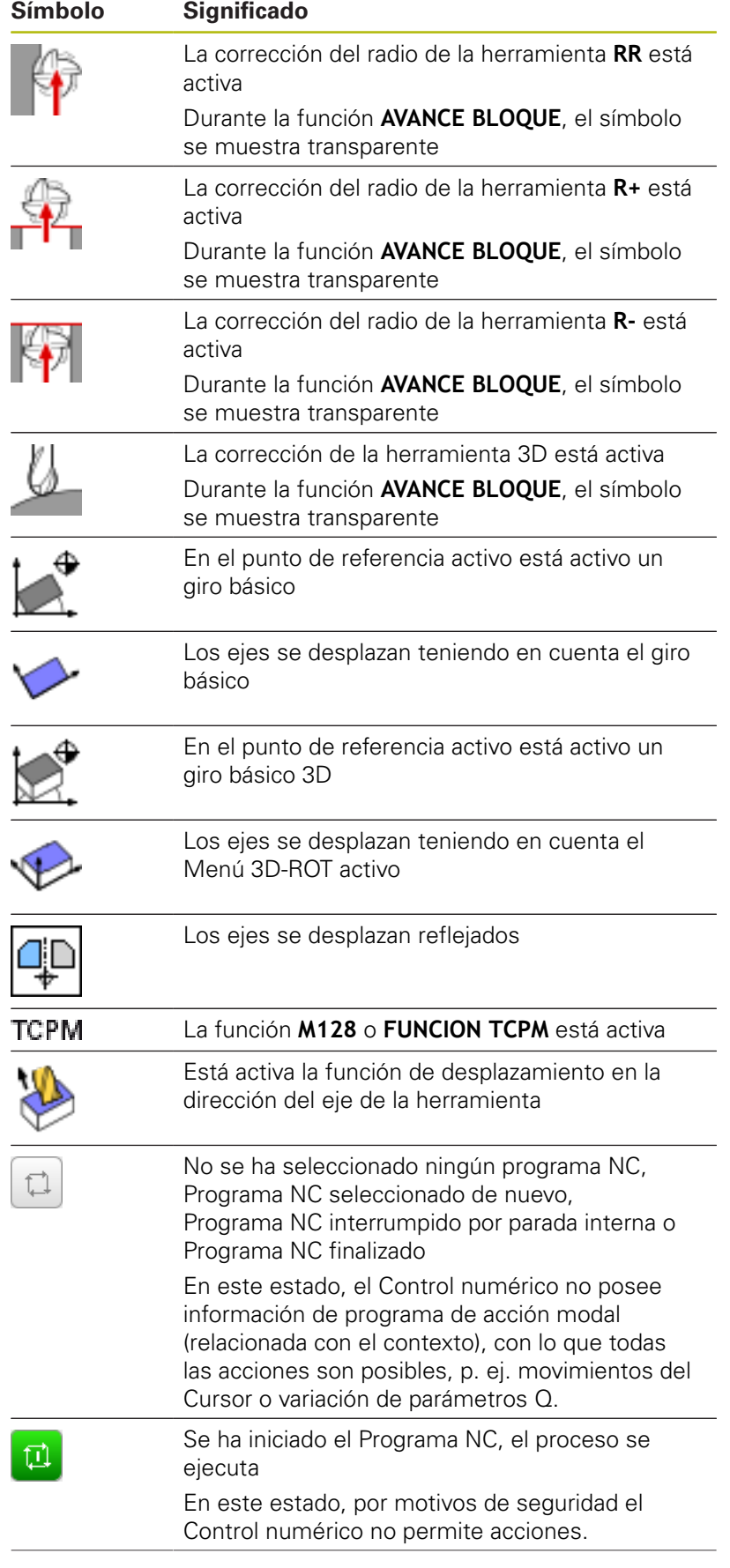

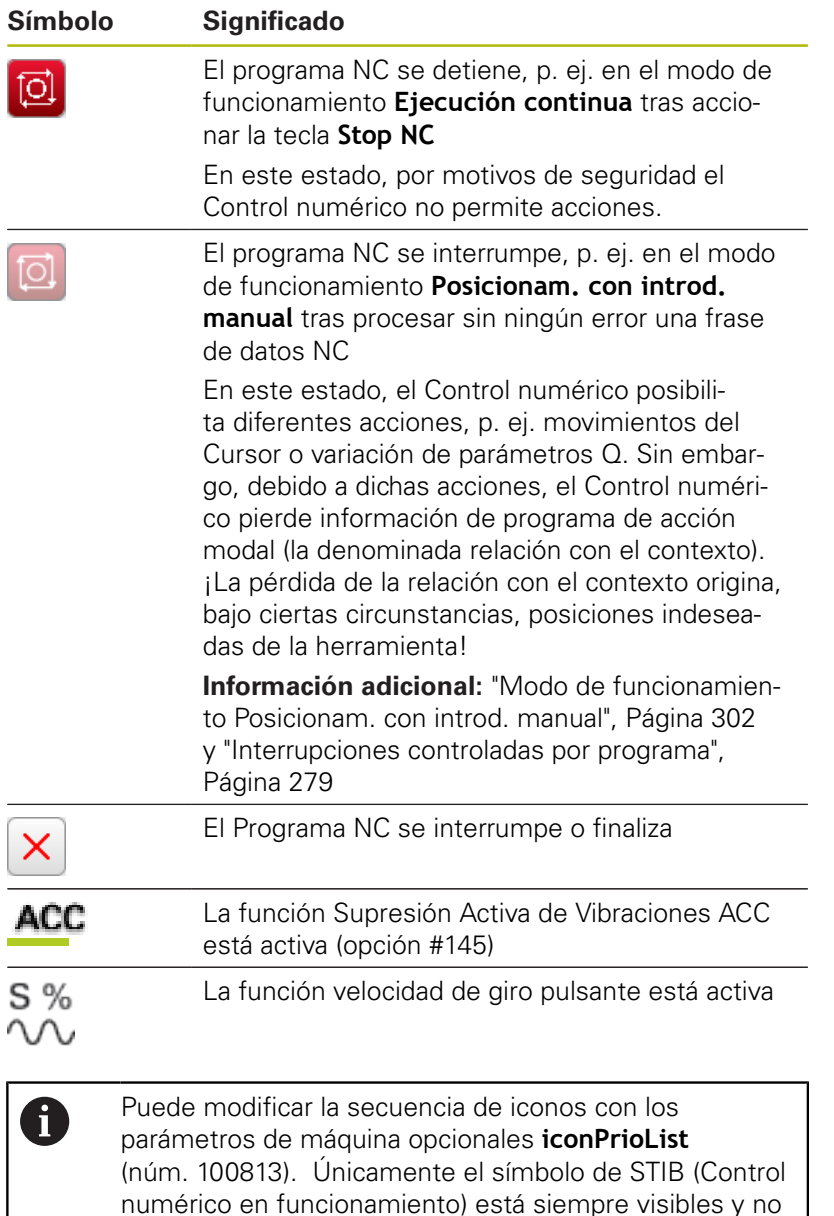

## <span id="page-66-0"></span>**Indicaciones de estado adicionales**

configurable.

Las visualizaciones del estado adicionales suministran información detallada sobre el desarrollo del programa. Pueden llamarse en todos los modos de funcionamiento. Con la excepción del modo de funcionamiento **Programar.** En el modo de funcionamiento **Test del programa** se dispone solo de una indicación de estado limitada.

## **Conexión de la visualización del estado adicional**

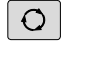

Llamar a la barra de Softkeys para la subdivisión de la pantalla

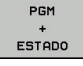

- Seleccionar la representación de la pantalla con visualización de estado adicional
- El control numérico visualiza el formulario de estado en la mitad derecha de la pantalla **Resumen**.

## **Seleccionar la visualización de estado adicional**

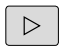

Conmutar la barra de softkeys, hasta que aparezcan las softkeys **ESTADO**

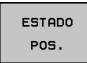

- Seleccionar la visualización de estado adicional directamente mediante Softkey, p. ej., posiciones y coordenadas, o
- 
- $\mathbb{R}^+$ Seleccionar la vista deseada mediante la conmutación de Softkeys

Las indicaciones de estado que se describen a continuación se seleccionan como sigue:

- $\overline{\phantom{a}}$ directamente mediante la Softkey correspondiente
- Ī. mediante las Softkeys de conmutación
- o con la ayuda de la tecla **pestaña siguiente**  $\blacksquare$

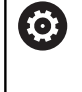

Tener en cuenta que algunas de las informaciones de estado descritas a continuación estén disponibles al habilitar la opción de software correspondiente en el control numérico.

## **Resumen**

El formulario de estado **Resumen** lo muestra el control numérico tras la conexión, si se ha seleccionado la división de pantalla **PGM + ESTADO** (o **POSICION + ESTADO**). El formulario resumido contiene un resumen de la información de estado más importante, que también puede encontrarse distribuida en los correspondientes formularios detallados.

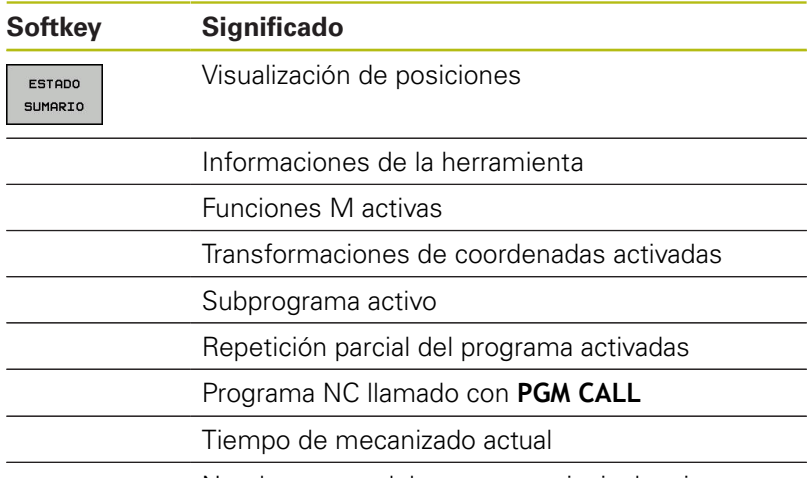

Nombre y ruta del programa principal activo

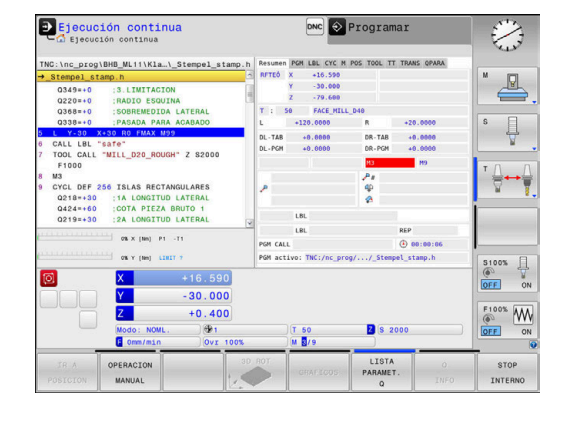

## **Información general del programa (pestaña PGM)**

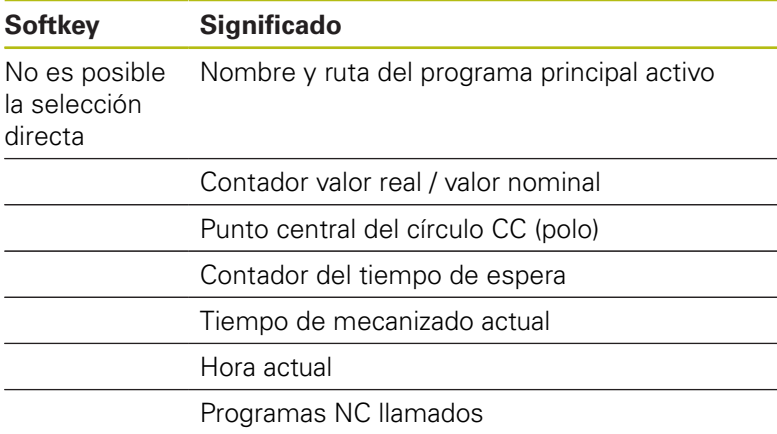

#### **Información sobre palets (pestaña PAL)**

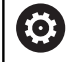

ï

El control numérico solo visualiza esta pestaña si la función está activa en su máquina.

#### **Softkey Significado** No es posible la selección directa Número de puntos de referencia de palets activos

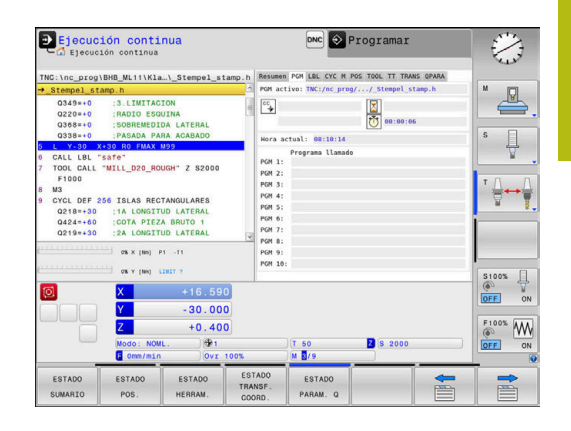

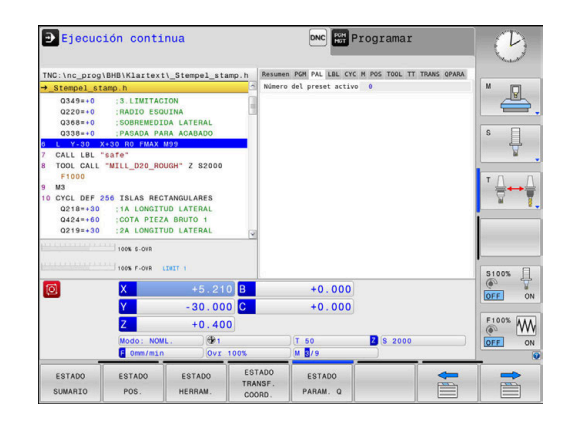

## **Repeticiones de una parte del programa y subprogramas (pestaña LBL)**

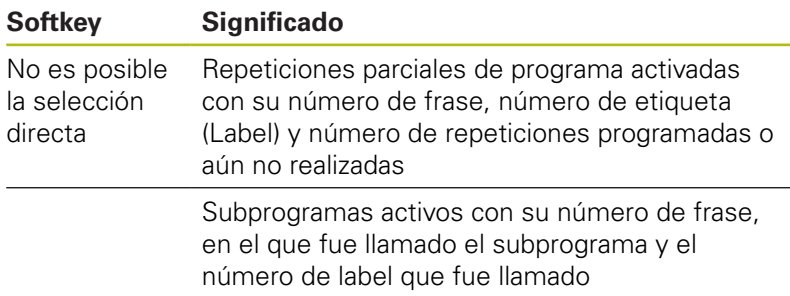

## **Informaciones de los ciclos estándar (solapa CYC)**

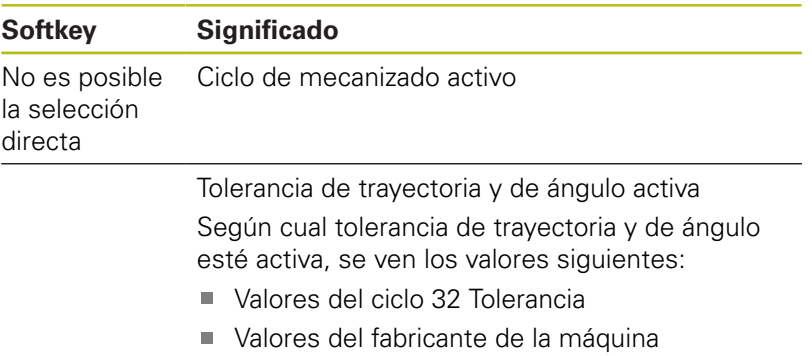

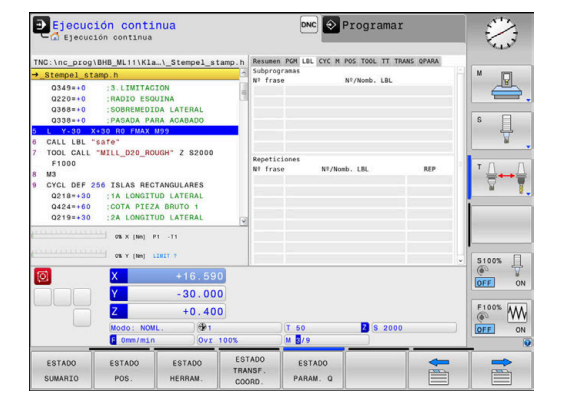

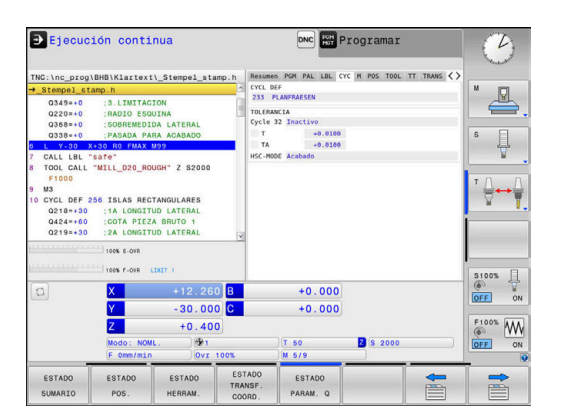

## **Funciones auxiliares activas M (solapa M)**

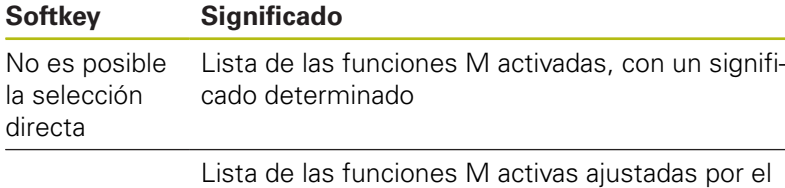

fabricante de máquina

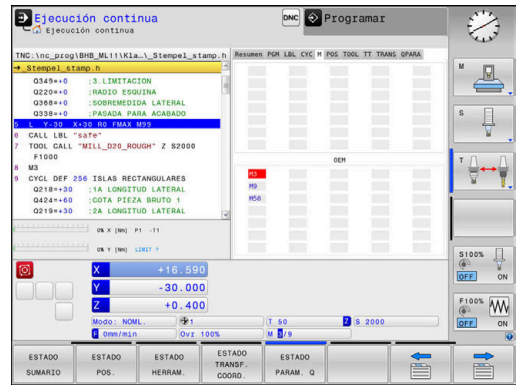

## **Posiciones y coordenadas (solapa POS)**

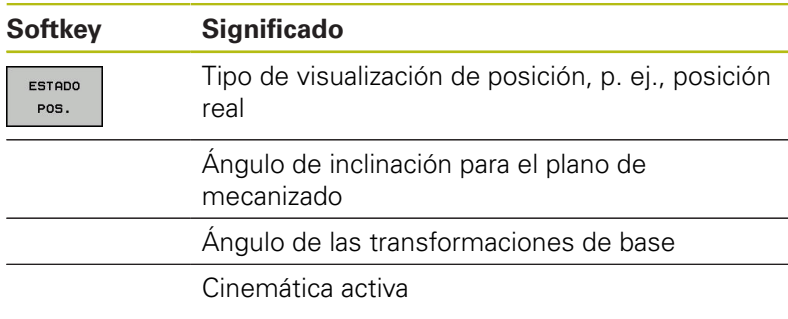

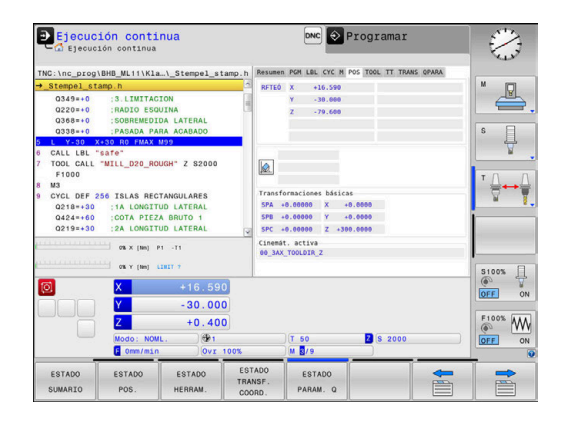

## **Ajustes de programa globales (pestaña POS HR)**

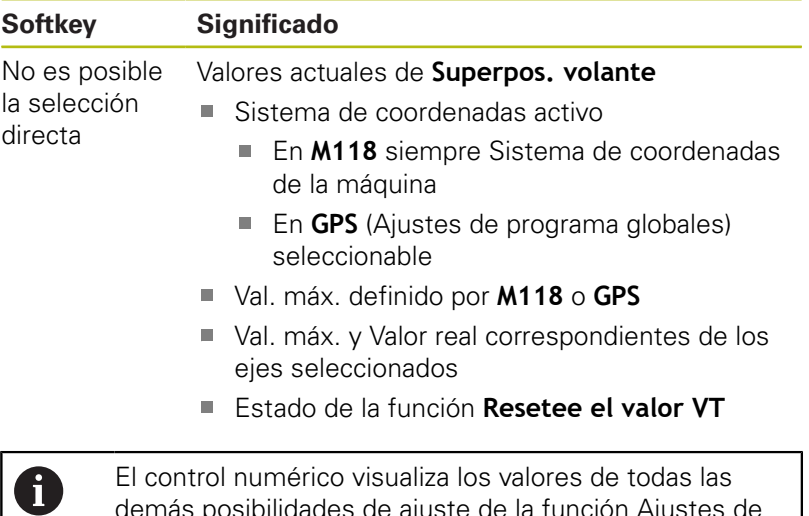

demás posibilidades de ajuste de la función Ajustes de programa globales en la pestaña **GS**.

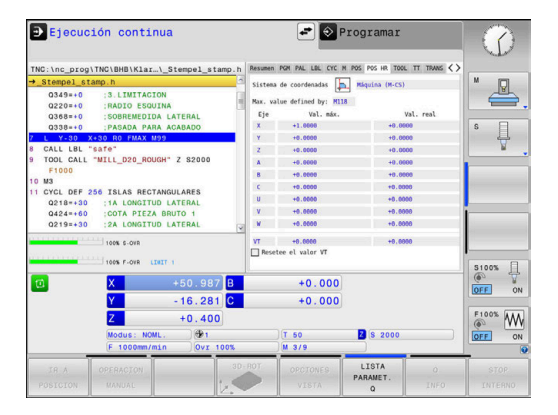

## **Informaciones de las herramientas (solapa TOOL)**

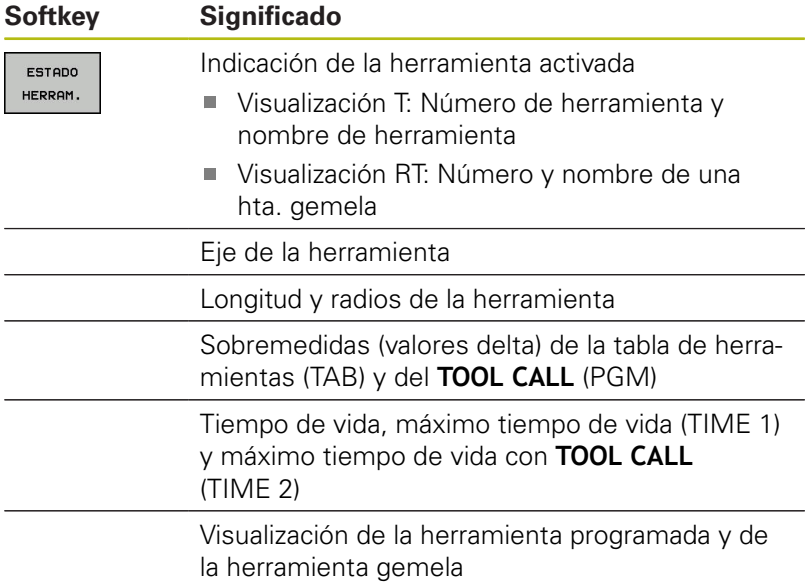

El control numérico solo visualiza esta pestaña si la

Ejecución continua DNC Programan € CYC M PO  $\triangle$ :3.LIMITACI<br>:RADIO ESOL  $\mathbb{R}$  :  $\overline{\mathbb{R}}$ ╬┷╬  $\begin{array}{c|c}\n & \text{CUR. TIM} \\
\hline\n\text{Q} & 0:00\n\end{array}$  $T = 50$  $\overline{a}$ S100%  $\begin{array}{r} 101.086 \\ 30.000 \\ +0.400 \\ \hline \end{array}$  $\frac{1}{\sqrt{N}}$  $F100$ **B** \$ 200 ES

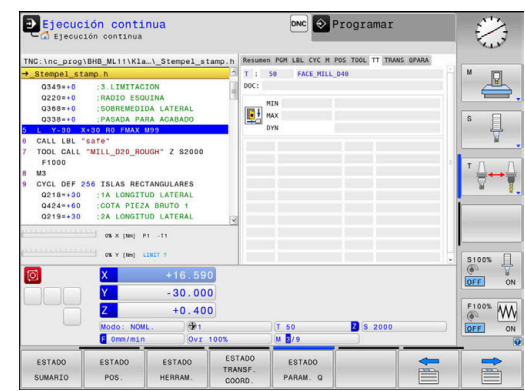

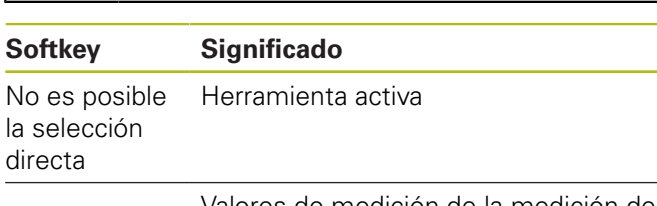

función está activa en su máquina.

**Medición de herramienta (pestaña TT)**

0

Valores de medición de la medición de herramienta

## **Cálculo de coordenadas (solapa TRANS)**

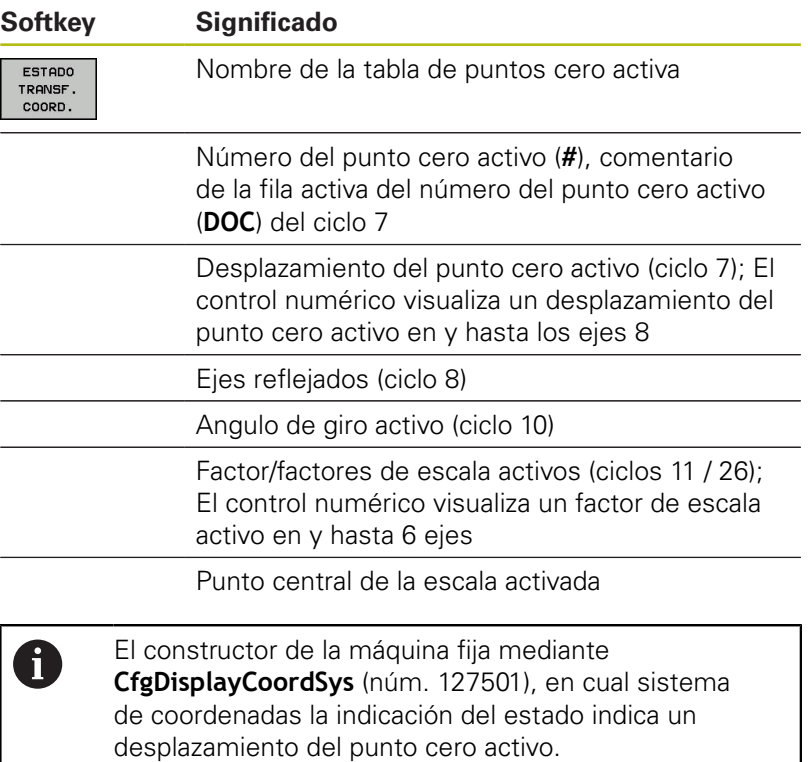

**Más información:** Manual de instrucciones Programación de ciclos **Información adicional** Manual de instrucciones Programación en lenguaje conversacional y programación DIN/ISO

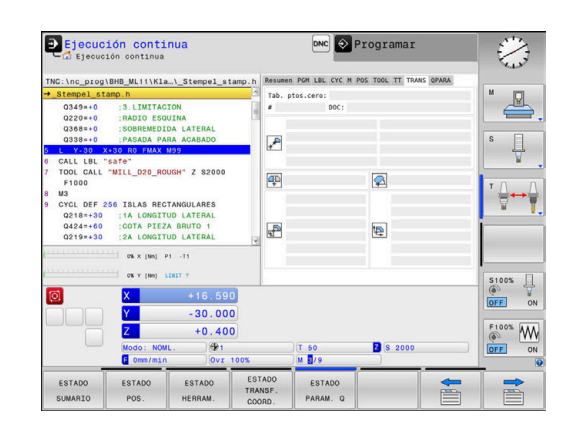
#### **Mostrar parámetro Q (pestaña QPARA)**

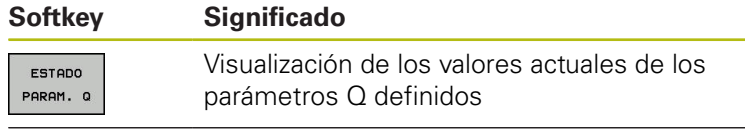

Visualización de las cadenas de caracteres de los parámetros String definidos

Pulsar la softkey **LISTA PARAMET.**.**LISTA PARAMET. Q**. A El control numérico abre una ventana de superposición. Definir para cada tipo de parámetro (Q, QL, QR, QS) los números de parámetros que se desea controlar. Los parámetros Q individuales se separan con una coma, los parámetros Q consecutivos se unen con un guion, p. ej., 1,3,200-208. El campo de introducción por cada tipo de parámetro comprende 132 caracteres. La visualización en la pestaña **QPARA** contiene siempre ocho decimales. El resultado de Q1 = COS 89.999 lo indica el control numérico p. ej. como 0.00001745. Los valores muy grandes y los muy pequeños los indica el control numérico en forma exponencial. El resultado de Q1 = COS 89.999 \* 0.001 lo indica el control numérico como +1.74532925e-08, correspondiendo e-08 al factor 10-8. La visualización de parámetros QS se limita

exclusivamente a los primeros 30 caracteres. Debido a ello, dado el caso, no es visible el contenido completo.

#### **Monitorización de componentes de máquina configurados (pestaña MON y detalle MON, opción #155)**

El control numérico muestra dichas pestañas únicamente si la opción de software de la máquina está desbloqueada.

El fabricante de la máquina puede definir como máximo diez monitores que monitorizan la sobrecarga.

Para las sobrecargas constatadas, el fabricante de la máquina configura diferentes reacciones automáticas específicas del componente, p. ej. Parada del proceso actual.

#### **Pestaña MON**

0

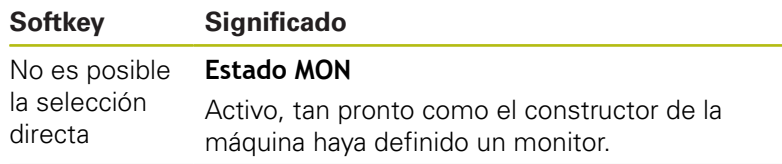

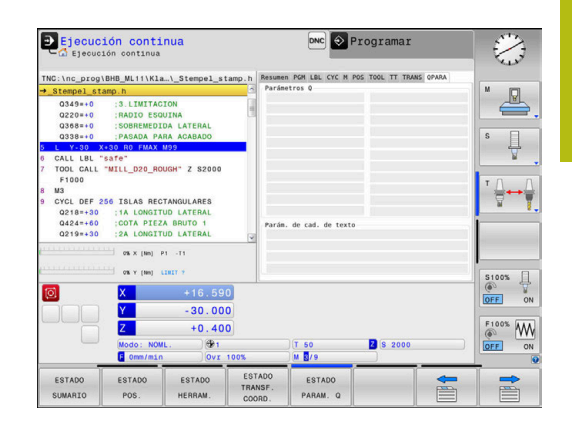

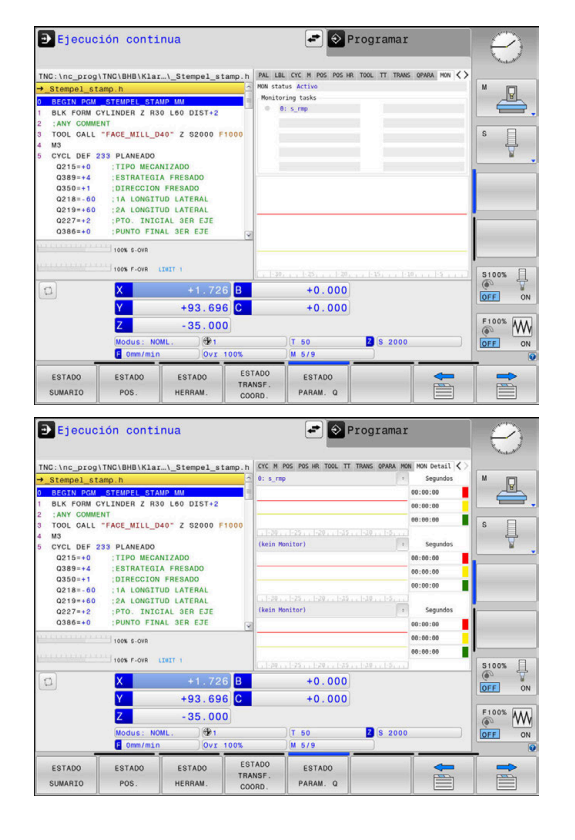

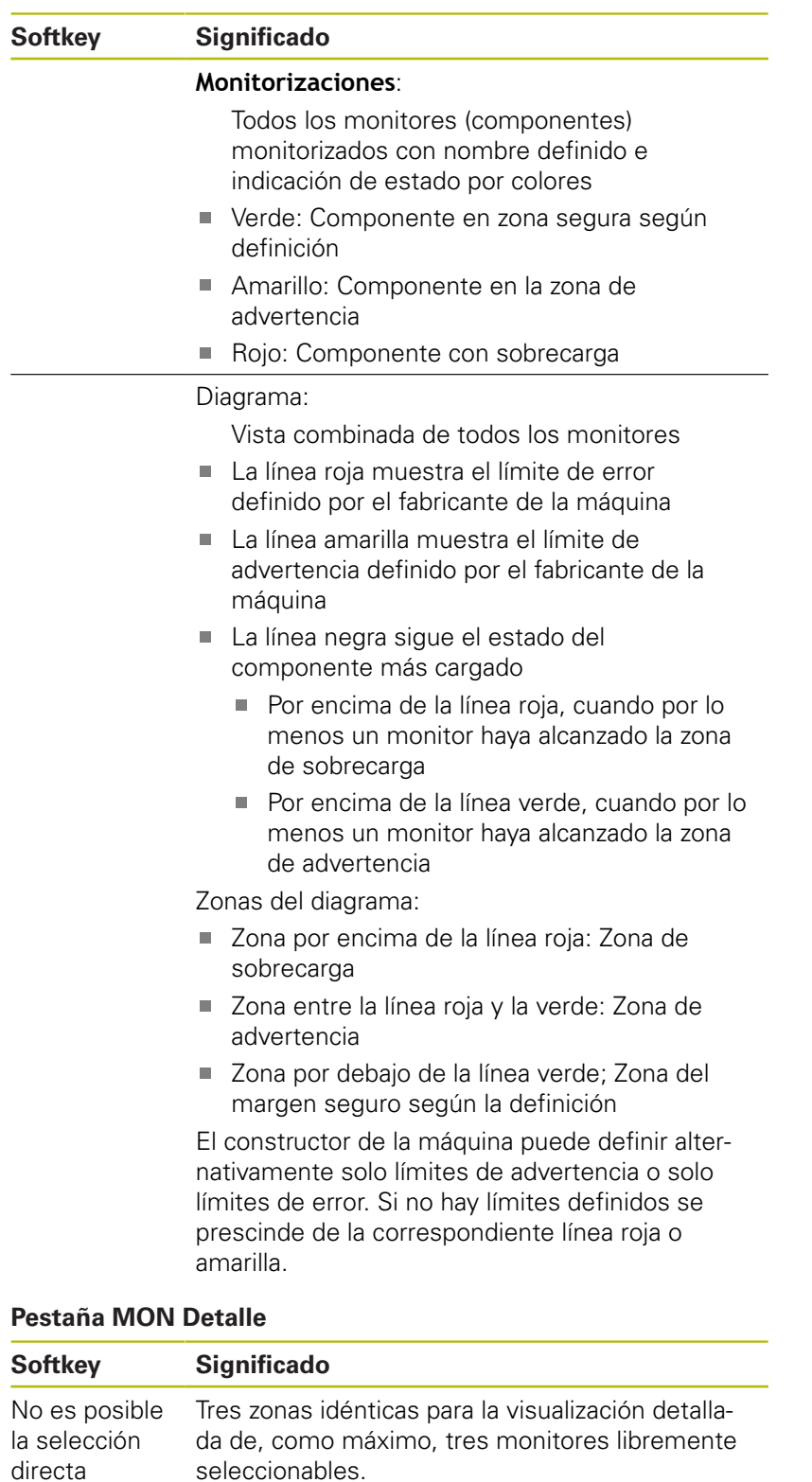

La selección de monitores se realiza con la ayuda del menú desplegable encima de los diagramas. Según la selección, la indicación contiene el nombre definido y un índice (orden secuencial de la definición de monitores).

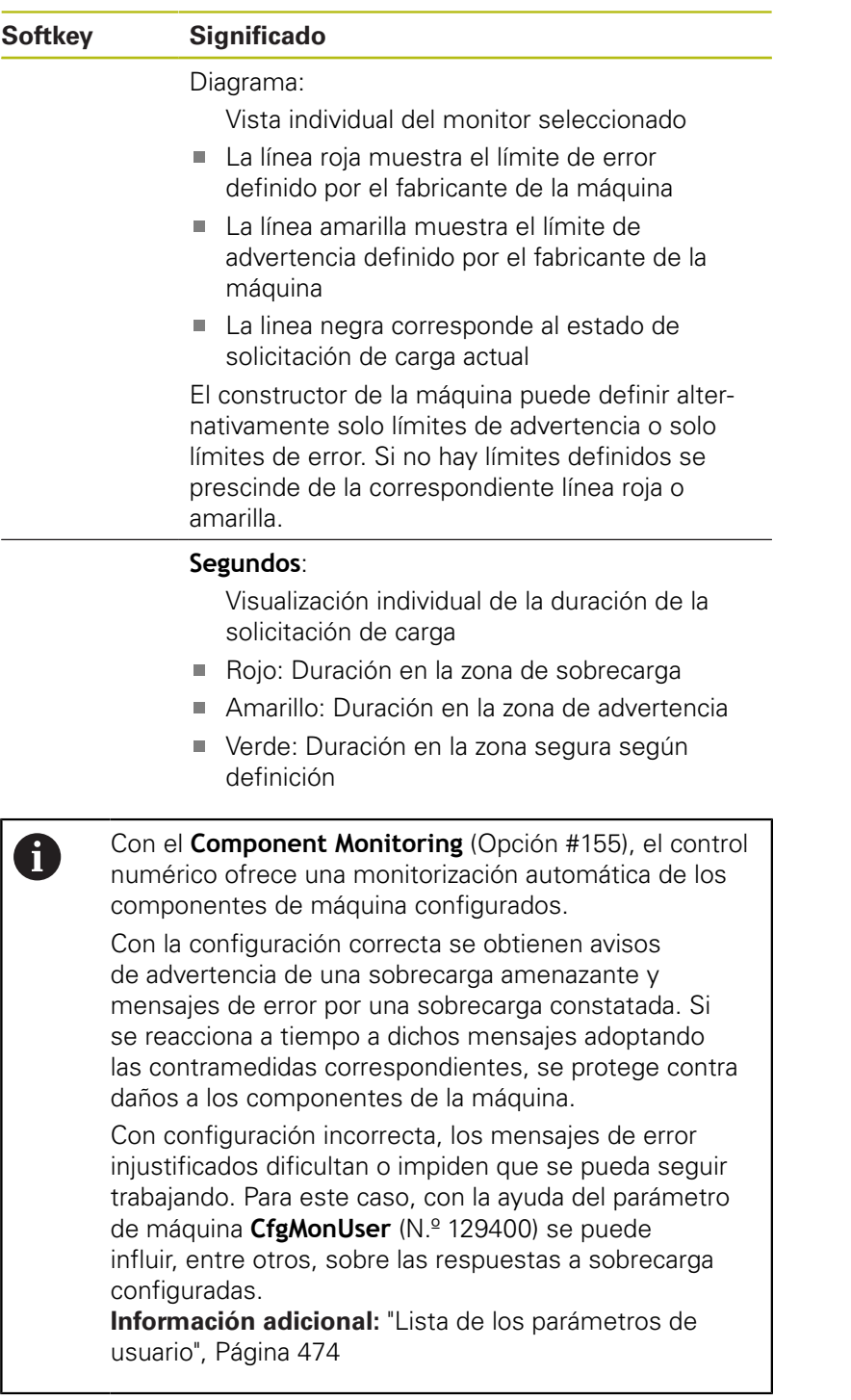

l

# **3.5 Gestión de archivos**

# **Ficheros**

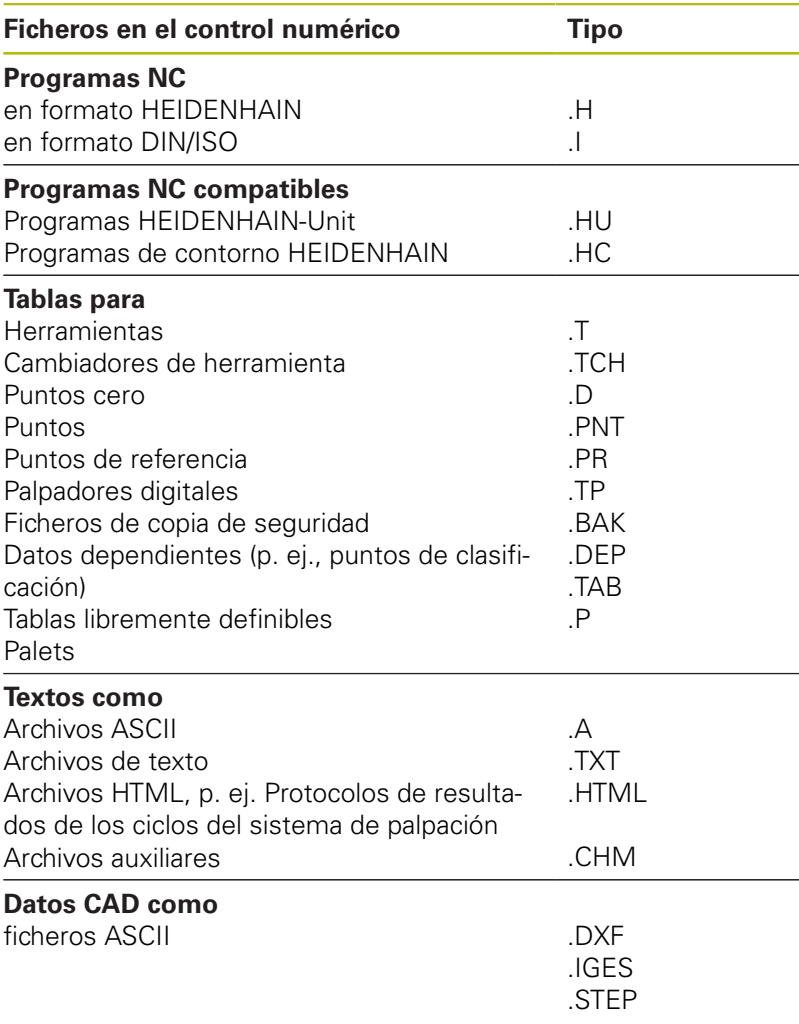

Si se introduce un programa NC en el control numérico, primeramente debe darse un nombre a dicho programa NC. El control numérico guarda el programa NC en la memoria interna como un fichero con el mismo nombre. El control numérico también almacena el texto y las tablas como ficheros.

Para que pueda encontrar y gestionar los ficheros rápidamente, el control numérico dispone de una ventana especial para la gestión de ficheros. Aquí se puede llamar, copiar y renombrar a los diferentes ficheros.

Con el control numérico puede gestionar y guardar ficheros de hasta **2 Gigabytes** de tamaño.

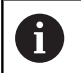

Dependiendo de la configuración, el control numérico genera ficheros de copia de seguridad con la extensión \*.bak tras editar y guardar los programas NC. Esto puede perjudicar el espacio de almacenaje disponible.

#### **Nombres de ficheros**

El control numérico adjunta a los programas NC, tablas y textos otra extensión separada por un punto del nombre del fichero. Dicha extensión especifica el tipo de fichero.

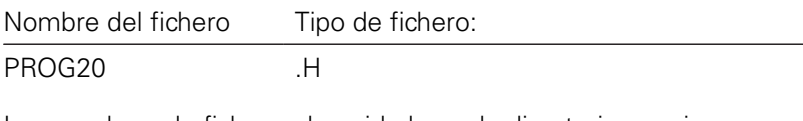

Los nombres de fichero, de unidades y de directorios se rigen por la siguiente norma en el control numérico: The Open Group Base Specifications Issue 6 IEEE Std 1003.1, 2004 Edition (estándar Posix).

Están permitidos los siguientes caracteres:

A B C D E F G H I J K L M N O P Q R S T U V W X Y Z a b c d e f g h i j k l m n o p q r s t u v w x y z 0 1 2 3 4 5 6 7 8 9 \_ -

Los siguientes caracteres tienen un significado especial:

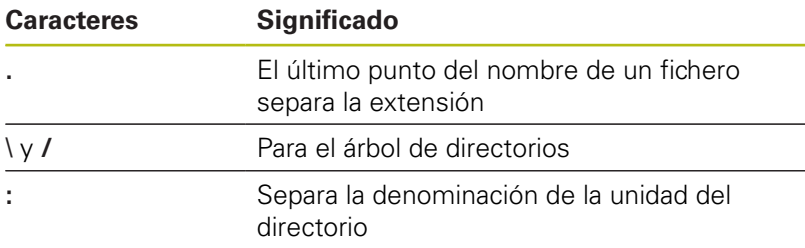

No utilizar el resto de caracteres para evitar problemas en la transmisión de datos, por ejemplo. Los nombres de tabla deben comenzar con una letra.

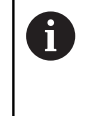

Los nombres de las tablas y las columnas de las tablas deben comenzar con una letra y no pueden contener símbolos matemáticos, por ejemplo: **+**. Debido a las órdenes SQL, estos símbolos pueden causar problemas al leer o seleccionar datos.

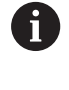

La longitud máxima permitida de la ruta es de 255 caracteres. En la longitud de la ruta se cuenta la denominación de la unidad, del directorio y del fichero, incluida la extensión.

**Información adicional:** "Rutas de búsqueda", Página 74

# **Mostrar los ficheros creados externamente en el control numérico**

En el control numérico vienen instaladas algunas herramientas adicionales con las cuales puede mostrar y editar parcialmente los ficheros representados en las siguientes tablas.

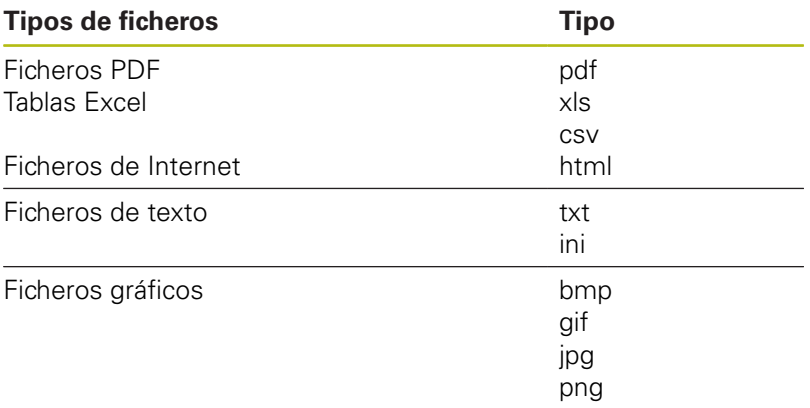

**Información adicional:** ["Herramientas adicionales para la gestión](#page-88-0) [de tipos de ficheros externos", Página 89](#page-88-0)

# **Directorios**

Dado que puede guardar numerosos programas NC y archivos en la memoria interna, se aconseja organizar los distintos ficheros en directorios (carpetas), para poder localizarlos fácilmente. En estos directorios se pueden añadir más directorios, llamados subdirectorios. Con la tecla **-/+** o **ENT** puede superponer o suprimir subdirectorios.

## **Rutas de búsqueda**

El camino de búsqueda indica la unidad y todos los directorios o subdirectorios en los que hay memorizado un fichero. Los datos individuales se separan con **\**.

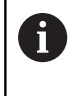

La longitud máxima permitida de la ruta es de 255 caracteres. En la longitud de la ruta se cuenta la denominación de la unidad, del directorio y del fichero, incluida la extensión.

#### **Ejemplo**

En la unidad **TNC** se instala el archivo AUFTR1. Después se ha creado en el directorio AUFTR1 el subdirectorio NCPROG y se copia en el mismo el Programa NC PROG1.H. Con ello, el Programa NC tiene la ruta:

#### **TNC:\AUFTR1\NCPROG\PROG1.H**

En el gráfico de la derecha se muestra un ejemplo para la visualización de un directorio con diferentes caminos de búsqueda.

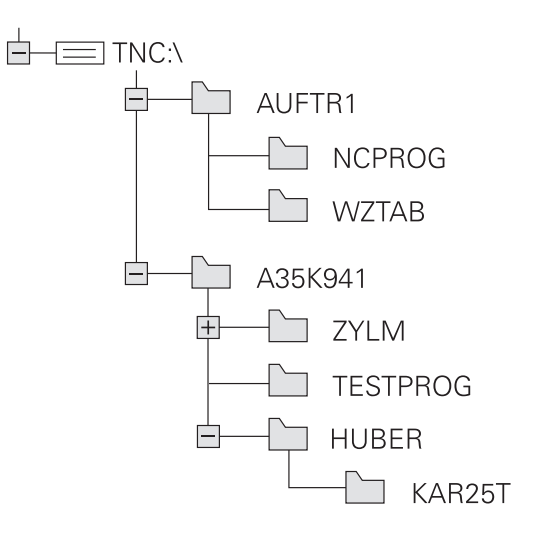

# **Llamar a la gestión de ficheros**

- Pulsar la tecla **PGM MGT**
	- El control numérico muestra la ventana para la gestión de ficheros (la figura muestra el ajuste básico. Cuando el control numérico muestre otra subdivisión de pantalla, pulse la softkey **VENTANA**).

La ventana estrecha de la izquierda muestra las bases de datos y directorios disponibles. Las unidades caracterizan sistemas en los cuales se memorizan o transmiten datos. Una unidad es la memoria interna del control numérico. Las otras son las conexiones de datos (RS232, Ethernet), a las que se puede conectar p. ej. un PC. Un directorio se caracteriza siempre por un símbolo (izquierda) y el nombre del mismo (derecha). Los subdirectorios están un poco más desplazados a la derecha. Si existen subdirectorios, pueden visualizarse u ocultarse con las teclas **-/+**.

Si el árbol de directorios es más largo que la pantalla, se puede navegar con la ayuda de la barra de desplazamiento o de un ratón conectado.

En la ventana grande de la derecha se visualizan todos los ficheros memorizados en el directorio elegido. Para cada archivo se muestran varias informaciones, que se encuentran clasificadas en la tabla de abajo.

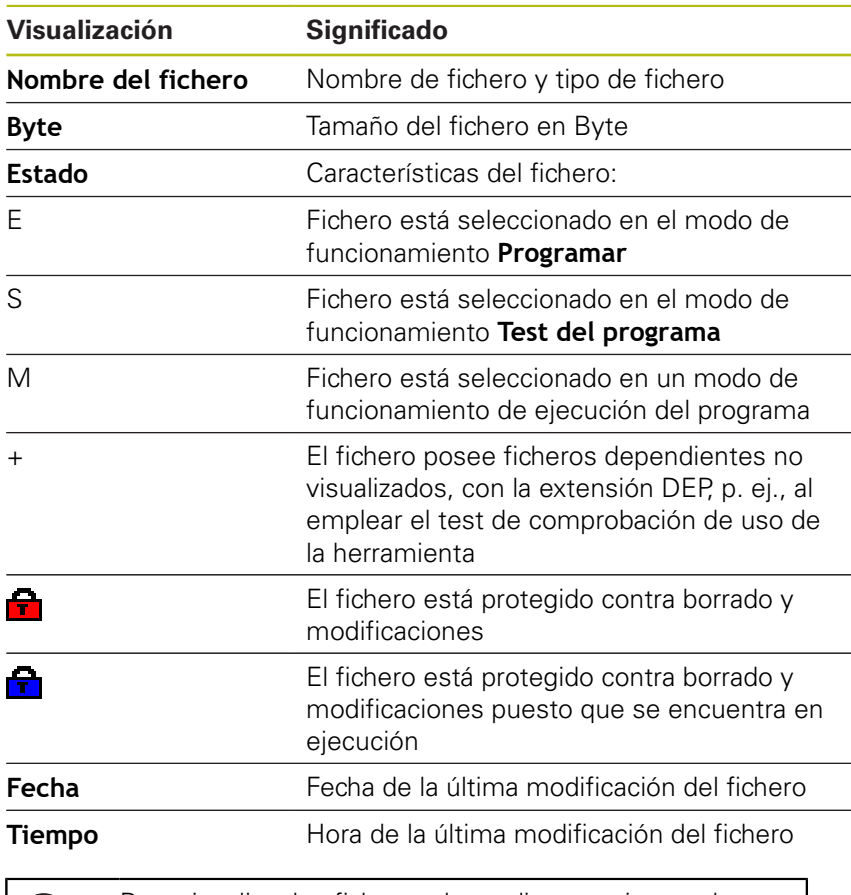

Para visualizar los ficheros dependientes, ajustar el parámetro de la máquina **dependentFiles** (N.º 122101) a **MANUAL**.

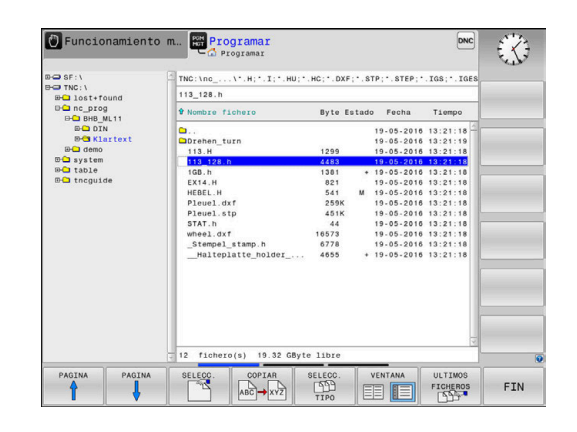

 $PGM$ <br> $MGT$ 

j.

# **Otras funciones**

### **Proteger fichero y retirar la protección de fichero**

Desplazar el cursos hasta el fichero a proteger

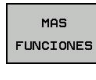

- ▶ Seleccionar otras funciones: Pulsar la softkey **MAS FUNCIONES**
- ROTEGER  $\hat{\mathbf{r}}$
- Activar protección de fichero: Pulsar la softkey **PROTEGER**
- > Al fichero se le asigna el símbolo Protect.

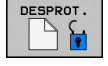

▶ Para eliminar la protección de un fichero: Pulsar la softkey **DESPROT.**

### **Seleccionar editor**

Desplazar el cursor hasta el fichero a abrir

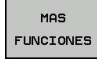

- ▶ Seleccionar otras funciones: Pulsar la softkey **MAS FUNCIONES**
- SELECC. EDITOR
- ▶ Selección del editor: softkey **SELECC. EDITOR**
- Marcar el editor deseado
	- **TEXT-EDITOR** para ficheros de texto, p. ej. **.A** o **.TXT**
	- **PROGRAM-EDITOR** para programas NC **.H** y **.I**
	- **TABLE-EDITOR** para tablas, p. ej. **.TAB** o **.T**
	- **BPM-EDITOR** para tablas de palés **.P**
- Pulsar la Softkey **OK**

### **Conectar y retirar un dispositivo USB**

El control numérico reconoce automáticamente los dispositivos USB conectados con un sistema de archivos soportado.

Para retirar un dispositivo USB, siga las siguientes indicaciones:

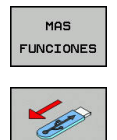

- Mover el cursor a la ventana izquierda Pulsar la softkey **MAS FUNCIONES**
- ▶ Desconectar la unidad USB

**Información adicional:** ["Dispositivos USB en el control numérico",](#page-83-0) [Página 84](#page-83-0)

## **ADVANCED ACCESS RIGHTS**

La función Derechos de acceso ampliados puede emplearse únicamente en combinación con la gestión de usuarios y requiere el directorio **public**.

**Información adicional:** ["Configurar derechos de acceso ampliados](#page-448-0) [para ficheros", Página 449](#page-448-0)

Al activar por primera vez la gestión de usuarios se vincula el directorio **public** bajo la partición de TNC.

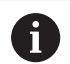

Únicamente en el directorio **public** se pueden establecer derechos de acceso para ficheros. Con todos los ficheros que están en la partición de TNC y no en el directorio **public**, se asigna automáticamente el usuario de función **user** como propietario.

**Información adicional:** ["Directorio public", Página 449](#page-448-1)

# **Seleccionar unidades de disco, directorios y ficheros**

```
PGM<br>MGT
```
Llamar la gestión de ficheros con la tecla **PGM MGT**

Navegar con un ratón conectado o pulsar las teclas cursoras o las softkeys para mover el cursor hasta la posición deseada en la pantalla:

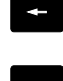

- Mueve el cursor de la ventana derecha a la izquierda y viceversa
- $\mathbf{F}$
- Mueve el cursor arriba y abajo en una ventana

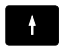

PAGINA 1ì PAGINA Mueve el cursor arriba y abajo en una ventana, por lados

▶ Seleccionar la base de datos: pulsar la softkey

#### **1er paso:** Seleccionar unidad

Marcar la unidad en la ventana izquierda

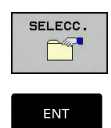

- **SELECC.**, o pulsar la Pulsar la tecla **ENT**
- **2º paso:** Seleccionar el directorio
- Marcar directorio en la ventana izquierda ь
- La ventana derecha muestra automáticamente todos los ficheros del directorio que está marcado (en color más claro).

#### **3er paso:** Seleccionar el fichero

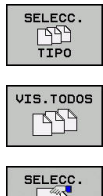

# Pulsar la softkey **SELECC. TIPO**

- Pulsar la softkey **VIS.TODOS**
- Marcar el fichero en la ventana derecha
- Pulsar la softkey **SELECC.** o

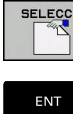

- Pulsar la tecla **ENT**
- El control numérico activa el fichero seleccionado en el modo de funcionamiento en el que haya llamado la gestión de ficheros.

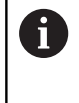

Si en la gestión de ficheros se introduce la primera letra del fichero buscado, el cursor salta de forma automática al primer programa NC con dicha letra.

#### **Filtrar la visualización**

Se pueden filtrar los ficheros visualizados, actuando de la forma siguiente:

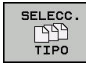

Pulsar la softkey **SELECC. TIPO**

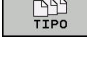

▶ Pulsar la softkey del tipo de fichero deseado

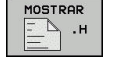

Alternativa:

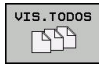

- Pulsar la softkey **VIS.TODOS**
- El control numérico muestra todos los ficheros de la carpeta.

#### Alternativa:

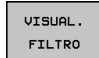

- ▶ Emplear la extensión de ficheros (wildcards), p. ej. **4\*.h**
- El control numérico muestra todos los ficheros con tipo de fichero .h que empiezan con 4.

#### Alternativa:

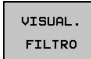

- Introducir la extensión, p. ej. **\*.H;\*.D**
- El control numérico muestra todos los ficheros con tipo de fichero .h y .d.

El filtro de visualización puesto se mantiene guardado incluso cuando se reinicia el control numérico.

# **Seleccionar uno de los últimos ficheros empleados**

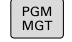

Ir a la gestión de ficheros: pulsar la tecla **PGM MGT**

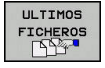

▶ Visualizar los últimos diez ficheros seleccionados: Pulsar la softkey **ULTIMOS FICHEROS**

Pulsar las teclas de flecha para desplazar el cursor sobre el fichero que se quiere seleccionar:

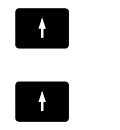

► Mueve el cursor arriba y abajo en una ventana

Seleccionar el fichero: pulsar la softkey **OK** o

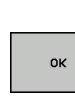

ENT

 $\mathbf i$ 

Pulsar tecla **ENT**

Con la softkey **COPIAR VALOR ACTUAL** se puede copiar la ruta de un fichero marcado. La ruta copiada se puede volver a utilizar posteriormente, p. ej., en una llamada de programa, con la ayuda de la tecla **PGM CALL**.

# <span id="page-83-0"></span>**Dispositivos USB en el control numérico**

Utilice el puerto USB únicamente para transferir y Ŧ proteger ficheros. Guarde antes los programas NC que desee editar y ejecutar en el disco duro del control numérico. Así impedirá el almacenamiento de datos por duplicado, así como posibles problemas condicionados por la transferencia de datos durante el mecanizado.

Puede proteger datos de dispositivos USB o grabarlos en el control numérico de forma especialmente sencilla. El control numérico soporta los siguientes dispositivos USB de bloque:

- Unidades de disco con sistema de fichero FAT/VFAT
- Memory-sticks con sistema de fichero FAT/VFAT o exFAT  $\blacksquare$
- Discos duros con sistema de fichero FAT/VFAT п
- Unidades de disco CD-ROM con sistema de fichero Joliet (ISO 9660)

El control numérico reconoce estos dispositivos USB automáticamente al conectarlos. El control numérico no soporta dispositivos USB con otros sistemas de archivos (por ejemplo, NTFS). En este caso el control numérico emitirá el mensaje de error **USB: el TNC no soporta el dispositivo**.

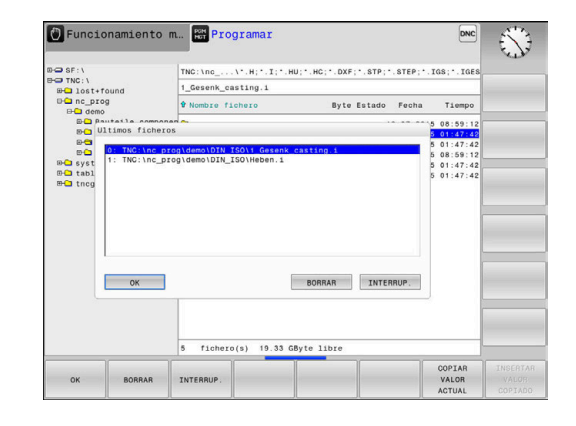

Si, al conectar un soporte de datos USB recibe un mensaje de error, compruebe el ajuste en el software de seguridad SELinux.

**Información adicional:** ["Software de seguridad](#page-419-0) [SELinux", Página 420](#page-419-0)

Si el control numérico muestra el mensaje de error **USB: el TNC no soporta el dispositivo** al utilizar un Hub USB, ignore y acepte el mensaje mediante la tecla **CE**.

Si el control numérico no reconoce correctamente de forma reiterada un dispositivo USB con el sistema de archivos FAT/VFAT, comprobar la interfaz con otro dispositivo Si así se soluciona el problema, en lo sucesivo utilice el dispositivo que funciona.

### **Trabajar con dispositivos USB**

**(c)** 

A

Rogamos consulte el manual de la máquina.

El fabricante de la máquina puede editar nombres fijos para los aparatos USB.

La gestión de ficheros se visualizan los dispositivos USB como una unidad propia en el árbol de directorios, de manera que se pueden utilizar correctamente las funciones descritas en la sección anterior para la gestión de ficheros.

Si en la gestión de ficheros se transmite un fichero grande a un dispositivo USB, el control numérico muestra el diálogo **Acceso de escritura al dispositivo USB**, hasta que el proceso haya concluido. Con la softkey **OCULTAR** se cierra el diálogo, sin embargo, la transferencia del fichero continúa en segundo plano. El control numérico muestra una advertencia, hasta que la transmisión del fichero ha concluido.

### **Desconectar un dispositivo USB**

Para retirar un dispositivo USB, siga las siguientes  $\mathbf{r}$ indicaciones:

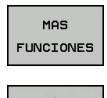

- Mover el cursor a la ventana izquierda
- Pulsar la softkey **MAS FUNCIONES**

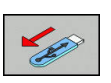

▶ Desconectar la unidad USB

# **Transmisión de datos hacia o desde un soporte de datos externo**

Antes de que se pueda transmitir datos a un soporte de  $\mathbf i$ datos externo, se debe ajustar el interfaz de datos. **Información adicional:** ["Establecer interfaces de datos",](#page-404-0) [Página 405](#page-404-0) ▶ Pulsar tecla **PGM MGT**  $\begin{array}{c}\n\hline\n\text{PGM} \\
\text{MGT}\n\end{array}$ VENTANA ▶ Pulsar la softkey **VENTANA**, para seleccionar el EENIE diseño de pantalla para la transmisión de datos Pulsar las teclas cursoras para posicionar el cursor sobre el fichero que se quiere transferir El control numérico desplaza el cursor arriba y abajo en una ventana. El control numérico desplaza el cursor de la ventana derecha a la ventana izquierda y

Cuando se quiera copiar desde el control numérico a un soporte de datos externo, posicionar el cursor en la ventana izquierda sobre el fichero que se quiera transferir.

viceversa

Cuando se quiera copiar desde un soporte de datos externo al control numérico, posicionar el cursor en la ventana derecha sobre fichero que se quiera transferir.

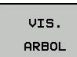

- Pulsar la softkey **VIS.** Pulsar la softkey **VIS. ARBOL** para seleccionar otra unidad de disco o directorio
- Con las teclas cursoras, seleccionar el directorio deseado

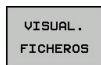

- Softkey **VISUAL. FICHEROS**
- $\mathbf{b}$ Con las teclas cursoras, seleccionar el fichero deseado

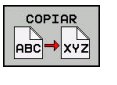

ENT

- Pulsar la softkey **COPIAR**
- Confirmar con la tecla **ENT**
- El control numérico muestra una ventana de estado en la cual se informa sobre el proceso de copiado.

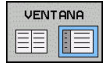

- Pulsar la softkey alternativa **VENTANA**
- El control numérico muestra de nuevo la ventana estándar para la gestión de ficheros.

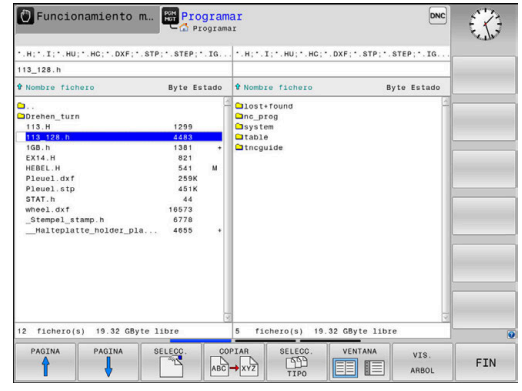

#### **Protección contra programas NC incompletos**

El control numérico comprueba que, antes de procesarse, todos los programas NC estén completos Si la frase NC **END PGM** falta, el control numérico emite una advertencia.

Si se inicia el programa NC incompleto en los modos de funcionamiento **Ejecución frase a frase** o **Ejecución continua**, el control numérico interrumpe con un mensaje de error.

Se puede modificar el programa NC como sigue:

- Seleccionar programa NC en el modo de funcionamiento **Programar**
- $\geq$ El control numérico abre el programa NC y añade automáticamente la frase NC **END PGM**.
- Probar el programa NC y, si es necesario, completarlo

GUARDAR como

Pulsar la softkey **GUARDAR COMO**

El control numérico guarda el programa NC con la frase NC añadida **END PGM**.

## **El control numérico a la unidad de red**

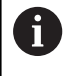

Ŧ

Proteja sus datos y su control numérico operando su máquina en una red segura.

El control numérico se conecta a la red mediante una tarieta de Ethernet.

**[Información adicional:](#page-410-0)** "Interfaz Ethernet ", [Página 411](#page-410-0)

El control numérico protocoliza posibles mensajes de error durante el uso de la red.

Si el control numérico está conectado a una red, en la ventana de directorios izquierda tendrá disponibles unidades adicionales. Todas las funciones descritas anteriormente (seleccionar la unidad, copiar ficheros, etc.) también son válidas para las bases de datos de comunicaciones, siempre que su acceso lo permita.

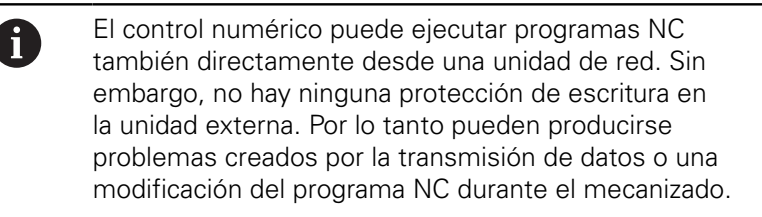

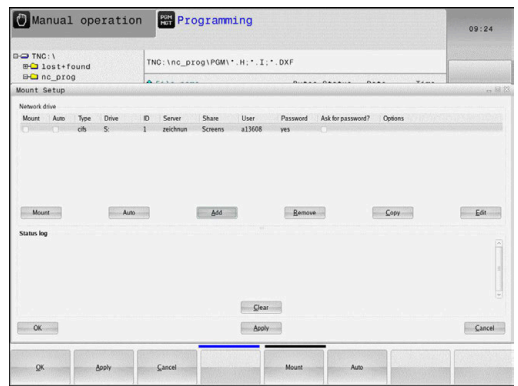

### **Conexión y desconexión de unidades de comunicaciones**

- PGM<br>MGT
- Pulsar tecla **PGM MGT**

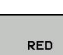

- Pulsar la softkey **RED**
- Pulsar la softkey **DEFINIR CONEXION RED**.
- El control numérico muestra en una ventana las posibles unidades de red a las que tiene acceso.
- ▶ Con las Softkeys que se describen a continuación, fijar las conexiones para cada unidad de disco

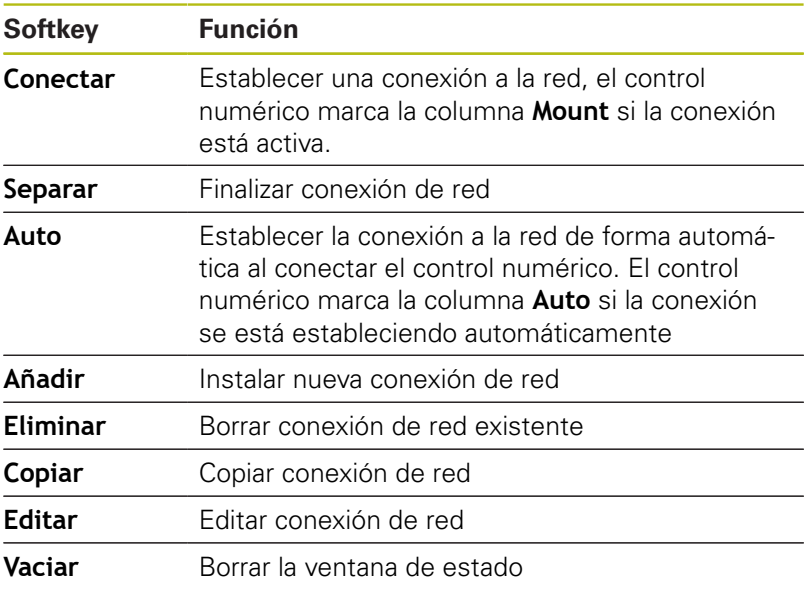

# **Protección de datos**

HEIDENHAIN recomienda guardar periódicamente en un PC una copia de seguridad de los nuevos programas NC y archivos creados en el control numérico.

Con el software gratuito **TNCremo**, HEIDENHAIN ofrece la posibilidad de generar fácilmente copias de seguridad de los datos guardados en el control numérico.

Los ficheros también se pueden proteger directamente desde el Control numérico.

**Información adicional:** ["Backup y Restore", Página 399](#page-398-0) Además necesita un soporte informático que contenga una copia de seguridad de todos los datos específicos de la máquina (programa de PLC, parámetros de máquina, etc.). Dado el caso, rogamos se pongan en contacto con el fabricante de su máquina.

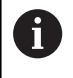

Borre periódicamente los ficheros que ya no necesite para que el control numérico disponga de suficiente memoria libre en el disco duro para ficheros del sistema (p. ej., tabla de herramientas).

### **Importar fichero de un iTNC 530**

6

Rogamos consulte el manual de la máquina. El fabricante puede adaptar la función **ADECUAR TABLA PGM NC**.

El fabricante puede habilitar mediante reglas de actualización, por ejemplo, la eliminación automática de vocales modificadas de las tablas y los programas NC.

Si se extrae un fichero de un iTNC 530 y se lee en un TNC 620, según el tipo de fichero se deberá adaptar el formato y el contenido antes de poder usar el fichero.

El fabricante de la máquina define cuales tipos de ficheros se pueden importar con la función **ADECUAR TABLA PGM NC** El control numérico convierte el contenido de la tabla de herramientas importada a un formato válido para el TNC 620 y guarda las modificaciones en el fichero seleccionado.

**Información adicional:** ["Importar tablas de herramientas",](#page-139-0) [Página 140](#page-139-0)

## <span id="page-88-0"></span>**Herramientas adicionales para la gestión de tipos de ficheros externos**

Con las herramientas adicionales puede mostrar o editar tipos de ficheros creados externamente en el control numérico.

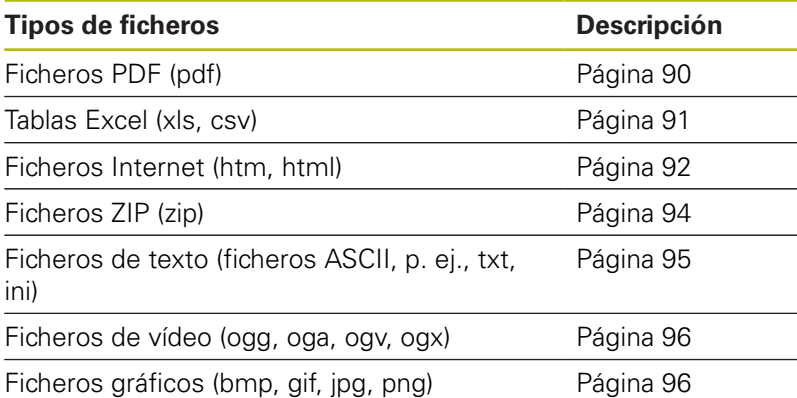

Los ficheros con la extensión pdf, xls, zip, bmp, gif, jpg y png deben transmitirse desde el PC al control numérico en formato binario. Adaptar el software **TNCremo** en caso necesario (opción de menú>**Extras >Configuración >Modo**).

0

A

Cuando utiliza un TNC 620 con pantalla táctil puede sustituir pulsaciones de teclas por gestos. **Información adicional:** ["Manejar la pantalla táctil",](#page-454-0) [Página 455](#page-454-0)

# <span id="page-89-0"></span>**Visualizar ficheros PDF**

Para abrir los ficheros PDF directamente en el control numérico, siga las siguientes indicaciones:

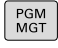

ENT

A

▶ Ir a la gestión de ficheros: pulsar la tecla **PGM MGT**

- Seleccionar el directorio, en el que esté memorizado el fichero PDF
- Desplazar el cursor sobre el fichero PDF
- Pulsar la tecla **ENT**
- El control numérico abre el fichero de formato PDF con la herramienta adicional **Visor de documentos** en una aplicación propia.

Con la combinación de teclas ALT+TAB puede cambiar a la interfaz del control numérico y abrir el fichero PDF en cualquier momento. De forma alternativa, haciendo doble clic con el ratón en el correspondiente símbolo de la barra de tareas, puede volver a la interfaz del control numérico.

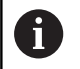

Al posicionar el puntero del ratón sobre un botón, obtendrá una descripción breve de la función del botón en cuestión. Para información adicional acerca del manejo del **Visor de documentos** acceder a la **Ayuda**.

Para terminar el **Visor de documentos**, proceder de la siguiente manera:

- Con el ratón, seleccionar el punto de menú **Fichero**  $\blacktriangleright$
- $\blacktriangleright$ Seleccionar la opción de menú **Cerrar**
- El control numérico vuelve a la gestión de ficheros.

Si no se utiliza un ratón, cerrar el **Visor de documentos** del modo siguiente:

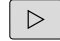

- ▶ Pulsar la tecla de selección para softkey
- El **Visor de documentos** abre el menú desplegable **Fichero**.
- 
- Pulsar la tecla **ENT**

**Cerrar**

El control numérico vuelve a la gestión de ficheros.

Colocar el cursor sobre la opción de menú

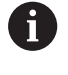

Cuando se utiliza un TNC 620 con pantalla táctil, el modo de imagen completa finaliza automáticamente después de transcurridos 5 segundos.

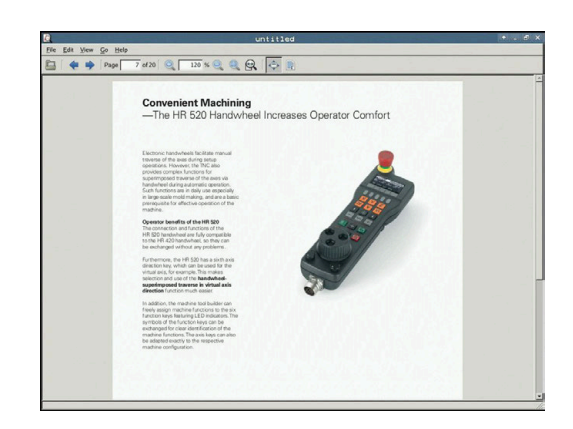

#### <span id="page-90-0"></span>**Mostrar y editar ficheros Excel**

Para abrir directamente y editar en el control numérico los ficheros Excel con extensión **xls**, **xlsx** o **csv**, siga las siguientes indicaciones:

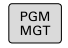

ENT

- Ir a la gestión de ficheros: pulsar la tecla **PGM MGT**
- Seleccionar el directorio, en el que esté memorizado el fichero Excel
- ▶ Desplazar el cursor sobre el fichero Excel
- Pulsar la tecla **ENT**
- El control numérico abre el fichero Excel con la herramienta adicional **Gnumeric** en una aplicación propia.
- A

a la interfaz del control numérico y abrir el fichero de registro en cualquier momento. De forma alternativa, haciendo doble clic con el ratón en el correspondiente símbolo de la barra de tareas, puede volver a la interfaz del control numérico.

Con la combinación de teclas ALT+TAB puede cambiar

A

Al posicionar el puntero del ratón sobre un botón, obtendrá una descripción breve de la función del botón en cuestión. Para información adicional acerca del manejo del **Gnumeric**, acceder a **Ayuda**.

Para terminar **Gnumeric**, proceder de la siguiente forma:

- Con el ratón, seleccionar el punto de menú **Fichero**  $\blacktriangleright$
- Seleccionar la opción de menú **Cerrar**  $\mathbf{r}$
- El control numérico vuelve a la gestión de ficheros.

Si no se utiliza un ratón, cerrar la herramienta adicional **Gnumeric** del modo siguiente:

 $\triangleright$ 

ENT

- Pulsar la tecla de selección para softkey
	- La herramienta adicional **Gnumeric** abre el menú desplegable **Fichero**.
	- Colocar el cursor sobre la opción de menú **Cerrar**
	- Pulsar la tecla **ENT**
	- El control numérico vuelve a la gestión de ficheros.

#### <span id="page-91-0"></span>**Visualizar ficheros de Internet**

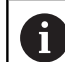

PGM<br>MGT

ENT

La red debe garantizar la protección contra virus y software malicioso. Lo mismo aplica para el acceso a Internet o a otras redes.

La responsabilidad de las medidas de protección para dicha red corre a cargo del fabricante de la máquina o del respectivo administrador de la red mediante p. ej. un Firewall.

A

Configure y utilice el sandbox en su control numérico. Abra el navegador exclusivamente en el sandbox por motivos de seguridad.

**[Información adicional:](#page-416-0)** "Pestaña Sandbox", [Página 417](#page-416-0)

Para abrir ficheros de Internet con la extensión **htm** o **html** directamente en el control numérico, siga las siguientes indicaciones:

- ▶ Ir a la gestión de ficheros: pulsar la tecla **PGM MGT**
- ▶ Seleccionar el directorio, en el que esté memorizado el fichero de Internet
- Desplazar el cursor sobre el fichero de Internet
- Pulsar la tecla **ENT**
- El control numérico abre el fichero de Internet con la herramienta adicional **Web Browser** en una aplicación propia.

Con la combinación de teclas ALT+TAB se puede volver 0 en todo momento a la superficie del control numérico y hacer abrir el navegador. De forma alternativa, haciendo doble clic con el ratón en el correspondiente símbolo de la barra de tareas, puede volver a la interfaz del control numérico.

Al posicionar el puntero del ratón sobre un botón, obtendrá una descripción breve de la función del botón en cuestión. Para información adicional acerca del manejo del **Web Browser**, acceda a **Help**.

Si se inicia el navegador de red, el mismo comprueba, a intervalos de tiempo regulares, si hay actualizaciones.

Únicamente se puede actualizar el navegador de red si en este tiempo se desactiva el software de seguridad SELinux y existe una conexión a Internet.

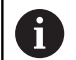

f

Volver a activar SELinux después de cada actualización.

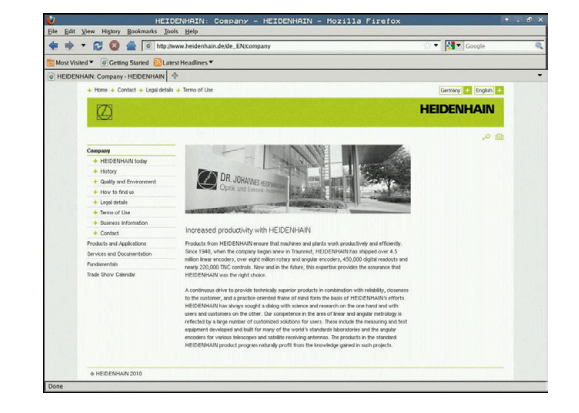

Para terminar el **Web Browser**, proceder de la siguiente manera:

- Con el ratón, seleccionar el punto de menú **File**
- Seleccionar la opción de menú **Quit**
- El control numérico vuelve a la gestión de ficheros.

Si no se utiliza un ratón, cerrar el **Web Browser** del modo siguiente:

- $\lceil$   $\rangle$
- Pulsar la softkey tecla de conmutación: El **navegador web** abre el menú desplegable **File**

Coloque el cursor sobre la opción de menú **Quit**

- $\downarrow$
- 

ENT

- Pulsar la tecla **ENT**
- El control numérico vuelve a la gestión de ficheros.

### <span id="page-93-0"></span>**Trabajar con archivos ZIP**

Para poder abrir archivos ZIP con la extensión **zip** directamente en el control numérico, siga las siguientes indicaciones:

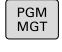

ENT

H)

▶ Ir a la gestión de ficheros: pulsar la tecla **PGM MGT**

- ▶ Seleccionar el directorio, en el que esté memorizado el fichero de archivo
- ▶ Desplazar el cursor sobre el fichero de archivo
- Pulsar la tecla **ENT**
- El control numérico abre el fichero de archivo con la herramienta adicional **Xarchiver** en una aplicación propia.

Con la combinación de teclas ALT+TAB puede cambiar a la interfaz del control numérico y abrir el fichero de registro en cualquier momento. De forma alternativa, haciendo doble clic con el ratón en el correspondiente símbolo de la barra de tareas, puede volver a la interfaz del control numérico.

A

Al posicionar el puntero del ratón sobre un botón, obtendrá una descripción breve de la función del botón en cuestión. Para información adicional acerca del manejo del **Xarchiver**, acceder a **Ayuda**.

Para terminar **Xarchiver**, proceder de la siguiente forma:

- Con el ratón, seleccionar la opción de menú **ARCHIVO**  $\mathbf{r}$
- Seleccionar la opción de menú **Finalizar**
- El control numérico vuelve a la gestión de ficheros.

Si no se utiliza un ratón, cerrar el **Xarchiver** del modo siguiente:

- $\,>\,$
- ▶ Pulsar la tecla de selección para softkey
- El **Xarchiver** abre el menú desplegable **ARCHIVO**.

Colocar el cursor sobre la opción de menú

ENT

- **Finalizar**
- Pulsar la tecla **ENT**
- El control numérico vuelve a la gestión de ficheros.

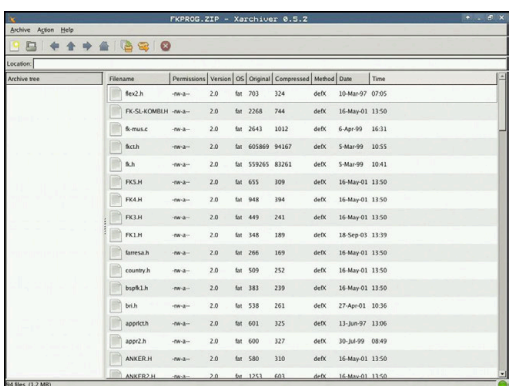

#### <span id="page-94-0"></span>**Visualizar o editar ficheros de texto**

A fin de abrir y editar ficheros de texto (ficheros ASCII, por ejemplo, con extensión **txt**), utilizar el procesador de textos interno. Para ello, debe procederse de la siguiente forma:

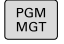

ENT

i)

A

- Ir a la gestión de ficheros: pulsar la tecla **PGM MGT**
- ▶ Seleccionar la unidad y el directorio, en el que esté memorizado el fichero de texto
- ▶ Desplazar el cursor sobre el fichero de texto
- Pulsar la tecla **ENT**
- El control numérico abre el fichero de texto en el procesador de textos interno.

Alternativamente, es posible abrir ficheros ASCII asimismo con la herramienta adicional **Leafpad**. Dentro de **Leafpad**, se dispone de las combinaciones de teclas específicas conocidas de Windows para la edición cómoda de textos (CTRL+C, CTRL+V,...).

Con la combinación de teclas ALT+TAB puede cambiar a la interfaz del control numérico y abrir el fichero de texto en cualquier momento. De forma alternativa, haciendo doble clic con el ratón en el correspondiente símbolo de la barra de tareas, puede volver a la interfaz del control numérico.

Para abrir **Leafpad**, proceder del siguiente modo:

- Seleccionar el icono de HEIDEINHAIN **Menú** con el ratón dentro  $\blacktriangleright$ de la barra de tareas
- En el menú desplegable, seleccionar los ítems de menú **Tools** y **Leafpad**

Para terminar **Leafpad**, proceder de la siguiente forma:

- Con el ratón, seleccionar el punto de menú **Fichero**
- Seleccionar la opción de menú **Finalizar**
- El control numérico vuelve a la gestión de ficheros.

#### <span id="page-95-0"></span>**Visualizar ficheros de vídeo**

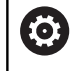

El constructor de la máquina debe habilitar y adaptar esta función.

Para abrir ficheros de vídeo con la extensión **ogg**, **oga**, **ogv** o **ogx** directamente en el control numérico, siga las siguientes indicaciones:

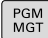

▶ Ir a la gestión de ficheros: pulsar la tecla **PGM MGT**

- Seleccionar el directorio, en el que esté memorizado el fichero de vídeo
- ▶ Desplazar el cursor sobre el fichero de vídeo

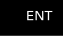

Pulsar la tecla **ENT**

El control numérico abre el fichero de vídeo en una aplicación propia.

i)

Para otros formatos es obligatoriamente necesario el Fluendo Codec Pack de pago, p. ej. para ficheros MP4.

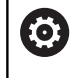

La instalación de software adicional la realiza el fabricante de la máquina.

#### <span id="page-95-1"></span>**Visualizar ficheros gráficos**

Para poder abrir ficheros gráficos con las extensiones **bmp**, **gif**, **jpg** o **png** directamente en el control numérico, proceder de la siguiente manera:

PGM<br>MGT

ENT

A

- ▶ Ir a la gestión de ficheros: pulsar la tecla **PGM MGT**
- Seleccionar el directorio, en el que esté memorizado el fichero gráfico
- Desplazar el cursor sobre el fichero gráfico
- Pulsar la tecla **ENT**
	- El control numérico abre el fichero gráfico con la herramienta adicional **Ristretto** en una aplicación propia.

Con la combinación de teclas ALT+TAB puede cambiar a la interfaz del control numérico y abrir el fichero gráfico en cualquier momento. De forma alternativa, haciendo doble clic con el ratón en el correspondiente símbolo de la barra de tareas, puede volver a la interfaz del control numérico.

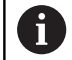

Para información adicional acerca del manejo del **ristretto**, acceder a **Ayuda**.

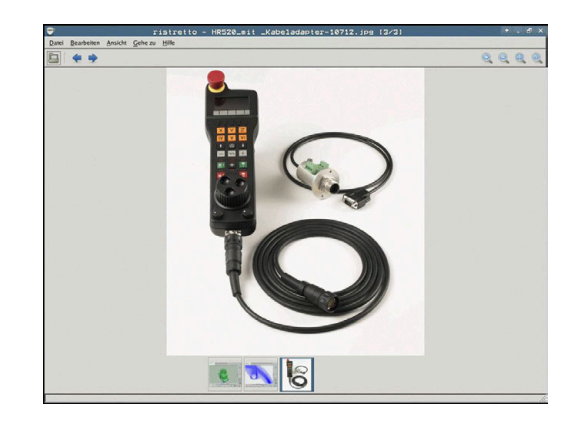

Para terminar **Ristretto**, proceder de la siguiente forma:

- Con el ratón, seleccionar el punto de menú **Fichero**
- Seleccionar la opción de menú **Finalizar**
- El control numérico vuelve a la gestión de ficheros.

En el caso de no utilizar un ratón, cerrar la herramienta adicional **Ristretto** del modo siguiente:

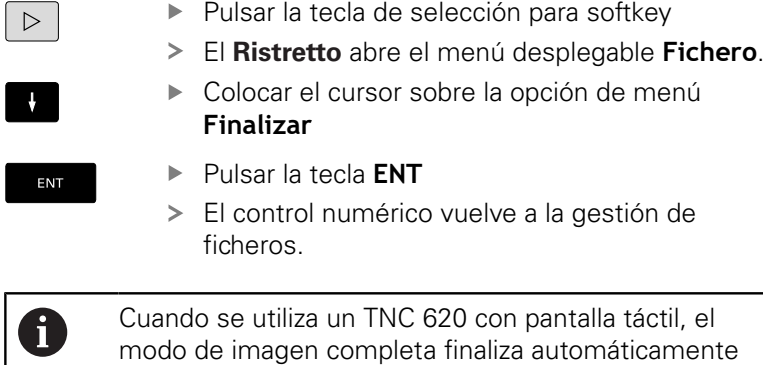

después de transcurridos 5 segundos.

# **3.6 Mensajes de error y sistema auxiliar**

# **Mensajes de error**

### **Visualizar error**

i.

El control numérico muestra un error, entre otros, cuando:

- $\mathbb{R}^n$ Datos introducidos erróneos
- $\blacksquare$ errores lógicos en el programa NC
- Elementos de contorno no ejecutables  $\blacksquare$
- Aplicaciones incorrectas del palpador digital

El control numérico muestra un error producido en la fila superior en letras rojas.

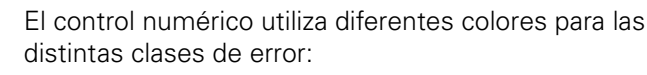

- cojo para error
- amarillo para advertencias
- verde para instrucciones
- azul para informaciones

Los mensajes de error largos y de varias líneas se representan abreviados. La información completa referida a todos los errores surgidos se encuentra en la ventana de error.

El control numérico muestra un mensaje de error en la cabecera hasta que no se borre o se sustituya por un error de mayor prioridad (tipo de error). La información que aparece brevemente se muestra siempre.

Un mensaje de error que contiene el número de una frase NC ha sido originado por esta frase NC o una anterior.

Si, excepcionalmente, aparece un **error en el procesamiento de datos**, el control numérico abre automáticamente la ventana de error. No es posible corregir este tipo de error. Cierre el sistema e inicie de nuevo el control numérico.

#### **Abrir ventana de error**

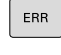

Pulsar la tecla **ERR**

El control numérico abre la ventana de error y visualiza todos los avisos de error que se hayan producido.

#### **Cerrar la ventana de error**

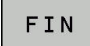

Pulsar la softkey **FIN**

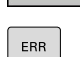

- Alternativa: Pulsar la tecla **ERR**
- El control numérico cierra la ventana de error.

#### **Avisos de error detallados**

El control numérico muestra posibilidades de causa del error y posibilidades para su solución:

- Abrir ventana de error
- TNEO ADICIONAL
- ▶ Información acerca de la causa del error y de cómo solucionarlo: posicionar el cursor en el mensaje de error y pulsar la softkey **INFO ADICIONAL**
- El control numérico abre una ventana con información sobre la causa y la solución del error.
- ▶ Salir de Info: Pulsar de nuevo la softkey **INFO ADICIONAL**

#### **Softkey INFO INTERNA**

La softkey **INFO INTERNA** ofrece información sobre el mensaje de error, que solamente reviste importancia en un caso de servicio postventa.

- Abrir ventana de error
- INFO INTERNA
- Información detallada sobre el mensaje de error: posicionar el cursor sobre el mensaje de error y pulsar la softkey **INFO INTERNA**
- El control numérico abre una ventana con información interna sobre el error.
- Abandonar detalles: Pulsar de nuevo la softkey **INFO INTERNA**

#### **Softkey FILTRO**

Con la ayuda de la softkey **FILTRO** se pueden filtrar advertencias idénticas, que se listan de forma inmediata consecutivamente.

Abrir ventana de error

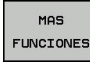

Pulsar la softkey **MAS FUNCIONES**

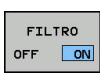

- Pulsar la softkey **FILTRO**.
- El control numérico filtra las advertencias idénticas.

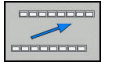

Abandonar el filtro: Pulsar la softkey **RETROCEDER**

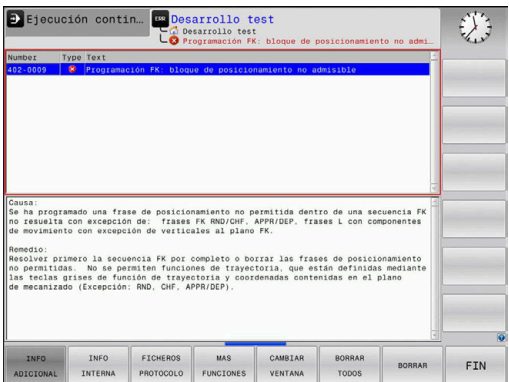

#### **Softkey automát. GUARDAR ACTIVAR**

Con la ayuda de la softkey **automát. GUARDAR ACTIVAR** se pueden registrar números de error que guardan inmediatamente un fichero de servicio postventa al producirse el error.

 $\mathbf{b}$ Abrir ventana de error

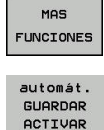

- Pulsar la softkey **MAS FUNCIONES**
- $\blacktriangleright$ Softkey **automát.** Pulsar **automát. GUARDAR ACTIVAR**
- El control numérico abre la ventana de superposición **Activar almacenamiento automático**.
- ▶ Definir entradas
	- **Número de error** : Introducir el número de error correspondiente
	- **Activo:** Poner marca, el fichero de servicio postventa se crea automáticamente
	- **Comentario:** Dado el caso, introducir comentario al número de error

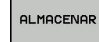

- Pulsar la softkey **ALMACENAR**
- El control numérico guarda automáticamente un fichero de servicio postventa al aparecer el número de error almacenado.

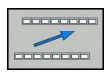

Pulsar la softkey **RETROCEDER**

#### **Borrar error**

#### **Borrar error automáticamente**

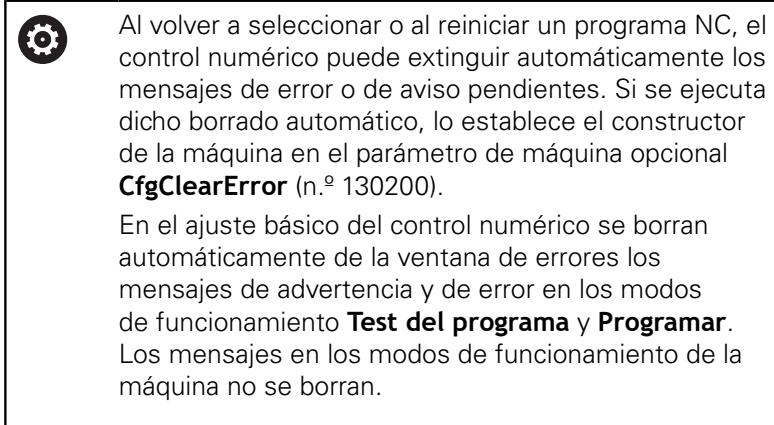

#### **Borrar errores fuera de la ventana de errores**

- $CE$
- Borrar los errores/indicaciones visualizados en la cabecera: pulsar la tecla **CE**

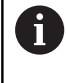

En algunas situaciones no se puede utilizar la tecla **CE** para borrar el error, ya que está programada para otras funciones

#### **Borrar error**

▶ Abrir ventana de error

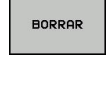

**Borrar errores individuales: posicionar el cursor** en el mensaje de error y pulsar la softkey **BORRAR**.

```
BORRAR
TODOS
```
**Borrar todos los errores: pulsar la softkey BORRAR TODOS**.

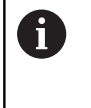

Si al aparecer un error no se soluciona su causa, este no se puede borrar. En este caso se mantiene el mensaje de error.

### **Protocolo de errores**

El control numérico guarda los errores registrados y sucesos importantes (p. ej., el inicio del sistema) en un protocolo de errores. La capacidad del protocolo de errores es limitada. Cuando el protocolo de errores está lleno, el control numérico utiliza un segundo fichero. Si este también está lleno, se borra el primer protocolo de errores y se sobrescribe, etc. En caso necesario, cambiar de **FICHERO ACTUAL** a **FICHERO ANTERIOR**, a fin de examinar el historial de errores.

Abrir la ventana de error.

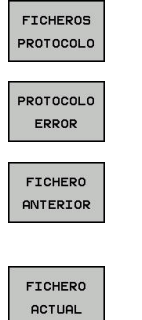

- Pulsar la softkey **FICHEROS PROTOCOLO**
- Abrir el protocolo de errores: pulsar la softkey **PROTOCOLO DE ERRORES**
- ▶ En caso necesario, ajustar el protocolo de errores anterior: pulsar la softkey **FICHERO ANTERIOR**
- ▶ En caso necesario, ajustar el protocolo de errores actual: pulsar la softkey **FICHERO ACTUAL**

La entrada más antigua del protocolo de errores se encuentra al principio – la más reciente al final del fichero.

#### **Protocolo de teclas**

El control numérico guarda la introducción de teclas y sucesos importantes (p. ej., el inicio del sistema) en un protocolo de teclas. La capacidad del protocolo de teclas es limitada. Si el protocolo de teclas está lleno, entonces se conmuta a un segundo protocolo de teclas. Si este también está lleno, se borra el primer protocolo y se sobrescribe, etc. En caso necesario, cambiar de **FICHERO ACTUAL** a **FICHERO ANTERIOR**, a fin de examinar el historial de entradas.

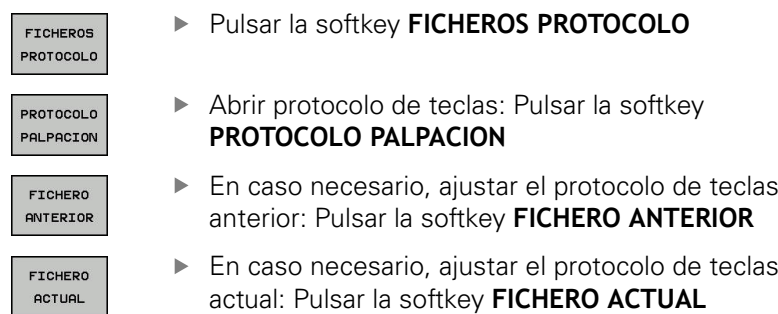

El control numérico guarda cada tecla del teclado pulsada durante el funcionamiento del panel de control en un protocolo de teclas. La entrada más antigua se encuentra al principio – la más reciente al final del fichero.

#### **Resumen de teclas y softkeys para examinar el protocolo**

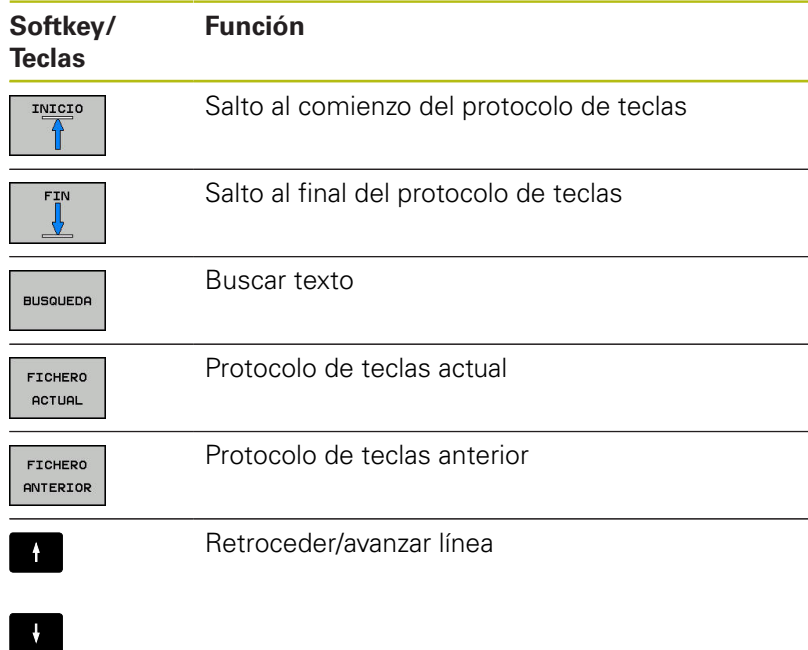

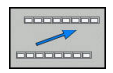

Regreso al menú principal

#### **Texto de aviso**

En un error, por ejemplo al activar una tecla no permitida o al introducir un valor fuera de su margen, el control numérico hace referencia a este error con un texto de aviso en la cabecera. El control numérico borra el texto de aviso de la siguiente entrada válida.

#### **Memorizar ficheros de servicio técnico**

En caso necesario, se puede guardar la situación actual del control numérico y facilitársela al experto del servicio técnico para su evaluación. Para ello, se memoriza un grupo de ficheros de servicio (protocolo de errores y de teclas, así como otros ficheros que ofrecen información sobre la situación actual de la máquina y del mecanizado).

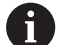

Para posibilitar el envío de ficheros de servicio técnico mediante correo electrónico, el control numérico guarda únicamente los programas NC activos con un tamaño de hasta 10 MB en el fichero de servicio postventa. Los programas NC de tamaño superior al indicado no se guardan al crear el fichero de servicio postventa.

Si ejecuta la función **GUARDAR FICHEROS SERVICIO** más de una vez con el mismo nombre de fichero, se sobrescribirá el grupo de ficheros de servicio guardado anteriormente. Por ello, al realizar la función de nuevo hay que utilizar otro nombre de fichero.

#### **Memorizar ficheros de servicio**

▶ Abrir ventana de error

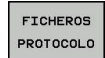

- Pulsar la softkey **FICHEROS PROTOCOLO**
- GUARDAR **FTCHEROS** SERVICIO

ok

- Pulsar la softkey **GUARDAR FICHEROS SERVICIO**
- El control numérico abre una ventana superpuesta en la cual se puede introducir un nombre de fichero o la ruta completa para el fichero de servicio técnico.
- Guardar ficheros de servicio técnico: pulsar la Softkey **OK**

#### **Llamar al sistema de ayuda TNCguide**

Puede llamar el sistema de ayuda del control numérico utilizando una softkey. En estos momentos obtiene en el sistema de ayuda la misma explicación del error que obtendría al pulsar la tecla **HELP**.

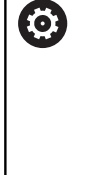

r

Rogamos consulte el manual de la máquina. Si el fabricante de la máquina también pone a disposición un sistema de ayuda, entonces el control numérico muestra la softkey adicional **Fabricante de la máquina**, mediante la cual se puede llamar a este sistema de ayuda separado. Allí encontrará información más detallada referente al aviso de error pendiente.

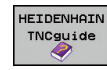

CARPTCANTE MAQUINE

Llamar a la ayuda sobre avisos de error  $\blacktriangleright$ HEIDENHAIN

► En caso de estar disponible, llamar a la ayuda sobre avisos de error específicos de máquina

# **Sistema de ayuda sensible al contexto TNCguide**

#### **Aplicación**

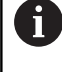

Antes de poder utilizar el TNCguide, desde la página web de HEIDENHAIN se deben descargar los ficheros de ayuda.

**Información adicional:** ["Descargar ficheros de ayuda](#page-108-0) [actuales", Página 109](#page-108-0)

El sistema de ayuda sensible al contexto **TNCguide** contiene la documentación de usuario en formato HTML. La llamada del TNCguide tiene lugar pulsando la tecla **HELP**, con lo cual el control numérico, dependiendo de la situación, visualiza parcialmente la correspondiente información directamente (llamada contextual). Si durante la edición de una frase NC se pulsa la tecla **HELP**, generalmente se llegará exactamente al apartado de la documentación con la descripción de la función en cuestión.

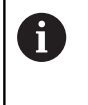

El control numérico intenta iniciar la TNCguide en el idioma que usted ha elegido como idioma de diálogo. Si todavía no se dispone de la versión de idioma necesaria, el control numérico abre la versión inglesa.

La documentación de usuario que figura a continuación está disponible en la TNCguide:

- Manual del usuario Programación en lenguaje conversacional (**BHBKlartext.chm**)
- Manual de instrucciones en DIN/ISO (**BHBIso.chm**)  $\mathbb{R}^n$
- Manual de instrucciones Configurar, probar y ejecutar × programas NC (**BHBoperate.chm**)
- $\blacksquare$ Manual de instrucciones Programación de ciclos (**BHBcycles.chm**)
- Listado de todos los avisos de error NC (**errors.chm**)

Adicionalmente se dispone de un fichero **main.chm**, en el cual se encuentran resumidos todos los ficheros CHM existentes.

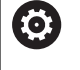

Opcionalmente el fabricante de la máquina puede también incluir documentaciones específicas de máquina en el **TNCguide**. Estos documentos aparecen como libros separados en el fichero **main.chm**.

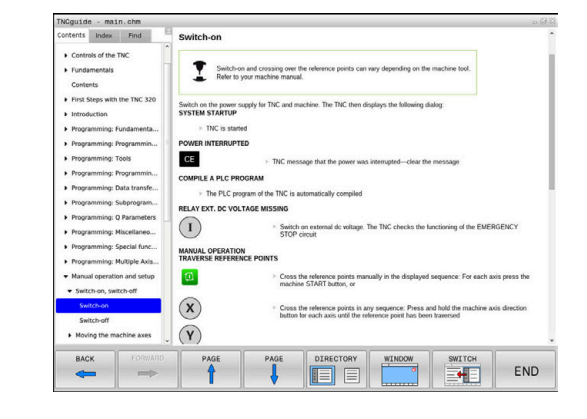

#### **Trabajar con el TNCguide**

#### **Llamar al TNCguide**

Para iniciar el TNCguide, existen varias posibilidades:

- Pulsar la tecla **HELP**
- Pulsar con el ratón sobre Softkeys, si anteriormente se ha pulsado sobre el símbolo de ayuda que aparece en el lado inferior derecho de la pantalla
- Abrir un fichero de ayuda (fichero CHM) mediante la Gestión de ficheros. El control numérico puede abrir cualquiera fichero CHM, incluso cuando esté guardado en la memoria interna del control numérico

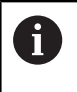

En el medio de programación de Windows, el TNCguide se abrirá en el navegador predeterminado definido por el sistema interno.

Se dispone de una llamada sensible al contexto para muchas Softkeys, mediante la cual se accede directamente a la descripción de función de la Softkey correspondiente. Solo se dispone de esta funcionalidad mediante el manejo del ratón. Debe procederse de la siguiente forma:

- Seleccionar la carátula de softkeys, en la cual se visualiza la softkey deseada
- Hacer clic con el ratón sobre el símbolo de ayuda que el control  $\blacktriangleright$ numérico muestra directamente a la derecha mediante la barra de softkeys
- El puntero se convertirá en un signo de interrogación.
- ▶ Pulsar con el signo de interrogación sobre la softkey, cuya función se desee explicar
- El control numérico abrirá TNCguide. Si no existe ningún punto de entrada para la softkey seleccionada, el control numérico abre el fichero **main.chm**. Usted puede buscar la explicación deseada mediante búsqueda de texto completo o mediante navegación manual.

También durante la edición de una frase NC se dispone de una ayuda contextual:

- ▶ Seleccionar una frase NC
- Marcar la palabra deseada
- Pulsar la tecla **HELP**
- El control numérico inicia el sistema de ayuda y muestra la descripción de la función activa. Esto no se aplica a funciones auxiliares o ciclos integrados por el fabricante de la máquina.

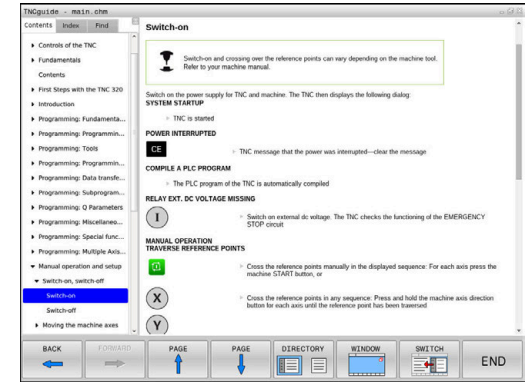

#### **Navegar en el TNCguide**

Lo más sencillo es navegar por el TNCguide mediante el ratón. En el lado izquierdo puede verse el Índice. Visualizar el capítulo superior pulsando sobre el triángulo que apunta a la derecha o bien visualizar la página correspondiente pulsando sobre la entrada. El manejo es idéntico al del Explorador de Windows.

Los textos enlazados (listas cruzadas) se muestran en color azul y subrayados. Pulsando sobre el enlace se abre la correspondiente página.

Naturalmente, también se puede utilizar el TNCguide mediante las teclas y softkeys. La siguiente tabla contiene un resumen de las correspondientes funciones de las teclas.

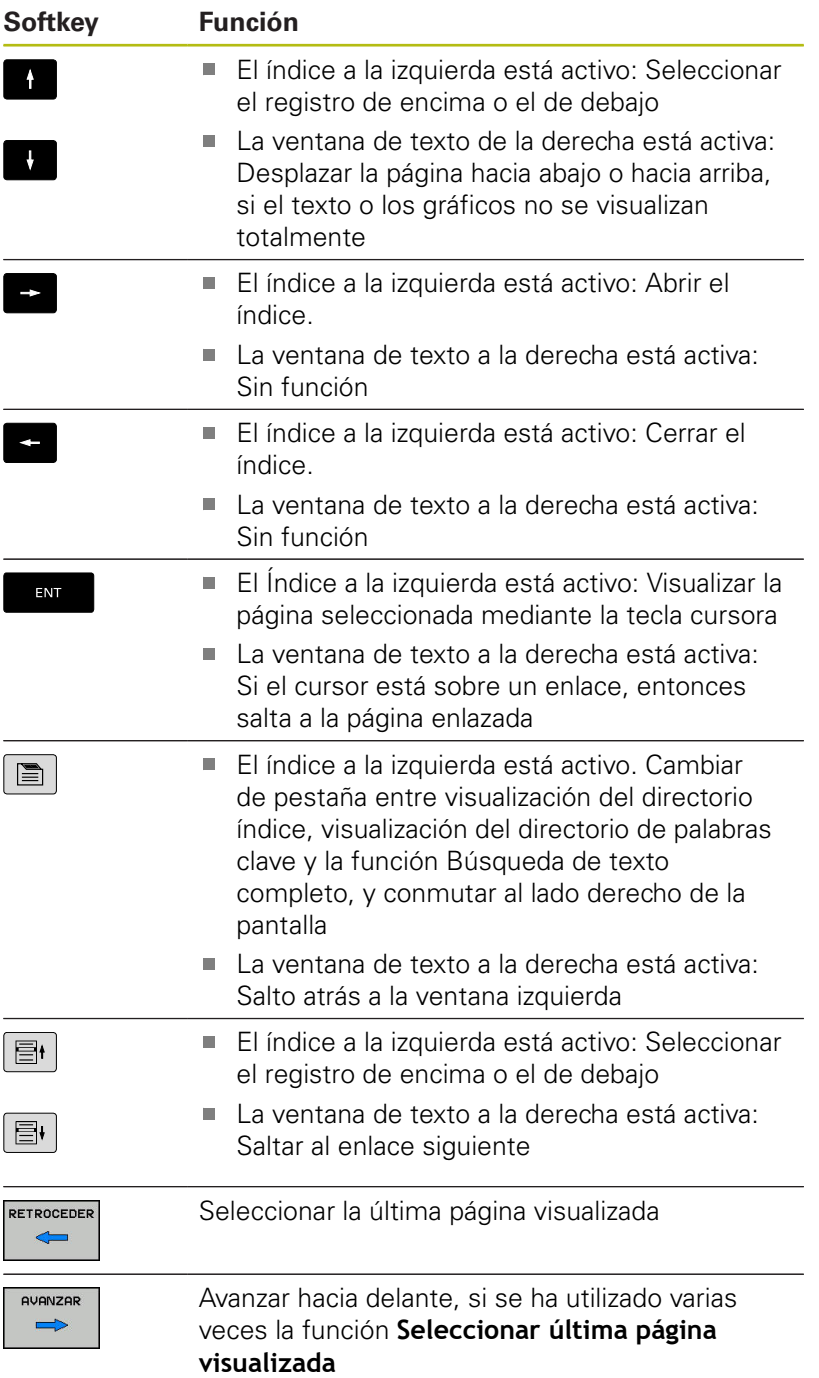

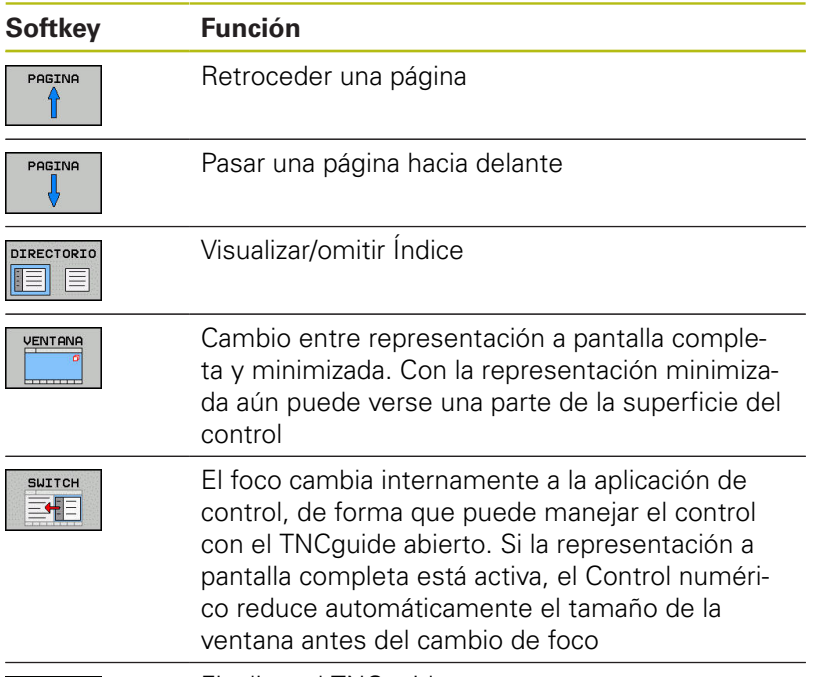

FIN

Finalizar el TNCguide

#### **Directorio palabra clave**

Las palabras clave más importantes se ejecutan en el directorio de palabras clave (pestaña **Índice**) y pueden seleccionarse directamente mediante un clic del ratón o mediante las teclas cursoras.

La página izquierda está activa.

 $\blacksquare$ 

- Seleccionar la solapa **Índice**
- Navegar con las teclas cursoras o el ratón a la palabra clave deseada

Alternativa:

- Introducir la letra inicial
- El control numérico sincroniza el directorio de palabras clave referido al texto introducido, de manera que sea más fácil encontrar la palabra clave en la lista mostrada.
- Visualizar las informaciones sobre la palabra clave seleccionada con la tecla **ENT**

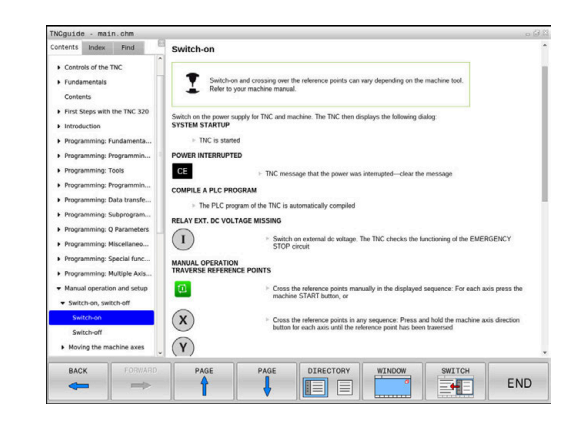

#### **Búsqueda de texto completo**

En la pestaña **Búsqueda** existe la posibilidad de buscar una determinada palabra en todo el TNCguide. La página izquierda está activa.

 $|\mathbf{B}|$ 

A

Seleccionar la solapa **Búsqueda**

- Activar el campo de introducción **Búsqueda:**
- Introducir la palabra para buscar
- Confirmar con la tecla **ENT**
- El control numérico lista todas las posiciones encontradas que contienen dicha palabra.
- Navegar con las teclas cursoras al lugar deseado
- Visualizar la posición encontrada seleccionada con la tecla **ENT**

La búsqueda de texto completo solamente puede realizarse con una única palabra.

Si activa la función **Buscar sólo en el título**, el control numérico busca exclusivamente en los títulos, no en todo el texto. Puede activar esta función con el ratón o seleccionando y a continuación confirmando con la barra espaciadora.
#### **Descargar ficheros de ayuda actuales**

Los ficheros de ayuda del software de su control numérico se encuentran en la página web de HEIDENHAIN:

**[http://content.heidenhain.de/doku/tnc\\_guide/html/en/](http://content.heidenhain.de/doku/tnc_guide/html/en/index.html) [index.html](http://content.heidenhain.de/doku/tnc_guide/html/en/index.html)**

Navegar hasta el fichero de ayuda adecuado, del modo siguiente:

▶ Controles TNC

A

- ▶ Serie, p. ej., TNC 600
- ▶ Número de software NC deseado, p. ej.TNC 620 (81760x-07)
- Seleccionar en la tabla **Online-Hilfe (TNCguide)** la versión de idioma deseada
- Descargar fichero ZIP
- Descomprimir fichero ZIP
- Transferir los ficheros CHM comprimidos en el control numérico dentro del directorio **TNC:**\**tncguide**\**de** o bien en el correspondiente subdirectorio lingüístico

Si transfiere los ficheros CHM con **TNCremo** al control numérico, seleccione en este caso el modo binario para los ficheros con extensión **.chm**.

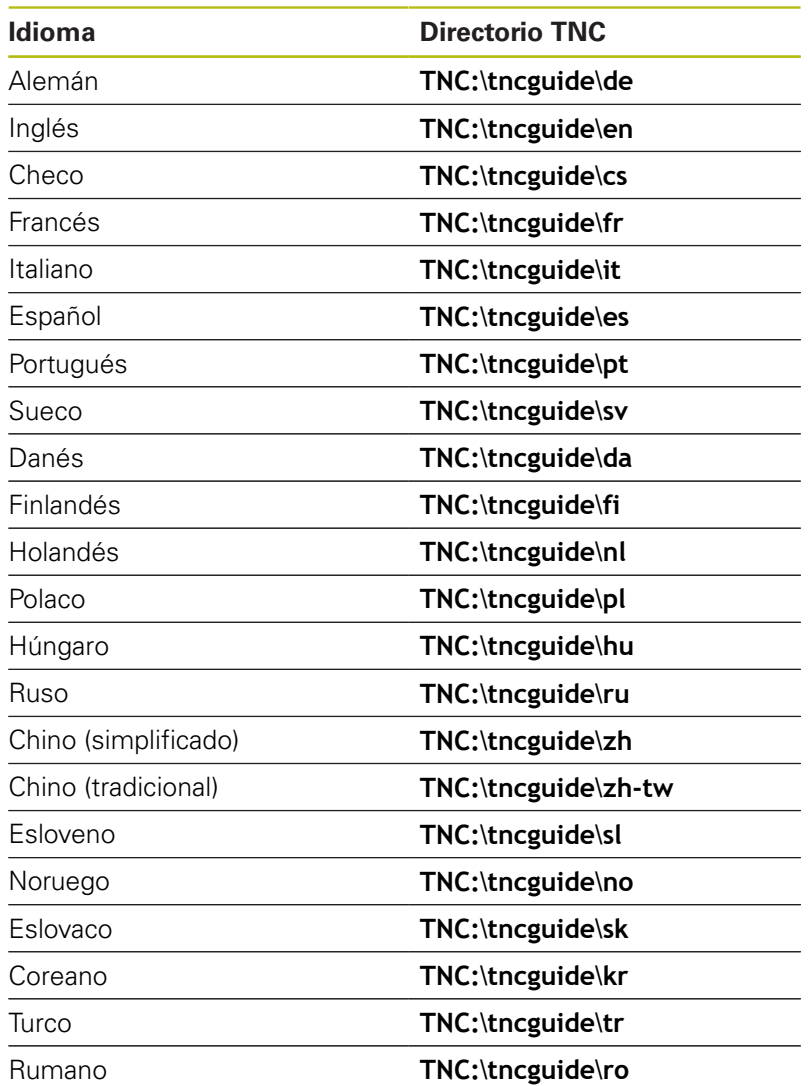

# **3.7 Fundamentos NC**

# **Sistema de medida de recorridos y marcas de referencia**

En los ejes de la máquina hay sistemas de medida, que registran las posiciones de la mesa de la máquina o de la herramienta. En los ejes lineales normalmente se encuentran montados sistemas longitudinales de medida, en las mesas circulares y ejes basculantes sistemas de medida angulares.

Cuando se mueve un eje de la máquina, el sistema de medida correspondiente genera una señal eléctrica, a partir de la cual el control calcula la posición real exacta del eje de dicha máquina. En una interrupción de tensión se pierde la asignación entre la posición de los ejes de la máquina y la posición real calculada. Para poder volver a establecer esta asignación, los sistemas de medida incrementales de trayectoria disponen de marcas de referencia. Al sobrepasar una marca de referencia el control recibe una señal que identifica un punto de referencia fijo de la máquina. Así, el control numérico puede restablecer la desviación de la posición real a la posición actual de la máquina. En sistemas de medida longitudinales con marcas de referencia codificadas debe desplazar los ejes de la máquina un máximo de 20 mm, en sistemas de medida angulares un máximo de 20°.

En sistemas de medida absolutos, después de la puesta en marcha se transmite un valor absoluto al control. De este modo, sin desplazar los ejes de la máquina. se vuelve a ajustar la ordenación entre la posición real y la posición del carro de la máquina directamente después de la puesta en marcha.

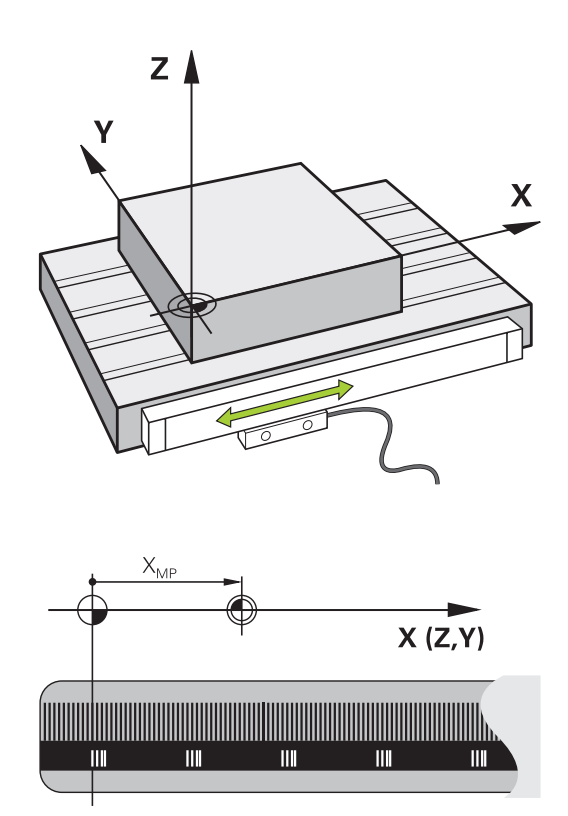

# **Ejes programables**

Por defecto, los ejes programables del control numérico se corresponden con las definiciones de eje de DIN 66217

Las denominaciones de los ejes programables se encuentran en la tabla siguiente.

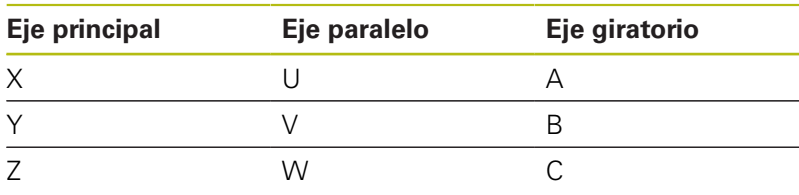

0

Rogamos consulte el manual de la máquina. La cantidad, la denominación y la asignación de los ejes programables depende de la máquina

El fabricante de la máquina puede definir otros ejes, p. ej. Ejes PLC.

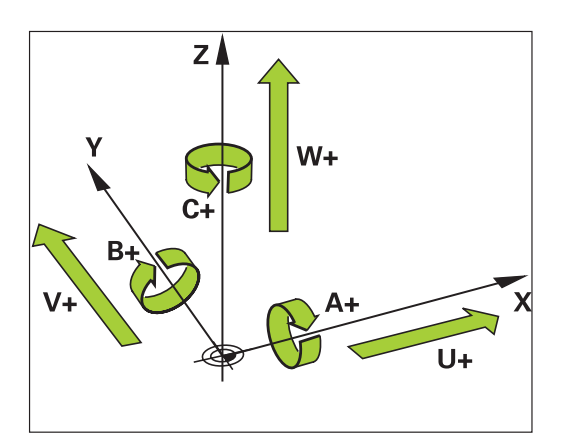

## **Sistemas de referencia**

Para que el Control numérico pueda hacer desplazar un eje un recorrido definido, precisa un **Sistema de referencia**.

Como sistema de referencia simple para ejes lineales en una máquina herramienta sirve el sistema lineal de medida que está montado paralelo al eje. El sistema lineal de medida incorpora una **escala graduada**, un sistema de coordenadas unidimensional.

Para ir a un punto en el **plano**, el Control numérico precisa dos ejes y, por lo tanto, un sistema de referencia con dos dimensiones.

Para ir a un punto en el **espacio**, el Control numérico precisa tres ejes y, por lo tanto, un sistema de referencia con tres dimensiones. Si los tres ejes están dispuestos perpendiculares entre sí, se origina un denominado **sistema de coordenadas cartesiano tridimensional**.

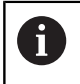

 $\mathbf i$ 

Según la regla de la mano derecha, las puntas de los dedos señalan las direcciones positivas de los tres ejes.

Para que un punto pueda determinarse inequívocamente en el espacio, además de la disposición física de las tres dimensiones se necesita además un **origen de coordenadas**. Como origen de coordenadas en un sistema de coordenadas tridimensional sirve el punto de intersección común. Dicho punto de intersección tiene las coordenadas **X+0**, **Y+0** y **Z+0**.

Para que el Control numérico ejecute p. ej. un cambio de herramienta siempre en la misma posición, pero un mecanizado siempre referido a la posición actual de la herramienta, el Control numérico debe distinguir entre diferentes sistemas de referencia.

El Control numérico distingue los siguientes sistemas de referencia:

- Sistema de coordenadas de la máquina M-CS: **M**achine **C**oordinate **S**ystem
- Sistema de coordenadas básico B-CS: **B**asic **C**oordinate **S**ystem
- $\blacksquare$ Sistema de coordenadas de la pieza W-CS: **W**orkpiece **C**oordinate **S**ystem
- Sistema de coordenadas del plano de mecanizado WPL-CS: **W**orking **Pl**ane **C**oordinate **S**ystem
- Sistema de coordenadas de introducción I-CS: п **I**nput **C**oordinate **S**ystem
- Sistema de coordenadas de la herramienta T-CS:  $\blacksquare$ **T**ool **C**oordinate **S**ystem

Todos los sistemas de referencia se basan entre ellos. Se rigen por la cadena cinemática de la respectiva máquina-herramienta.

El sistema de coordenadas de la máquina es el sistema de referencia de las referencias.

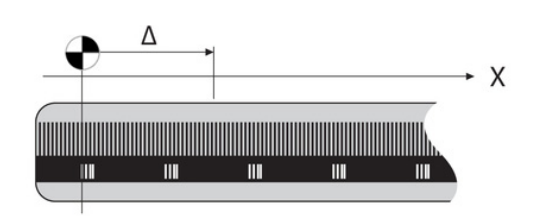

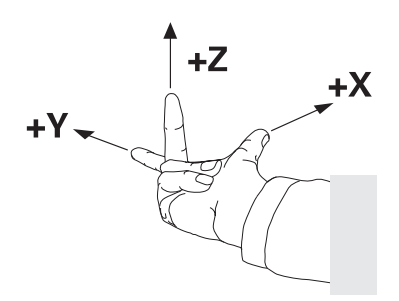

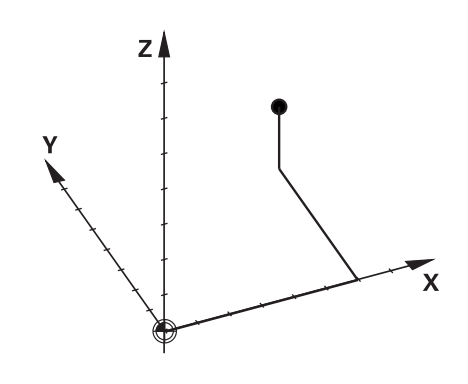

# **Sistema de coordenadas de la máquina M-CS**

El sistema de coordenadas de la máquina se corresponde con la descripción de la cinemática y, por consiguiente, con la mecánica de la máquina herramienta.

Puesto que la mecánica de una máquina-herramienta nunca se corresponde exactamente con un sistema de coordenadas cartesiano, el sistema de coordenadas de la máquina se compone de varios sistemas de coordenadas unidimensionales. Los sistemas de coordenadas unidimensionales se corresponden con los ejes físicos de la máquina que no tienen por que estar obligatoriamente perpendiculares entre sí.

En la descripción de la cinemática, la posición y la orientación de los sistemas de coordenadas unidimensionales se definen con la ayuda de traslaciones y rotaciones partiendo del extremo del cabezal.

La posición del origen de coordenadas, del denominado punto cero de la máquina, lo define el constructor de la máquina en la configuración de la máquina. Los valores en la configuración de la máquina definen los puntos cero de los sistemas de medida de posición y de los correspondientes ejes de la máquina. El punto cero de la máquina no tiene porque estar obligatoriamente en el punto de intersección teórico de los ejes físicos. Por consiguiente, también puede encontrarse fuera de la zona de desplazamiento.

Puesto que los valores de la configuración de la máquina no pueden ser modificado por el usuario, el sistema de coordenadas de la máquina sirve para determinar las posiciones constantes, p. ej. punto de cambio de herramienta.

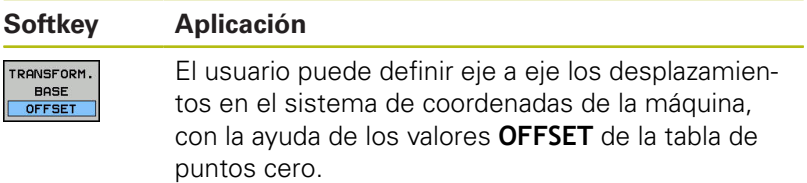

6

El fabricante de la máquina configura las columnas **OFFSET** de la gestión del punto de referencia adaptadas a la máquina.

**Información adicional:** ["Gestión de puntos de referencia",](#page-193-0) [Página 194](#page-193-0)

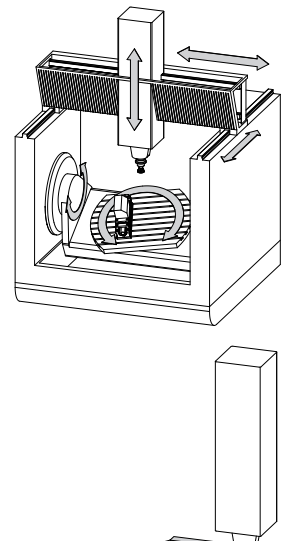

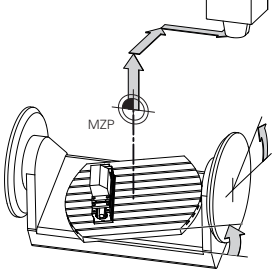

Punto cero de máquina MZP: **M**achine **Z**ero **P**oint

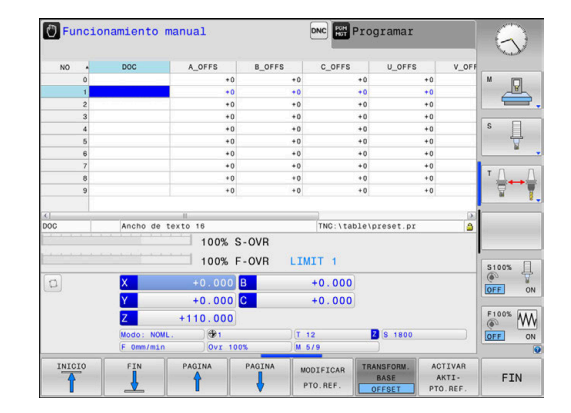

# **INDICACIÓN**

#### **¡Atención: Peligro de colisión!**

A

Según la máquina, su control numérico puede disponer de una tabla de puntos de referencia adicional. En ella, el fabricante puede definir los valores de **OFFSET** que tienen efecto en la tabla de puntos de referencia antes que los valores de **OFFSET** definidos por usted. En caso de que el punto de referencia de palets esté activo, la pestaña **PAL** muestra la visualización de estado adicional. Ya que los valores de **OFFSET** de la tabla de puntos de referencia de los palets no son visibles o editables, durante todos los movimientos existe riesgo de colisión.

- Respetar la documentación del fabricante de su máquina
- Utilizar los puntos de referencia de los palets exclusivamente en combinación con palets
- Antes del mecanizado, comprobar la visualización de la pestaña **PAL**

Solamente el fabricante dispone del llamado **OEM-OFFSET** de forma adicional. Con este **OEM-OFFSET** pueden definirse de forma añadida desplazamientos del eje para los ejes de giro y paralelos.

Los valores de **OFFSET** (todas las denominadas posibilidades de introducción de **OFFSET**) en conjunto dan como resultado la diferencia entre la posición **REAL** de un eje y la **REFREA**.

El Control numérico realiza todos los movimientos en el sistema de coordenadas de la máquina, independientemente de cual sea el sistema de referencia en el que se realiza la introducción de los valores.

Ejemplo para una máquina de 3 ejes con un eje Y como eje de calce, que no está dispuesto perpendicularmente al plano ZX:

- En el modo de funcionamiento **Posicionam. con introd. manual** ejecutar una frase de datos NC con **L IY+10**
- A partir de los valores definidos, el Control numérico determina los valores teóricos del eje que se precisan.
- Durante el posicionamiento, el Control numérico mueve los ejes de la máquina **Y y Z**.
- Las visualizaciones **REFREA** y **RFTEÓ** indican movimientos del eje Y y del eje Z en el sistema de coordenadas de la máquina.
- Las indicaciones **REAL** y **NOML.** indican exclusivamente un movimiento del eje Y en el sistema de coordenadas de introducción.
- En el modo de funcionamiento **Posicionam. con introd. manual** ejecutar una frase de datos NC con **L IY-10 M91**
- A partir de los valores definidos, el Control numérico determina los valores teóricos del eje que se precisan.
- Durante el posicionamiento, el Control numérico mueve exclusivamente el eje de la máquina **Y**.
- Las visualizaciones **REFREA** y **RFTEÓ** indican exclusivamente un movimiento de eje Y en el sistema de coordenadas de la máquina.
- Las indicaciones **REAL** y **NOML.** indican movimientos del eje Y y del eje Z en el sistema de coordenadas de introducción.

El usuario puede programar posiciones referidas al punto cero de la máquina, p. ej. con la ayuda de la función adicional **M91**.

#### **Sistema de coordenadas básico B-CS**

El sistema de coordenadas básico es un sistema de coordenadas cartesiano tridimensional cuyo origen de coordenadas es el final de la descripción de la cinemática.

La orientación del sistema de coordenadas básico se corresponde, en la mayoría de los casos, con la del sistema de coordenadas de la máquina. Al respecto puede haber excepciones si un constructor de la máquina emplea transformaciones cinemáticas adicionales.

La descripción de la cinemática, y por consiguiente la posición del origen de coordenadas para el sistema de coordenadas básico, la define el constructor de la máquina en la configuración de la máquina. Los valores de la configuración de la máquina no pueden ser modificados por el usuario.

El sistema de coordenadas básico sirve para determinar la posición y la orientación del sistema de coordenadas de la pieza.

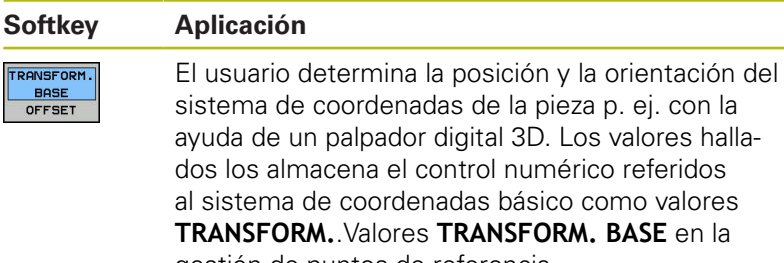

gestión de puntos de referencia.

El fabricante de la máquina configura las columnas **TRANSFORM.**.Columnas **TRANSFORM. BASE** de la gestión de puntos de referencia adaptadas a la máquina.

**Información adicional:** ["Gestión de puntos de referencia",](#page-193-0) [Página 194](#page-193-0)

# **INDICACIÓN**

#### **¡Atención: Peligro de colisión!**

**(c)** 

Según la máquina, su control numérico puede disponer de una tabla de puntos de referencia adicional. Su fabricante puede definir con ello valores **BASISTRANSFORM.** que tienen efecto en la tabla de puntos de referencia antes que los valores **BASISTRANSFORM.** definidos por usted. En caso de que el punto de referencia de palets esté activo, la pestaña **PAL** muestra la visualización de estado adicional. Ya que los valores de **BASISTRANSFORM.** de la tabla de puntos de referencia de los palets no son visibles o editables, durante todos los movimientos existe riesgo de colisión.

- Respetar la documentación del fabricante de su máquina
- Utilizar los puntos de referencia de los palets exclusivamente  $\frac{1}{2}$ en combinación con palets
- Antes del mecanizado, comprobar la visualización de la pestaña **PAL**

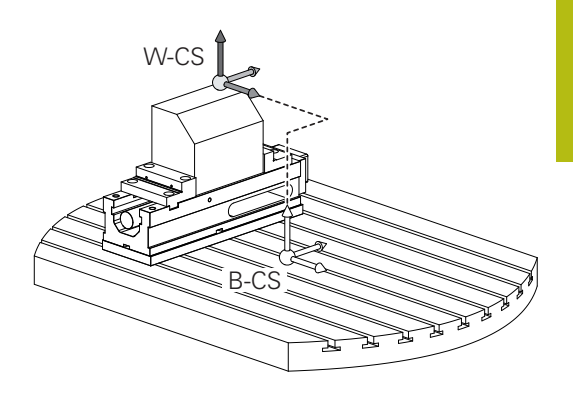

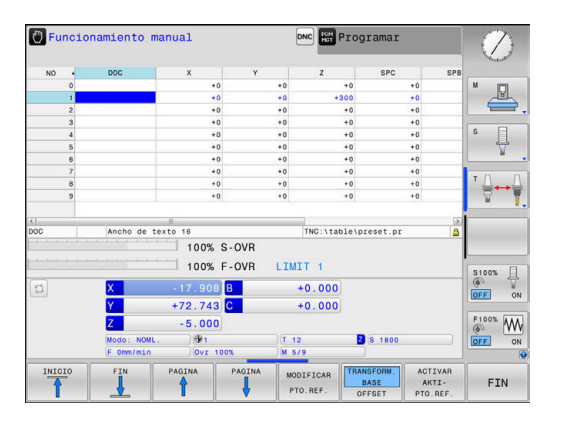

**3**

# **Sistema de coordenadas de la pieza W-CS**

El sistema de coordenadas de la pieza es un sistema de coordenadas cartesiano tridimensional cuyo origen de coordenadas es el punto de referencia activo.

El usuario determina la posición y la orientación del sistema de coordenadas de la pieza dependen de los valores **TRANSFORM.** Valores **TRANSFORM. BASE** de la línea activa de la tabla de puntos de referencia.

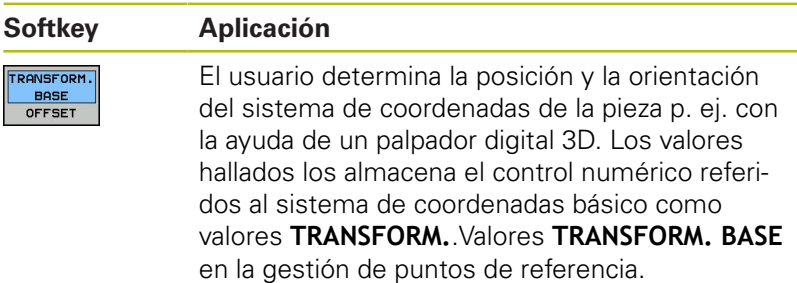

**Información adicional:** ["Gestión de puntos de referencia",](#page-193-0) [Página 194](#page-193-0)

Con la ayuda de transformaciones, el usuario define en el sistema de coordenadas de la pieza la posición y la orientación del sistema de coordenadas del plano de mecanizado.

Transformaciones en el sistema de coordenadas de la pieza:

- Funciones **3D ROT**
	- Funciones **PLANE**
	- Ciclo 19 **PLANO DE TRABAJO**
- Ciclo 7 **PUNTO CERO** (desplazamiento **antes** de la inclinación del plano de mecanizado)
- Ciclo 8 **ESPEJO** (espejo **antes** de la inclinación del plano de mecanizado)

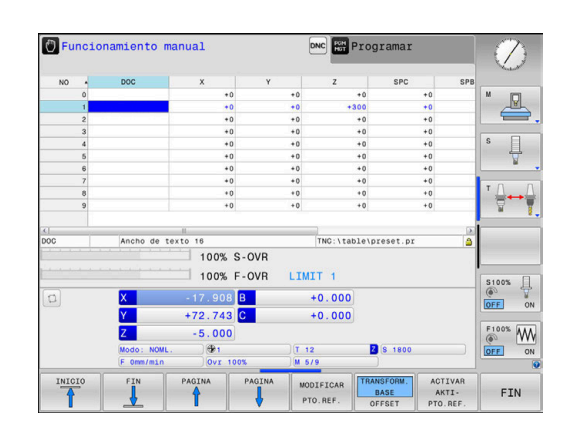

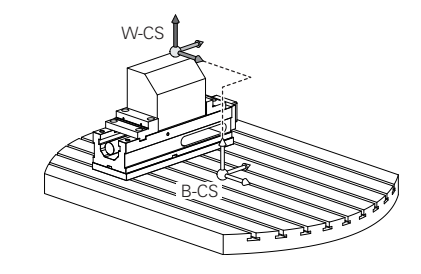

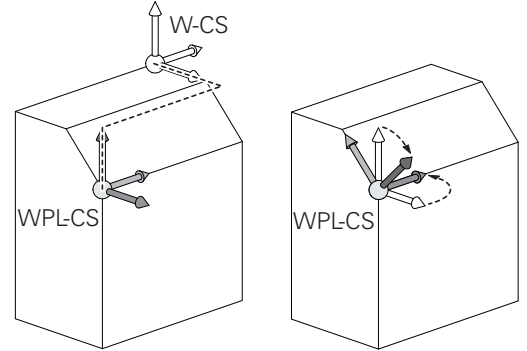

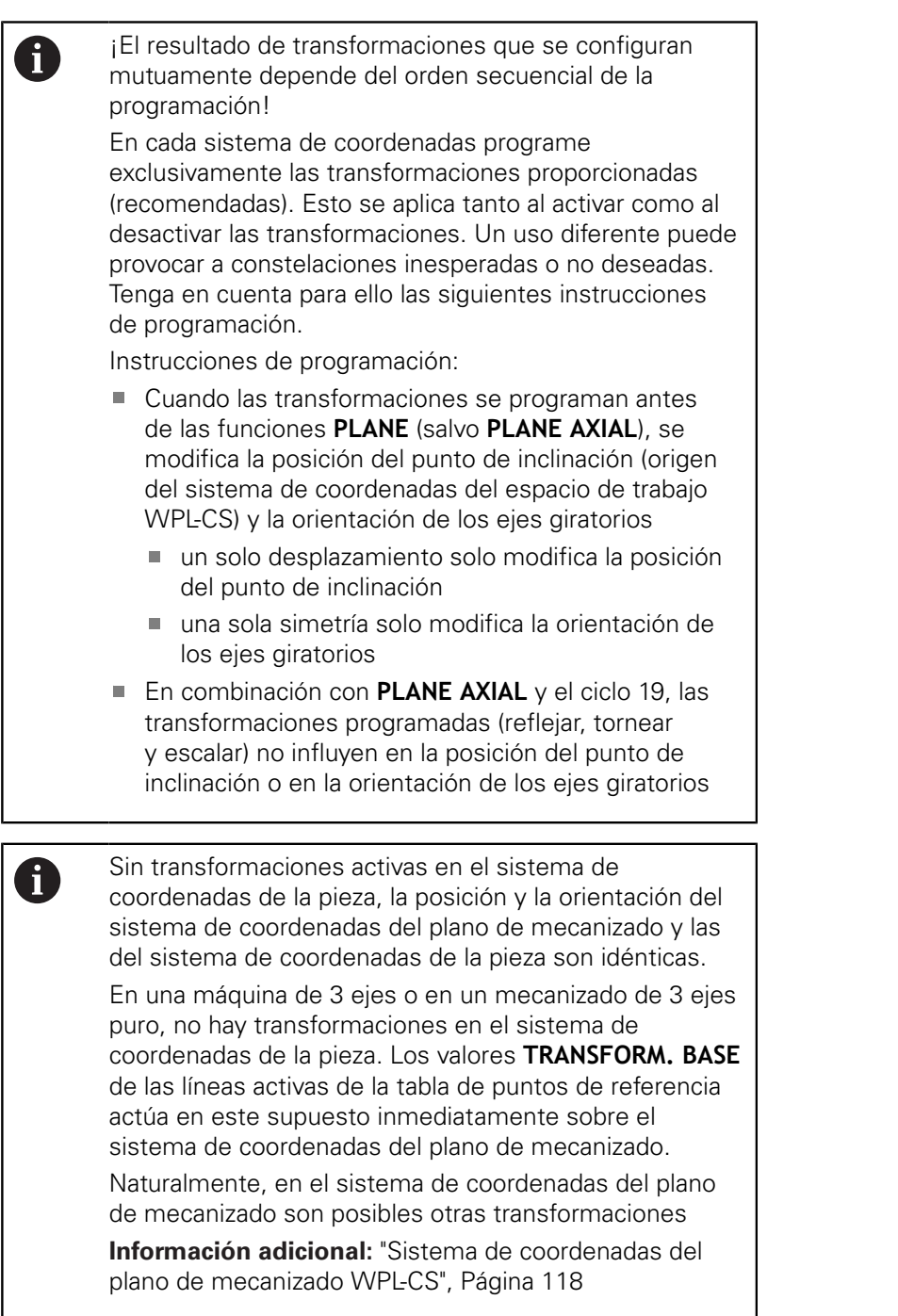

## <span id="page-117-0"></span>**Sistema de coordenadas del plano de mecanizado WPL-CS**

El sistema de coordenadas del plano de mecanizado es un sistema de coordenadas cartesiano tridimensional.

La posición y la orientación del sistema de coordenadas del plano de mecanizado dependen de las transformaciones activas en el sistema de coordenadas de la pieza.

Sin transformaciones activas en el sistema de  $\mathbf{i}$ coordenadas de la pieza, la posición y la orientación del sistema de coordenadas del plano de mecanizado y las del sistema de coordenadas de la pieza son idénticas. En una máquina de 3 ejes o en un mecanizado de 3 ejes puro, no hay transformaciones en el sistema de coordenadas de la pieza. Los valores **TRANSFORM. BASE** de las líneas activas de la tabla de puntos de referencia actúa en este supuesto inmediatamente sobre el sistema de coordenadas del plano de mecanizado.

Con la ayuda de transformaciones, el usuario define en el sistema de coordenadas del plano de mecanizado la posición y la orientación del sistema de coordenadas de introducción.

Transformaciones en el sistema de coordenadas del plano de mecanizado:

- Ciclo 7 **PUNTO CERO**  $\overline{\phantom{a}}$
- Ciclo 8 **ESPEJO**  $\blacksquare$
- Ciclo 10 **GIRO**
- $\overline{\phantom{a}}$ Ciclo 11 **FACTOR ESCALA**
- $\blacksquare$ Ciclo 26 **FAC. ESC. ESP. EJE**
- **PLANE RELATIVE**

Como función **PLANE** actúa **PLANE RELATIVE** en el sistema de coordenadas de la pieza y orienta el sistema de coordenadas del plano de mecanizado.

Pero los valores de la inclinación aditiva se refieren siempre al sistema de coordenadas del plano de mecanizado actual.

A

 $\mathbf{i}$ 

El resultado de transformaciones que se configuran mutuamente depende del orden secuencial de la programación.

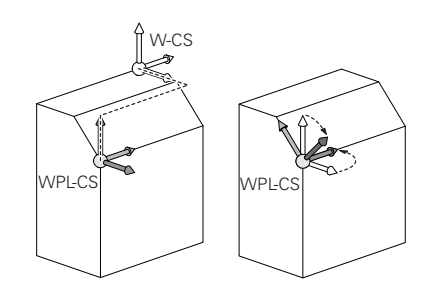

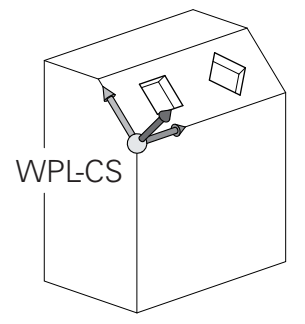

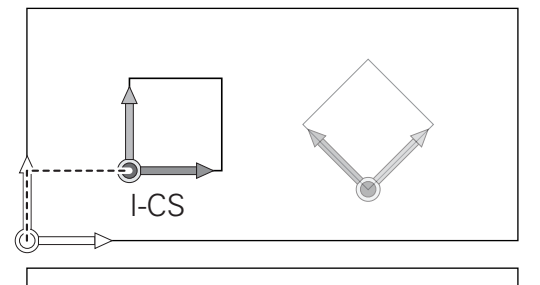

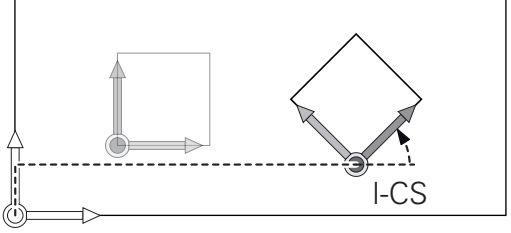

A

Sin transformaciones activas en el sistema de coordenadas del plano de mecanizado, la posición y la orientación del sistema de coordenadas de introducción y del sistema de coordenadas del plano de mecanizado son idénticas.

Además, en una máquina de 3 ejes o en un mecanizado de 3 ejes puro no hay transformaciones en el sistema de coordenadas de la pieza. Los valores **TRANSFORM. BASE** de las líneas activas de la tabla de puntos de referencia actúan es este supuesto inmediatamente sobre el sistema de coordenadas de introducción.

#### **Sistema de coordenadas de introducción I-CS**

El sistema de coordenadas de introducción es un sistema de coordenadas cartesiano tridimensional.

La posición y la orientación del sistema de coordenadas de introducción dependen de las transformaciones activas en el sistema de coordenadas del plano de mecanizado.

> Sin transformaciones activas en el sistema de coordenadas del plano de mecanizado, la posición y la orientación del sistema de coordenadas de introducción y del sistema de coordenadas del plano de mecanizado son idénticas.

Además, en una máquina de 3 ejes o en un mecanizado de 3 ejes puro no hay transformaciones en el sistema de coordenadas de la pieza. Los valores **TRANSFORM. BASE** de las líneas activas de la tabla de puntos de referencia actúan es este supuesto inmediatamente sobre el sistema de coordenadas de introducción.

Con la ayuda de frases de desplazamiento en el sistema de coordenadas de introducción, el usuario define la posición de la herramienta y, con ello, la posición del sistema de coordenadas de la herramienta.

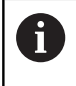

 $\mathbf{i}$ 

Las visualizaciones **NOML.**, **REAL**, **E.ARR** y **ISTRW** se refieren al sistema de coordenadas de introducción.

Frases de desplazamiento en el sistema de coordenadas de introducción:

- frases de desplazamiento con ejes paralelos
- Frases de desplazamiento con coordenadas cartesianas o  $\blacksquare$ polares
- Frases de desplazamiento con coordenadas cartesianas y vectores normales a la superficie

#### **Ejemplo**

**7 X+48 R+**

- **7 L X+48 Y+102 Z-1.5 R0**
- **7 LN X+48 Y+102 Z-1.5 NX-0.04658107 NY0.00045007 NZ0.8848844 R0**
	- También en frases de desplazamiento con vectores  $\mathbf{i}$ normales a la superficie se determina la posición del sistema de coordenadas de la herramienta a través de las coordenadas cartesianas X, Y y Z.

En combinación con la corrección de herramienta 3D puede desplazarse, a lo largo de los vectores normales a la superficie, la posición del sistema de coordenadas de la herramienta.

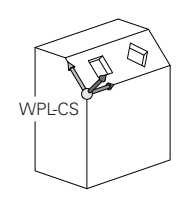

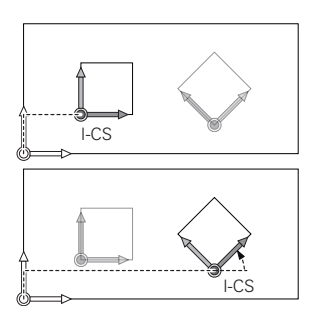

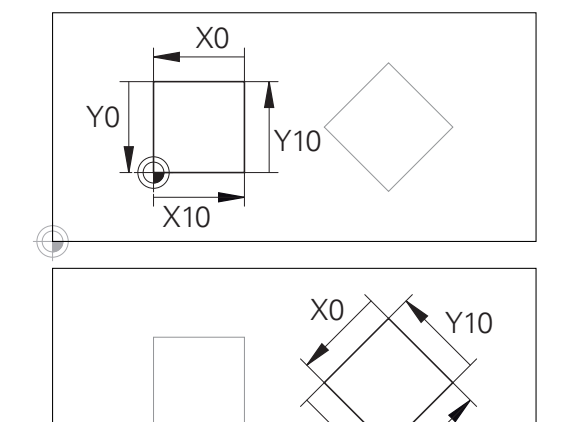

Un contorno referido al origen del sistema de coordenadas de introducción puede transformarse a voluntad de una forma muy simple.

Y0

X10

0

La orientación del sistema de coordenadas de la herramienta puede realizarse en diferentes sistemas de referencia.

**Información adicional:** ["Sistema de coordenadas de la](#page-121-0) [herramienta T-CS", Página 122](#page-121-0)

# <span id="page-121-0"></span>**Sistema de coordenadas de la herramienta T-CS**

El sistema de coordenadas de la herramienta es un sistema de coordenadas cartesiano tridimensional cuyo origen de coordenadas es el punto de referencia de la herramienta. Sobre este punto se refieren los valores de la tabla de herramienta, **L** y **R** en herramientas de fresado y **ZL**, **XL** y **YL** en herramientas de torneado.

**Información adicional:** ["Introducir datos de herramienta en la](#page-134-0) [tabla", Página 135](#page-134-0)

Según los valores de la tabla de herramienta se desplaza el origen de coordenadas del sistema de coordenadas de la herramienta al punto de guía de herramienta TCP. TCP es el acrónimo de **T**ool **C**enter **P**oint.

Si el programa NC no está referido al extremo de la herramienta, el punto de guía de herramienta debe desplazarse. El desplazamiento necesario tiene lugar en el programa NC con la ayuda de los valores delta en la llamada de herramienta.

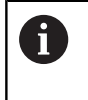

A

La posición del TCP mostrada en el gráfico está vinculada obligatoriamente a la corrección de herramienta 3D.

Con la ayuda de frases de desplazamiento en el sistema de coordenadas de introducción, el usuario define la posición de la herramienta y, con ello, la posición del sistema de coordenadas de la herramienta.

Estando activa la función adicional **M128** o la función **TCPM**, la orientación del sistema de coordenadas de la herramienta depende de la colocación actual de la herramienta.

Una colocación de la herramienta la define el usuario o bien en el sistema de coordenadas de la máquina o bien en el sistema de coordenadas del plano de mecanizado.

Colocación de la herramienta en el sistema de coordenadas de la máquina:

## **Ejemplo**

**7 L X+10 Y+45 A+10 C+5 R0 M128**

Colocación de la herramienta en el sistema de coordenadas del plano de mecanizado:

#### **Ejemplo**

- **6 FUNCTION TCPM F TCP AXIS SPAT PATHCTRL AXIS**
- **7 L A+0 B+45 C+0 R0 F2500**

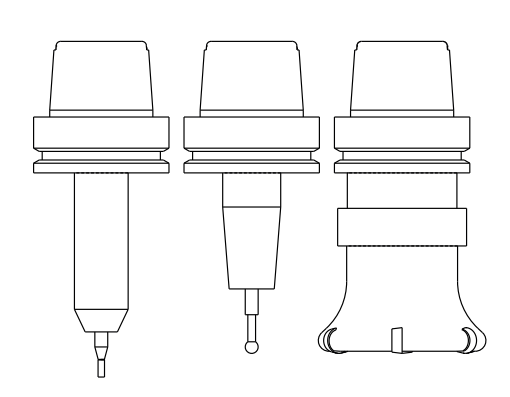

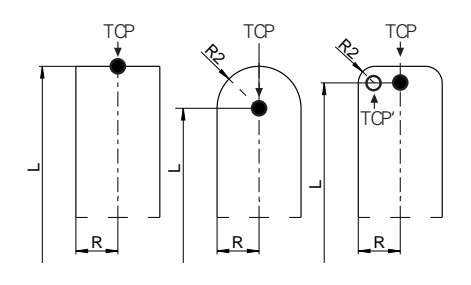

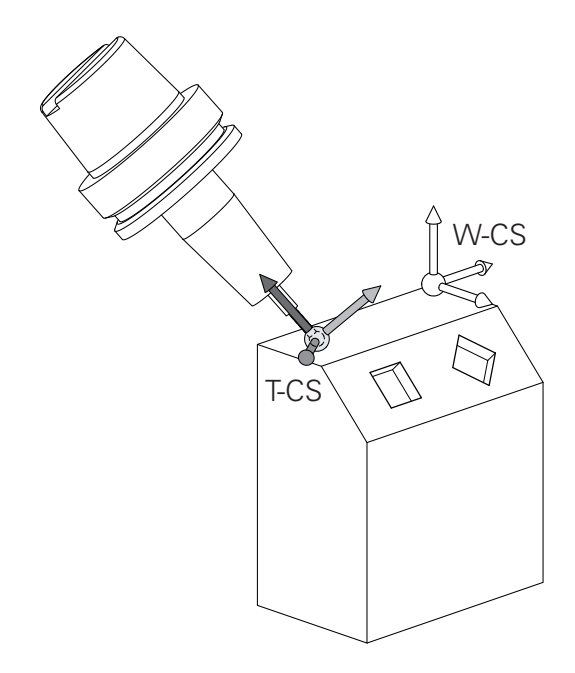

**<sup>7</sup> LN X+48 Y+102 Z-1.5 NX-0.04658107 NY0.00045007 NZ0.8848844 TX-0.08076201 TY-0.34090025 TZ0.93600126 R0 M128**

#### **7 LN X+48 Y+102 Z-1.5 NX-0.04658107 NY0.00045007 NZ0.8848844 R0 M128**

En las frases de desplazamiento mostradas con  $\mathbf{a}$ vectores es posible una corrección de herramienta 3D con la ayuda de los valores de corrección **DL**, **DR** y **DR2** a partir de la frase **TOOL CALL** o de la tabla de corrección **.tco**. Los modos funcionales de los valores de corrección dependen del tipo de herramienta. El control numérico reconoce los diferentes tipos de herramienta con la ayuda de las columnas **L**, **R** y **R2** de la tabla de herramienta:  $\blacksquare$  R2<sub>TAB</sub> + DR2<sub>TAB</sub> + DR2<sub>PROG</sub> = 0  $\rightarrow$  Fresas cilíndricas  $R2_{TAB}$  + DR2<sub>TAB</sub> + DR2<sub>PROG</sub> = R<sub>TAB</sub> + DR<sub>TAB</sub> + DR<sub>PROG</sub>  $\rightarrow$  Fresas de radio o fresas esféricas  $0 < R2_{TAB} + DR2_{TAB} + DR2_{PROG} < R_{TAB} + DR_{TAB} +$ DR<sub>PROG</sub>  $\rightarrow$  Fresas de radio de punta o fresas toroidales

> Sin la función **TCPM** o la función auxiliar **M128**, la orientación del sistema de coordenadas de la herramienta y la del sistema de coordenadas de introducción son idénticas.

A

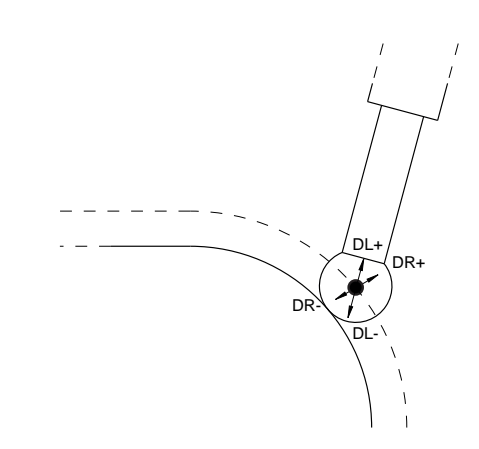

# **3.8 Accesorios: Palpadores 3D y volantes electrónicos de HEIDENHAIN**

# **Sistemas de palpación 3D (Opción #17)**

Aplicaciones de los palpadores digitales 3D de HEIDENHAIN:

- Ajustar piezas automáticamente
- Fijar puntos de referencia de forma rápida y precisa
- Durante la ejecución del programa Realizar medidas en la  $\blacksquare$ herramienta
- Medir y comprobar herramientas Ī.

Todas las funciones de ciclos (ciclos de palpación y ciclos de mecanizado) se describen en la **programación de ciclos** del manual de instrucciones. Si precisa dicho manual de instrucciones, diríjase, si es necesario, a HEIDENHAIN. ID: 1096886-xx

## **Palpadores digitales conmutables TS 260, TS 444, TS 460, TS 642 y TS 740**

El palpador digital TS 248 y TS 260 son especialmente económicos y transmiten la señal de palpación mediante un cable.

Para las máquinas con cambiadores de herramienta son idóneos los palpadores digitales inalámbricos TS 740, TS 642, así como los más pequeños TS 460 y TS 444. Todos los palpadores digitales nombrados disponen de transmisión de señal por infrarrojos. El TS 460 permite asimismo la transmisión por radio y una protección contra colisiones opcional. Gracias a un generador de turbina de aire integrado como único palpador digital, el TS 444 no necesita baterías o acumuladores.

En los palpadores digitales de HEIDENHAIN, o bien un conmutador óptico a prueba de desgaste o varios sensores de presión de alta precisión (TS 740) registran la deflexión del vástago. La deflexión provoca una señal de palpación que provoca que el control numérico guarde el valor real de la posición actual del palpador digital.

## **Palpadores digitales de herramientas TT 160 y TT 460**

Los palpadores digitales TT 160 y TT 460 permiten una medición eficiente y precisa y una comprobación de las dimensiones de la herramienta.

Para ello, el control numérico proporciona ciclos con los que se pueden calcular radios de herramienta y longitudes de herramienta en un cabezal vertical o rotatorio. El modelo especialmente robusto y el tipo de protección alta hacen que el palpador digital de herramientas sea resistente a los refrigerantes y las virutas.

Un conmutador óptico a prueba de desgaste genera la señal de palpación. La transmisión de la señal se realiza por cable en el TT 160. El TT 460 permite la transmisión por infrarrojos y por radio.

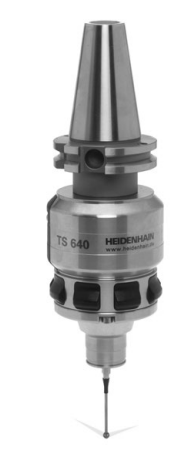

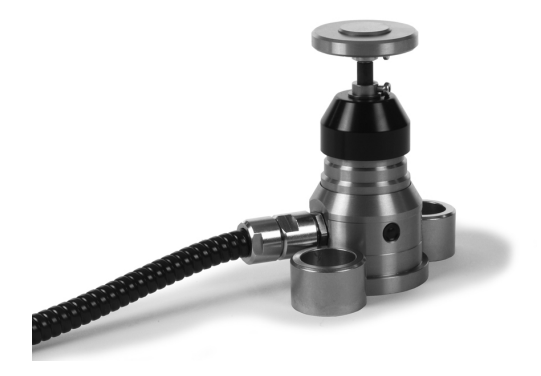

而

# **Volantes electrónicos HR**

Los volantes electrónicos simplifican el proceso manual de los carros de ejes. El recorrido por giro del volante se selecciona en un amplio campo. Además de los volantes incorporados HR 130 y HR 150, HEIDENHAIN ofrece asimismo los volantes portátiles HR 510, HR 520 y HR 550FS.

**Información adicional:** ["Desplazamiento con volantes](#page-174-0) [electrónicos", Página 175](#page-174-0)

0

En Controles numéricos con interfaz serie (**HSCI**: HEIDENHAIN Serial Controlar Interface) para componentes del Control numérico también pueden conectarse simultáneamente varios volantes electrónicos y emplearse alternativamente.

¡La configuración la realiza el constructor de la máquina!

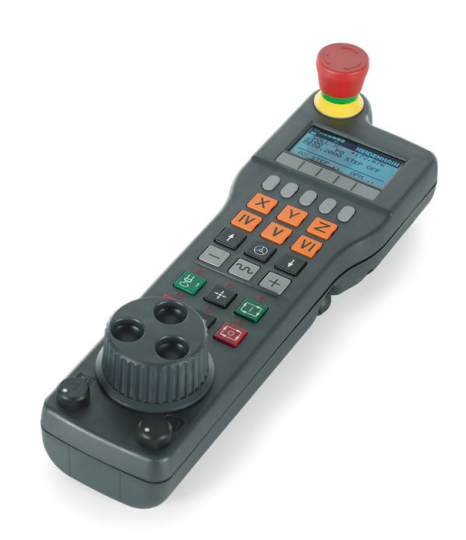

**4**

# **Herramientas**

# **4.1 Datos de la herramienta**

# **Número de la herramienta, nombre de la herramienta**

Cada herramienta se caracteriza con un número del 0 a 32767. Cuando se trabaja con tablas de herramienta, se pueden indicar además nombres de herramientas. Los nombres de herramienta pueden contener como máximo 32 caracteres.

 $\mathbf i$ 

i

**Caracteres permitidos**: # \$ % & , - \_ . 0 1 2 3 4 5 6 7 8 9 @ A B C D E F G H I J K L M N O P Q R S T U V W X Y Z

Al memorizar, el Control numérico reemplaza automáticamente las minúsculas por las mayúsculas correspondientes.

**Caracteres prohibidos**:  $\langle \text{espacio} \rangle$  "' ( ) \* + : ;  $\langle \text{=} \rangle$  ?  $[ / ] \wedge \dot{ } \{ | \} \sim$ 

La hta. con el número 0 está determinada como hta. cero y tiene una longitud L=0 y un radio R=0. También en las tablas de herramientas se debe definir la herramienta T0 con L=0 y R=0.

# **Longitud de la herramienta L**

Debe introducirse la longitud de la herramienta **L** como longitud absoluta respecto al punto de referencia de la herramienta.

> El control numérico necesita la longitud absoluta de la herramienta para numerosas funciones, como p. ej. la simulación de arranque de material o la **Monitorización dinámica de colisiones DCM**.

La longitud absoluta de una herramienta se refiere siempre al punto de referencia de la herramienta. Por regla general, el constructor de la máquina sitúa el punto de referencia de la herramienta sobre la punta del cabezal.

## **Determinar la longitud de la herramienta**

Calibrar la herramienta externamente con un dispositivo de preajuste o directamente en la máquina, p. ej. con la ayuda de un palpador digital de la herramienta. Si no se dispone de las citadas posibilidades de medición, también se pueden determinar las longitudes de herramienta.

Para determinar la longitud de la herramienta existen las posibilidades siguientes:

- × Con una galga de deslizamiento
- $\blacksquare$ Con un calibre macho (herramienta de ensayo)

Antes de determinar la longitud de la herramienta se debe poner el punto de referencia en el eje del cabezal.

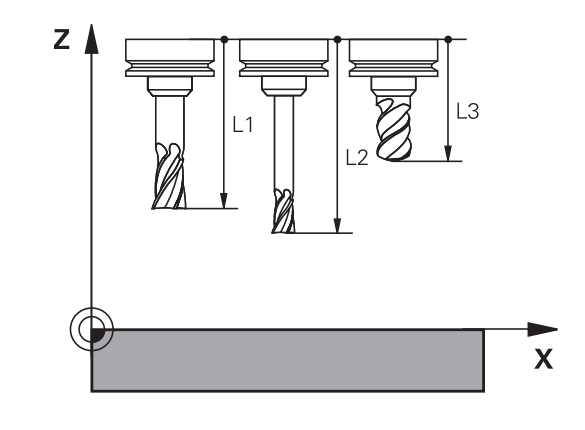

 $\mathbf i$ 

#### **Determinar la longitud de herramienta con una galga de deslizamiento**

i

Para que la puesta del punto de referencia se pueda emplear con una galga de deslizamiento, el punto de referencia de la herramienta debe estar en el punto del cabezal.

El punto de referencia se debe poner sobre la superficie que, a continuación, se toca con la herramienta. Dado el caso, esta superficie debe crearse primero.

En la puesta del punto de referencia con una galga de deslizamiento debe procederse de la siguiente forma:

- Poner la galga de deslizamiento sobre la mesa de la máquina
- Posicionar la punta del cabezal junto a la galga de deslizamiento
- $\blacktriangleright$  . Recorrer paso a paso en la dirección **Z+**, hasta que la galga de deslizamiento se pueda desplazar precisamente debajo de la punta del cabezal
- Poner punto de referencia en **Z**

A continuación se determina la longitud de la herramienta procediendo del modo siguiente:

- ▶ Cambio de herramienta
- ▶ Tocar la superficie
- El control numérico muestra la longitud absoluta de la herramienta como posición real en la indicación de posición.

#### **Determinar la longitud de la herramienta con un calibre macho y una cápsula dinamométrica**

En la puesta del punto de referencia con un calibre macho y una cápsula dinamométrica debe procederse de la siguiente forma:

- Sujetar la cápsula dinamométrica sobre la mesa de la máquina
- Llevar el aro interior móvil de la cápsula dinamométrica a la misma altura que el aro exterior fijo
- ▶ Poner el reloj comparador a 0
- Desplazar con el calibre macho sobre el aro interior móvil
- Poner punto de referencia en **Z**

A continuación se determina la longitud de la herramienta procediendo del modo siguiente:

- ▶ Cambio de herramienta
- Con la herramienta sobre el aro interior móvil desplazar hasta que el reloj comparador marque 0
- El control numérico muestra la longitud absoluta de la herramienta como posición real en la indicación de posición.

# **Radio de la herramienta R**

Introducir directamente el radio R de la herramienta.

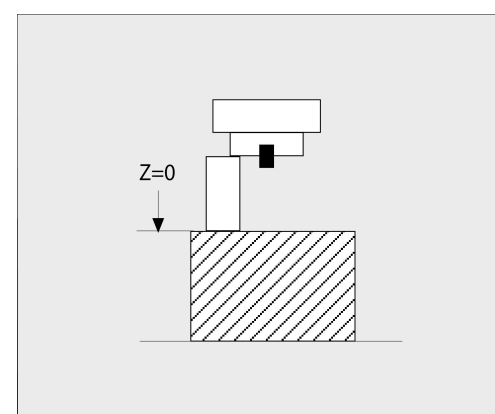

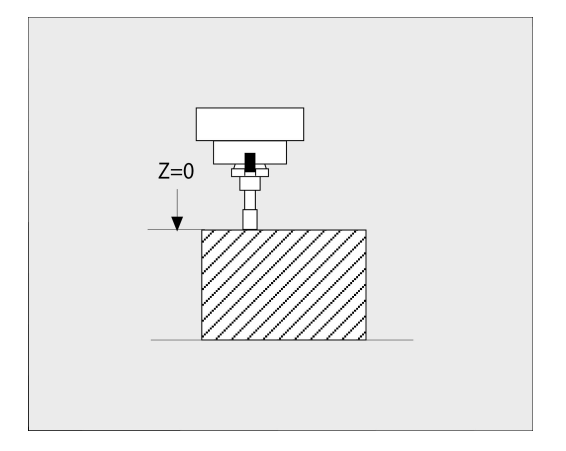

# **Fundamentos tabla de herramientas**

En una tabla de herramientas se pueden definir hasta 32 767 htas. y memorizar sus datos correspondientes.

Las tablas de herramientas se emplean en los casos siguientes:

- Si se desea emplear herramientas indexadas, como p. ej., taladro en niveles con varias correcciones de longitud **Información adicional:** ["Herramienta indexada", Página 131](#page-130-0)
- Si su máquina está equipada con un cambiador de herramientas automático
- Ī. Si se desea repasar con el ciclo de mecanizado 22 **Más información:** Manual del usuario Programación de ciclos
- Se desea trabajar con los ciclos de mecanizado 251 a 254 × **Más información:** Manual de instrucciones Programación de ciclos

# **INDICACIÓN**

#### **¡Atención: Peligro de pérdida de datos!**

Borrar la fila 0 de la tabla de herramientas daña la estructura de la tabla. En lo sucesivo, las herramientas bloqueadas ya no se reconocerán como bloqueadas en caso necesario, por lo que una búsqueda de herramienta gemela tampoco funcionará. Añadir posteriormente una fila 0 no solucionará este problema. La tabla de herramientas original se ha dañado permanentemente.

- $\blacktriangleright$  Restablecer la tabla de herramientas
	- ampliar la tabla de herramientas defectuosa con una nueva fila 0
	- copiar la tabla de herramientas defectuosa (p. ej., toolcopy.t)
	- borrar la tabla de herramientas defectuosa (tool.t actual)
	- copiar la copia (toolcopy.t) como tool.t
	- borrar la copia (toolcopy.t)
- ▶ Ponerse en contacto con el servicio técnico de HEIDENHAIN (Helpline NC)

Todos los nombres de tabla deben comenzar con una letra. Tenga en cuenta estas condiciones al crear y gestionar tablas adicionales.

Puede seleccionar la vista de tabla con la tecla **Subdivisión de la pantalla**. Aquí está disponible una vista de lista o una vista de formulario.

Puede realizar más ajustes, como por ejemplo **OCULTAR/ CLASIFICAR COLUMNAS**, tras abrir el fichero.

A

#### <span id="page-130-0"></span>**Herramienta indexada**

Los talados escalonados, las fresas de ranurar en T, las fresas de disco o en general las herramientas con varias longitudes y radios introducidos no pueden definirse por completo en una sola fila de la tabla de herramientas. Cada fila de la tabla permite exclusivamente una definición de longitud y radio.

Para poder asignar a una herramienta varios datos de corrección (varias filas en la tabla de herramientas), complete una definición de herramienta disponible (**T 5**) para un número de herramienta indexado adicional (por ejemplo, **T 5.1**). Cada fila de la tabla adicional contiene por lo tanto del número de herramienta original, un punto y un índice (de 1 a 9 en orden creciente). La fila original de la tabla de herramientas contiene además la longitud máxima de la herramienta, las longitudes de las siguientes filas de la tabla se aproximan al punto del portaherramientas.

Para establecer un número de herramienta indexado (fila de la tabla), siga las siguientes indicaciones:

- **INSERTAR** LINEA
- Abrir tabla de herramientas
- $\blacktriangleright$  Pulsar la softkey
- El control numérico abre la ventana superpuesta **Insertar línea**
- Definir el número de filas adicionales en el campo de introducción **Número de líneas =**
- Introducir el número de herramienta original en el campo de introducción **Nº herram.**
- Confirmar con **OK**
- El control numérico amplía la tabla de herramientas con las filas de la tabla adicionales

#### **Búsqueda rápida por nombre de herramienta:**

Si la softkey **EDITAR** está en **OFF**, puede buscar un nombre de herramienta siguiendo las siguientes indicaciones:

- Introducir la letra inicial del nombre de la herramienta, p. ej., **MI**
- El control numérico muestra una ventana de diálogo con el texto introducido y salta al primer resultado de búsqueda.
- Introducir más letras para delimitar la búsqueda, p. ej, **MILL**
- Cuando el control numérico ya no encuentre más resultados con las letras introducidas, puede saltar entre los resultados de búsqueda pulsando en la última letra introducida, por ejemplo, **L**, con las teclas cursoras.

La búsqueda rápida funciona asimismo en la selección de herramienta en la frase **TOOL CALL**.

#### **Mostrar solo determinados tipos de herramientas (configuración del filtro)**

Pulsar la softkey **TABLA FILTRO**

0

- Seleccionar el tipo de herramienta deseado por softkey
- El control numérico muestra solo las herramientas del tipo seleccionado.
- Abrir de nuevo el filtro: Pulsar la softkey **VIS.TODOS**

Rogamos consulte el manual de la máquina. El constructor de la máquina adapta el volumen de funciones a la función de filtro en su máquina.

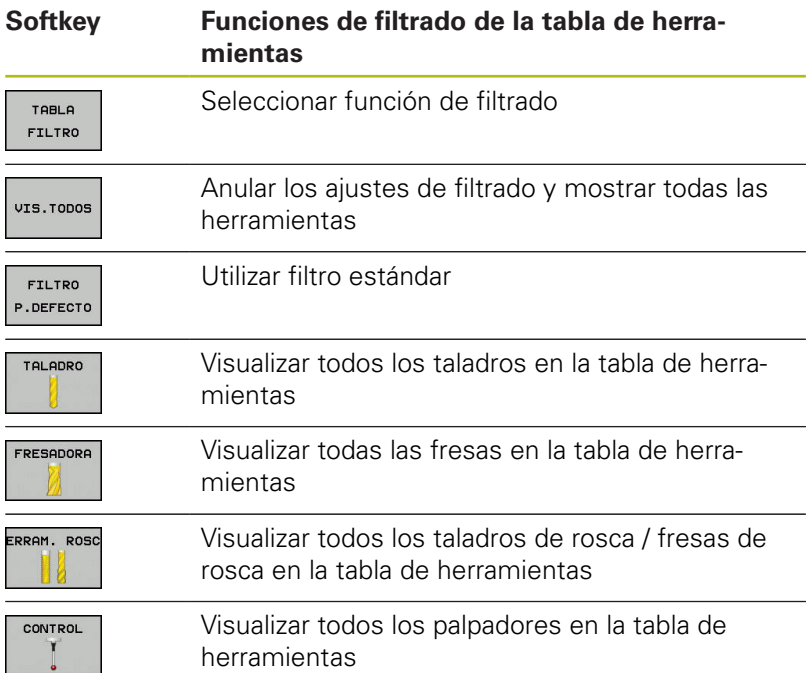

#### **Omitir o clasificar columnas de la tabla de herramientas**

Puede adaptar a sus necesidades la representación de la tabla de herramientas. Las columnas que no deban visualizarse, simplemente pueden omitirse:

- Pulsar la softkey **OCULTAR/ CLASIFICAR COLUMNAS**
- Con la tecla cursora, seleccionar los nombres de columna deseados
- $\blacktriangleright$ Pulsar la softkey **DESPLAZAR COLUMNAS**, para eliminar esta columna de la vista de tabla

También se puede modificar el orden secuencial en el que se visualizan las columnas de la tabla:

Mediante el campo de diálogo **Desplazar antes de:**: se  $\mathbf{r}$ puede modificar el orden secuencial en el que se visualizan las columnas de la tabla. El registro marcado en **Columnas mostradas:** se desplaza delante de dicha columna

Se puede trabajar en el formulario con un ratón conectado o con las teclas de navegación.

Debe procederse de la siguiente forma:

 $\vert \Xi^* \vert$ 

ft

- Pulsar las teclas de navegación para saltar a los campos de introducción
- ▶ Dentro de un campo de introducción, navegar con las teclas cursoras
- Abrir menús desplegables con la tecla **GOTO**

Con la función **Fijar número de columnas** se puede determinar cuantas columnas (0-3) se fijan en el borde izquierdo de la pantalla. Estas columnas siguen siendo visibles si navega hacia la derecha de la tabla.

# **Crear la tabla de herramientas en PULGADAS y activar**

A

Si se cambia el control numérico a la unidad de medida **PULGADAS**, la unidad de medida no cambia automáticamente en la tabla de herramientas.

Si también se quiere cambiar en ella la unidad de medida, se deberá crear una nueva tabla de herramientas.

Para crear y activar una tabla de herramientas en **PULGADAS**, debe procederse del modo siguiente:

 $\blacksquare$ 

 $\Rightarrow$ 

PGM<br>MGT

INCH

AÑADIR LINEAS N<br>AL FINAL

ENT

PGM<br>MGT

 $\mathbb{C}$ 

TABLA **HERRAM** 

A

- ▶ Seleccionar modo de funcionamiento **Posicionam. con introd. manual**
- ▶ Llamar herramienta cero (T0)
- Reiniciar el control numérico
- La **Interrupción de tensión no** se debe confirmar con **CE**
- ▶ Seleccionar el modo de funcionamiento **Programar**
- Abrir la Gestión de ficheros
- Abrir la carpeta **TNC:\table**
- Renombrar el fichero **tool.t**, p. ej. en **tool\_mm.t**
- ▶ Crear fichero **tool.t**
- Seleccionar la unidad de medida **PULGADAS**
- El control numérico abre la nueva tabla de herramientas vacía.
- Añadir filas, p. ej. 100 filas
- El control numérico añade las filas.
- Posicionar el cursor en la columna **L** de la fila **0**
- Introducir **0**
- Posicionar el cursor en la columna **R** de la fila **0**
- Introducir **0**
- ▶ Confirmar introducción
- Abrir la Gestión de ficheros
- Abrir un programa NC cualquiera
- Seleccionar el modo de funcionamiento **Funcionamiento manual**
- Confirmar la **Interrupción de tensión** con **CE**
- Abrir tabla de herramientas
- ▶ Comprobar tabla de herramientas

Otra tabla en la que la unidad de medida no se modifica automáticamente es la tabla de puntos de referencia. **Información adicional:** ["Crear la tabla de puntos de](#page-194-0) [referencia en PULGADAS y activar", Página 195](#page-194-0)

# <span id="page-134-0"></span>**Introducir datos de herramienta en la tabla**

#### **Datos de herramienta estándar**

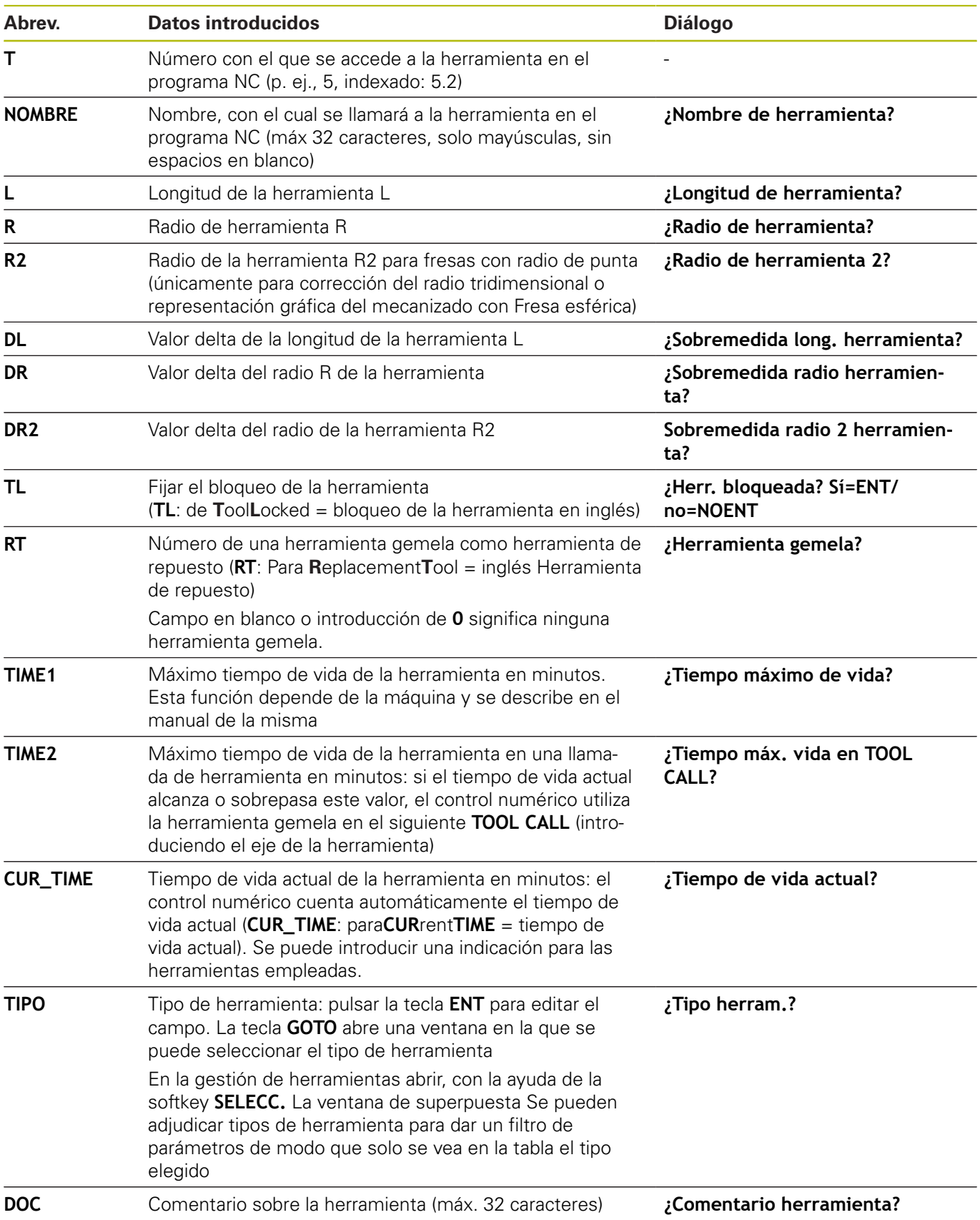

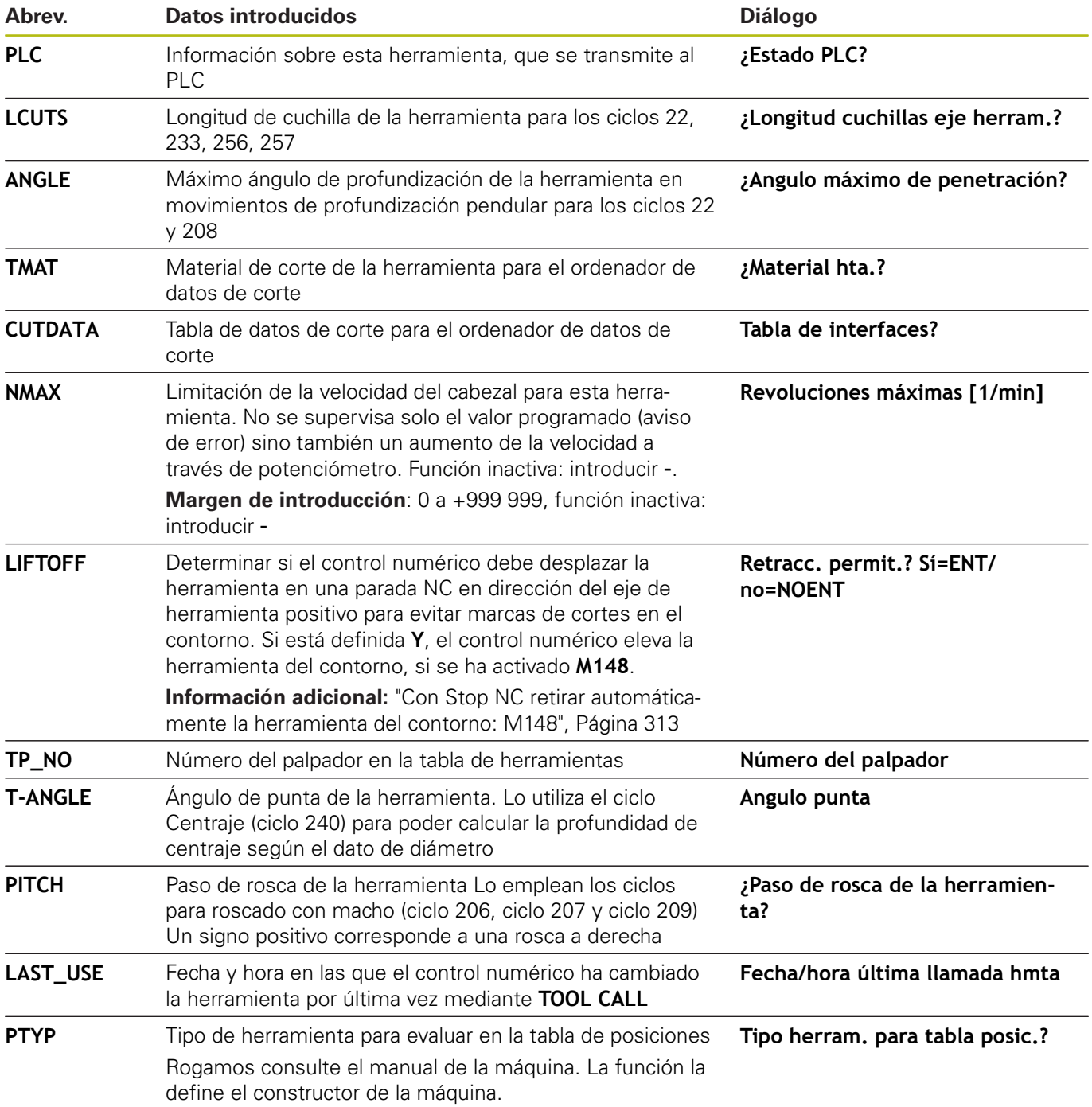

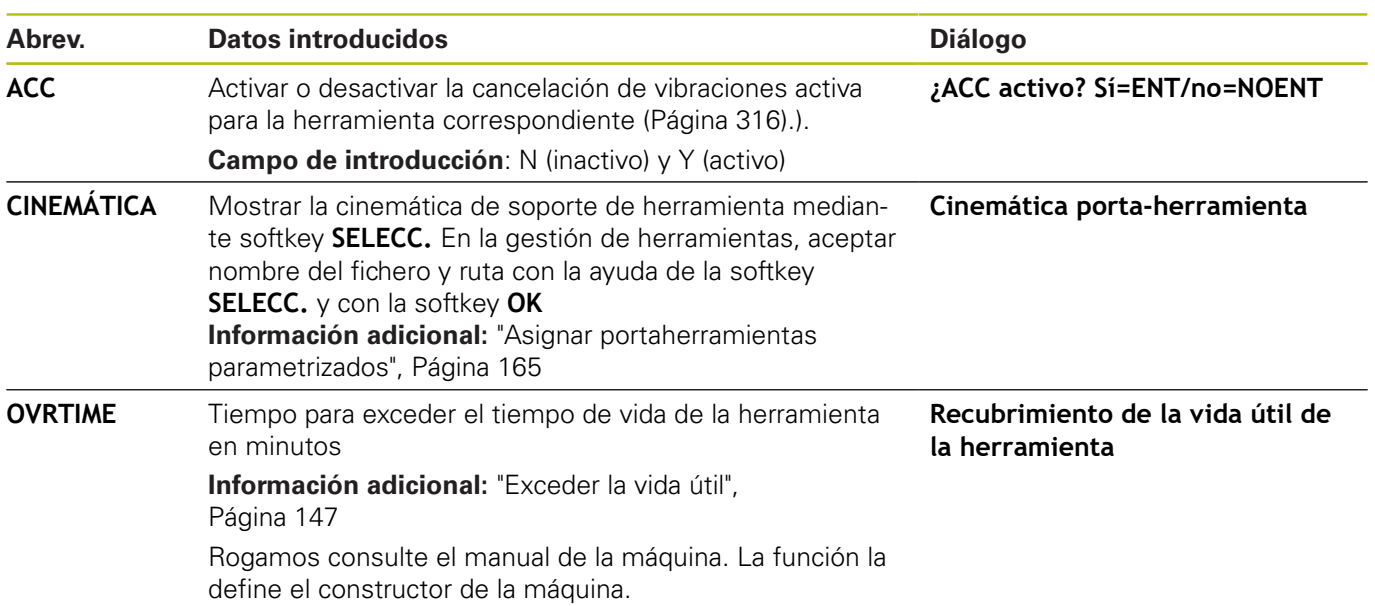

## **Datos de herramienta para la medición automática de la herramienta**

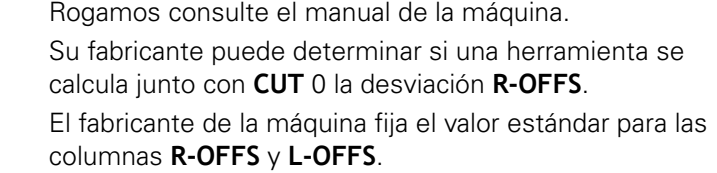

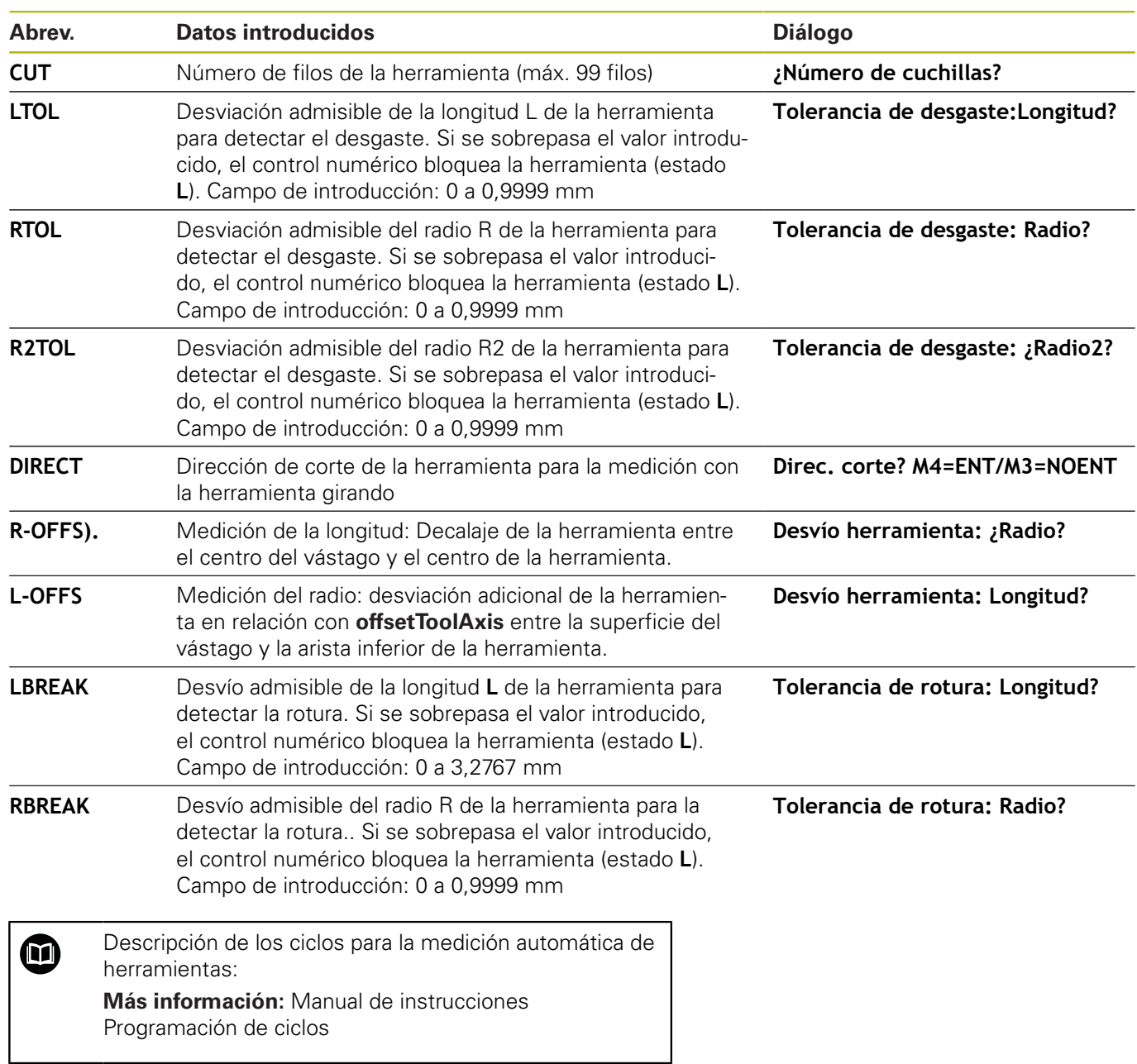

0

#### **Editar tablas de herramientas**

La tabla de herramientas válida para la ejecución del programa tiene como nombre de fichero TOOL.T y debe guardarse en el directorio **TNC:\table**.

A las tablas de herramientas para memorizar o aplicar en el test del programa se les asigna otro nombre cualquiera y la extensión .T. Para los modos de funcionamiento **Test del programa** y **Programar**, el control numérico utiliza asimismo de forma estándar la tabla de herramientas TOOL.T. Para editar, pulsar en el modo de funcionamiento **Test del programa** la softkey **TABLA HERRAM.**.

Abrir la tabla de herramientas TOOL.T:

Seleccionar cualquier modo de funcionamiento de Máquina  $\mathbf{r}$ 

- TORI O HERRAM. EDITAR
- Seleccionar la tabla de herramientas: Pulsar la softkey **TABLA HERRAM.**
- $OFF$ ON

 $\mathbf i$ 

Poner la softkey **EDITAR** en **ON**

Si se edita la tabla de herramientas, la herramienta seleccionada se bloquea. Si dicha herramienta se precisa en el programa NC procesado, el control numérico muestra el mensaje: **Tabla de herramientas bloqueada**.

Si se crea una nueva herramienta, las columnas longitud y radio quedarán vacías hasta que se rellenen manualmente. Si se intenta cambiar dicha herramienta creada nueva, el control numérico interrumpe con un mensaje de error. De este modo no se puede cambiar ninguna herramienta que todavía no contenga datos geométricos.

Puede navegar y editar de la forma siguiente mediante el teclado alfanumérico o un ratón conectado:

- $\overline{\phantom{a}}$ Teclas cursoras: navegar de celda a celda
- Tecla ENT: saltar a la siguiente celda, en los campos de  $\blacksquare$ selección: abrir diálogo de selección
- $\blacksquare$ Clic del ratón sobre una celda: navegar a la celda
- $\blacksquare$ Doble clic sobre una celda: fijar el cursor en la celda, en los campos de selección: abrir diálogo de selección

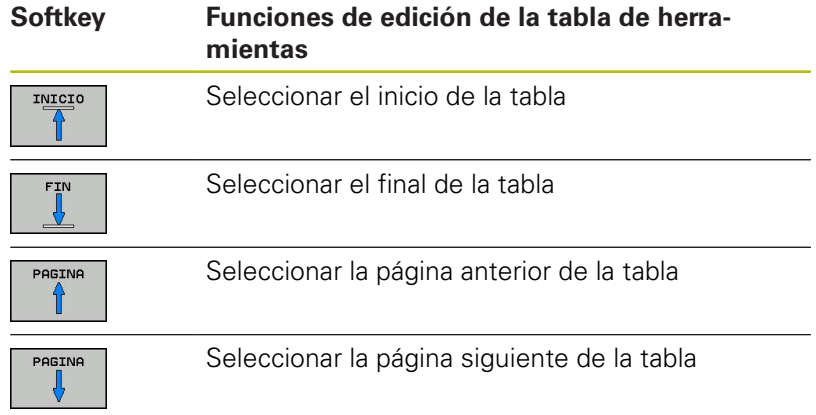

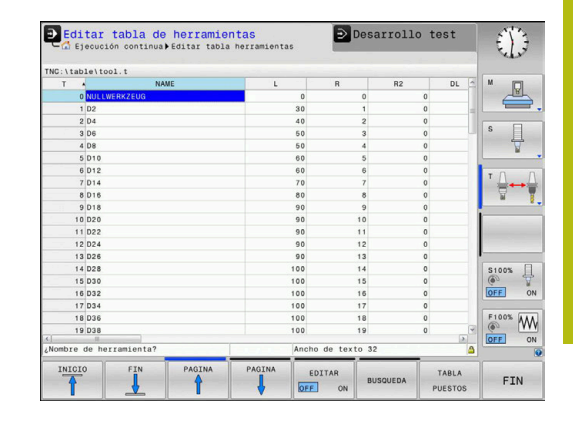

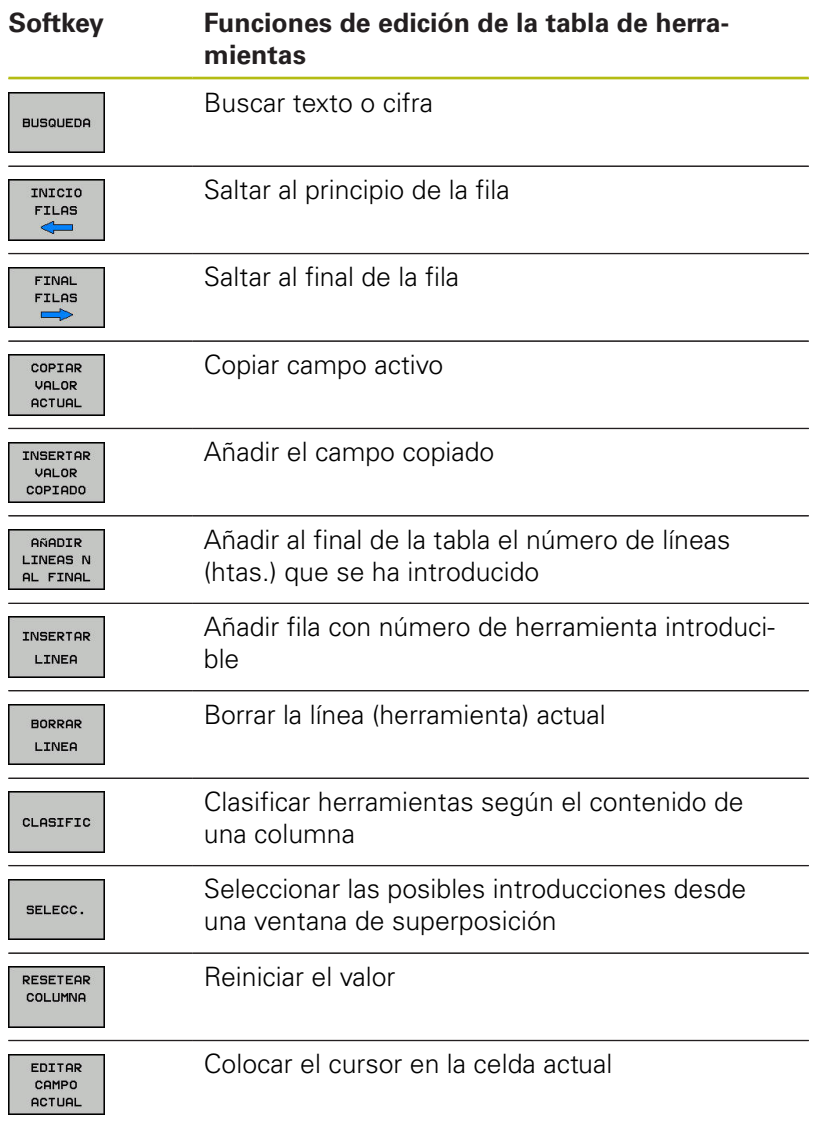

# **Importar tablas de herramientas**

Rogamos consulte el manual de la máquina. El fabricante puede adaptar la función **ADECUAR TABLA PGM NC**.

El fabricante puede habilitar mediante reglas de actualización, por ejemplo, la eliminación automática de vocales modificadas de las tablas y los programas NC.

Al leer una tabla de herramientas de un iTNC 530 e importarla en un TNC 620, se deben adaptar el formato y el contenido antes de poder utilizar la tabla de herramientas. En TNC 620 puede adaptar cómodamente la tabla de herramientas mediante la función **ADECUAR TABLA PGM NC**. El control numérico convierte el contenido de la tabla de herramientas importada a un formato válido para el TNC 620 y guarda las modificaciones en el fichero seleccionado.

0

Debe procederse de la siguiente forma:

**Programar**

 $\mathbf{b}$ Guardar tabla de herramientas del iTNC 530 en el directorio **TNC:\table**

▶ Seleccionar el modo de funcionamiento

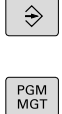

Pulsar la tecla **PGM MGT**

- $\ddot{\ }$
- Mover el cursor a la tabla de herramientas que desea importar
- MAS FUNCIONES **ADECUAR** TABLA PGM NC
- Pulsar la softkey **MAS FUNCIONES**
- Pulsar la softkey **ADECUAR TABLA PGM NC**
- El control numérico preguntará si desea sobrescribir la tabla de herramientas seleccionada.
- Pulsar la softkey **INTERRUP.**
- Alternativamente a sobrescribir, pulsar la softkey **OK**
- Abrir la tabla convertida y comprobar el contenido
- Las nuevas columnas de la tabla de herramientas tienen el fondo verde
- ▶ Pulsar la softkey **DESCONECTAR ACTUALIZACIÓN DE INSTRUCCIONES**
- Las columnas verdes se vuelven a visualizar en blanco.

Dentro de la tabla de herramientas, en la columna A **Nombre** se permiten los siguientes caracteres: # \$ % & , - . 0 1 2 3 4 5 6 7 8 9 @ A B C D E F G H I J K L M N O P Q R S T U V W X Y Z \_ Durante la importación, las comas se convertirán en puntos. El control numérico sobrescribe la tabla de herramientas actual al importar una tabla externa con un nombre idéntico. Para evitar pérdidas de datos, antes de importar debe guardarse la tabla de herramienta original. En el apartado Gestión de ficheros se describe como se pueden copiar tablas de herramientas mediante la gestión de ficheros. **Información adicional** Manual de instrucciones Programación en lenguaje conversacional y programación DIN/ISO Al importar tablas de herramientas del iTNC 530, todos los tipos de herramienta definidos se transferirán. Los tipos de herramientas no disponibles se importan como tipo **No definido**. Compruebe la tabla de herramientas tras la importación.

# **Sobreescribir datos de herramienta desde un PC externo**

#### **Aplicación**

El Software **TNCremo** ofrece una posibilidad particularmente confortable de sobrescribir desde un PC externo

**Información adicional:** ["Software para transmisión de datos",](#page-408-0) [Página 409](#page-408-0)

Si se determinan datos de la herramienta en un dispositivo de preajuste externo y, a continuación, se quieren transmitir al control numérico, entonces se produce este caso de aplicación.

#### **Condiciones**

A partir de la versión 3.1, además de la opción #18 HEIDENHAIN DNC es necesario **TNCremo**. Durante la instalación debe estar seleccionada la función **TNCremoPlus**.

#### **Procedimiento**

- ▶ Copiar la tabla de herramientas TOOL.T en el control numérico, p.ej., según TST.T
- Arrancar el software de transmisión de datos **TNCremo** en el PC ь
- ▶ Establecer una conexión con el control numérico
- ▶ Transmitir al PC la tabla de herramientas copiada TST.T
- Con cualquier editor de texto, reducir el fichero TST.T a las líneas y columnas que deben ser modificadas (véase figura). Tener en cuenta no modificar la línea de cabecera y que los datos estén en la columna siempre claros. El número de herramienta (columna T) no tiene que ser correlativo
- ▶ Seleccionar en el **TNCrem**o el punto de menú <Extras> y <TNCcmd>: se inicia TNCcmd
- ▶ Para transmitir el fichero TST.T al control numérico, introducir la siguiente orden y ejecutar con Return (ver figura): put tst.t tool.t /m

Durante la transmisión solo se sobreescribirán los datos de la herramienta que estén definidos en el subarchivo (p.ej., TST.T). El resto de los datos de herramienta de la tabla TOOL.T permanecen invariables.

En la Gestión de ficheros se describe como se pueden copiar tablas de herramientas mediante la gestión de ficheros.

**Información adicional** Manual de instrucciones Programación en lenguaje conversacional y programación DIN/ISO

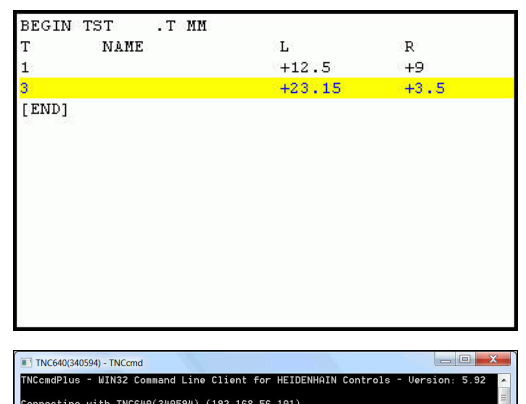

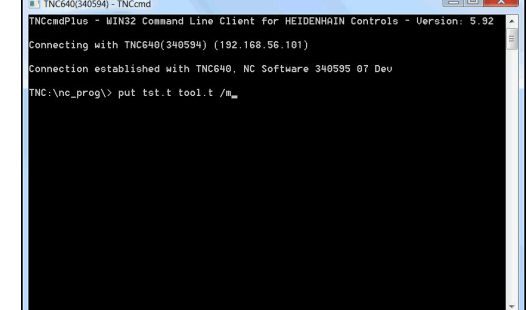

Ŧ

# **Tabla de posiciones para el cambiador de herramientas**

6

Rogamos consulte el manual de la máquina. El fabricante de la máquina adapta el volumen de funciones de la tabla de posiciones a su máquina.

Se precisa una tabla de posiciones para el cambio automático de herramienta. En la tabla de posiciones se gestiona la asignación del cambiador de herramienta. La tabla de posiciones se encuentra en el directorio **TNC:\table**. El fabricante de la máquina puede adaptar el nombre, ruta y contenido de la tabla de posiciones. Dado el caso, se pueden seleccionar también diferentes vistas mediante las softkeys en el menú **TABLA FILTRO**.

#### **Edición de una tabla de posiciones en un modo de funcionamiento de ejecución del programa**

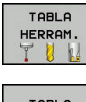

- Seleccionar la tabla de herramientas: Pulsar la softkey **TABLA HERRAM.**
- PUESTOS

EDITAR  $OFF$ ON

- Pulsar la softkey **TABLA PUESTOS**
- Si es necesario, poner la softkey **EDITAR** en **ON**

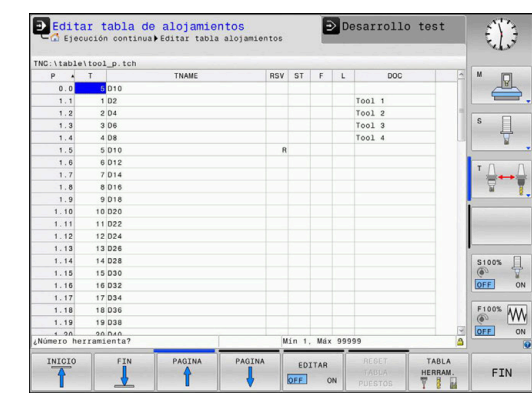

#### **Seleccionar la tabla de posiciones en el modo de funcionamiento programar**

La tabla de posiciones se selecciona en el modo de funcionamiento Programar de la forma siguiente:

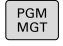

- Ir a la gestión de ficheros: pulsar la tecla **PGM MGT**
- Pulsar la softkey **VIS.TODOS**
- Seleccionar fichero o introducir un nuevo nombre de fichero
- ▶ Confirmar con la tecla **ENT** o con la softkey **SELECC.**

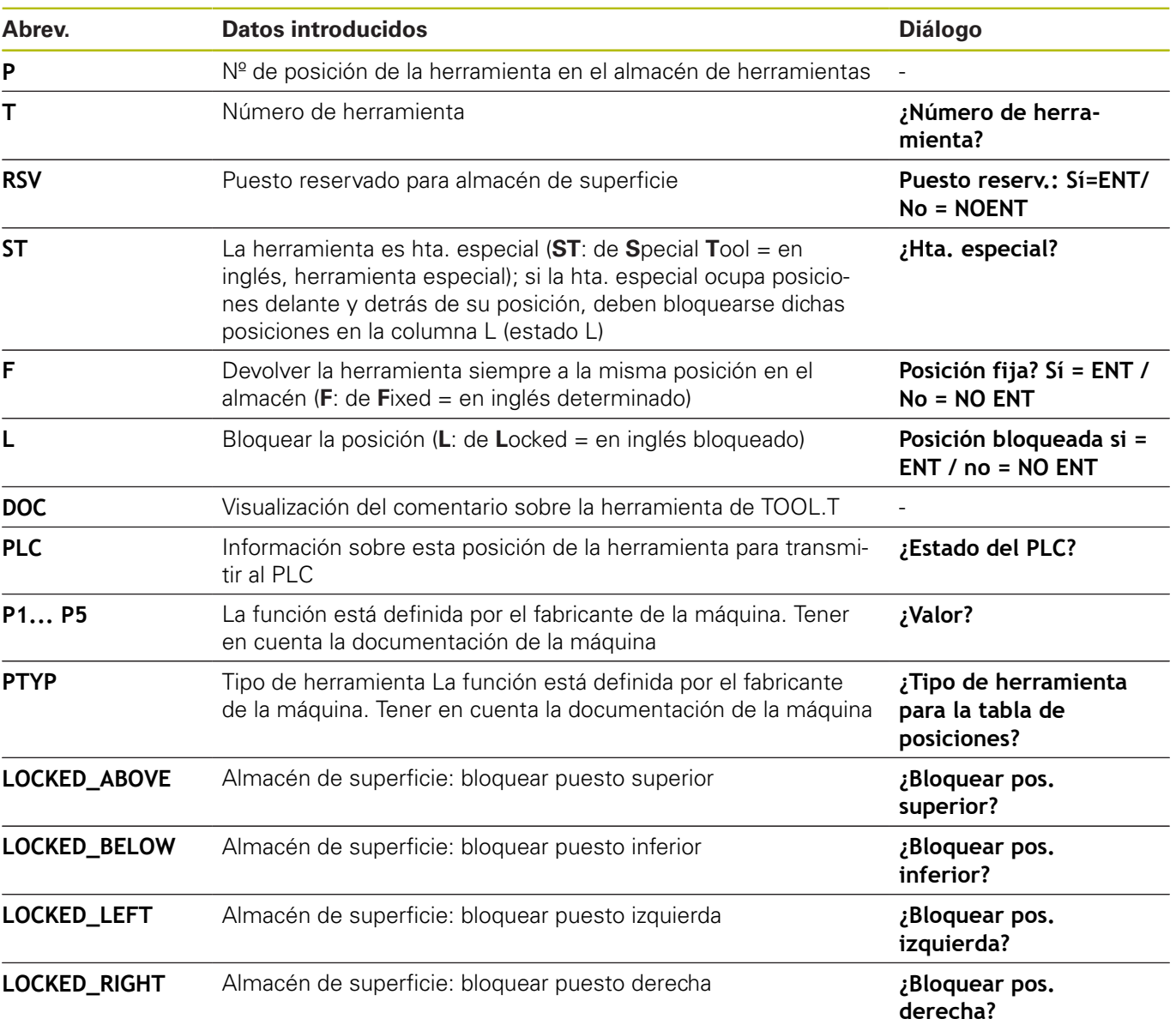
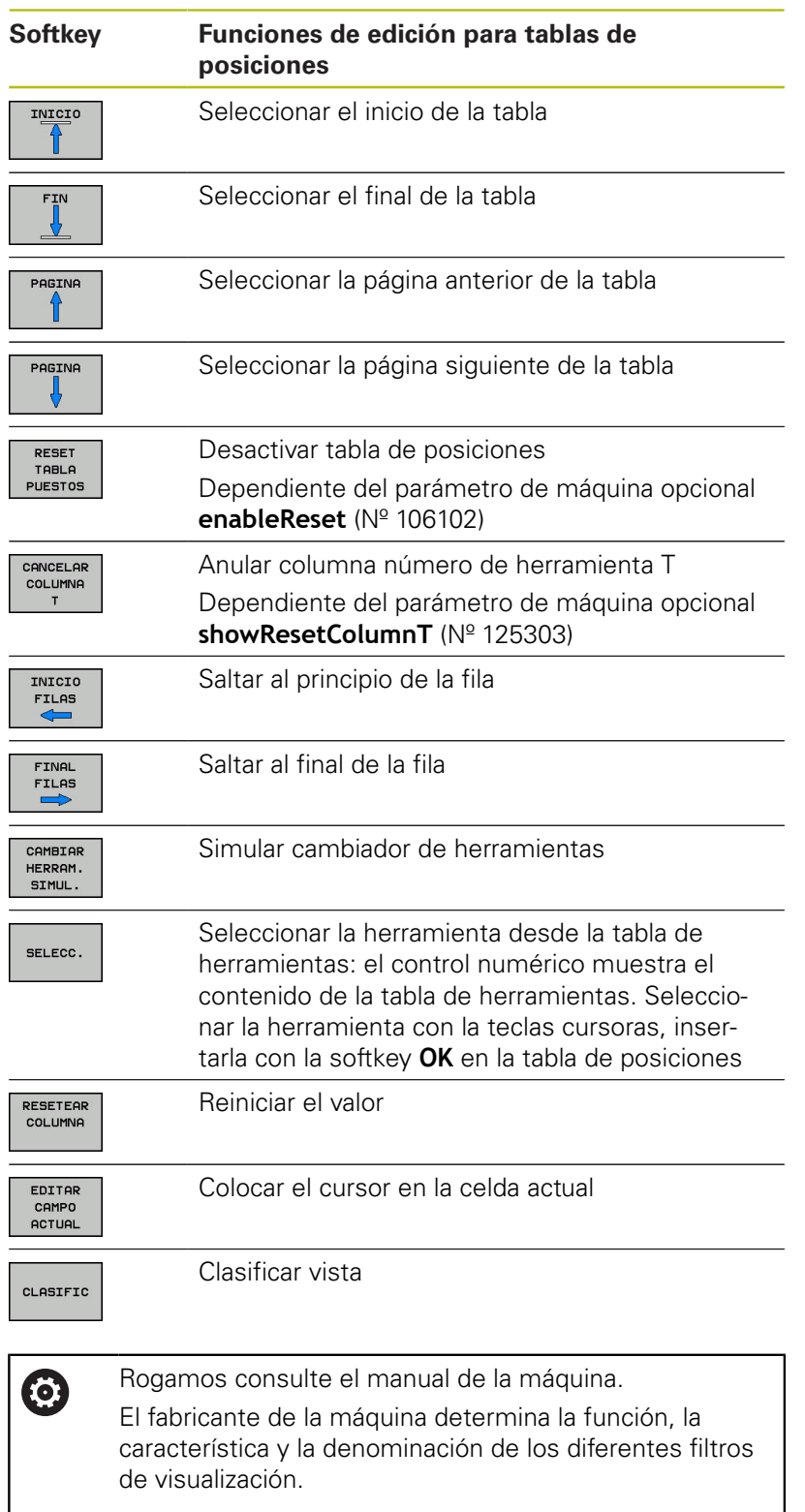

### **Cambio de herramienta**

de la máquina.

### **Cambio automático de la herramienta**

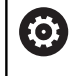

Rogamos consulte el manual de la máquina. El cambio de herramienta es una función que depende

En un cambio de herramienta automático no se interrumpe la ejecución del programa. En una llamada de la herramienta con **TOOL CALL**, el control numérico cambia la herramienta en el almacén de herramientas.

### **Cambio de hta. automático cuando se sobrepasa el tiempo de vida: M101**

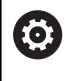

Rogamos consulte el manual de la máquina. **M101** es una función que depende de la máquina.

El control numérico puede, tras vencer una vida útil determinada, cambiar automáticamente una herramienta gemela y continuar con esta el mecanizado. Para ello hay que activar la función adicional **M101**. La activación de **M101** se puede deshacer con **M102**.

Dentro de la tabla de herramientas, en la columna **TIME2** se introduce el tiempo de utilización de la herramienta, tras el cual se debe continuar el mecanizado con una herramienta gemela. En la columna **CUR\_TIME**, el control numérico introduce el tiempo de utilización actual de la herramienta.

Si la vida útil actual rebasa el **TIME2**, a más tardar un minuto después de transcurrida la vida útil, en el paso de programa siguiente que sea posible se cambiará a una herramienta gemela. El cambio no se realiza hasta finalizar la frase NC.

### **INDICACIÓN**

### **¡Atención: Peligro de colisión!**

Durante un cambio de herramienta automático mediante **M101**, el control numérico hace siempre retroceder en primer lugar la herramienta en el eje de la herramienta. Durante el retroceso, existe peligro de colisión para las herramientas que crean destalonamientos, por ejemplo, para las fresas de disco o las fresas de ranurar.

Desactivar el cambio de herramienta con **M102**

Después de cambiar la herramienta y si el fabricante no ha definido otra cosa, el control numérico se posiciona según la siguiente lógica:

- Si la posición de destino se encuentra en el eje de la herramienta por debajo de la posición actual, el eje de la herramienta se posicionará en último lugar
- Si la posición de destino se encuentra en el eje de la  $\blacksquare$ herramienta por encima de la posición actual, el eje de la herramienta se posicionará en primer lugar

#### **Condiciones previas para el cambio de herramienta cfon M101**

61

Como herramienta gemela emplear únicamente herramientas con el mismo radio El control numérico no comprueba automáticamente el radio de la herramienta. Si el control numérico debe comprobar el radio de la herramienta gemela, introducir en el Programa NC **M108**.

El control numérico ejecuta el cambio de herramienta automático en un punto del programa adecuado. El cambio de herramienta automático no se realiza:

- $\overline{\phantom{a}}$ durante la ejecución de ciclos de mecanizado
- $\blacksquare$ durante una corrección del radio (**RR**/**RL**) está activo
- $\overline{\phantom{a}}$ directamente después de una función de aproximación **APPR**
- $\mathbf{u}$ directamente antes de una función de retirada **DEP**
- × directamente antes y después de **CHF** y **RND**
- $\blacksquare$ durante la ejecución de macros
- $\blacksquare$ durante la realización de un cambio de herramienta
- $\blacksquare$ directamente después de una frase **TOOL CALL** o **TOOL DEF**
- durante la ejecución de ciclos SL  $\blacksquare$

#### **Exceder la vida útil**

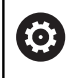

El constructor de la máquina debe habilitar y adaptar esta función.

El estado de la herramienta al final del tiempo de vida planificado depende entre otras cosas del tipo de herramienta, del tipo de mecanizado y del material de la pieza. En la columna **OVRTIME** de la tabla de herramienta se introduce el tiempo en minutos, que la herramienta puede seguir empleándose más allá de su tiempo de vida.

El fabricante de la máquina determina si esta columna se habilita y como se emplea en la búsqueda de herramienta.

### <span id="page-146-0"></span>**Prueba operativa de la herramienta**

#### **Condiciones**

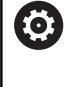

Rogamos consulte el manual de la máquina. El fabricante le proporciona la función de comprobación del empleo de la herramienta de forma gratuita.

Para poder realizar una comprobación del empleo de la herramienta, debe conectarse **Generar ficheros de empleo de la herramienta** en el menú MOD.

**Información adicional:** ["Crear fichero de aplicación de](#page-356-0) [herramienta", Página 357](#page-356-0)

#### **Generar fichero de empleo de herramienta**

Dependiendo del ajuste en el menú MOD se dispone de la posibilidad de generar el fichero de empleo de herramienta:

- Simular completamente el programa NC en el modo de funcionamiento **Desarrollo test**
- Ejecutar completamente el programa NC en los modos de funcionamiento **Ejec. programa continua / frase a frase**
- En el modo de funcionamiento **Desarrollo test**, pulsar la softkey **GEN.FICHERO APLICACION HERRAM.** (también es posible sin simulación)

El fichero de empleo de herramienta generado está en el mismo directorio que el programa NC. Contiene la siguiente información:

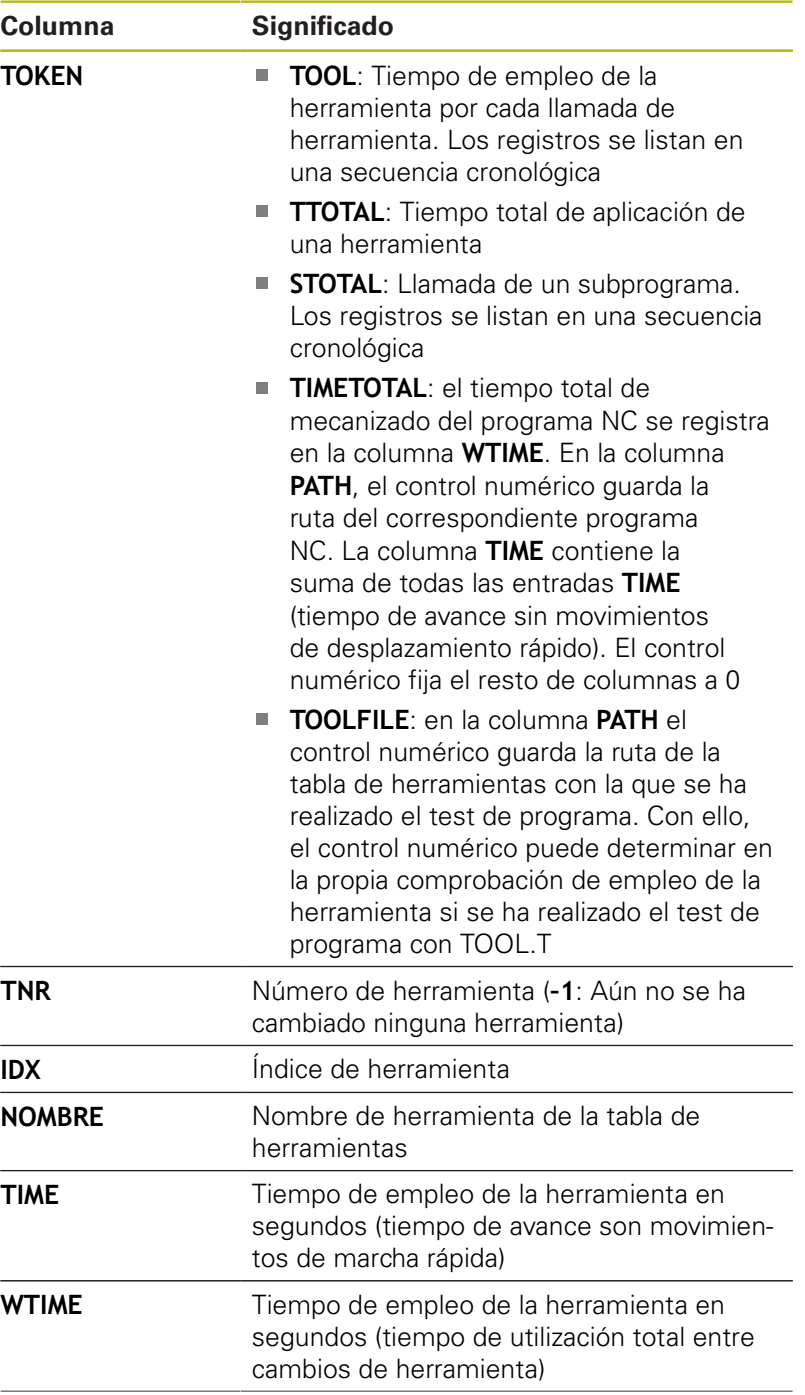

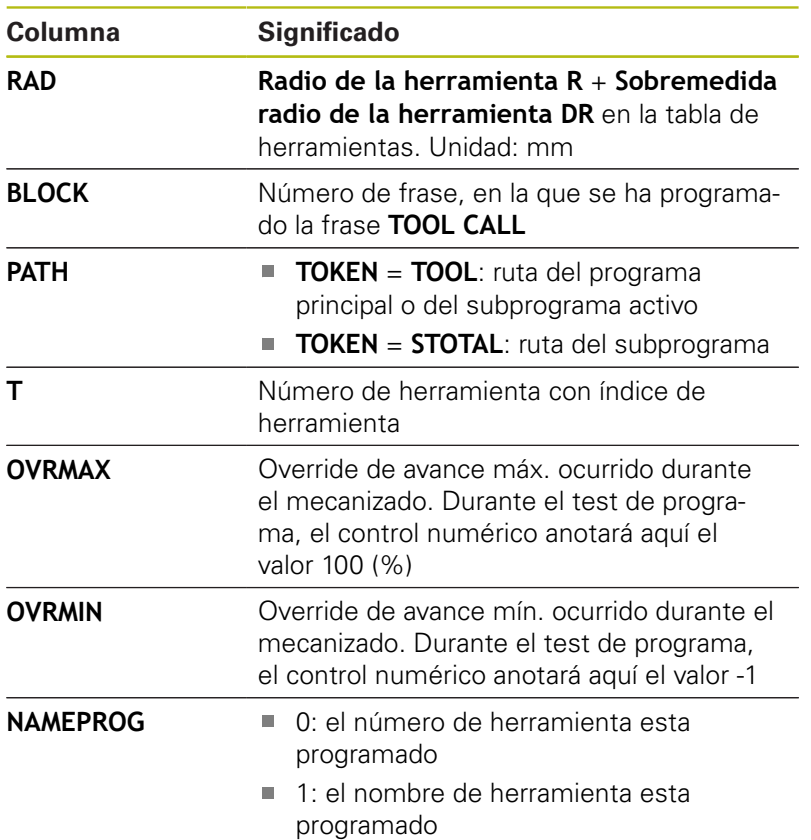

El control numérico guarda los tiempos de aplicación de la herramienta en un fichero separado con la extensión **pgmname.H.T.DEP**. Dicho fichero únicamente es visible si se ha ajustado el parámetro de la máquina **dependentFiles** (N.º 122101) en **MANUAL**.

En la comprobación del empleo de la herramienta de un fichero de palés, están disponibles dos posibilidades:

- Si el cursor se encuentra en el fichero de palés sobre una entrada de palés, el control numérico ejecuta la comprobación del empleo de la herramienta para todo el palé.
- Si el cursor se encuentra en el fichero de palés sobre una entrada de programa NC, el control numérico ejecuta la comprobación del empleo de la herramienta solo para el programa seleccionado.

### **Aplicar la comprobación de empleo de la herramienta**

Antes del inicio de un programa en el modo de funcionamiento **Ejec. programa continua / frase a frase**, puede comprobar si las herramientas utilizadas en el programa NC seleccionado existen y si disponen de suficiente tiempo restante de uso. El control numérico compara para ello los valores reales del tiempo de aplicación de la tabla de herramientas con los valores nominales del fichero de uso de la herramienta.

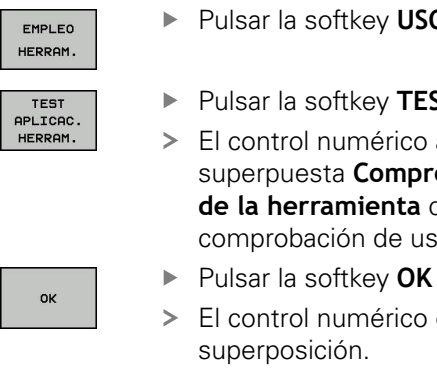

ENT

- ar la softkey **USO DE LA HERRAMIENTA**
- ar la softkey **TEST APLICAC. HERRAM.**
- ntrol numérico abrirá la ventana rpuesta **Comprobación del empleo** herramienta con el resultado de la probación de uso.
- Ejecución continua DNC Desarrollo test T .<br>NC:\nc\_prog\BHB\Klartext\HEBEL.H  $\mathbb{R}$ BLK FORM 0.1 Z X-35 Y-50 Z-10 BLK FORM 0.1 Z X-35 Y-50 Z-10<br>
TOOL CALL 3 Z S3500 F500<br>
L Z+100 R0 FMAX<br>
L Z+100 R0 FMAX<br>
L Z-5 R0 FC<br>
L X-30 Y (Comproberion del empleo de )<br>
L Z-5 R0 FC<br>
RPPR LCT ><br>
RPPR LCT ><br>
OK<br>
FPOL X+100<br>
OK  $\overline{\mathbb{R}}$  $\theta \rightarrow 0$ 100% F-OVR LIMIT<sub>1</sub> S100%  $\overline{\overline{\mathbf{B}}}$  $+0.000$ +0.000 C  $+0.000$  $+0.000$ <br> $+110.000$ <br> $+1$ <br> $+1$ <br> $+1$ <br> $+1$  $rac{60}{\text{OFF}}$  $\frac{1}{2}$ **B** \$ 1800

- ntrol numérico cierra la ventana de rposición.
- Alternativamente, pulsar la tecla **ENT**

Con la función **FN 18 ID975 NR1** puede consultar la comprobación de uso de la herramienta.

### **4.2 Gestión de herramientas**

### **Nociones básicas**

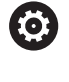

Rogamos consulte el manual de la máquina.

La gestión de herramientas es una función que depende de la máquina y que puede estar desactivada, parcial o totalmente. El constructor de la máquina determinará el volumen específico de funciones.

A través de la gestión de herramientas, el fabricante de la máquina puede proporcionar una gran variedad de funciones para el manejo de las herramientas. Ejemplos:

- $\blacksquare$ Representación y edición de todos los datos de herramientas de la tabla de herramientas y la tabla del palpador digital
- Representación de los datos de herramientas resumida y  $\mathbb{R}^n$ adaptable en los formularios
- Denominación libre de los datos de herramienta en la nueva  $\blacksquare$ vista de tabla
- Presentación mixta de los datos de la tabla de herramientas y  $\overline{\phantom{a}}$ de la tabla de posiciones
- Posibilidad de clasificar rápidamente todos los datos de herramienta mediante clic del ratón.
- Utilizar medios auxiliares, p. ej., diferenciación por colores del  $\overline{\phantom{a}}$ estado de la herramienta o el estado del almacén
- Copiar e insertar todos los datos de herramientas pertenecientes a una herramienta
- Representación gráfica del tipo de herramienta en la vista de tabla y en la vista de detalle, a fin de obtener una mejor visión global de los tipos de herramienta disponibles.

Además de la gestión de herramientas ampliada (Opción #93)

- **Proporcionar la secuencia de todas las herramientas específica** del programa o específica del palé
- Proporcionar la lista de componentes de todas las herramientas  $\blacksquare$ específica del programa o específica del palé

Si se edita una herramienta en la gestión de A herramientas, la herramienta seleccionada se bloquea. Si dicha herramienta se precisa en el programa NC procesado, el control numérico muestra el mensaje: **Tabla de herramientas bloqueada**.

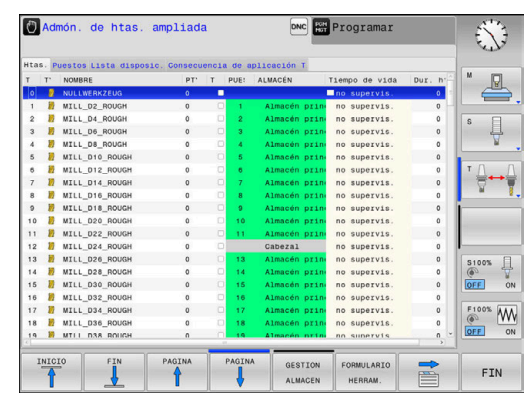

### **Llamar la gestión de herramientas**

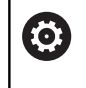

Rogamos consulte el manual de la máquina. La forma de iniciar la gestión de herramientas puede divergir de la forma descrita a continuación.

- TABLA<br>HERRAM.  $\triangleright$
- Seleccionar la tabla de herramientas: Pulsar la softkey **TABLA HERRAM.**
- ▶ Seguir conmutando la barra de Softkeys

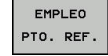

- Pulsar la **EMPLEO PTO. REF.**
- El control numérico cambia a la nueva vista de tabla.

### **Vista de la gestión de htas.**

En la nueva vista, el control numérico representa toda la información sobre herramientas en las siguientes pestañas:

- **Herramientas**: Información específica de la herramienta п
- $\Box$ **Puestos**: Información específica de la posición

Además de la gestión de herramientas ampliada (Opción #93)

■ **Lista disposic.**: lista de todas las herramientas del programa NC que está seleccionado en el modo de funcionamiento de ejecución del programa (solo cuando usted ya haya creado un fichero de uso de la herramienta)

**Información adicional:** ["Prueba operativa de la herramienta",](#page-146-0) [Página 147](#page-146-0)

**Consecuencia de aplicación T**: lista de la secuencia de todas las herramientas que se han cambiado en el programa NC seleccionado en el modo de funcionamiento de ejecución del programa (solo cuando usted ya haya creado un fichero de uso de la herramienta)

**Información adicional:** ["Prueba operativa de la herramienta",](#page-146-0) [Página 147](#page-146-0)

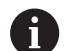

Cuando en el modo de funcionamiento de ejecución del programa se selecciona una tabla de palés, **Lista disposic.** y **Consecuencia de aplicación T** se calculan para toda la tabla de palés.

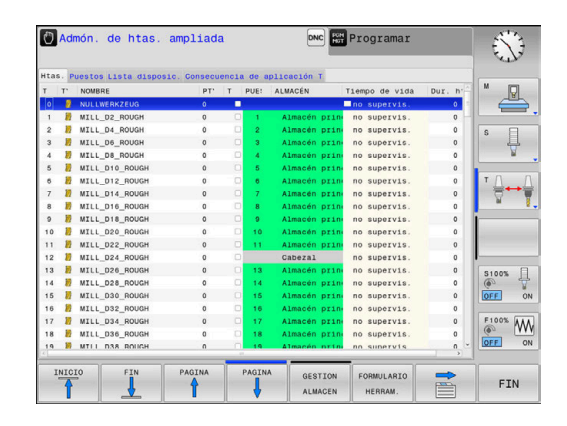

### **Editar la gestión de herramientas**

La gestión de herramientas se puede manejar tanto con el ratón como también con las teclas y Softkeys:

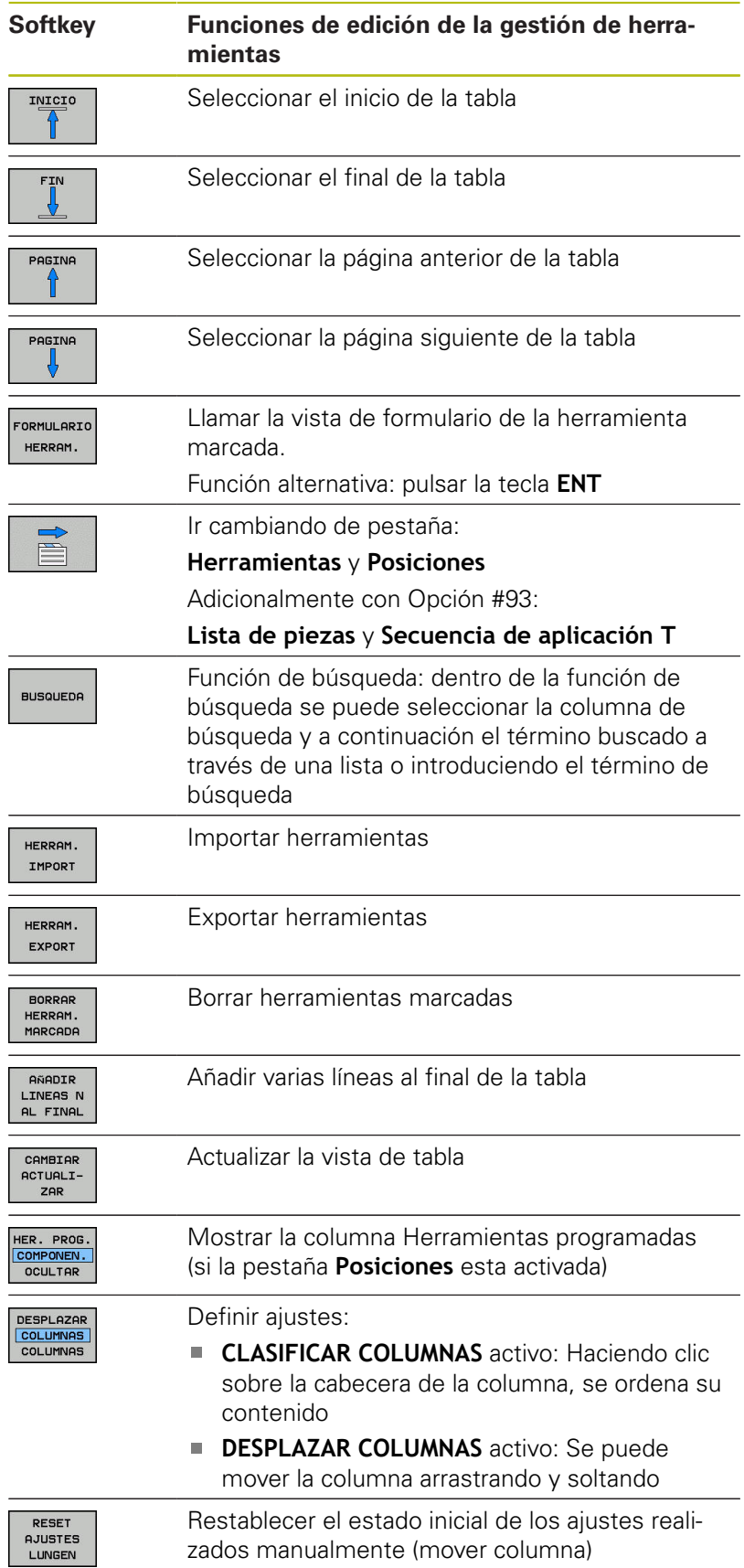

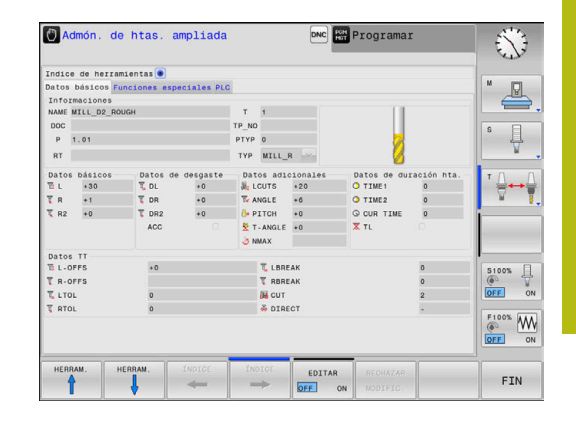

A

Solo es posible editar los datos de herramientas en la vista Formulario. Puede activar la vista de formulario pulsando la softkey **FORMULARIO HERRAM.** o la tecla **ENT** para la herramienta sobre la que se encuentre el cursor.

Si utiliza la gestión de herramientas sin ratón, también puede activar y volver a desactivar funciones que se seleccionan mediante casillas de control con la tecla **-/+**.

En la gestión de herramientas, con la tecla **GOTO** se puede buscar el número de herramienta o el número de posición.

Las siguientes funciones, además, se pueden realizar con el ratón:

- Función de organización: al hacer clic en una columna de la cabecera de la tabla, el control numérico ordena los datos en orden ascendente o descendente (dependiendo de los ajustes activos de la softkey)
- Desplazar columna: Haciendo clic en una columna de la cabecera de la tabla y a continuación moviendo la columna con la tecla del ratón apretada se pueden ordenar las columnas en el orden preferido. De momento, el control numérico no guardará el orden de las columnas después de salir de la gestión de herramientas (según el ajuste activo de la softkey)
- Visualizar informaciones adicionales en la vista de formulario: el control numérico mostrará los textos ayuda estando la softkey **EDITAR ON/OFF** en **ON** y moviendo el cursor del ratón sobre un campo de entrada activo y dejándolo durante un segundo

### **Editar con vista de formulario activa**

Con la vista de formulario activa se dispone de las siguientes funciones:

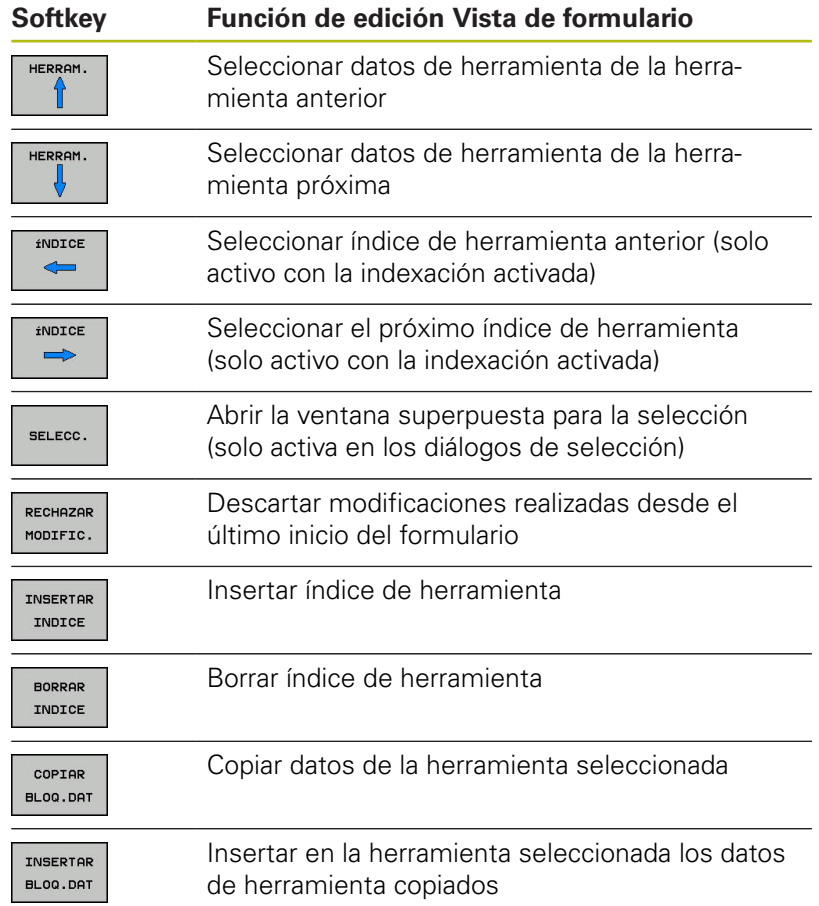

### **Borrar datos de herramientas marcadas**

Con esta función se pueden borrar de una forma simple los datos de herramienta cuando los mismos ya no se precisan.

Al borrar debe procederse de la siguiente forma:

- En la Gestión de herramientas, marcar con las teclas de flecha o con el ratón los datos de herramienta que se quieran borrar
- Pulsar la softkey **BORRAR HERRAM. MARCADA**  $\blacktriangleright$
- El control numérico muestra una ventana superpuesta en la que se explican los datos de la herramienta que se van a borrar.
- $\blacktriangleright$ Iniciar la eliminación con la softkey **START**
- El control numérico muestra en una ventana superpuesta el  $\mathbf{L}$ estado de la eliminación.
- Finalizar el proceso de borrado con tecla o Softkey **END**

### **INDICACIÓN**

### **¡Atención: Peligro de pérdida de datos!**

Las funciones **BORRAR HERRAM. MARCADA** borra los datos de herramienta definitivamente. Antes de la eliminación, el control numérico no realizará ninguna copia de seguridad automática de los datos, por ejemplo, en una papelera de reciclaje. Es por esto que los ficheros se eliminan de forma irreversible.

▶ Hacer una copia de seguridad de los datos importantes en unidades externas de forma regular

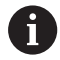

Los datos de herramientas que todavía están guardadas en la tabla de posiciones no se pueden borrar. En primer lugar, para ello es necesario descargar las herramientas del almacén.

### **Tipos de herramientas disponibles**

 $\mathbf i$ 

Dependiendo del tipo de herramienta seleccionado, en la gestión de herramientas el control numérico proporciona únicamente los campos de introducción que se precisan.

La Gestión de herramientas representa los diferentes tipos de herramientas con un icono. Se dispone de las siguientes tipos de herramientas:

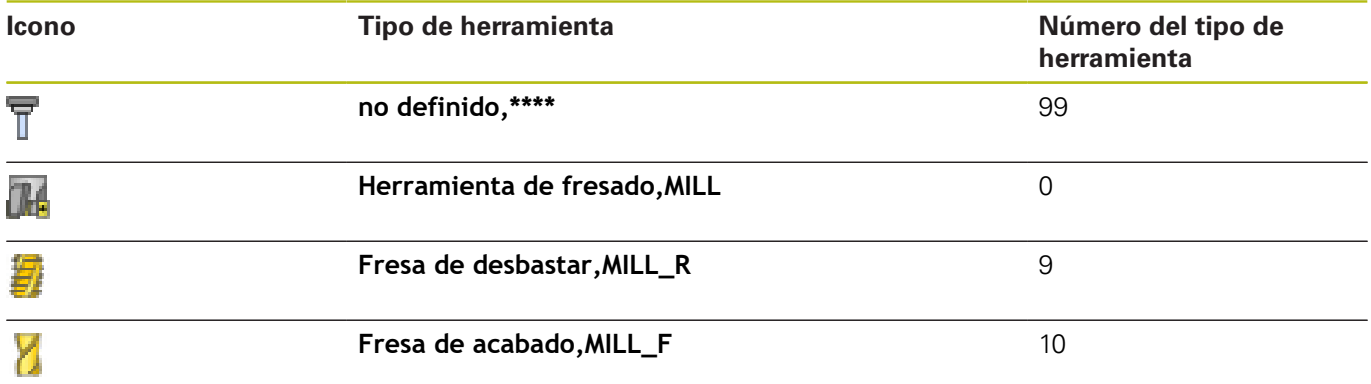

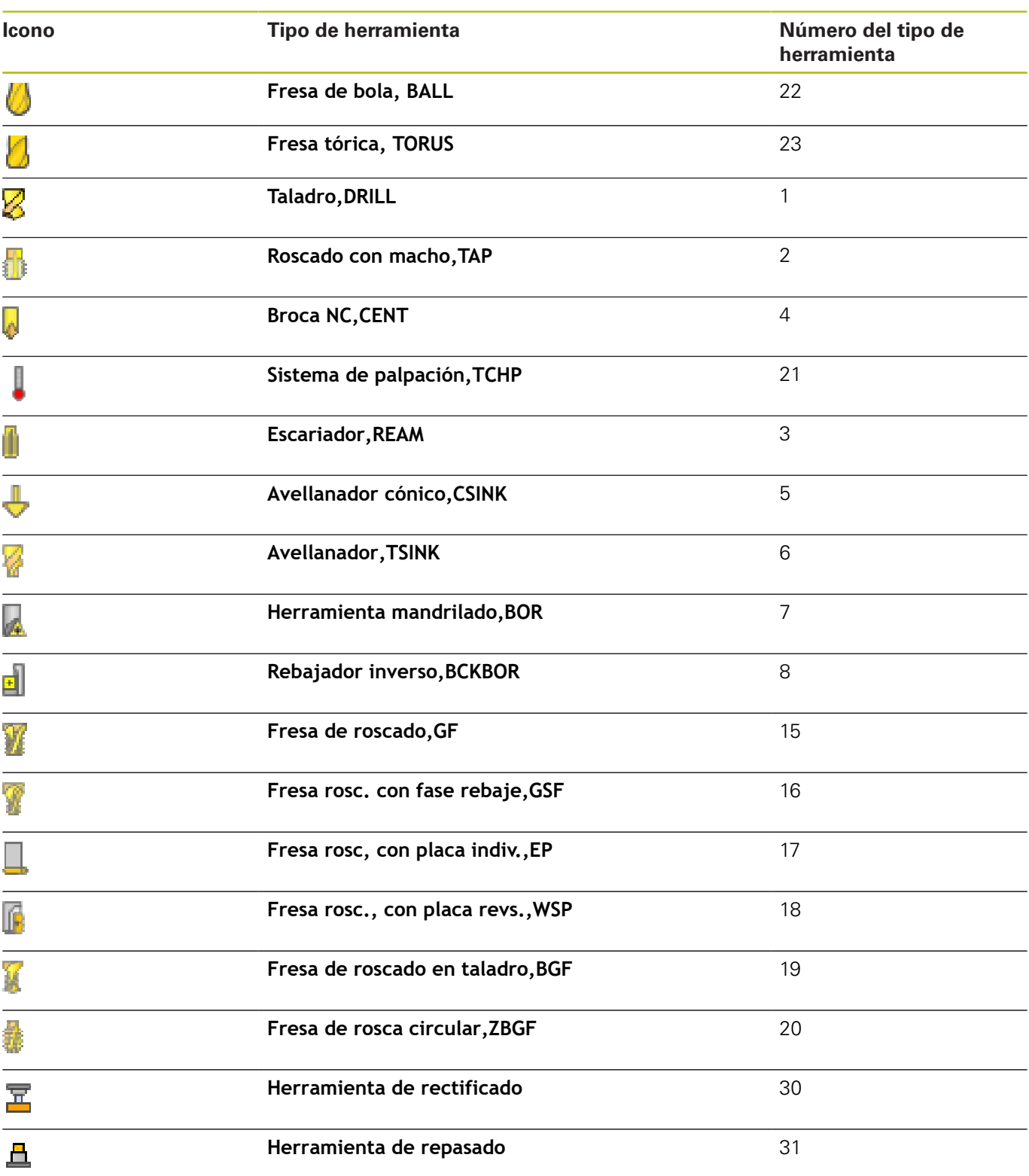

### **Importar y exportar datos de la herramienta**

#### **Importar datos de herramienta**

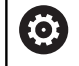

Rogamos consulte el manual de la máquina. El fabricante puede habilitar mediante reglas de actualización, por ejemplo, la eliminación automática de vocales modificadas de las tablas y los programas NC.

Mediante esta función se pueden importar de una forma simple datos de herramienta que se hayan medido externamente, p. ej. en un equipo de preajuste. El fichero a importar debe estar en formato CSV (**c**omma **s**eparated **v**alue). El tipo de fichero **CSV** describe la configuración de un fichero de texto para la sustitución de datos estructurados simples. Por consiguiente, el fichero de importación debe estar estructurado del modo siguiente:

- $\overline{\phantom{a}}$ **Línea 1**: En la primera línea deben definirse los correspondientes nombres de columnas, en las que deben ir a parar los datos definidos en las líneas siguientes. Los nombres de columnas se separan mediante una coma.
- **Otras líneas**: Todas las demás líneas contienen los datos que se quieren importar a la tabla de herramientas. El orden secuencial de los datos debe adaptarse al orden secuencial de los nombres de columna que se indican en la línea 1. Los datos están separados mediante una coma, los números decimales deben definirse con un punto decimal.

Al importar debe procederse de la siguiente forma:

- Copiar las tablas de herramientas para importar en el disco duro del control numérico en el directorio **TNC:\system\tooltab**
- Iniciar la gestión de herramientas ampliada  $\mathbf{r}$
- En la gestión de herramienta, pulsar la softkey **HERRAM.**.Pulsar **HERRAM. IMPORT**
- El control numérico muestra una ventana superpuesta con los ficheros CSV que se guardan en el directorio **TNC:\systems \tooltab**
- Seleccionar con las teclas cursoras o con el ratón el fichero para importar, confirmar con la tecla **ENT**
- El control numérico muestra en una ventana superpuesta el contenido del fichero CSV
- Iniciar la importación con la softkey **EJECUTAR**.  $\mathbf{b}$

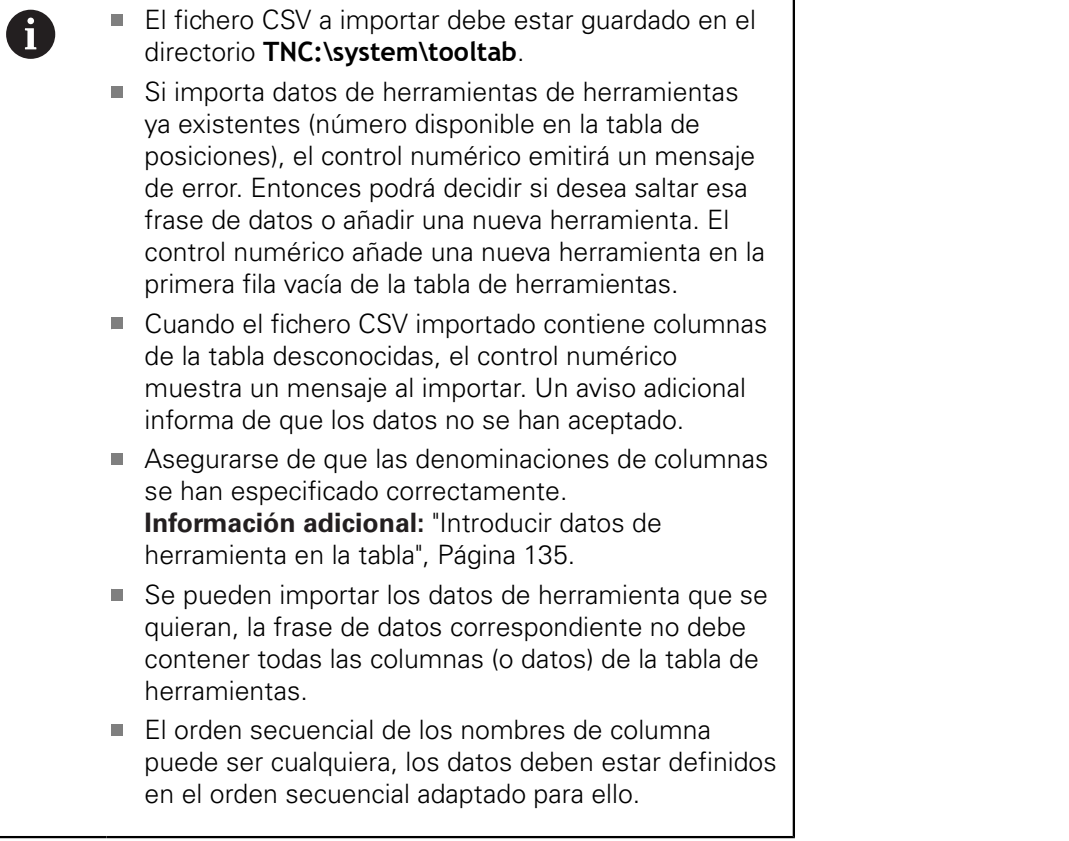

### **Ejemplo**

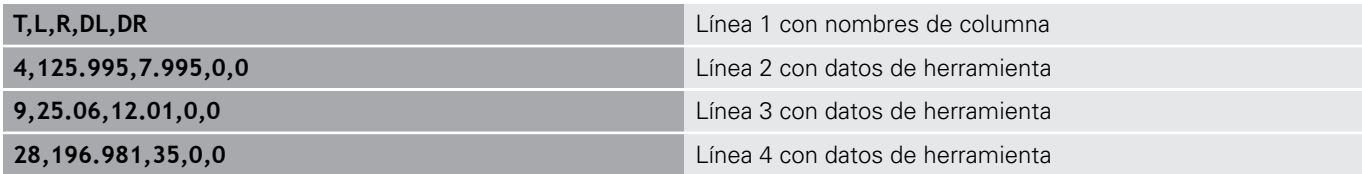

#### **Exportar datos de herramienta**

Mediante esta función se pueden exportar datos de herramienta de una forma simple, para almacenar los mismos p. ej. en el banco de datos de herramientas de su sistema CAM. El control numérico guarda el fichero exportado en formato CSV (**c**omma **s**eparated **v**alue). El tipo de fichero **CSV** describe la configuración de un fichero de texto para la sustitución de datos estructurados simples. El fichero de exportación se configura de la forma siguiente:

- **Fila 1**: en las primeras filas, el control numérico guarda los nombres de columna de todos los datos de herramientas correspondientes que se van a definir. Los nombres de columnas se separan mediante una coma.
- **Otras líneas**: Todas las demás líneas contienen los datos de  $\blacksquare$ las herramientas que se han exportado. El orden secuencial de los datos se adapta al orden secuencial de los nombres de columna que se indican en la línea 1. Los datos están separados por comas, el control numérico marca los decimales con un punto decimal.

Al exportar debe procederse de la siguiente forma:

- En la Gestión de herramientas, marcar con las teclas de flecha o  $\blacktriangleright$ con el ratón los datos de herramienta que se quieran exportar
- Pulsar la softkey **HERRAM. EXPORT**
- El control numérico muestra una ventana superpuesta
- Indicar el nombre del fichero CSV, confirmar con la tecla **ENT**
- Iniciar la exportación con la softkey **EJECUTAR**
- El control numérico muestra en una ventana superpuesta el  $\geq$ estado de la exportación
- Finalizar el proceso de exportación con tecla o Softkey **END**

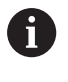

El control numérico guarda el fichero CSV exportado en el directorio **TNC:\system\tooltab** de forma predeterminada.

### **4.3 Gestión de portaherramientas**

### **Principios básicos**

Con la ayuda de la gestión de portaherramientas se pueden crear y gestionar portaherramientas. En los cálculos, el control numérico tiene en cuenta los portaherramientas.

En las máquinas con 3 ejes, los portaherramientas de cabezales acodados en ángulo recto ayudan en mecanizados en los ejes de herramienta **X** y **Y**, puesto que el control numérico tiene en cuenta las dimensiones de los cabezales acodados.

Junto con la opción de Software #8 **Advanced Function Set** 1 se puede hacer girar el plano de mecanizado hasta el ángulo de los cabezales acodados intercambiables y, de este modo, poder seguir trabajando con el eje de herramienta **Z**.

Para que el control numérico tenga en cuenta en el cálculo los portaherramientas, deben ejecutarse los pasos del trabajo siguientes:

- Memorizar modelos de portaherramientas
- Parametrizar modelos de portaherramientas
- Asignar portaherramientas parametrizados п

### **Memorizar modelos de portaherramientas**

Muchos portaherramientas se diferencian exclusivamente por sus dimensiones, pero en su forma geométrica son idénticos. Para que el usuario no tenga que construirse él mismo todos los portaherramientas, HEIDENHAIN ofrece unos modelos de portaherramientas ya preparados. Los modelos de portaherramientas son modelos 3D geométricamente fijos, pero modificables en lo referente a las dimensiones

Los modelos de portaherramientas deben estar guardados en **TNC: \system\Toolkinematics** y deben llevar la extensión **.cft**.

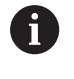

Si en el control numérico faltan los modelos de portaherramientas, descargar los datos deseados en: **<http://www.klartext-portal.com/nc-solutions/en>**

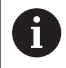

Si se precisan más modelos de portaherramientas, contactar con el fabricante de la máquina o con un tercer ofertante.

A

Los modelos de portaherramientas pueden estar compuestos por varios ficheros parciales. Si los ficheros parciales son incompletos, el control numérico emite un aviso de error.

**¡Utilizar únicamente modelos de portaherramientas completos!**

### **Parametrizar modelos de portaherramientas**

Antes de que el control numérico pueda tener en cuenta los portaherramientas en el cálculo, los modelos de portaherramientas deben proveerse de las dimensiones reales. Esta parametrización se realiza en la herramienta auxiliar **ToolHolderWizard**.

Los portaherramientas parametrizados con la extensión **.cfx** se almacenan en **TNC:\system\Toolkinematics**.

El manejo de la herramienta auxiliar **ToolHolderWizard** se realiza primariamente con un ratón. Con el ratón se puede ajustar también la subdivisión de pantalla deseada, trazando las líneas separadoras entre las áreas **Parámetros**, **Figura auxiliar** y **gráfico 3D** con la tecla izquierda del ratón pulsada.

En la herramienta auxiliar **ToolHolderWizard** se dispone de los iconos siguientes:

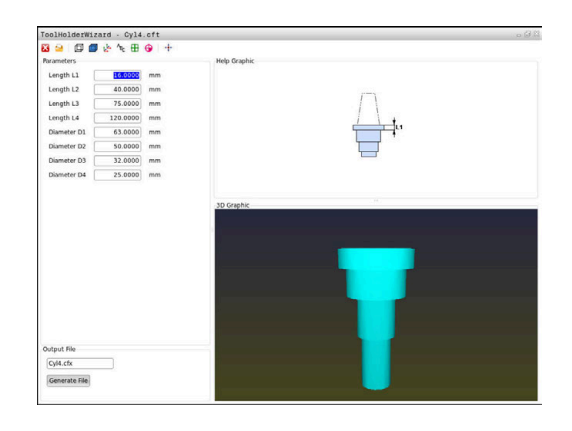

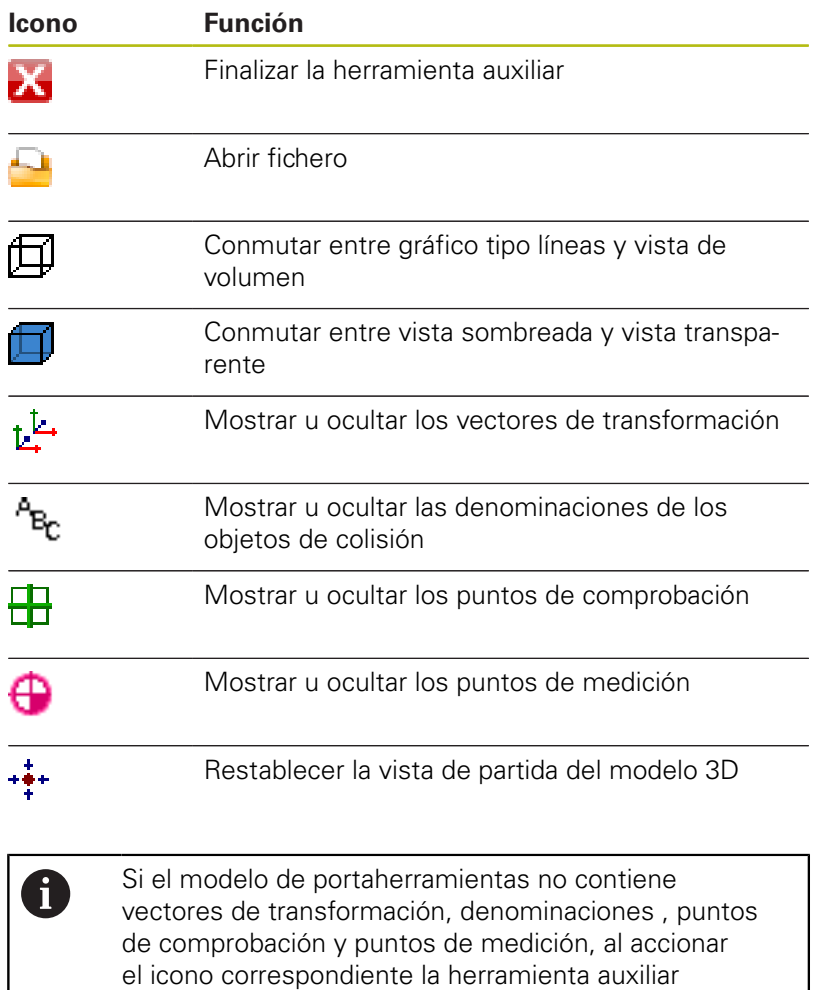

**ToolHolderWizard** no ejecuta ninguna función.

#### **Parametrizar un modelo de portaherramientas en el modo de funcionamiento Funcionamiento manual**

Para parametrizar y guardar un modelo de portaherramientas, proceder de la siguiente manera:

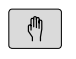

Pulsar la tecla **Funcionamiento manual**

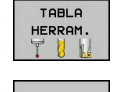

Pulsar la softkey **TABLA HERRAM.**

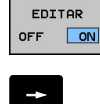

Posicionar el cursor en la columna **CINEMÁTICA**

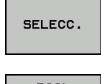

▶ Pulsar la softkey **SELECC.** 

Pulsar la softkey **EDITAR**

- TOOL HOLDER<br>WIZARD
- Pulsar la softkey **TOOL HOLDER WIZARD**
- El control numérico abre la herramienta auxiliar **ToolHolderWizard** en una ventana superpuesta.
- Pulsar el icono **ABRIR FICHERO**
- El control numérico abre una ventana de superposición.
- ▶ Con la ayuda de imagen de vista previa, seleccionar el modelo de portaherramientas deseado
- Pulsar la superficie de conmutación **OK**
- El control numérico abre el modelo de portaherramientas seleccionado.
- El cursor se colocará en el primer valor parametrizable.
- Adaptar los valores
- En el área **Fichero de entrega** introducir el nombre para el portaherramientas parametrizado
- Pulsar la casilla de conmutación **GENERAR FICHERO**
- ▶ Dado el caso, reaccionar al feedback del control numérico
- Pulsar el icono **FINALIZAR**
- El control numérico cierra la herramienta auxiliar

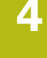

#### **Parametrizar un modelo de portaherramientas en el modo de funcionamiento Programar**

Para parametrizar y guardar un modelo de portaherramientas, proceder de la siguiente manera:

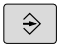

### Pulsar la tecla **Programar**

 $\left\lceil \begin{array}{c}$  PGM  $\\$  MGT

 $\mathsf{x}$ 

- ▶ Pulsar la tecla **PGM MGT**
- Seleccionar la ruta **TNC:\system\Toolkinematics**
- Seleccionar el modelo de portaherramientas
- El control numérico abre la herramienta auxiliar **ToolHolderWizard** con el modelo de portaherramientas seleccionado.
- El cursor se colocará en el primer valor parametrizable.
- ▶ Adaptar los valores
- En el área **Fichero de entrega** introducir el nombre para el portaherramientas parametrizado
- Pulsar la casilla de conmutación **GENERAR FICHERO**
- Dado el caso, reaccionar al feedback del control numérico
- Pulsar el icono **FINALIZAR**
- El control numérico cierra la herramienta auxiliar

### **Asignar portaherramientas parametrizados**

Para que el control numérico tenga en cuenta en el cálculo un portaherramientas parametrizado se deberá asignar el portaherramientas a una herramienta y **llamar de nuevo la herramienta**.

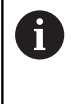

Los portaherramientas parametrizados pueden estar compuestos por varios ficheros parciales. Si los ficheros parciales son incompletos, el control numérico emite un aviso de error.

**¡Utilizar únicamente portaherramientas parametrizados completos!**

Para asignar un portaherramientas parametrizado a una herramienta, proceder de la siguiente manera:

**Pulsar la softkey TABLA HERRAM.** 

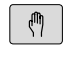

- Modo de funcionamiento: Pulsar la tecla **Funcionamiento manual**
- TABLA **HERRAM**
- Pulsar la softkey **EDITAR**
- **EDITOP**  $\boxed{ON}$ ÷
- 

SELECC.

END<br>O

- Pulsar la softkey **SELECC.**
- > El control numérico abre una ventana superpuesta con portaherramientas parametrizados

de la herramienta que se precisa

▶ Con la ayuda de la imagen de vista previa, seleccionar el portaherramientas deseado

Posicionar el cursor en la columna **CINEMÁTICA**

- Pulsar la Softkey **OK**
- El control numérico incorpora en la en la columna **CINEMÁTICA** el nombre del portaherramientas seleccionado
- Abandonar la tabla de herramientas

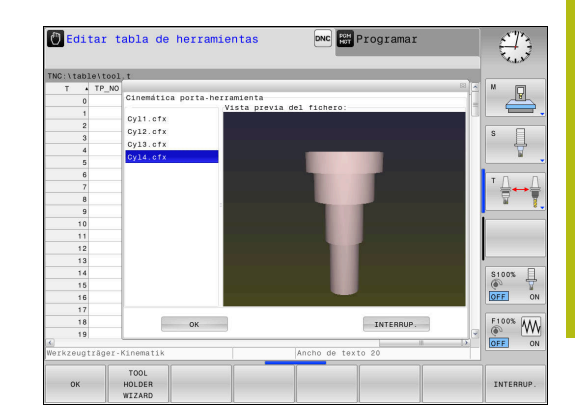

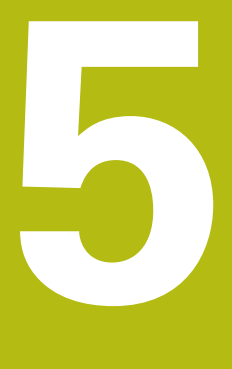

# **Ajuste**

### **5.1 Conexión, Desconexión**

### **Conexión**

### **APELIGRO**

#### **¡Atención! ¡Peligro para el operario!**

Las máquinas y los componentes de las máquinas siempre comprenden riesgos mecánicos. Los campos eléctricos, magnéticos o electromagnéticos son especialmente peligrosos para las personas con marcapasos e implantes. Los riesgos comienzan al conectar la máquina.

- Tener en cuenta y respetar el manual de la máquina
- Tener en cuenta y respetar las instrucciones de seguridad y  $\frac{1}{2}$ los símbolos de seguridad
- Utilizar los dispositivos de seguridad

Rogamos consulte el manual de la máquina. La conexión de la máquina y el desplazamiento de los puntos de referencia son funciones que dependen de la máquina.

Conecte la máquina y el control numérico de la forma siguiente:

- Conectar la tensión de alimentación del control numérico y la Þ máquina
- El control numérico mostrará el estado de conexión en los diálogos siguientes.
- El control numérico mostrará el diálogo **Interrupción de corriente** tras un arranque correcto
- $CE$

0

- Eliminar el mensaje con la tecla **CE**
- El control numérico muestra el diálogo **Traducir el programa de PLC**, el programa de PLC se traducirá automáticamente.
- El control numérico muestra el diálogo **Falta la tensión de control para los relés**.
- 
- Conectar la tensión del control
- El control numérico ejecuta un autodiagnóstico.

### Si el control numérico no registra errores, mostrará el diálogo **Sobrepasar los puntos de referencia**.

Si el control numérico registra un error, emitirá un mensaje de error.

### **INDICACIÓN**

### **¡Atención: Peligro de colisión!**

Al conectar la máquina, el control numérico intenta restablecer el estado de desconectado del plano inclinado. Bajo ciertas circunstancias esto no es posible. Esto aplica, p. ej si bascula con ángulo del eje y la máquina se ha configurado con ángulo espacial o si se ha modificado la cinemática.

- Si es posible, reponer la inclinación antes de la desconexión
- Al volver a conectar comprobar el estado de la inclinación

### **Comprobar la posición del eje**

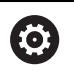

Esta sección se aplica exclusivamente a los ejes de máquina con sistema de medida EnDat.

Cuando tras conectar la máquina la posición real del eje no coincide con la posición al desconectarla, el control numérico muestra una ventana superpuesta.

- Comprobar la posición del eje afectado ь
- Cuando la posición real del eje coincide con la indicación propuesta, confirmar con **SÍ**

### **INDICACIÓN**

### **¡Atención: Peligro de colisión!**

Las variaciones entre las posiciones reales del eje y los valores que espera el control numérico (guardados al desconectar) pueden provocar, si estas se incumplen, desplazamientos de los ejes no deseados e imprevisibles. Durante la referenciación de ejes adicionales y de todos los desplazamientos subsiguientes existe riesgo de colisiones.

- Comprobar posición del eje
- Confirmar la ventana superpuesta con **SÍ** exclusivamente si las posiciones de los ejes coinciden
- A pesar de la confirmación, en lo sucesivo desplazar el eje con cuidado
- En caso de discrepancia o duda, póngase en contacto con el fabricante

### **Sobrepasar los puntos de referencia**

Si el control numérico ha realizado con éxito el autodiagnóstico tras la desconexión, muestra el diálogo **Sobrepasar los puntos de referencia**.

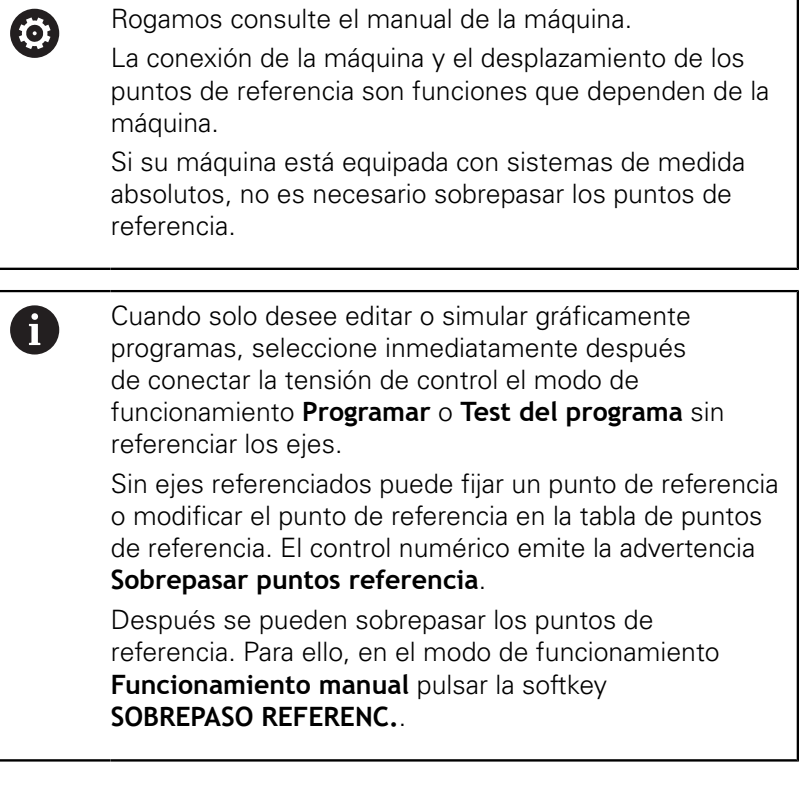

Pasar por los puntos de referencia en la secuencia prefijada:

- 旦
- Pulsar para cada eje la tecla **NC-Start** o
- Ahora el control numérico está preparado para funcionar y se encuentra en el modo de funcionamiento **Funcionamiento manual**.

Alternativamente, sobrepasar los puntos de referencia en cualquier secuencia:

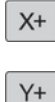

- Pulsar y mantener para cada eje la tecla de dirección del eje hasta que se haya sobrepasado el punto de referencia
- Ahora el control numérico está preparado para funcionar y se encuentra en el modo de funcionamiento **Funcionamiento manual**.

### **Sobrepasar el punto de referencia en un plano inclinado de mecanizado**

Si la función **Inclinar plano de trabajo** estaba activa antes de desconectar el control numérico, el control numérico activa la función automáticamente también tras el reinicio. Los movimientos mediante las teclas del eje se realizan por lo tanto en el espacio de trabajo inclinado.

Antes de sobrepasar los puntos de referencia debe desactivar la función **Tilt the working plane**, en caso contrario, el control numérico interrumpe el proceso con un mensaje de alarma. También puede referenciar los ejes que no estén activados en la cinemática actual sin desactivar **Tilt the working plane**, por ejemplo, un almacén de herramientas.

**Información adicional:** ["Activación manual de la inclinación",](#page-246-0) [Página 247](#page-246-0)

### **INDICACIÓN**

### **¡Atención: Peligro de colisión!**

El control numérico no lleva a cabo ninguna comprobación automática de colisiones entre la herramienta y la pieza de trabajo. En caso de un posicionamiento previo erróneo o una distancia insuficiente entre los componentes, durante la referenciación de los ejes existe riesgo de colisiones.

- Tener en cuenta las indicaciones en pantalla
- En caso necesario, sobrepasar una posición segura antes de la referenciación de los ejes
- Tener en cuenta las posibles colisiones
- A

Si la máquina no posee sistemas de medida absolutos, la posición de los ejes giratorios debe confirmarse. La posición visualizada en la ventana superpuesta corresponde a la última posición antes de la desconexión.

### **Desconexión**

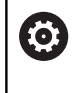

Rogamos consulte el manual de la máquina. La desconexión es una función que depende de la máquina.

Para evitar una pérdida de datos al desconectar, debe salir expresamente del sistema operativo del control numérico:

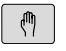

Modo de funcionamiento: Pulsar la tecla **Funcionamiento manual**

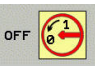

Pulsar la softkey **OFF**

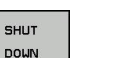

- Confirmar con la softkey **APAGAR**
- Si el control numérico muestra en una ventana superpuesta el texto **Ya puede desconectar**, ya podrá interrumpir la corriente de alimentación del control numérico

### **INDICACIÓN**

### **¡Atención: Peligro de pérdida de datos!**

El control numérico debe apagarse para que finalicen los procesos activos y los datos se guarden de forma segura. Desconectar inmediatamente el control numérico accionando el interruptor principal puede conllevar a la pérdida de datos en todos los estados del control numérico.

- Apagar siempre el control numérico
- Accionar el interruptor principal únicamente después de ver el aviso en la pantalla

### **5.2 Desplazamiento de los ejes de la máquina**

### **Indicación**

0

Rogamos consulte el manual de la máquina. El desplazamiento de los ejes mediante las teclas de dirección del eje depende de la máquina.

### **Desplazar eje con las teclas de dirección de los ejes**

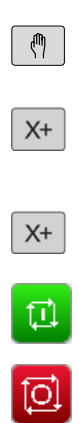

- Modo de funcionamiento: Pulsar la tecla **Funcionamiento manual**
- Accionar las teclas de dirección de los ejes y mantenerlas pulsadas mientras se tenga que desplazar el eje, o
- ▶ Desplazar los ejes de forma continua: Mantener pulsada la tecla de dirección de los ejes y pulsar la tecla **NC-Start**
- Parar: Pulsar la tecla **NC-Stopp**

Con ambos métodos se pueden desplazar también varios ejes simultáneamente, el control numérico muestra entonces el avance de la trayectoria. El avance con el que se desplazan los ejes, se modifica mediante la softkey **F**,

**Información adicional:** ["Revoluciones S, avance F y función auxiliar](#page-185-0) [M", Página 186](#page-185-0)

Cuando en la máquina está activa una orden de desplazamiento, el control numérico muestra el símbolo **STIB** (Control en funcionamiento).

### **Posicionamiento por incrementos**

En el posicionamiento por incrementos el control numérico desplaza un eje de máquina según la cuota incremental que haya programado.

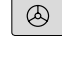

 $\triangleleft$ 

INCRE-MENTO ON

CONFIRMAR<br>VALOR

ENT

 $\ddot{\phantom{1}}$ 

CONFIRMAR VALOR

ENT

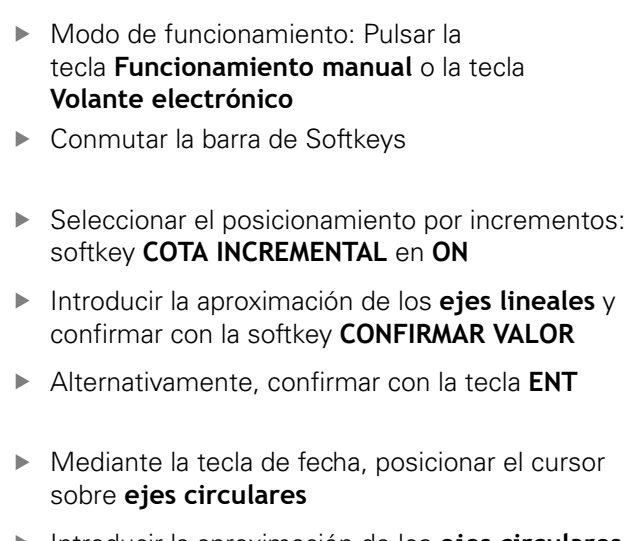

- Introducir la aproximación de los **ejes circulares** y confirmar con la softkey **CONFIRMAR VALOR**
- Alternativamente, confirmar con la tecla **ENT**
- $\mathcal{V}$  ok INCRE MENTO

A

- Confirmar con la softkey **OK**
- La medida del incremento está activa.
- Desconectar el posicionamiento por incrementos: Poner la softkey **MEDIDA DEL INCREMENTO** en **OFF**

Estando en el menú **Incremento paso de medida**, puede desconectar con la softkey **DESCONECTAR** el posicionamiento por incrementos. El rango de introducción para la aproximación es de

0,001 mm hasta 10 mm.

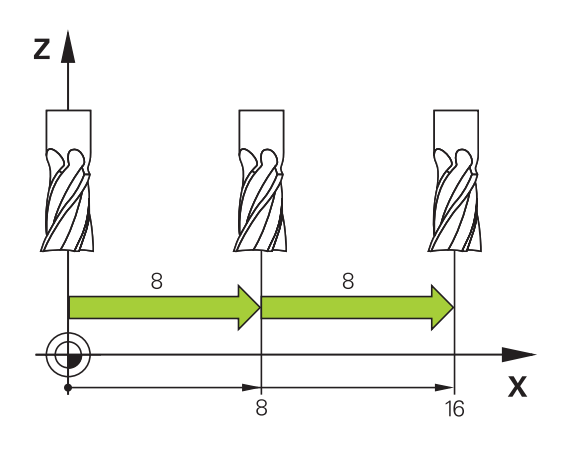

### **Desplazamiento con volantes electrónicos**

### **APELIGRO**

### **¡Atención! ¡Peligro para el operario!**

En caso de hembrillas de conexión no aseguradas, cables defectuosos y usos no previstos, existirá siempre riesgo eléctrico. Los riesgos comienzan al conectar la máquina.

- $\mathbf{p}$ Solo personal de servicio autorizado puede conectar o retirar los dispositivos
- Encender la máquina únicamente con un volante conectado o con una hembrilla de conexión asegurada

El control numérico soporta el desplazamiento con los nuevos volantes electrónicos siguientes:

- HR 510: volante sencillo sin display, transmisión de datos por cable
- HR 520: Volante con display, transmisión de datos por cable
- HR 550 FS: Volante con display, transmisión de datos por radio

Además, el control numérico soporta los volantes con cable HR 410 (sin display) y HR 420 (con display).

**(ö)** 

Rogamos consulte el manual de la máquina. El fabricante de su máquina puede poner a su disposición funciones adicionales para los volantes HR 5xx.

Los volantes portátiles HR 520 y HR 550FS disponen de un display en el que control numérico muestra información diversa. Además se pueden ejecutar mediante las softkeys del volante importantes funciones de ajuste, p. ej., la fijación de puntos de referencia o la introducción y ejecución de funciones M.

Tan pronto como se haya activado el volante mediante la tecla de activación del mismo, ya no es posible el manejo mediante el teclado. El control numérico muestra este estado en la pantalla del control numérico mediante una ventana superpuesta.

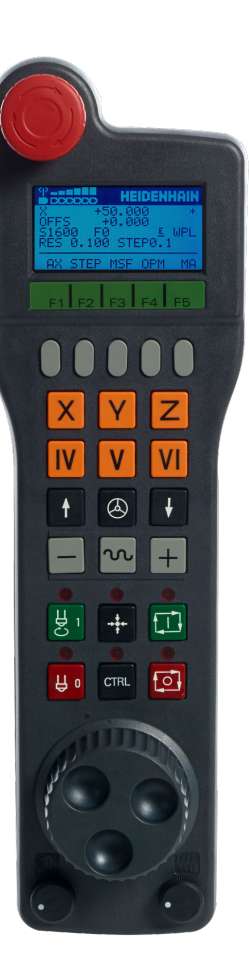

Si hay varios volantes conectados a un control numérico, entonces la tecla de volante del teclado no está disponible. Se activa o desactiva el volante con la tecla de volante en el volante. Antes de poder seleccionarse otro volante debe desactivarse el volante activo.

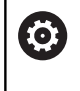

Rogamos consulte el manual de la máquina.

El constructor de la máquina debe habilitar y adaptar esta función.

### Tecla **PARO DE EMERGENCIA**

- Display del volante para la visualización del estado y la selección de funciones
- softkeys
- El fabricante puede cambiar las teclas del eje según la configuración el eje
- Tecla de confirmación
- Teclas cursoras para la definición de la sensibilidad del volante
- Tecla de activación del volante
- Tecla de dirección en la cual el control numérico desplaza el eje seleccionado
- Superposición de marcha rápida para la tecla de dirección de los ejes
- Conectar el cabezal (función según la máquina, tecla intercambiable por el fabricante de la máquina)
- Tecla **Generar frase NC** (función según la máquina, tecla intercambiable por el fabricante de la máquina)
- Desconectar el cabezal (función según la máquina, tecla intercambiable por el fabricante de la máquina)
- Tecla **CTRL** para funciones especiales (función dependiente de la máquina, tecla intercambiable por el fabricante de la máquina)
- Tecla **NC-Start** (función dependiente de la máquina, tecla intercambiable por el fabricante de la máquina)
- Tecla **NC-Stopp** (función dependiente de la máquina, tecla intercambiable por el fabricante de la máquina)
- Volante electrónico
- Potenciómetro de la velocidad del cabezal
- Potenciómetro del avance
- Conexión de cable, no para el volante por radio HR 550FS

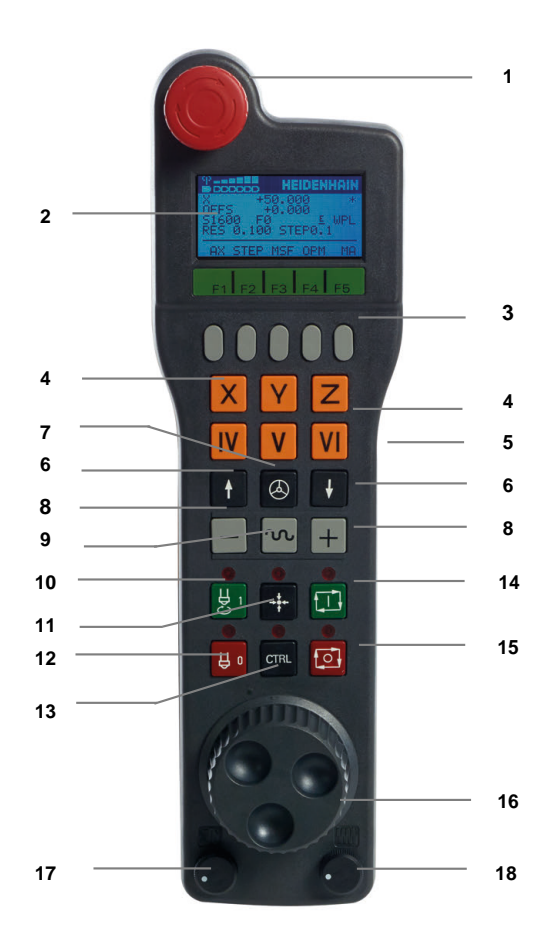

#### **Display del volante**

- **1 Solo con el volante por radio HR 550 FS**: Indicación de si el volante se encuentra en la Docking-Station o si el funcionamiento por radio está activo
- **2 Solo con el volante por radio HR 550HR 550FS**: Indicación de la intensidad de campo, seis barras = máxima intensidad de campo
- **3 Solo con el volante por radio HR 550 FS**: Estado de carga del acumulador, seis barras = máximo estado de carga. Durante la carga, una barra se mueve de izquierda a derecha
- **4 Y+50.000**: Posición del eje seleccionado
- **5 \***: STIB (control activo); ejecución del programa iniciado o eje en movimiento
- **6 OFFS +0.000**: Valores de offset de M118 o de los ajustes de programa globales (opción #44)
- **7 S1600**: velocidad actual del cabezal
- **8 F0**: avance actual con el que se desplazará el eje seleccionado
- **9 E**: existe un aviso de error

Cuando aparece un mensaje de error en el control numérico, el display del volante muestra el mensaje **ERROR** durante 3 segundos. A continuación, verá la indicación **E** mientras el error permanezca en el control numérico.

**10 WPL**: La función 3D-ROT está activa

Según el ajuste, en el menú 3D-ROT se ve los siguiente:

- **VT**: La función de desplazamiento en el eje de la herramienta está activada
- **WP**: La función Giro básico está activada
- **11 RES 0100**: resolución del volante activada. Recorrido que recorre el eje seleccionado en una vuelta del volante
- **12 STEP ON** o **OFF**: Posicionamiento incremental activo e inactivo. Estando activa la función, el control numérico indica adicionalmente el incremento de desplazamiento activo
- **13** Barra de softkeys: selección de diversas funciones, descripción en las siguientes secciones

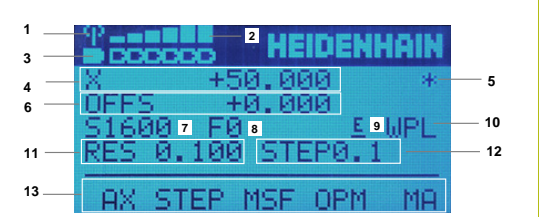

### **Características especiales del volante portátil por radio HR 550FS**

## **APELIGRO**

### **¡Atención! ¡Peligro para el operario!**

El uso de volantes por radio es más propenso a interferencias debido al funcionamiento con baterías y a otros usuarios de radio que uno conectado por cables. En trabajos de mantenimiento y reparación, por ejemplo, no respetar las condiciones e instrucciones para un funcionamiento seguro puede suponer un riesgo para el usuario.

- Comprobar posibles interferencias con otros usuarios de radio en la conexión por radio del volante
- ▶ Desconectar el volante y el soporte del volante tras, como mucho, 120 horas de tiempo de funcionamiento para que el control numérico realice un test de funcionamiento en el siguiente reinicio
- ▶ Con varios volantes por radio en un taller, asegurarse de que exista una desviación clara entre el soporte del volante y el volante correspondiente (p. ej., etiquetas de color)
- Con varios volantes por radio en un taller, asegurarse de que exista una desviación clara entre la máquina y el volante correspondiente (p. ej., test de funcionamiento)

El volante por radio HR 550FS dispone de una batería. La batería se cargará después de colocar el volante en el soporte para el volante.

El soporte del volante HRA 551FS y el volante HR 550FS forman conjuntamente una unidad funcional.

La batería proporciona una disponibilidad del HR 550FS de hasta 8 horas hasta la nueva carga. Si la batería del volante está totalmente descargada, se requiere aprox. 3 horas hasta que la batería se cargue por completo. Si no se utiliza el HR 550FS, guardarlo siempre en el soporte previsto para el volante Con ello se asegura la disponibilidad por la carga de la batería del volante por radio a través de una regla de contacto en la parte posterior del volante y una conexión directa para el circuito de parada de emergencia.

En cuando el volante se encuentra en su soporte, internamente conmuta a funcionamiento por cable. Si la batería del volante se ha descargado totalmente, entonces también se puede utilizar. Su funcionamiento es igual que en el funcionamiento por radio.

i.

Para asegurar la función hay que limpiar los contactos **1** del soporte de volante y del volante.

El campo de transmisión de las señales por radio es muy amplio. Pero si se alcanza el borde de la transmisión de las señales, p. ej., , con máquinas muy grandes, el HR 550 FS emite un aviso en forma de un alarma vibratoria. En este caso hay que reducir la distancia hacia el soporte de volante donde se encuentra instalado el receptor de las señales por radio.

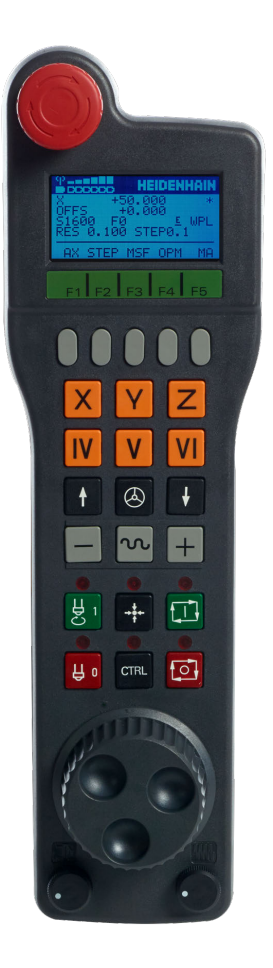

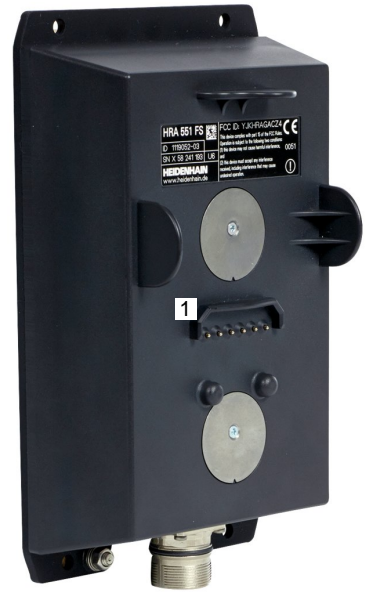

### **INDICACIÓN**

#### **¡Atención! ¡Peligro para herramienta y pieza!**

Con una interrupción de la señal por radio, una descarga de la batería completa o una avería el volante por radio reaccionará con una parada de emergencia. Las reacciones con paradas de emergencia durante el mecanizado pueden producir daños en la herramienta o en la pieza.

- Colocar el volante en su soporte mientras no se esté utilizando
- $\blacktriangleright$ Mantener una distancia reducida entre el volante y su soporte (tener en cuenta la alarma vibratoria)
- Probar el volante antes del mecanizado  $\mathbf{r}$

Si el control numérico ha activado una parada de emergencia, debe volver a activar el volante. Debe procederse de la siguiente forma:

- Seleccionar la función MOD: pulsar la tecla **MOD**
- $\frac{1}{2}$ Seleccionar **Ajustes de máquina**
- $0.115T$ FUNCION.<br>VOLANTE
- Pulsar la softkey **AJUSTAR FUNCION. VOLANTE**
- Volver a activar el volante por radio mediante el botón **Iniciar volante**
- Guardar la configuración y abandonar el menú de configuración: pulsar **ENDE**

Para la puesta en marcha y la configuración, en el modo de funcionamiento **MOD**, se dispone de una función correspondiente.

**Información adicional:** ["Volante por radio: HR 550 FS configurar",](#page-363-0) [Página 364](#page-363-0)

#### **Seleccionar el eje a desplazar**

Los ejes principales X, Y y Z, así como tres más, definibles por el fabricante de la máquina, se pueden activar directamente mediante las teclas de ejes. El fabricante de su máquina puede vincular también el eje virtual VT directamente con una de las teclas de eje libres. Si el eje virtual VT no esta vinculado a una tecla del eje, siga las siguientes indicaciones:

- Pulsar la softkey del volante **F1** (**AX**)
- El control numérico muestra todos los ejes activos en el display del volante. El eje activo parpadea momentáneamente.
- $\mathbf{r}$ Seleccionar el eje deseado con las softkeys del volante **F1** (**->**) o **F2** (**<-**) y confirmar con la softkey del volante **F3** (**OK**)

#### **Ajustar la sensibilidad del volante**

La sensibilidad del volante determina el recorrido de un eje por cada vuelta del volante. La sensibilidad del volante resulta de la velocidad del volante del eje definida y del escalón de velocidad interno del control numérico. El escalón de velocidad describe un porcentaje de la velocidad del volante. Para cada escalón de velocidad, el control numérico calcula una sensibilidad del volante. Las sensibilidades del volante resultantes pueden seleccionarse directamente mediante las teclas cursoras del volante (solo cuando la cota incremental no está activada).

A partir de los escalones de velocidad resultan, en el ejemplo de una velocidad del volante definida de 1 para las unidades correspondientes, las siguientes sensibilidades del volante:

Sensibilidades del volante resultantes en mm/vuelta y grados/vuelta: 0,0001/0,0002/0,0005/0,001/0,002/0,005/0,01/0,02/0,05/0,1/0,2/0,5/1 Sensibilidades del volante resultantes en pulgadas/Vuelta: 0,000127/0,000254/0,000508/0,00127/0,00254/0,00508/0,0127/0,0254/0,0508/0,127/0,254/0,508

#### **Ejemplos para sensibilidades del volante resultantes:**

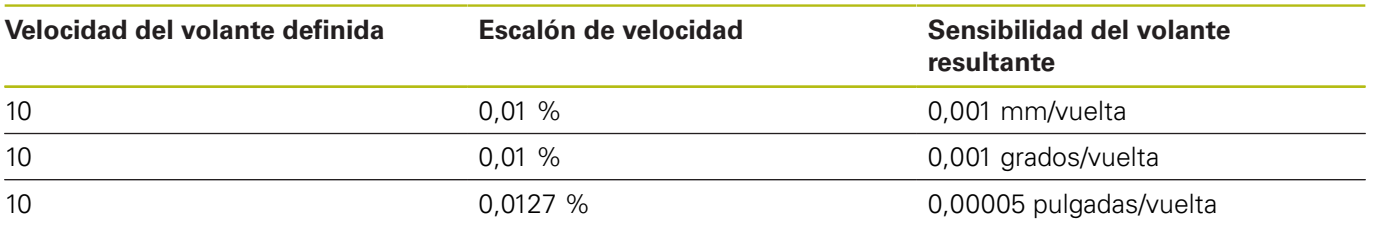
#### **Desplazar ejes**

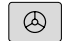

 $\mathbf{X}$ 

 $\boxed{\circledR}$ 

- Activar volante: pulsar la tecla del volante en el HR 5xx:
- Ahora solo puede operar el control numérico desde el HR 5xx. El control numérico muestra una ventana superpuesta en la pantalla con texto informativo.
- En caso necesario, seleccionar el modo de funcionamiento deseado, mediante la softkey **OPM**
- Si es necesario, mantener pulsada la tecla de confirmación del volante
- Seleccionar en el volante el eje a desplazar. En su caso, seleccionar los ejes adicionales mediante softkeys
- Desplazar el eje activo en la dirección **+**, o
- Desplazar el eje activo en la dirección **-**
- Desactivar volante: pulsar la tecla del volante en el HR 5xx
- Ahora puede volver a operar el control numérico desde el panel de control.

#### **Ajustes de potenciómetro**

# **APELIGRO**

#### **¡Atención! ¡Peligro para el operario!**

Activar el volante no activa automáticamente los potenciómetros del volante, además, los potenciómetros están activos en el panel de control del control numérico. Tras un NC-Start en el volante, el control numérico inicia de inmediato el mecanizado o el posicionamiento de ejes aunque usted haya ajustado al 0% los potenciómetros del volante. Si hay personas en el espacio de la máquina, existe peligro mortal.

- Fijar los potenciómetros del panel de mandos de la máquina antes de utilizar el volante a 0%
- Activar siempre los potenciómetros del volante al utilizar el  $\blacktriangleright$ volante

Después de haber activado el volante, los potenciómetros del teclado de control de la máquina todavía están activos. Cuando desee utilizar los potenciómetros en el volante, proceda de la siguiente forma:

- Pulsar al mismo tiempo la tecla **CTRL** y la tecla **Volante** en HR 5xx
- $\geq$ El control numérico muestra el menú de softkeys para la selección de potenciómetros en el display del volante.
- **Pulsar la softkey HW** para activar los potenciómetros del volante

Cuando se hayan activado los potenciómetros del volante, deben volverse a activar los potenciómetros del teclado de control de la máquina antes de seleccionar el volante. Debe procederse de la siguiente forma:

- $\mathbf{b}$ Pulsar al mismo tiempo la tecla **CTRL** y la tecla **Volante** en HR 5xx
- El control numérico muestra el menú de softkeys para la selección de potenciómetros en el display del volante.
- Pulsar la softkey **KBD** para activar los potenciómetros en el ▶ teclado de control de la máquina

Si el volante se ha desactivado pero los potenciómetros del volante todavía están activos, el control numérico emite una advertencia.

#### **Posicionamiento por incrementos**

En el posicionamiento por incrementos, el control numérico desplaza el eje del volante activo momentáneamente según la cota incremental que haya programado:

- Pulsar la softkey del volante F2 (**STEP**)
- Activar el posicionamiento por incrementos: Pulsar la softkey del volante 3 (**ON**)
- ь Seleccionar la cota incremental deseada pulsando las teclas **F1** o **F2**. La medida de incremento más pequeña posible es 0,0001 mm (0,00001). La medida de incremento más grande posible es 10 mm (0,3937 pulg.)
- Aceptar la cota incremental seleccionada con la softkey 4 (**OK**)
- Desplazar el eje del volante activo con la tecla del volante **+** o **–** en la dirección correspondiente

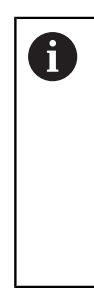

 $\mathbf i$ 

Si mantiene pulsada la tecla **F1** o **F2**, el control numérico aumenta el paso de visualización en un cambio de decena lo equivalente al factor 10 respectivamente.

Al pulsar también la tecla **CTRL**, aumenta el paso de visualización al pulsar **F1** o **F2** lo equivalente al factor 100.

## **Introducción de funciones auxiliares M**

- Pulsar la softkey del volante **F3** (**MSF**)
- Pulsar la softkey del volante **F1** (**M**)
- $\mathbf{B}$ Seleccionar el número de función M deseado pulsando las teclas **F1** o **F2**
- Ejecutar la función auxiliar M con la tecla **NC-Start**

### **Introducir la velocidad S del cabezal**

- Pulsar la softkey del volante **F3** (**MSF**)
- Pulsar la softkey del volante **F2** (**S**)
- Seleccionar la velocidad deseada pulsando las teclas **F1** o **F2**
- Activar la nueva velocidad S con la tecla **NC-Start**

Si mantiene pulsada la tecla **F1** o **F2**, el control numérico aumenta el paso de visualización en un cambio de decena lo equivalente al factor 10 respectivamente.

Al pulsar también la tecla **CTRL**, aumenta el paso de visualización al pulsar **F1** o **F2** lo equivalente al factor 100.

### **Introducir el avance F**

- Pulsar la softkey del volante **F3** (**MSF**)
- Pulsar la softkey del volante **F3** (**F**)
- ▶ Seleccionar el avance deseado pulsando las teclas **F1** o **F2**
- $\mathbf{r}$ Aceptar el nuevo avance F con la softkey del volante **F3** (**OK**)
	- Si mantiene pulsada la tecla **F1** o **F2**, el control A numérico aumenta el paso de visualización en un cambio de decena lo equivalente al factor 10 respectivamente.

Al pulsar también la tecla **CTRL**, aumenta el paso de visualización al pulsar **F1** o **F2** lo equivalente al factor 100.

### **Fijar punto de referencia**

**(ö)** 

Rogamos consulte el manual de la máquina. El fabricante puede bloquear la fijación de un punto de referencia en ejes individuales.

- Pulsar la softkey del volante **F3** (**MSF**)
- Pulsar la softkey del volante **F4** (**PRS**)  $\blacktriangleright$
- Si es necesario, seleccionar el eje en el que se desee fijar el ь punto de referencia
- Anular el eje con la softkey del volante **F3** (**OK**) , o ajustar el valor deseado con las softkeys del volante **F1** y **F2** y luego aceptarlo con la softkey del volante **F3** (**OK**). Pulsando adicionalmente la tecla **CTRL** se aumenta el paso de visualización a 10

## **Cambiar los modos de funcionamiento**

Mediante la softkey del volante **F4** (**OPM**) se puede conmutar desde el volante el modo de funcionamiento, si el estado actual del control le permite una conmutación.

- Pulsar la softkey del volante **F4** (**OPM**)
- Seleccionar mediante las softkeys del volante el modo de ь funcionamiento deseado
	- MAN: **Funcionamiento manual** MDI: **Posicionam. con introd. manual** SGL: **Ejecución frase a frase** RUN: **Ejecución continua**

#### **Crear la frase de desplazamiento completa**

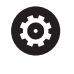

Rogamos consulte el manual de la máquina.

El fabricante de su máquina puede vincular la tecla **Generar frase NC** con cualquier función.

- $\blacktriangleright$ Seleccionar modo de funcionamiento **Posicionam. con introd. manual**
- Si es necesario, con las teclas cursoras del teclado del control numérico, seleccionar la frase NC tras la cual desee insertar la nueva frase de desplazamiento
- ▶ Activación del volante
- Pulsar la tecla del volante **generar frase NC**
- El control numérico inserta una frase de desplazamiento completa, la cual contiene todas las posiciones del eje seleccionadas mediante la función MOD.

#### **Funciones en los modos de funcionamiento de Programa**

En los modos de funcionamiento de Programa se pueden ejecutar las siguientes funciones:

- Tecla **NC-Start** (Tecla de volante **NC-Start**)
- $\blacksquare$ Tecla **NC-Stopp** (Tecla de volante **NC-Stopp**)
- Si se ha pulsado la tecla **NC-Stopp**: Stop interno (softkeys de  $\overline{\phantom{a}}$ volante **MOP** y luego **Stopp**)
- Si se ha pulsado la tecla **NC-Stopp**: Desplazar los ejes manualmente (softkeys de volante **MOP** y luego **MAN**)
- $\blacksquare$ Nueva aproximación al contorno tras haber desplazado manualmente los ejes durante una interrupción del programa (softkeys del volante **MOP** y luego **REPO**). El manejo se realiza mediante softkeys de volante, así como mediante las softkeys de pantalla.

**Información adicional:** ["Reentrada al contorno", Página 293](#page-292-0)

Ī. Conexión y desconexión de la función Inclinación del plano de mecanizado (softkeys del volante **MOP** y luego **3D**)

# **5.3 Revoluciones S, avance F y función auxiliar M**

# **Aplicación**

En los modos de funcionamiento **Funcionamiento manual** y **Volante electrónico** se introduce el número de revoluciones del cabezal S, el avance F y la función auxiliar M mediante softkeys.

**Información adicional:** ["Introducción de funciones auxiliares M y](#page-305-0) [STOP ", Página 306](#page-305-0)

6

Rogamos consulte el manual de la máquina. El fabricante determina qué funciones auxiliares están disponibles en la máquina y cuales están permitidas en el modo de funcionamiento **Funcionamiento manual**.

## **Introducción de valores**

## **Revoluciones del cabezal S, función auxiliar M**

La velocidad de giro del cabezal se introduce como sigue:

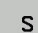

- Pulsar la Softkey **S**
- El control numérico muestra en la ventana superpuesta el diálogo **RPM cabezal S =**

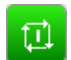

Introducir **1000** (velocidad de giro del cabezal) Aceptar con la tecla **Iniciar NC**

El giro del cabezal con las revoluciones **S** programadas se inicia con una función auxiliar **M** De la misma forma se programa una función auxiliar **M**.

El control numérico muestra la velocidad de giro del cabezal actual en la visualización de estado. Con una velocidad < 1000, el control numérico muestra también los decimales introducidos.

## **Avance F**

El avance se introduce como sigue:

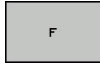

**FNT** 

- ▶ Pulsar la softkey **F**
- El control numérico muestra una ventana de superposición.
- **Introducir el avance**
- Confirmar con la tecla **ENT**

Para el avance F es válido:

- Si se introduce F=0, se activa el avance que el fabricante haya definido como avance mínimo
- Si el avance introducido sobrepasa el valor máximo que ha definido el fabricante, actuará el valor definido por el fabricante
- $\blacksquare$ Después de una interrupción de tensión, sigue siendo válido el avance F programado
- El control numérico muestra el avance de la trayectoria
	- Con **3D ROT** activo se muestra el avance de la trayectoria con el movimiento de varios ejes
	- Con **3D ROT** inactivo, la indicación del avance permanece vacía cuando varios ejes se mueven simultáneamente

El control numérico muestra el avance actual en la visualización de estado.

- Con un avance <10, el control numérico muestra también un decimal introducido
- Ī. Con un avance <1, el control numérico muestra dos decimales.

## **Modificar el número de revoluciones del cabezal y el avance**

Con los potenciómetros para la velocidad de giro del cabezal **S** y el avance **F**, el valor ajustado se puede modificar de 0% hasta 150%.

El potenciómetro de avance reduce únicamente el avance programado y no el avance calculado por el control numérico,

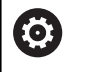

El override para las revoluciones del cabezal solo actúa en máquinas con accionamiento del cabezal controlado.

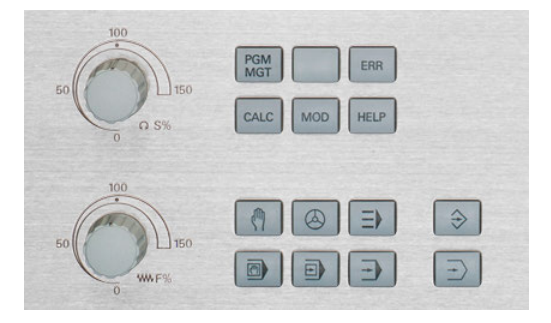

# **Limitación del avance F MAX**

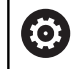

Rogamos consulte el manual de la máquina. La limitación de avance depende de la máquina.

Con la ayuda de la softkey **F MAX** se puede reducir la velocidad del avance para todos los modos de funcionamiento. La reducción es válida para todos los movimientos de avance y avance rápido. El valor introducido por el usuario permanece activo después de desconectar o conectar.

La softkey **F MAX** se encuentra en los modos de funcionamiento siguientes:

- **Ejecución frase a frase**
- **Ejecución continua**
- $\overline{\phantom{a}}$ **Posicionam. con introd. manual**

### **Procedimiento**

Para activar la limitación del avance F MAX debe procederse de la siguiente forma:

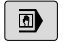

Modo de funcionamiento: Pulsar la tecla **Posicionam. con introd. manual**

F MAX

OK

- Pulsar la softkey **F MAX**
- ▶ Introducir el avance máximo deseado
- ▶ Pulsar la softkey OK

# **5.4 Concepto de seguridad opcional (Seguridad funcional FS)**

## **Generalidades**

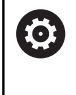

Rogamos consulte el manual de la máquina. El fabricante de su máquina adapta el concepto de seguridad de HEIDENHAIN a su máquina.

Todo los usuarios de una máquina herramienta están expuestos a peligros. Es cierto que los dispositivos de protección pueden impedir el acceso a los puntos de riesgo, pero el operador también debe poder trabajar en la máquina sin dispositivos de protección (p. ej. con la puerta de protección abierta). Para minimizar estos peligros, en los últimos años se han elaborado diferente directivas y normas.

El concepto de seguridad integrado de HEIDENHAIN corresponde al **Performance Level d**, según EN 13849-1 y **SIL 2** según IEC 61508. Los modos de funcionamiento relacionados con la seguridad corresponden a EN 12417 y garantizan una protección personal de gran alcance.

Base del concepto de seguridad de HEIDENHAIN es la estructura de procesador de dos canales que consiste en el ordenador principal MC (main computing unit) y de uno o varios módulos de regulación de accionamiento CC (control computing unit). En los sistemas de control, todos los mecanismos de supervisión se diseñan de manera redundante. Los datos de sistema relevantes para la seguridad están sujetos a una comparación de datos cíclica recíproca. Los errores de seguridad siempre causan desde reacciones de parada definidas hasta una parada segura de todos los accionamientos.

En las entradas y salidas relativas a la seguridad (ejecutadas en dos canales) que influyen en el proceso en todos los modos de funcionamiento, el control numérico activa determinadas funciones de seguridad y alcanza estados del servicio seguros.

En este capítulo encontrará explicaciones de las funciones que están disponibles en un control numérico con Seguridad funcional.

# **Definiciones**

### **Modos de funcionamiento referidos a la seguridad**

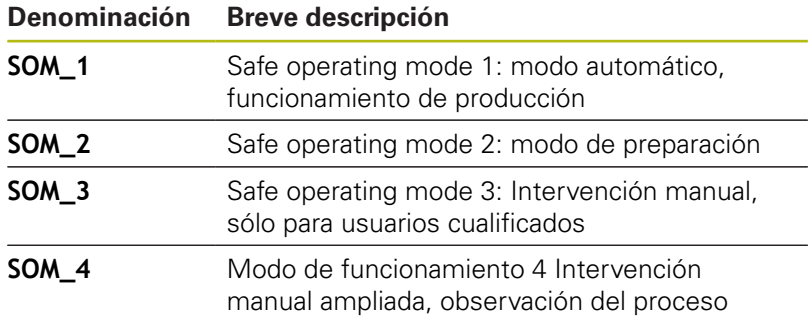

### **Funciones de seguridad**

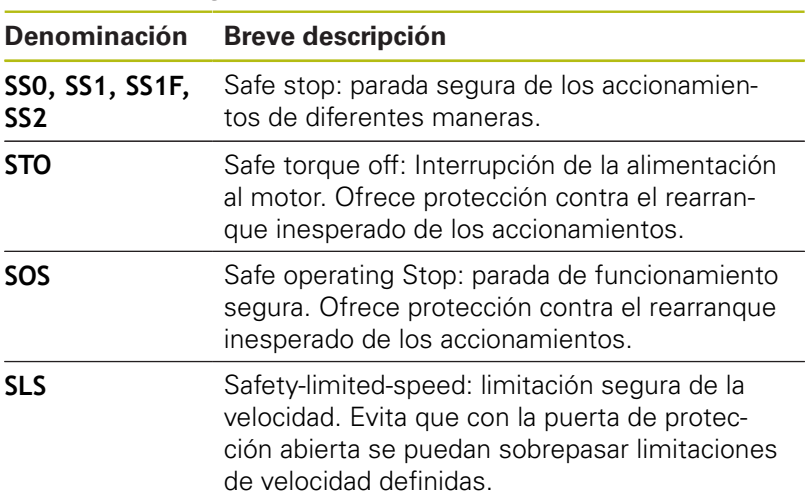

## **Indicaciones de estado adicionales**

En un control numérico con Seguridad funcional FS, la visualización de estado general contiene información adicional referente al estado actual de las funciones de seguridad. El control numérico muestra esta información en forma de estados del servicio en las visualizaciones de estado **T**, **S** y **F**.

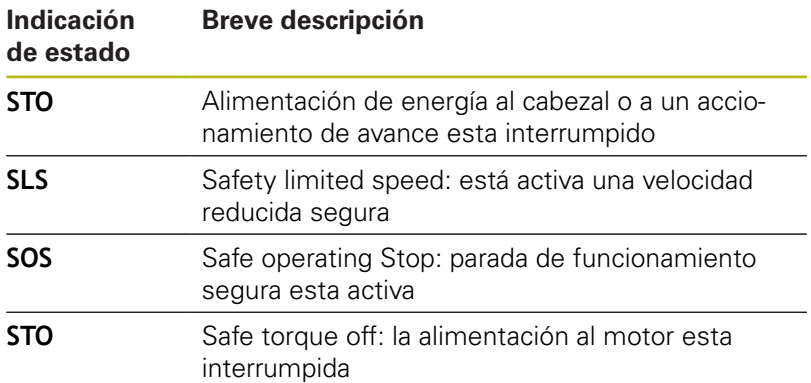

El control numérico muestra el estado de los ejes con un icono:

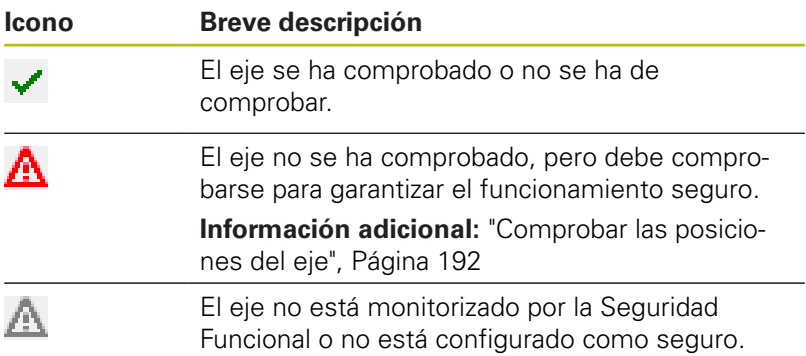

El control numérico muestra el modo de funcionamiento relativo a la seguridad activo con un icono en la fila superior derecha cerca del texto del modo de funcionamiento:

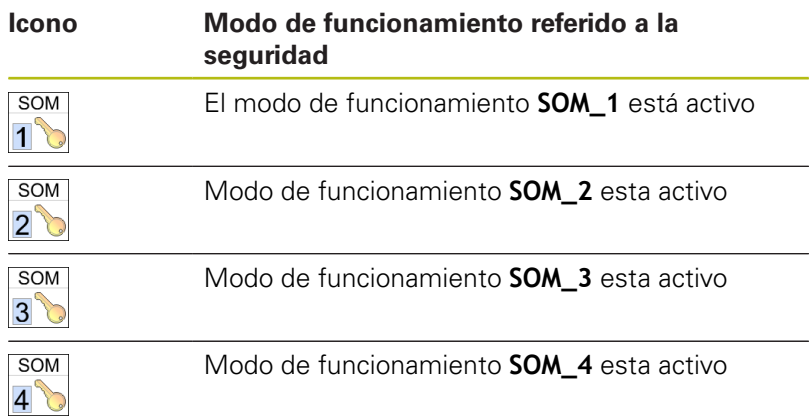

# <span id="page-191-0"></span>**Comprobar las posiciones del eje**

6

Rogamos consulte el manual de la máquina. El fabricante de la máquina debe habilitar esta función.

Después de encender la máquina, el control numérico comprueba si la posición de un eje coincide con la posición directamente después del apagado. Si se produce una desviación, o la FS (Seguridad Funcional) reconoce una modificación, este eje se indica en la indicación de posición. Además, en la indicación de estado se visualiza un triángulo de advertencia en rojo. Los ejes identificados no se pueden desplazar con la puerta abierta. En este hay que desplazar los ejes correspondientes a una posición de comprobación.

Debe procederse de la siguiente forma:

- Seleccionar el modo de funcionamiento **Funcionamiento manual**
- Pulsar la softkey **APROXIMAR POSICIONES COMPROBAC.**  $\mathbf{b}$
- El control numérico muestra los ejes no comprobados..
- Pulsar la softkey **SELECC. EJES**
- Si es necesario, seleccionar el eje deseado mediante softkey
- Alternativamente, pulsar la softkey **POSIC. LOGICA**
- ▶ Pulsar la tecla **NC-Start**
- El eje se desplaza a la posición de comprobación.
- Una vez alcanzada la posición de comprobación, aparece un mensaje.
- Pulsar la **Tecla de confirmación** en el panel de control de la ▶ máquina
- El control numérico representa el eje como comprobado
- $\mathbf{b}$ Repetir este procedimiento para todos los ejes que se quiere desplazar a la posición de comprobación.

# **INDICACIÓN**

### **¡Atención: Peligro de colisión!**

El control numérico no lleva a cabo ninguna comprobación automática de colisiones entre la herramienta y la pieza de trabajo. En caso de un posicionamiento previo erróneo o una distancia insuficiente entre los componentes, durante la aproximación de las posiciones de comprobación existe riesgo de colisiones.

- En caso necesario, aproximar a una posición segura antes de la aproximación de las posiciones de comprobación
- Tener en cuenta las posibles colisiones

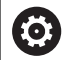

Rogamos consulte el manual de la máquina. El fabricante de su máquina determina el lugar de la posición de comprobación.

## **Activar la limitación de avance**

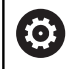

Rogamos consulte el manual de la máquina. El fabricante de la máquina debe habilitar esta función.

Mediante esta función puede impedir que la reacción SS1 (parada segura de los accionamientos) se active al abrir la puerta de protección.

Al accionar la softkey **F LIMITADA**, el control numérico limita la velocidad de los ejes y la velocidad de giro del cabezal o cabezales a los valores determinados por el fabricante. El modo de funcionamiento seguro SOM\_x seleccionado mediante el interruptor con llave es decisivo para la limitación. Si se activa SOM\_1, los ejes y los cabezales entrarán en parada porque este es el único caso admisible en SOM\_1 en el que se pueden abrir las puertas de protección.

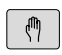

▶ Seleccionar el modo de funcionamiento **Funcionamiento manual**

 $\triangleleft$ 

LIMITADO

Activar/desactivar la limitación de avance

Conmutar la barra de Softkeys

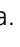

# **5.5 Gestión de puntos de referencia**

# **Indicación**

 $\mathbf i$ 

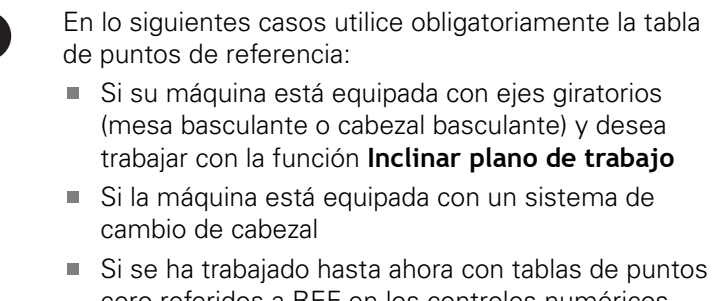

- cero referidos a REF en los controles numéricos anteriores
- Si quiere mecanizar varias piezas iguales que estén  $\mathbb{R}^d$ alineadas con diferentes posiciones

La tabla de puntos de referencia puede contener cualquier número de filas (puntos de referencia). Para optimizar el tamaño del fichero y la velocidad de procesamiento, emplear solo el número de líneas necesarias para la gestión de los puntos de referencia.

Por motivos de seguridad solo pueden insertarse nuevas líneas al final de la tabla de puntos de referencia.

6

Rogamos consulte el manual de la máquina.

El constructor de la máquina puede poner valores estándar para las columnas individuales de una nueva fila.

## **Puntos de referencia de palets y puntos de referencia**

Si trabaja con palets, tenga en cuenta que los puntos de referencia guardados en la tabla de puntos de referencia se refieren a un punto de referencia activado del punto de referencia de palets.

**[Información adicional:](#page-320-0)** "Palets", Página 321

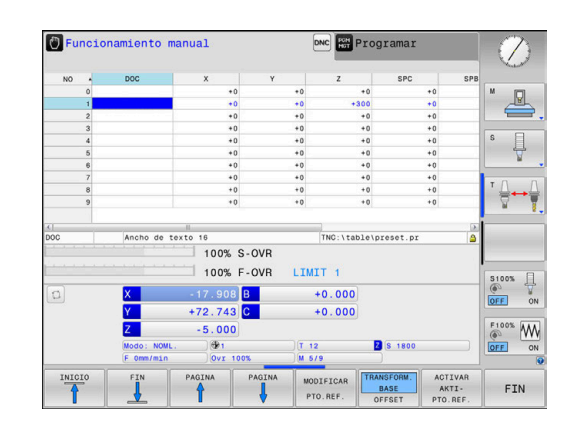

 $\mathbf i$ 

# **Crear la tabla de puntos de referencia en PULGADAS y activar**

Si se cambia el control numérico a la unidad de medida **PULGADAS**, la unidad de medida de la tabla de puntos

de referencia no cambia automáticamente. Si también se quiere cambiar en ella la unidad de medida, se deberá crear una nueva tabla de puntos de referencia. Para crear y activar una tabla de puntos de referencia en **PULGA-DAS**, debe procederse del modo siguiente: ▶ Seleccionar el modo de funcionamiento  $\Rightarrow$ **Programar** Abrir la Gestión de ficheros PGM<br>MGT Abrir la carpeta **TNC:\table** Renombrar el fichero **preset.pr**, p. ej. a **preset\_mm.pr** Crear el fichero **preset\_inch.pr** Seleccionar la unidad de medida **PULGADAS** INCH El control numérico abre la nueva tabla de puntos de referencia vacía. El control numérico muestra un mensaje de error relativo a un fichero prototipo con error. borrar avisos de error del TNC Añadir filas, p. ej. diez filas **OGODTE** LINEAS M AL FINAL El control numérico añade las filas. Posicionar el cursor en la columna **ACTNO** de la fila **0** Introducir **1**  $\mathbf{b}$ Confirmar introducción ENT Abrir la Gestión de ficheros Renombrar fichero **preset\_inch.pr** a **preset.pr** Seleccionar el modo de funcionamiento  $\blacktriangleright$  $\mathbb{P}$ **Funcionamiento manual** Abrir la Gestión de puntos de referencia ADMINISTR PTO. REF. Comprobar la tabla de puntos de referencia Otra tabla en la que la unidad de medida no se modifica A automáticamente es la tabla de herramientas. **Información adicional:** ["Crear la tabla de herramientas](#page-133-0) [en PULGADAS y activar", Página 134](#page-133-0)

## **Guardar puntos de referencia en la tabla**

6

Rogamos consulte el manual de la máquina.

El fabricante puede bloquear la fijación de un punto de referencia en ejes individuales.

El constructor de la máquina puede determinar otra ruta para la tabla de puntos de referencia.

La tabla de puntos de referencia tiene el nombre **PRESET.PR** y está guardada por defecto en el directorio **TNC:\table\**.

**PRESET.PR** sólo puede editarse en los modos de funcionamiento **Funcionamiento manual** y **Volante electrónico** después de pulsar la softkey **MODIFICAR PTO.REF.** Puede abrir la tabla de puntos de referencia **PRESET.PR** en el modo de funcionamiento **Programar**, pero no editarla.

Existen diferentes posibilidades para guardar puntos de referencia y giros básicos en la tabla de puntos de referencia:

- Registro manual
- Mediante los ciclos del sistema de palpación en el modo de  $\blacksquare$ funcionamiento **Funcionamiento manual** y **Volante electrónico**
- A través de los ciclos del sistema de palpación 400 a 402 y 410 a 419 en el modo Automático **Más información:** Manual de instrucciones Programación de ciclos

 $\mathbf i$ 

Instrucciones de uso:

básico también actúa en el modo de funcionamiento **Funcionamiento Manual**. **Información adicional:** ["Activación manual de la](#page-246-0) [inclinación", Página 247](#page-246-0) Durante la fijación del punto de referencia, las posiciones de los ejes basculantes deben coincidir con la situación inclinada.

■ En el Menú 3D-ROT se puede ajustar que el giro

El comportamiento del control numérico en la fijación de puntos de referencia depende del ajuste de los parámetros de máquina opcionales **chkTiltingAxes** (n° 204601):

**Información adicional:** ["Introducción", Página 206](#page-205-0)

- **PLANE RESET** no resetea el 3D-ROT activo.
- El control numérico guarda siempre en la fila 0 el punto de referencia que se haya fijado en último lugar mediante las teclas de eje o mediante softkey. Si el punto de referencia fijado manualmente está activo, el control numérico muestra en la visualización de estado el texto **PR MAN(0)**.

#### **Copiar la tabla de puntos de referencia**

Está permitido copiar la tabla de puntos de referencia en otro directorio (para copia de seguridad). Las líneas protegidas contra escritura también están protegidas en las tablas copiadas.

¡No modificar el número de filas en la tabla copiada! Si se quiere activar de nuevo la tabla, ello puede originar problemas.

Para activar en otro directorio las tablas de puntos de referencia copiadas, deben volverse a copiar las tablas.

Si se selecciona una nueva tabla de puntos de referencia, debe activarse de nuevo el punto de referencia.

#### **Guardar puntos de referencia manualmente en la tabla de puntos de referencia**

Para guardar puntos de referencia en la Tabla de puntos de referencia, proceda de la siguiente manera:

₾

▶ Seleccionar el modo de funcionamiento **Funcionamiento manual**

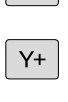

 $Z-$ 

 $\vert x+ \vert$ 

▶ Desplazar la herramienta con cuidado hasta que roce la pieza, o posicionar el reloj de medición correspondientemente

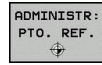

- Pulsar la softkey **ADMINISTR: PTO. REF.**
- El control numérico abre la tabla de puntos de referencia y sitúa el cursor sobre la fila del punto de referencia activo.
- MODIFICAR PTO.REF.

CORREGTR KORRI-PTO.REF

- Pulsar la softkey **MODIFICAR PTO.REF.**
- El control numérico muestra las posibilidades de introducción disponibles en la barra de softkeys.
- Seleccionar la fila que desea modificar en la tabla de puntos de referencia (el número de la fila corresponde al número de punto de referencia)
- ▶ En caso necesario, seleccionar la columna que desea modificar en la tabla de puntos de referencia

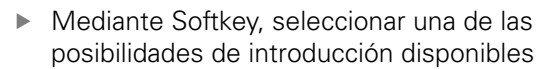

## **Posibles introducciones**

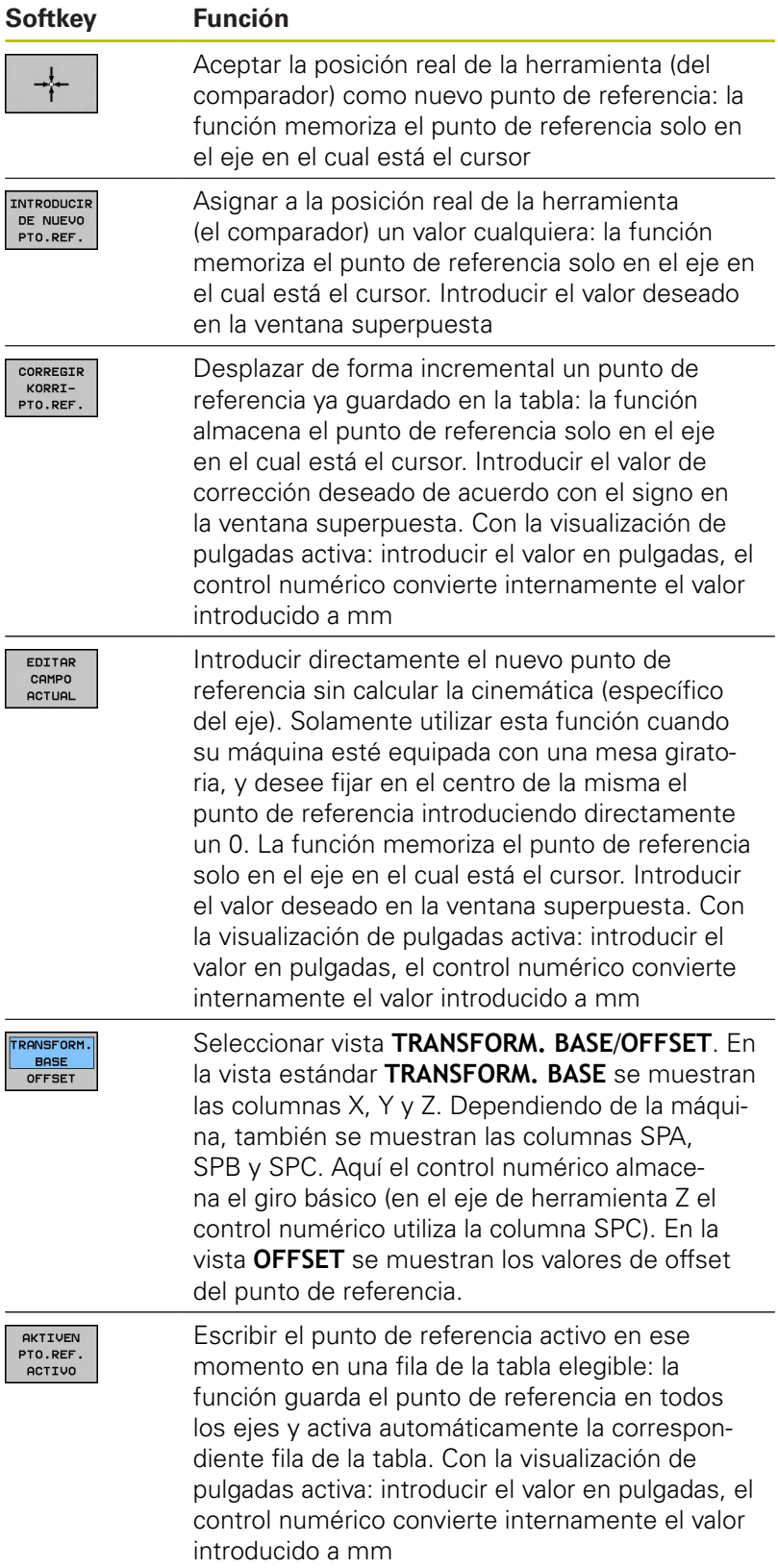

## **Editar la tabla de puntos de referencia**

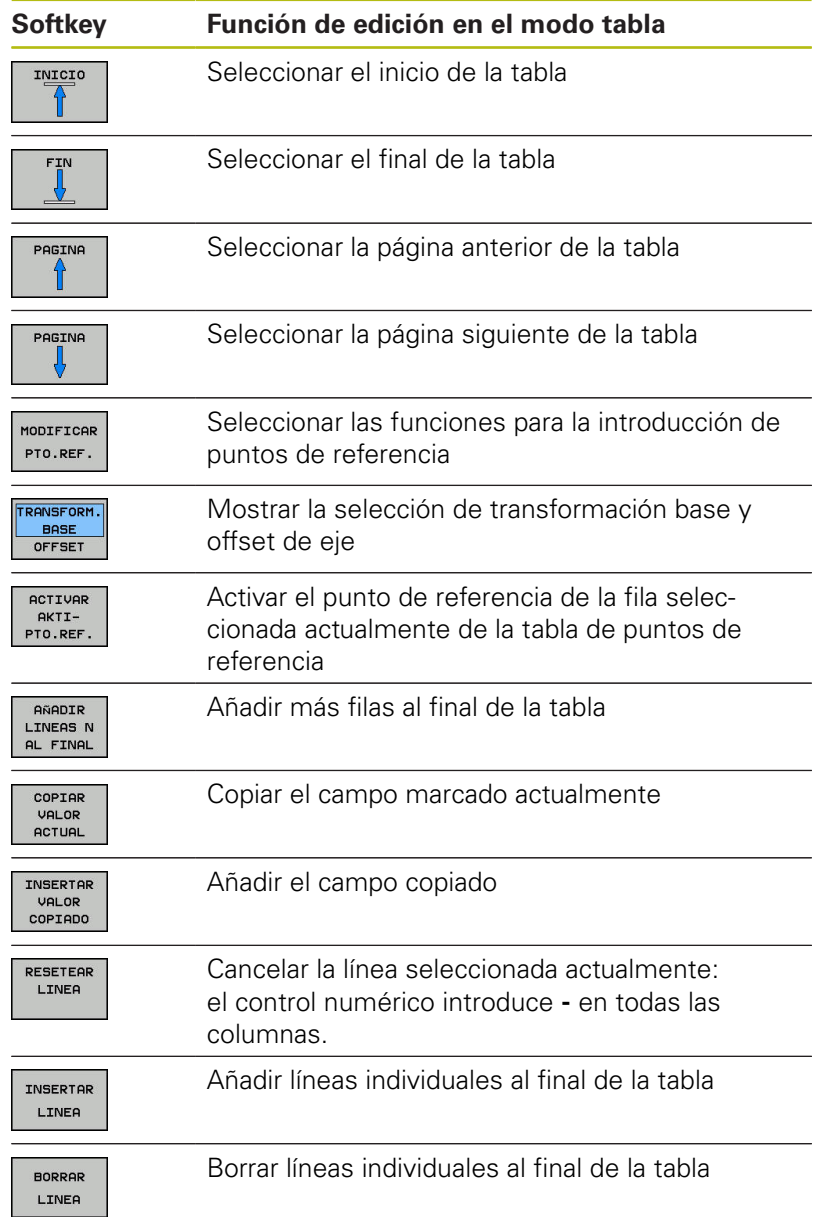

# **Proteger los puntos de referencia antes de sobrescribir**

Puede proteger de la sobrescritura cualquier fila de la tabla de puntos de referencia mediante la columna **LOCKED**. Las filas protegida ante escritura están resaltadas en color en la tabla de puntos de referencia.

Si se quiere sobrescribir una línea protegida contra sobrescritura con un ciclo de palpación manual, se deberá confirmar con **OK** e introducir la contraseña (en caso de protección con contraseña).

# **INDICACIÓN**

**¡Atención: Peligro de pérdida de datos!**

Con la ayuda de la función **BLOQUEAR/ DESBLOQ. CONTRASEÑA** las filas bloqueadas se pueden desbloquear exclusivamente con la contraseña.. Las contraseñas olvidadas no se pueden restablecer. En ese caso, las filas bloqueadas permanecerán bloqueadas permanentemente. La tabla de puntos de referencia ya no se podrá utilizar sin limitaciones.

- Preferentemente, seleccionar la alternativa mediante la función **BLOQUEAR/ DESBLOQ.**
- Anotar contraseñas

Para proteger contra sobrescritura un punto de referencia, proceder del modo siguiente:

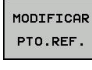

Pulsar la softkey **MODIFICAR PTO.REF.**

▶ Seleccionar la columna LOCKED

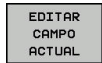

Pulsar la softkey **EDITAR CAMPO ACTUAL**

Proteger el punto de referencia sin contraseña:

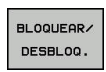

Pulsar la softkey **BLOQUEAR/ DESBLOQ.**

El control numérico escribe una **L** en la columna **LOCKED**.

Proteger el punto de referencia con una contraseña:

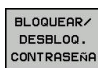

ok

 $\blacktriangleright$  Pulsar la softkey **BLOQUEAR/ DESBLOQ. CONTRASEÑA**

- Introducir contraseña en la ventana superpuesta
- Confirmar con la softkey **OK** o tecla **ENT**:
- El control numérico escribe **###** en la columna **LOCKED**.

#### **Levantar la protección contra escritura**

Para poder volver a procesar una línea protegida contra escritura debe procederse del modo siguiente:

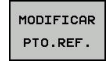

 $\rightarrow$ 

Pulsar la softkey **MODIFICAR PTO.REF.**

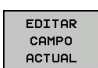

Seleccionar la columna **LOCKED**

Punto de referencia protegido sin contraseña:

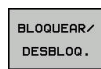

Pulsar la softkey **BLOQUEAR/ DESBLOQ.**

**Pulsar la softkey EDITAR CAMPO ACTUAL** 

El control numérico anula la protección contra escritura.

Punto de referencia protegido con una contraseña:

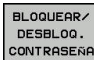

▶ Pulsar la softkey

**BLOQUEAR/ DESBLOQ. CONTRASEÑA**

- Introducir contraseña en la ventana superpuesta
- Confirmar con la softkey **OK** o tecla **ENT**
- El control numérico anula la protección contra escritura.

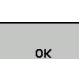

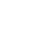

**5**

## **Activar punto de referencia**

### **Activar el punto de referencia en el modo de funcionamiento Funcionamiento manual**

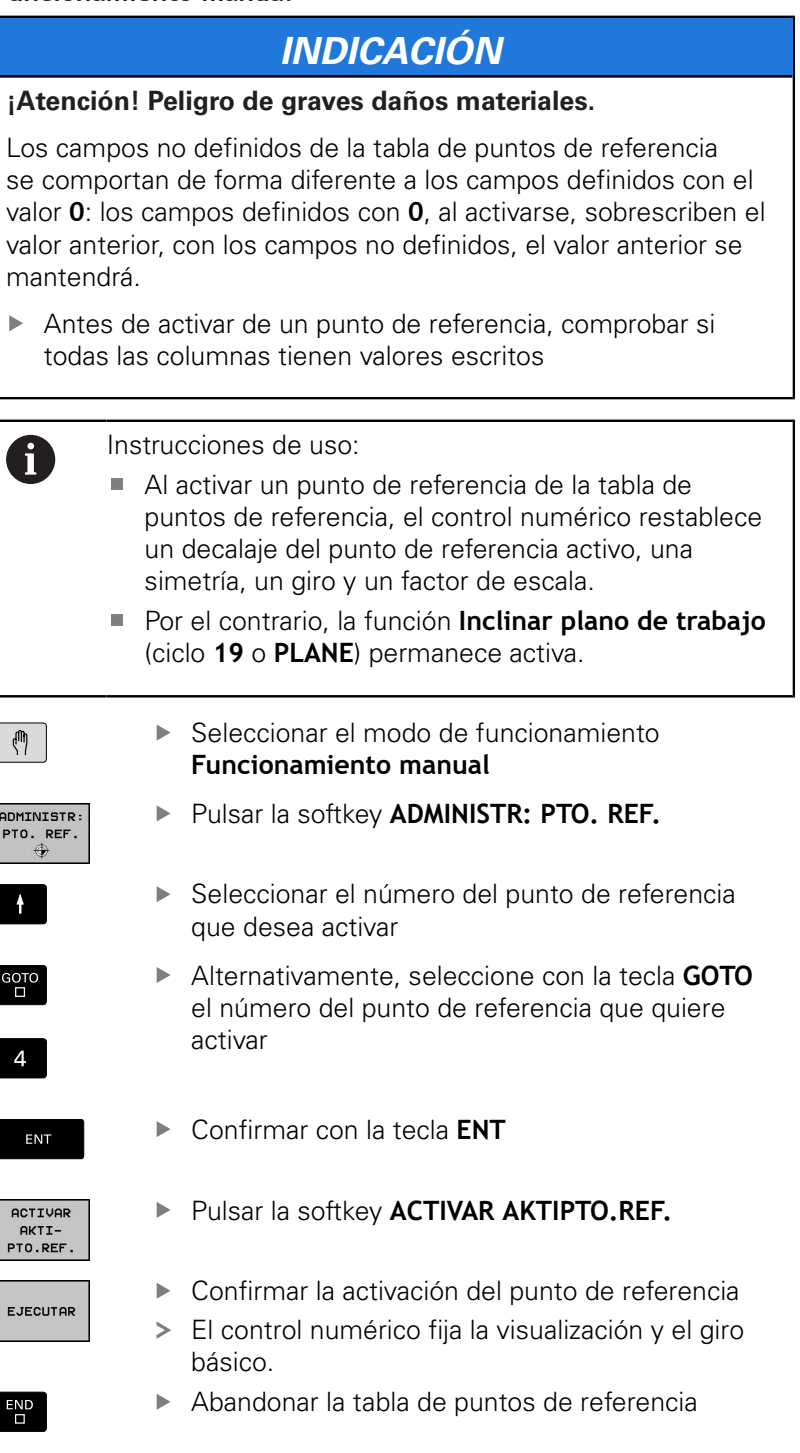

### **Activar el punto de referencia en un programa NC**

Para activar los puntos de referencia de la tabla de puntos de referencia durante la ejecución del programa, utilice el ciclo 247. En el ciclo 247, definir el número del punto de referencia que se desea activar.

**Más información:** Manual de instrucciones Programación de ciclos

# **5.6 Poner punto de referencia sin palpador digital 3D**

# **Indicación**

En la fijación del punto de referencia, puede fijar la visualización del control numérico en las coordenadas de una posición de pieza conocida.

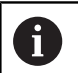

Con un palpador 3D se dispone de todas las funciones de palpación manuales:

**Información adicional:** ["Poner punto de referencia con](#page-233-0) [palpador 3D \(Opción #17\)", Página 234](#page-233-0)

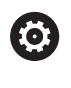

Rogamos consulte el manual de la máquina. El fabricante puede bloquear la fijación de un punto de

referencia en ejes individuales.

# **Preparación**

- Ajustar y centrar la pieza
- Introducir la herramienta cero con radio conocido
- Asegurarse de que el control numérico visualiza las posiciones reales

# **Poner punto de referencia con fresa cilíndrica**

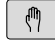

- ▶ Seleccionar el modo de funcionamiento **Funcionamiento manual**
- $X+$  $Y +$

 $Z-$ 

Desplazar la herramienta con cuidado hasta que roce la pieza

Fijar el punto de referencia en un eje:

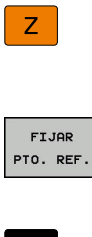

- Seleccionar el eje
- El control numérico abre la ventana de diálogo **FIJAR PUNTO DE REFERENCIA Z=**
- Alternativamente, pulsar la softkey **FIJAR PTO. REF.**
- ▶ Seleccionar eje mediante softkey

**FN1** 

 $\mathbf i$ 

Herramienta cero, eje del cabezal: fijar la visualización sobre una posición conocida de la pieza p. ej., 0) o introducir el grosor d de la chapa. En el plano de mecanizado: tener en cuenta el radio de la hta.

Los puntos de referencia para los ejes restantes se fijan de la misma forma.

Si se utiliza una herramienta preajustada en el eje de aproximación, se fija la visualización de dicho eje a la longitud L de la herramienta o a la suma Z=L+d.

Instrucciones de uso:

- El control numérico guarda automáticamente el punto de referencia fijado mediante las teclas de eje en la línea 0 de la tabla de puntos de referencia.
- Si el fabricante ha bloqueado un eje, no podrá fijar puntos de referencia en ese eje. La softkey del dicho eje no será visible.
- El comportamiento del control numérico en la fijación de puntos de referencia depende del ajuste de los parámetros de máquina opcionales **chkTiltingAxes** (n° 204601):

**Información adicional:** ["Introducción", Página 206](#page-205-0)

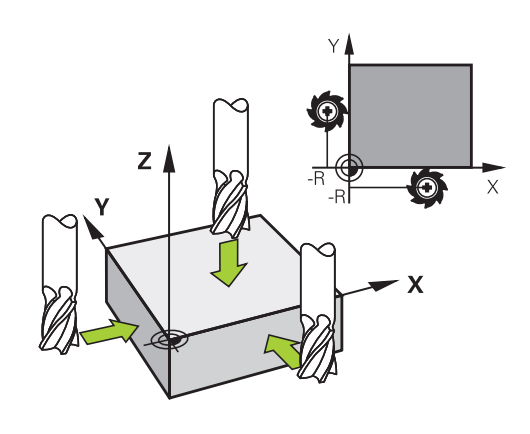

## **Utilizar las funciones de palpación con palpadores mecánicos o relojes comparadores**

Si en la máquina no se dispone de ningún palpador 3D electrónico, se pueden utilizar todas las funciones de palpación manuales (excepción: funciones de calibración) también con palpadores mecánicos o a través de simples contactos con la pieza,

**Información adicional:** ["Emplear palpador digital 3D \(Opción #17\)",](#page-205-1) [Página 206](#page-205-1)

En lugar de una señal electrónica, que es generada automáticamente por un palpador 3D durante la función de palpación, activar la señal de conmutación para aceptar la **posición palpación** manualmente, mediante una tecla.

Debe procederse de la siguiente forma:

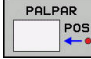

- ▶ Seleccionar mediante una Softkey cualquier función de palpación
- Desplazar el palpador digital a la primera posición que deberá adoptar el control numérico
- ▶ Aceptar posición: pulsar la tecla **Adopción de la posición real**
- El control numérico guarda la posición actual.
- Desplazar el palpador digital a la próxima posición que deberá adoptar el control numérico
- ▶ Aceptar posición: pulsar la tecla **Adopción de la posición real**
- El control numérico guarda la posición actual.
- Si es necesario, desplazarse hacia otras posiciones y aceptar del mismo modo anteriormente descrito
- **Punto de referencia**: En la ventana de menú, introducir las coordenadas del nuevo punto de referencia, aceptar con la softkey**FIJAR PTO. REF.**, o escribir valores en una tabla

**Información adicional:** ["Escribir en una tabla de](#page-215-0) [puntos cero los valores de medición de los ciclos](#page-215-0) [de palpación", Página 216](#page-215-0)

**[Información adicional:](#page-216-0)** "Escribir los valores de [medición de los ciclos de palpación en la tabla de](#page-216-0) [puntos de referencia", Página 217](#page-216-0)

Finalizar la función de palpación: Pulsar tecla **FIN**:

Si intenta fijar un punto de referencia en un eje bloqueado, el control numérico emitirá un aviso o un mensaje de error por cada ajuste del fabricante.

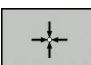

A

# <span id="page-205-1"></span>**5.7 Emplear palpador digital 3D (Opción #17)**

# <span id="page-205-0"></span>**Introducción**

El comportamiento del control numérico en la fijación de puntos de referencia depende del ajuste del parámetro de máquina opcional **chkTiltingAxes** (n.° 204601):

- **chkTiltingAxes: NoVerificar** El control numérico no comprueba si las coordenadas actuales de los ejes giratorios (posiciones reales) coinciden con los ángulos basculantes definidos por usted.
- **chkTiltingAxes: VerificarSuspendido** En espacios de trabajo inclinados, el control numérico comprueba si al fijar el punto de referencia en los ejes X, Y y Z las coordenadas actuales de los ejes giratorios coinciden con los ángulos basculantes definidos por usted (Menú ROT 3D). Si las posiciones no coinciden, el control numérico abre el menú **Espacio de trabajo inconsistente**
- **chkTiltingAxes: CheckAlways** En espacios de trabajo inclinados activos, el control numérico comprueba si al fijar el punto de referencia en los ejes X, Y y Z las coordenadas actuales de los ejes giratorios coinciden Si las posiciones no coinciden, el control numérico abre el menú **Espacio de trabajo inconsistente**

Instrucciones de uso:

 $\mathbf i$ 

- Si la comprobación está desconectada, entonces las funciones de palpación **PL** y **ROT** cuentan con posición de eje giratorio igual a 0.
- Fije el punto de referencia siempre en los tres ejes. De esta forma, el punto de referencia será inequívoco y estará correctamente definido. Adicionalmente, tenga en cuenta las posibles desviaciones que podrán resultar de las posiciones de giro de los ejes.
- Si se fijan puntos de referencia sin sistema de palpación 3D y las posiciones no coinciden, el control numérico emitirá un mensaje de error.

Si el parámetro de máquina no está fijado, el control numérico comprueba cómo con **chkTiltingAxes: VerificarSiempre**

### **Comportamiento con ejes basculados**

Si las posiciones no coinciden, el control numérico abre el menú **Espacio de trabajo inconsistente**

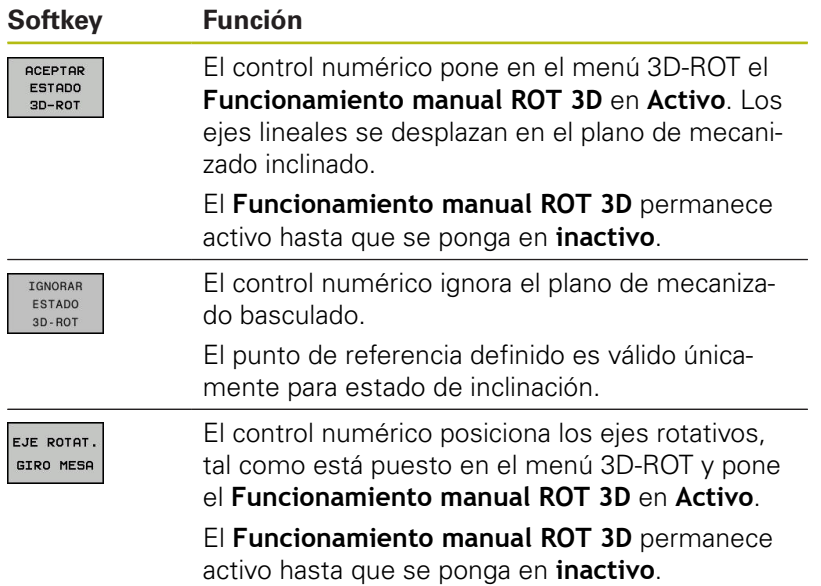

#### **Alinear ejes rotativos**

# **INDICACIÓN**

## **¡Atención: Peligro de colisión!**

Antes de la alineación de los ejes de giro, el control numérico no efectúa ninguna comprobación de colisiones. Si no se ha hecho el posicionamiento previo, existe riesgo de colisión.

Antes de la alineación, ir a una posición segura

Para alinear los ejes rotativos debe procederse de la siguiente forma:

EJE ROTAT GIRO MESA

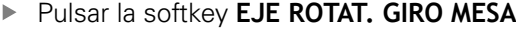

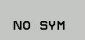

- Dado el caso, definir el avance
- $\mathbf{B}$ Dado el caso, seleccionar la posibilidad de basculamiento
	- **NO SYM**
	- **SYM +**
	- **SYM -**
- Seleccionar comportamiento del posicionamiento
- ①

0

- Pulsar la tecla **NC-Start**
- El control numérico orienta los ejes. Al hacerlo se activa Bascular plano de mecanizado.

Solo si se pone el **Funcionamiento manual ROT 3D** en **Activo**, se puede seleccionar una posibilidad de basculamiento.

**Información adicional:** Manual de instrucciones Programación en lenguaje conversacional

# **Resumen**

En el modo de funcionamiento **Funcionamiento manual** están disponibles los siguientes ciclos de palpación:

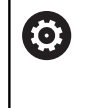

Rogamos consulte el manual de la máquina. El control numérico debe estar preparado por el fabricante de la máquina para el empleo del palpador digital 3D.

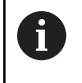

HEIDENHAIN solo garantiza la función de los ciclos de palpación si se utilizan sistemas de palpación de HEIDENHAIN.

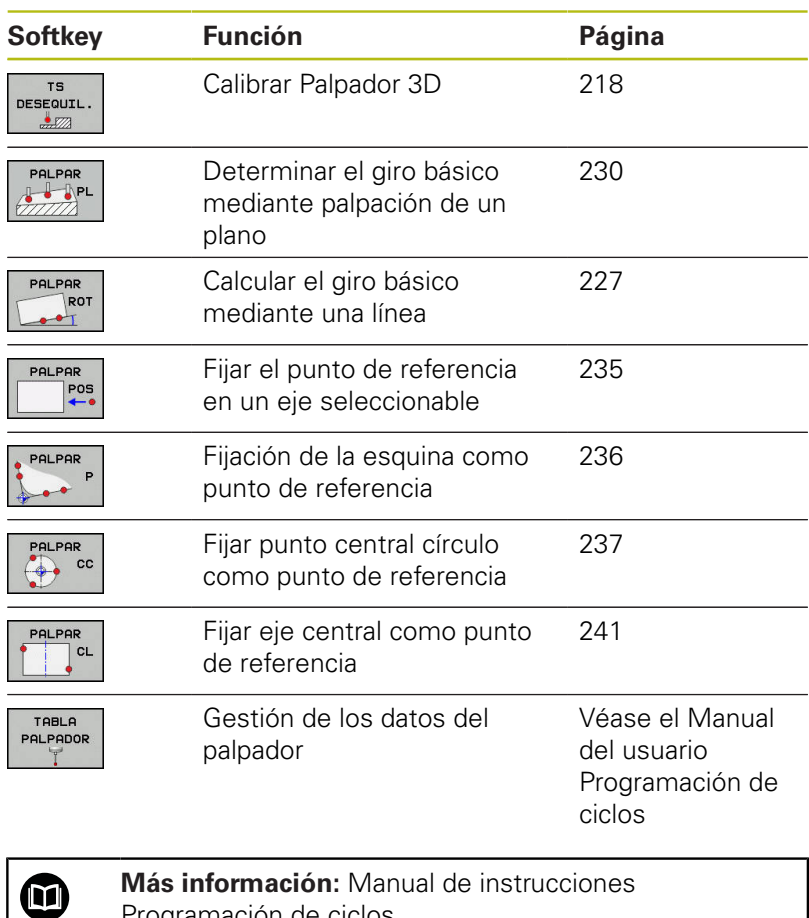

Programación de ciclos

## **Movimientos de recorrido con un volante con Display**

Durante un ciclo de palpación manual, con un volante con Display es posible transferir el control al volante.

Debe procederse de la siguiente forma:

- Iniciar manualmente el ciclo de palpación
- Posicionar el palpador cerca del primer punto de palpación
- ▶ Palpar el primer punto de palpación
- Activar el volante en el volante
- El control numérico muestra la ventana de superposición **Volante activo**.
- Posicionar el palpador cerca del segundo punto de palpación
- ▶ Desactivar el volante en el volante
- El Control numérico cierra la ventana de superposición.
- ▶ Palpar el segundo punto de palpación
- Si es necesario, poner punto de referencia
- Finalizar la función de palpación

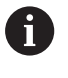

Si el volante está activo no se pueden iniciar los ciclos del sistema de palpación.

## **Suprimir la monitorización del palpador**

#### **Suprimir la monitorización del palpador**

Si el control numérico no recibe ninguna señal estable del palpador digital, se mostrará la softkey **SUPERV. PALPADOR OFF**.

Para desactivar la monitorización del palpador digital, debe procederse de la siguiente forma:

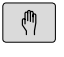

- ▶ Seleccionar el modo de funcionamiento **Funcionamiento manual**
- CONTROL<br>PALPADOR OFF
- Pulsar la softkey **CONTROL PALPADOR OFF**
- El control numérico desactiva la monitorización del palpador durante 30 segundos.
- Dado el caso, desplazar el palpador para que el control numérico reciba una señal estable del palpador

Mientras la monitorización del palpador esté desconectada, el control numérico emitirá el mensaje de error **La monitorización del palpador digital está desactivada durante 30 segundos**. Dicho mensaje de error se eliminará automáticamente tras los 30 segundos.

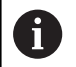

Si el palpador digital emite una señal estable dentro de los 30 segundos, la monitorización del palpador digital se activará automáticamente y el mensaje de error se eliminará.

# **INDICACIÓN**

#### **¡Atención: Peligro de colisión!**

Si la monitorización del palpador digital está desactivada, el control numérico no ejecuta ninguna comprobación de colisiones. Se debe asegurar que el sistema de palpador digital puede desplazarse de forma segura. Si se selecciona una dirección de desplazamiento errónea, existe peligro de colisión.

Desplazar con cuidado los ejes en el modo de funcionamiento  $\blacktriangleright$ **Funcionamiento manual**

# **Funciones en ciclos del palpador**

En los ciclos del palpador manuales se indican softkeys con las que se pueden seleccionar la dirección de la palpación o una rutina de palpación. Qué softkeys se indican depende del ciclo correspondiente:

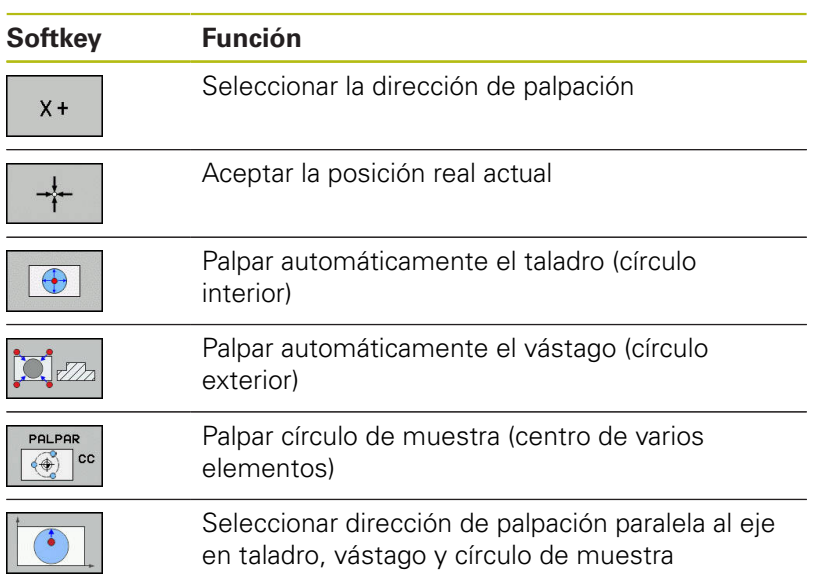

## **Rutina de palpación automática de taladro, vástago y círculo de muestra**

# **INDICACIÓN**

### **¡Atención: Peligro de colisión!**

El control numérico no realiza ninguna comprobación de colisiones con el vástago. En los procesos de palpación automáticos, el control numérico posiciona el palpador digital en las posiciones de palpación de forma autónoma. Si se dan un posicionamiento previo incorrecto y obstáculos imprevistos existe riesgo de colisión.

- **Programar posición adecuada**
- Tener en cuenta los obstáculos mediante las distancias de seguridad

Si se emplea una rutina de palpación para palpar automáticamente un taladro, un vástago o un círculo de muestra, el control numérico abre un formulario con los campos de introducción necesarios.

### **Campos de introducción en los formularios Medir vástago y Medir taladro:**

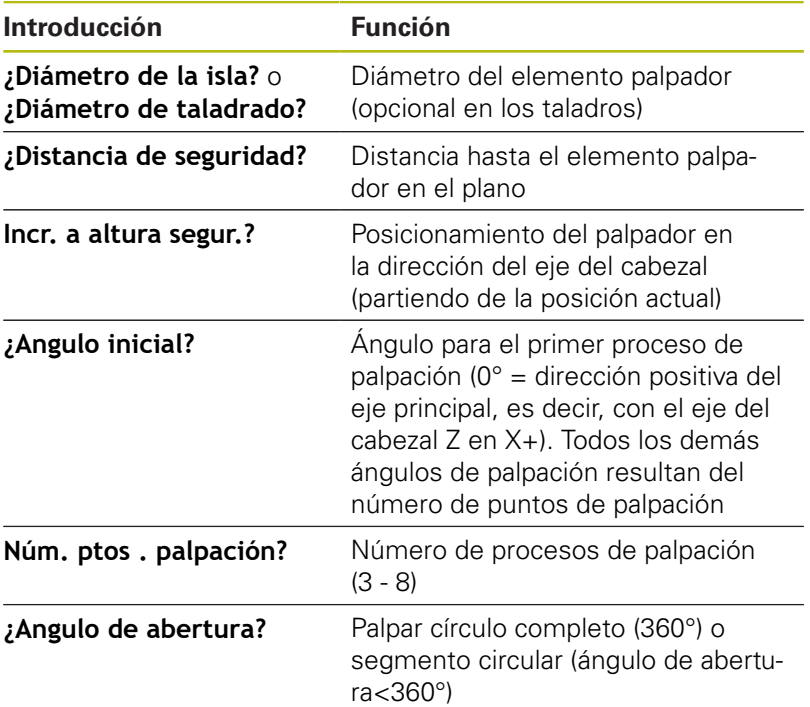

Rutina de palpación automática:

**Posicionamiento previo del palpador** 

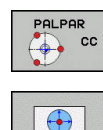

Seleccionar la función de palpación: pulsar la softkey **PALPAR CC**

- El taladro debe palparse automáticamente: Pulsar la softkey **TALADRO**
- ▶ Seleccionar la dirección de palpación paralela al eje
- Iniciar la función de palpación: pulsar la tecla **NC-Start**
- El control numérico ejecuta todos los posicionamientos previos y procesos de palpación.

Para el desplazamiento hasta la posición, el control numérico emplea el avance **FMAX** definido en la tabla del palpador digital. El proceso de palpación propiamente dicho se ejecuta con el avance de palpación **F** definido.

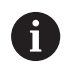

 $\boxed{\Box}$ 

Instrucciones de uso y programación:

- Antes de iniciar una rutina de palpación automática debe posicionar previamente el palpador digital en la proximidad del primer punto de palpación. Desplace el palpador en la dirección opuesta a la de palpación aproximadamente lo equivalente a la distancia de seguridad. La altura de seguridad comprende la suma de los valores de la tabla del palpador digital y del formulario de introducción.
- En un círculo interior con diámetro grande, el control numérico puede posicionar el palpador digital también en una trayectoria circular, con el avance de **FMAX**. Para ello debe registrarse en el formulario de introducción de datos una distancia de seguridad para el posicionamiento previo y el diámetro del taladro. Posicionar el palpador en el taladro, desplazado aproximadamente lo equivalente a la distancia de seguridad junto a la pared. En el posicionamiento previo, tenga en cuenta el ángulo inicial del primer proceso de palpación, por ejemplo, si el control numérico palpa en primer lugar con un ángulo inicial de 0° en la dirección del eje principal positiva.

## **Seleccionar el ciclo del palpador**

 $\blacktriangleright$ Seleccionar modo de funcionamiento **Funcionamiento manual** o **Volante electrónico**

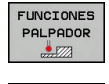

POS

- Seleccionar funciones de palpación: Pulsar la softkey **FUNCIONES PALPADOR**
- $\blacktriangleright$ Seleccionar ciclo de palpación: p. ej., pulsar la softkey **PALPAR POS**
- El control numérico muestra en la pantalla el menú correspondiente.

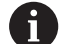

Instrucciones de uso:

- Si selecciona una función de palpación manual, el control numérico abre un formulario con toda la información necesaria. El contenido de los formularios depende de la función respectiva.
- En algunos campos se pueden introducir también valores. Emplear las teclas del cursor para cambiar al campo de introducción deseado. Únicamente se puede posicionar el cursor en los campos que son editables. Los campos no editables se representarán en gris.

## **Registrar los valores de medida de los ciclos de palpación**

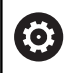

Rogamos consulte el manual de la máquina.

El fabricante tiene que haber preparado el control numérico para esta función.

Después de que el control numérico haya ejecutado cualquier ciclo de palpación, el control numérico escribe los valores de medición en un fichero TCHPRMAN.html.

Si en el parámetro de máquina **FN16DefaultPath** (N.º 102202) no ha fijado ninguna ruta, el control numérico guarda el fichero TCHPRMAN.html en el directorio principal **TNC:\**.

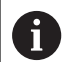

Instrucciones de uso:

Si ejecuta varios ciclos de palpación consecutivos, el control numérico guarda los valores medidos de forma sucesiva.

# <span id="page-215-0"></span>**Escribir en una tabla de puntos cero los valores de medición de los ciclos de palpación**

A

Si se quieren guardar valores de medición en el sistema de coordenadas de la pieza, utilizar la función **INTRODUC. TABLA PTOS.CERO**. Si quiere guardar valores de medición en el sistema de coordenadas básico, utilice la función **REGISTRO TABLA PTO.REF.**.

**Información adicional:** ["Escribir los valores de medición](#page-216-0) [de los ciclos de palpación en la tabla de puntos de](#page-216-0) [referencia", Página 217](#page-216-0)

Mediante la softkey **INTRODUC. TABLA PTOS.CERO**, el control numérico puede escribir, después de ejecutar cualquier ciclo de palpación, los valores de la medición en una tabla de puntos cero:

- Ejecutar cualquier función de palpación
- Registrar las coordenadas deseadas para el punto de referencia en las ventanas de introducción que aparecen (depende del ciclo de palpación ejecutado)
- Introducir número del punto cero en el campo de introducción **¿Número en la tabla?**
- Pulsar la softkey **INTRODUC.** Pulsar  $\blacktriangleright$ **INTRODUC. TABLA PTOS.CERO**
- El control numérico guarda el punto cero en el número y tabla de puntos cero introducidos.
#### <span id="page-216-0"></span>**Escribir los valores de medición de los ciclos de palpación en la tabla de puntos de referencia**

Si quiere guardar valores de medición en el sistema de coordenadas básico, utilice la función **REGISTRO TABLA PTO.REF.**. Si se quiere guardar valores de medición en el sistema de coordenadas de la pieza, utilizar la función **INTRODUC**.**INTRODUC. TABLA PTOS.CERO**. **Información adicional:** ["Escribir en una tabla de puntos](#page-215-0)

[cero los valores de medición de los ciclos de palpación",](#page-215-0) [Página 216](#page-215-0)

Mediante la softkey **REGISTRO TABLA PTO.REF.**, después de un ciclo de palpación cualquiera, el control numérico puede escribir los valores de la medición en la tabla de puntos de referencia. Los valores de medición serán memorizados entonces referidos al sistema de coordenadas de la máquina (coordenadas REF). La tabla de puntos de referencia tiene el nombre PRESET.PR y está guardada en el directorio TNC:\table\.

- Ejecutar cualquier función de palpación
- Registrar las coordenadas deseadas para el punto de referencia en las ventanas de introducción que aparecen (depende del ciclo de palpación ejecutado)
- Introducir número del punto de referencia en el campo de  $\blacktriangleright$ introducción **¿Número en la tabla?**
- Pulsar la softkey **REGISTRO TABLA PTO.REF.**
- El control numérico abre el menú **¿Sobreescribir el preset activo?**.
- Pulsar la softkey **SOBRESCR.** Pulsar **SOBRESCR. PTO.REF.**
- El control numérico guarda el punto cero en el número y tabla de puntos de referencia introducidos.
	- El número del punto de referencia no existe: el control numérico guarda la fila solo tras pulsar la softkey **CARGAR LINEA** (Meter linea en la tabla?)
	- El número del punto de referencia está protegido: pulsar la softkey **REGISTRO EN LINEA BLOQUEADA**, el punto de referencia activo se sobrescribe
	- El número de punto de referencia está protegido con una contraseña: Pulsar la softkey **REGISTRO EN LINEA BLOQUEADA** e introducir la contraseña, el punto de referencia activo se sobrescribe

 $\mathbf{f}$ 

A

Si no es posible escribir en una fila de la tabla debido a un bloqueo, el control numérico mostrará un aviso. La función de palpación no se interrumpirá.

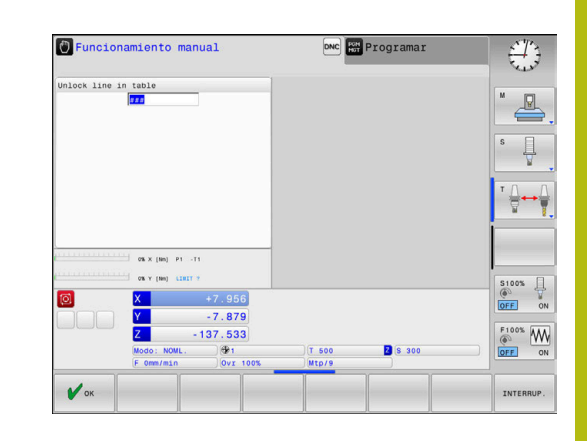

## **5.8 Calibrar palpador digital 3D (Opción #17)**

## **Introducción**

 $\mathbf i$ 

Para poder calcular el punto de conmutación real de un palpador digital 3D, debe calibrar el palpador digital. En caso contrario, el control numérico no podrá calcular resultados de medición exactos.

- Instrucciones de uso:
- Siempre calibrar de nuevo el palpador digital en los siguientes casos:
	- Puesta en marcha
	- Rotura del vástago
	- Cambio del vástago
	- Modificación del avance de palpación
	- $\overline{\mathbb{R}}$ Irregularidades, por ejemplo, calentamiento de la máquina
	- Cambio del eje de herramienta activo
- Si tras el proceso de calibración se pulsa la Softkey **OK**, se incorporan los valores de calibración para el palpador activo. Los datos de herramienta actualizados pasan a estar activos de inmediato, no siendo necesaria una nueva llamada de herramienta.

Al calibrar, el control numérico calcula la longitud activa del vástago y el radio activo de la bola de palpación. Para la calibración del palpador 3D, se coloca un anillo de ajuste o un vástago con altura y radio conocidos, sobre la mesa de la máquina.

El control numérico dispone de ciclos de calibración para la calibración de longitudes y para la calibración de radios:

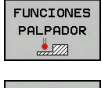

DESEQUIL  $\frac{1}{2}$ 

#### Pulsar la softkey **FUNCIONES PALPADOR**

- Visualizar ciclos de calibración: Pulsar **TS DESEQUIL.**
- $\blacktriangleright$  Seleccionar ciclo de calibración

#### **Ciclos de calibración**

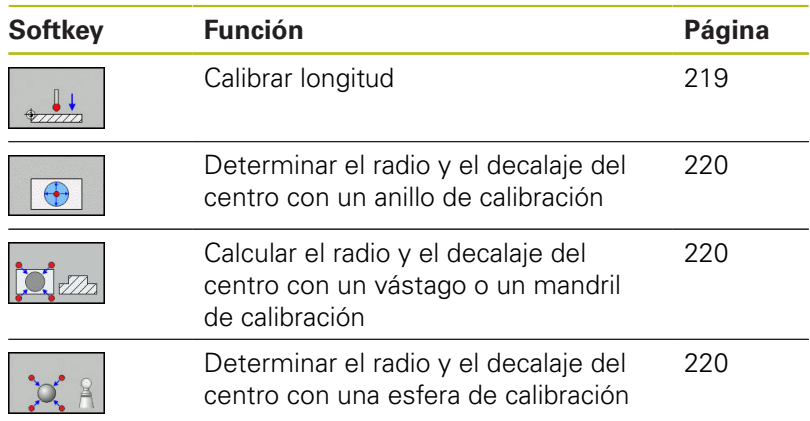

#### <span id="page-218-0"></span>**Calibración de la longitud activa**

A

6

HEIDENHAIN solo garantiza la función de los ciclos de palpación si se utilizan sistemas de palpación de HEIDENHAIN.

La longitud activa del palpador se refiere siempre al punto de referencia de la herramienta. El punto de referencia de la herramienta se encuentra frecuentemente en la denominada nariz del cabezal (superficie plana del cabezal). El constructor de la máquina puede también disponer del punto de referencia de la herramienta en una posición distinta.

Fijar el punto de referencia en el eje del cabezal de tal manera que para la mesa de la máquina sea válido: Z=0.

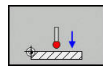

- Seleccionar la función de la calibración de la longitud del palpador: Pulsar la Softkey **CAL.** Pulsar **L**
- El control numérico muestra los datos de calibración actuales.
- **Refer. para longitud?**: introducir la altura del anillo de ajuste en la ventana del menú
- Desplazar el palpador sobre la superficie del anillo de ajuste
- Si es necesario, modificar la dirección del desplazamiento mediante Softkeys o teclas de cursor
- Palpar la superficie: Pulsar la tecla **NC-Start**
- ▶ Comprobar los resultados
- ▶ Pulsar la Softkey OK para incorporar los valores
- Pulsar la softkey **INTERRUP.** para finalizar la función de calibración
- El control numérico protocoliza el proceso de calibración en el fichero TCHPRMAN.html.

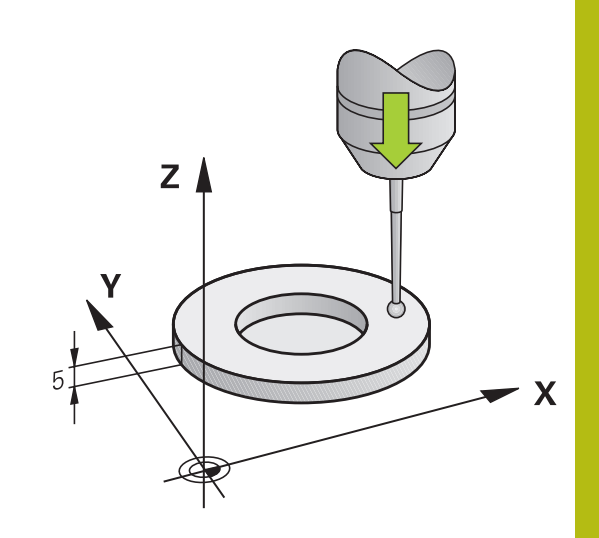

## <span id="page-219-0"></span>**Calibración del radio activo y ajuste de la desviación del palpador**

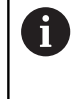

HEIDENHAIN solo garantiza la función de los ciclos de palpación si se utilizan sistemas de palpación de HEIDENHAIN.

Al calibrar el radio de la bola de palpación, el control numérico ejecuta una rutina de palpación automática. En la primera ejecución el control numérico calcula el centro del anillo de calibración o del vástago (medición basta) y posiciona el palpador digital en el centro. A continuación, en el proceso de calibración propiamente dicho (medición fina) se determina el radio de la bola de palpación. Si con el palpador se puede realizar una medición compensada, en una pasada adicional se determina la desviación del centro.

La propiedad que determina si su palpador digital se puede orientar viene predefinida en los palpadores digitales de HEIDENHAIN. El fabricante de la máquina configura otros palpadores.

Normalmente el eje del palpador no coincide exactamente con el eje del cabezal. La función de calibración puede calcular la desviación entre el eje del palpador y el eje del cabezal y compensarla mediante una medición compensada (giro de 180º).

ft

Únicamente se puede determinar el decalaje del centro con un palpador apto para ello.

Cuando se realice una calibración exterior, previamente debe posicionarse centrado el palpador mediante la esfera de calibración o el mandril de calibración. Prestar atención a que el desplazamiento hasta las posiciones de palpación se pueda realizar sin que se produzcan colisiones.

Dependiendo de como se pueda orientar el palpador, varía la rutina de calibración:

- Sin posible orientación o con orientación posible solo en una dirección: el control numérico ejecuta una medición basta y una medición fina y calcula el radio activo de la bola de palpación (columna R en tool.t)
- Orientación posible en dos direcciones (p. ej., palpadores digitales por cable de HEIDENHAIN): el control numérico ejecuta una medición basta y una medición fina, gira 180° el palpador digital y ejecuta otra rutina de palpación. Mediante la medición compensada se determina, además del radio, la desviación del centro (CAL\_OF in tchprobe.tp).
- Cualquier orientación posible (p. ej., palpadores digitales por infrarrojos de HEIDENHAIN): el control numérico ejecuta una medición basta y una medición fina, gira 180° el palpador digital y ejecuta otra rutina de palpación. Mediante la medición compensada se determina, además del radio, la desviación del centro (CAL\_OF in tchprobe.tp).

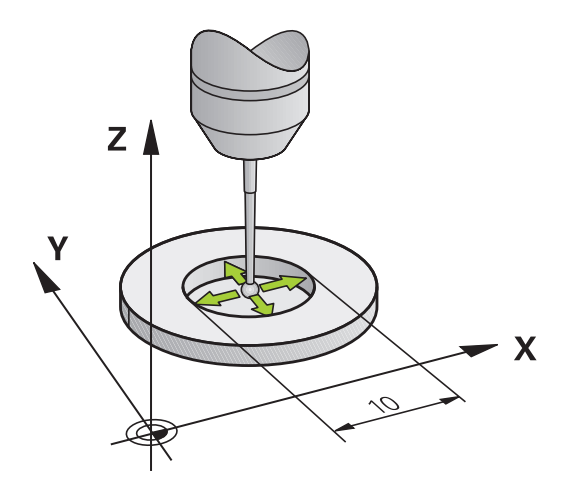

#### **Calibrar con un anillo de calibración**

 $\bigoplus$ 

0

Proceda al calibrado manual con un anillo de calibración como se indica a continuación:

- Posicionar la bola de palpación en el modo de funcionamiento **Funcionamiento manual** en el interior del anillo de ajuste
- Seleccionar la función de calibración: Softkey **CAL.** Pulsar **R**.
- El control numérico muestra los datos de calibración actuales.
- Introducir diámetro del anillo de ajuste
- **Introducir el ángulo inicial**
- Introducir el número de puntos de palpación
- Palpar: Pulsar la tecla **NC-Start**
- El palpador 3D palpa, en una rutina de palpación automática, todos los puntos necesario y calcula el radio activo de la bola de palpación. Si es posible una medición compensada, el control numérico calcula el decalaje del centro.
- ▶ Comprobar los resultados
- **Pulsar la Softkey OK** para incorporar los valores
- ▶ Pulsar la softkey FIN, para finalizar la función de calibración
- El control numérico protocoliza el proceso de calibración en el fichero TCHPRMAN.html.

Rogamos consulte el manual de la máquina. Para determinar el decalaje del centro de la bola de palpación, el control numérico debe estar preparado por el fabricante.

#### **Calibrar con un vástago o mandril de calibración**

Proceder al calibrado manual con un vástago o mandril de calibración como se indica a continuación:

- En modo de funcionamiento **Funcionamiento manual**, posicionar la bola de palpación centrada empleando para ello el mandril de calibración
- Seleccionar la función de calibración: Softkey **CAL. R**.
- Introducir el diámetro exterior del vástago
- Introducción de una distancia de seguridad
- Introducir el ángulo inicial
- Introducir el número de puntos de palpación
- Palpar: Pulsar la tecla **NC-Start**
- El palpador 3D palpa, en una rutina de palpación automática, todos los puntos necesario y calcula el radio activo de la bola de palpación. Si es posible una medición compensada, el control numérico calcula el decalaje del centro.
- ▶ Comprobar los resultados
- ▶ Pulsar la Softkey **OK** para incorporar los valores
- ▶ Pulsar la softkey **FIN**, para finalizar la función de calibración
- El control numérico protocoliza el proceso de calibración en el fichero TCHPRMAN.html.

Rogamos consulte el manual de la máquina.

Para determinar el decalaje del centro de la bola de palpación, el control numérico debe estar preparado por el fabricante.

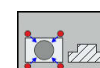

6

#### **Calibrar con un bola de calibración**

Proceder al calibrado manual con una bola de calibración como se indica a continuación:

- En modo de funcionamiento **Funcionamiento manual**, posicionar la bola de palpación centrada empleando para ello la bola de calibración
- Seleccionar la función de calibración: Softkey **CAL. R**.
- introducir el diámetro exterior de la bola
- Introducción de una distancia de seguridad
- Introducir el ángulo inicial
- Introducir el número de puntos de palpación
- ▶ Dado el caso, seleccionar medir longitud
- ▶ Dado el caso, introducir la referencia para longitud
- Palpar: Pulsar la tecla **NC-Start**
- El palpador 3D palpa, en una rutina de palpación automática, todos los puntos necesario y calcula el radio activo de la bola de palpación. Si es posible una medición compensada, el control numérico calcula el decalaje del centro.
- ▶ Comprobar los resultados

el fabricante.

**(ö)** 

- ▶ Pulsar la Softkey OK para incorporar los valores
- ▶ Pulsar la softkey FIN, para finalizar la función de calibración
- El control numérico protocoliza el proceso de calibración en el fichero TCHPRMAN.html.

Rogamos consulte el manual de la máquina. Para determinar el decalaje del centro de la bola de palpación, el control numérico debe estar preparado por

## **Visualización de los valores calibrados**

El control numérico guarda la longitud y el radio activos del palpador en la tabla de herramientas. El control numérico guarda el decalaje del centro del palpador digital en la tabla del mismo, en las columnas **CAL\_OF1** (eje principal) y **CAL\_OF2** (eje auxiliar). Para visualizar los valores memorizados, pulsar la softkey **TABLA PALPADOR**.

Al calibrar, el control numérico crea automáticamente el fichero de protocolo TCHPRMAN.html, en el que se guardan los valores de calibración.

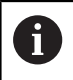

Asegurarse de que concuerden el número de herramienta de la tabla de herramientas y el número del palpador de la tabla de palpadores. Ello es válido independientemente de si se quiere ejecutar un ciclo de palpación en funcionamiento automático o en el modo de funcionamiento **Funcionamiento manual**.

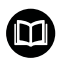

**Más información:** Manual de instrucciones Programación de ciclos

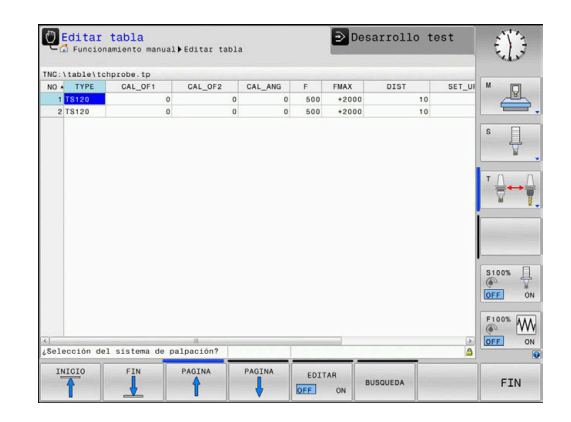

## <span id="page-224-0"></span>**5.9 Compensar la posición oblicua de la pieza con palpador 3D (opción #17)**

#### **Introducción**

0

Rogamos consulte el manual de la máquina. Depende de la máquina si una desalineación de la pieza inclinada puede compensarse con un offset (ángulo de rotación de la mesa).

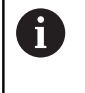

HEIDENHAIN solo garantiza la función de los ciclos de palpación si se utilizan sistemas de palpación de HEIDENHAIN.

El control numérico compensa una desalineación de la pieza inclinada aritméticamente mediante un giro básico (ángulo del giro básico) o mediante un offset (ángulo de rotación de la mesa).

Para ello, el control numérico fija el ángulo de giro en el ángulo que debe incluir una superficie de una pieza con el eje de referencia angular del espacio de trabajo.

**Giro básico**: el control numérico interpreta el ángulo medido como rotación alrededor de la dirección de la herramienta y guarda los valores en las columnas SPA, SPB o SPC de la tabla puntos de referencia.

**Offset**: el control numérico interpreta el ángulo medido como desplazamiento en el sistema de coordenadas de la máquina y guarda los valores en las columnas A\_OFFS, B\_OFFS o C\_OFFS de la tabla de puntos de referencia.

Para calcular el giro básico o el offset, palpe dos puntos en una superficie lateral de su pieza. El orden secuencial con el que se realiza la palpación de los puntos afecta al ángulo calculado. El ángulo se calcula desde el primer al segundo punto de la palpación. También puede determinar el giro básico o el offset mediante taladros o vástagos.

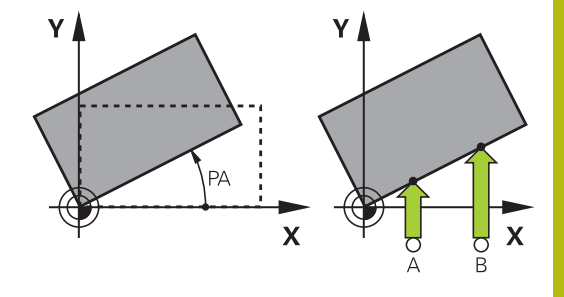

A

Instrucciones de uso y programación:

- Seleccionar siempre la dirección de palpación para medir la inclinación de la pieza perpendicular al eje de referencia angular.
- Para calcular correctamente el giro básico en la ejecución del programa, deberán programarse ambas coordenadas del plano de mecanizado en la primera frase de desplazamiento.
- También puede utilizar un giro básico en combinación con la función **PLANE** (excepto **PLANE AXIAL**). En ese caso, debe activar en primer lugar el giro básico y, a continuación, la función **PLANE**.
- También puede activar un giro básico o un o offset sin palpar una herramienta. Para ello, introducir un valor en el campo de introducción correspondiente y pulsar la softkey **DETERMIN. GIRO BASICO** o **AJUSTAR GIRO MESA**
- El comportamiento del control numérico al fijar puntos de referencia depende del ajuste de los parámetros de máquina **chkTiltingAxes** (n° 204601). **Información adicional:** ["Introducción", Página 206](#page-205-0)

#### **Determinar giro básico**

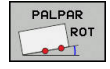

- Pulsar la softkey **Palpar rotación**
- El control numérico abre el menú **Palpar giro**.
- ▶ Se muestran los siguientes campos de introducción:
	- **Ángulo del giro básico**
	- **Desv. la mesa giratoria**
	- **Número en la tabla?**
- El control numérico muestra en caso necesario el giro básico y offset en el campo de introducción.
- ▶ Posicionar el palpador cerca del primer punto de palpación
- Seleccionar la dirección de palpación o la rutina de palpación mediante Softkey
- Pulsar la tecla **NC-Start**
- ▶ Posicionar el palpador cerca del segundo punto de palpación
- Pulsar la tecla **NC-Start**
- El control numérico calcula el giro básico y offset y los muestra.
- Pulsar la softkey **DETERMIN. GIRO BASICO**
- Pulsar la softkey **FIN**

El control numérico protocoliza el proceso de palpación en el fichero TCHPRMAN.html.

#### **Guardar el giro básico en la tabla de puntos de referencia**

- ь Tras el proceso de palpación, introducir el número de punto de referencia en el campo de introducción **Número en la tabla?**, en el que el control numérico guardará el giro básico activo
- Pulsar la softkey **GIR.BASICO EN PTOREF.TAB**
- En caso necesario, el control numérico abre el menú **¿Sobreescribir el preset activo?**.
- Pulsar la softkey **SOBRESCR.** Pulsar **SOBRESCR. PTO.REF.**
- El control numérico guarda el giro básico en la tabla de puntos de referencia.

## **Compensar la posición inclinada de la pieza mediante un giro de la mesa**

Tiene tres posibilidades para compensar una posición inclinada de pieza durante una rotación de la mesa:

- Alinear la mesa giratoria
- Fijar la rotación de la mesa  $\mathbf{r}$
- $\overline{\Box}$ Guardar la rotación de la mesa en la tabla de puntos de referencia

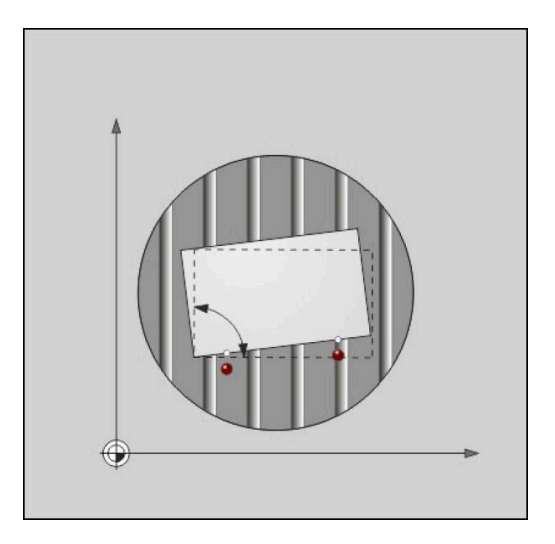

#### **Alinear la mesa giratoria**

Puede compensar la posición inclinada calculada con un posicionamiento de la mesa giratoria.

 $\mathbf i$ 

Para excluir colisiones durante el movimiento de compensación, posicione todos los ejes de forma segura antes de la rotación de la mesa. Además, el control numérico emite un mensaje de advertencia antes de la rotación de la mesa.

- ▶ Después del proceso de palpación, pulsar la softkey **ORIENTAR GIRO MESA**
- El control numérico abre el mensaje de advertencia.  $\, > \,$
- $\blacktriangleright$ En caso necesario, confirmar con la softkey **OK**
- $\mathbf{b}$ Pulsar la tecla **NC-Start**
- El control numérico orienta la mesa giratoria.

#### **Fijar la rotación de la mesa**

Puede fijar un punto de referencia manual en el eje de la mesa giratoria.

- ▶ Después del proceso de palpación, pulsar la softkey **AJUSTAR GIRO MESA**
- > Si ya hay un giro básico fijado, el control numérico abre el menú **¿Restablecer giro básico?**.
- Pulsar la softkey **BORRAR GIROBASICO**
- El control numérico borra el giro básico en la tabla de puntos de referencia y añade el offset.
- Alternativamente, pulsar **MANTENER GIROBASICO**  $\mathbf{r}$
- El control numérico añade el offset en la tabla de puntos de referencia y, adicionalmente, mantiene el giro básico.

#### **Guardar la rotación de la mesa en la tabla de puntos de referencia**

Puede guardar la posición inclinada de la mesa giratoria en cualquier fila de la tabla de puntos de referencia. El control numérico guarda el ángulo en la columna de offset de la mesa giratoria, p. ej., en la columna C\_OFFS con un eje C.

- ▶ Después del proceso de palpación, pulsar la softkey **GIRO MESA EN PTOREF.TAB**
- En caso necesario, el control numérico abre el menú **¿Sobreescribir el preset activo?**.
- Pulsar la softkey **SOBRESCR.** Pulsar **SOBRESCR. PTO.REF.**
- El control numérico guarda el offset en la tabla de puntos de referencia.

Dado el caso, puede cambiar la vista en la tabla de puntos de referencia con la softkey **BASIS-TRANSFORM./OFFSET** para visualizar dicha columna.

#### **Mostrar giro básico y offset**

Si se selecciona la función **PALPAR ROT**, el control numérico muestra el ángulo activo del giro básico en el campo de introducción **Ángulo del giro básico** y el offset activo en el campo de introducción **Desv. la mesa giratoria**.

Además, el control numérico muestra el giro básico y el offset también en la división de la pantalla **PGM + ESTADO** en la pestaña **ESTADO POS.**.

Si el control numérico desplaza los ejes de la máquina según el giro básico, se mostrará un símbolo de giro básico en la visualización de estado.

#### **Anular giro básico u offset**

- ▶ Seleccionar la función de palpación: Pulsar la Softkey **PALPAR ROT**
- Introducir **Ángulo del giro básico**: **0**
- Alternativamente, **Desv. la mesa giratoria**: Introducir **0**
- Con la softkey **DETERMIN. GIRO BASICO**
- Alternativamente, aceptar con la softkey **AJUSTAR GIRO MESA**
- Finalizar la función de palpación: Pulsar la softkey **FIN**

**5**

## **Determinar el giro básico 3D**

Mediante la palpación de tres posiciones se puede determinar la posición oblicua de una superficie inclinada cualquiera. Con la función **Palpar plano** se determina dicha posición oblicua y se memoriza como giro básico 3D en la tabla de puntos cero.

H

Instrucciones de uso y programación:

- La secuencia y la posición de los puntos de palpación determina cómo el control numérico calcula la alineación del plano.
- Mediante los dos primeros puntos se determina la alineación del eje principal. Definir el segundo punto en la dirección positiva del eje principal deseado. La posición del tercer punto determina la dirección del eje auxiliar y del eje de la herramienta. Definir el tercer punto en el eje Y positivo del sistema de coordenadas de la pieza deseado.
	- 1: punto: está sobre el eje principal
	- 2. punto: está sobre el eje principal, en dirección positiva desde el primer punto
	- 3. punto: está sobre el eje auxiliar, en dirección positiva del sistema de coordenadas de la pieza deseado

Con la introducción opcional de un ángulo de referencia se puede definir la alineación nominal del plano palpado.

#### **Procedimiento**

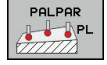

- Seleccionar función de palpación: Pulsar la  $\mathbb{R}^n$ softkey **PALPAR PL**
- El control numérico muestra los el giro básico 3D actual.
- ▶ Posicionar el palpador cerca del primer punto de palpación
- Seleccionar la dirección de palpación o la rutina de palpación mediante Softkey
- Palpar: Pulsar la tecla **NC-Start**
- Posicionar el palpador cerca del segundo punto de palpación
- ▶ Palpar: Pulsar la tecla **NC-Start**
- ▶ Posicionar el palpador cerca del tercer punto de palpación
- Palpar: Pulsar la tecla **NC-Start**
- El control numérico determina el giro básico 3D e indica los valores para SPA, SPB y SPC referidos al sistema de coordenadas activo.
- ▶ Dado el caso, introducir el ángulo de referencia

#### Activar el giro básico 3D:

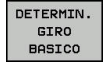

Pulsar la softkey **DETERMIN. GIRO BASICO**

Guardar giro básico 3D en la tabla de puntos de referencia:

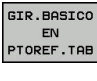

Pulsar la softkey **GIR.BASICO EN PTOREF.TAB**

FIN

Finalizar la función de palpación: Pulsar la softkey **FIN**

El control numérico guarda el giro básico 3D en las columnas SPA, SPB y SPC de la tabla de puntos de referencia.

#### **Visualizar el giro básico 3D**

Si se guarda un giro básico 3D en un punto de referencia activo,

el control numérico mostrará el símbolo  $\mathbb{Z}$  del giro básico 3D en la visualización de estado. El control numérico se desplaza a los puntos de referencia según el giro básico 3D.

#### **Alinear el giro básico 3D**

Si la máquina dispone de dos ejes de giro y el giro básico 3D palpado está activado, se puede alinear el giro básico 3D con la ayuda de los ejes de giro.

## **INDICACIÓN**

### **¡Atención: Peligro de colisión!**

Antes de la alineación de los ejes de giro, el control numérico no efectúa ninguna comprobación de colisiones. Si no se ha hecho el posicionamiento previo, existe riesgo de colisión.

Antes de la alineación, ir a una posición segura

Debe procederse de la siguiente forma:

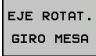

Pulsar la softkey **EJE ROTAT. GIRO MESA**

El control numérico muestra los ángulos de ejes

- 
- calculados..
- **Introducir el avance**
- NO SYM
- En caso necesario, seleccionar la resolución
- El control numérico activa la rotación 3D y actualiza la visualización del ángulo de eje.
- 
- Seleccionar comportamiento del posicionamiento

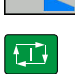

- ▶ Pulsar la tecla **NC-Start**
- El control numérico orienta los ejes. Al hacerlo se activa Bascular plano de mecanizado.

Tras la alineación del plano se puede alinear el eje principal con la función **Palpar Rot**.

#### **Anular el giro básico 3D**

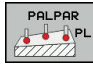

- ▶ Seleccionar función de palpación: Pulsar la Softkey **PALPAR PL**
- ► En todos los ángulos introducir 0
- ▶ Pulsar la softkey **DETERMIN. GIRO BASICO**
- Finalizar la función de palpación: Pulsar la softkey **FIN**

#### **Confrontación de offset y giro básico 3D**

El siguiente ejemplo muestra la diferencia entre las dos posibilidades.

#### **Offset Giro básico 3D**

#### Estado de salida

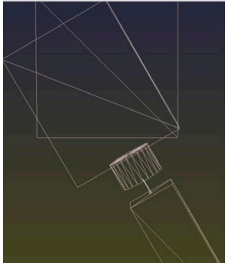

Estado de salida

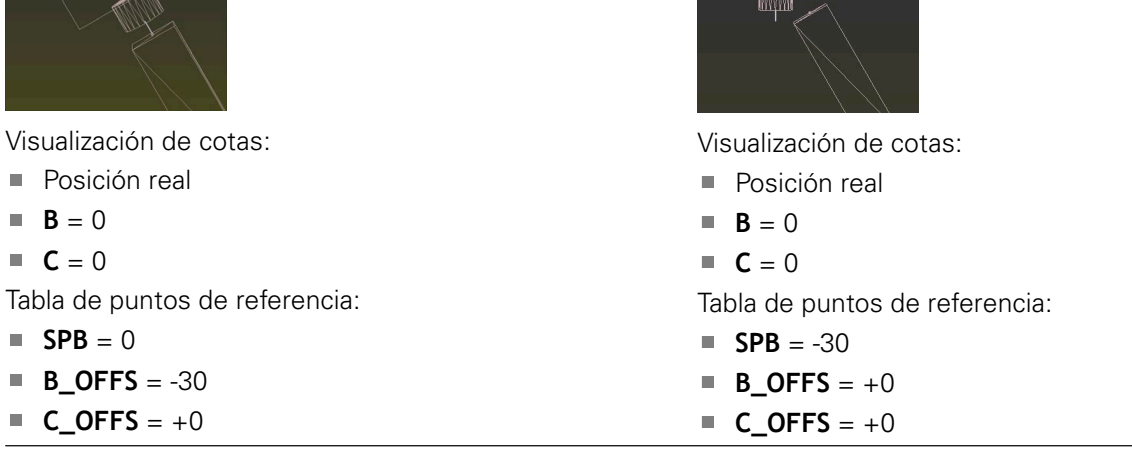

Movimiento en +Z en estado no basculado Movimiento en +Z en estado no basculado

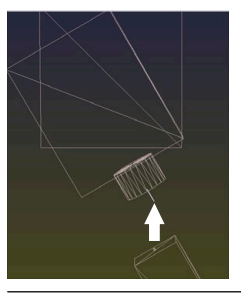

Movimiento en +Z en estado basculado **PLANE SPATIAL** con **SPA+0 SPB+0 SPC+0**

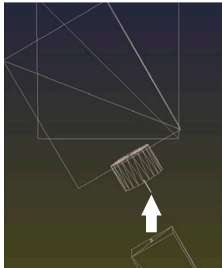

La orientación **no es correcta**.

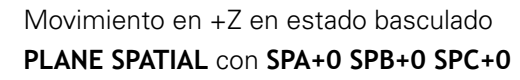

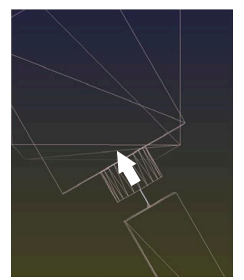

> La orientación es correcta.

El siguiente mecanizado **es correcto**.

A

HEIDENHAIN recomienda el uso del Giro básico 3D, ya que esta posibilidad es utilizable universalmente.

## **5.10 Poner punto de referencia con palpador 3D (Opción #17)**

#### **Resumen**

0

W

Rogamos consulte el manual de la máquina. El fabricante puede bloquear la fijación de un punto de

referencia en ejes individuales.

Si intenta fijar un punto de referencia en un eje bloqueado, el control numérico emitirá un aviso o un mensaje de error por cada ajuste del fabricante.

Las funciones para la fijación del punto de referencia en la pieza orientada, se seleccionan con las siguientes Softkeys:

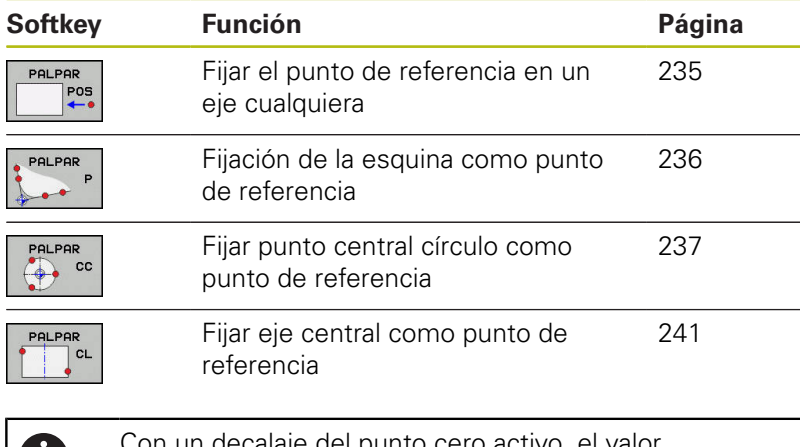

Con un decalaje del punto cero activo, el valor calculado se aplica a los puntos de referencia activos (en su caso, punto de referencia manual del modo de funcionamiento **Funcionamiento manual**). En la indicación de posición se incluye en el cálculo el desplazamiento del punto cero.

#### <span id="page-234-0"></span>**Fijar punto de referencia en un eje cualquiera**

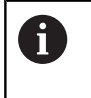

HEIDENHAIN solo garantiza la función de los ciclos de palpación si se utilizan sistemas de palpación de HEIDENHAIN.

- Pos
- Seleccionar la función de palpación: Pulsar la softkey **PALPAR POSICION**
- ▶ Posicionar el palpador cerca del punto de palpación
- Mediante Softkey, seleccionar el eje y la dirección de palpación, p. ej. palpar en la dirección Z
- Palpar: Pulsar la tecla **NC-Start**
- **Punto de referencia**: introducir coordenadas teóricas
- Aceptar con la softkey **FIJAR PUNTO REFER. Información adicional:** ["Escribir en una tabla de](#page-215-0) [puntos cero los valores de medición de los ciclos](#page-215-0) [de palpación", Página 216](#page-215-0)

**[Información adicional:](#page-216-0)** "Escribir los valores de [medición de los ciclos de palpación en la tabla de](#page-216-0) [puntos de referencia", Página 217](#page-216-0)

Finalizar la función de palpación: Pulsar la softkey **FIN**

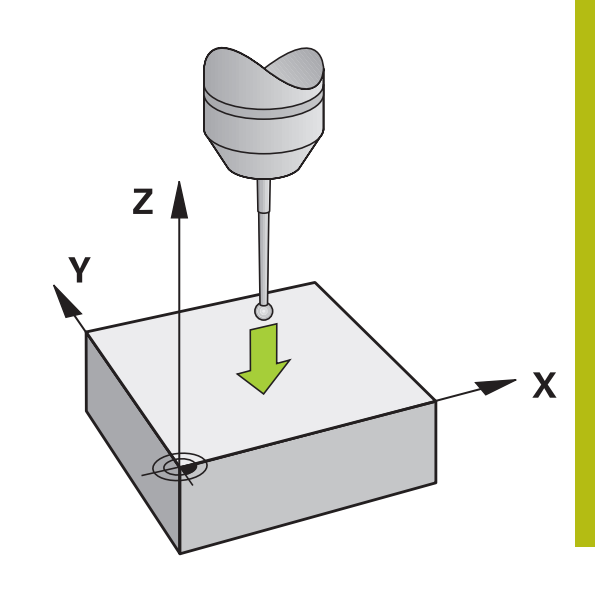

#### <span id="page-235-0"></span>**Esquina como punto de referencia**

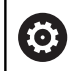

Rogamos consulte el manual de la máquina. Depende de la máquina si una desalineación de la pieza inclinada puede compensarse con un offset (ángulo de rotación de la mesa).

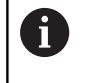

HEIDENHAIN solo garantiza la función de los ciclos de palpación si se utilizan sistemas de palpación de HEIDENHAIN.

El ciclo de palpación Esquina como punto de referencia calcula el ángulo y el punto de intersección de dos rectas.

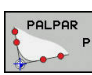

- Seleccionar la función de palpación: pulsar la  $\blacktriangleright$  . Softkey **PALPAR P**
- Posicionar el palpador cerca del primer punto de palpación sobre la primera arista de la pieza
- Seleccionar la dirección de palpación: mediante Softkey
- Palpar: Pulsar la tecla **NC-Start**
- ▶ Posicionar el palpador cerca del 2<sup>º</sup> punto de palpación sobre la misma arista
- Palpar: Pulsar la tecla **NC-Start**
- ▶ Posicionar el palpador cerca del primer punto de palpación sobre la segunda arista de la pieza
- Seleccionar la dirección de palpación: mediante Softkey
- Palpar: Pulsar la tecla **NC-Start**
- ▶ Posicionar el palpador cerca del 2<sup>º</sup> punto de palpación sobre la misma arista
- Palpar: Pulsar la tecla **NC-Start**
- **Punto de referencia**: introducir las dos coordenadas del punto de referencia en la ventana del menú
- Aceptar con la softkey **FIJAR PUNTO REFER. Información adicional:** ["Escribir en una tabla de](#page-215-0) [puntos cero los valores de medición de los ciclos](#page-215-0) [de palpación", Página 216](#page-215-0) **[Información adicional:](#page-216-0)** "Escribir los valores de [medición de los ciclos de palpación en la tabla de](#page-216-0) [puntos de referencia", Página 217](#page-216-0)
- ▶ Finalizar la función de palpación: Pulsar la softkey **FIN**

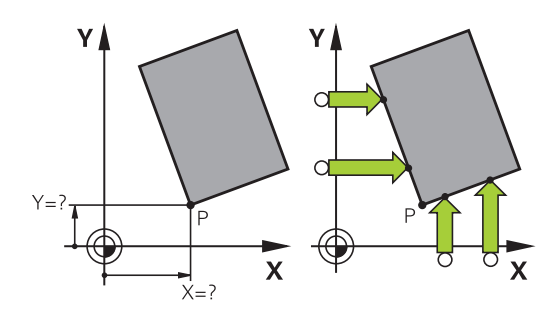

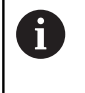

Asimismo se puede determinar el punto de intersección entre dos rectas mediante taladros o islas y fijar () como punto de referencia.

Con la softkey **ROT 1** puede activar el ángulo de la primera recta como giro básico o como offset, con la softkey **ROT 2** el ángulo y offset de la segunda recta.

Si activa el giro básico, el control numérico escribe automáticamente las posiciones y el giro básico en la tabla de puntos de referencia.

Si activa el offset, el control numérico escribe automáticamente las posiciones y el offset o solo las posiciones en la tabla de puntos de referencia.

#### <span id="page-236-0"></span>**Centro del círculo como punto de referencia**

Como punto de referencia se pueden fijar puntos centrales de taladros, cajeras circulares, cilindros, isla, islas circulares, etc.

#### **Círculo interior:**

El control numérico palpa la pared interior del círculo de las cuatro direcciones del eje de coordenadas.

En los arcos de círculo, la dirección de palpación puede ser cualquiera.

- ▶ Posicionar la bola de palpación aprox. en el centro del círculo
- - Seleccionar la función de palpación: Pulsar la softkey **PALPAR CC**
	- Seleccionar la softkey de la dirección de palpación deseada
	- Palpar: Pulsar la tecla **NC-Start** El palpador palpa la pared interior del círculo en la dirección seleccionada. Repetir este proceso. Tras el tercer proceso de palpación se puede permitir el cálculo del punto central (se recomiendan cuatro puntos de palpación).
	- Finalizar el proceso de palpación, cambiar a menú de evaluación: Pulsar la softkey **EVALUACIÓN**
	- **Punto de referencia**: introducir las dos coordenadas del punto central del círculo en la ventana del menú
	- Aceptar con la softkey **FIJAR PUNTO REFER. Información adicional:** ["Escribir en una tabla de](#page-215-0) [puntos cero los valores de medición de los ciclos](#page-215-0) [de palpación", Página 216](#page-215-0) **[Información adicional:](#page-216-0)** "Escribir los valores de [medición de los ciclos de palpación en la tabla de](#page-216-0) [puntos de referencia", Página 217](#page-216-0)
	- ▶ Finalizar la función de palpación: Pulsar la softkey **FIN**

A

A partir de tres puntos de palpación el control numérico puede calcular círculos exteriores o interiores, p. ej., en segmentos de círculo. Obtendrá resultados más precisos con cuatro puntos de palpación. Posicionar previamente el palpador digital centrado siempre que sea posible.

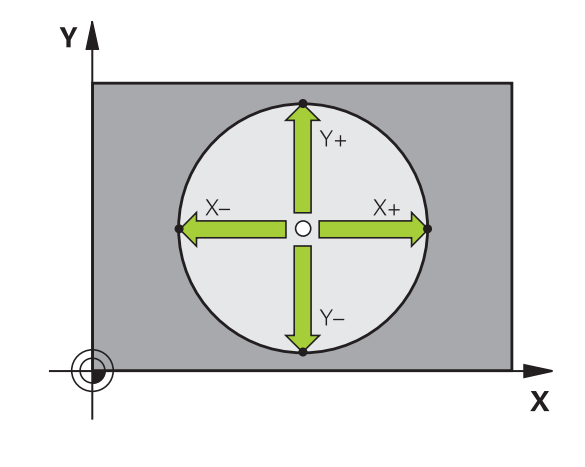

#### **Círculo exterior:**

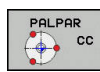

- ▶ Posicionar la bola de palpación cerca del primer punto de palpación fuera del círculo
- Seleccionar la función de palpación: Pulsar la softkey **PALPAR CC**
- Seleccionar la softkey de la dirección de palpación deseada
- Palpar: Pulsar la tecla **NC-Start** El palpador palpa la pared interior del círculo en la dirección seleccionada. Repetir este proceso. Tras el tercer proceso de palpación se puede permitir el cálculo del punto central (se recomiendan cuatro puntos de palpación).
- Finalizar el proceso de palpación, cambiar a menú de evaluación: Pulsar la softkey **EVALUACIÓN**
- **Punto de referencia**: introducir las coordenadas del punto de referencia
- Aceptar con la softkey **FIJAR PUNTO REFER. Información adicional:** ["Escribir en una tabla de](#page-215-0) [puntos cero los valores de medición de los ciclos](#page-215-0) [de palpación", Página 216](#page-215-0) **[Información adicional:](#page-216-0)** "Escribir los valores de [medición de los ciclos de palpación en la tabla de](#page-216-0) [puntos de referencia", Página 217](#page-216-0)
- Finalizar la función de palpación: Pulsar la softkey **FIN**

Después de la palpación, el control numérico muestra las coordenadas actuales del punto central del círculo y el radio del círculo.

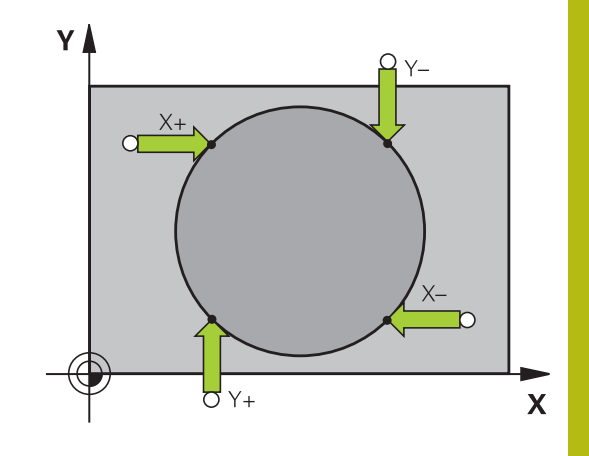

#### **Fijar el punto de referencia mediante varios taladros/islas circulares**

La función de palpación manual **Círculo de muestra** forma parte de la función palpar **círc**. Pueden detectarse círculos individuales mediante procesos de palpación paralelos al eje.

En la segunda barra de softkeys se encuentra la softkey **PALPAR CC(círculo de muestra)**, con la que se puede fijar el punto de referencia mediante la disposición de varios taladros o islas circulares. Se puede fijar el punto de intersección de tres o más elementos a palpar como punto de referencia.

#### **Fijar el punto de referencia en el punto de intersección de varios taladros/islas circulares:**

 $\mathbf{p}$ Posicionamiento previo del palpador

Seleccionar la función de palpación **Círculo de muestra**

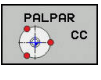

- Seleccionar la función de palpación: Pulsar la softkey **PALPAR CC**
- PALPA  $\sqrt{\frac{1}{2}}$  cc

Pulsar la softkey **PALPAR CC(círculo de muestra)**

#### Palpar islas circulares

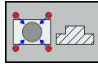

- La isla circular debe palparse automáticamente: Pulsar la softkey **Isla**
- 

◫

- Introducir ángulo inicial o seleccionar mediante softkey
- Iniciar la función de palpación: pulsar la tecla **NC-Start**

#### Palpar el taladro

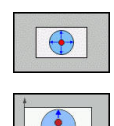

- El taladro debe palparse automáticamente: Pulsar la softkey **Taladro**
- Introducir ángulo inicial o seleccionar mediante softkey
- Iniciar la función de palpación: pulsar la tecla **NC-Start**
- ▶ Repetir el proceso para los elementos restantes
- ▶ Finalizar el proceso de palpación, cambiar a menú de evaluación: Pulsar la softkey **EVALUACIÓN**
- **Punto de referencia**: introducir las dos coordenadas del punto central del círculo en la ventana del menú
- Aceptar con la softkey **FIJAR PUNTO REFER. Información adicional:** ["Escribir en una tabla de](#page-215-0) [puntos cero los valores de medición de los ciclos](#page-215-0) [de palpación", Página 216](#page-215-0) **[Información adicional:](#page-216-0)** "Escribir los valores de [medición de los ciclos de palpación en la tabla de](#page-216-0)
- [puntos de referencia", Página 217](#page-216-0) Finalizar la función de palpación: Pulsar la softkey **FIN**

#### <span id="page-240-0"></span>**Eje central como punto de referencia**

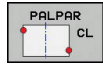

A

- Seleccionar la función de palpación: pulsar la Softkey **PALPAR CL**
- ▶ Posicionar el palpador cerca del primer punto de palpación
- Seleccionar la dirección de palpación mediante Softkey
- Palpar: Pulsar la tecla **NC-Start**
- Posicionar el palpador cerca del segundo punto de palpación
- Palpar: Pulsar la tecla **NC-Start**
- **Punto de referencia**: Introducir la coordenada del punto de ref. en la ventana del menú y aceptar con la softkey **FIJAR PTO. REF.**, o escribir el valor en una tabla

**Información adicional:** ["Escribir en una tabla de](#page-215-0) [puntos cero los valores de medición de los ciclos](#page-215-0) [de palpación", Página 216](#page-215-0)

**[Información adicional:](#page-216-0)** "Escribir los valores de [medición de los ciclos de palpación en la tabla de](#page-216-0) [puntos de referencia", Página 217](#page-216-0)

Finalizar la función de palpación: Pulsar la softkey **FIN**

Después del segundo punto de palpación, modifique en caso necesario la posición del eje central en el menú de evaluación y, con ello, el eje para la fijación del punto de referencia. Mediante las softkey puede seleccionar entre ejes principal, auxiliar o de herramienta. De este modo puede guardar las posiciones calculadas una vez tanto en el eje principal como también en el eje auxiliar.

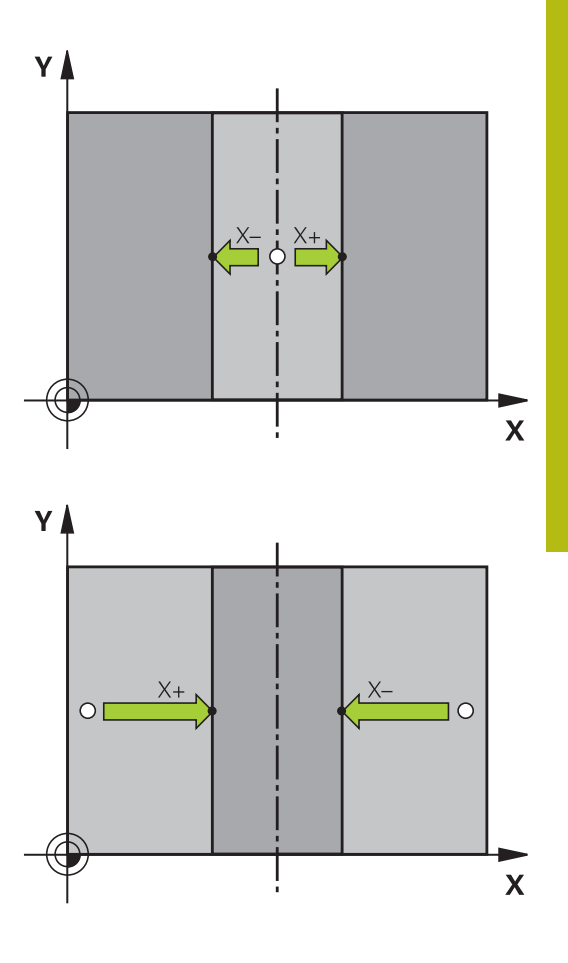

### **Medir las piezas con el palpador 3D**

El palpador puede utilizarse también en los modos de funcionamiento **Funcionamiento manual** y **Volante electrónico**, para realizar mediciones sencillas en la pieza. Para tareas de medición más complejas se dispone de numerosos ciclos de palpación programables.

**Más información:** Manual de instrucciones Programación de ciclos

Con el palpador 3D se pueden determinar::

- Coordenadas de la posición y con dichas coordenadas
- $\overline{\phantom{a}}$ dimensiones y ángulos de la pieza

#### **Determinar las coordenadas de la posición de una pieza centrada**

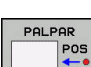

- ▶ Seleccionar la función de palpación: Pulsar la Softkey **PALPAR POS**
- ▶ Posicionar el palpador cerca del punto de palpación
- ▶ Seleccionar la dirección de palpación y simultáneamente el eje al que se refiere la coordenada: Pulsar la Softkey correspondiente
- Iniciar el proceso de palpación: pulsar la tecla **NC-Start**

El control numérico muestra las coordenadas del punto de palpación como punto de referencia.

#### **Determinar las coordenadas de un punto de esquina en el plano de mecanizado**

Determinar las coordenadas del punto de esquina.

**Información adicional:** ["Esquina como punto de referencia ",](#page-235-0) [Página 236](#page-235-0)

El control numérico muestra las coordenadas de la esquina palpada como punto de referencia.

#### **Determinar las dimensiones de la pieza**

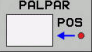

- Seleccionar la función de palpación: Pulsar la Softkey **PALPAR POS**
- ▶ Posicionar el palpador cerca del primer punto de palpación A
- Seleccionar la dirección de palpación mediante **Softkey**
- Palpar: Pulsar la tecla **NC-Start**
- Anotar como punto de referencia el valor visualizado (solo, si el punto de referencia fijado anteriormente permanece activo)
- Punto de referencia: introducir **0**
- Interrumpir el diálogo: Pulsar tecla **FIN**:
- ▶ Seleccionar de nuevo la función de palpación: Pulsar la Softkey **PALPAR POS**
- ▶ Posicionar el palpador cerca del segundo punto de palpación B
- Seleccionar la dirección de palpación con la Softkey: Palpar el mismo eje pero en dirección opuesta a la del primero.
- Palpar: Pulsar la tecla **NC-Start**

En la visualización del **Valor medido** se tiene la distancia entre los dos puntos sobre el eje de coordenadas.

#### **Fijar de nuevo la visualización de la posición al valor que se tenía antes de la medición lineal**

- $\blacktriangleright$ Seleccionar la función de palpación: Pulsar la Softkey **PALPAR POS**
- Palpar de nuevo el primer punto de palpación
- Fijar el punto de referencia al valor anotado
- Interrumpir el diálogo: Pulsar la tecla **FINAL**

#### **Medición de un ángulo**

Con un palpador 3D se puede determinar un ángulo en el plano de mecanizado. Se mide

- п el ángulo entre el eje de referencia angular y una arista de la pieza o
- el ángulo entre dos aristas

El ángulo medido se visualiza hasta un valor máx. de 90°.

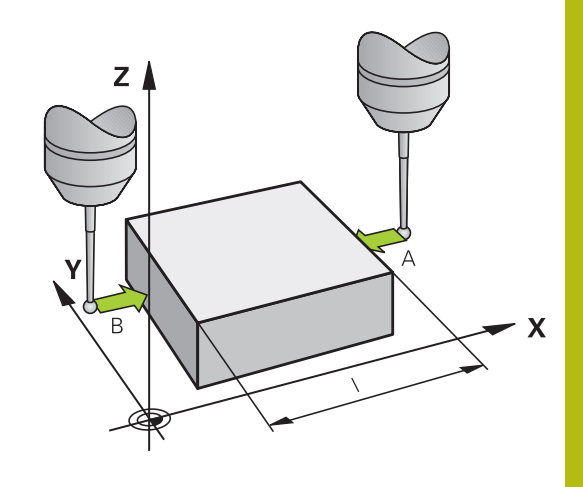

#### **Determinar el ángulo entre el eje de referencia angular y una arista de la pieza**

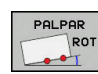

- Seleccionar la función de palpación: Pulsar la Softkey **PALPAR ROT**
- Angulo de giro: anotar el ángulo de giro visualizado, en el caso de que se quiera volver a repetir después el giro básico realizado anteriormente.
- ► Ejecutar el giro básico con el lado a comparar **Información adicional:** ["Compensar la posición](#page-224-0) [oblicua de la pieza con palpador 3D \(opción #17\)",](#page-224-0) [Página 225](#page-224-0)
- ▶ Con la Softkey **PALPAR ROT** visualizar como ángulo de giro, el ángulo entre el eje de referencia angular y la arista de la pieza.
- Eliminar el giro básico o restablecer el giro básico original
- Fijar el punto de referencia al valor anotado

#### **Determinar el ángulo entre dos aristas de la pieza**

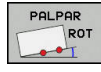

- Seleccionar la función de palpación: pulsar la Softkey **PALPAR ROT**
- Angulo de giro: anotar el ángulo de giro visualizado, en el caso de que se quiera volver a repetir después el giro básico realizado anteriormente.
- ► Ejecutar el giro básico con el lado a comparar **Información adicional:** ["Compensar la posición](#page-224-0) [oblicua de la pieza con palpador 3D \(opción #17\)",](#page-224-0) [Página 225](#page-224-0)
- Asimismo se palpa el segundo lado igual que en un giro básico, no fijar el ángulo de giro a 0
- Con la Softkey **PALPAR ROT** visualizar el ángulo PA entre las aristas de la pieza como ángulo de giro
- Eliminar el giro básico o volver a reproducir el giro básico original: Fijar el ángulo de giro al valor anotado

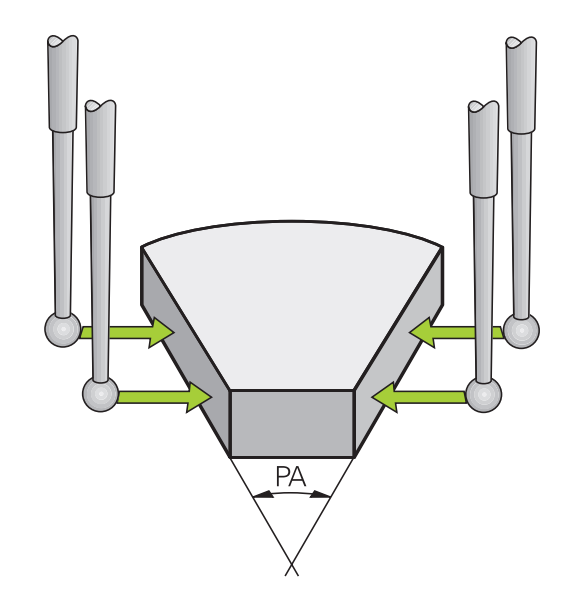

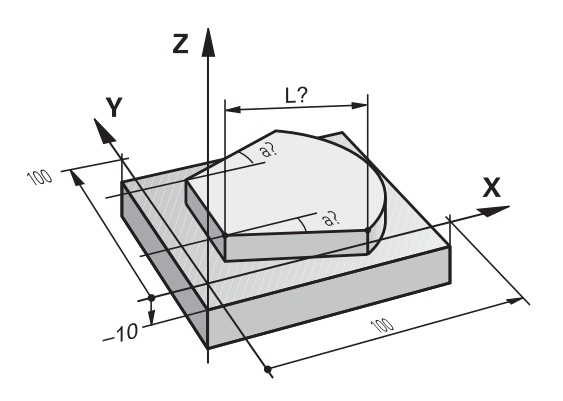

## **5.11 Bascular el plano de mecanizado (opción #8)**

#### **Aplicación y funcionamiento**

0

Rogamos consulte el manual de la máquina.

El fabricante de la máquina adapta las funciones para **Inclinar plano de trabajo** al control numérico y a la máquina.

El fabricante de la máquina determina asimismo si el control numérico interpreta los ángulos programados como coordenadas de los ejes giratorios (ángulo del eje) o como componentes angulares de un plano inclinado (ángulo espacial).

El control numérico soporta la inclinación de espacios de trabajo en las máquinas herramienta con cabezales basculantes y en mesas basculantes. Las aplicaciones más típicas son p. ej., taladros inclinados o contornos inclinados en el espacio. En estos casos el plano de mecanizado se inclina alrededor del punto cero activado. Como siempre, el mecanizado se programa en un plano principal (p. ej., plano X/Y), sin embargo se ejecuta en el plano inclinado respecto al plano principal.

Existen tres modos de funcionamiento para la inclinación del plano de mecanizado:

■ Inclinación manual con la softkey **3D ROT** en los modos de funcionamiento **Funcionamiento manual** y **Volante electrónico**

**Información adicional:** ["Activación manual de la inclinación",](#page-246-0) [Página 247](#page-246-0)

- Inclinación controlada, ciclo 19 PLANO DE MECANIZADO en el Programa NC **más información:** Manual de instrucciones Programación de ciclos
- L. Inclinación controlada, Función **PLANE** en el Programa NC **Más información:** Manuales de instrucciones Programación en lenguaje conversacional y programación DIN/ISO

Las funciones del control numérico para inclinar el espacio de trabajo son transformaciones de coordenadas. Para ello, el plano de mecanizado siempre está perpendicular a la dirección del eje de la hta.

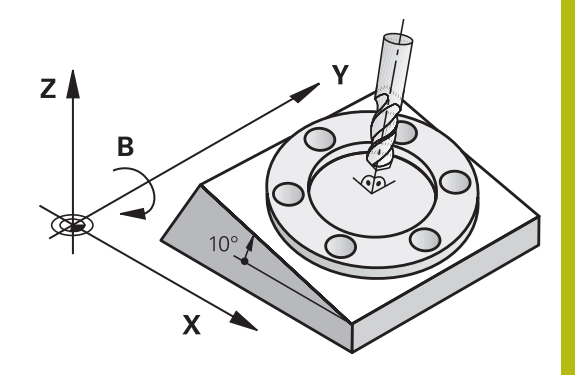

Generalmente el control numérico diferencia dos tipos de máquina al inclinar el espacio de trabajo:

#### **Máquinas con mesa basculante**

- Mediante el correspondiente posicionamiento de la mesa basculante, se debe llevar la pieza a la posición de mecanizado deseada, p. ej., con una frase L
- La situación del eje de la herramienta transformado **no** se modifica en relación con el sistema de coordenadas de la máquina. Si se gira la mesa, es decir, la pieza, p. ej., 90°, el sistema de coordenadas **no** se gira. Si en el modo de funcionamiento **Funcionamiento manual** se pulsa la tecla de dirección del eje Z+, la herramienta se desplaza en la dirección Z+
- El control numérico tiene en cuenta para el cálculo del sistema de coordenadas activo solamente las desviaciones mecánicas de la mesa basculante correspondiente; las denominadas zonas de "traslación"

#### **Máquina con cabezal basculante**

- Mediante el correspondiente posicionamiento del cabezal basculante, se debe llevar la pieza a la posición de mecanizado deseada, p. ej., con una frase L
- La posición del eje inclinado (transformado) de la herramienta se modifica, en relación al sistema de coordenadas de la máquina: si se gira el cabezal basculante de la máquina, es decir la herramienta, p. ej., en el eje B a +90°, el sistema de coordenadas también se gira. Si en el modo de funcionamiento **Funcionamiento manual** se pulsa la tecla de dirección del eje Z+, la herramienta se desplaza en la dirección X+ del sistema de coordenadas de la máquina
- Para el cálculo del sistema de coordenadas activo, el control numérico tiene en cuenta las desviaciones condicionadas mecánicamente del cabezal basculante (zonas de "traslación") y las desviaciones causadas por la oscilación de la herramienta (corrección 3D de la longitud de la herramienta)

fi

El control numérico soporta la función **Inclinar plano de trabajo** exclusivamente en combinación con el eje del cabezal Z.

#### **Visualización de posiciones en un sistema inclinado**

Las posiciones visualizadas en la pantalla del estado (**NOMINAL** y **REAL**) se refieren al sistema de coordenadas inclinado.

El constructor de la máquina fija mediante **CfgDisplayCoordSys** (núm. 127501), en cual sistema de coordenadas la indicación del estado indica un desplazamiento del punto cero activo.

## **Limitaciones al inclinar el plano de mecanizado**

- La función **Aceptar posición real** no está permitida si está activada la función Inclinar plano de mecanizado
- ш No se pueden realizar posicionamientos de PLC (determinados por el constructor de la máquina)

<span id="page-246-0"></span>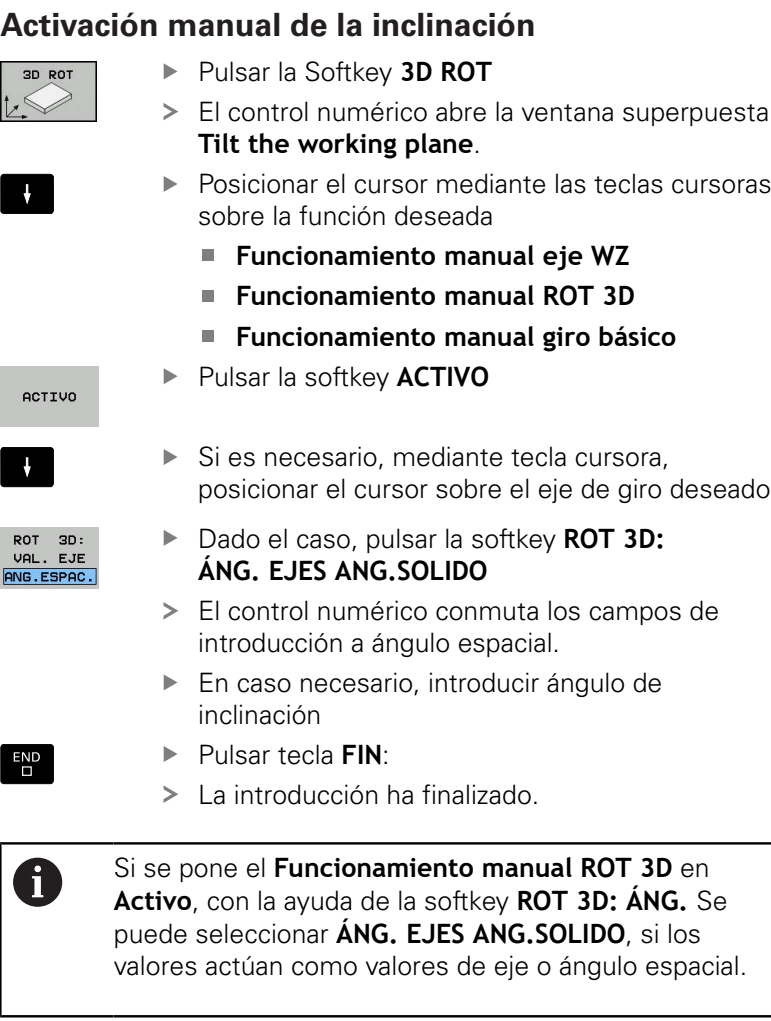

#### **Funcionamiento manual eje WZ**

6

i

3D

AC<sup>1</sup>

 $\pmb{\downarrow}$ 

ROT<br>VAL

Rogamos consulte el manual de la máquina. El fabricante es el encargado de desbloquear esta función.

Si la función Desplazamiento en eje de herramienta está activa, el

control numérico muestra en la indicación de estado el símbolo .

Sólo pueden desplazarse en la dirección del eje de herramienta El control numérico bloquea todos los otros ejes.

El movimiento de desplazamiento actúa en el sistema de coordenadas de herramienta T-CS

**Información adicional:** ["Sistema de coordenadas de la](#page-121-0) [herramienta T-CS", Página 122](#page-121-0)

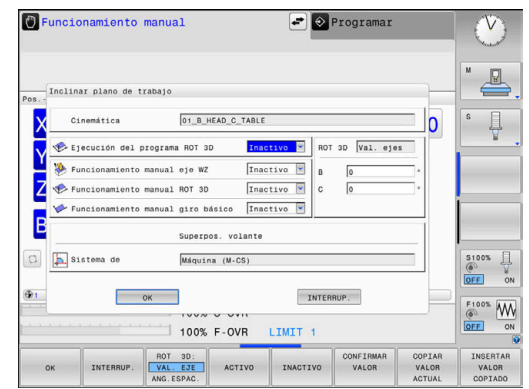

HEIDENHAIN | TNC 620 | Manual de instrucciones Configurar, probar y ejecutar programas NC | 10/2019 **247**

## **Funcionamiento manual ROT 3D**

Si la función 3D-ROT está activa, el control numérico muestra en la

indicación de estado el símbolo  $\mathfrak{P}$ .

Todos los ejes se desplazan en el plano de mecanizado basculado.

Si en la tabla de puntos de referencia se guarda además otro giro básico o giro básico 3D, éste es tenido en cuenta automáticamente.

Los movimientos de desplazamiento tienen efecto en el sistema de coordenadas del plano de mecanizado WPL-CS

**Información adicional:** ["Sistema de coordenadas del plano de](#page-117-0) [mecanizado WPL-CS", Página 118](#page-117-0)

## **Funcionamiento manual giro básico**

Si la función Giro básico está activa, el control numérico muestra

en la indicación de estado el símbolo  $\vee$ .

Si en la tabla de puntos de referencia ya se ha depositado un giro básico o un giro básico 3D, el control numérico muestra además el símbolo correspondiente.

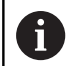

Si **Funcionamiento manual giro básico** está activo, en el desplazamiento manual de los ejes se tiene en cuenta un giro básico o un giro básico 3D activo. El control numérico muestra dos símbolos en la visualización de estado.

Los movimientos de desplazamiento tienen efecto en el sistema de coordenadas de la pieza W-CS

**Información adicional:** ["Sistema de coordenadas de la pieza W-](#page-115-0)[CS", Página 116](#page-115-0)

#### **Ejecución del programa ROT 3D**

Si se pone la función **Inclinar plano de trabajo** para el modo de funcionamiento **Ejecuc. de progr.** en **Activo**, el ángulo de inclinación introducido en el menú a partir de la primera frase NC del programa NC a ejecutar.

Si en el programa NC se emplea el ciclo **19 PLANO DE MECANIZADO** o la función **PLANE**, están activos los valores de ángulo allí definidos. Los valores de ángulo registrados en el menú se ponen a 0.

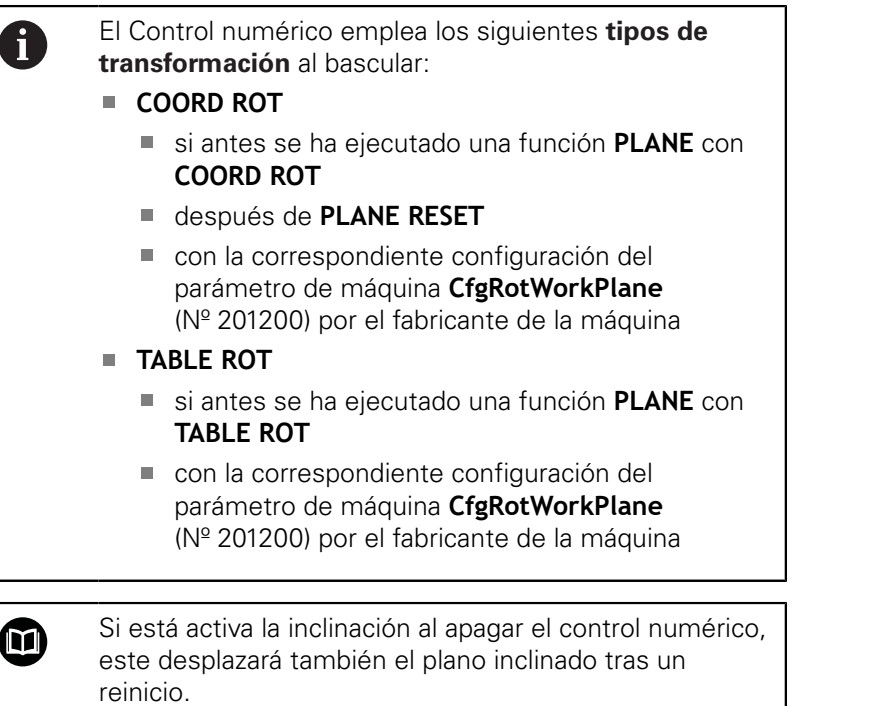

**Información adicional:** ["Sobrepasar el punto de](#page-170-0) [referencia en un plano inclinado de mecanizado",](#page-170-0) [Página 171](#page-170-0)

#### **Desactivar el basculamiento manual**

Para desactivarlo, en el menú **Inclinar plano de trabajo** se pone la función deseada en **Inactivo**.

Aunque el diálogo **3D-ROT** en el modo de funcionamiento **Funcionamiento manual** esté en **Activo**, funciona correctamente el reset de la inclinación (**PLANE RESET**) con una transformación básica activa.

## **Fijar la dirección del eje de la herramienta como dirección de mecanizado activa**

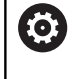

Rogamos consulte el manual de la máquina. El fabricante es el encargado de desbloquear esta función.

Con esta función, en los modos de funcionamiento **Funcionamiento manual** y **Volante electrónico** se puede desplazar la herramienta accionando las teclas de dirección del eje o con el volante, en la dirección que indica en este momento el eje de la herramienta.

Utilizar esta función, cuando

- se desea desplazar la herramienta en la dirección del eje de la herramienta durante una interrupción del programa, en un programa de 5 ejes
- $\blacksquare$ se desee realizar con el volante o con las teclas de dirección del eje en funcionamiento manual un mecanizado con herramienta conectada

Seleccionar la inclinación manual: pulsar la

Posicionar el cursor en el punto de menú

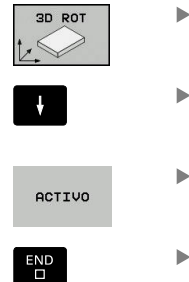

- **Funcionamiento manual eje WZ**
- Pulsar la softkey **ACTIVO**

softkey **3D ROT**

Pulsar tecla **FIN**:

Para desactivarlo, en el menú Inclinar plano de mecanizado se pone el punto del menú **Funcionamiento manual eje WZ** en **Inactivo**.

Cuando la función Desplazar en la dirección del eje de la herramienta esté activa, el visualizador de estado muestra el  $\sinh$ <sub>o</sub>lo  $\frac{1}{2}$ 

## **Fijación del punto de referencia en un sistema inclinado**

Después de haber posicionado los ejes basculantes, la fijación del punto de referencia se realiza como en el sistema sin inclinación. El comportamiento del control numérico en la fijación de puntos de referencia depende del ajuste de los parámetros de máquina opcionales **chkTiltingAxes** (n° 204601):

**Información adicional:** ["Introducción", Página 206](#page-205-0)

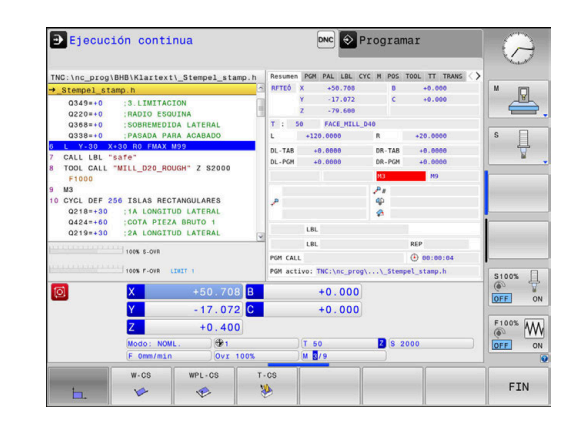

**6**

# **Probar y ejecutar**

## **6.1 Gráficos (opción #20)**

## **Aplicación**

En los modos de funcionamiento siguientes, el control numérico simula el mecanizado gráficamente:

- **Funcionamiento manual**
- $\blacksquare$ **Ejecución frase a frase**
- $\Box$ **Ejecución continua**
- **Desarrollo test** m.
- $\blacksquare$ **Posicionam. con introd. manual**

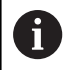

En el modo de funcionamiento **Posicionam. con introd. manual** se ve la pieza en bruto que precisamente está activa en los modos de funcionamiento **Ejec. programa continua / frase a frase**.

El gráfico corresponde a la representación de una pieza definida que se ha mecanizado con una herramienta.

Con una tabla de herramientas activa, el control numérico tiene en cuenta adicionalmente las introducciones de las columnas **L**, **LCUTS**, **T-ANGLE** y **R2**.

El control numérico no mostrará ningún gráfico cuando

- no está seleccionado ningún Programa NC  $\mathbb{R}^n$
- se ha seleccionado el diseño de pantalla incorrectos  $\mathbb{R}^d$
- el programa NC actual no contiene una definición válida de la  $\blacksquare$ pieza en bruto
- $\blacksquare$ En la definición de la pieza en bruto con ayuda de un subprograma, todavía no se ha ejecutado la frase BLK-FORM

Los programas NC con 5 ejes o mecanizado inclinado 8 pueden reducir la velocidad de la simulación. Mediante el menú MOD **Ajustes de gráficos**, se puede reducir la **Calidad del modelo** y de este modo incrementar la velocidad de la simulación.

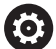

Cuando utiliza un TNC 620 con pantalla táctil puede sustituir pulsaciones de teclas por gestos.

**Información adicional:** ["Manejar la pantalla táctil",](#page-454-0) [Página 455](#page-454-0)
#### **Gráfico sin opción #20 Advanced Graphic Features**

Sin la opción #20, en los siguientes modos de funcionamiento no se dispone de ningún modelo:

- **Funcionamiento manual**
- **Ejecución frase a frase**
- **Ejecución continua**
- **Desarrollo test**
- **Posicionam. con introd. manual**

Las Softkeys **PROGRAMA + PIEZA** y **PIEZA** están en gris.

El gráfico de líneas en el modo de funcionamiento **Programar** funciona también sin la opción #20.

# **OPCIONES VISTA**

Procédase del siguiente modo para acceder a las **OPCIONES VISTA** :

Seleccionar el modo de funcionamiento deseado

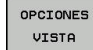

Pulsar la softkey **OPCIONES VISTA**

Las Softkeys disponibles dependen de los ajustes siguientes:

- La vista ajustada La vista se selecciona con la ayuda de la softkey **VISTA**
- La calidad del modelo ajustada. La calidad del modelo se selecciona en la función MOD **Ajustes de gráficos**.

El control numérico ofrece las siguientes **OPCIONES VISTA**:

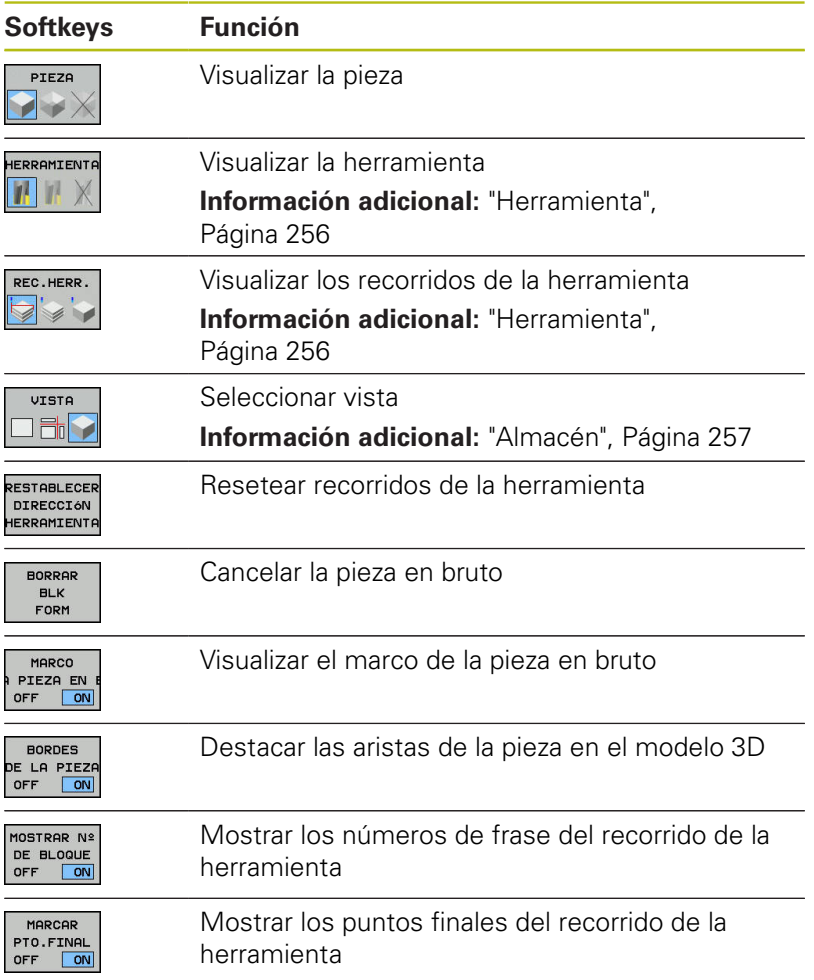

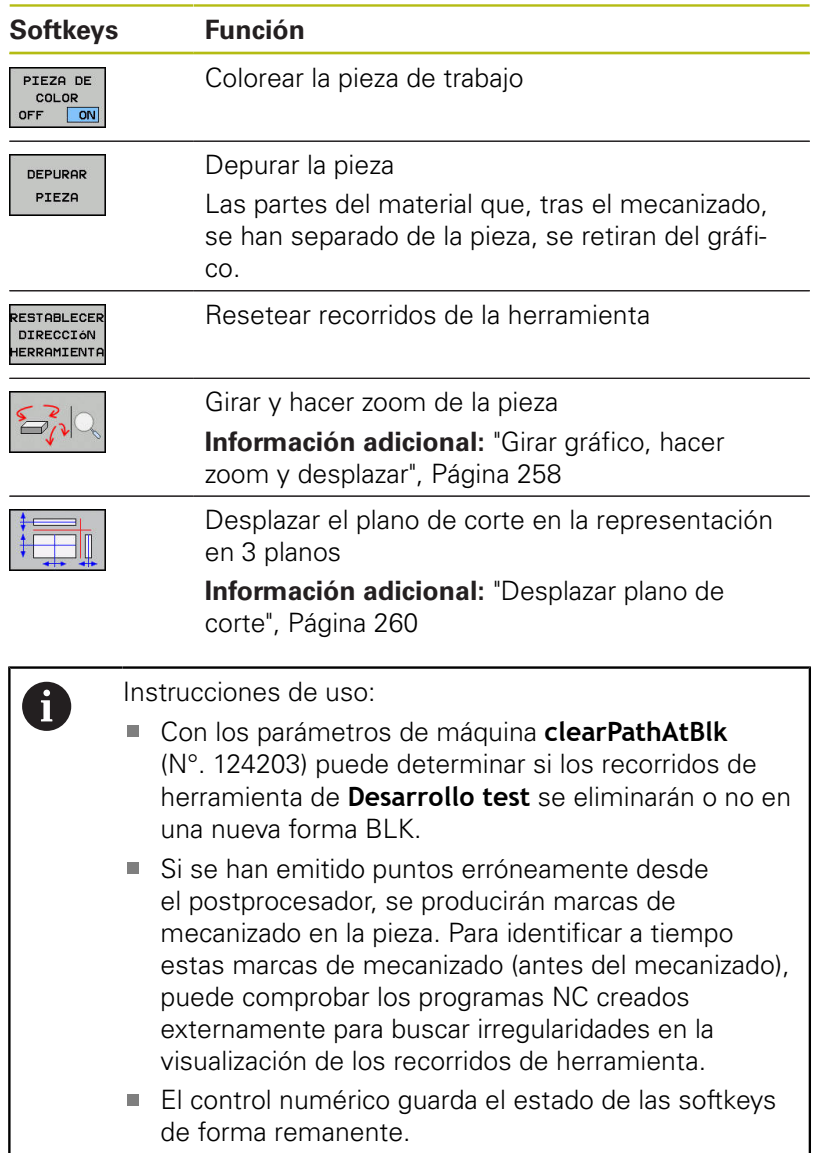

## <span id="page-255-0"></span>**Herramienta**

#### **Visualizar la herramienta**

Si en la tabla de herramientas están definidas las columnas **L** y **LCUT**, la pieza se representa gráficamente.

**Información adicional:** ["Introducir datos de herramienta en la](#page-134-0) [tabla", Página 135](#page-134-0)

El control numérico muestra la herramienta de diferentes colores:

- turquesa: Longitud de la herramienta
- $\blacksquare$  rojo: longitud de corte y la herramienta está en intervención
- $\overline{\phantom{a}}$ azul: longitud de corte y herramienta está retirada

#### **Visualizar los recorridos de la herramienta**

El control numérico muestra los siguientes movimientos de desplazamiento:

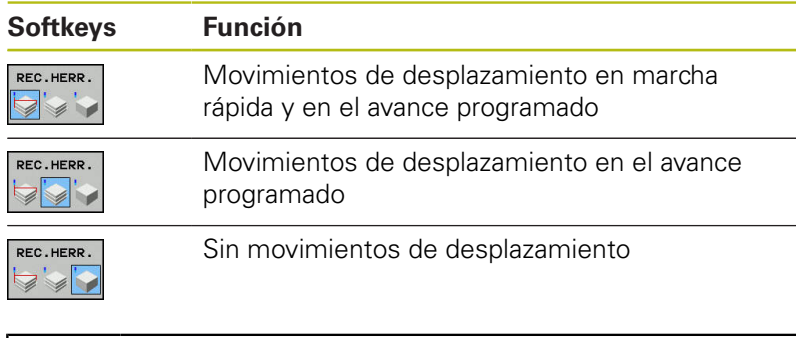

Si en la pieza se hace el desplazamiento con marcha rápida, tanto el movimiento de desplazamiento como asimismo la pieza se representan en rojo en la posición correspondiente.

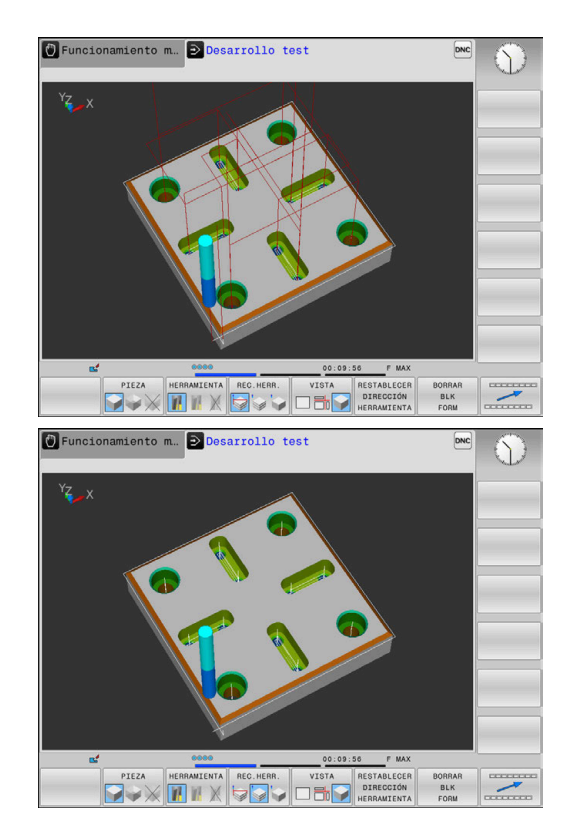

fb

# <span id="page-256-0"></span>**Almacén**

El control numérico proporciona las vistas siguientes:

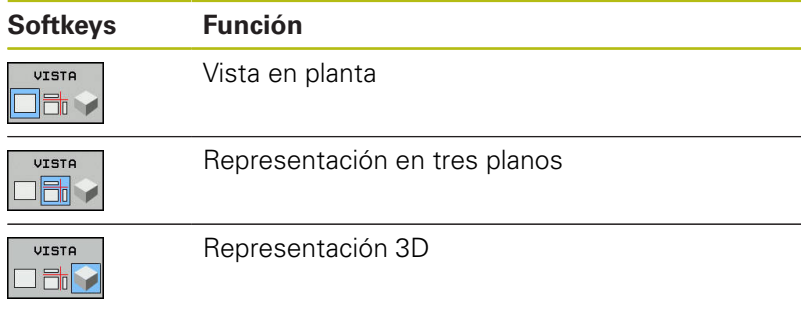

#### **Representación en tres planos**

La representación muestra tres planos de corte y un modelo 3D, similar a un dibujo técnico.

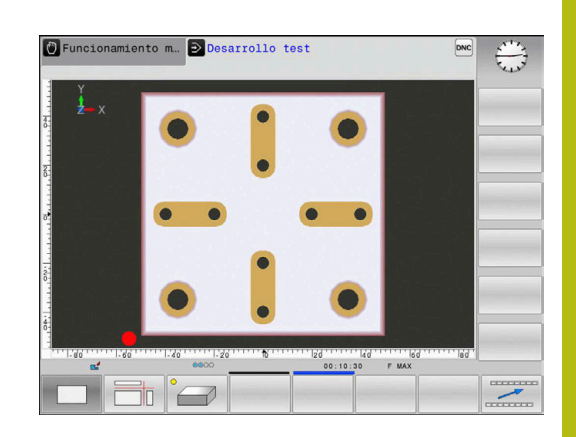

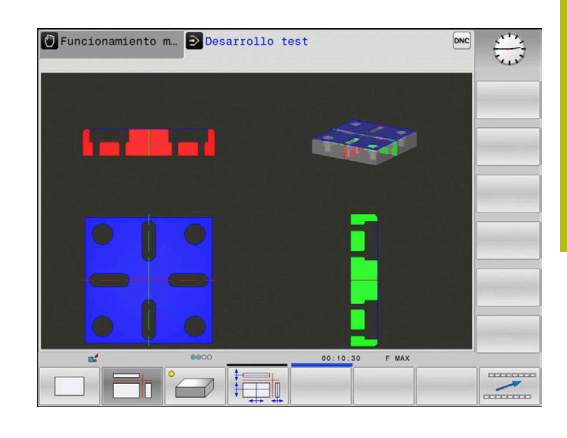

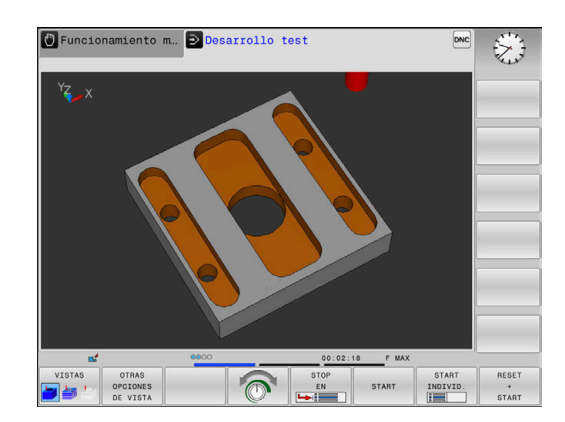

#### **Representación 3D**

Con la presentación 3D de alta resolución, se puede mostrar la superficie de la pieza a mecanizar con más detalle. El control numérico genera resultados realistas de luces y sombras utilizando una fuente de luz simulada.

### <span id="page-257-0"></span>**Girar gráfico, hacer zoom y desplazar**

Por ejemplo, para girar un gráfico, debe procederse del siguiente modo::

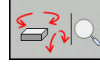

- ▶ Seleccionar funciones para girar y hacer zoom
- El control numérico muestra las siguientes softkeys.

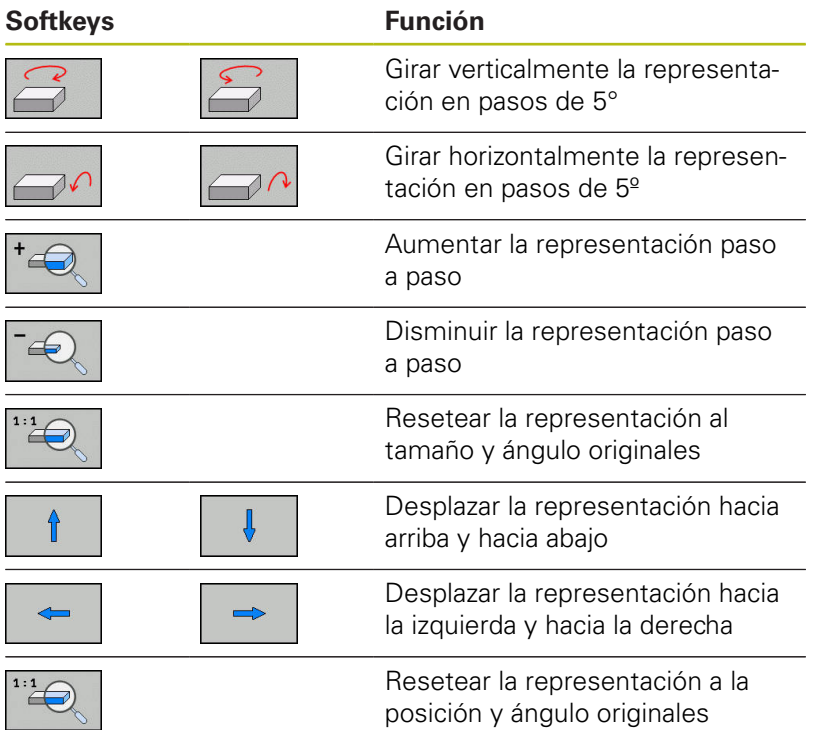

La representación del gráfico también se puede modificar con el ratón. Se dispone de las siguientes funciones:

- ▶ Para girar el modelo representado en tres dimensiones: mover el ratón mientras se tiene presionado el botón derecho. Si al mismo tiempo se pulsa la tecla Shift, el modelo solo se podrá girar horizontalmente o verticalmente
- Para desplazar el modelo representado: mantener pulsada la tecla central del ratón o la rueda del ratón y mover el ratón. Si al mismo tiempo se pulsa la tecla Shift, el modelo solo se podrá girar horizontalmente o verticalmente
- Para ampliar una zona determinada: Seleccionar la zona con la tecla izquierda del ratón pulsada.
- Después de soltar el botón izquierdo del ratón, el control numérico amplía la vista.
- ▶ Para ampliar o reducir rápidamente una zona cualquiera: girar la rueda del ratón hacia delante o hacia atrás
- ▶ Para regresar a la vista estándar: Pulsar la tecla Shift y al mismo tiempo hacer doble clic con la tecla derecha del ratón. Si únicamente se hace doble clic con la tecla derecha del ratón, se mantiene el ángulo de rotación

### **Velocidad del Ajustar los tests de programa**

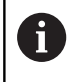

El último valor ajustado de la velocidad permanece activo hasta la interrupción de la corriente. Tras la conexión del control numérico, se ajusta la velocidad al valor MAX.

Cuando haya iniciado un programa, el control numérico muestra las siguientes softkeys con las que puede ajustar la velocidad de la simulación:

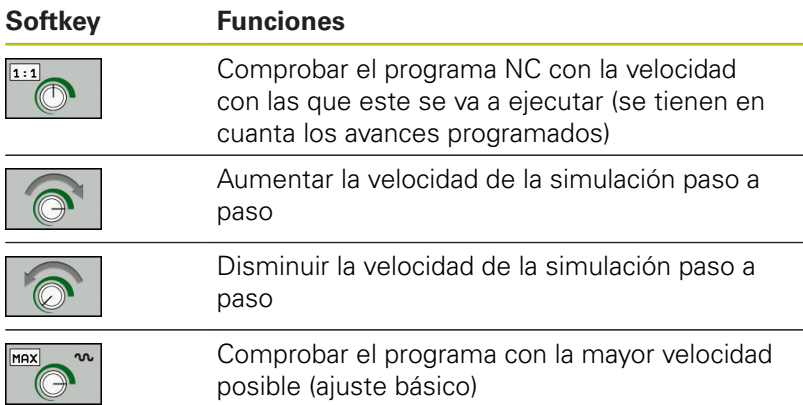

También se puede ajustar la velocidad de simulación antes de iniciar el programa:

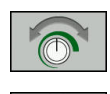

- Seleccionar las funciones para ajustar la velocidad de simulación
- Seleccionar la función deseada mediante Softkey, p. ej., Aumentar escalonadamente la velocidad de simulación

## **Repetición de la simulación gráfica**

Un programa de mecanizado se puede simular gráficamente cuantas veces se desee. Para ello, se puede volver a disponer el gráfico en la pieza en bruto

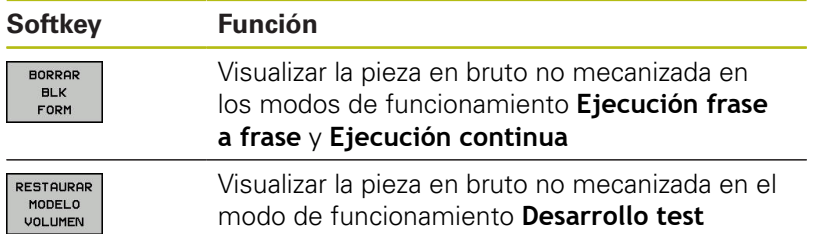

### <span id="page-259-0"></span>**Desplazar plano de corte**

El ajuste básico del plano de la sección se selecciona de tal manera, que el centro de la pieza está situado en el plano de mecanizado y en la arista superior de la pieza el eje de la herramienta.

Puede desplazar el plano de la sección de la siguiente forma:

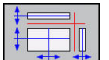

#### ▶ Pulsar la softkey

**Desplazar el plano de la sección**

El control numérico muestra las siguientes softkeys:

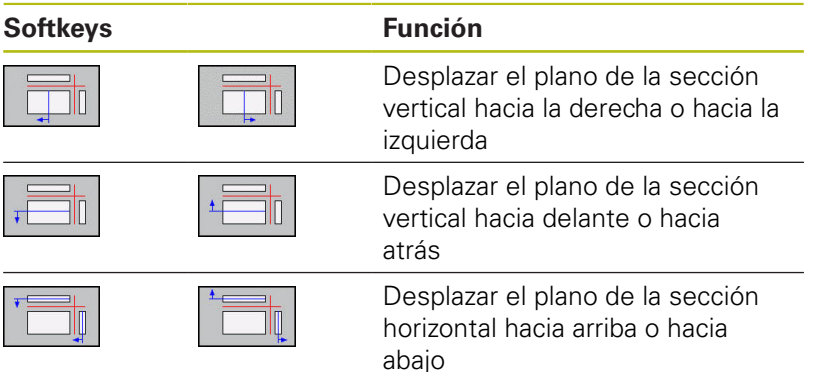

Durante el desplazamiento, se puede observar en el modelo 3D la posición del plano de la sección. El desplazamiento permanece activo, incluso si activa una nueva pieza en bruto.

#### **Restablecer los planos de la sección**

El plano de la sección desplazado permanece activo también con una nueva pieza en bruto. Si se reinicia el control numérico, el plano de la sección se restablece automáticamente.

Para poner manualmente el plano de corte en la posición básica, proceder del modo siguiente:

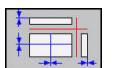

Pulsar la tecla **Reiniciar los planos de la sección**

# **6.2 Determinar el tiempo de mecanizado (Opción #20)**

#### **Tiempo de mecanizado en el modo de funcionamiento Desarrollo test**

El control numérico calcula la duración de los movimientos de la herramienta y ésta se visualiza como tiempo de mecanizado en el test del programa. Al hacerlo, el control numérico tiene en cuenta los movimientos de avance y los tiempos de espera.

El tiempo calculado por el control numérico es apto solo condicionalmente para calcular el tiempo de fabricación, ya que no tiene en cuenta los tiempos que dependen de la máquina (p. ej., para cambio de herramienta).

Para seleccionar la función de cronómetro, proceder del modo siguiente:

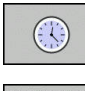

 $\mathbb{C}$ 

- ▶ Seleccionar funciones del cronómetro
- ▶ Seleccionar la función deseada mediante Softkey, p. ej., memorizar el tiempo visualizado

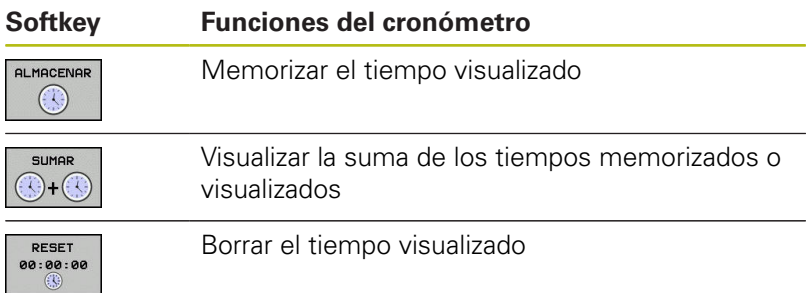

#### **Tiempo de mecanizado en los modos de funcionamiento de la máquina**

Visualización del tiempo desde el inicio del programa hasta el final del mismo. Si hay una interrupción se para el tiempo.

# <span id="page-261-0"></span>**6.3 Representar la pieza en bruto en el espacio de trabajo (opción #20)**

# **Aplicación**

En el modo de funcionamiento **Test del programa** puede comprobar gráficamente la posición de la pieza en bruto. El gráfico muestra el punto de referencia fijado en el programa NC con el ciclo 247. Si no ha fijado ningún punto de referencia en el programa NC, el gráfico muestra el punto de referencia activo en la máquina.

Un paralelogramo representa la pieza en bruto, cuyas medidas están detalladas en la tabla **FORMA BLK**. El control numérico toma las medidas de la definición de la pieza en bruto del programa NC seleccionado.

En casos normales para realizar el test del programa no tiene importancia donde se encuentre el bloque de la pieza dentro del espacio de trabajo. Si se activa la monitorización del área de trabajo **PZA.BRUTO EN ESPAC. TRABAJO**, se debe desplazar la pieza en bruto gráficamente, de tal manera que la pieza en bruto quede dentro de la zona de trabajo. Para ello emplear las softkeys indicadas en la tabla.

Además, se puede aceptar el estado actual de la máquina para el modo de funcionamiento **Test del programa**.

El estado actual de la máquina contiene lo siguiente:

- cinemática activa de la máquina  $\mathcal{L}_{\mathcal{A}}$
- $\Box$ zona de desplazamiento activas
- $\blacksquare$ modos de mecanizado activos
- zonas de trabajo activas  $\overline{\phantom{a}}$
- punto de referencia activo

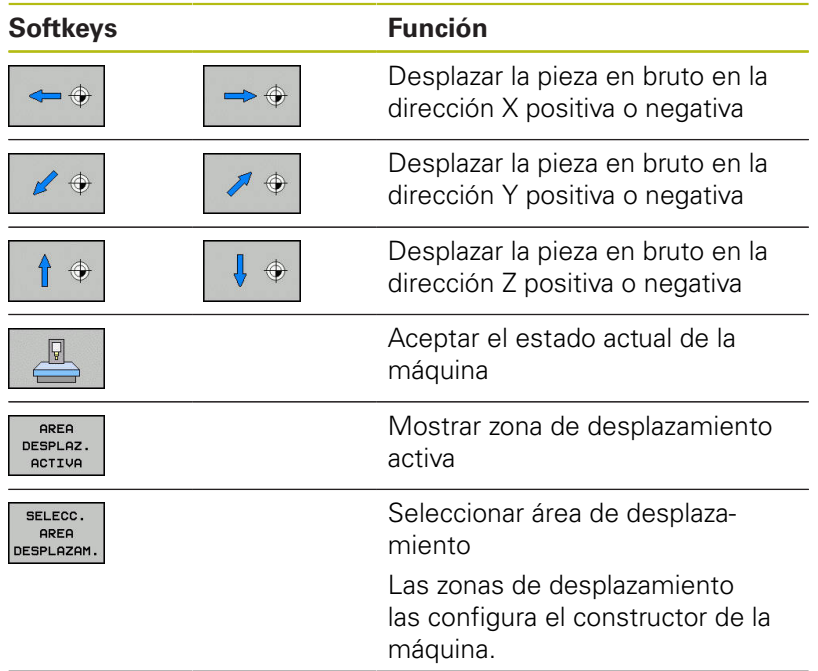

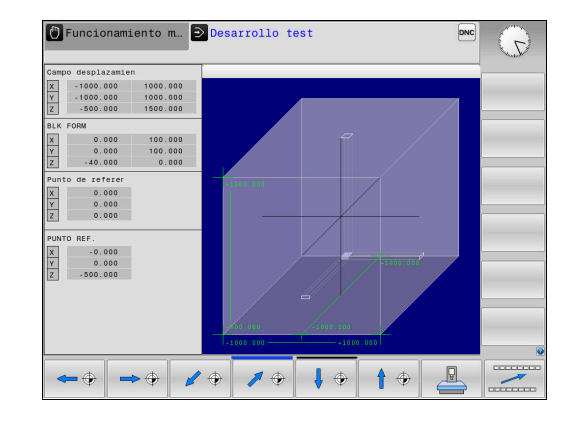

**Probar y ejecutar | Representar la pieza en bruto en el espacio de trabajo (opción #20)**

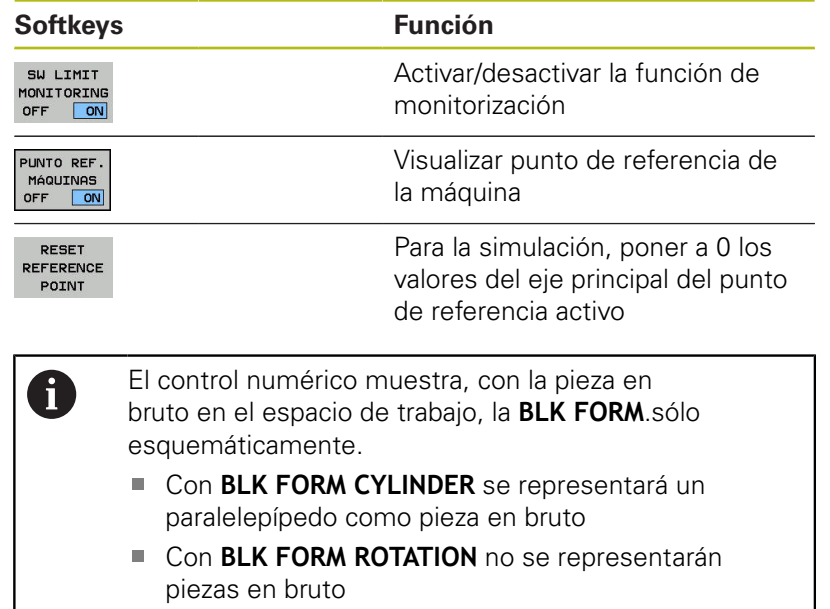

I

# **6.4 Medir**

## **Aplicación**

En el modo de funcionamiento **Test del programa**, mediante la softkey **MEDICION** se puede visualizar la información siguiente:

- Coordenadas aproximadas como valores XYZ
- Visualización opcional
	- FMAX: Si el control numérico ejecuta un mecanizado con avance máximo.
- Número de herramienta
- Ì. Nombre de la herramienta

Para seleccionar la función de medición, proceder de la manera siguiente:

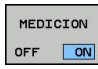

 $\mathbf i$ 

Ajustar la softkey **MEDICION** en **ON**

- Posicionar el puntero del ratón en la posición correspondiente
- El control numérico indica la esfera de posicionamiento y la orientación de la superficie con un aro circular negro-blanco y una línea perpendicular a la misma.
- El control numérico muestra la información correspondiente en el campo de texto azul.

La softkey **MEDICION** está disponible en las vistas siguientes:

- Vista en planta
- Representación 3D

**[Información adicional:](#page-256-0)** "Almacén", Página 257

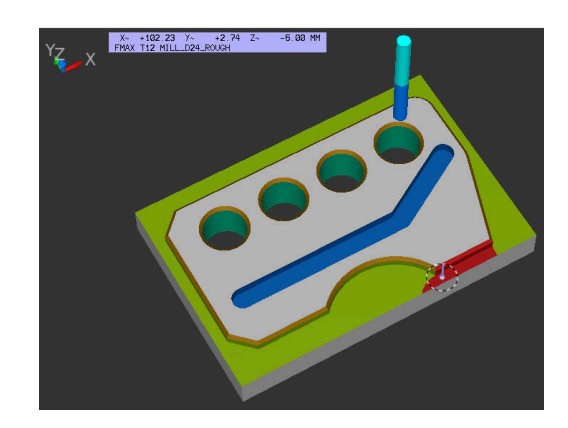

# **6.5 Ejecución del programa seleccionable**

### **Aplicación**

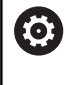

Rogamos consulte el manual de la máquina. El comportamiento de esta función depende de la máquina.

EL control numérico puede interrumpir la ejecución del programa en las frases NC que se haya programado un M1. Si se utiliza M1 en el modo de funcionamiento **Continuar la ejecución de programa**, el control numérico no desconecta el cabezal ni el refrigerante.

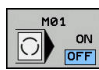

- Ajustar la Softkey **M01** en **OFF**
- El control numérico no interrumpe **Continuar la ejecución de programa** o **Desarrollo test** en frases NC con M1.
- Ajustar la Softkey **M01** en **ON**
- El control numérico interrumpe **Continuar la ejecución de programa** o **Desarrollo test** en frases NC con M1.

# **6.6 Saltar frases NC**

Se pueden saltar frases NC en los siguientes modos de funcionamiento:

- **Test del programa**
- **Ejecución continua**  $\mathcal{L}_{\mathcal{A}}$
- $\Box$ **Ejecución frase a frase**
- $\blacksquare$ **Posicionam. con introd. manual**

Instrucciones de uso:

- Esta función no actúa en combinación con las frases **TOOL DEF**.
- Después de una interrupción de tensión sigue siendo válido el último ajuste seleccionado.
- El ajuste de la softkey **OCULTAR** está activo únicamente en el modo de funcionamiento respectivo.

# **Test y ejecución del programa**

#### **Aplicación**

i

Las frases NC caracterizadas en la programación con el signo **/**, pueden ser saltadas en **Desarrollo test** o **Ejec. programa continua / frase a frase**:

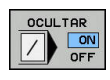

- Ajustar la softkey **OCULTAR** en **ON**
- El control numérico salta las frases NC
- Ajustar la softkey **OCULTAR** en **OFF**
- El control numérico ejecuta o comprueba las frases NC.

#### **Procedimiento**

Se pueden ocultar frases NC selectivamente.

Para ocultar frases NC en el modo de funcionamiento **Programar** debe procederse del modo siguiente:

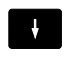

▶ Seleccionar la frase NC deseada

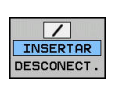

- Pulsar la softkey **INSERTAR**
- El control numérico introduce el carácter /.

Para volver a mostrar frases NC en el modo de funcionamiento **Programar** debe procederse del modo siguiente:

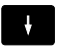

▶ Seleccionar la frase NC ocultada

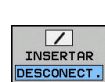

- **Pulsar la softkey DESCONECT.**
- El control numérico retira el carácter /.

## **Posicionam. con introd. manual**

#### **Aplicación**

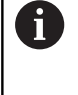

Para saltar frases NC en el modo de funcionamiento **Posicionam. con introd. manual** se precisa ineludiblemente un teclado alfabético.

Las frases NC identificadas se pueden saltar en el modo de funcionamiento **Posicionam. con introd. manual**:

- OCULTAR
- Ajustar la softkey **OCULTAR** en **ON** El control numérico salta las frases NC

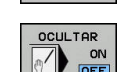

- Ajustar la softkey **OCULTAR** en **OFF**
- El Control numérico procesa las frases NC.

#### **Procedimiento**

Para ocultar frases NC en el modo de funcionamiento **Posicionam. con introd. manual**, debe procederse del siguiente modo:

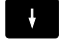

▶ Seleccionar la frase NC deseada

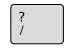

Pulsar la tecla **/** en el teclado alfanumérico

El control numérico introduce el carácter **/**.

Para volver a mostrar frases NC en el modo de funcionamiento **Posicionam. con introd. manual**, debe procederse del siguiente modo:

▶ Seleccionar la frase NC ocultada

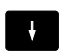

 $\left( \frac{X}{X} \right)$ 

#### Pulsar la tecla **Backspace**

El control numérico retira el carácter **/**.

# **6.7 Test del programa**

### **Aplicación**

En el modo de funcionamiento **Desarrollo test** se simula la ejecución de programas NC y partes del programa para reducir errores de programación en la ejecución de los mismos. El control numérico le ayuda a buscar

- incompatibilidades geométricas
- $\overline{\phantom{a}}$ indicaciones que faltan
- saltos no ejecutables
- daños en el espacio de trabajo
- usos de herramientas bloqueadas

Además se pueden emplear las siguientes funciones:

- Test del programa por frases
- Interrupción del test en cualquier frase NC  $\overline{\mathbb{D}}$
- Saltar frases NC
- Funciones para la representación gráfica
- Cálculo del tiempo de mecanizado
- $\overline{\phantom{a}}$ Visualización adicional de estados

#### **Tener en cuenta durante el test de programa**

El control numérico comienza el test de programa en las piezas en bruto con forma de paralelepípedo tras una llamada de herramienta en la siguiente posición:

- En el plano de mecanizado en el centro del **BLK FORM** definido
- $\mathbb{R}^n$ En el eje de la herramienta 1 mm por encima de punto **MAX** definido en el **BLK FORM**

El control numérico comienza el test de programa en las piezas en bruto con simetría de revolución tras una llamada de herramienta en la siguiente posición:

- En el plano de mecanizado en la posición  $X=0$ ,  $Y=0$
- En el eje de la herramienta 1 mm sobre la pieza en bruto × definida

Las funciones **FN 27: TABWRITE** y **FUNCTION FILE** se tienen en cuenta únicamente en los modos de funcionamiento **Ejecución frase a frase** y **Ejecución continua**.

# **INDICACIÓN**

#### **¡Atención: Peligro de colisión!**

En el modo de funcionamiento **Test del programa**, el control numérico no tiene en cuenta todos los desplazamientos del eje de la máquina, por ejemplo, posicionamientos PLC y desplazamientos de los macros de cambio de la herramienta y funciones M. Por ello, un test realizado incorrectamente puede desviar los mecanizados subsiguientes. Durante el mecanizado existe riesgo de colisión.

- ▶ Probar el programa NC en las posiciones de mecanizado siguientes (**PZA. BRUTO EN ESPAC.**)**PZA.BRUTO EN ESPAC. TRABAJO**)
- Programar posiciones intermedias seguras tras el cambio de herramienta y antes del posicionamiento previo
- ▶ Probar con cuidado el programa NC en el modo de funcionamiento **Ejecución frase a frase**

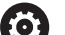

Rogamos consulte el manual de la máquina.

El fabricante de la máquina también puede definir una macro de cambio de la herramienta para el modo de funcionamiento **Desarrollo test**, que simule exactamente el comportamiento de la máquina.

Con frecuencia, el fabricante modifica la posición de cambio de herramienta simulada.

### **Ejecutar test del programa**

 $\mathbf{i}$ 

Para el test de programa debe activar una tabla de herramientas (estado S). Para ello, se selecciona la tabla deseada de herramientas en el modo de funcionamiento **Desarrollo test** mediante la gestión de ficheros.

Puede seleccionar cualquier tabla de puntos de referencia para el test de programa (estado S).

Tan pronto como en el modo de funcionamiento **Desarrollo test** se pulsa la softkey **RESET + START**, el control numérico emplea para la simulación automáticamente el punto de referencia activo de los modos de funcionamiento de la máquina. Dicho punto de referencia, al arrancar el test del programa, se mantiene seleccionado hasta que en el programa NC se haya definido otro punto de referencia. El control numérico lee todos los otros puntos de referencia definidos de la tabla de puntos de referencia seleccionada en el test del programa.

Con la función **PZA.BRUTO EN ESPAC. TRABAJO** se activa la supervisión del espacio de trabajo para el test de programa.

**Información adicional:** ["Representar la pieza en bruto en el](#page-261-0) [espacio de trabajo \(opción #20\)", Página 262](#page-261-0)

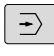

PGM<br>MGT

Modo de funcionamiento: Pulsar la tecla **Desarrollo test**

Gestión de ficheros: Pulsar la tecla **PGM MGT** y seleccionar el fichero que se quiere verificar

#### **El control numérico muestra las siguientes softkeys:**

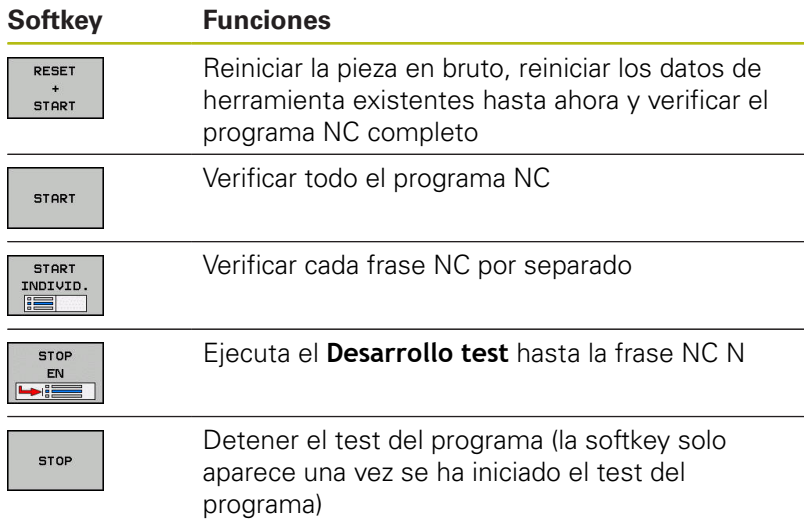

El test de programa se puede interrumpir y continuar siempre que lo desee, incluso dentro de ciclos de mecanizado. Para poder continuar el test, no se deben ejecutar las siguientes acciones:

- Seleccionar otra frase NC con las teclas cursoras o con la tecla **GOTO**
- Realizar modificaciones en el Programa NC п
- Seleccionar un nuevo programa NC  $\blacksquare$

# **Ejecutar Desarrollo test hasta una frase NC determinada**

Con **STOP EN**, el control numérico realiza el **Desarrollo test** solo hasta la frase NC con el número de frase **N**.

Para detener el **Desarrollo test** en una frase NC cualquiera, debe procederse de la siguiente forma:

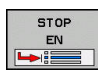

- Pulsar la softkey **STOP EN**
- **Stop en N =** Introducir el número de frase en la cual se quiere detener la Simulación
- **Programa** Introducir el nombre del programa NC, en el cual se encuentra la frase NC con el número de frase seleccionado
- El control numérico muestra el nombre del programa NC seleccionado.
- Cuando la parada debe encontrarse en un programa NC llamado con **PGM CALL**, introducir ese nombre
- **Repeticiones =** Introducir el número de repeticiones que deben realizarse, en el caso de que **N** se encuentre dentro de una repetición parcial del programa. Default 1: El control numérico para antes de la simulación de **N**

#### **Posibilidades en el estado de parado**

Si se interrumpe el **Desarrollo test** con la función **STOP EN**, en el estado de parado se dispone de las posibilidades siguientes:

- × Conectar o desconectar **Saltar frases NC**
- Conectar o desconectar **Parada opcional de programa**
- $\overline{\phantom{a}}$ Modificar modelo y resolución del gráfico
- × Modificar programa NC en el modo de funcionamiento **Programar**

Si en el modo de funcionamiento **Programar** se modifica el programa NC, la Simulación se comporta como sigue:

- $\blacksquare$ Modificación antes del punto de interrupción: La Simulación empieza desde delante
- Modificación después del punto de interrupción: Con **GOTO** es × posible un posicionamiento sobre el punto de interrupción

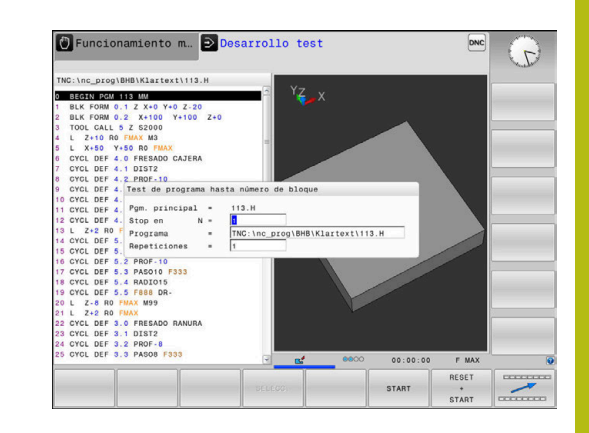

# **Función GOTO**

#### **Emplear la tecla GOTO**

#### **Saltar con la tecla GOTO**

Independientemente del modo de funcionamiento activo, con la tecla **GOTO** se puede saltar, en el programa NC, hasta un posición determinada.

Debe procederse de la siguiente forma:

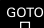

- Pulsar la tecla **GOTO** El control numérico muestra una ventana de
- superposición.
- **Introducir número**
- Mediante Softkey, seleccionar la instrucción de salto, p. ej. Saltar el número introducido hacia abajo

El control numérico ofrece las posibilidades siguientes:

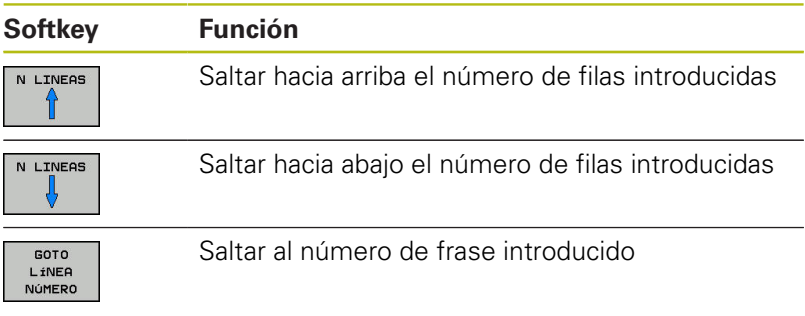

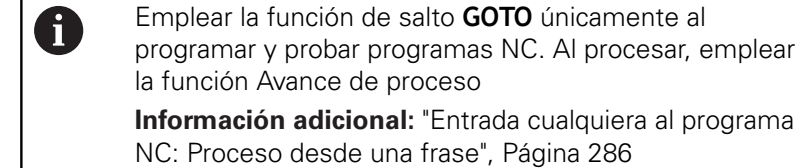

la función Avance de proceso **Información adicional:** ["Entrada cualquiera al programa](#page-285-0) [NC: Proceso desde una frase", Página 286](#page-285-0)

#### **Selección rápida con la tecla GOTO**

Con la tecla **GOTO** se puede abrir la ventana Smart-Select, con la que se pueden seleccionar fácilmente funciones especiales o ciclos.

Para seleccionar funciones especiales debe procederse del siguiente modo:

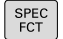

Pulsar la tecla **SPEC FCT**

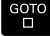

- Pulsar la tecla **GOTO**
- El control numérico muestra una ventana superpuesta con la vista de estructura de las funciones especiales
- Seleccionar función deseada

**Más información:** Manual de instrucciones Programación de ciclos

#### **Abrir la ventana de selección con la tecla GOTO**

Si el control numérico ofrece un menú de selección, con la tecla **GOTO** se puede abrir la ventana de selección. Por consiguiente, se ven las introducciones posibles

### **Presentación de los programas NC**

#### **Realce de sintaxis**

El control numérico representa los elementos sintácticos con diferentes colores dependiendo de su significado. Mediante la distinción de colores se facilita la lectura y mejora la presentación de los programas NC.

#### **Distinción en color de los elementos de sintaxis**

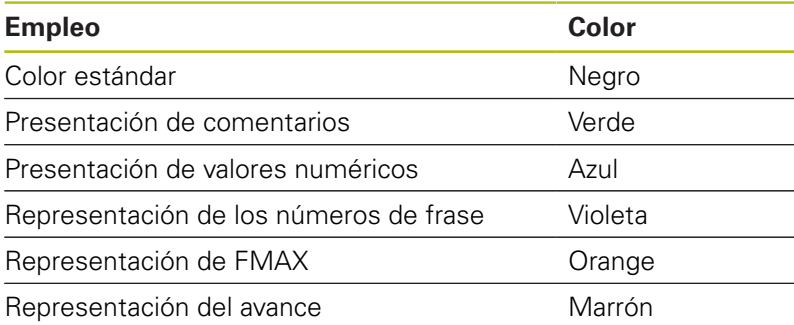

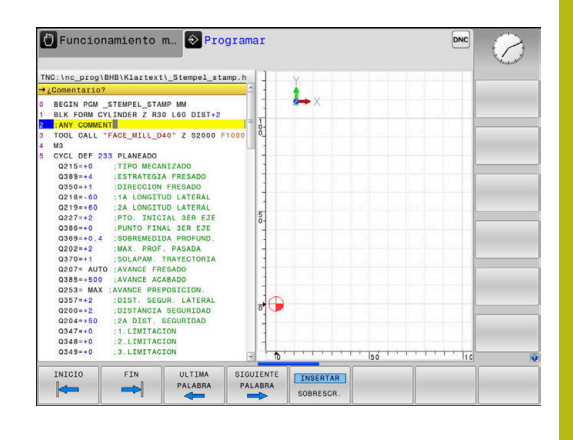

#### **Barra desplegable**

Con la barra desplegable en el borde derecho de la ventana de programa se puede desplazar el contenido de la pantalla con el ratón. Además, mediante tamaño y posición de la barra desplazable se pueden obtener conclusiones sobre la longitud del programa y la posición del cursor.

# **6.8 Ejecución del programa**

### **Aplicación**

En el modo de funcionamiento **Ejecución continua**, el programa NC el control numérico ejecuta un programa de mecanizado de forma continua hasta su final o hasta una interrupción.

En el modo de funcionamiento **Ejecución frase a frase** el control numérico ejecuta cada frase NC después de pulsar la tecla **NC-Start** individualmente. En ciclos de modelo de puntos y **CYCL CALL PAT** el control numérico provoca la parada después de cada punto.

Puede utilizar las siguientes funciones del control numérico en los modos de funcionamiento **Ejecución frase a frase** y **Ejecución continua**:

- Interrupción de la ejecución del programa  $\Box$
- Ejecución del programa a partir de una frase NC determinada
- Saltar frases NC
- Editar la tabla de herramientas TOOL.T
- Editar tabla de corrección o tabla de puntos cero activa
- $\overline{\phantom{a}}$ comprobación y modificación de parámetros Q
- $\blacksquare$ Superposición de posicionamientos del volante
- Funciones para la representación gráfica
- × Visualización adicional de estados

### **Ejecutar programa NC**

#### **Preparación**

Ŧ

- 1 fijar la pieza a la mesa de la máquina
- 2 Establecimiento del punto de referencia
- 3 Seleccionar las tablas necesarias y ficheros de palets (estado M)
- 4 Seleccionar Programa NC (Estado M)

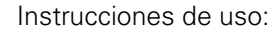

- Puede modificar el avance y la velocidad de giro del cabezal utilizando el potenciómetro.
- Puede reducir la velocidad de avance mediante la softkey **FMAX**. La reducción tiene efecto en todos los movimientos de marcha rápida y avance y en todos los reinicios del control numérico.

#### **Ejecución continua del programa**

Iniciar el Programa NC con la tecla **NC-Start**

#### **Ejecución del programa frase a frase**

▶ Iniciar individualmente cada Frase NC del Programa NC con la tecla **NC-Start**

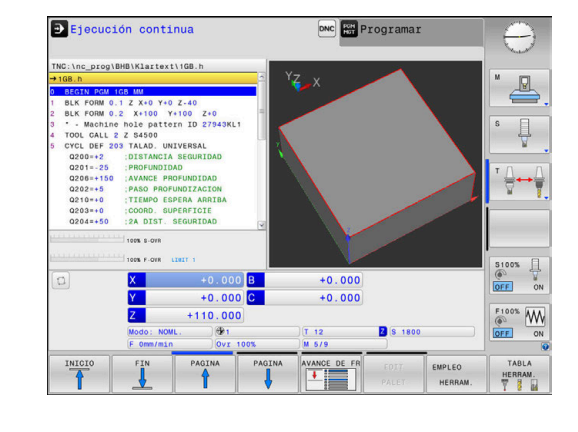

### **Estructurar programas NC**

#### **Definición, posibles aplicaciones**

El control numérico le ofrece la posibilidad de comentar los Programas NC con frases de estructuración. Las frases de estructuración son textos breves (máx. 252 caracteres) que se entienden como comentarios o títulos de las frases siguientes del programa.

Los programas NC largos y complicados se hacen más visibles y se comprenden mejor mediante frases de estructuración.

Esto facilita el trabajo en posteriores modificaciones del programa NC. Las frases de estructuración se añaden en cualquier posición dentro del programa NC de mecanizado.

Las frases de estructuración se pueden también representan en una ventana propia y se pueden ejecutar o completar. Para ello, utilizar una subdivisión de la pantalla conveniente.

El control numérico gestiona los puntos de estructuración añadidos en un fichero separado (extensión .SEC.DEP). Con ello se aumenta la velocidad al navegar en la ventana de estructuración.

En los modos de funcionamiento siguientes se puede seleccionar la subdivisión de pantalla **ESTRUCT. + PROGRAMA**:

- $\mathbb{R}^n$ **Ejecución frase a frase**
- Ī. **Ejecución continua**
- **Programar** П

#### **Visualizar la ventana de estructuración/cambiar la ventana activa**

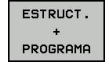

Visualizar la ventana de estructuración: Para  $\mathbf{b}$  . la subdivisión de pantalla, pulsar la softkey **ESTRUCT. + PROGRAMA**

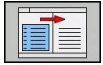

▶ Cambiar la ventana activa: pulsar la softkey **CAMBIAR VENTANA**

#### **Seleccionar frases en la ventana de estructuración**

Cuando en la ventana de estructuración salte de frase a frase, el control numérico muestra la visualización de frase a la ventana de programa. De esta forma se saltan grandes partes del programa en pocos pasos.

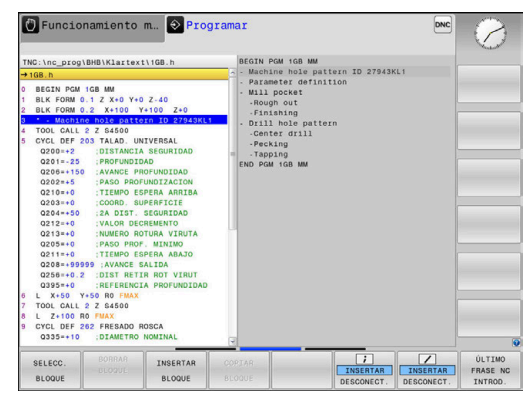

# **Controlar y modificar parámetros Q**

#### **Procedimiento**

Se pueden controlar y también modificar parámetros Q en todos los modos de funcionamiento.

En caso necesario, interrupción de la ejecución del programa (pulsando p. ej. la tecla **NC-STOPP** y la Softkey **STOP INTERNO**) o bien parando el Test del programa

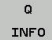

0

- Llamada de las funciones de parámetros Q: pulsar la Softkey **Q INFO** o la tecla **Q**
- El control numérico lista todos los parámetros y sus valores actuales asociados.
- ▶ Seleccione el parámetro deseado con las teclas cursoras o con la tecla **GOTO**
- ▶ Si se desea modificar el valor, pulsar la softkey **EDITAR CAMPO ACTUAL**. Introducir el nuevo valor y confirmar con la tecla **ENT**
- Si no se desea modificar el valor, entonces pulsar la softkey **VALOR ACTUAL** o cerrar el diálogo con la tecla **END**

El control numérico utiliza todos los parámetros con comentarios mostrados dentro de ciclos o como parámetro de entrega.

Si se desea controlar o modificar parámetros locales, globales o de cadena, pulsar la softkey **VISUALIZAR PARÁMETRO Q QL QR QS**. El control numérico muestra entonces el tipo de parámetro correspondiente. Las funciones anteriormente descritas también son válidas.

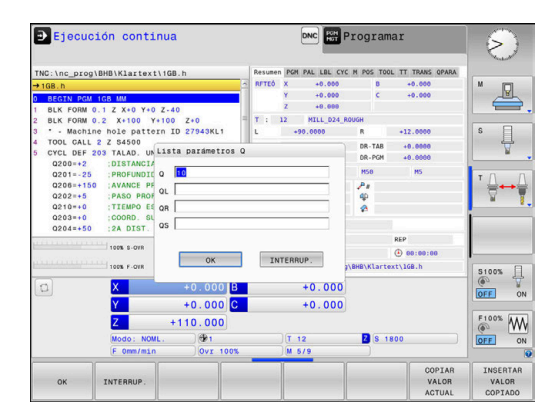

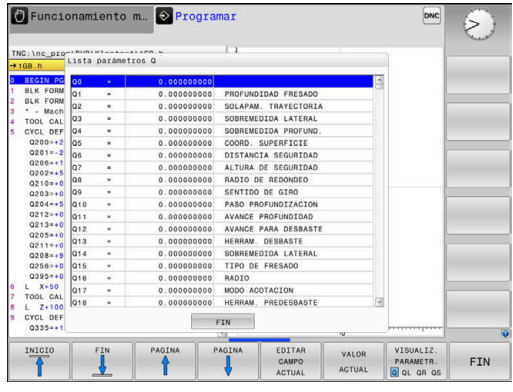

En todos los modos de funcionamiento (A excepción del modo de funcionamiento **Programar**), se pueden mostrar los parámetros Q en la visualización de estados adicional.

- En caso necesario, interrumpir la ejecución del programa (pulsando p. ej. la tecla **NC-STOPP** y la softkey **STOP INTERNO**) o bien parando el test de programa
- $\circ$

PGM ESTADO

- Llamar a la barra de Softkeys para la subdivisión de la pantalla
- ▶ Seleccionar la representación de la pantalla con visualización de estado adicional
- El control numérico visualiza el formulario de estado en la mitad derecha de la pantalla **Resumen**.
- ESTADO PARAM. Q
- Pulsar la Softkey **ESTADO PARAM. Q**
- LISTA  $\circ$
- Pulsar la Softkey **LISTA PARAMET. Q**
- El control numérico abre una ventana de superposición.
- ▶ Definir para cada tipo de parámetro (Q, QL, QR, QS) los números de parámetros que se desea controlar. Los parámetros Q individuales se separan con una coma, los parámetros Q consecutivos se unen con un guión, p. ej., 1,3,200-208. El campo de introducción por cada tipo de parámetro comprende 132 caracteres.

La visualización en la pestaña **QPARA** contiene siempre A ocho decimales. El control numérico muestra el resultado de  $Q1 = COS 89,999$ , por ejemplo, como 0,00001745. Los valores muy grandes o los muy pequeños los indica el control numérico en forma exponencial. El control numérico muestra el resultado de Q1 = COS 89,999 \* 0,001 como +1,74532925e-08, por lo que e-08 corresponde al factor 10-8.

## **Interrumpir, detener o abortar el mecanizado**

Se puede detener la ejecución del programa de diferentes modos:

- Interrumpir la ejecución del programa, p. ej. con la ayuda de la función adicional **M0**
- Detener la ejecución del programa, p. ej. con la ayuda de la tecla **NC-Stopp**
- Abortar la ejecución del programa, p. ej. con la ayuda de la tecla **NC-Stopp** en combinación con la softkey **STOP INTERNO**
- Finalizar la ejecución del programa, p. ej. con las funciones auxiliares **M2** o **M30**

El estado actual de la ejecución del programa lo muestra el control numérico en la indicación de estado.

**Información adicional:** ["Indicaciones de estado generales",](#page-64-0) [Página 65](#page-64-0)

La interrupción, aborto (finalización) de la ejecución del programa permite, en contraposición a lo que ocurre con el estado de parado, entre otras las siguientes acciones del usuario:

- Seleccionar modo de funcionamiento
- Comprobar y, dado el caso, modificar el parámetro Q con la ayuda de la función **Q INFO**
- $\mathbf{r}$ Modificar el ajuste para la interrupción programada a voluntad con **M1**
- Modificar el ajuste para el salto de frases NC programado con **/**

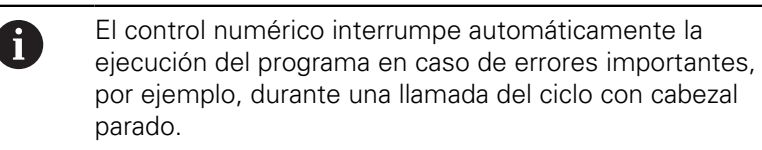

#### **Interrupciones controladas por programa**

Puede determinar las interrupciones directamente en el programa NC. El control numérico interrumpe la ejecución del programa en la frase NC que contiene una de las siguientes introducciones:

- parada programada **STOP** (con y sin función auxiliar)  $\blacksquare$
- $\overline{\phantom{a}}$ parada programada **M0**
- $\overline{\phantom{a}}$ parada condicionada **M1**

# **INDICACIÓN**

#### **¡Atención: Peligro de colisión!**

El control numérico pierde mediante determinadas interacciones manuales la información del programa modal activa y, con ello, la denominada referencia de contexto. Tras la pérdida de la referencia de contexto, pueden producirse movimientos inesperados y no deseados. Durante el siguiente mecanizado existe riesgo de colisión.

- **Demitir las siguientes interacciones:** 
	- Movimiento del cursor hasta otra frase NC
	- Instrucción de salto **GOTO** a otra frase NC
	- Edición de una frase NC

6

- Modificación de valores de parámetros Q con la ayuda de la softkey **Q INFO**
- Cambio del modo de funcionamiento
- Restablecer la referencia de contexto mediante la repetición de las frases NC necesarias

Rogamos consulte el manual de la máquina. La función auxiliar **M6** puede asimismo originar una interrupción de la ejecución del programa. El alcance funcional de la función auxiliar lo fija el fabricante de la máquina.

#### **Interrupción manual del programa**

Mientras se ejecuta un programa NC en el modo de funcionamiento **Ejecución continua**, seleccionar el modo de funcionamiento **Ejecución frase a frase**. El control numérico interrumpe el mecanizado después de finalizar el paso de mecanizado actual.

#### **Abortar el mecanizado**

- ſбl
- Pulsar la tecla **NC-STOPP**
- El control numérico no finaliza la frase NC actual
- En la indicación de estado, el control numérico muestra el símbolo para el estado de parado.
- Las acciones, tales como p. ej. un cambio de modo de funcionamiento, no son posibles.
- La continuación del programa con la tecla **NC-Start** es posible
- Pulsar la softkey **STOP INTERNO**

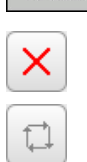

**STOP** INTERNO

- En la indicación de estado, el control numérico muestra brevemente el símbolo para la interrupción del programa.
- En la indicación de estado, el control numérico muestra el símbolo para el estado inactivo, finalizado.
- Las acciones, tales como p. ej. un cambio de modo de funcionamiento, vuelven a ser posibles.

#### **Correcciones durante la ejecución del programa**

Durante la ejecución del programa se puede acceder a las tablas de corrección programadas y a las tablas de puntos cero activas. En dichas tablas se pueden realizar también modificaciones.

Los datos modificados solo pasan a estar activos después de una nueva activación de la corrección.

Para acceder a una tabla debe procederse de la siguiente forma:

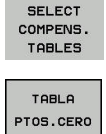

- **Softkey SELECT COMPENS. Pulsar SELECT COMPENS. TABLES**
- ▶ Pulsar la softkey de la tabla deseada, p. ej. **TABLA PTOS.CERO**

**Información adicional:** Manual de usuario Programación en lenguaje conversacional o manual de usuario Programación DIN/ISO

### **Desplazamiento de los ejes de la máquina durante una interrupción**

Durante una interrupción de la ejecución del programa, se pueden desplazar los ejes manualmente. Si en el momento de la interrupción está activa la función **Tilt the working plane**, estará disponible la softkey **3D ROT**.

En el menú **3D ROT** se puede elegir entre las funciones siguientes:

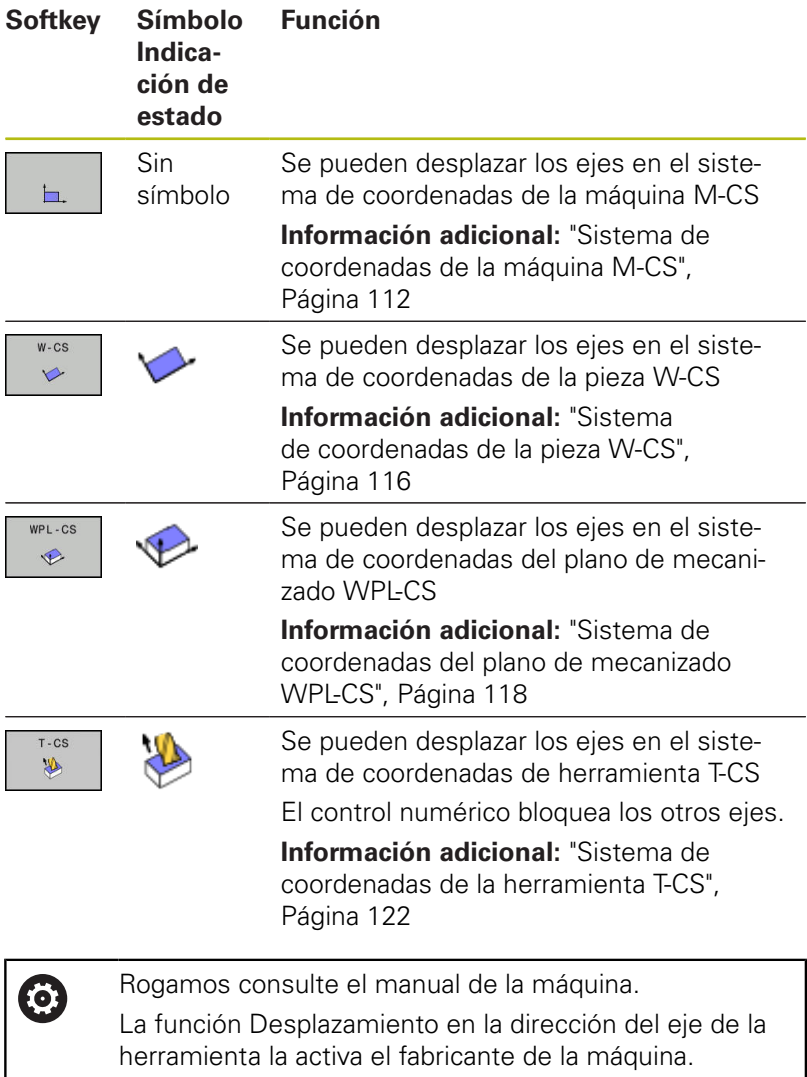

# **INDICACIÓN**

#### **¡Atención: Peligro de colisión!**

Durante una interrupción de la ejecución del programa se pueden desplazar los ejes manualmente, por ejemplo, para retirarse de un taladro.con el plano de mecanizado inclinado Si los ajustes de **3D ROT** son erróneos, existe riesgo de colisiones.

- Utilizar preferentemente la función **T-CS**
- Utilizar avance reducido

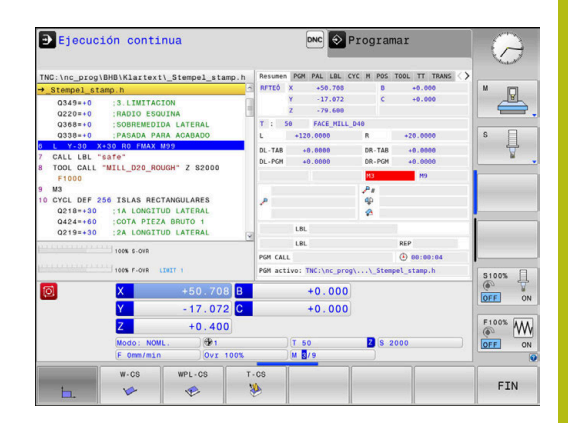

#### **Cambiar el punto de referencia durante una interrupción**

Si durante una interrupción se cambia el punto de referencia activo, una reanudación de la ejecución del programa únicamente será posible con **GOTO** proceso hasta una frase en el punto de interrupción.

#### **Ejemplo: Retirar la herramienta del cabezal después de romperse la misma.**

- Interrupción del mecanizado
- ▶ Desbloquear las teclas de dirección de eje: Pulsar la softkey **OPERACION MANUAL**
- Desplazar los ejes de la máquina con las teclas de dirección del  $\blacktriangleright$ eje

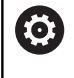

Rogamos consulte el manual de la máquina. En algunas máquinas, después de la softkey **OPERACION MANUAL** se debe pulsar la tecla **NC-Start** para desbloquear las teclas de dirección de eje.

## **Continuar la ejecución del programa después de una interrupción**

El control numérico guarda los siguientes datos en caso de interrupción de la ejecución del programa:

- la última herramienta llamada п
- $\blacksquare$ las conversiones de coordenadas activas (p. ej., desplazamiento del punto cero, giros, simetría)
- las coordenadas del último punto central del círculo definido

Los datos memorizados se utilizan para la reentrada al contorno después del desplazamiento manual de los ejes de la máquina durante una interrupción (softkey **IR A POSICION**).

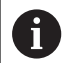

Instrucciones de uso:

- Los datos guardados permanecen activos hasta el reinicio, por ejemplo, al seleccionar un programa.
- Tras una interrupción del programa mediante la softkey **STOP INTERNO**, el mecanizado debe realizarse al inicio del programa o mediante la función **AVANCE BLOQUE**.
- En interrupciones del programa dentro de repeticiones de parte del programa o subprogramas, debe realizarse el reinicio en la posición de interrupción mediante la función **AVANCE BLOQUE**.
- En ciclos de mecanizado, el proceso hasta una frase tiene lugar siempre al inicio del ciclo. Si se interrumpe la ejecución del programa durante un ciclo de mecanizado, a través de ello el control numérico, después de un proceso hasta una frase, repite las pasos de mecanizado ya realizados.

#### **Proseguir la ejecución del programa con la tecla NC-Start**

Después de una interrupción se puede proseguir la ejecución del programa con la tecla **NC-Start**, siempre que haya detenido el programa NCde una de las siguientes maneras:

- Tecla **NC-Stopp** pulsada
- п Interrupción programada

#### **Continuar con la ejecución del pgm después de un error**

En el caso de un aviso de error que puede borrarse:

- Eliminar la causa del error
- Borrar el mensaje de error de la pantalla: Pulsar la tecla **CE**
- Arrancar de nuevo o continuar con la ejecución del pgm en el  $\blacktriangleright$ mismo lugar donde fue interrumpido

### **Retirar hta. tras una interrupción de la corriente**

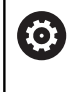

Rogamos consulte el manual de la máquina. El fabricante configura y proporciona el modo de funcionamiento **Desplazar/retirar la hta.**.

Con el modo de funcionamiento **Retirar hta.**, se puede retirar la herramienta tras una interrupción de la corriente.

Si antes de la interrupción de la corriente se ha activado una limitación del avance, ésta aún permanece activa. La limitación del avance se puede desactivar con la ayuda de la softkey

#### **CANCELAR LÍMITE DE ALIMENTACIÓN**.

El modo de funcionamiento **Retirar hta.** puede seleccionarse en los escenarios siguientes:

- $\blacksquare$  Interrupción de tensión
- Falta la tensión de control para los relés
- Sobrepasar los puntos de referencia

El modo de funcionamiento **Retirar hta.** proporciona los modos de desplazamiento siguientes:

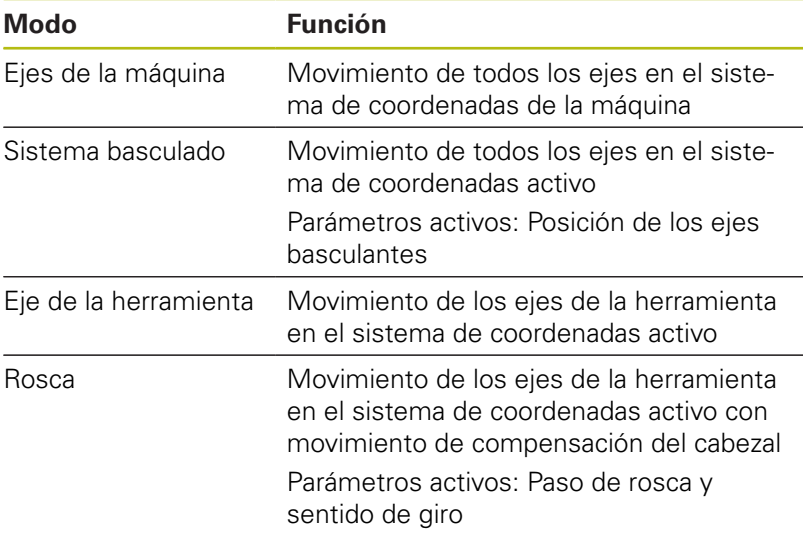

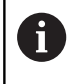

Si se ha activado la inclinación del plano de mecanizado **Tilt the working plane** (opción #8) en el control numérico, estará disponible de forma adicional el modo de desplazamiento **Sistema basculado**.

El control numérico preselecciona automáticamente el modo de desplazamiento y los parámetros correspondientes. Si no se ha preseleccionado correctamente el modo de desplazamiento o los parámetros, éstos se pueden ajustar manualmente.

# **INDICACIÓN**

#### **¡Atención! ¡Peligro para herramienta y pieza!**

Una interrupción de la corriente durante el mecanizado puede provocar los denominados frenados por inercia o la parada de los ejes. Si la herramienta se encontraba en intervención antes de la interrupción de corriente, puede que además los ejes no se referencien tras un reinicio del control numérico. Para los ejes no referenciados, el control numérico captura los últimos valores del eje guardados como posición actual que se puede desviar de la posición real. Los siguientes movimientos de recorrido no coinciden con los movimientos de antes de la interrupción de corriente. Si la herramienta todavía se encuentra en intervención durante el movimiento de recorrido, pueden producirse daños por tensiones en la herramienta y la pieza.

- Utilizar avance reducido
- En caso de ejes no referenciados, tener en cuenta que la monitorización de la zona de desplazamiento no está disponible

#### **Ejemplo**

Mientras que se ejecutaba un ciclo de tallado de rosca en el plano de mecanizado inclinado, se produjo una interrupción de la corriente. Es imprescindible retirar el taladro de rosca:

- ь Conectar la tensión de alimentación del control numérico y la máquina
- El control numérico inicia el sistema operativo. Este proceso puede durar algunos minutos.
- A continuación, el control numérico muestra en la parte superior de la pantalla el diálogo **Interrupción de corriente**.

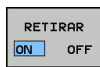

- ▶ Activar el modo de funcionamiento **RET hta.**: Pulsar la softkey **RET.** .Pulsar **RET. HTA.**
- EL control numérico muestra el mensaje **Seleccionado retirar la herramienta**.
- $CE$
- ▶ Confirmar la interrupción de corriente: pulsar la tecla **CE**
- El control numérico traduce el programa del PLC.

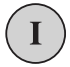

- ▶ Conectar la tensión del control
- El control numérico comprueba la función de parada de emergencia. Si por lo menos un eje no estuviera referenciado, es imprescindible comparar los valores de posición indicados con los valores reales de los ejes y confirmar su coincidencia, en caso necesario seguir el diálogo.
- Comprobar el modo de desplazamiento preseleccionado: en caso necesario, seleccionar **ROSCADO**
- Comprobar el paso de rosca preseleccionado: en caso necesario, introducir el paso de rosca
- Comprobar el sentido de giro preseleccionado: si es necesario, seleccionar el sentido de giro de la rosca Rosca a derechas: El cabezal gira en el sentido horario al entrar en la pieza, y en el sentido antihorario al salir Rosca a izquierdas: El cabezal gira en el sentido antihorario al entrar en la pieza, y en el sentido horario al salir

RETIRAR

▶ Activar retirada de hta.: Pulsar softkey **RET.** Pulsar **RET. HTA.**

Retirar hta: Retirar la herramienta con las teclas de dirección del eje o con el volante electrónico Tecla de eje Z+: Salir de la pieza Tecla de eje Z-: Entrar en la pieza

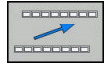

- Abandonar "retirar la herramienta": Volver al plano de Plano de softkey original
- .<br>TRAR LA H FINALIZAR
- Finalizar el modo de funcionamiento **Retirar** hta.: Pulsar la softkey **RETIRAR LA HTA.** Pulsar **RETIRAR LA HTA. FINALIZAR**
- El control numérico comprueba si el modo de funcionamiento **desplazar/ retirar la hta.**  puede finalizarse, en su caso, aparecerá un diálogo.
- Responder la pregunta de seguridad: En el caso de que la herramienta no se haya retirado correctamente, pulsar la softkey **NO**. Si la herramienta se ha retirado correctamente, pulsar la softkey **SI**.
- El control numérico oculta el diálogo **Seleccionado retirar la herramienta**.
- Inicializar la máquina: el caso necesario, sobrepasar por los  $\mathbf{r}$ puntos de referencia
- Crear el estado deseado de la máquina: en caso necesario, reponer el plano de mecanizado inclinado

# <span id="page-285-0"></span>**Entrada cualquiera al programa NC: Proceso desde una frase**

6

Rogamos consulte el manual de la máquina. El fabricante debe proporcionar y configurar la función **AVANCE BLOQUE**.

Con la función **AVANCE BLOQUE** se puede ejecutar un programa NC a partir de una frase NC libremente seleccionable. El control numérico tiene en cuenta el cálculo del mecanizado de la pieza hasta dicha frase NC.

Si el programa NC se ha abortado bajo las condiciones siguientes, el control numérico almacena el punto de interrupción:

- Softkey **STOP INTERNO**
- Paro de emergencia
- Interrupción de la corriente

Si el control numérico encuentra un punto de interrupción durante un reinicio, emitirá un mensaje. En ese caso podrá realizar el proceso hasta una frase directamente en la posición de interrupción.

Se dispone de las siguientes posibilidades para ejecutar el avance de frases:

- Avance de frases en el programa principal, dado el caso, con repeticiones.
- avance de frases en varias etapas en subprogramas y ciclos de П palpación
- Avance de frases en tablas de puntos
- Avances de frases en programas de palés

El control numérico reinicia todos los datos al principio del avance de frases, como en una selección del programa NC. Durante el avance de frases se puede conmutar entre **Ejecución continua** y **Ejecución frase a frase**.

# **INDICACIÓN**

#### **¡Atención: Peligro de colisión!**

La función **AVANCE BLOQUE** omite los ciclos de palpación programados. De este modo, los parámetros de resultado no contienen valores o, en su caso, valores erróneos. Si el siguiente mecanizado utiliza los parámetros de resultado, existe riesgo de colisión.

Utilizar la función **AVANCE BLOQUE** en varias etapas  $\mathbf{r}$ **Información adicional:** ["Procedimiento para un avance de](#page-287-0) [frases de varias etapas", Página 288](#page-287-0)

 $\mathbf{i}$ 

La función **AVANCE BLOQUE** no debe utilizarse en conjunto con las siguientes funciones:

- stretchfilter activo
- Ciclos de palpación 0, 1, 3 y 4 durante la fase de búsqueda del proceso hasta una frase

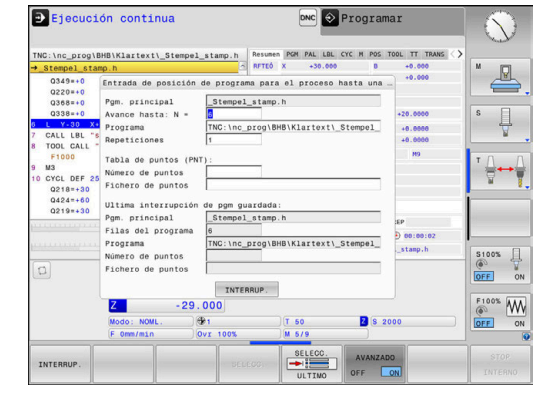

#### **Procedimiento para un avance de frase simple**

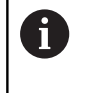

El Control numérico ofrece en la ventana de superposición únicamente los diálogos que se necesitan en la ejecución.

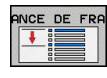

#### Pulsar la softkey **AVANCE BLOQUE**

- El control numérico muestra una ventana superpuesta en la que se preestablece el programa principal activo.
- **Avance hasta: N =**Introducir el número de la frase NC, en la que se entra en el programa NC
- **Programa** Comprobar el nombre y ruta del programa NC, en la que está la frase NC, o introducir con la ayuda de la softkey **SELECC.**
- ▶ **Repeticiones** : Introducir el n.º de mecanizados que deben tenerse en cuenta en el proceso hasta una frase, si la frase NC se encuentra dentro de una repetición parcial del programa. **Default 1 significa primer mecanizado**
- Dado el caso, pulsar la softkey **AVANZADO**
- 

**AVANZADO** OFF ON

- ► En caso necesario, pulsar la softkey **ULTIMA FRASE NC ON** para seleccionar la última interrupción guardada
- 何
- Pulsar la tecla **NC-Start**
- El control numérico arranca el avance de frases, calcula hasta la frase NC introducida y muestra el diálogo siguiente.
- Si se ha modificado el estado de la máquina:
- 口
- Pulsar la tecla **NC-Start**
- El control numérico restablece el estado de la máquina, p. ej. TOOL CALL, funciones M y muestra el siguiente diálogo.

Si se han modificado las posiciones de ejes:

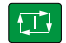

- Pulsar la tecla **NC-Start**
	- El control numérico ejecuta el desplazamiento en el orden secuencial indicado hasta las posiciones indicadas y muestra el siguiente diálogo. Desplazar los ejes en el orden secuencial elegido por el propio usuario:

**Información adicional:** ["Reentrada al contorno",](#page-292-0) [Página 293](#page-292-0)

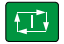

- Pulsar la tecla **NC-Start**
- El control numérico sigue ejecutando el programa NC.

#### **Ejemplo de avance de frase simple**

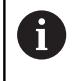

También después de una parada interna, el control numérico muestra el número de repeticiones en la indicación de estado en la pestaña Resumen.

Tras una parada interna se quiere entrar en la frase NC 12 en el tercer mecanizado de LBL 1.

Introducir en la ventana de superposición los datos siguientes:

- **Avance hasta: N =**12 п
- $\overline{\phantom{a}}$ **Repeticiones** 3

#### <span id="page-287-0"></span>**Procedimiento para un avance de frases de varias etapas**

Si, p. ej., se quiere entrar en un subprograma que se llama varias veces desde el programa principal, se emplea el avance de frases de varias etapas. Primeramente, en el programa principal se salta a la llamada de subprograma deseada. Con la función **CONTINUAR AV.FRASE** puede saltar hacia delante desde esta posición.

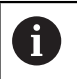

Instrucciones de uso:

- El Control numérico ofrece en la ventana de superposición únicamente los diálogos que se necesitan en la ejecución.
- También puede continuar el **AVANCE BLOQUE** sin volver a establecer el estado de máquina y las posiciones del eje del primer punto de entrada. Para ello, pulsar la softkey **CONTINUAR AV.FRASE**, antes de confirmar la restauración con la tecla **NC-Start**.

Avance de frases hasta el primer punto de entrada:

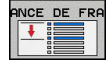

- Pulsar la softkey **AVANCE BLOQUE**
- ▶ Introducir la primera frase NC a la que se quiere entrar
- **AVANZADO** OFF  $\sqrt{2}$
- Dado el caso, pulsar la softkey **AVANZADO**

 $\blacktriangleright$  En caso necesario, pulsar la softkey

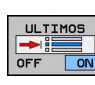

位

- interrupción guardada Pulsar la tecla **NC-Start**
- El control numérico arranca el avance de frases y calcula hasta la frase NC introducida.

**ULTIMA FRASE NC ON** para seleccionar la última

Si el control numérico debe restablecer el estado de la máquina de la frase NC introducida:

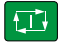

Pulsar la tecla **NC-Start**

El control numérico restablece el estado de la máquina, p. ej. TOOL CALL, funciones M.

Si el control numérico debe restablecer las posiciones de ejes:

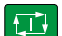

- Pulsar la tecla **NC-Start**
- El control numérico ejecuta el desplazamiento en el orden secuencial indicado hasta las posiciones indicadas.
Si el control numérico debe procesar la frase NC:

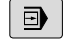

#### ▶ Dado el caso, seleccionar el modo de funcionamiento **Ejecución frase a frase**

- **O**
- Pulsar la tecla **NC-Start**
- El control numérico procesa la frase NC.

Avance de frases hasta el punto de entrada siguiente:

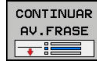

Pulsar la softkey **CONTINUAR AV.FRASE**

Introducir la frase NC a la que se quiere entrar

Si se ha modificado el estado de la máquina:

口

Pulsar la tecla **NC-Start**

Si se han modificado las posiciones de ejes:

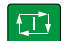

Pulsar la tecla **NC-Start**

Si el control numérico debe procesar la frase NC:

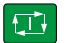

- Pulsar la tecla **NC-Start**
- ▶ Dado el caso, repetir los pasos para saltar al siguiente punto de entrada
- $\Box$
- Pulsar la tecla **NC-Start** El control numérico sigue ejecutando el
- programa NC.

## **Ejemplo de avance de frases múltiple**

Se mecaniza un programa principal con varias llamadas de subprograma en el programa NC Sub.h. En el programa principal se trabaja con un ciclo de palpación. El resultado del ciclo de palpación se emplea posteriormente para el posicionamiento.

Tras una parada interna se quiere entrar en la frase NC 8 en la segunda llamada del subprograma. Esta llamada de subprograma está en la frase NC 53 del programa principal. El ciclo de palpación está en la frase NC 28 del programa principal, es decir, antes del punto de entrada deseado.

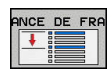

- Pulsar la softkey **AVANCE BLOQUE**
- $\mathbf{p}$ Introducir en la ventana de superposición los datos siguientes:
- $\mathbf{D}$

 $E$ 

**CONTINUAR** AV.FRASE

- **Avance hasta: N =**28
- **Repeticiones** 1
- ▶ Dado el caso, seleccionar el modo de funcionamiento **Ejecución frase a frase**
- ▶ Pulsar la tecla **NC-Start**, hasta que el control numérico ejecute el ciclo de palpación
- El control numérico almacena el resultado.
- Pulsar la softkey **CONTINUAR AV.FRASE**
- Introducir en la ventana de superposición los datos siguientes:
	- **Avance hasta: N =**53
	- **Repeticiones** 1
- ▶ Pulsar la tecla **NC-Start**, hasta que el control numérico ejecute la frase NC
- El control numérico salta al SP Sub.h.
- Pulsar la softkey **CONTINUAR AV.FRASE**
- Introducir en la ventana de superposición los datos siguientes:
	- **Avance hasta: N =**8
	- **Repeticiones** 1
- Pulsar la tecla **NC-Start**, hasta que el control numérico ejecute la frase NC
- El control numérico sigue ejecutando el subprograma y luego salta hacia atrás volviendo al programa principal.

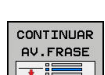

 $\Box$ 

 $\Box$ 

#### **Avance de frases en tablas de puntos**

Si se entra en una tabla de puntos que se llama desde el programa principal, emplear la softkey **AVANZADO**.

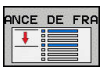

**AVANZADO** OFF ON

#### Pulsar la softkey **AVANCE BLOQUE**

El control numérico muestra una ventana de superposición.

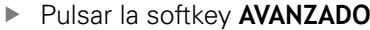

- El control numérico amplía la ventana de superposición.
- **Número de puntos**: Introducir el número de línea de la tabla de puntos a la que se entra
- **Fichero de puntos**: Introducir nombre y ruta de la tabla de puntos

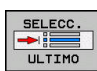

- ▶ Dado el caso, pulsar la softkey **SELECCIONAR ÚLTIMA FRASE NC** para seleccionar la última interrupción guardada
- $\Box$
- Pulsar la tecla **NC-Start**

Si desea entrar en un modelo de puntos con el proceso hasta una frase, proceda igual que al entrar en la tabla de puntos. En el campo de introducción **Número de puntos** puede registrar los números de punto deseados. El primer punto en el modelo de puntos tiene el número de punto **0**.

#### **Avances de frases en programas de palés**

Con la gestión de palés (Opción #22) también se puede utilizar la función **AVANCE BLOQUE** incluso en combinación con tablas de palés.

Si se interrumpe el procesamiento de tablas de palés, el control numérico ofrece la última frase NC seleccionada del programa NC interrumpido, para la función **AVANCE BLOQUE**.

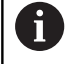

En **AVANCE BLOQUE** en la tabla de palés puede definir adicionalmente el campo de introducción **Filas de palets**. La introducción se refiere a la línea de la tabla de palés **N.º** La introducción es siempre necesaria, ya que un programa NC puede estar también varias veces en una tabla de palés.

El **AVANCE BLOQUE** se realiza siempre orientado a la pieza, incluso si ha elegido los métodos de mecanizado **TO** y **CTO**. Después del **AVANCE BLOQUE**, el control numérico vuelve a trabajar según los métodos de mecanizado seleccionados.

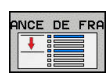

- Pulsar la softkey **AVANCE BLOQUE**
- El control numérico muestra una ventana de superposición.
- **Filas de palets** introducir el número de fila de la tabla de palés
- ▶ Dado el caso, introducir **Repeticiones**, si la frase NC se encuentra dentro de una repetición parcial del programa
- Dado el caso, pulsar la softkey **AVANZADO**
- El control numérico amplía la ventana de superposición.

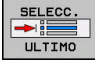

 $\Box$ 

**AVANZADO** OFF ON

- ► En caso necesario, pulsar la softkey **SELECCIONAR ÚLTIMA FRASE** para seleccionar la última interrupción guardada
- Pulsar la tecla **NC-Start**

### **Reentrada al contorno**

Con la función **IR A POSICION** el control numérico desplaza la herramienta al contorno de la pieza en las siguientes situaciones:

- Reentrada después de desplazar los ejes de la máquina durante una interrupción, ejecutada sin **STOP INTERNO**
- Reentrada en un avance de frases con **AVANCE HASTA FRASE N**, i. p. ej., después de una interrupción con **STOP INTERNO**
- Cuando se ha modificado la posición de un eje después de abrir el circuito de regulación (Close Loop) durante una interrupción del programa (depende de la máquina)

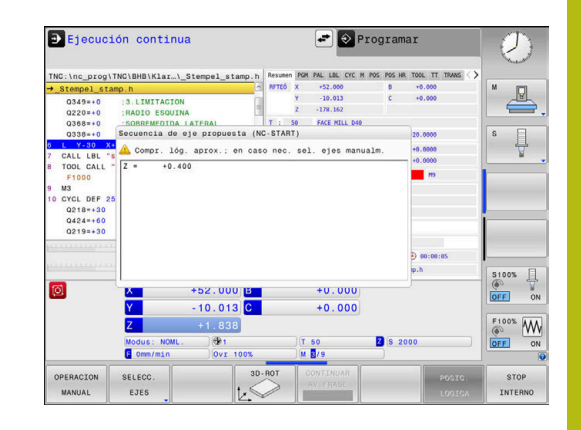

#### **Procedimiento**

Para dirigirse al contorno, proceda de la siguiente forma:

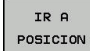

- Pulsar la softkey **IR A POSICION**
- ▶ Dado el caso, restablecer el estado de la máquina

Ir a los ejes en el orden secuencial que muestra el Control numérico:

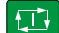

▶ Pulsar la tecla **NC-Start** 

Ir a los ejes en el orden secuencial seleccionado por el usuario:

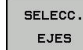

Pulsar la softkey **SELECC. EJES**

- Pulsar la Softkey de eje correspondiente al primer eje
- $\Box$
- Pulsar la tecla **NC-Start**

▶ Pulsar la tecla **NC-Start** 

- Pulsar la Softkey de eje correspondiente al segundo eje
- $\Box$

Repetir el proceso para cada eje

Si la herramienta se encuentra en el eje de la A herramienta por debajo del punto de aproximación, el control numérico ofrecerá el eje de la herramienta como primera dirección de desplazamiento.

## **6.9 Procesado de programas CAM**

En el caso de que se desee elaborar programas NC externamente mediante un sistema CAM, es preciso considerar las recomendaciones que figuran en las secciones siguientes. De este modo, es posible aprovechar del mejor modo posible la capacidad de guiado del movimiento del control numérico, y generalmente obtener una mejor calidad superficial de las piezas de trabajo en tiempos de mecanizado todavía más cortos. A pesar de las altas velocidades de mecanizado, el control numérico alcanza una precisión del contorno muy alta. La base para ello es el sistema operativo en tiempo real HEROS 5 en combinación con la función **ADP** (Advanced Dynamic Prediction) de TNC 620. Con ello el control numérico puede procesar perfectamente programas NC con una alta densidad de puntos.

## **Del modelo 3D al programa NC**

A continuación, se muestra cómo puede simplificarse el proceso para la elaboración de un programa NC a partir de un modelo CAD:

- $\mathbf{r}$ **CAD: Creación de modelos** Los departamentos de diseño proporcionan un modelo 3D de la pieza a mecanizar. Idealmente, el modelo tridimensional se diseña para una tolerancia promedio.
- **CAM: Generación de trayectoria, Corrección de herramienta** El programador CAM determina las estrategias de mecanizado para las zonas de la pieza que se deben mecanizar. El sistema CAM calcula, a partir de las superficies del modelo CAD, las trayectorias de movimiento de la herramienta. Dichas trayectorias de la herramienta comprenden puntos individuales, calculados por el sistema CAM, de modo que las superficies a mecanizar se aproximen del mejor modo posible según los valores del error cordal y tolerancia prefijados. De este modo, se elabora un programa NC independiente de la máquina, el CLDATA (cutter location data). Un postprocesador elabora a partir del CLDATA un programa NC específico para la máquina y el control numérico, que es capaz de procesar el control numérico CNC. El postprocesador se adapta referido a la máquina y al Control numérico. El postprocesador es el elemento de unión central entre el sistema CAM y el control numérico CNC.
- **Control numérico: guiado del movimiento, supervisión de la tolerancia, perfil de velocidad**

A partir de los puntos definidos en el programa NC, el control numérico calcula los movimientos de los distintos ejes de la máquina y el perfil de velocidad requerido. A este respecto, unas potentes funciones de filtrado procesan y alisan el contorno, de modo que el control numérico cumpla con la desviación máxima admisible de la trayectoria.

**Mechatronik: regulación del avance, técnica de accionamiento, máquina**

Con la ayuda del sistema de accionamiento, la máquina convierte los movimientos calculados por el control numérico y los perfiles de velocidad en movimientos de herramienta reales.

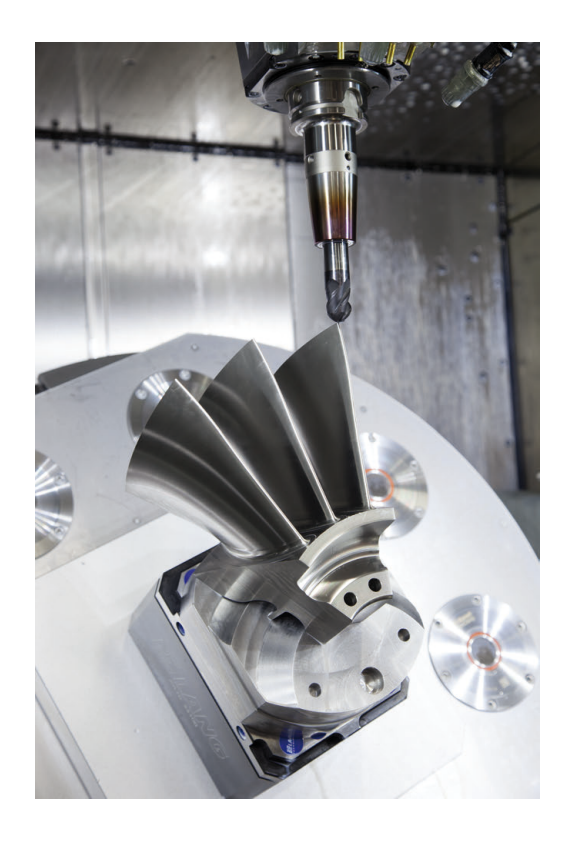

## **Tener en cuenta en la configuración del postprocesador**

#### **En la configuración del postprocesador, tener en cuenta los puntos siguientes:**

- Para las posiciones de ejes poner por lo menos cuatro decimales en la salida de datos. De este modo, mejora la calidad de los datos NC y se previenen errores de redondeo, que repercuten notablemente en la superficie de la pieza de trabajo. La salida con cinco decimales puede proporcionar una mejor calidad superficial para componentes ópticos y componentes con radios muy grandes (pequeñas curvaturas), como p. ej. moldes en el sector del automóvil.
- En el mecanizado con vectores normales a la superficie (frases LN, únicamente en programación de diálogos en lenguaje conversacional), poner siempre exactamente siete decimales en la salida de datos.
- Evitar las frases NC incrementales consecutivas, ya que de lo contrario se puede ir sumando en la entrega las tolerancias de las frases NC individuales
- Ajustar la tolerancia en el ciclo 32 de modo que en el comportamiento estándar por lo menos sea el doble de grande que el error cordal definido en el sistema CAM. Considerar asimismo las notas de advertencia en la descripción de las funciones del ciclo 32.
- Un valor del error cordal demasiado elevado en el programa CAM, en función de la correspondiente curvatura del contorno, puede ocasionar distancias de frases NC demasiado largas con sus respectivas grandes variaciones de dirección. Durante la ejecución, procediendo de dicho modo podrían producirse problemas de avance en las transiciones de frase. Si se producen aceleraciones regulares (activación de fuerzas), condicionadas a los problemas de avance de un programa NC no homogéneo, se podrían excitar vibraciones no deseadas de la estructura de la máquina
- En lugar de frases rectas, los puntos de la trayectoria calculados por el sistema CAM se pueden unir asimismo con frases circulares. El control numérico calcula círculos de forma interna exactamente como se haya definido en el formato de entrada de datos
- No emitir puntos intermedios en travectorias rectilíneas exactas. Los puntos intermedios que no se encuentran exactamente en las trayectorias rectilíneas, podrían repercutir notablemente en la superficie de la pieza de trabajo
- En las transiciones de curvatura (esquinas), se debe disponer únicamente un punto de datos del NC
- Evitar siempre las distancias cortas de frases. En el sistema CAM, las distancias cortas de frases se originan por fuertes variaciones de la curvatura del contorno y al mismo tiempo valores muy pequeños de error cordal. Las trayectorias exactamente rectilíneas no requieren distancias cortas de frases, que a menudo se producen debido a la emisión constante de puntos del sistema CAM
- Evitar una distribución exactamente síncrona de puntos sobre superficies con curvatura homogénea, dado que este modo se podrían proyectar muestras sobre la superficie de la pieza de trabajo
- En el caso de programas de 5 ejes simultáneos: evitar la emisión doble de posiciones, si estos se diferencian únicamente por una posición distinta de la herramienta
- Evitar emitir el valor de avance siempre en cada una de las frases NC. Esto podría repercutir de forma perjudicial en el perfil de velocidad del control numérico

#### **Configuraciones útiles para los operarios de la máquina:**

- A fin de estructurar mejor programas NC de grandes dimensiones, utilizar la función de estructuración del control numérico
- A fin de documentar el programa NC, utilizar la función de comentarios del control numérico
- A fin de mecanizar orificios y geometrías sencillas de cajeras, utilizar los numerosos ciclos disponibles del control numérico **Para más información:** ver Modo de empleo Programación de ciclos
- En encajes, emitir los contornos con corrección del radio de la herramienta **RL/RR**. De este modo, el operario de la máquina podrá llevar a cabo las correcciones necesarias de modo sencillo
- Dividir el avance según se trate del posicionamiento previo, el mecanizado o la profundidad de aproximación, y definirlo mediante parámetros Q al inicio del programa

#### **Ejemplo: definiciones de avance variables**

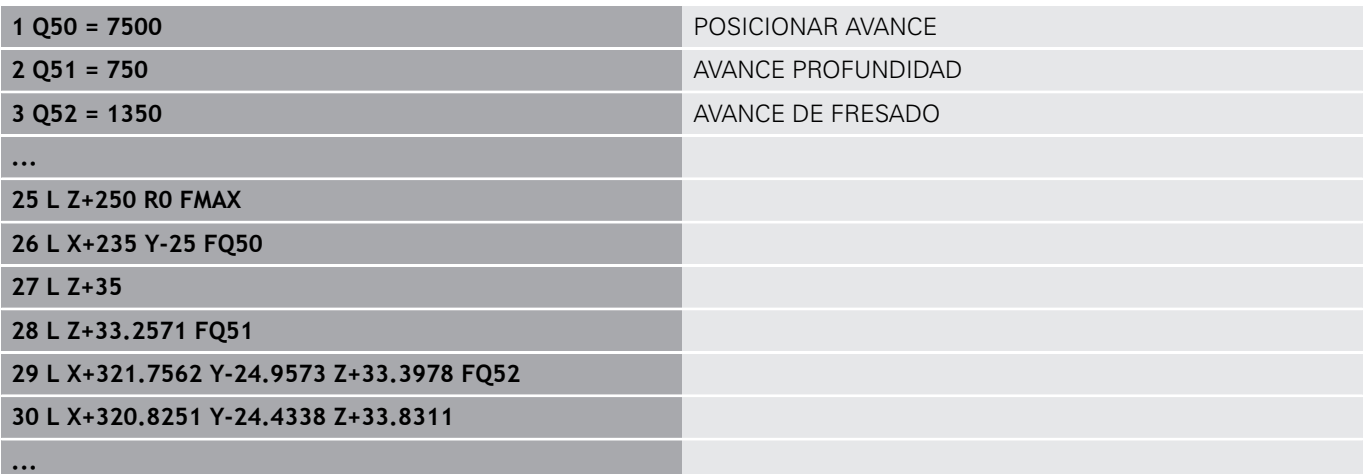

### **A considerar en la programación CAM**

#### **Adaptar el error cordal**

 $\mathbf i$ 

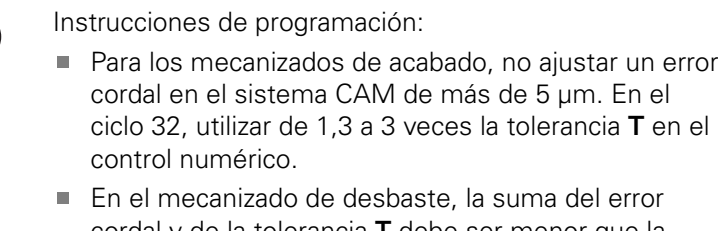

- cordal y de la tolerancia **T** debe ser menor que la sobremedida de mecanizado definida. De esta forma se evitan daños del contorno.
- Los valores concretos dependen de la dinámica de la máquina.

Adaptar el error cordal en el programa CAM en función del mecanizado:

**Desbaste con preferencia a velocidad:**

emplear valores altos para el error cordal y la tolerancia adecuada para el mismo en el ciclo 32. Para ambos valores, resulta decisiva la sobremedida necesaria del contorno. Si en su máquina está disponible un ciclo especial, ajustar el modo de desbaste. En el modo de desbaste, generalmente la máquina avanza muy bruscamente y con grandes aceleraciones

- Tolerancia habitual en el ciclo 32: entre 0,05 mm y 0,3 mm
- Error cordal habitual en el sistema CAM: entre 0,004 mm y 0,030 mm
- **Acabado con preferencia a precisión alta:**

utilizar un reducido valor de error cordal y un pequeño valor adecuado de tolerancia en el ciclo 32. Es imprescindible que la densidad de datos sea lo suficientemente elevada para que el control numérico sea capaz de detectar exactamente transiciones o esquinas. Si en su máquina está disponible un ciclo especial, ajustar el modo de acabado. En el modo de acabado, generalmente la máquina avanza bastante suavemente y con reducidas aceleraciones

- Tolerancia habitual en el ciclo 32: entre 0,002 mm y 0,006 mm
- Error cordal habitual en el sistema CAM: entre 0,001 mm y 0,004 mm
- **Acabado con preferencia a calidad superficial alta:** utilizar un valor reducido de error cordal y un valor grande de tolerancia adecuado en el ciclo 32. De este modo, el control numérico alisa el contorno con más potencia. Si en su máquina está disponible un ciclo especial, ajustar el modo de acabado. En el modo de acabado, generalmente la máquina avanza bastante suavemente y con reducidas aceleraciones
	- Tolerancia habitual en el ciclo 32: entre 0,010 mm y 0,020 mm
	- Error cordal habitual en el sistema CAM: aprox. 0,005 mm

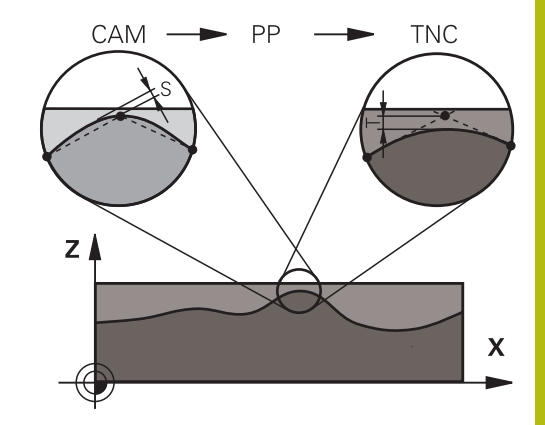

#### **Otras adaptaciones**

Deben tenerse en cuenta los puntos siguientes en la programación CAM:

- En el caso de avances de mecanizado lentos o bien de un contorno con radios grandes, definir el error cordal para que sea aproximadamente entre tres y cinco veces inferior a la tolerancia **T** en el ciclo 32. Adicionalmente, definir la distancia máxima entre puntos entre 0,25 mm y 0,5 mm. Además, el error de geometría o el error de modelo debe seleccionarse muy pequeño (máx. 1 µm).
- Asimismo, en el caso de avances de mecanizado elevados, Ī. en zonas curvadas del contorno no es recomendable definir distancias entre puntos superiores a 2.5 mm.
- En el caso de elementos rectilíneos del contorno, es suficiente indicar un punto NC al inicio y al final del movimiento rectilíneo, evitar la emisión de posiciones intermedias
- $\mathcal{L}_{\mathcal{A}}$ Evitar en el caso de programas de 5 ejes simultáneos, que la relación entre la longitud de frase de eje lineal y la longitud de frase de eje rotativo varíe fuertemente. Por dicho motivo, podrían producirse fuertes reducciones de avance en el punto de referencia de la herramienta (TCP)
- Únicamente en casos excepcionales, se debe limitar el avance  $\blacksquare$ para movimientos de compensación (por ejemplo, mediante **M128 F...**). La limitación de avance para movimientos de compensación puede producir fuertes reducciones de avance en el punto de referencia de la herramienta (TCP).
- Preferentemente, referir los programas NC al centro de la esfera para mecanizados simultáneos de 5 ejes simultáneos con fresado esférico. De este modo, generalmente los datos NC son más homogéneos. Adicionalmente, es posible ajustar en el ciclo 32 una mayor tolerancia de eje giratorio **TA** (por ejemplo, entre 1º y 3º), a fin de obtener una evolución del avance más homogénea en el punto de referencia de la herramienta (TCP)
- En el caso de programas NC para mecanizados de 5 ejes simultáneos con fresas toroidales o fresas esféricas, en la emisión NC referida al polo sur de la esfera, es preciso seleccionar un valor reducido de la tolerancia de eje esférico. Un valor usual es por ejemplo 0,1º. Es determinante para la tolerancia del eje circular el daño del contorno máximo permitido. Dicho daño del contorno depende de la posible posición oblicua de la herramienta, del radio de la herramienta y de la profundidad de intervención de la herramienta. En el fresado de tallado de 5 ejes con una fresa cilíndrica se puede calcular el daño máximo posible del contorno T directamente a partir de la longitud de intervención de la fresa L y de la tolerancia permitida del contorno TA:  $T \sim K \times L \times TA K = 0.0175 [1/°]$ Ejemplo:  $L = 10$  mm,  $TA = 0.1^{\circ}$ :  $T = 0.0175$  mm

#### **Posibilidades de intervenciones en el control numérico**

Para poder influir en el comportamiento de programas CAM directamente en el control numérico, tiene a su disposición el ciclo 32 **TOLERANCIA**. Considerar asimismo las notas de advertencia en la descripción de las funciones del ciclo 32. Asimismo, considerar la correlación con el error cordal definido en el sistema CAM.

**Más información:** Manual de instrucciones Programación de ciclos

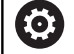

Rogamos consulte el manual de la máquina.

Mediante un ciclo adicional, algunos constructores de máquinas permiten adaptar el comportamiento de la máquina al mecanizado correspondiente, por ejemplo ciclo 332 Tuning. Mediante el ciclo 332, se pueden modificar ajustes de filtrado, ajustes de aceleración y ajustes de las sacudidas.

#### **Ejemplo**

**34 CYCL DEF 32.0 TOLERANZ**

#### **35 CYCL DEF 32.1 T0.05**

**36 CYCL DEF 32.2 HSC-MODE:1 TA3**

#### **Control del movimiento ADP**

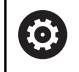

El constructor de la máquina debe habilitar y adaptar esta función.

Una calidad insuficiente de los programas NC de sistemas CAM conduce frecuentemente a una mala calidad superficial de las piezas fresadas. La función **ADP** (Advanced Dynamic Prediction) amplía el cálculo previo existente hasta ahora del perfil de avance máximo admisible y optimiza el control del movimiento de los ejes de avance al fresar. Por consiguiente, pueden fresarse superficies "limpias" con unos tiempos de mecanizado cortos, incluso con una distribución de puntos que oscile fuertemente en trayectorias de herramienta vecinas. El trabajo de mecanizado de repasado se reduce considerablemente o no hace falta.

Las ventajas más importantes del ADP de un vistazo:

- Comportamiento simétrico del avance en la travectoria de movimiento hacia delante y hacia atrás en el fresado bidireccional
- Avances uniformes en trayectorias de fresado adyacentes
- $\overline{\phantom{a}}$ Reacción mejorada frente a los efectos adversos, p. ej. escalones cortos tipo escalera, tolerancias bastas de la cuerda de segmento, coordenadas del punto final de la frase muy redondeadas, en programas NC producidos por sistemas CAM
- cumplimiento preciso de las características dinámicas incluso en  $\blacksquare$ condiciones difíciles

## **6.10 Funciones para la visualización del programa**

### **Resumen**

En los modos de funcionamiento **Ejecución frase a frase** y **Ejecución continua**, el control numérico muestra softkeys con las que puede visualizar el programa NC por páginas:

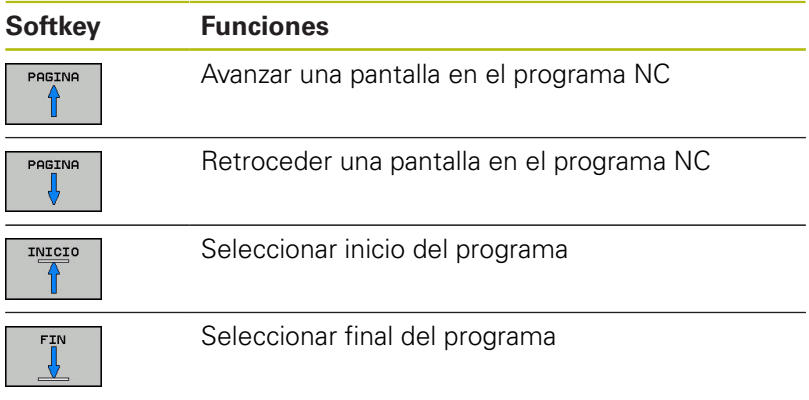

## **6.11 Arranque automático del programa**

### **Aplicación**

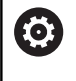

Rogamos consulte el manual de la máquina.

Para poder realizar un inicio del programa automático, el control numérico debe estar preparado por su fabricante.

## **APELIGRO**

#### **¡Atención! ¡Peligro para el operario!**

La función **AUTOSTART** inicia el mecanizado de forma automática. Las máquinas abiertas con espacios de trabajo no protegidos suponen un gran riesgo para el operador.

Utilizar la función **AUTOSTART** exclusivamente en máquinas cerradas

Mediante la softkey **AUTOSTART** se puede activar un programa NC de mecanizado en un momento determinado, en el correspondiente modo de funcionamiento:

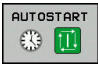

- Visualizar la ventana para determinar el momento de iniciar dicho pgm
- **Hora (Hora:Min:Seg):** Hora a la que debe iniciarse el programa NC
- **Fecha (DD.MM.AAAA):** Fecha en la que debe iniciarse el programa NC
- A fin de activar el inicio: Pulsar la Softkey **OK**

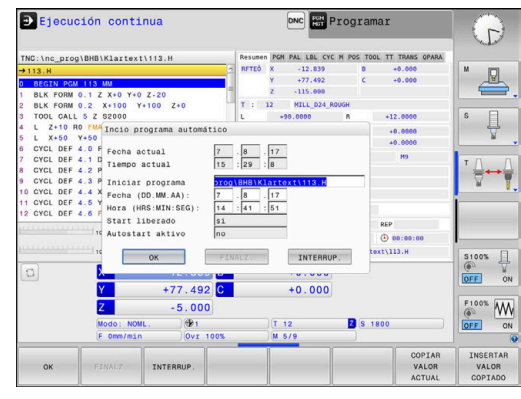

## <span id="page-301-0"></span>**6.12 Modo de funcionamiento Posicionam. con introd. manual**

Para mecanizados simples o para el posicionamiento previo de la herramienta es apropiado el modo de funcionamiento **Posicionam. con introd. manual**. Aquí se puede introducir, dependiendo del parámetro de la máquina **programInputMode** (n.º 101201), un programa NC corto en lenguaje conversacional o según DIN/ISO y ejecutarlo directamente. El programa NC se memoriza en el fichero \$MDI.

Entre otras cosas, las funciones siguientes pueden emplear:

- Ciclos
- Correcciones del radio
- Repeticiones de parte del programa
- Parámetros Q m.

En el modo de funcionamiento **Posicionam. con introd. manual** se puede activar la visualización de estados adicional.

## **INDICACIÓN**

### **¡Atención: Peligro de colisión!**

El control numérico pierde mediante determinadas interacciones manuales la información del programa modal activa y, con ello, la denominada referencia de contexto. Tras la pérdida de la referencia de contexto, pueden producirse movimientos inesperados y no deseados. Durante el siguiente mecanizado existe riesgo de colisión.

- ▶ Omitir las siguientes interacciones:
	- Movimiento del cursor hasta otra frase NC
	- Instrucción de salto **GOTO** a otra frase NC
	- Edición de una frase NC
	- Modificación de valores de parámetros Q con la ayuda de la softkey **Q INFO**
	- Cambio del modo de funcionamiento
- Restablecer la referencia de contexto mediante la repetición de las frases NC necesarias

## **Empleo del posicionamiento manual**

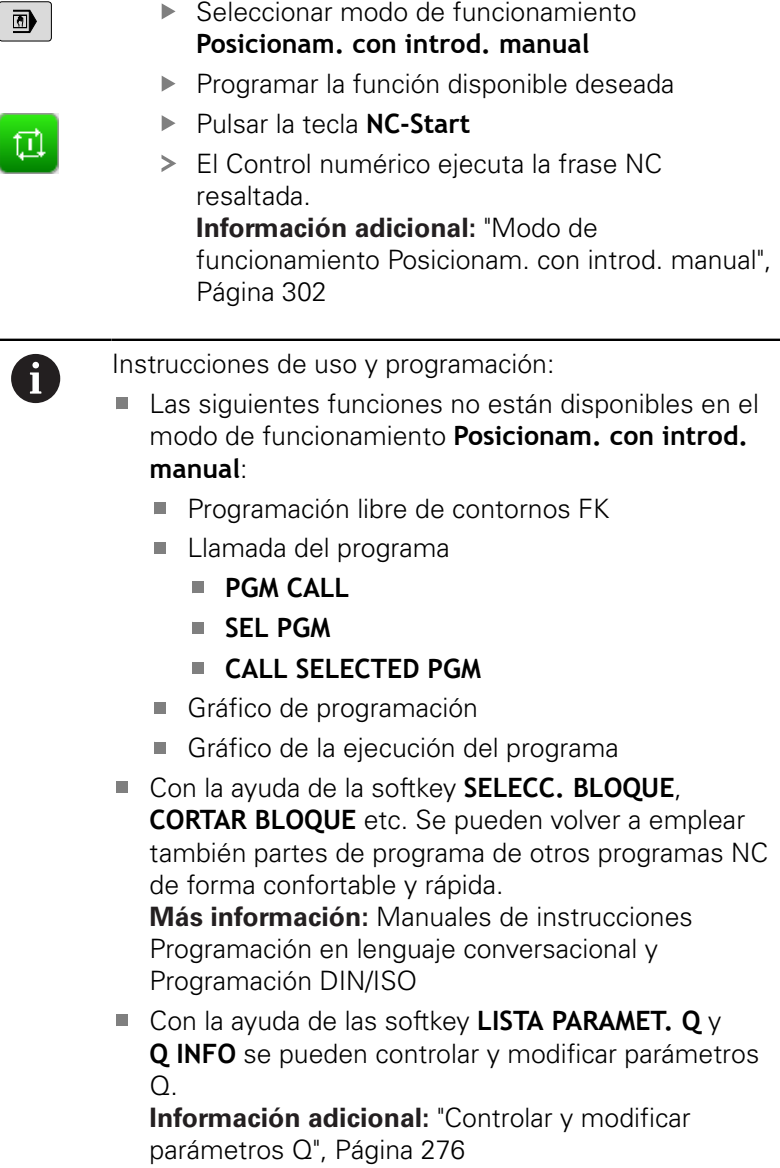

#### **Ejemplo**

En una pieza se quiere realizar un taladro de 20 mm de profundidad. Después de sujetar la pieza, centrarla y fijar el punto de referencia, se puede programar y ejecutar el taladro con unas pocas líneas de programación.

Se posiciona primero la hta. con frases lineales sobre la pieza y a continuación a una distancia de seguridad de 5 mm sobre el taladro. Después se realiza el taladro con el ciclo **200 TALADRAR**

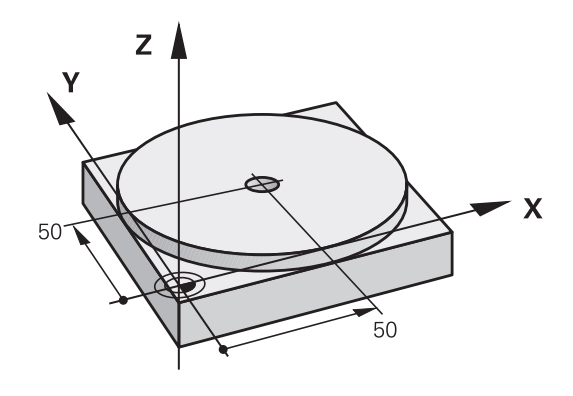

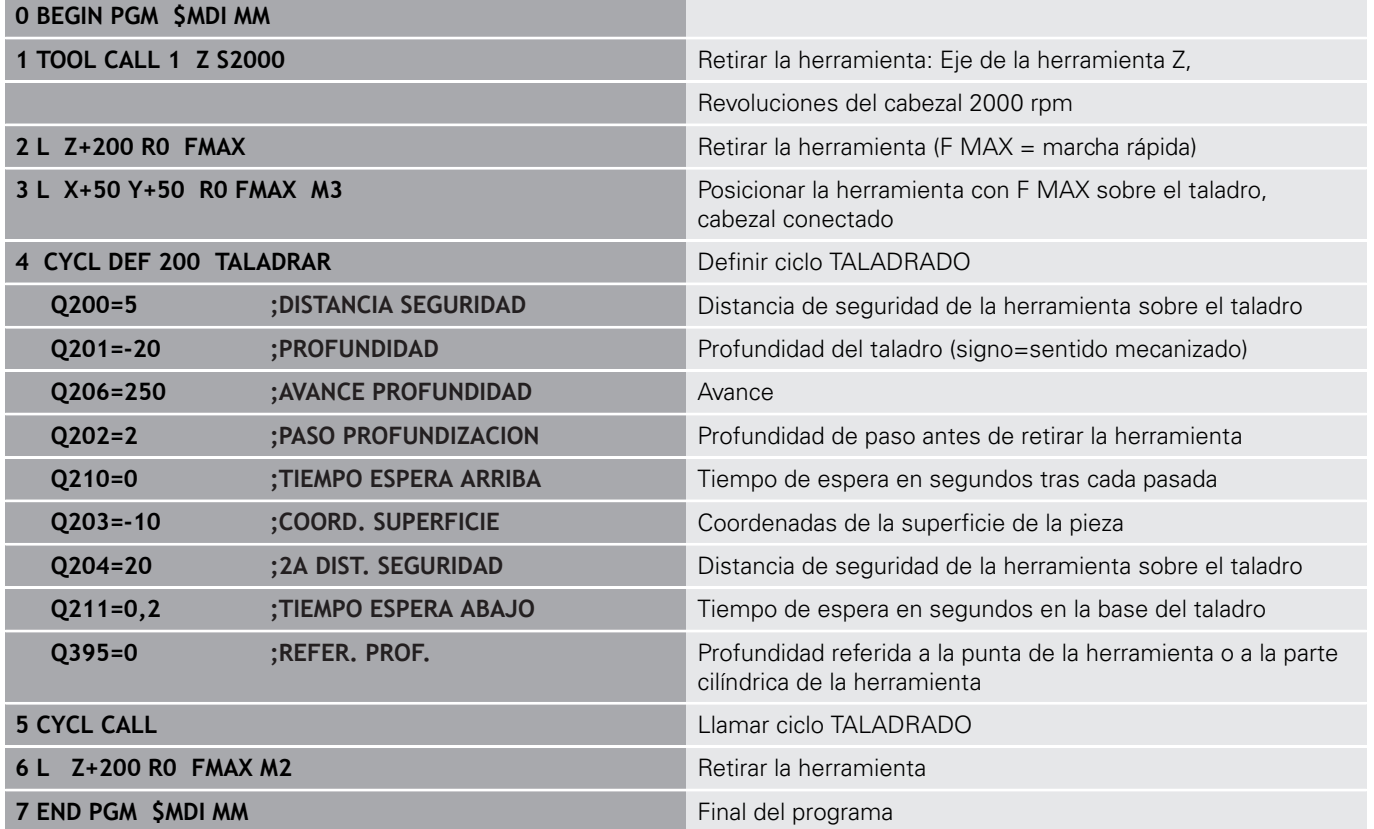

#### **Ejemplo: eliminar la posición inclinada de la pieza en las máquinas con mesa giratoria**

- ▶ Realizar un giro básico con un palpador digital 3D **Información adicional:** ["Compensar la posición oblicua de la](#page-224-0) [pieza con palpador 3D \(opción #17\)", Página 225](#page-224-0)
- Anotar el ángulo de giro y anular el giro básico

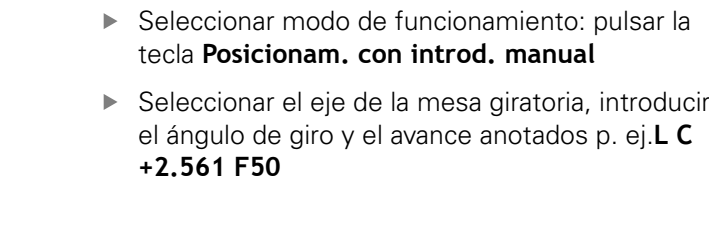

- Finalizar la introducción del número
	- Pulsar la tecla **NC-Start**: la posición inclinada se eliminará girando la mesa giratoria

## **Protección de Programas NC desde \$MDI**

El fichero \$MDI se utiliza para programas NC cortos y transitorios. Si a pesar de ello se quiere memorizar un programa NC, deberá procederse de la siguiente forma:

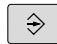

 $\mathbf{D}$ 

 $\sim$ 

 $\overline{V}$ 

 $\frac{END}{D}$ 

 $\Box$ 

- Modo de funcionamiento: Pulsar la tecla **Programar**
- PGM<br>MGT
- ▶ Ir a la gestión de ficheros: pulsar la tecla **PGM MGT**
- $\ddot{\phantom{1}}$
- Marcar el fichero **\$MDI**
	- Copiar fichero: Pulsar la softkey **COPIAR**

#### **FICHERO DESTINO =**

Introducir un nombre bajo el cual debe memorizarse el contenido actual del fichero \$MDI, p. ej., **Taladro**

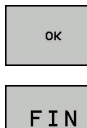

- Pulsar la Softkey **OK**
- Abandonar la gestión de ficheros: Pulsar la softkey **FIN**

## **6.13 Introducción de funciones auxiliares M y STOP**

## **Fundamentos**

Con las funciones auxiliares de control numérico (también llamadas funciones M) puede controlar

- la ejecución del programa, p. ej., una interrupción de la ejecución
- п las funciones de la máquina, como la conexión y desconexión del giro del cabezal y el refrigerante
- en el comportamiento de la herramienta en la trayectoria

Es posible introducir un máximo de dos funciones auxiliares M al final de una frase de posicionamiento o también en una frase NC separada. El control numérico muestra entonces el diálogo:

#### **¿Función auxiliar M?**

Normalmente en el diálogo se indica el número de la función auxiliar. En algunas funciones auxiliares se continúa con el diálogo para poder indicar parámetros de dicha función.

En los modos de funcionamiento **Funcionamiento manual** y **Volante electrónico** se introducen las funciones auxiliares por medio de la softkey **M**.

#### **Efectividad de las funciones auxiliares**

Tener en cuenta que algunas funciones auxiliares son efectivas al principio de una frase de posicionamiento, otras al final, independientemente de la secuencia en la que estén en la frase NC correspondiente

Las funciones auxiliares se activan a partir de la frase NC en la cual son llamadas.

Algunas funciones auxiliares solo actúan en la frase NC en la cual han sido programadas. Cuando la función auxiliar no es efectiva solo por frases, se la debe anular nuevamente en una frase NC siguiente con función M separada, o el control numérico la anulará automáticamente en el final del programa.

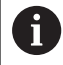

Cuando se han programado varias funciones M en una frase NC, en la ejecución la secuencia resulta de la forma siguiente:

- Las funciones M activas al principio de la frase se ejecutan antes de las que están activas al final de la frase
- Cuando todas las funciones M están activas al principio o al final de la frase, se ejecutan en la secuencia programada

#### **Introducción de una función auxiliar en la frase STOP**

Una frase de **STOP** programada interrumpe la ejecución del programa o el test del programa, p. ej., para comprobar una herramienta. En una frase de **STOP** se puede programar una función auxiliar M:

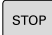

- **Programación de una interrupción en la ejecución** del programa: pulsar la tecla **STOP**
- En caso necesario, introducir la función auxiliar **M**

#### **Ejemplo**

**87 STOP**

## **6.14 Funciones auxiliares para control de la ejecución del programa, cabezal y refrigerante**

### **Resumen**

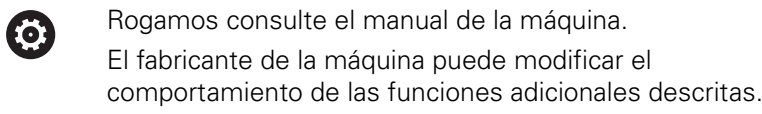

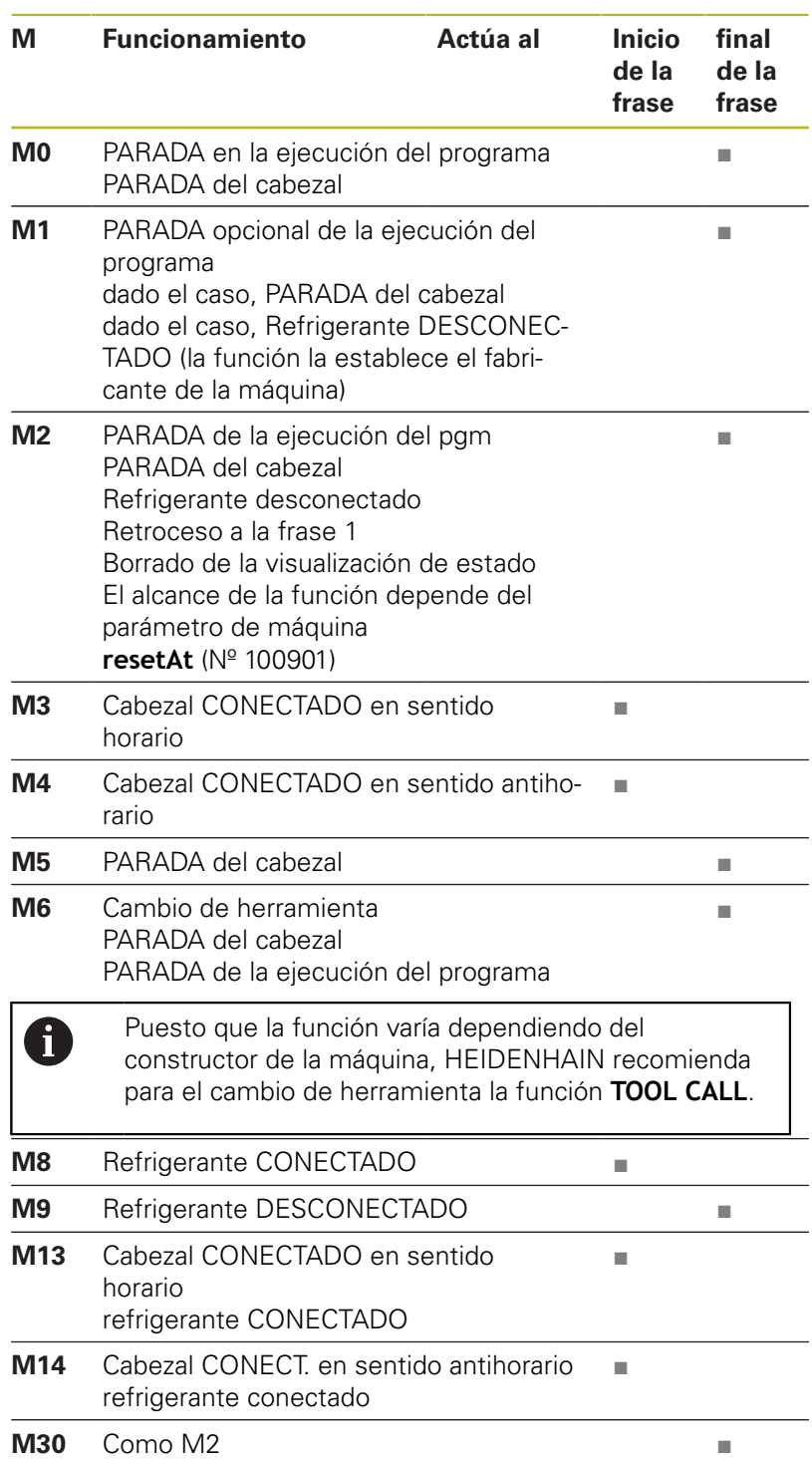

## **6.15 Funciones adicionales para indicar coordenadas**

### **Programación de coordenadas referidas a la maquina: M91/M92**

#### **Punto cero de la regla**

En las reglas la marca de referencia indica la posición del punto cero de la misma.

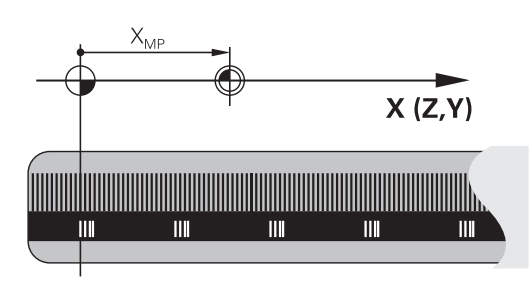

#### **Punto cero de la máquina**

El punto cero de la máquina se precisa para:

- Fijar los limites de desplazamiento (finales de carrera de software)
- $\blacksquare$ aproximación a posiciones fijas de la máquina (p. ej.posición de cambio de herramienta)
- fijar un punto de referencia en la pieza

El constructor de la máquina introduce para cada eje la distancia del punto cero de la máquina desde el punto cero de la escala en un parámetro de la máquina.

#### **Comportamiento estándar**

El control numérico aplica las coordenadas al punto cero de la pieza.

**Información adicional:** ["Poner punto de referencia sin palpador](#page-202-0) [digital 3D", Página 203](#page-202-0)

#### **Comportamiento con M91 - Punto cero de la máquina**

Si las coordenadas en frases de posicionamiento están referidas al punto cero de la máquina, entonces introducir en estas frases NC M91.

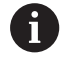

Si se programan coordenadas incrementales en una frase M91, estas coordenadas se referirán a la última posición M91 programada. Si el programa NC activo no contiene ninguna posición M91, las coordenadas se referirán a la posición actual de la herramienta.

El control numérico indica los valores de coordenadas respecto al punto cero de la máquina. En la visualización de estados se conecta la visualización de coordenadas a REF,

**Información adicional:** ["Visualizaciones del estado", Página 65](#page-64-0)

#### **Comportamiento con M92 - Punto de referencia de la máquina**

Rogamos consulte el manual de la máquina.

Además del punto cero de la máquina, el fabricante también puede determinar otra posición fija de la máquina (punto de referencia de la máquina).

El constructor de la máquina determina para cada eje la distancia del punto de ref. de la máquina al punto cero de la misma.

Cuando en las frases de posicionamiento las coordenadas se refieren al punto de referencia de la máquina, deberá introducirse en dichas frases NC M92.

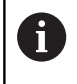

IQ.

Con **M91** o **M92** el control numérico también realiza correctamente la corrección de radio. Sin embargo, **no** se tiene en cuenta la longitud de la herramienta.

#### **Funcionamiento**

M91 y M92 solo funcionan en las frases NC en las cuales está programada M91 o M92.

M91 y M92 se activan al inicio de la frase.

#### **Punto de referencia de la pieza**

Si las coordenadas se refieren siempre al punto cero de la máquina, se puede bloquear la fijación del punto de referencia para uno o varios ejes.

Cuando está bloqueada la fijación del punto de referencia para todos los ejes, el control numérico ya no muestra la softkey **FIJAR PUNTO REFER.** en el modo de funcionamiento **Funcionamiento manual**.

La figura muestra sistemas de coordenadas con puntos cero de la máquina y de la pieza.

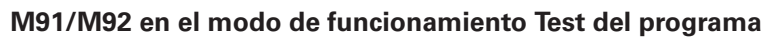

Para poder simular también gráficamente los movimientos M91/ M92, es preciso activar la supervisión del espacio de trabajo visualizando la pieza en bruto en relación con el punto de referencia fijado,

**Información adicional:** ["Representar la pieza en bruto en el](#page-261-0) [espacio de trabajo \(opción #20\)", Página 262](#page-261-0)

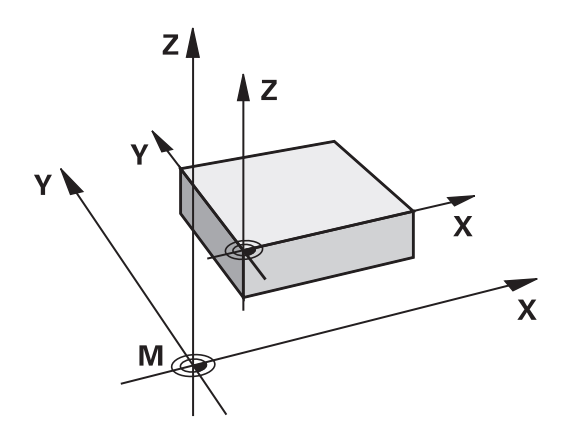

## **Aproximación a las posiciones en el sistema de coordenadas no inclinado con plano inclinado de mecanizado activado: M130**

#### **Comportamiento standard en un plano de mecanizado inclinado**

El control numérico aplica las coordenadas en las frases de posicionamiento al sistema de coordenadas del plano de mecanizado inclinado.

#### **Comportamiento con M130**

El control numérico aplica las coordenadas a pesar del espacio de trabajo activo e inclinado al sistema de coordenadas de la pieza no inclinado.

Entonces el control numérico posiciona la herramienta inclinada sobre la coordenada programada en el sistema de coordenadas de la pieza sin inclinar.

## **INDICACIÓN**

#### **¡Atención: Peligro de colisión!**

La función **M130** solo está activa por frases. El control numérico vuelve a ejecutar los siguientes mecanizados en el sistema de coordenadas inclinado del espacio de trabajo. Durante el mecanizado existe riesgo de colisión.

Comprobar el proceso y las posiciones con la simulación  $\blacktriangleright$ gráfica

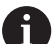

Instrucciones de programación:

- La función **M130** solo está permitida cuando la función **Tilt the working plane** está activa.
- Cuando se combina la función **M130** con una llamada de ciclo, el control numérico interrumpe la ejecución con un mensaje de error.

### **Funcionamiento**

**M130** está activo por frases en frases lineales sin corrección del radio de la herramienta.

## **6.16 Funciones auxiliares para el comportamiento de la trayectoria**

## **Superponer el posicionamiento del volante durante la ejecución del programa: M118 (Opción #21)**

#### **Comportamiento estándar**

**Q** 

Rogamos consulte el manual de la máquina. El fabricante de su máquina debe adaptar el control numérico para esta función.

El control numérico desplaza la herramienta en los modos de funcionamiento de ejecución del programa tal como se determina en el programa NC.

#### **Comportamiento con M118**

Con **M118** puede realizar correcciones manualmente con el volante durante la ejecución del programa. Para ello se programa **M118** y se introduce un valor específico del eje (eje lineal o eje giratorio).

#### **Introducción**

Cuando se introduce **M118** en una frase de posicionamiento, el control numérico continúa con el diálogo y pregunta por los valores específicos de cada eje. Para la introducción de las coordenadas, emplear las teclas naranjas de los ejes o el teclado alfabético.

### **Funcionamiento**

El posicionamiento del volante se elimina programando de nuevo **M118** sin introducción de coordenadas o finalizar el programa NC con **M30** / **M2**.

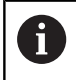

En una interrupción del programa se elimina también el posicionamiento del volante.

**M118** actúa al principio de la frase.

## **Ejemplo**

Durante la ejecución del programa se puede producir con el volante un desplazamiento en el plano de mecanizado X/Y, de ±1 mm y de ±5° en el eje giratorio B del valor programado:

### **L X+0 Y+38.5 RL F125 M118 X1 Y1 B5**

**M118** de un programa NC actúa básicamente en el  $\mathbf{i}$ sistema de coordenadas de la máquina. El control numérico muestra en la pestaña **POS HR** de la indicación de estado la **Val. máx.** definida dentro del **M118**. **Información adicional:** "Superpos. volante", Página

La **Handradüberlagerung** actúa también en el modo de funcionamiento **Posicionam. con introd. manual**.

### **Borrar el giro básico: M143**

#### **Comportamiento estándar**

El giro básico se mantiene activado hasta que se cancela o se sobrescribe con un nuevo valor.

#### **Comportamiento con M143**

El control numérico borra un giro básico desde el programa NC.

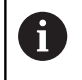

La función **M143** no se admite en el proceso hasta una frase.

#### **Funcionamiento**

**M143** actúa a partir de la frase NC en la que se programa **M143**. **M143** actúa al principio de la frase.

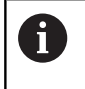

O)

**M143** borra las entradas de las columnas **SPA**, **SPB** y **SPC** en la tabla de puntos de referencia. En una activación nueva de las líneas correspondientes, en todas las columnas el giro básico es **0**.

## **Con Stop NC retirar automáticamente la herramienta del contorno: M148**

#### **Comportamiento estándar**

Durante una parada NC, el control numérico detiene todos los movimientos de recorrido. La herramienta permanece en el punto de interrupción.

#### **Comportamiento con M148**

Rogamos consulte el manual de la máquina.

El fabricante configura y desbloquea esta función.

El fabricante de la máquina define en el parámetro de máquina **CfgLiftOff** (núm. 201400) el recorrido que el control numérico desplaza en un **LIFTOFF**. También se puede desactivar la función mediante el parámetro de máquina **CfgLiftOff**.

En la tabla de herramientas, en la columna **LIFTOFF** para la herramienta activa, se pone el parámetro **Y**. Entonces el control numérico hace retroceder la herramienta hasta 2 mm desde el contorno, en dirección del eje de la herramienta.

**Información adicional:** ["Introducir datos de herramienta en la](#page-134-0) [tabla", Página 135](#page-134-0)

**LIFTOFF** actúa en las siguientes situaciones:

- En caso de una parada NC iniciada por Ud.
- En caso de una parada NC iniciada por el software, p. ej.,  $\blacksquare$ cuando ha ocurrido un error en el sistema de accionamiento
- En caso de una interrupción de tensión  $\overline{\phantom{a}}$

#### **Funcionamiento**

**M148** actúa hasta que se desactiva la función con **M149**.

**M148** actúa al principio de la frase, **M149** al final de la frase.

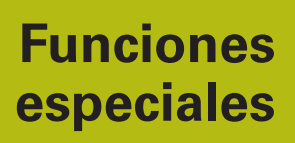

**7**

## **7.1 Supresión activa de las vibraciones ACC (opción #145)**

## **Aplicación**

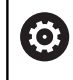

El constructor de la máquina debe habilitar y adaptar esta función.

En el mecanizado de desbaste (fresado de potencia) se originan unas fuerzas de fresado grandes. En función de la velocidad de giro de la herramienta, de las resonancias de la máquina-herramienta y del volumen de las virutas (ratio de arranque de viruta durante el fresado), se pueden originar las denominadas **vibraciones**. Dichas vibraciones representan esfuerzos intensos para la máquina. En la superficie de la pieza, dichas vibraciones originan marcas poco estéticas. Asimismo, las vibraciones provocan un desgaste fuerte y no uniforme de la herramienta, y en el caso extremo pueden causar la rotura de la herramienta.

A fin de reducir la propensión de una máquina a las vibraciones, con **ACC** (Active Chatter Control) HEIDENHAIN proporciona una función de control eficaz. Para el corte de piezas gruesas, el empleo de dicha función de control se revela especialmente positivo. Con ACC, es posible obtener potencias de corte esencialmente mejores. Dependiendo del tipo de máquina, el volumen de arranque de viruta aumenta en muchos casos en más del 25 %. Al mismo tiempo, la carga de la máquina se reduce y se aumenta el tiempo de vida de la herramienta.

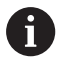

ACC se ha desarrollado para el mecanizado de desbaste y el mecanizado pesado y se puede emplear en este ámbito de forma especialmente efectiva. Las ventajas que ACC aporta en el mecanizado con la máquina y con la herramienta deben determinarse con los correspondientes ensayos.

## **Activar AAC**

Para activar ACC deben ejecutarse los siguientes pasos del trabajo:

- Para la herramienta correspondiente en la tabla de herramientas TOOL.T, poner la columna **ACC** en **Y**
- Para la herramienta correspondiente en la tabla de herramientas TOOL.T, definir en la columna **CUT** el número de filos de herramienta
- El cabezal debe estar conectado
- Ì. La frecuencia de engrane debe estar en el rango entre 20 y 150 Hz

Si la función ACC está activa, el control numérico muestra el símbolo **ecc** en el contador.

Para el funcionamiento de la máquina activar ACC o desactivarla en breve plazo:

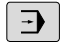

Modo de funcionamiento: Pulsar la tecla **Ejecución continua**, **Ejecución frase a frase** o **Posicionam. con introd. manual**

- $\triangleleft$
- 

Conmutar la barra de Softkeys

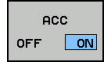

**ACC** OFF ON

- Activar ACC: ajustar la softkey a **ON**
- El control numérico muestra el símbolo ACC en el contador. **[Información adicional:](#page-64-0)** "Visualizaciones del [estado", Página 65](#page-64-0)
- Desactivar ACC: Ajustar la Softkey en **OFF**.

## **7.2 Definir un contador**

### **Aplicación**

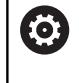

Rogamos consulte el manual de la máquina. El fabricante es el encargado de desbloquear esta función.

Con la función **FUNCTION COUNT** puede controlar un contador sencillo del programa NC. Con este contador puede, por ejemplo, contar el número de piezas fabricadas.

Para la definición debe procederse de la siguiente forma:

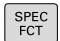

Visualizar la barra de softkeys con funciones especiales

FUNCTONES PROGRAMA

Pulsar la softkey **FUNCIONES PROGRAMA**

FUNCTION COUNT

Pulsar la softkey **FUNCTION COUNT**

## **INDICACIÓN**

### **¡Atención: Peligro de pérdida de datos!**

El control numérico solo gestiona un contador. Cuando ejecuta un programa NC en el que va a reiniciar un contador, se eliminará el progreso de otro programa NC.

- Antes del mecanizado, comprobar si hay algún contador activo
- $\blacktriangleright$ En caso necesario, anotar la posición del contador y volver a introducirla en el menú MOD tras el mecanizado

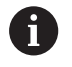

Puede grabar el estado actual del contador con el ciclo 225.

**Más información:** Manual de instrucciones Programación de ciclos

#### **Efecto en el modo de funcionamiento Test del programa**

En el modo de funcionamiento **Test del programa** se puede simular el contador. Al hacerlo, únicamente actúa el estado del contador que se haya definido directamente en el programa NC. El estado del contador en el menú MOD permanece inamovible

#### **Efecto en los modos de funcionamiento Ejecución frase a frase y Ejecución continua**

El estado del contador del menú MOD solo actúa en los modos de funcionamiento **Ejecución frase a frase** y **Ejecución continua**.

El estado del contador se mantiene incluso tras un reinicio del control numérico.

## **Definir FUNCTION COUNT**

La función **FUNCTION COUNT** ofrece las siguientes posibilidades:

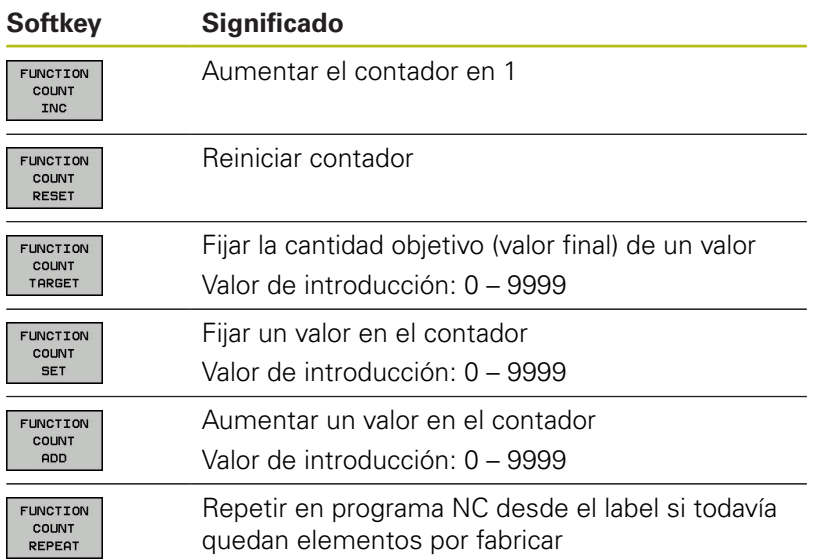

#### **Ejemplo**

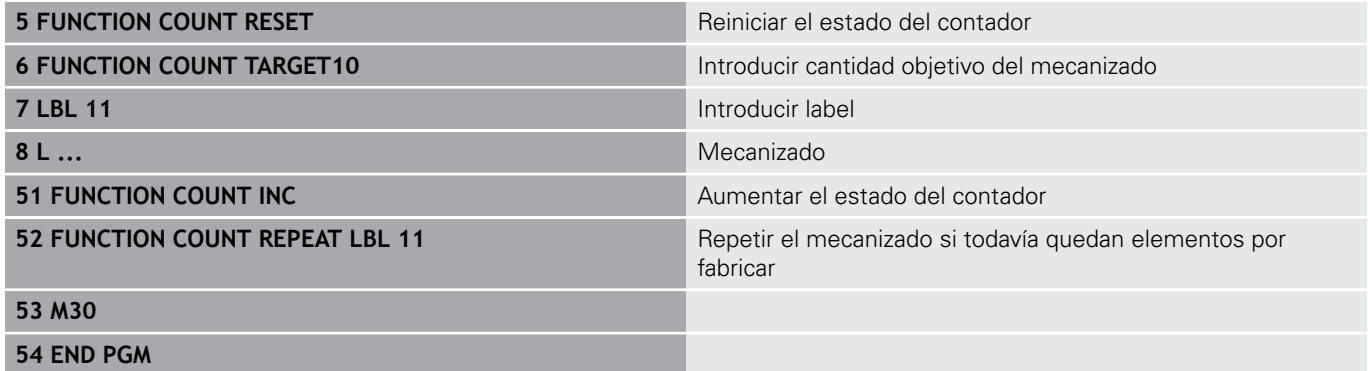

**7**

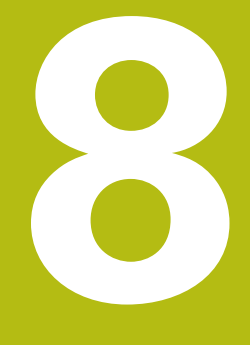

# **Palets**

## **8.1 Gestión de palets (Opción #22)**

## **Utilización**

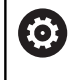

Rogamos consulte el manual de la máquina.

La gestión de palets es una función que depende de la máquina. A continuación se describen las funciones standard.

Las tablas de palets (**.p**) se emplean principalmente en centros de mecanizado con cambiadores de palets. De este modo, las tablas de palets llaman a los diferentes palets (PAL) y, opcionalmente, a las sujeciones (FIX) y a los programas NC (PGM) correspondientes. Las tablas de palets activan todos los puntos de referencia definidos y tablas de puntos cero.

Sin cambiadores de palets puede emplear tablas de palets para procesar sucesivamente programas NC con diferentes puntos de referencia con únicamente un **NC-Start**.

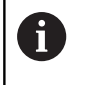

El nombre de fichero de una tabla de palets debe empezar siempre con una letra.

### **Columnas de la tabla de palets**

El fabricante define un prototipo para una tabla de palets que se abre automáticamente cuando establece una tabla de palets.

El prototipo puede contener las siguientes columnas:

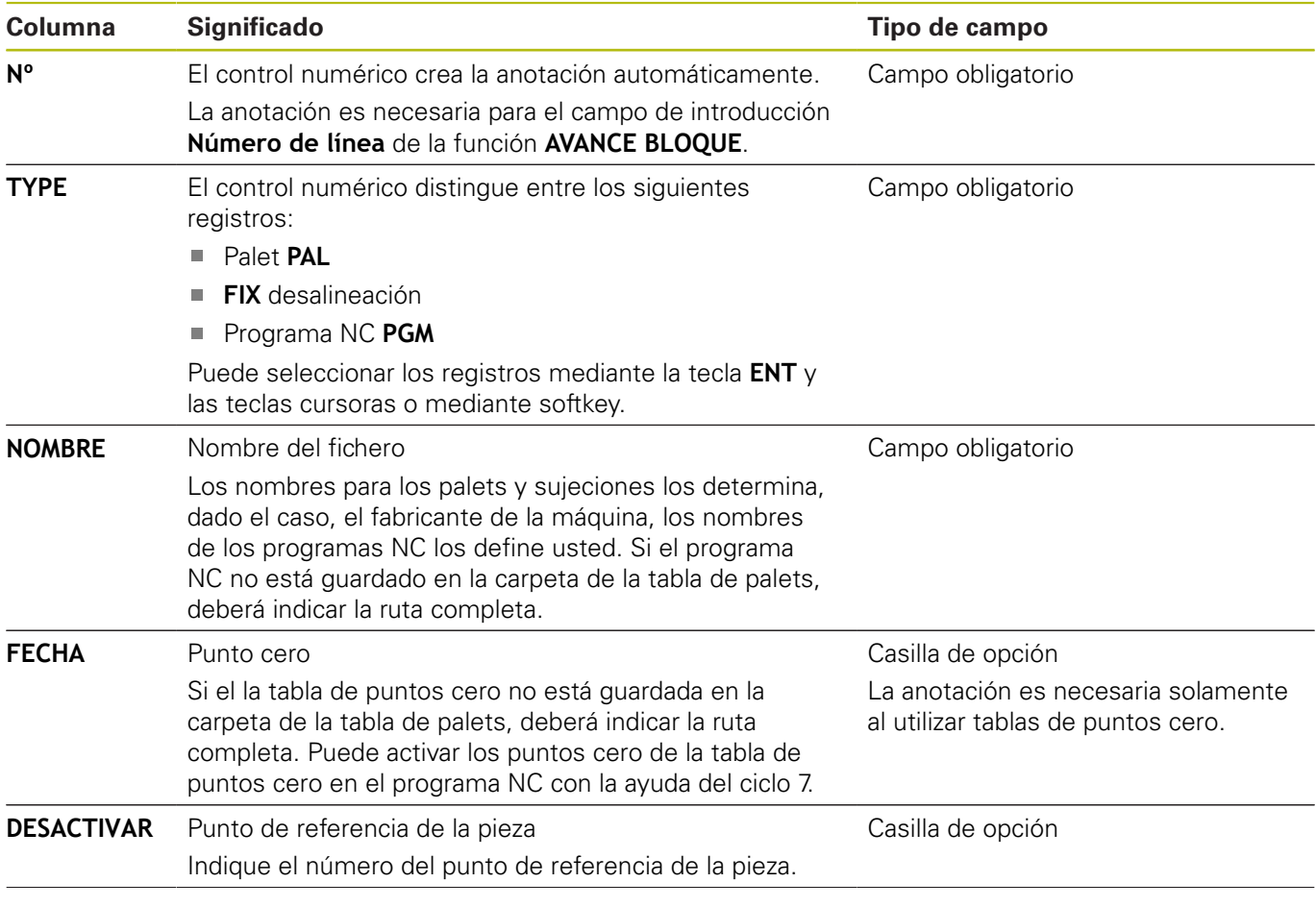

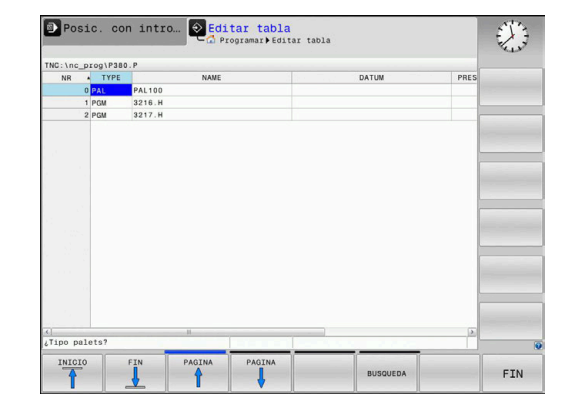

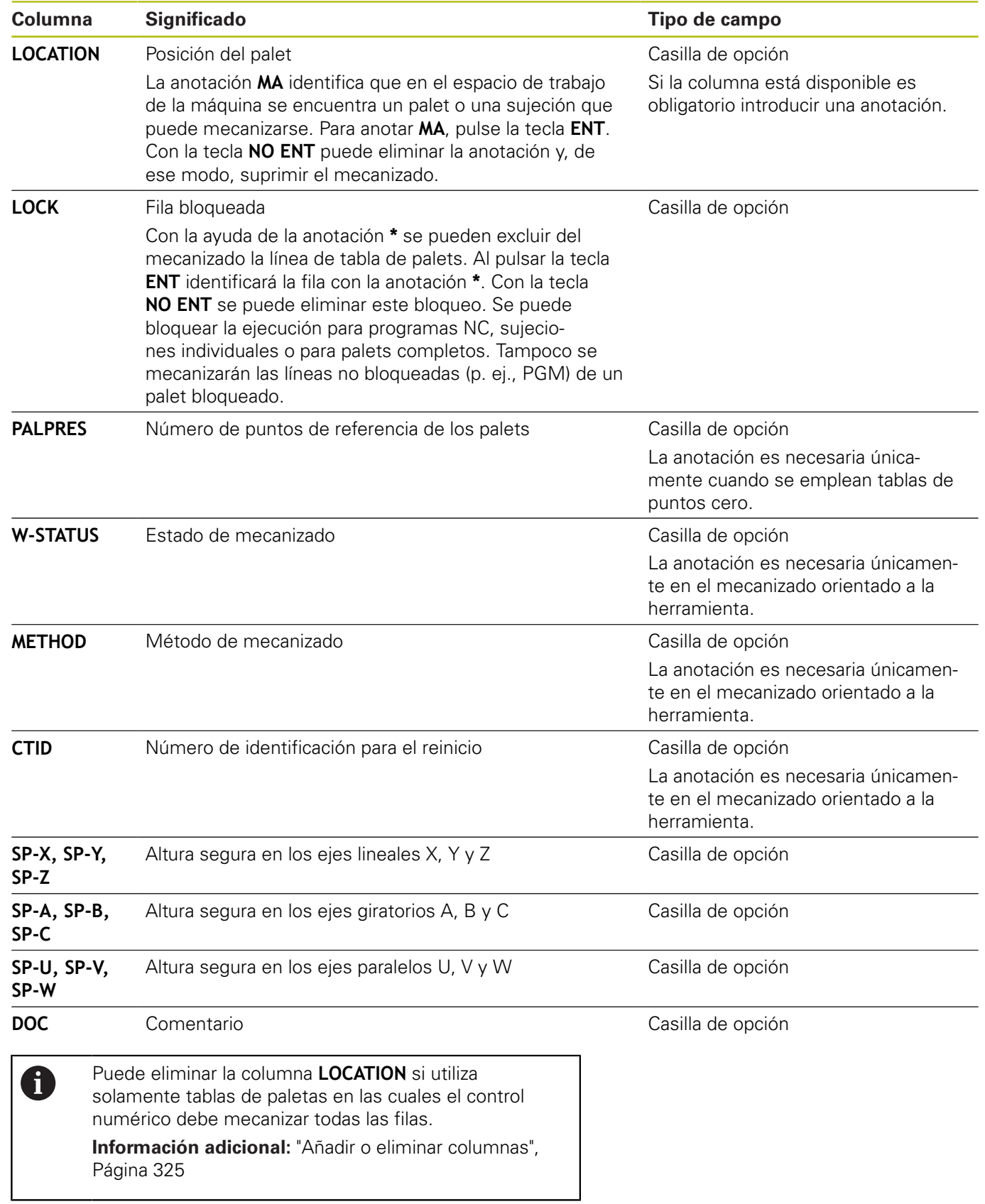

### **Editar tabla de palets**

Si crea una nueva tabla de palets, esta estará vacía inicialmente. Mediante las softkeys puede añadir y editar filas.

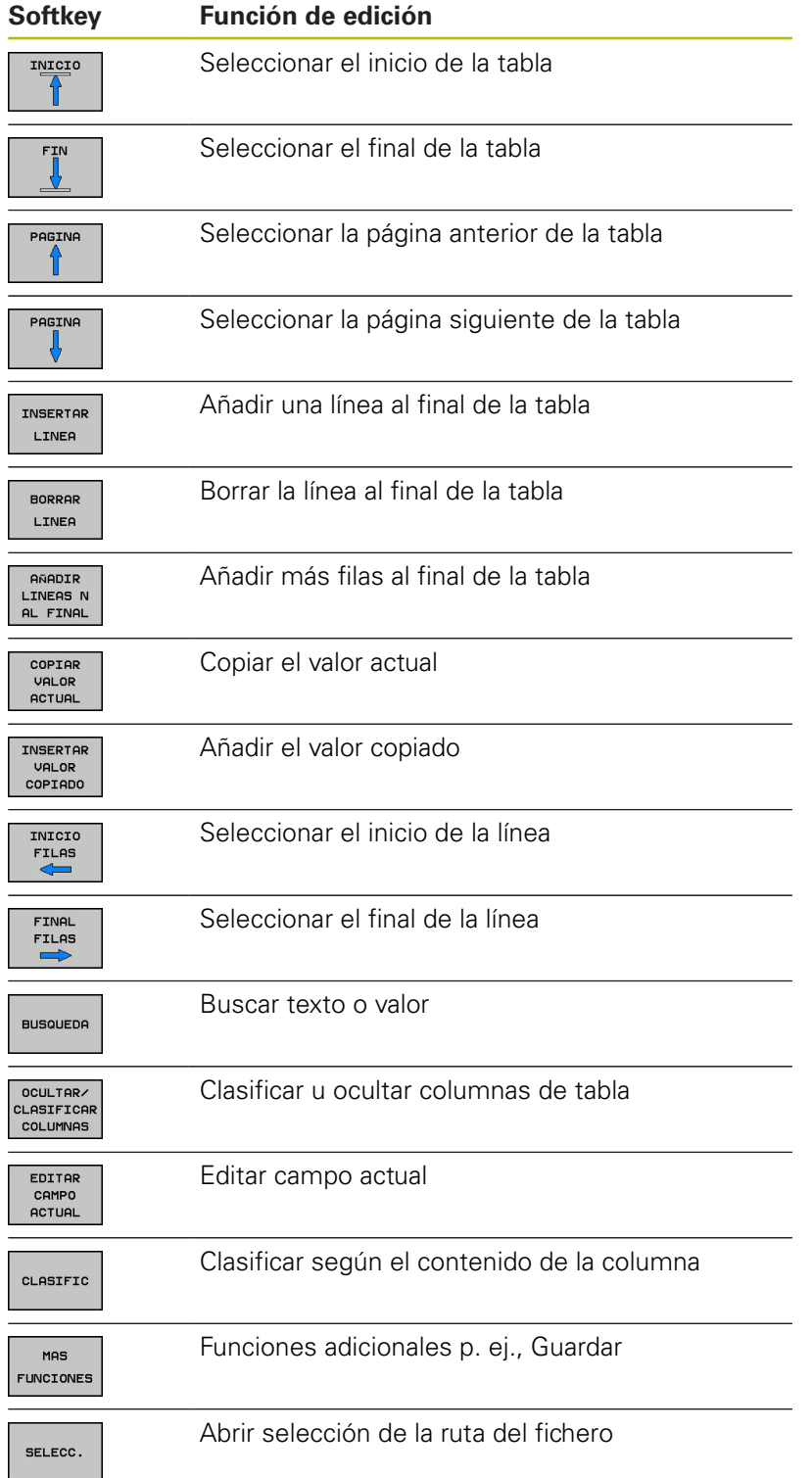
#### **Seleccionar tabla de palets**

Puede seleccionar una tabla de palets de la forma siguiente o establecer una nueva:

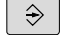

PGM<br>MGT

- ▶ Cambiar en el modo de funcionamiento **Programar** o en un modo de funcionamiento de ejecución del programa
- Pulsar tecla **PGM MGT**

Si no hay ninguna tabla de palets visible:

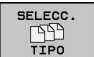

- Pulsar la softkey **SELECC. TIPO**
- Pulsar la softkey **VIS.TODOS**
- ▶ Seleccionar la tabla de palets con las teclas cursoras o introducir un nombre para una nueva tabla de palets (**.p**)

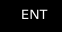

Confirmar con la tecla **ENT**

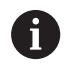

Puede cambiar entre la vista de lista y la vista de formulario con la tecla **Subdivisión de pantalla**.

### **Añadir o eliminar columnas**

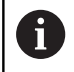

Esta función se desbloquea después de introducir el código **555343**.

Dependiendo de la configuración, en una tabla de palets recién creada no están disponibles todas las columnas. Para, por ejemplo, trabajar con orientación a la herramienta, necesita columnas que debe añadir primero.

Para añadir una columna en una tabla de palets vacía, siga las siguientes indicaciones:

 $\blacktriangleright$ Abrir tabla de palets

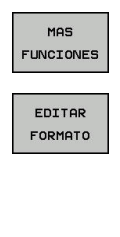

Pulsar la softkey **MAS FUNCIONES**

- ▶ Pulsar la softkey **EDITAR FORMATO**
- > El control numérico abre una ventana superpuesta en la que hay una lista de todas las columnas disponibles.
- ▶ Seleccionar la columna deseada con las teclas cursoras
- INSERTAR COLUMNA
- Pulsar la softkey **INSERTAR COLUMNA**

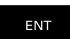

Confirmar con la tecla **ENT**

Con la softkey **BORRAR COLUMNA** puede volver a eliminar la columna.

#### **Ejecutar tabla de palets**

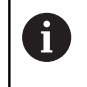

Por parámetros de máquina está determinado si el control numérico ejecuta la tabla de palets por frases o de forma continua.

Cambiar al modo de funcionamiento **Ejecución**

**continua** o **Ejecución frase a frase**

Puede ejecutar una tabla de palets de la forma siguiente:

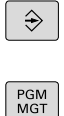

Pulsar tecla **PGM MGT**

Si no hay ninguna tabla de palets visible:

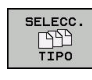

**FNT** 

- Pulsar la softkey **SELECC. TIPO** Pulsar la softkey **VIS.TODOS**
- Seleccionar la tabla de palets con las teclas  $\mathbf{b}$ cursoras
- Confirmar con la tecla **ENT**
	- En caso necesario, seleccionar la subdivisión de la pantalla
- $\Box$

 $\Omega$ 

Ejecutar con la tecla **NC-Start**

Para poder ver el contenido del programa NC antes de la ejecución, siga las siguientes indicaciones:

- $\blacktriangleright$ Seleccionar tabla de palets
- $\mathbf{r}$ Seleccionar con las teclas cursoras el programa NC que desea controlar
- **ORPTP** PROGRAMA
- Pulsar la softkey **ABRIR PROGRAMA**
- El control numérico muestra el programa NC seleccionado en la pantalla.
- Examinar el programa NC con las teclas cursoras

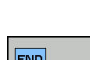

 $\mathbf{L}$ 

- **Pulsar la softkey END PGM PAL**
- El control numérico cambia volviendo a la tabla de palets.

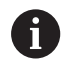

Por parámetros de máquina está determinado cómo reacciona el control numérico tras un error.

#### **Subdivisión de la pantalla en la ejecución de la tabla de palets**

Si desea ver el contenido del programa NC y el contenido de la tabla de palés al mismo tiempo, seleccione la subdivisión de pantalla **PALET + PROGRAMA**. Entonces el control numérico visualiza durante el mecanizado en la pantalla izquierda el programa NC y en la derecha el palé.

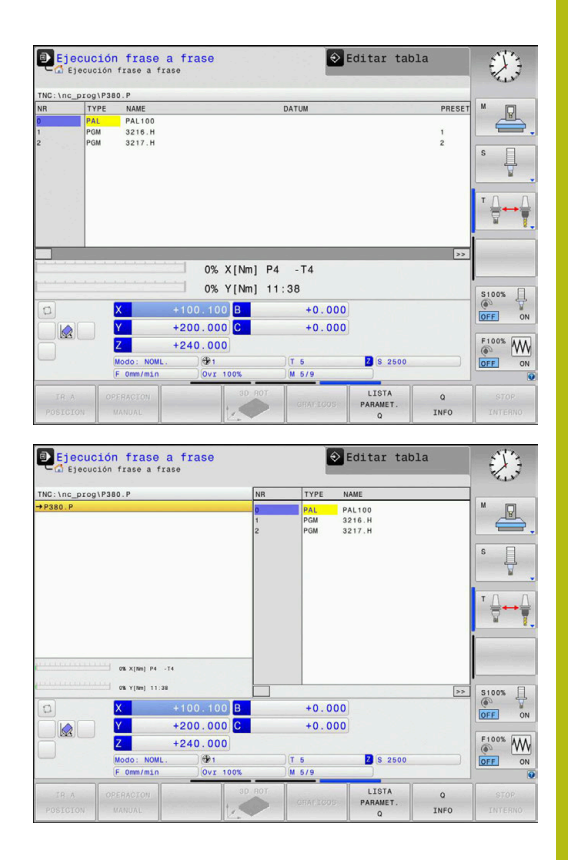

#### **Editar tabla de palets**

Si la tabla de palés está activa en el modo de funcionamiento **Ejecución continua** o **Ejecución frase a frase**, las softkeys para modificar la tabla en el modo de funcionamiento **Programar** estarán inactivas.

De este modo puede modificarse esta tabla mediante la softkey **EDITAR PALETS** en el modo de funcionamiento **Ejecución frase a frase** o **Ejecución continua**.

#### **Avance de frases en tablas de palets**

Con la gestión de palés también puede utilizar la función **AVANCE DE FRASE** en combinación con tablas de palés.

Si se interrumpe el procesamiento de tablas de palés, el control numérico ofrece la última frase NC seleccionada del programa NC interrumpido, para la función **AVANCE DE FRASE**.

**Información adicional:** ["Avances de frases en programas de](#page-291-0) [palés", Página 292](#page-291-0)

### **8.2 Gestión de puntos cero de palets**

#### **Principios básicos**

6

Rogamos consulte el manual de la máquina.

El constructor de la máquina debe habilitar y adaptar esta función.

Realice modificaciones en la tabla de puntos de referencia de palets solo después de haber consultado con el fabricante.

La tabla de puntos de referencia de palets está a su disposición adicionalmente con la tabla de puntos de referencia de la pieza (**preset.pr**). Los puntos de referencia de la pieza se refieren a un punto de referencia de palets activado.

El control numérico muestra el punto de referencia de palets activo en la visualización de estado en la pestaña PAL.

#### **Aplicación**

En los puntos de referencia de palets se pueden compensar de forma sencilla, por ejemplo, diferencias condicionadas mecánicamente entre palets individuales.

También puede alinear el sistema de coordenadas del palet en conjunto colocando, por ejemplo, el punto cero del palet en el centro de una torre de sujeción.

### **Trabajar con puntos cero de palets**

Si quiere trabajar con puntos cero de palets, añada la columna **PALPRES** en la tabla de palets.

En esta columna, introduzca el número de punto de referencia de la tabla de puntos de referencia de palets. Por lo general, cambie los puntos cero de palets siempre que cambie un nuevo palet, es decir, en las filas de tipo PAL de la tabla de palets.

### **INDICACIÓN**

#### **¡Atención: Peligro de colisión!**

A pesar de un giro básico mediante el punto cero del palet, el control numérico no muestra ningún símbolo en la visualización de estado. Durante todos los movimientos del eje siguientes existe riesgo de colisión.

- En caso necesario, comprobar el punto cero del palet activo en la pestaña **PAL**
- Comprobar los movimientos de recorrido de la máquina
- Utilizar el punto cero de los palets exclusivamente en  $\blacktriangleright$ combinación con palets

### <span id="page-328-0"></span>**8.3 Mecanizado orientado a la herramienta**

#### **Fundamentos del mecanizado orientado a la herramienta**

#### **Aplicación**

Ø

Rogamos consulte el manual de la máquina.

El mecanizado orientado a la herramienta es una función que depende de la máquina. A continuación se describen las funciones standard.

En el mecanizado orientado a la herramienta también puede mecanizar varias piezas juntas en una máquina o cambiador de palets y así ahorrar en tiempos de cambio de herramienta.

#### **Limitación**

### **INDICACIÓN**

#### **¡Atención: Peligro de colisión!**

No todas las tablas de palets y programas NC son aptos para un mecanizado orientado a la herramienta. Mediante el mecanizado orientado a la herramienta, el control numérico ya no ejecuta los programas NC de forma continua, sino que los distribuye en llamadas de herramienta. Al distribuir los programas NC se pueden activar funciones no reiniciadas (estados de la máquina) disponibles para todos los programas. Por tanto, durante el mecanizado existe riesgo de colisión.

- Tener en cuenta las limitaciones mencionadas
- Adaptar las tablas de palets y los programas NC al mecanizado orientado a la herramienta
	- Volver a programar la información del programa después de cada herramienta en cada programa NC (por ejemplo, **M3** o **M4**)
	- Restablecer las funciones especiales y las funciones auxiliares antes de cada herramienta en cada programa NC (por ejemplo, **Tilt the working plane** o **M138**)
- Probar la tabla de palés con los correspondientes programas NC en el modo de funcionamiento **Ejecución frase a frase**cuidadosamente

No se permiten las siguientes funciones:

- **FUNCTION TCPM, M128**
- $M144$
- M101
- $M118$
- Cambio del punto cero del palet

Las siguientes funciones requieren ante todo atención especial durante un reinicio:

- Modificar los estados de máquina con funciones auxiliares (por ejemplo, M13)
- Escribir en la configuración (por ejemplo, WRITE KINEMATICS)
- $\bar{\phantom{a}}$ Conmutación del margen de desplazamiento
- Tolerancia del ciclo 32
- Inclinación del plano de mecanizado

#### **Columnas de la tabla de palets para el mecanizado orientado a la herramienta**

Si el fabricante no ha configurado otra cosa, para el mecanizado orientado a la herramienta necesita adicionalmente las siguientes columnas:

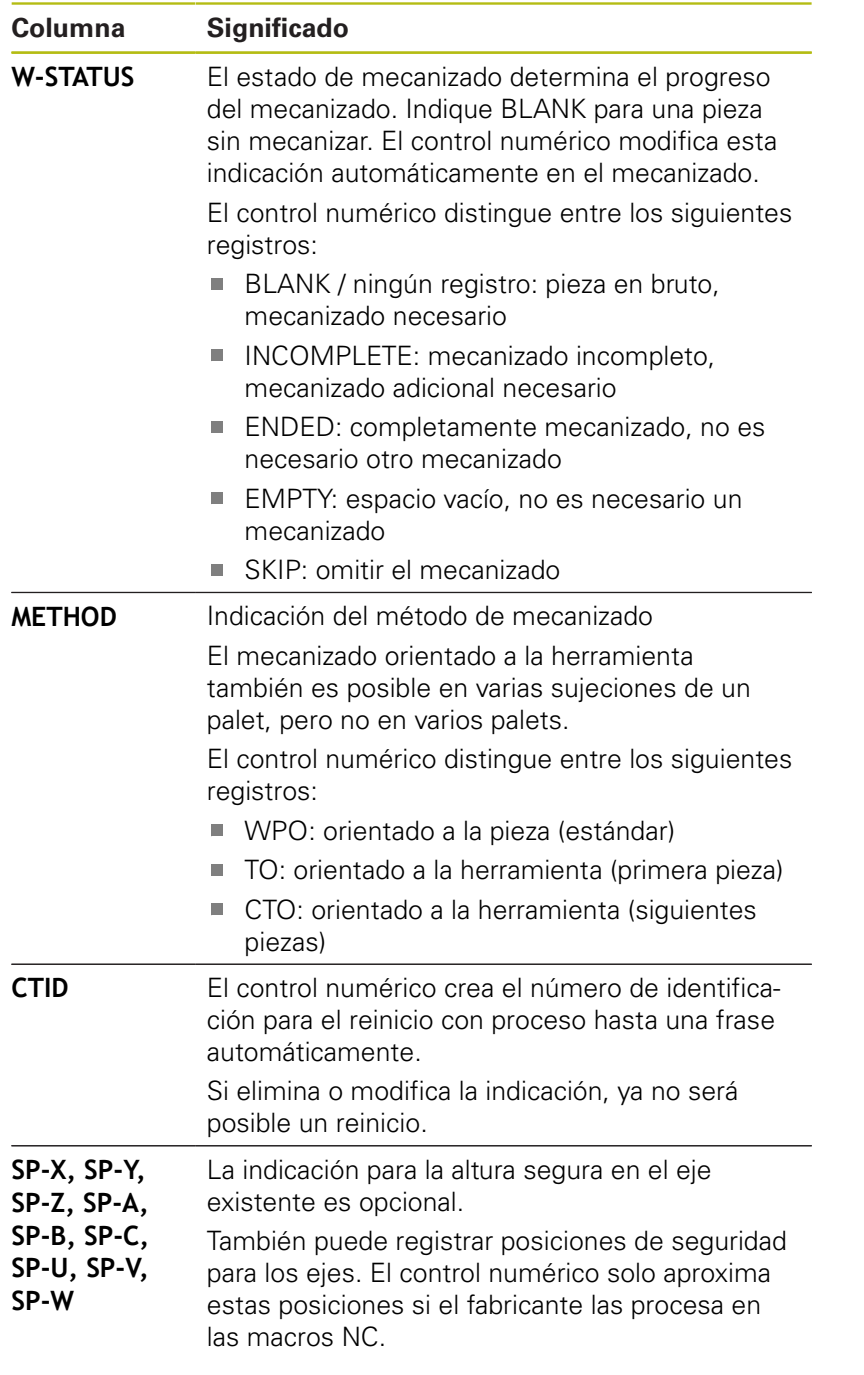

#### **Proceso del mecanizado con herramienta orientada**

#### **Condiciones**

Condiciones para el mecanizado orientado a la herramienta:

- El fabricante debe definir una macro para el cambio de herramienta para el mecanizado orientado a la herramienta
- $\blacksquare$ El método de mecanizado orientado a la herramienta TO y CTO debe estar definido en la tabla de palets
- Los programas NC utilizan al menos en parte la misma  $\blacksquare$ herramienta
- El W-STATUS de los programas NC permite mecanizados adicionales

#### **Proceso**

- 1 El control numérico reconoce al leer las indicaciones TO y CTO que en estas filas de la tabla de palets debe realizarse un mecanizado orientado a la herramienta
- 2 El control numérico mecaniza el programa NC con la indicación TO hasta TOOL CALL
- 3 El W-STATUS cambia de BLANK a INCOMPLETE y el control numérico introduce un valor en el campo CTID
- 4 El control numérico mecaniza todos los programas NC siguientes con la indicación CTO hasta TOOL CALL
- 5 El control numérico ejecuta con la siguiente herramienta el resto de pasos de mecanizado si se cumple alguno de los siguientes puntos:
	- La siguiente fila de la tabla contiene la indicación PAL
	- La siguiente fila de la tabla contiene la indicación TO o WPO
	- Todavía existen filas de la tabla que no contienen la indicación ENDED o EMPTY
- 6 En cada mecanizado, el control numérico actualiza la indicación en el campo CTID
- 7 Si todas las filas de la tabla del grupo contienen la indicación ENDED, el control numérico mecaniza las siguientes filas de la tabla de palets

#### **Restablecer el estado de mecanizado**

Si quiere volver a iniciar el mecanizado, cambiar el W-STATUS a BLANK o a registro pequeño.

Si modifica el estado en la fila PAL, también se modificarán automáticamente todas las filas FIX y PGM situadas debajo de ella.

#### **Reinicio con proceso hasta una frase**

Tras una interrupción también puede volver a entrar en una tabla de palets. El control numérico puede especificar la fila y la frase NC que usted ha interrumpido.

El proceso hasta una frase en la tabla de palets se realiza orientado a la pieza.

Después del reinicio, el control numérico puede volver a mecanizar orientado a la herramienta si en las siguientes filas del método de mecanizado orientado a la herramienta se ha definido TO y CTO

#### **Prestar atención durante el reinicio**

- La indicación en el campo CTID se mantiene durante dos  $\blacksquare$ semanas. Por este motivo, ya no será posible un reinicio.
- No debe modificar o eliminar la indicación del campo CTID.
- Al actualizar el software, los datos del campo CTID dejarán de ser válidos.
- El control numérico guarda los nombres del punto de referencia para el reinicio. Si modifica este punto de referencia, el mecanizado también se desplazará.
- Después de editar un programa NC dentro del mecanizado orientado a la herramienta ya no será posible un reinicio.

Las siguientes funciones requieren ante todo atención especial durante un reinicio:

- Modificar los estados de máquina con funciones auxiliares (por ejemplo, M13)
- Escribir en la configuración (por ejemplo, WRITE KINEMATICS)
- Conmutación del margen de desplazamiento
- Tolerancia del ciclo 32
- Inclinación del plano de mecanizado

### **8.4 Batch Process Manager (opción #154)**

#### **Aplicación de**

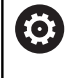

 $\mathbf{i}$ 

Rogamos consulte el manual de la máquina.

El fabricante configura y desbloquea la función **Batch Process Manager**.

**Batch Process Manager** permite la planificación de pedidos de producción en una máquina herramienta.

Puede registrar los programas NC planificados en una lista de pedidos. La lista de pedidos se abre con el **Batch Process Manager**.

Se visualiza la siguiente información:

- Precisión del programa NC
- Duración del programa NC  $\overline{\phantom{a}}$
- Disponibilidad de las herramientas  $\blacksquare$
- Fecha de los trabajos manuales importantes en la máquina

Para obtener toda la información, la función de comprobación del uso de la herramienta debe estar habilitada y activada.

**[Información adicional:](#page-146-0)** "Prueba operativa de la [herramienta", Página 147](#page-146-0)

#### **Fundamentos del**

El **Batch Process Manager** está disponible en los modos de funcionamiento siguientes:

- **Programar**
- $\overline{\phantom{a}}$ **Ejecución frase a frase**
- **Ejecución continua**

En el modo de funcionamiento **Programar** se puede crear y modificar la lista de pedidos.

En los modos de funcionamiento **Ejecución frase a frase** y **Ejecución continua** se procesa la lista de pedidos. Sólo será posible una modificación bajo ciertas condiciones.

#### **Visualización en pantalla**

Si se abre el **Batch Process Manager** en el modo de funcionamiento **Programar**, se dispone de la siguiente subdivisión de pantalla:

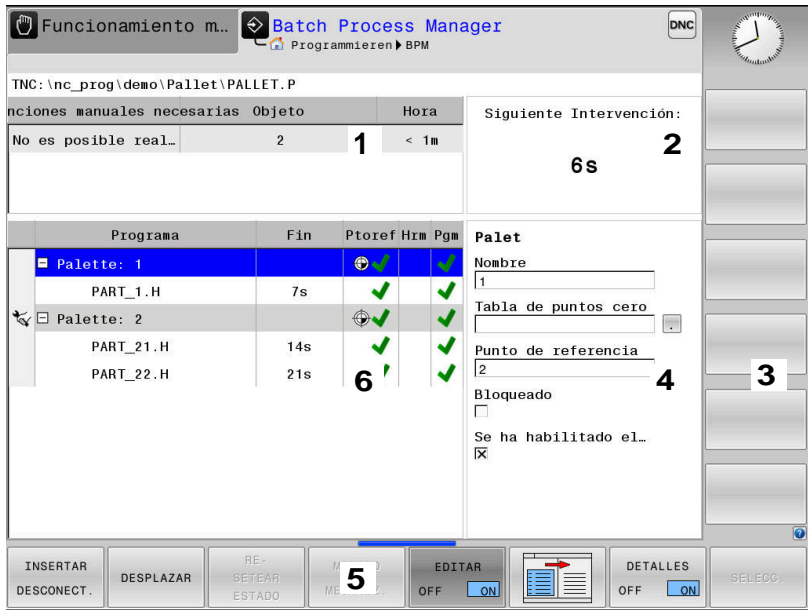

- 1 Muestra todas las intervenciones manuales necesarias
- 2 Muestra la siguiente intervención manual
- 3 Muestra, dado el caso, las softkeys actuales del fabricante de la máquina
- 4 Muestra las introducciones modificables de la fila resaltada en azul
- 5 Muestra las softkeys actuales
- 6 Muestra la lista de pedidos

#### **Columnas de la lista de pedidos**

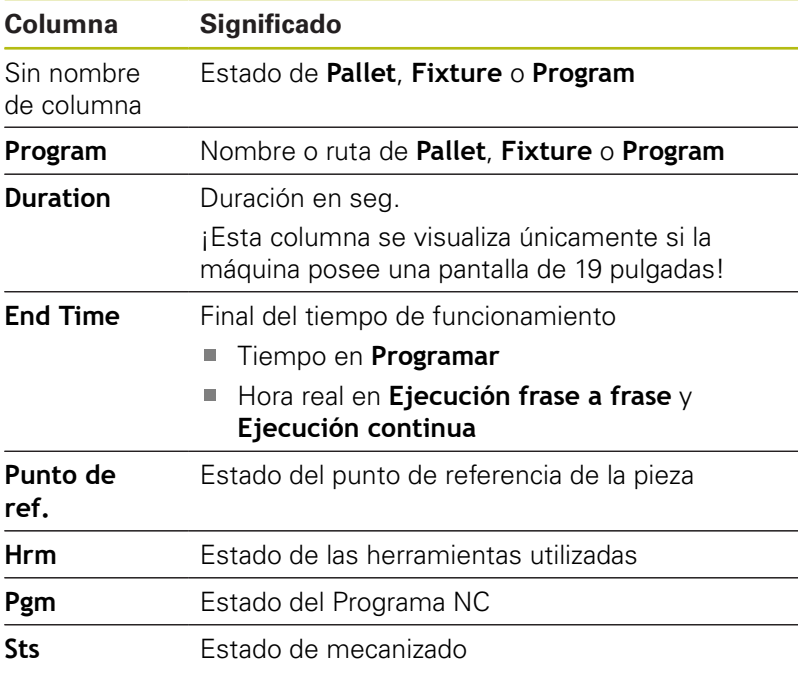

En las primeras columnas se representa el estado de **Pallet**, **Fixture** y **Program** mediante iconos.

Los iconos tienen el significado siguiente:

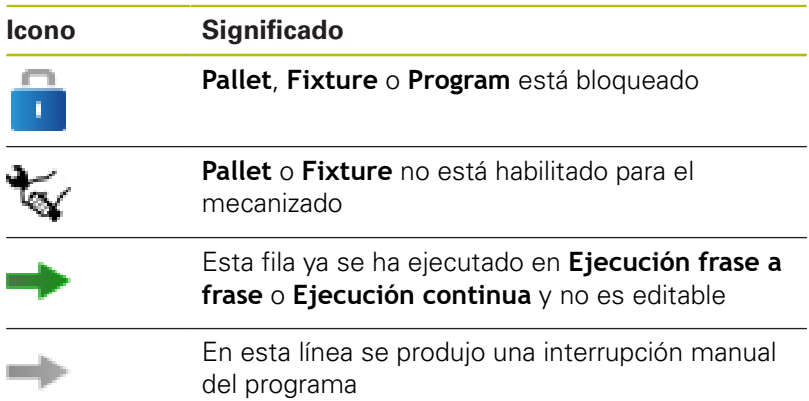

En la columna **Program** se representa el método de mecanizado con la ayuda de iconos.

Los iconos tienen el significado siguiente:

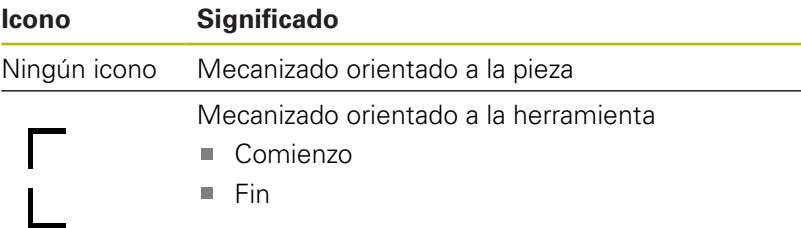

En las columnas **Punt. ref.**, **Hrm** y **Pgm** se representa el estado mediante iconos.

Los iconos tienen el significado siguiente:

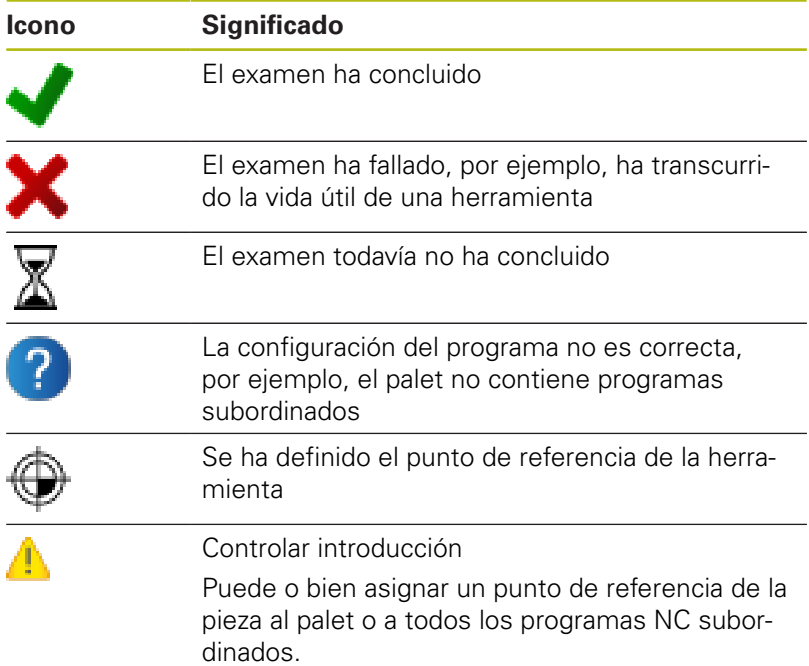

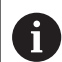

Instrucciones de uso:

- En el modo de funcionamiento **Programar** la columna **Hta** está siempre vacía, pues el control numérico comprueba el estado primero en los modos de funcionamiento **Ejecución frase a frase** y **Ejecución continua**
- Si la función de comprobación del uso de la herramienta no está habilitada o activada en su máquina, no se representará ningún icono en la columna **Pgm**.

**[Información adicional:](#page-146-0)** "Prueba operativa de la [herramienta", Página 147](#page-146-0)

En las columnas **Sts** se representa el estado del mecanizado con la ayuda de iconos.

Los iconos tienen el significado siguiente:

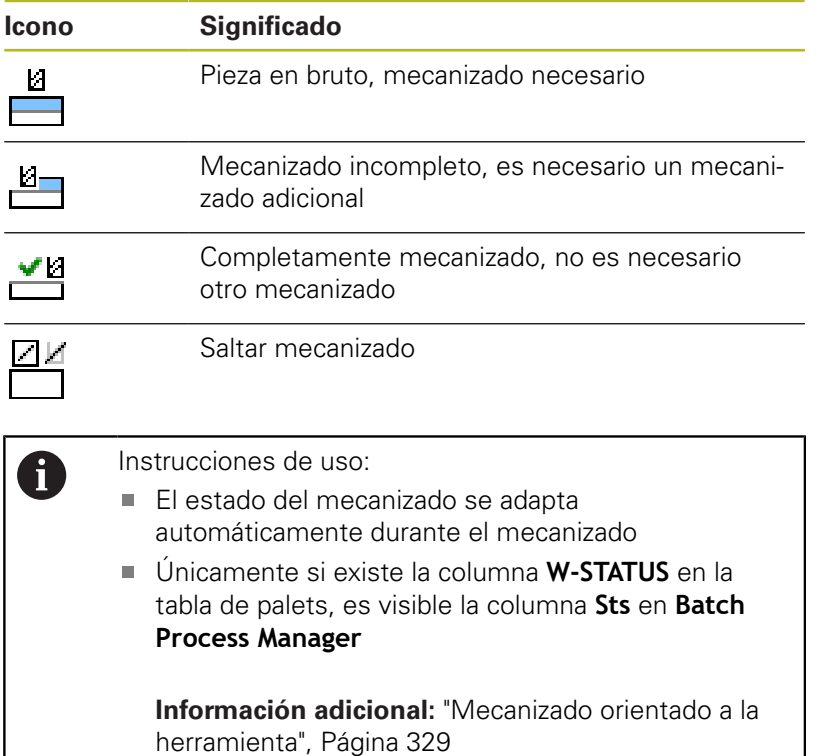

#### **Abrir el Batch Process Manager**

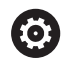

Rogamos consulte el manual de la máquina. Con el parámetro de máquina **standardEditor** (Nº 102902), el fabricante de la máquina determina qué Standard-Editor emplea el control numérico.

#### **Modo de funcionamiento Programar**

Si el control numérico no abre la tabla de palets (.p) en el Batch Process Manager como lista de pedidos, debe procederse del modo siguiente:

▶ Seleccionar lista de pedidos deseada

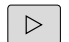

▶ Conmutar la barra de Softkeys

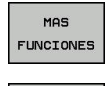

SEL FOO EDITOR

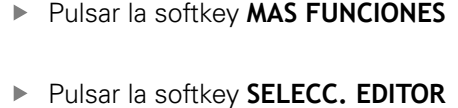

- El control numérico abre la ventana superpuesta **Seleccionar editor**.
- ▶ Seleccionar **BPM-EDITOR**

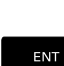

OK

Confirmar con la tecla **ENT**

- Alternativamente, pulsar la Softkey **OK**
	- El control numérico abre la lista de pedidos en el **Batch Process Manager**.

#### **Modo de funcionamiento Ejecución frase a frase y Ejecución continua**

Si el control numérico no abre la tabla de palets (.p) en el Batch Process Manager como lista de pedidos, debe procederse del modo siguiente:

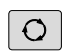

Pulsar la tecla de **subdivisión de la pantalla**

- **BPM**
- Pulsar la tecla **BPM**
- El control numérico abre la lista de pedidos en el **Batch Process Manager**.

#### **Softkeys**

Se dispone de las Softkeys siguientes:

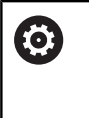

Rogamos consulte el manual de la máquina. El fabricante de la máquina puede configurar algunas Softkeys.

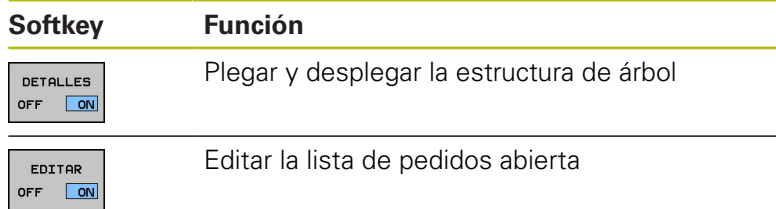

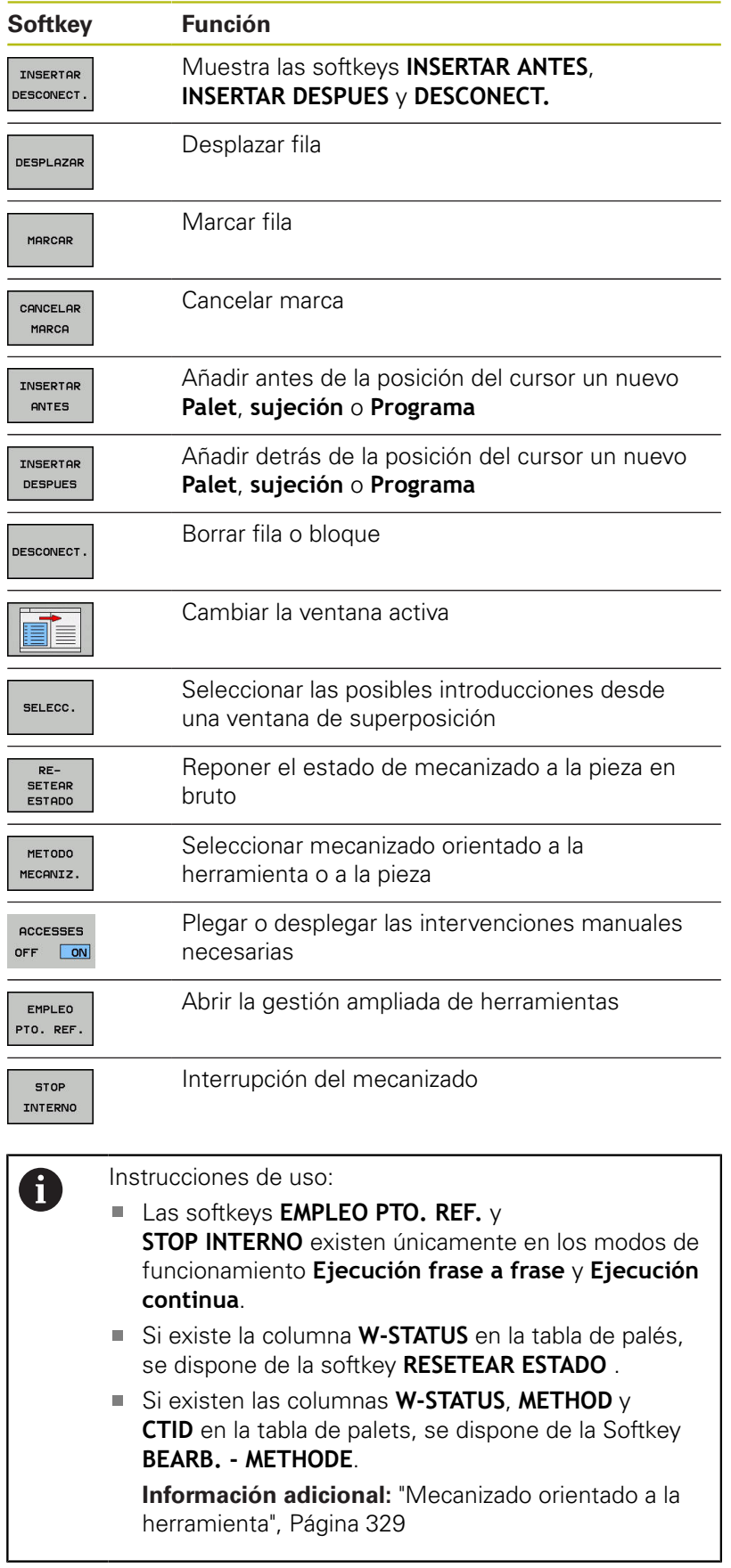

#### **Establecer una lista de pedidos**

Una nueva lista de pedidos únicamente se puede crear en la gestión de ficheros.

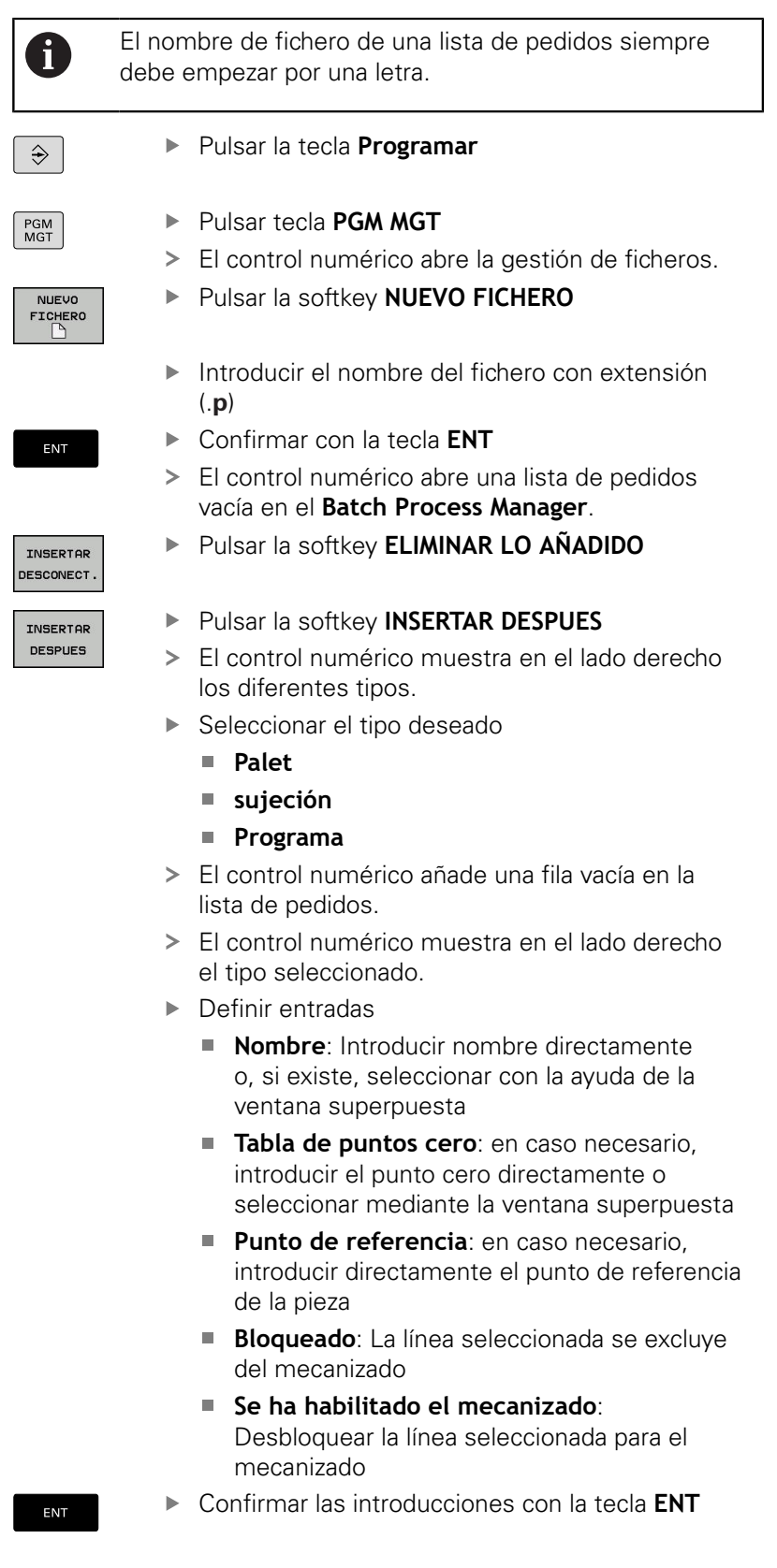

**Repetir pasos en caso necesario** 

HEIDENHAIN | TNC 620 | Manual de instrucciones Configurar, probar y ejecutar programas NC | 10/2019 **339**

EDITAR OFF ON Pulsar la softkey **EDITAR**

### **Modificar la lista de pedidos**

Una lista de encargos se puede modificar en el modo de funcionamiento **Programar**, **Ejecución frase a frase** y **Ejecución continua**.

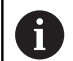

Instrucciones de uso:

- Si una lista de pedidos se ha seleccionado en los modos de funcionamiento **Ejecución frase a frase** y **Ejecución continua**, no será posible modificar la lista de pedidos en el modo de funcionamiento **Programar**.
- Una modificación de la lista de pedidos durante el mecanizado únicamente será posible bajo ciertas condiciones, ya que el control numérico determina una zona protegida.
- Los programas NC en la zona protegida se representan en color gris claro.

En el **Batch Process Manager** se modifica una línea en la lista de pedidos procediendo del siguiente modo:

Abrir lista de tareas deseada

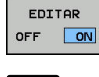

- Pulsar la softkey **EDITAR**
- Poner el cursor en la fila deseada, p. ej. **Palet**
- El control numérico mostrará la fila seleccionada de color azul.
- El control numérico muestra en el lado derecho las introducciones modificables.
- 
- ▶ En caso necesario, pulsar la softkey **CAMBIAR VENTANA**
	- El control numérico cambia la ventana activa.
	- **Las siguientes introducciones se pueden** modificar:
		- **Nombre**
		- **Tabla de puntos cero**
		- **Punto de referencia**
		- **Bloqueado**
		- **Se ha habilitado el mecanizado**
	-
- ▶ Confirmar las introducciones modificadas con la tecla **ENT**
	- El control numérico acepta las modificaciones.
	- Pulsar la softkey **EDITAR**

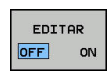

ENT

#### En el **Batch Process Manager** se desplaza una línea en la lista de pedidos procediendo del siguiente modo:

Abrir lista de tareas deseada

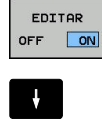

- Pulsar la softkey **EDITAR**
- 
- Posicionar el cursor sobre la fila deseada, por ejemplo, **Programa**
- El control numérico mostrará la fila seleccionada de color azul.
- Pulsar la softkey **DESPLAZAR**

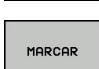

DESPLAZAR

- Pulsar la softkey **MARCAR**
- El control numérico marca la fila en la que se encuentra el cursor.
- Colocar el cursor en la posición deseada
- Si el cursor se encuentra en una posición adecuada, el control numérico muestra las softkeys **INSERTAR ANTES** y **INSERTAR DESPUES**.
- Pulsar la softkey **INSERTAR ANTES**
- El control numérico añade a fila en la nueva posición.
- $\begin{array}{c} \hline \textbf{D} \textbf{D}$  $\sqrt{1 + \frac{1}{2} + \frac{1}{2}}$ EDITAR

OFF ON

INSERTAR ANTES

- Pulsar la softkey **RETROCEDER**
- Pulsar la softkey **EDITAR**

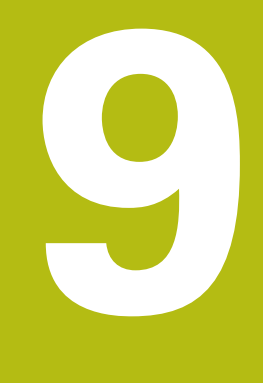

# **Funciones MOD**

### **9.1 Función MOD**

A través de las funciones MOD se pueden seleccionar las visualizaciones adicionales y las posibilidades de introducción. Además, se pueden introducir claves para habilitar el acceso a zonas protegidas.

### **Seleccionar funciones MOD**

Abrir la ventana superpuesta con las funciones MOD:

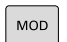

- Pulsar tecla **MOD**
- El control numérico muestra una ventana de transición indicando las funciones MOD disponibles.

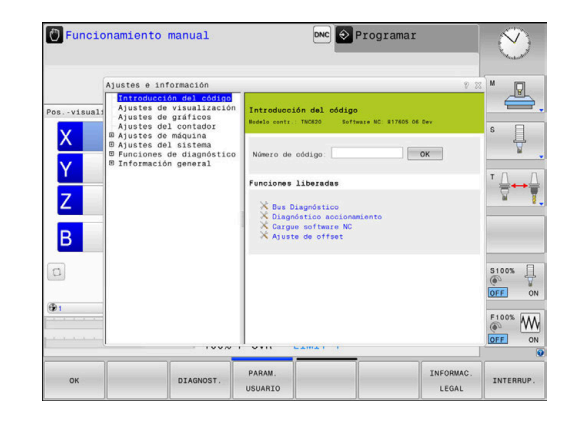

### **Modificar ajustes**

En las funciones MOD, aparte del manejo con el ratón, también es posible la navegación empleando el teclado alfanumérico:

- $\mathbf{b}$ Cambiar con la tecla tabulador del rango de introducción de la ventana derecha a la selección de las funciones MOD de la ventana izquierda
- Seleccionar función MOD  $\mathbf{p}$
- Cambiar al campo de introducción mediante la tecla tabulador o  $\mathbf{b}$ la tecla ENT
- $\mathbf{r}$ Introducir valor según la función y confirmarlo con **OK** o realizar una selección y confirmarla con **Aplicar**

 $\mathbf i$ 

Si hay varias posibilidades de ajuste disponibles, puede mostrar una ventana de selección pulsando la tecla **GOTO**. Con la tecla **ENT** puede seleccionar el ajuste deseado. Si no se desea modificar el ajuste, se cierra la ventana con la tecla **END.**

### **Abandonar funciones MOD**

Finalizar la función MOD: Pulsar la softkey **FIN**o la tecla **END**

#### **Resumen funciones MOD**

Independientemente del modo seleccionado, se dispone de las siguientes funciones:

#### **Introducción del código**

■ Número de código

#### **Ajustes de visualización**

- Visualizadores de cotas
- Unidad de medida (mm/pulgadas) para la indicación de posición
- $\overline{\phantom{a}}$ Introducción de programa para MDI
- Mostrar la hora  $\blacksquare$
- Indicar la línea de información

#### **Ajustes de gráficos**

- Tipo del modelo
- Calidad del modelo

#### **Ajustes del contador**

- Estado actual del contador
- Valor final para contadores

#### **Ajustes de máquina**

- Cinemática
- $\overline{\phantom{a}}$ Límites de desplazamiento
- Fichero de inserción de herramienta  $\blacksquare$
- Acceso externo
- $\blacksquare$ Instalar volante inalámbrico
- $\overline{\phantom{a}}$ Alinear sistemas de palpación

#### **Ajustes del sistema**

- Ajustar la hora del sistema
- Definir la conexión de red  $\mathcal{L}_{\mathcal{A}}$
- Red: configuración IP

#### **Funciones de diagnóstico**

- Bus Diagnóstico  $\mathcal{L}_{\mathcal{A}}$
- Diagnóstico del accionamiento m.
- Información HeROS

#### **Información general**

- $\blacksquare$  Información de la versión
- $\blacksquare$ Información acerca de la licencia
- Tiempos de máquina

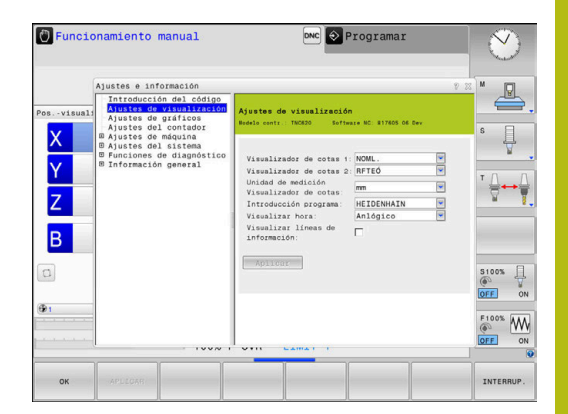

### **9.2 Visualizar números de Software**

### **Aplicación**

En la pantalla del control numérico se mostrarán los números de software siguientes tras la selección de la función MOD **Versión de software**:

- **Modelo contr.**: Designación del control numérico (se administra por HEIDENHAIN)
- **NC-SW**: número del software NC (gestionado por HEIDENHAIN)
- **NCK**: número del software (gestionado por HEIDENHAIN)
- **PLC-SW**: Número o nombre del software PLC (se administra por el fabricante de la máquina)

En la función MOD **Información FCL** el control numérico muestra la siguiente información:

**Estado de desarrollo (FCL=Feature Content Level):** Estado de desarrollo instalado en el control numérico, **Información adicional:** ["Nivel de desarrollo \(funciones de](#page-31-0) [Upgrade\)", Página 32](#page-31-0)

### **9.3 Introducir el código**

#### **Aplicación**

Para las siguientes funciones, el control numérico necesita un código:

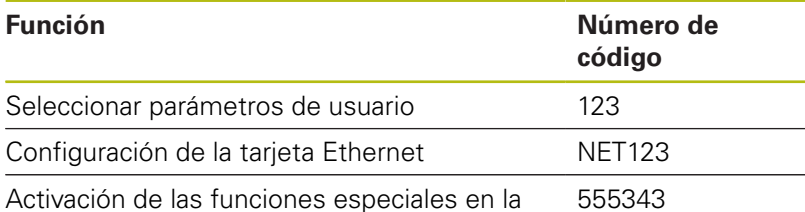

programación de parámetros Q

#### **Funciones para el fabricante de la máquina en el diálogo del código**

En el menú MOD del control numérico se visualizan las dos Softkeys **OFFSET ADJUST** y **UPDATE DATA**.

Con la Softkey **OFFSET ADJUST** se puede identificar automáticamente una tensión de Offset necesaria para ejes análogos y, a continuación, se guardan.

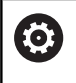

Rogamos consulte el manual de la máquina.

¡Esta función sólo puede ser empleada por personal que ha recibido la formación para ello!

Con la softkey **UPDATE DATA**, el constructor de la máquina puede incorporar las actualizaciones del software en el control numérico.

### **INDICACIÓN**

#### **¡Atención: Peligro de pérdida de datos!**

Si se procede de una forma incorrecta, en las incorporaciones de las actualizaciones del software pueden producirse pérdidas de datos.

- Incorporar las actualizaciones del software únicamente siguiendo las instrucciones del manual
- ▶ Consultar el manual de la máquina.

**9**

### **9.4 Cargar la configuración de la máquina**

#### **Aplicación**

### **INDICACIÓN**

#### **¡Atención: Peligro de pérdida de datos!**

La configuración de máquina actual sobrescribe las funciones **RESTORE** con los datos de copia de seguridad de forma permanente. El control numérico no realiza ninguna copia de seguridad de los ficheros antes de la función **RESTORE**. Por lo tanto, los ficheros se perderán de forma permanente.

- Proteger la configuración de la máquina actual antes de la  $\blacktriangleright$ función **RESTORE**
- Utilizar la función exclusivamente de acuerdo con el × fabricante

El constructor de la máquina puede poner a su disposición una copia de seguridad con una configuración de la máquina. Tras introducir el código **RESTORE** podrá cargar la copia de seguridad en su máquina o en su puesto de programación. Para cargar la copia de seguridad, proceder de la manera siguiente:

- Introducir el código **RESTORE** en el diálogo MOD
- En la gestión de ficheros del control numérico, seleccionar el  $\blacktriangleright$ fichero de copia de seguridad (z. B. BKUP-2013-12-12\_.zip)
- $\geq$ El control numérico abrirá una ventana superpuesta para la copia de seguridad.
- Pulsar parada de emergencia  $\mathbf{b}$
- Pulsar la Softkey **OK**, a fin de iniciar el proceso de la copia de  $\mathbf{p}$ seguridad

### **9.5 Seleccionar visualización de posición**

#### **Aplicación**

Para el modo de funcionamiento **Funcionamiento manual** y los modos de funcionamiento **Ejecución continua** y **Ejecución frase a frase** se puede influir en la visualización de las coordenadas:

En la figura de la derecha se pueden observar diferentes posiciones de la hta.:

- Posición inicial
- Posición de destino de la herramienta
- Punto cero (origen) de pieza
- Punto cero de la máquina

Para el contador del control numérico puede seleccionar las siguientes coordenadas:

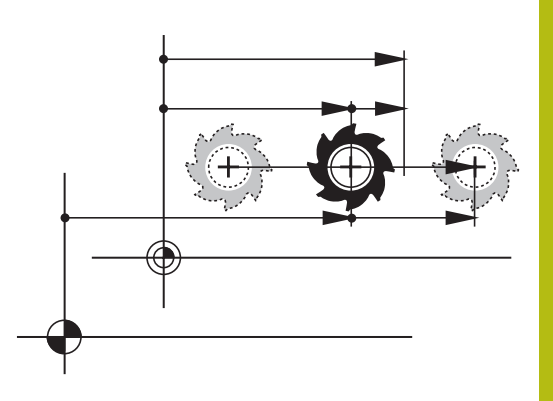

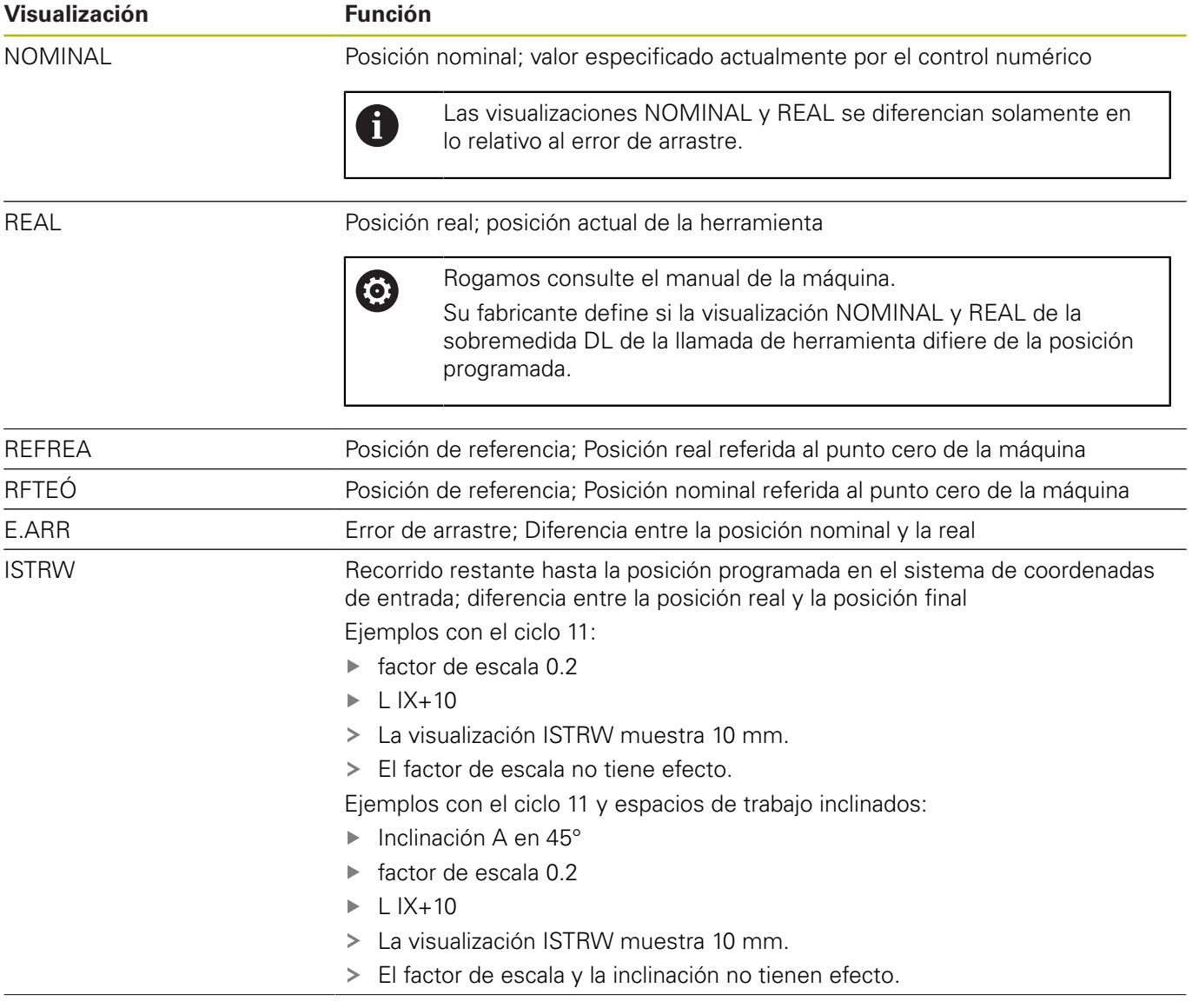

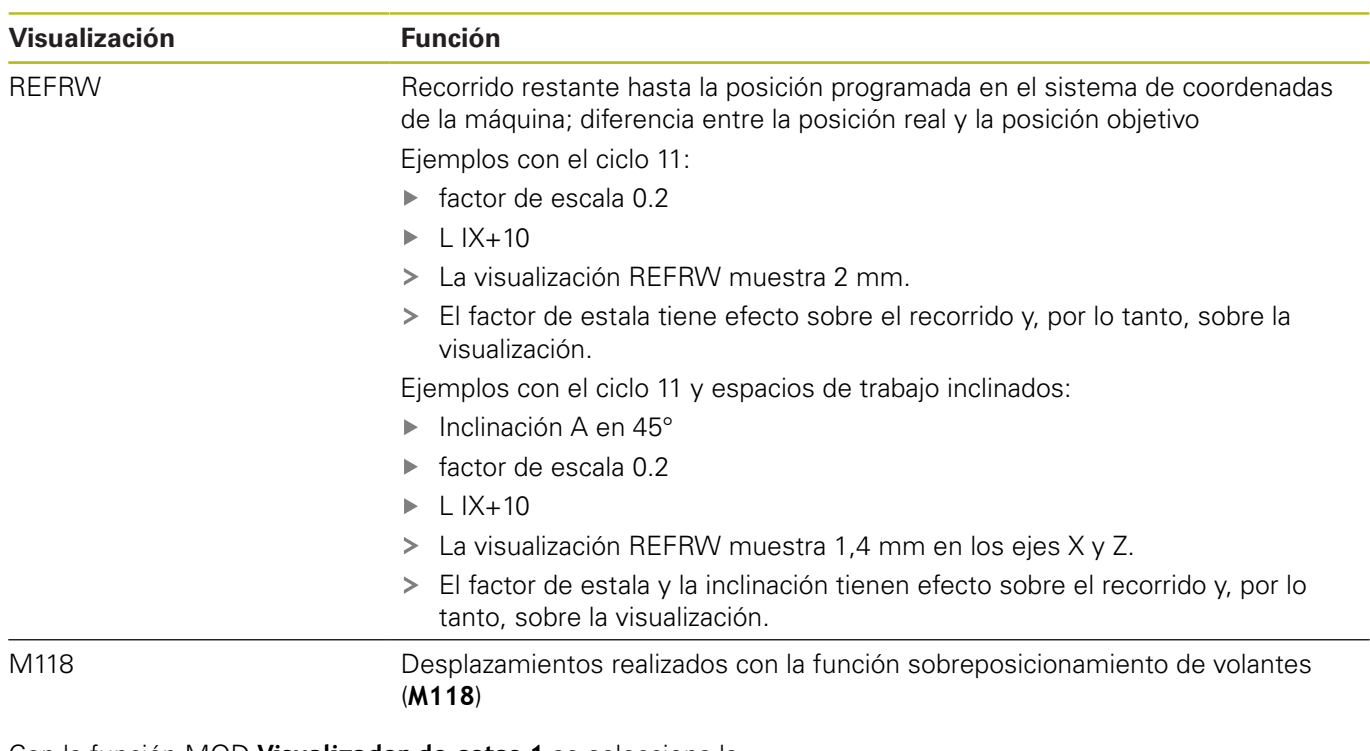

Con la función MOD **Visualizador de cotas 1** se selecciona la visualización de posiciones en la visualización del estado.

Con la función MOD **Visualizador de cotas 2** se selecciona la visualización de posiciones en la visualización del estado adicional.

### **9.6 Seleccionar Sistema de medida**

#### **Aplicación**

Con esta función MOD puede determinar si el control numérico visualiza las coordenadas en mm o en pulgadas.

- Sistema métrico: p. ej.,  $X = 15,789$  (mm) Visualización con 3 posiciones detrás de la coma
- Sistema de pulgadas: p. ej., ,  $X = 0.6216$  (pulgadas) Visualización con 4 posiciones detrás de la coma

Si ha activado la visualización en pulgadas, el control numérico también muestra el avance en pulgadas/min. En un programa en pulgadas el avance se introduce con un factor 10 veces mayor.

### **9.7 Ajustes gráficos**

Con la función MOD **Ajustes de gráficos** se puede seleccionar el tipo del modelo y la calidad del modelo .

Los **Ajustes de gráficos** se seleccionan como sigue:

- En el menú MOD, seleccionar el grupo **Ajustes de gráficos**
- ▶ Seleccionar el tipo del modelo
- Seleccionar la calidad del modelo
- Pulsar la softkey **APLICAR**
- Pulsar la Softkey **OK**

El control numérico muestra en el modo de funcionamiento **Test del programa** los símbolos de los **Ajustes de gráficos** activos.

Para los **Ajustes de gráficos** del control numérico tiene los siguientes parámetros de simulación:

#### **Tipo del modelo**

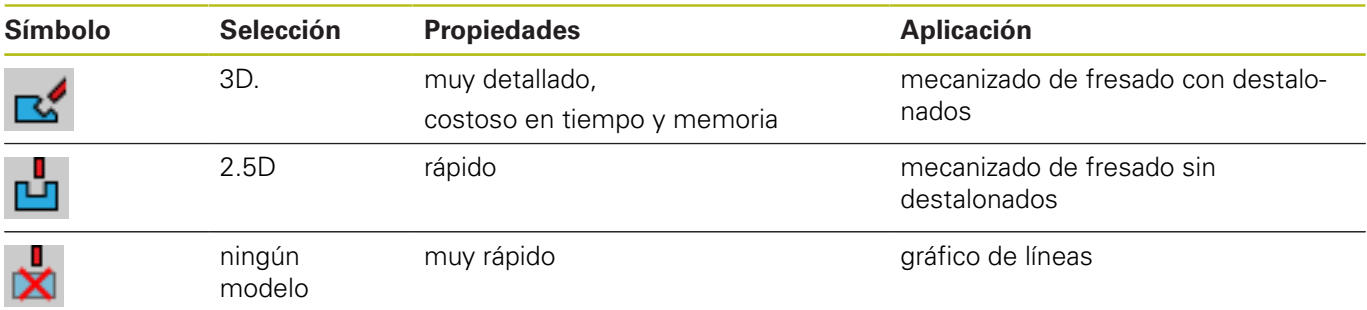

#### **Calidad del modelo**

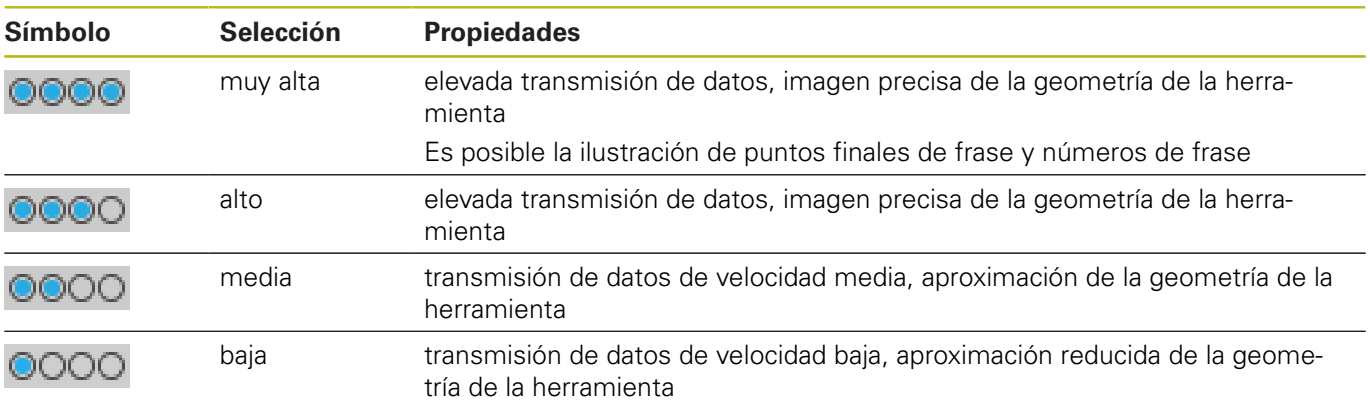

### **9.8 Ajustar contador**

Con la función MOD **Ajustes del contador** se puede modificar el estado del contador actual (valor real) y el valor final (valor nominal).

Los **Ajustes del contador** se seleccionan como sigue:

- En el menú MOD, seleccionar el grupo **Ajustes del contador**
- ▶ Seleccionar contador actual
- ▶ Seleccionar el valor final para el contador
- Pulsar la softkey **APLICAR**
- Pulsar la softkey **OK**

El control numérico acepta los valores actuales de inmediato en la visualización de estado.

Se pueden modificar los **Ajustes del contador** mediante softkeys de la forma siguiente:

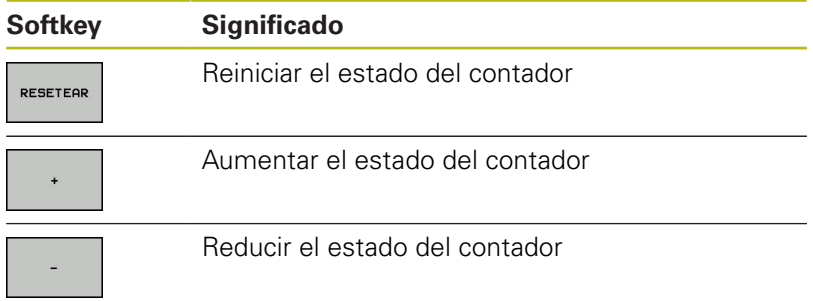

También puede introducir directamente los valores deseados con un ratón conectado.

**Información adicional:** ["Definir un contador ", Página 318](#page-317-0)

### **9.9 Modificar los ajustes de la máquina**

### **Seleccionar cinemática**

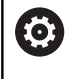

Rogamos consulte el manual de la máquina. El fabricante configura y desbloquea el modo de funcionamiento **Selección de cinemática**.

### **INDICACIÓN**

#### **¡Atención: Peligro de colisión!**

También se pueden seleccionar todas las cinemáticas destacadas como cinemática de la máquina activa. Después, se ejecutarán todos los desplazamientos y mecanizados manuales con la cinemática seleccionada. En todos los movimientos del eje siguientes existe riesgo de colisión.

- Utilizar la función **Selección de cinemática** exclusivamente en el modo de funcionamiento **Desarrollo test**
- $\mathbf{r}$ Utilizar la función **Selección de cinemática** solo si se necesita seleccionar la cinemática de máquina activa

Esta función se puede utilizar para comprobar programas NC cuya cinemática no coincide con la cinemática de máquina activa. Si el fabricante de la máquina ha dispuesto diferentes cinemáticas en la máquina permitiendo su selección, mediante la función MOD se puede activar una de dichas cinemáticas. Si selecciona una cinemática para el test de programa, la cinemática de la máquina no se ve afectada por la misma.

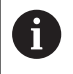

Para la comprobación de su pieza, preste atención a que haya seleccionado la cinemática correcta en el test de programa.

#### **Definir los límites del desplazamiento**

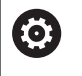

Rogamos consulte el manual de la máquina. El fabricante configura y desbloquea el modo de funcionamiento **Límtes de desplazamiento**.

Con la función MOD **Límtes de desplazamiento** se restringe el recorrido de desplazamiento realmente utilizable dentro del rango de desplazamiento máximo. De este modo, en cada eje se pueden definir zonas de protección, para p. ej., proteger a un aparato divisor contra una colisión.

Introducir límites del desplazamiento:

- Seleccionar en el menú MOD el grupo **Ajustes de máquina**
- Seleccionar el menú **Límtes de desplazamiento**
- Introducir los valores de los ejes deseados como valor de REF o aceptar la posición actual con la Softkey **ACEPTAR POSICIÓN REAL**
- Pulsar la softkey **APLICAR**.**APLICAR**
- $\geq$ El control numérico comprueba la validez de los valores introducidos.
- Pulsar la softkey **OK**

A

Instrucciones de uso:

- La zona de protección se activa automáticamente en cuanto usted fija un límite de desplazamiento válido en un eje. Los ajustes también se mantienen tras un reinicio del control numérico.
- La zona de protección se puede desconectar únicamente borrando todos los valores o pulsando la softkey **VACIAR TODO**.

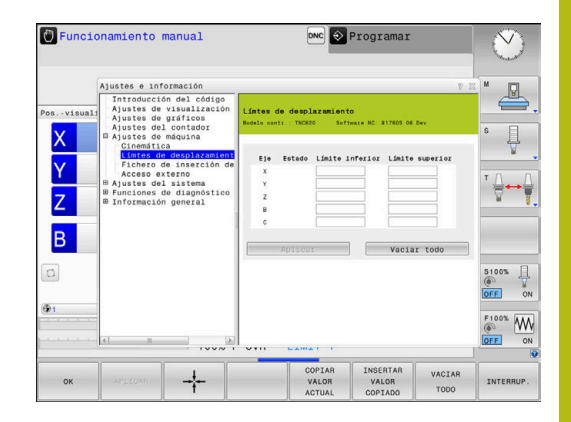

#### **Final de carrera de software en ejes de módulo**

Si se ponen finales de carrera de software para ejes de módulo, deben observarse las siguientes condiciones marco:

- El límite inferior es superior a –360° e inferior a +360°
- $\blacksquare$ El límite superior no es negativo e inferior a +360°
- $\Box$ El límite inferior no es superior al límite superior
- Los límites inferior y superior están en menos de 360<sup>°</sup> entre sí Ī.

Si las condiciones marco no se cumplen, el eje de módulo no puede moverse. El TNC 620 emite un mensaje de error.

Un movimiento con contactos de final de carrera de módulo activos se admite siempre que haya la posición de destino o una posición equivalente a la misma dentro del rango permitido. Son equivalentes aquellas posiciones que se diferencian de las posiciones de destino según un decalaje de n 360° (siendo n un número entero cualquiera). La dirección del movimiento resulta automáticamente, ya que salvo la excepción que se indica a continuación, siempre puede hacerse la aproximación únicamente a una de las posiciones equivalentes.

#### **Ejemplo:**

Para el eje de módulo C están puestos los contactos de final de carrera –80° y +80°. El eje está en 0°. Si ahora se programa **L C +320**, el eje C se mueve hacia –40°.

Si un eje está fuera de los interruptores de final de carrera, únicamente se podrá desplazar en la dirección del contacto de final de carrera más próximo.

#### **Ejemplo:**

Están puestos los contactos de final de carrera –90° y +90°. El eje C está en –100°.

En este caso, con el siguiente movimiento, el eje C debe moverse en la dirección positiva, de tal modo que **L C+I5** se hace desplazar mientras **L C–I5** conduce a una violación del contacto de final de carrera.

#### **Excepción:**

El eje se encuentra exactamente en el centro de la zona prohibida, por lo que el recorrido hasta los dos contactos de final de carrera es de igual magnitud. En este caso puede hacerse el desplazamiento en ambas direcciones. De ello resulta la particularidad de que puede hacerse la aproximación a dos posiciones equivalentes si la posición de destino se encuentra dentro de la zona permitida. En este caso se hace la aproximación a la posición equivalente que se encuentra más próxima, es decir que se recorre el recorrido más corto. Si ambas posiciones equivalentes están a la misma distancia (es decir alejada 180º), se selecciona la dirección del movimiento correspondiente al valor programado.

#### **Ejemplo:**

Los contactos de final de carrera están puestos en C–90°, C+90° y el eje C está en 180°.

Si ahora se programa **L C+0**, el eje C se mueve hacia 0. Lo mismo aplica en la programación de **L C-360** etc. Si, por el contrario, se programa **L C+360** (o L C+720 etc.) el eje C se mueve hacia 360°.

#### **Crear fichero de aplicación de herramienta**

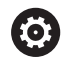

Rogamos consulte el manual de la máquina. El fabricante le proporciona la función de comprobación del empleo de la herramienta de forma gratuita.

Mediante la función MOD **Fichero de inserción de herramienta**, usted selecciona si el control numérico debe generar nunca, una vez o siempre un fichero de aplicación de la herramienta.

Generar fichero de empleo de herramienta:

- Seleccionar en el menú MOD el grupo **Ajustes de máquina**
- Seleccionar el menú **Fichero de inserción de herramienta**
- ▶ Seleccionar los ajustes deseados para los modos de funcionamiento **Ejec. programa continua / frase a frase** y **Desarrollo test**
- Pulsar la softkey **APLICAR**.**APLICAR**
- Pulsar la softkey **OK**

0

#### **Desbloquear o bloquear el acceso externo**

Rogamos consulte el manual de la máquina. El fabricante de la máquina puede configurar las posibilidades de acceso externo.

Dependiendo de la máquina, con la softkey **TNCOPT** puede autorizar o bloquear el acceso a un software de diagnóstico o de puesta en marcha externo.

Con la función MOD **Acceso externo** puede autorizar o bloquear el acceso al TNC. Si ha bloqueado el acceso externo, ya no es posible conectarse con el control numérico ni intercambiar datos mediante una red o mediante una conexión serie, p. ej., con el software de transmisión de datos **TNCremo**.

Puede bloquear el acceso externo de la forma siguiente:

- Seleccionar en el menú MOD el grupo **Ajustes de máquina**
- Seleccionar el menú **Acceso externo**
- Ajustar la softkey **ACCESO EXTERNO ON/OFF** a **OFF**
- Pulsar la softkey **OK**

Tan pronto como se accede al control numérico desde el exterior, se ve el símbolo siguiente:

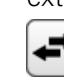

A

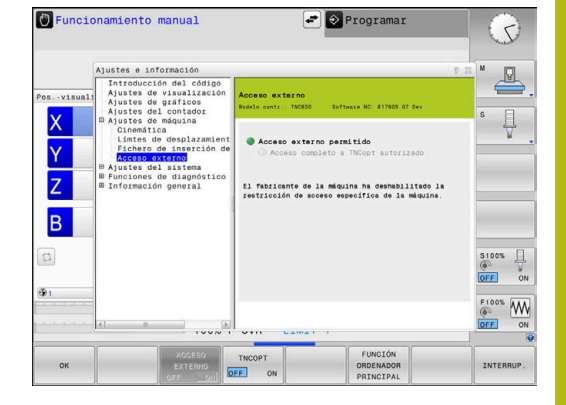

### **Controles de acceso específicos del ordenador**

Si el fabricante de su máquina ha establecido los controles de acceso específicos del ordenador (Parámetro de máquina **CfgAccessControl** N.º 123400), se puede permitir el acceso para hasta 32 de las conexiones que se hayan desbloqueado.

Debe procederse de la siguiente forma:

- Seleccionar **Añadir nuevo** para establecer una nueva conexión.
- El control numérico abre una ventana de introducción de datos en la que puede introducir los datos de la conexión.

#### **Ajustes del acceso** Nombre de host Nombre de host del ordenador externo IP del Host Dirección de red del ordenador externo Descripción **Información adicional (el texto** se visualiza también en la lista resumen) **Tipo:** Ethernet Com 1 Com 2 Conexión de red Conexión en serie 1 Conexión en serie 2 **Derechos de acceso:** Preguntar En caso de acceso externo, el control numérico abre un diálogo de consulta Denegar No permitir ningún acceso de red

Permitir Permitir el acceso de red sin consulta

Si a una conexión se le asigna el derecho de acceso **Preguntar** y desde esta dirección se produce un acceso, el control numérico abre una ventana de transición. En la ventana de transición deberá permitir o denegar el acceso externo:

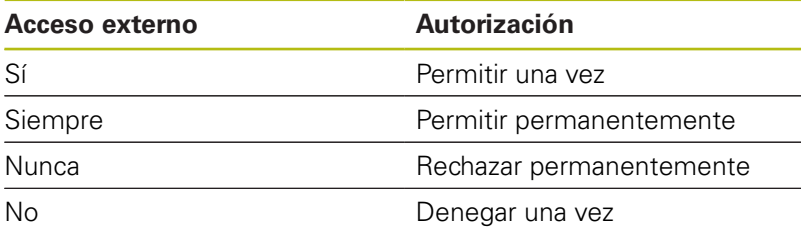

A

En la lista resumen se identifica una conexión activa con un símbolo verde.

Las conexiones sin autorización de acceso se representan en color gris en la lista resumen.

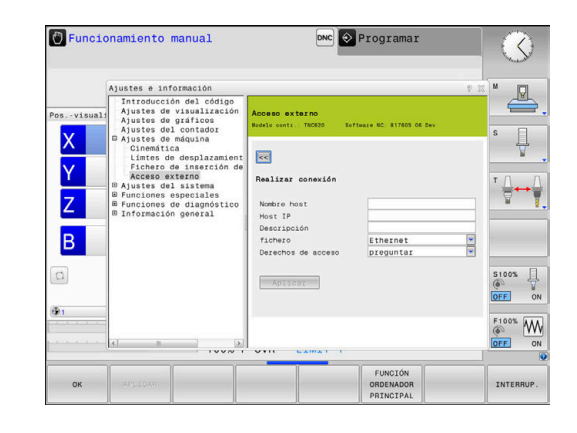

#### **Funcionam. con ordenador piloto**

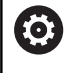

Rogamos consulte el manual de la máquina.

El constructor de la máquina debe habilitar y adaptar esta función.

Con la softkey **FUNCIÓN ORDENADOR PRINCIPAL** se transfiere el mando a un ordenador principal externo, p. ej. Para transmitir datos al control numérico.

Para poder iniciar el funcionamiento de ordenador principal, son aplicables, entre otras, las condiciones siguientes:

- Diálogo, como **GOTO** o **Block Scan** cerrado
- $\overline{\phantom{a}}$ no hay ninguna ejecución del programa activa
- $\mathbf{r}$ Volante inactivo

Iniciar el funcionamiento del ordenador principal procediendo del modo siguiente:

- Seleccionar en el menú MOD el grupo **Ajustes de máquina**
- Seleccionar el menú **Acceso externo**
- **Pulsar la softkey FUNCIÓN ORDENADOR PRINCIPAL**
- El control numérico muestra un lado de pantalla vacío con la ventana superpuesta **El funcionamiento con ordenador piloto está activo**.

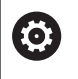

El fabricante de la máquina puede establecer que el funcionamiento con ordenador piloto también se pueda activar automáticamente desde el exterior.

Finalizar el funcionamiento del ordenador principal procediendo del modo siguiente:

Pulsar de nuevo la softkey **FUNCIÓN ORDENADOR PRINCIPAL**

## **9.10 Alinear sistemas de palpación**

### **Introducción**

El control numérico permite instalar y gestionar varios teclados inalámbricos. Dependiendo del tipo de palpador digital cuenta las siguientes posibilidades para establecer el palpador digital:

- Palpador digital TT de herramientas con transmisión por radio: instalar en diálogo MOD
- Palpador digital TT de herramientas con cable o transmisión por infrarrojos: instalar en diálogo MOD o mediante una introducción en los parámetros de máquina
- Palpador digital 3D con transmisión por radio: instalar en diálogo MOD
- Palpador digital 3D con cable o transmisión por infrarrojos: instalar en diálogo MOD, gestión de herramientas o tabla del palpador digital

**Más información:** Manual de instrucciones Programación de ciclos

### **Instalar un sistema de teclado inalámbrico**

O.

Rogamos consulte el manual de la máquina.

Para que el control numérico reconozca teclados inalámbricos, necesita una unidad emisora y receptora **SE 661** con interfaz EnDat.

Para abrir el diálogo de preparación, siga las siguientes indicaciones:

MOD

- Pulsar tecla **MOD**
- Seleccionar **Ajustes de máquina**
- Seleccionar **Alinear sistemas de palpación**
- El control numérico abre la configuración del dispositivo en el tercer escritorio.

En la parte izquierda puede ver los palpadores digitales ya configurados. Si no puede ver todas las columnas, puede mover la vista con la barra de desplazamiento o mover la línea divisoria entre las pantallas izquierda y derecha con el ratón.

Para instalar un teclado inalámbrico, siga las siguientes indicaciones:

- Colocar el cursor en la fila del **SE 661**
- ▶ Seleccionar canal de radio

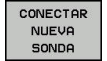

- Pulsar la softkey **CONECTAR NUEVA SONDA**
- El control numérico muestra un diálogo con los siguientes pasos.
- Seguir el diálogo:
	- Retirar pila del palpador digital
	- Introducir pila del palpador digital
- El control numérico vincula el palpador digital y registra una nueva fila en la tabla.
# **Instalar palpador digital en el diálogo MOD**

Puede instalar un palpador digital 3D con cable o transmisión por infrarrojos bien en la tabla del palpador, el la gestión de herramientas o con el diálogo MOD.

También puede definir palpadores digitales de herramienta en los parámetros de máquina **CfgTT** (n°. 122700).

Para abrir el diálogo de preparación, siga las siguientes indicaciones:

- MOD
- Pulsar tecla **MOD**
	- Seleccionar **Ajustes de máquina**
- Seleccionar **Alinear sistemas de palpación**
- El control numérico abre la configuración del dispositivo en el tercer escritorio.

En la parte izquierda puede ver los palpadores digitales ya configurados. Si no puede ver todas las columnas, puede mover la vista con la barra de desplazamiento o mover la línea divisoria entre las pantallas izquierda y derecha con el ratón.

#### **Establecer palpador digital 3D**

Para instalar un palpador d 3D, siga las siguientes indicaciones:

- GENEROR REGISTRO  $\frac{1}{15}$
- ▶ Pulsar la softkey **CREAR ENTRADA TS**
- El control numérico registra una nueva fila en la tabla.
- ▶ En caso necesario, marcar la fila con el cursor
- Introducir datos del palpador digital en la parte derecha
- > El control numérico guarda los datos introducidos de inmediato en la tabla del palpador digital.

### **Instalar palpador digital de herramientas**

Para instalar un palpador digital de herramientas, siga las siguientes indicaciones:

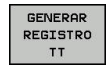

- Pulsar la softkey **CREAR ENTRADA TT**
- El control numérico abre una ventana de superposición.
- Introducir un nombre representativo para el palpador digital
- Pulsar **OK**
- El control numérico registra una nueva fila en la tabla.
- ▶ En caso necesario, marcar la fila con el cursor
- Introducir datos del palpador digital en la parte derecha
- > El control numérico guarda los datos introducidos de inmediato en los parámetros de máquina.

# **Configurar teclado inalámbrico**

El control numérico muestra la información de los palpadores digitales individuales de la pantalla derecha. Parte de esta información también es visible y configurable en los teclados por infrarrojos.

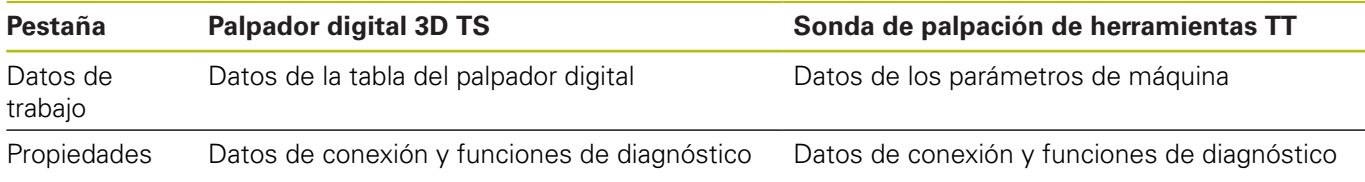

Puede modificar los datos de la tabla del palpador digital marcando la fila con el cursor y sobrescribiendo el valor actual. Solo puede modificar los datos de los parámetros de máquina después de introducir el código.

### **Modificar propiedades**

Puede modificar las propiedades de las tablas de la forma siguiente:

- Colocar el cursor en la fila del palpador digital
- Seleccionar las pestaña de propiedades
- El control numérico muestra las propiedades del palpador digital seleccionado.
- Modificar la propiedad seleccionada mediante softkey

Dependiendo de la fila en la que se encuentre el cursor, tiene las siguientes posibilidades:

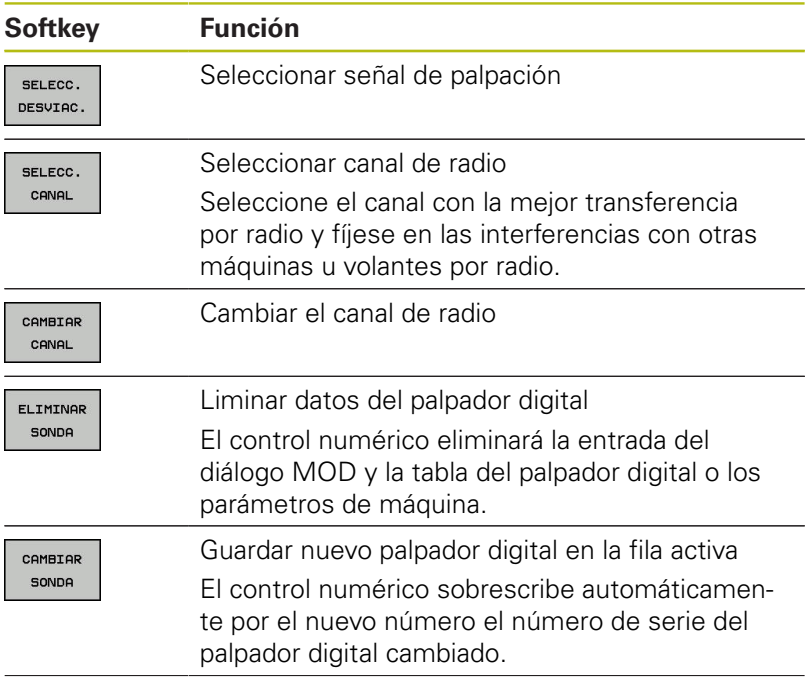

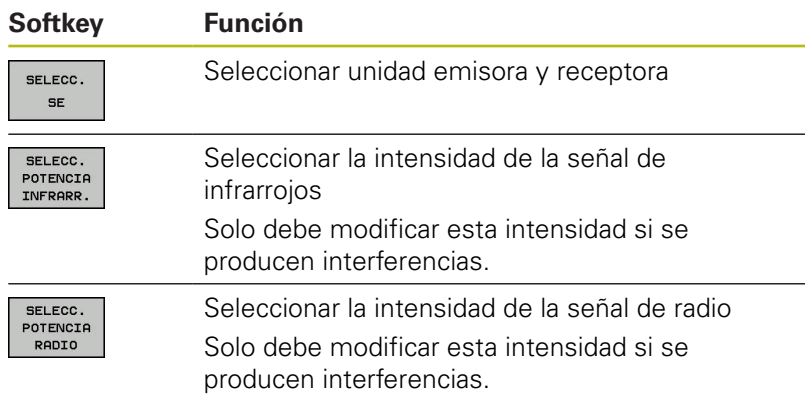

El ajuste de conexión **Encender/apagar** viene fijado por el palpador digital. Puede seleccionar en **Deflexión** cómo el palpador digital deberá transmitir la señal al palpar.

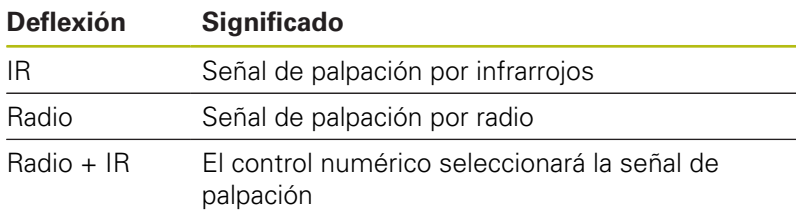

Puede activar mediante softkey propiedades del palpador digital en la pestaña, p. ej., para probar la conexión por radio.

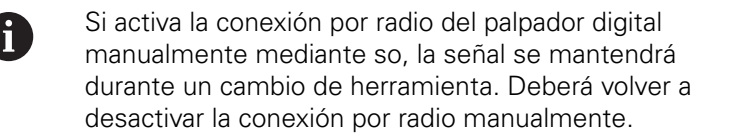

### **Datos actuales de la sonda de palpación por radio**

C

En el ámbito de los datos del teclado inalámbrico actuales, el control numérico muestra la siguiente información:

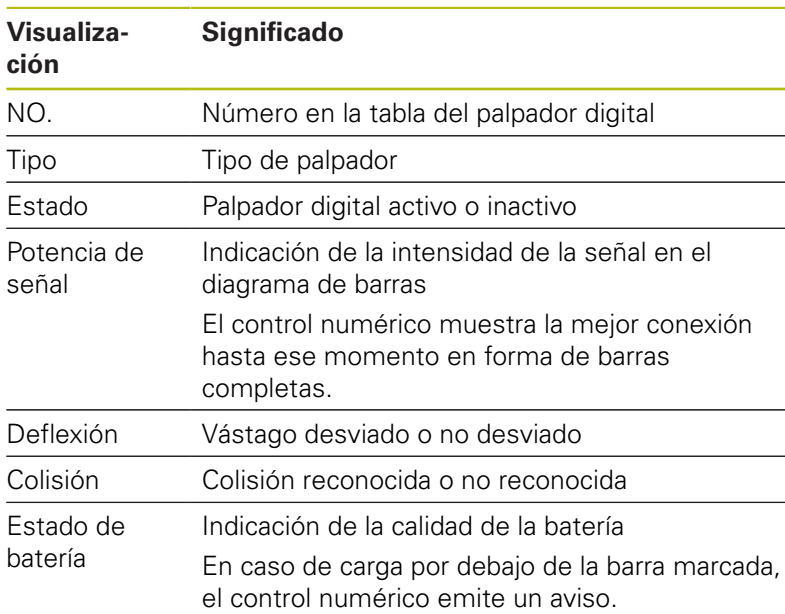

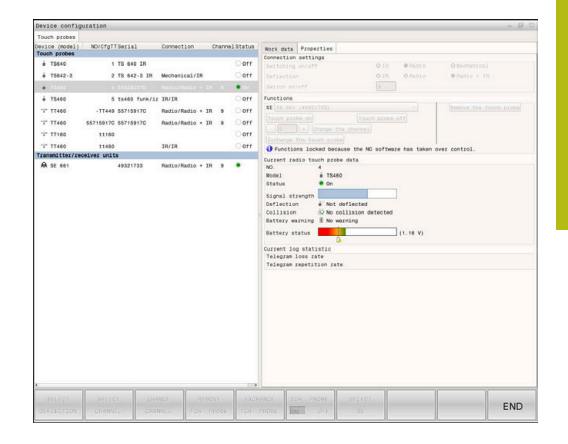

# **9.11 Volante por radio: HR 550FS configurar**

### **Aplicación**

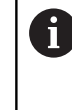

Este diálogo de configuración lo gestiona el sistema operativo HEROS.

Si en el control numérico se cambia el idioma de diálogo, deberá reiniciarse el control numérico para activar el nuevo idioma.

Mediante la softkey **AJUSTAR FUNCION. VOLANTE** se puede configurar el volante por radio HR 550FS. Se dispone de las siguientes funciones:

- Asignar el volante a un soporte de volante determinado
- Ajustar canal de radio
- Análisis del espectro de frecuencias para determinar el mejor canal de radio
- Ajustar la potencia de emisión  $\blacksquare$
- Información estadística acerca de la calidad de transmisión
- Cualquier cambio o modificación que no haya sido j. autorizada expresamente por la parte responsable de dar la conformidad, puede originar la pérdida de la autorización de funcionamiento para el equipo.

Este equipo cumple con la Parte 15 de las directivas FCC y de la(s) norma(s) RSS de Industry Canada para equipos sin licencia.

El funcionamiento está sometido a las condiciones siguientes:

- 1 El equipo no debe poder causar perturbaciones perjudiciales
- 2 El equipo debe poder soportar las perturbaciones recibidas, incluidas las perturbaciones que puedan conducir a una merma del funcionamiento.

### **Asignar el volante a un soporte de volante determinado**

- Asegurarse de que el soporte de volante se encuentra conectado con el hardware del control
- Colocar el volante portátil por radio que se quiere vincular con  $\blacktriangleright$ el soporte de volante en el soporte de volante portátil por radio
- ▶ Seleccionar la función MOD: pulsar la tecla MOD
- Seleccionar el menú **Ajustes de máquina**
- Seleccionar el menú de configuración para volante por radio: Pulsar la softkey **AJUSTAR FUNCION. VOLANTE**
- Haga clic en el botón **Asignar volante**
- El control numérico guarda el número de serie ajustado para el volante inalámbrico y lo muestra en la ventana de configuración a la izquierda del botón **Asignar volante**.
- Guardar la configuración y abandonar el menú de configuración: Pulsar el botón **FIN**

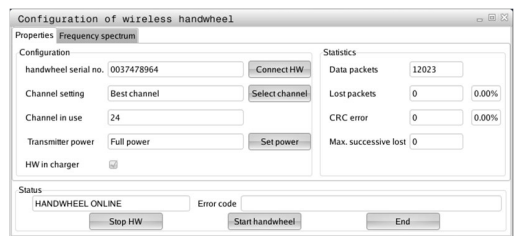

# <span id="page-365-0"></span>**Ajustar canal de radio**

Durante un inicio automático del volante por radio, el control numérico intentará seleccionar el canal de radio que proporcione la mejor señal de radio. Para ajustar el canal de radio manualmente, proceder de la siguiente manera:

- Seleccionar la función MOD: pulsar la tecla **MOD**
- Seleccionar el menú **Ajustes de máquina**
- ▶ Seleccionar el menú de configuración para volante por radio: Pulsar la softkey **AJUSTAR FUNCION. VOLANTE**
- Mediante clic del ratón, seleccionar la pestaña **Espectro de frecuencia**
- Haga clic en el botón **Parar volante**
- El control numérico detiene la conexión con el volante por radio y determina el espectro de frecuencias actual para los 16 canales disponibles.
- ▶ Memorizar el nº de canal que tiene menor tránsito de radio (barra más pequeña)
- Volver a activar el volante por radio mediante el botón **Iniciar volante**
- Mediante clic del ratón, seleccionar la pestaña **Propiedades**
- Haga clic en el botón **Seleccionar canal**
- El control numérico muestra todos los números de canal disponibles.
- Seleccione con el ratón el número de canal para el que el  $\blacktriangleright$ control numérico ha calculado el menor tránsito
- Guardar configuración y salir del menú de configuración: pulsar el botón **FIN**

# <span id="page-365-1"></span>**Ajustar potencia emisora**

 $\mathbf i$ 

Al reducir la potencia emisora también se reduce el alcance del volante inalámbrico.

- ▶ Seleccionar la función MOD: pulsar la tecla MOD
- Seleccionar el menú **Ajustes de máquina**
- Seleccionar el menú de configuración para volante por radio:  $\blacktriangleright$ Pulsar la softkey **AJUSTAR FUNCION. VOLANTE**
- ▶ Haga clic en el botón **Fijar potencia**
- El control numérico muestra los tres ajustes de potencia disponibles. Seleccionar el ajuste deseado con el ratón.
- Guardar configuración y salir del menú de configuración: pulsar el botón **FIN**

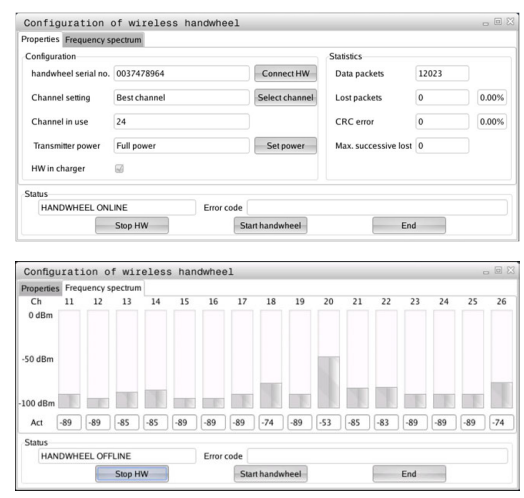

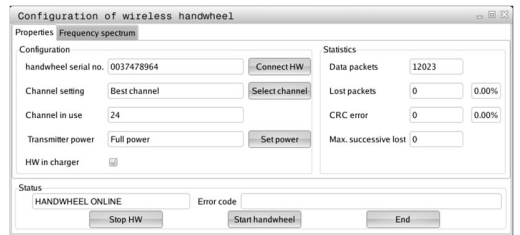

# **Estadística**

Los datos estadísticos se pueden mostrar como sigue:

- Seleccionar la función MOD: pulsar la tecla **MOD**
- Seleccionar el menú **Ajustes de máquina**
- Seleccionar el menú de configuración para volante por radio: Pulsar la softkey **AJUSTAR FUNCION. VOLANTE**
- El control numérico muestra el menú de configuración con datos estadísticos.

En **Estadísticas**, el control numérico muestra información sobre la calidad de la transmisión.

Con una calidad de recepción reducida que no puede garantizar una sujeción segura de los ejes, el volante portátil por radio reacciona con una parada de emergencia.

El valor de **Máx. perd. en serie**es una indicación de baja calidad de recepción. Si el control numérico durante el funcionamiento normal del volante inalámbrico muestra aquí repetidamente valores superiores a 2 dentro de un radio de utilización, existe el peligro de una interrupción de la conexión. Un remedio puede ser un aumento de la potencia emisora pero también el cambio a un canal menos solicitado.

En estos casos intentar de mejorar la calidad de transmisión mediante la selección de otro canal o aumentar la potencia de emisión.

**Información adicional:** ["Ajustar canal de radio", Página 366](#page-365-0) **Información adicional:** ["Ajustar potencia emisora", Página 366](#page-365-1)

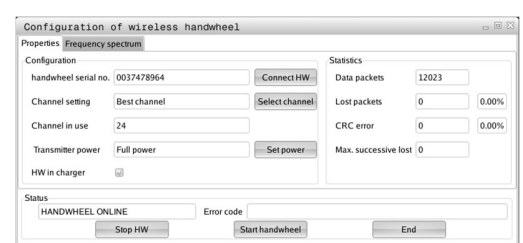

# **9.12 Modificar los ajustes del sistema**

# **Ajustar la hora del sistema**

Mediante la función MOD **Ajustar la hora en el sistema**, se puede ajustar la zona horaria, la fecha y la hora manualmente o con ayuda de un servidor de sincronización NTP.

Puede ajustar la hora del sistema de la forma siguiente:

- Seleccionar en el menú MOD el grupo **Ajustes del sistema**
- Pulsar la softkey **AJUSTAR FECHA/ HORA**
- Seleccionar la zona horaria deseada en **Zona de tiempo**
- Pulsar la softkey **NTP on**, a fin de seleccionar la entrada **Ajustar**  $\mathbf{r}$ **tiempo manualmente**
- ▶ En caso necesario, modificar la fecha y la hora
- Pulsar la softkey **OK**

Ajustar la hora del sistema con la ayuda de un servidor NTP:

- Seleccionar en el menú MOD el grupo **Ajustes del sistema**
- Pulsar la softkey **AJUSTAR FECHA/ HORA**
- Seleccionar la zona horaria deseada en **Zona de tiempo**
- Pulsar la softkey **NTP off**, a fin de seleccionar la entrada  $\blacktriangleright$ **Sincronizar tiempo mediante servidor NTP**
- Introducir el nombre del host o la URL de un servidor NTP
- Pulsar la softkey **Añadir**  $\mathbf{r}$
- Pulsar la softkey **OK**

# **9.13 Visualización de los tiempos de funcionamiento**

# **Aplicación**

Mediante la función MOD **TIEMPOS MAQUINA** se pueden visualizar diferentes tiempos de funcionamiento:

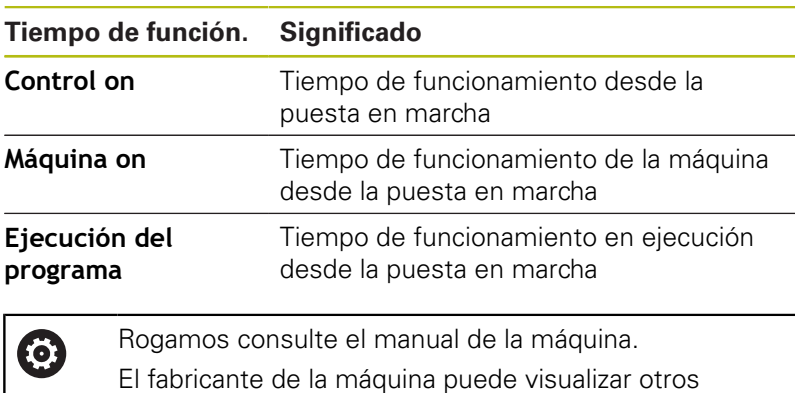

tiempos adicionales.

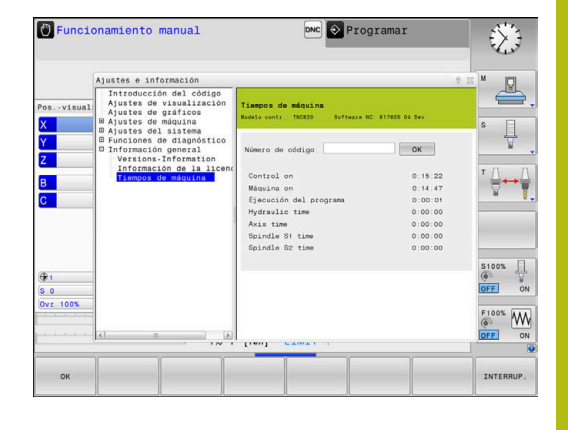

**9**

**10**

# **Funciones HEROS**

# <span id="page-371-0"></span>**10.1 Remote Desktop Manager (opción #133)**

### **Introducción**

Con el Remote Desktop Manager tiene la posibilidad de mostrar de visualizar en la pantalla del control numérico los ordenadores externos conectados por Ethernet y manejarlos mediante el control numérico. Además pueden activarse específicamente programas en HEROS o visualizarse páginas web de un servidor externo. Como ordenador Windows, HEIDENHAIN le ofrece el IPC 6641. Puede controlar, iniciar y manejar aplicaciones basadas en Windows directamente mediante el ordenador Windows IPC 6641.

Se dispone de las siguientes posibilidades de conexión:

- **Windows Terminal Server (RemoteFX)**: Presenta en el control numérico el escritorio de un ordenador Windows remoto
- **VNC**: conexión a un ordenador externo. Presenta en el control numérico el escritorio de un ordenador Windows, Apple o Unix remoto
- **Apagar/reiniciar el ordenador**: configurar el apagado automático de un ordenador Windows
- **Webbrowser**: Utilización únicamente por parte de especialistas autorizados
- **SSH**: Utilización únicamente por parte de especialistas autorizados
- **XDMCP**: Utilización únicamente por parte de especialistas autorizados
- m. **User-defined connection**: Utilización únicamente por parte de especialistas autorizados

HEIDENHAIN garantiza el funcionamiento de una conexión entre HEROS 5 y el IPC 6641.

No se garantizan las combinaciones y conexiones discrepantes.

A

 $\mathbf{i}$ 

Cuando utiliza un TNC 620 con pantalla táctil puede sustituir pulsaciones de teclas por gestos.

**Información adicional:** ["Manejar la pantalla táctil",](#page-454-0) [Página 455](#page-454-0)

# **Configurar conexión – Windows Terminal Service (RemoteFX)**

#### **Configurar ordenador externo**

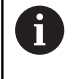

Para una conexión con el Windows Terminal Service no se precisa ningún software adicional para el ordenador externo.

Configurar el ordenador externo como sigue, p. ej., en el sistema operativo Windows 7:

- Seleccionar mediante la barra de tareas la opción de menú **Panel de control** tras pulsar el botón de Inicio de Windows
- Seleccionar la opción de menú **Sistema y seguridad**
- Seleccionar la opción de menú **Sistema**
- $\blacktriangleright$  . Seleccionar la opción de menú **Configuración de Acceso remoto**
- En el panel **Asistencia remota**, activar la función **Permitir una conexión de Asistencia remota con este ordenador**
- En el panel **Escritorio remoto**, activar la función **Permitir las conexiones desde equipos que ejecuten cualquier versión de Escritorio remoto**
- ▶ Confirmar los ajustes con **Aceptar**

### **Configurar el control numérico**

Configure el control numérico como sigue:

- Abrir el menú HEROS con la tecla **DIADUR**
- $\mathbf{r}$ Seleccionar la opción de menú **Remote Desktop Manager**
- El control numérico abre el **Remote Desktop Manager**.
- Pulsar **Nueva conexión**
- Pulsar **Windows Terminal Service (RemoteFX)**
- El control numérico abre la ventana superpuesta **Selección del sistema operativo del servidor**
- ▶ Seleccionar el sistema operativo deseado
	- Win XP
	- $Win 7$
	- $W$ in 8.X
	- $W$ in 10
	- Otro Windows
- Pulsar **OK**
- El control numérico abre la ventana superpuesta **Editar conexión**.
- Editar conexión

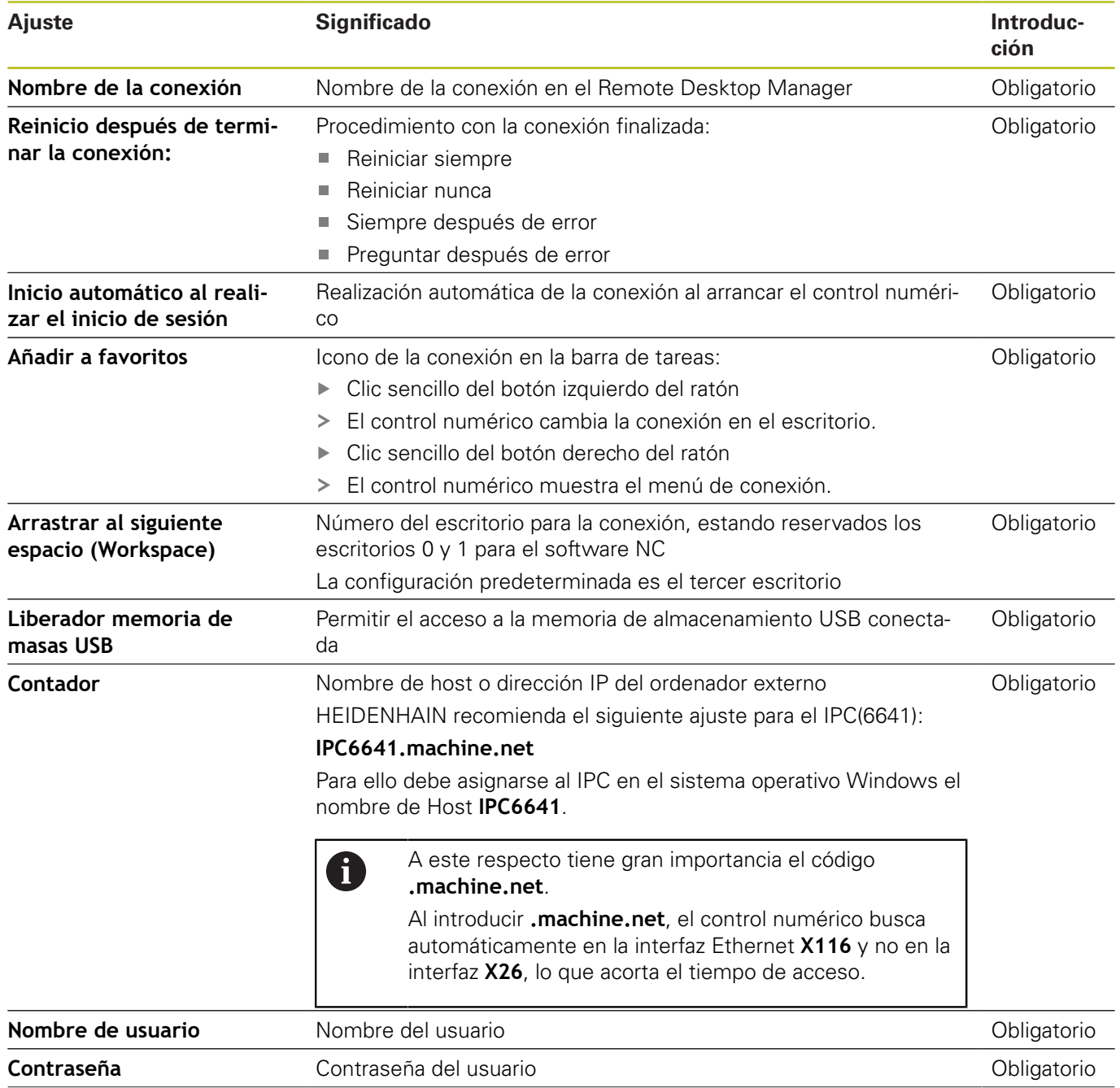

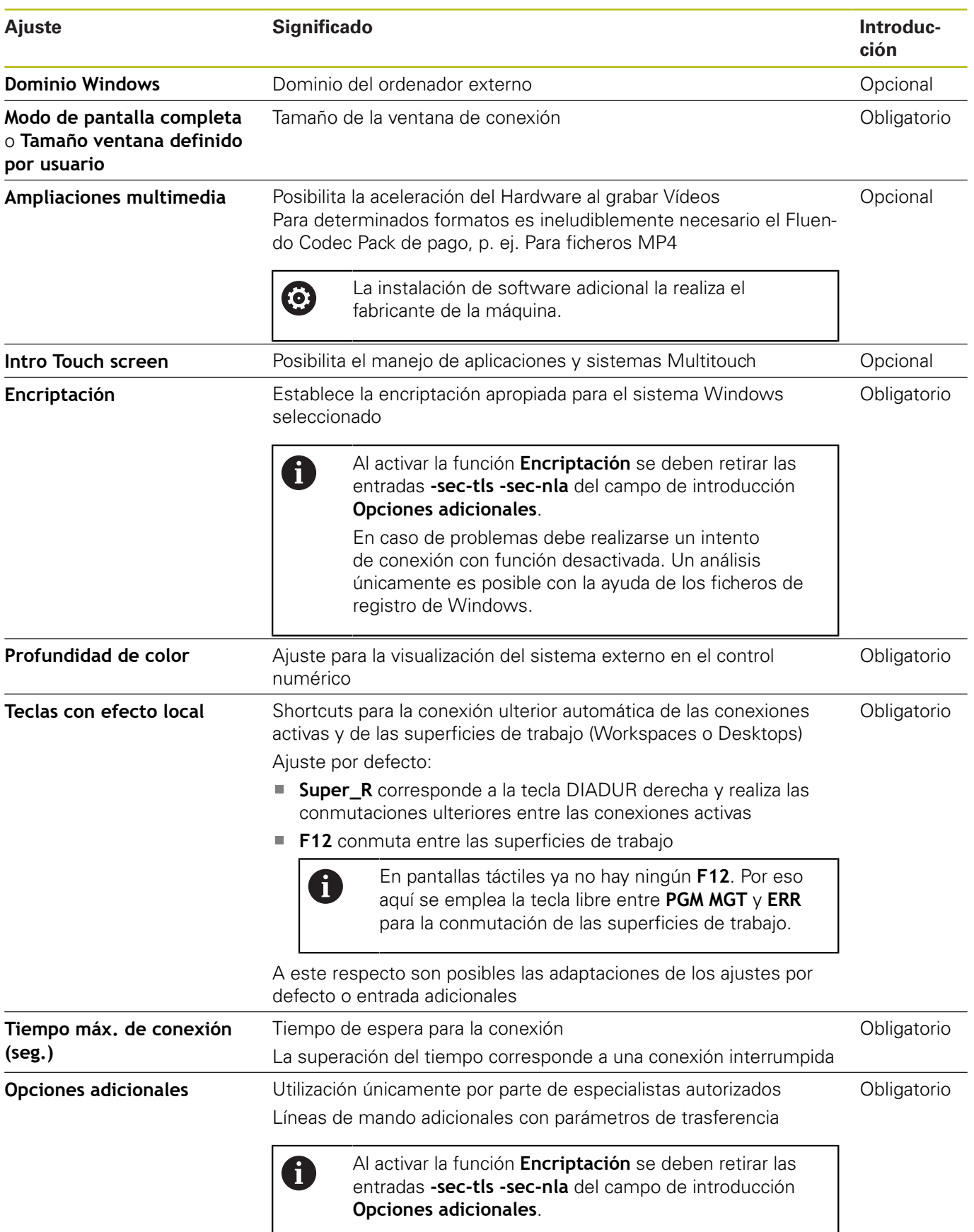

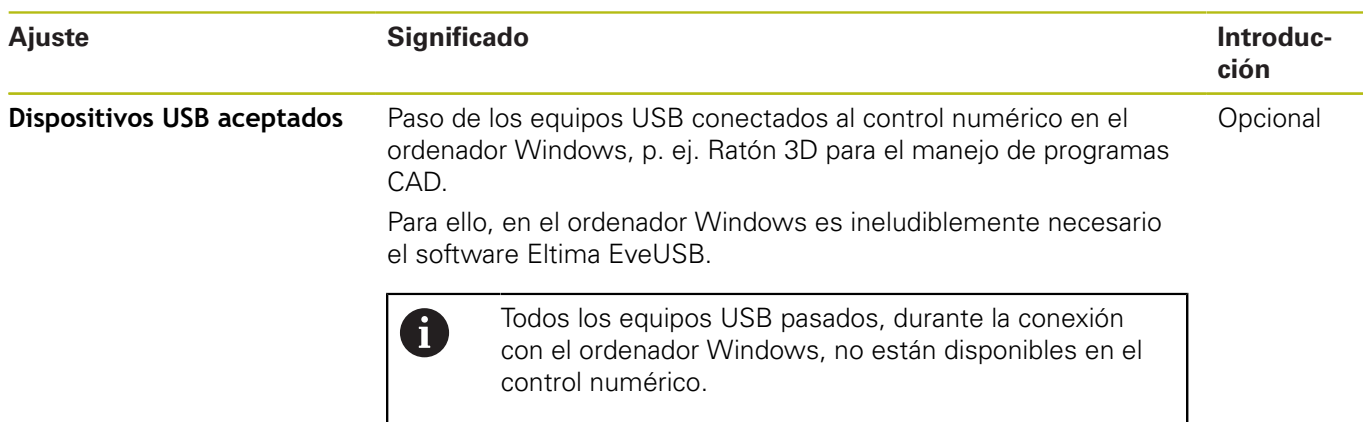

HEIDENHAIN recomienda utilizar una conexión RemoteFX para conectar el IPC 6641.

Con RemoteFX no se refleja, como con VNC, la pantalla del ordenador externo, sino que se abre un escritorio propio para él. El escritorio activo en el ordenador externo en el momento en el que se establece la conexión se bloqueará y se cerrará la sesión del usuario. De esta forma está descartado un manejo desde dos lugares.

# **Configurar conexión – VNC**

### **Configurar ordenador externo**

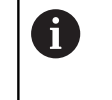

Para una conexión con VNC se precisa un software VNC adicional para el ordenador externo. Instalar y configurar el servidor VNC, p. ej., el servidor TightVNC, antes de la configuración del control numérico.

### **Configurar el control numérico**

Configure el control numérico como sigue:

- Abrir el menú HEROS con la tecla **DIADUR**
- Seleccionar la opción de menú **Remote Desktop Manager**
- El control numérico abre el **Remote Desktop Manager**.
- Pulsar **Nueva conexión**
- Pulsar **VNC**
- El control numérico abre la ventana superpuesta **Editar conexión**.
- ▶ Editar conexión

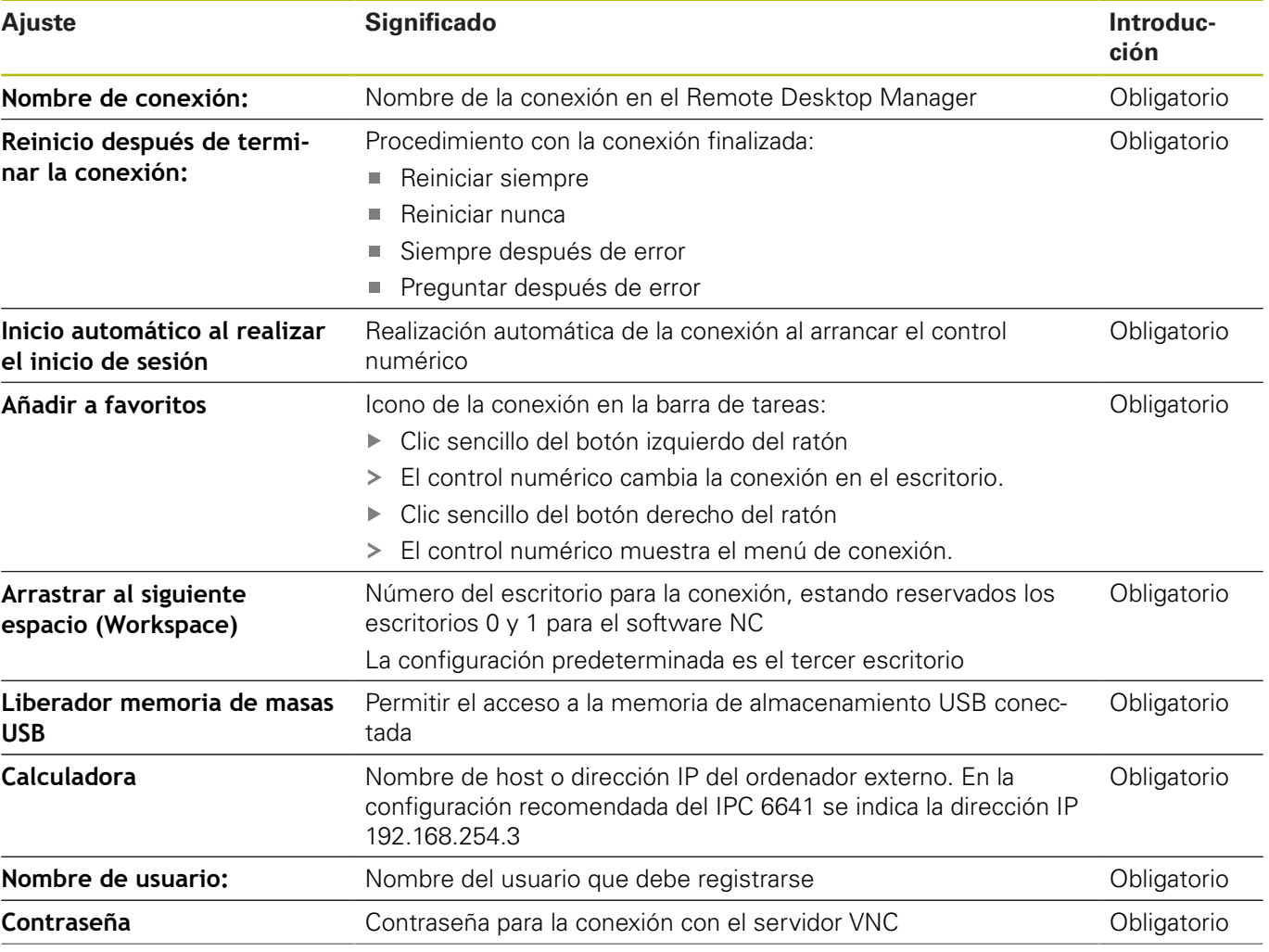

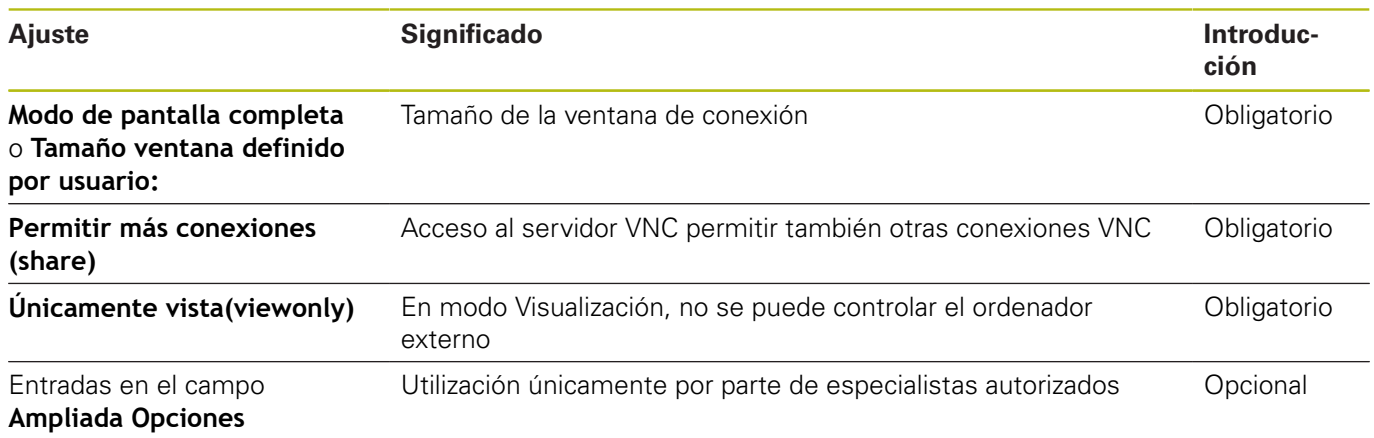

La pantalla del ordenador externo se refleja directamente mediante VNC. El escritorio activo en el ordenador externo no se bloquea automáticamente.

Además, con una conexión VNC, es posible apagar por completo el ordenador externo mediante el menú de Windows. Ya que el ordenador puede reiniciarse sin necesitar conexión, entonces este debe apagarse y encenderse de nuevo.

# <span id="page-377-0"></span>**Apagar o reiniciar un ordenador externo**

# **INDICACIÓN**

**¡Atención: Peligro de pérdida de datos!**

Si el ordenador externo no se está apagando correctamente, los datos podrían dañarse o borrase de forma irreversible.

Configurar el apagado automático del ordenador Windows.

Configure el control numérico como sigue:

- Abrir el menú HEROS con la tecla **DIADUR**
- Seleccionar la opción de menú **Remote Desktop Manager**
- El control numérico abre el **Remote Desktop Manager**.
- Pulsar **Nueva conexión**
- Pulsar **Apagado/Reinicio de un ordenador**
- El control numérico abre la ventana superpuesta **Editar conexión**.
- ▶ Editar conexión

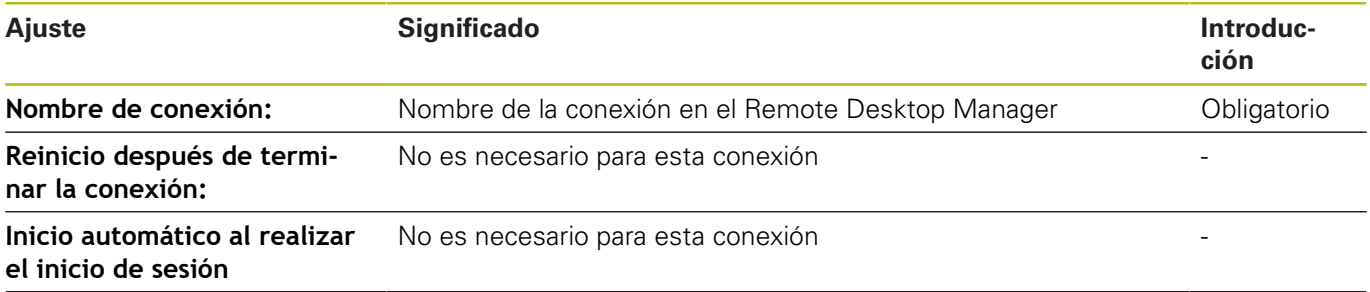

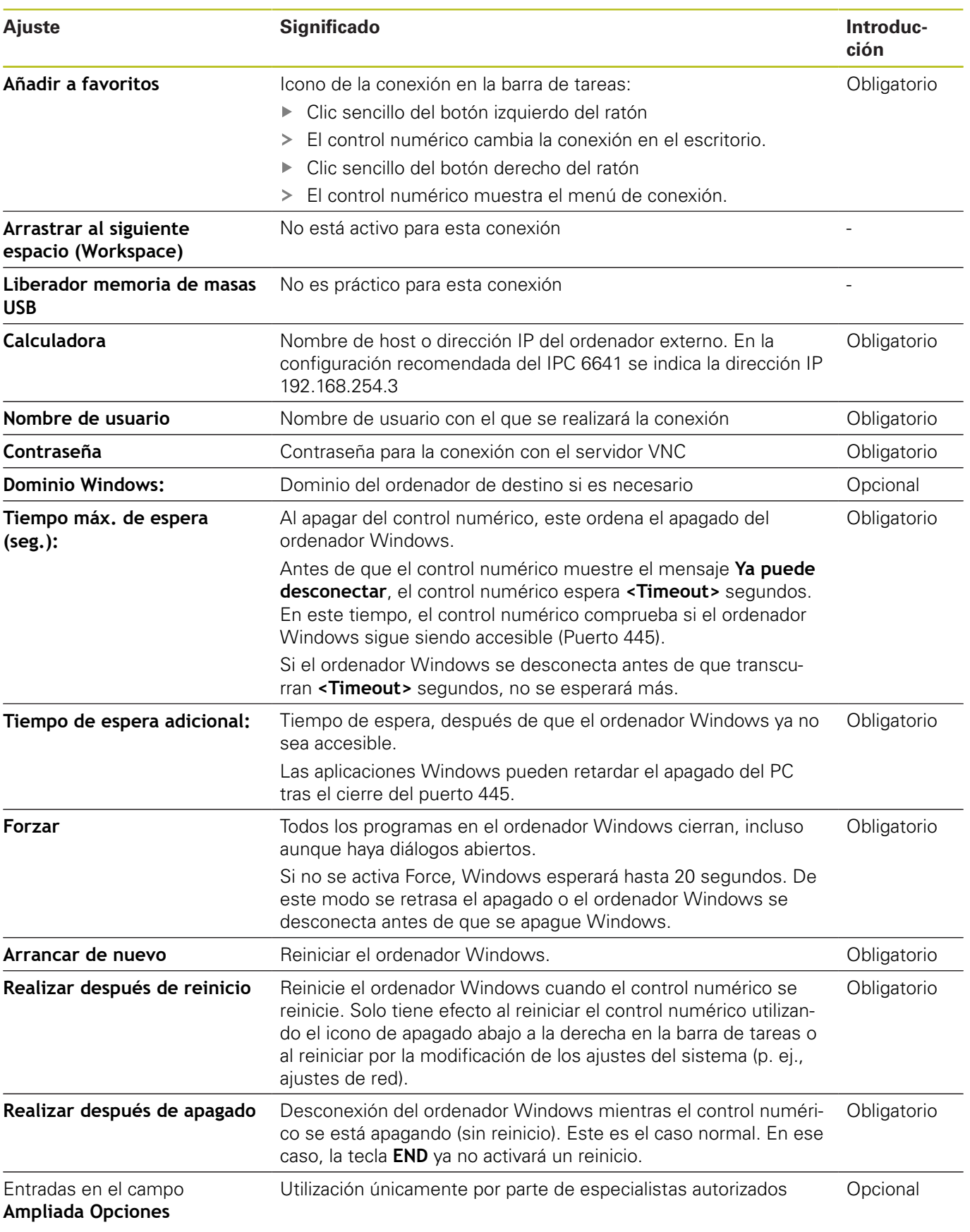

### **Iniciar y finalizar la conexión**

Tras haber configurado una conexión, dicha conexión se visualiza como símbolo en la ventana del Remote Desktop Manager. Haciendo clic con la tecla derecha del ratón en el símbolo de conexión, se abre un menú con el que se puede iniciar o detener la visualización.

Cuando el escritorio de la conexión externa o el ordenador externo está activo, todas las entradas de ratón y teclado alfanumérico se transmitirán allí.

Todas las conexiones se deshacen automáticamente cuando se apaga el sistema operativo HEROS 5. Sin embargo, tener en cuenta que aquí únicamente se deshace la conexión, pero el ordenador externo o el sistema externo no se apaga automáticamente.

**Información adicional:** ["Apagar o reiniciar un ordenador externo",](#page-377-0) [Página 378](#page-377-0)

Se puede cambiar como sigue entre el tercer Desktop y la superficie del control numérico:

- $\mathbb{R}^n$ Con la tecla DIADUR derecha en el teclado alfabético
- Por la barra de tareas
- Con la ayuda de una tecla de modos de funcionamiento

# **10.2 Herramientas adicionales para ITCs**

Con las siguientes herramientas adicionales se pueden realizar ajustes para las pantallas táctiles de los ITCs conectados. Los ITCs son PCs de la industria sin memoria propia y, por lo tanto, sin sistema operativo propio. Estas características distinguen a los ITCs de los IPCs.

Los ITCs se emplean en muchas máquinas grandes, p. ej. como clones del control propiamente dicho.

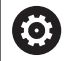

Rogamos consulte el manual de la máquina. La visualización y las funciones de los ITCs y IPCs conectados las define y configura el fabricante de la máquina.

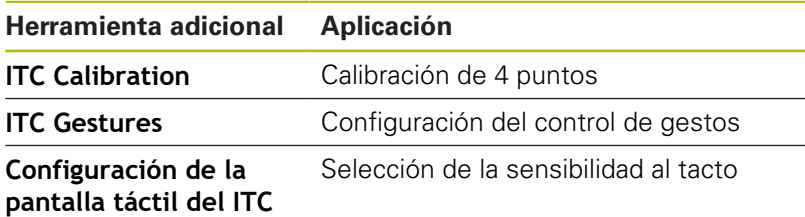

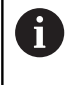

Las herramientas adicionales para los ITCs las ofrece el Control numérico en la barra de tareas únicamente en los ITCs conectados.

### **Calibración del ITC**

Con la ayuda de la herramienta adicional **ITC Calibration** se ajusta la posición del puntero del ratón visualizado, con la posición del contacto real de su dedo.

Una calibración con la herramienta adicional **ITC Calibration** es recomendable en los casos siguientes:

- tras una sustitución de la pantalla táctil
- $\overline{\phantom{a}}$ en caso de modificación de la posición de la pantalla táctil (error de paralaje debido a que ha variado el ángulo de visión)

La calibración comprende los pasos siguientes::

- Arrancar la herramienta adicional en el Control numérico con la ayuda de la barra de tareas
- El ITC abre la superficie de calibración con cuatro puntos de contacto en las esquinas de la pantalla
- Tocar consecutivamente los cuatro puntos de contacto  $\mathbf{r}$ visualizados
- Tras completar con éxito la calibración, el ITC cierra la superficie de calibración

### **ITC Gestures**

Con la ayuda de la herramienta adicional **ITC Gestures**, el constructor de la máquina configura el control de gestos de la pantalla táctil.

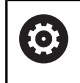

Rogamos consulte el manual de la máquina.

¡Esta función solo se puede emplear de acuerdo con el constructor de la máquina!

### **Configuración de la pantalla táctil del ITC**

Con la ayuda de la herramienta adicional **ITC Touchscreen Configuration**, se selecciona la sensibilidad al tacto de la pantalla táctil.

El ITC ofrece las siguientes posibilidades de selección:

- **Normal Sensitivity (Cfg 0)**
- $\overline{\phantom{a}}$ **High Sensitivity (Cfg 1)**
- **Low Sensitivity (Cfg 2)**

De modo estándar emplear el ajuste **Normal Sensitivity (Cfg 0)**. Si con dicho ajuste hay dificultades trabajando con guantes, seleccionar el ajuste **High Sensitivity (Cfg 1)**.

 $\mathbf i$ 

Si la pantalla táctil del ITC no está protegida contra salpicaduras de agua, seleccionar el ajuste **Low Sensitivity (Cfg 2)**. Con ello se evita que el ITC interprete que las gotas de agua son toques realizados con el dedo

La configuración comprende los pasos siguientes:

- $\mathbf{p}$ Arrancar la herramienta adicional en el Control numérico con la ayuda de la barra de tareas
- El ITC abre una ventana superpuesta con tres puntos de selección
- Seleccionar la sensibilidad al tacto  $\blacktriangleright$
- Pulsar la superficie de conmutación **OK**
- El ITC cierra la ventana superpuesta

# <span id="page-382-0"></span>**10.3 Window-Manager**

6

Rogamos consulte el manual de la máquina. El fabricante de la máquina determina el rango funcional

y el comportamiento del Window-Manager.

En el control numérico está disponible el Window-Manager Xfce. Xfce es una aplicación estándar para sistemas operativos basados en UNIX, con la que puede gestionarse una interfaz gráfica de usuario. Con el Window-Manager, se dispone de las siguientes funciones:

- Visualización de la barra de tareas para conmutar entre las diferentes aplicaciones (pantallas)
- Ī. Gestión de un Desktop adicional, en el que pueden ejecutarse aplicaciones especiales del fabricante de la máquina
- $\mathcal{L}_{\mathcal{A}}$ Control del punto principal entre las aplicaciones del software NC y las del fabricante de la máquina
- Las ventanas de superposición (ventanas "Pop-Up") se pueden modificar tanto en tamaño como en posición. También es posible cerrarlas, restaurarlas y minimizarlas

El control numérico mostrará un asterisco en parte A superior izquierda de la pantalla si una aplicación del Windows-Manager o el mismo Windows-Manager ha causado un error. En este caso hay que sustituir el Windows-Manager y solucionar el problema. Observe también el manual de la máquina.

## <span id="page-383-0"></span>**Resumen de la barra de tareas**

En la barra de tareas se pueden seleccionar diferentes tareas mediante el ratón.

El control numérico pone a disposición las tareas siguientes:

- Tarea 1: modo de funcionamiento activo de la máquina
- $\blacksquare$ Tarea 2: modo de programación activo
- Tarea 3: , CAD-Viewer o aplicaciones del fabricante de la × máquina (disponibles como opciones)
- Tarea 4: Visualización y control remoto de las unidades de cálculo externas (opción #133) o aplicaciones del constructor de la máquina (disponibles como opciones)

Además, en la barra de tareas también se pueden seleccionar otras aplicaciones iniciadas paralelamente con el software del control numérico, p. ej. **TNCguide**.

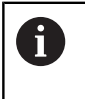

Todas las aplicaciones abiertas, a la derecha del símbolo HEIDENHAIN verde, se pueden desplazar a voluntad entre las tareas, con la tecla izquierda del ratón pulsada.

Mediante el símbolo verde HEIDENHAIN, con un clic de ratón se puede iniciar un menú con información para realizar ajustes o iniciar aplicaciones.

Se dispone de las siguientes funciones:

- **About HeROS**: Abrir información sobre el sistema operativo del  $\mathbb{R}^n$ control numérico
- **NC Control**: activar y desactivar el software del control numérico (únicamente para diagnósticos)
- **Web Browser**: Iniciar Web-Browser
- **Touchscreen Calibration**: calibrar la pantalla (solo con manejo táctil)

**Información adicional:** ["Calibración de la pantalla táctil",](#page-468-0) [Página 469](#page-468-0)

- **Touchscreen Configuration**: ajustar las propiedades de la pantalla (solo con manejo táctil) **Información adicional:** ["Touchscreen Configuration",](#page-468-1) [Página 469](#page-468-1)
- **Touchscreen Cleaning**: bloquear la pantalla (solo con manejo táctil)

**Información adicional:** ["Touchscreen Cleaning", Página 470](#page-469-0)

 $\mathbb{R}^n$ **Remote Desktop Manager** (opción #133): visualización y control remoto de las unidades de cálculo externas **Información adicional:** ["Remote Desktop Manager \(opción](#page-371-0) [#133\)", Página 372](#page-371-0)

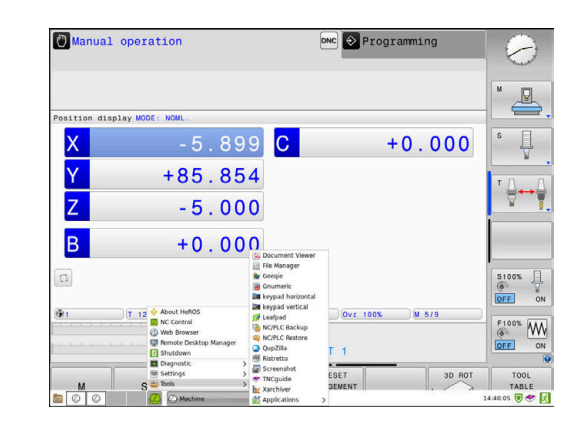

- **Diagnostic**: Aplicaciones de diagnóstico
	- **GSmartControl**: únicamente por parte de especialistas autorizados
	- **HE Logging**: Realizar ajustes para ficheros de diagnóstico internos
	- **HE Menu**: únicamente por parte de especialistas autorizados
	- **perf2**: Grado de utilización del procesador y del proceso
	- **Portscan**: comprobar las conexiones activas **[Información adicional:](#page-386-0)** "Portscan", Página 387
	- **Portscan OEM**: únicamente por parte de especialistas autorizados
	- **RemoteService**: iniciar y finalizar el telemantenimiento **Información adicional:** ["Remote Service", Página 388](#page-387-0)
	- **Terminal**: Introducir y ejecutar las órdenes de la consola
- **Settings**: Ajustes del sistema operativo
	- **Date/Time**: Ajustar fecha y hora **Firewall:** ajustar el firewall **[Información adicional:](#page-401-0)** "Firewall", Página 402
	- **HePacketManager**: únicamente por parte de especialistas autorizados
	- **HePacketManager Custom**: únicamente por parte de especialistas autorizados
	- **Language/Keyboards**: Seleccionar el idioma del diálogo del sistema y versión del teclado – el control numérico sobrescribe el ajuste del idioma del diálogo del sistema al arrancar con el ajuste de idioma del parámetro de máquina **CfgDisplayLanguage** (n.º 101300)
	- **Network**: Configuración de red del control numérico
	- **Printer**: Poner y gestionar impresora **[Información adicional:](#page-390-0)** "Printer", Página 391
	- **Screensaver**: Ajustar el protector de pantalla **Información adicional:** ["Protector de pantalla con bloqueo",](#page-446-0) [Página 447](#page-446-0)
	- **Current User**: visualizar los usuarios actuales **Información adicional:** ["Current User", Página 451](#page-450-0)
	- **UserAdmin**: Configurar la gestión de usuarios **Información adicional:** ["Configurar la gestión de usuarios",](#page-421-0) [Página 422](#page-421-0)
	- **OEM Function Users**: Editar OEM Funktionsuser **Información adicional:** ["Usuarios de función de](#page-435-0) [HEIDENHAIN", Página 436](#page-435-0)
	- **SELinux** Ajustar el software de seguridad para sistemas operativos basados en linux
	- **Shares:**Conectar y gestionar unidades de red externas
	- **State Reporting Interface** (opción #137): Activar **SRI** y borrar los datos de estado **Información adicional:** ["State Reporting Interface \(Opción](#page-392-0) [#137\)", Página 393](#page-392-0)
- **VNC**: Ajuste para software externo que se emplea en el control numérico p. ej., para trabajos de mantenimiento (**V**irtual **N**etwork **C**omputing) **[Información adicional:](#page-395-0)** "VNC", Página 396
- **WindowManagerConfig**: únicamente por parte de especialistas autorizados
- **Tools**: Aplicaciones de fichero
	- **Document Viewer**: visualizar e imprimir los ficheros, p. ej., ficheros PDF
	- **File Manager**: únicamente por parte de especialistas autorizados
	- **Geeqie**: abrir, gestionar e imprimir los gráficos
	- **Gnumeric**: abrir, editar e imprimir las tablas
	- **Keypad:** abrir el teclado virtual
	- **Leafpad**: Abrir y editar ficheros de texto
	- **NC/PLC Backup:** crear copia de seguridad **Información adicional:** ["Backup y Restore", Página 399](#page-398-0)
	- **NC/PLC Restore**: restablecer copia de seguridad **Información adicional:** ["Backup y Restore", Página 399](#page-398-0)
	- **QupZilla**: Web-Browser alternativo para manejo táctil
	- **Ristretto**: Abrir gráficos
	- **Screenshot:** Realizar captura de pantalla
	- **TNCguide**: Llamar el sistema de ayuda
	- **Xarchiver**: Descomprimir o comprimir carpeta
	- **Applications**: Aplicaciones auxiliares
		- **Orage Calender**: Abrir calendario
		- **Real VNC viewer**: Realizar ajuste para softwares externos, que p. ej. intervienen para trabajos de mantenimiento en el control numérico (Virtual Network Computing)
	- **Desconectar**: Desconectar el control numérico **Información adicional:** ["Cambiar/dar de baja el usuario",](#page-446-1) [Página 447](#page-446-1)
- Las aplicaciones bajo las Tools se pueden iniciar Ŧ directamente seleccionando el tipo de fichero correspondiente en la gestión de ficheros del control numérico. **Información adicional:** ["Herramientas adicionales para](#page-88-0)

[la gestión de tipos de ficheros externos", Página 89](#page-88-0)

### <span id="page-386-0"></span>**Portscan**

Mediante la función PortScan se pueden buscar cíclicamente o manualmente todos los puertos-listas-TCP y UDP abiertos, entrantes en el sistema. Todos los Puertos encontrados se comparan con Whitelists. Si el Control numérico encuentra un puerto no incluido en la lista, muestra una correspondiente ventana de transición.

En el menú HEROS **Diagnostic** se encuentran para ello las aplicaciones **Portscan** y **Portscan OEM**. **Portscan OEM** únicamente se puede ejecutar tras la introducción de la clave del constructor de la máquina.

La función **Portscan** busca todos los puertos de las listas TCP y UDP abiertos en el sistema y los compara con cuatro Whitelists depositadas en el sistema:

- Whitelists internas del sistema **/etc/sysconfig/portscanwhitelist.cfg** y **/mnt/sys/etc/sysconfig/portscan-whitelist.cfg**
- Whitelist para puertos de funciones específicas de la máquina, como p. ej. para aplicaciones Python, aplicaciones externas: **/ mnt/plc/etc/sysconfig/portscan-whitelist.cfg**
- Whitelist para puertos de funciones específicas del cliente: **/** п **mnt/tnc/etc/sysconfig/portscan-whitelist.cfg**

Cada Whitelist contiene, por cada entrada, el tipo de puerto (TCP/ UDP), el número del puerto, el programa que presta servicio, así como comentarios opcionales. Si la función Portscan automática está activa, únicamente pueden estar abiertos los puertos listados en las Whitelists, los puertos no listados activan una ventana de aviso.

El resultado del scan se registra en un fichero de registro (LOG:/ portscan/scanlog y LOG:/portscan/scanlogevil), y si se han encontrado puertos no listados en una de las Whitelists, se visualiza.

### **Iniciar el Portscan manualmente**

Para iniciar manualmente el Portscan debe procederse de la siguiente forma:

- Abrir la barra de tareas situada en el borde inferior de la pantalla **Información adicional:** ["Window-Manager", Página 383](#page-382-0)
- Pulsar el botón de HEIDENHAIN verde para abrir el **Menú**  $\mathbf{p}$ **HEROS**
- Seleccionar la opción de menú **Diagnóstico**
- Seleccionar la opción de menú **Portscan**
- El Control numérico abre la ventana de superposición **HEROS Portscan**.
- Pulsar la superficie de conmutación **Start**

### **Iniciar el Portscan cíclicamente**

Para iniciar cíclicamente el Portscan de forma automática debe procederse de la siguiente forma:

- Abrir la barra de tareas situada en el borde inferior de la pantalla
- $\blacktriangleright$ Pulsar el botón de HEIDENHAIN verde para abrir el **Menú HEROS**
- Seleccionar la opción de menú **Diagnóstico**
- Seleccionar la opción de menú **Portscan**
- El Control numérico abre la ventana de superposición **HEROS Portscan**.
- Pulsar la superficie de conmutación **Automatic update on**  $\mathbf{b}$
- <span id="page-387-0"></span>Ajustar el intervalo de tiempo con el regulador deslizante  $\blacktriangleright$

### **Remote Service**

Junto con la Remote Service Setup Tool, el TeleService de HEIDENHAIN ofrece la posibilidad de establecer conexiones punto a punto codificadas entre un ordenador de servicio postventa y una máquina.

Para posibilitar al Control numérico HEIDENHAIN la comunicación con el servidor HEIDENHAIN, el control numérico debe estar conectado a Internet.

**Información adicional:** ["Ajustes de red generales", Página 411](#page-410-0)

En el estado básico, el firewall del control numérico bloquea todas las conexiones entrantes y salientes. Por este motivo, para la duración de la sesión de servicio postventa deben adaptarse los ajustes de firewall o desactivarse el firewall.

#### **Preparar el Control numérico**

Para desactivar el Firewall, proceder del modo siguiente:

- Abrir la barra de tareas situada en el borde inferior de la pantalla
- Pulsar el botón de HEIDENHAIN verde para abrir el **Menú HEROS**
- Seleccionar la opción de menú **Settings**
- Seleccionar la opción de menú **Firewall**
- El control numérico abre el diálogo **Ajustes de Firewall**.
- Desactivar el Firewall retirando la opción **Active** en la pestaña **Firewall**
- Pulsar la superficie de conmutación **Apply** para guardar los ajustes
- Pulsar la superficie de conmutación **OK**
- El Firewall está desactivado.

j.

No olvidar volver a activar el firewall una vez finalizada la sesión de servicio postventa.

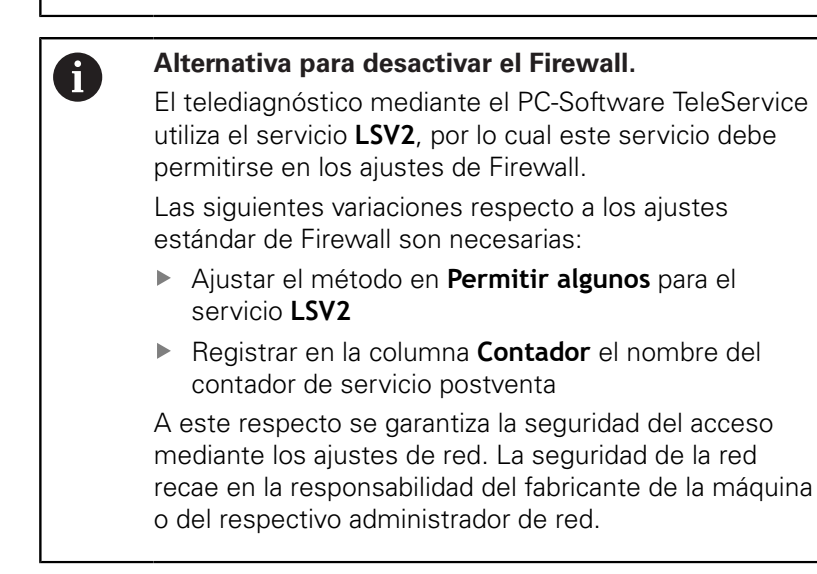

#### **Instalación automática de un certificado de sesión**

En una instalación de software NC se instala automáticamente en el control numérico un certificado actual de validez limitada en el tiempo. Una instalación, incluso en forma de una actualización, únicamente la podrá ejecutar un técnico de servicio postventa del constructor de la máquina.

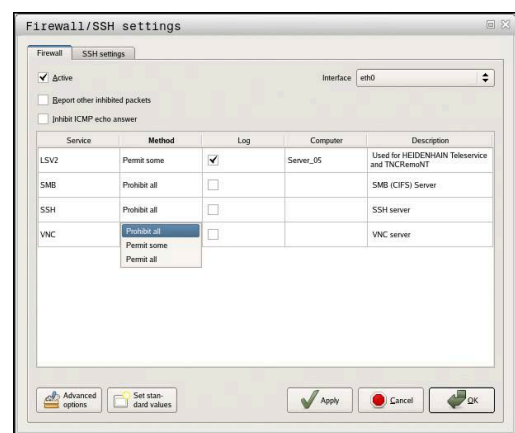

### **Instalación manual de un certificado de sesión**

Si en el control numérico no está instalado ningún certificado de sesión válido, deberá instalarse un nuevo certificado. Explicar al empleado del servicio postventa cual certificado precisa. Éste también proporciona, dado el caso, un fichero de certificado válido.

Para poder instalar el certificado en el Control numérico, proceder de la siguiente manera:

- Abrir la barra de tareas situada en el borde inferior de la pantalla
- $\mathbf{p}$ Pulsar el botón de HEIDENHAIN verde para abrir el **Menú HEROS**
- Seleccionar la opción de menú **Settings**
- Seleccionar la opción de menú **Network**
- El Control numérico abre el diálogo **Network settings**.
- Cambiar a la pestaña **Internet**. Los ajustes en el campo **Telemantenimiento** los configura el fabricante de la máquina.
- Pulsar el botón **Añadir**  $\mathbf{p}$
- En el menú de selección, seleccionar el fichero
- Pulsar la superficie de conmutación **Abrir**
- > El certificado se abre.
- Pulsar la Softkey **OK**
- ▶ Dado el caso, el Control numérico debe arrancarse de nuevo para incorporar los ajustes.

### **Iniciar la sesión de servicio postventa**

Para iniciar la sesión de servicio postventa debe procederse de la siguiente forma:

- $\mathbf{r}$ Abrir la barra de tareas situada en el borde inferior de la pantalla
- Pulsar el botón de HEIDENHAIN verde para abrir el **Menú**  $\mathbf{p}$ **HEROS**
- Seleccionar la opción de menú **Diagnóstico**  $\mathbf{p}$
- Seleccionar la opción de menú **RemoteService**  $\mathbf{r}$
- $\blacktriangleright$ Introducir **Session key** del constructor de la máquina

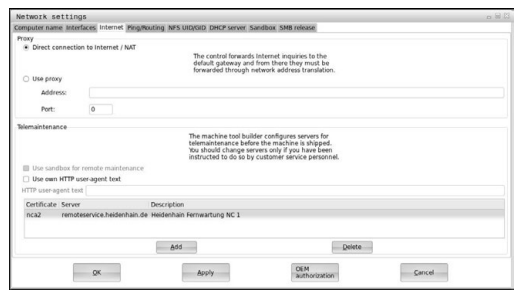

## <span id="page-390-0"></span>**Printer**

Con la función **Printer** se pueden asignar y gestionar impresoras en el menú HeROS.

### **Abrir los ajustes Printer**

Para abrir los ajustes Printer, proceda de la forma siguiente:

- Abrir la barra de tareas situada en el borde inferior de la pantalla
- Pulsar el botón de HEIDENHAIN verde para abrir el **Menú HEROS**
- Seleccionar la opción de menú **Settings**
- Seleccionar la opción de menú **Printer**
- El control numérico abre la ventana superpuesta **Heros Printer Manager**.

En el campo de introducción se escribe el nombre de la impresora.

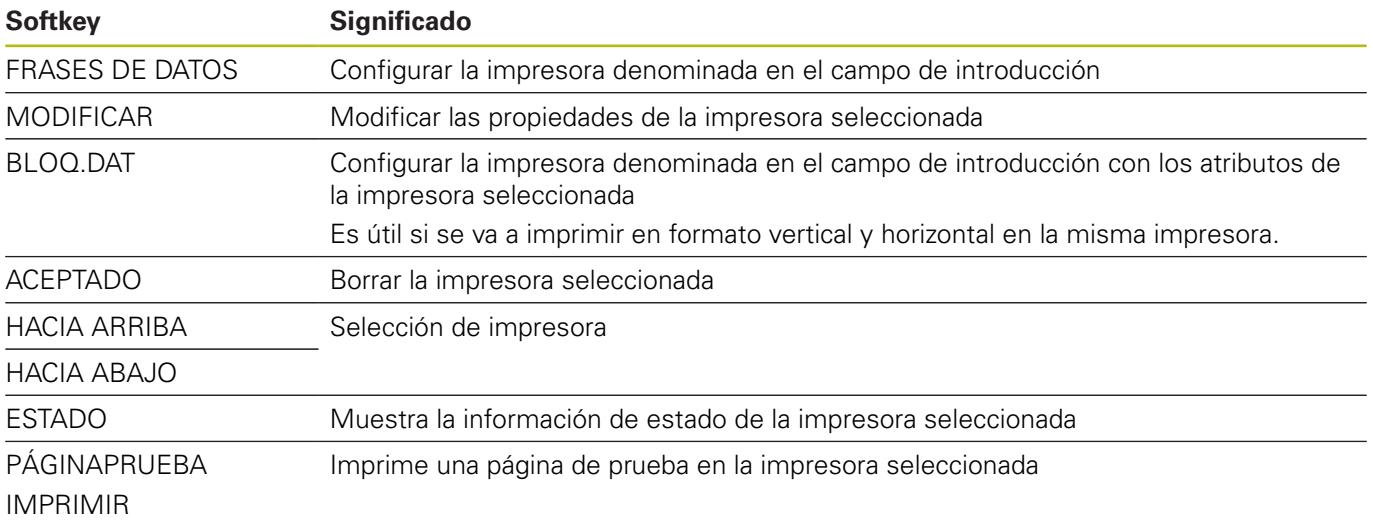

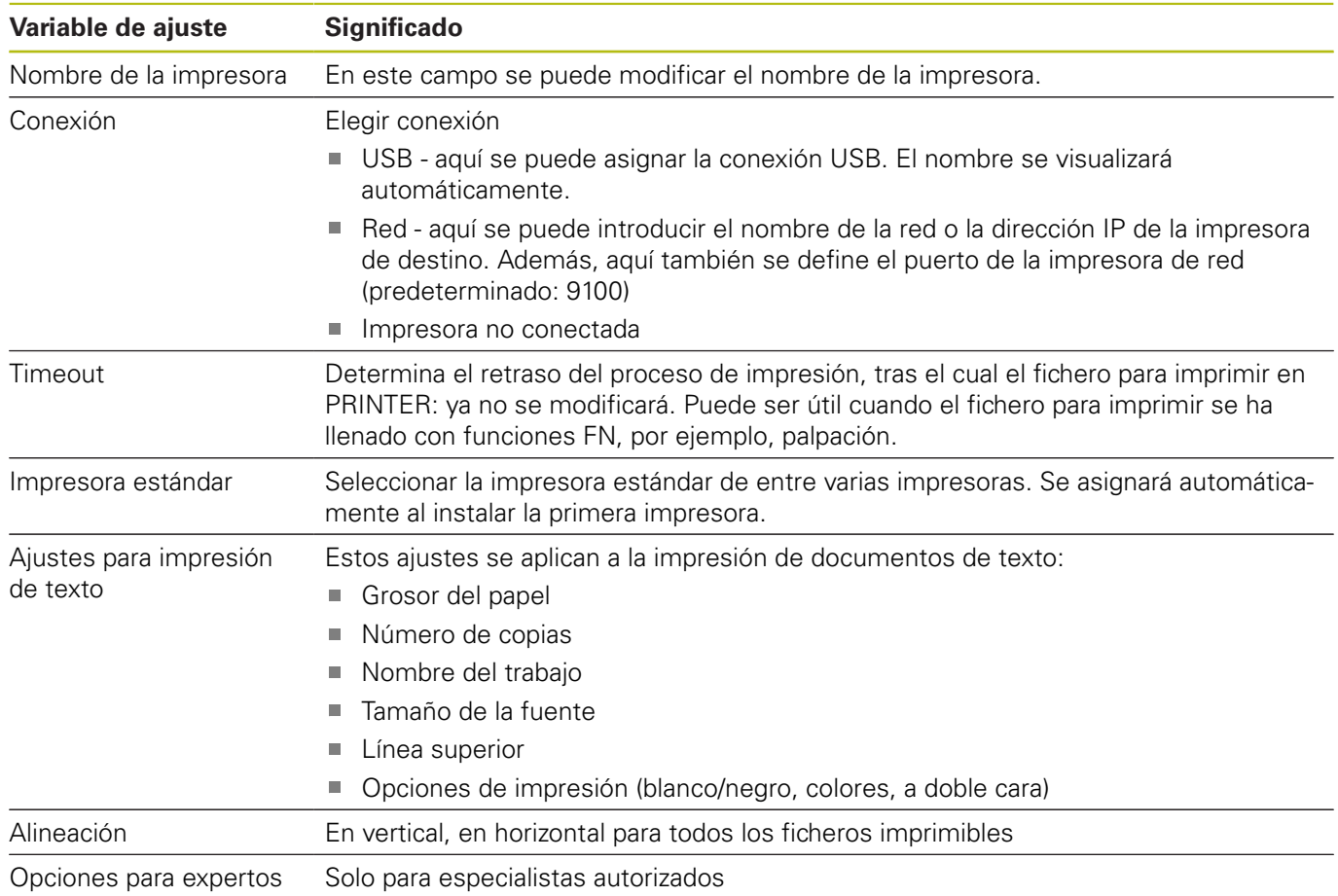

Para cada impresora pueden ajustarse las siguientes propiedades:

Opciones de impresión:

- Copiar el fichero para imprimir en PRINTER: El fichero para imprimir se transferirá a la impresora estándar y, después de ejecutar el trabajo de impresión, se borrará otra vez del directorio
- Mediante la función FN 16: F-PRINT

Lista de ficheros imprimibles:

- Ficheros de texto
- Ficheros de la gráfica
- Ficheros PDF

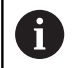

La impresora conectada debe ser compatible con PostScript.

## <span id="page-392-0"></span>**State Reporting Interface (Opción #137)**

#### **Introducción**

En tiempos en los que los tamaños de los lotes son cada vez más pequeños cobran importancia los sistemas para el registro de los datos operacionales.

Como una de las áreas parciales más importantes del registro de los datos operacionales, los datos de la medios operativos describen los estados de los medios operativos a lo largo de una escala de tiempo. Así, en máquinas herramientas normalmente se registran los tiempos de parada y los tiempos de funcionamiento así como informaciones relativas a las averías que surjan. Con la consideración adicional de los programas NC activos puede realizarse asimismo una evaluación por pieza.

Una de las aplicaciones más frecuentes del registro de los datos operacionales en la determinación de la eficiencia de la instalación. El concepto de la eficiencia de una instalación en su globalidad es una medida de la creación de valor de una instalación. Con ella se puede representar de un vistazo tanto la productividad de una instalación como también sus pérdidas.

Con la **State Reporting Interface**, abreviadamente **SRI**, ofrece HEIDENHAIN una interfaz simple y robusta para el registro de los estados operativos de la máquina.

En contraposición a otras interfaces usuales, mediante **SRI** se puede disponer también de los denominados datos operativos históricos. Incluso en el caso de un fallo de varias horas de la red de la empresa, los datos del funcionamiento no se pierden.

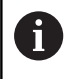

Para guardar los estados operativos históricos se dispone de una memoria intermedia que abarca 2x 10.000 registros. Una entrada de registro corresponde a una modificación del estado.

### **Configurar el control numérico**

Adaptar los ajustes de Firewall:

Para la transmisión de los estados del funcionamiento registrados, **State Reporting Interface** emplea el **TCP Puerto 19090**.

Los accesos SRI desde la red de la empresa (Conexión X26) deben estar autorizados en los ajustes de Firewall.

Permitir **SRI**

**[Información adicional:](#page-401-0)** "Firewall", Página 402

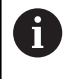

Con accesos locales a través de un IPC conectado a la red de máquinas (X116), **SRI** puede permanecer bloqueada también para eth0 (X26).

### Activar **State Reporting Interface**:

En el estado de suministro del control numérico, la **SRI** está desactivada.

- Abrir el menú HeROS con la tecla **DIADUR**
- Seleccionar la opción de menú **Configuraciones**
- $\mathbf{r}$ Seleccionar el punto de menú **State Reporting Interface**:
- Activar **State Reporting Interface** en la ventana superpuesta  $\mathbf{p}$ **SRI**

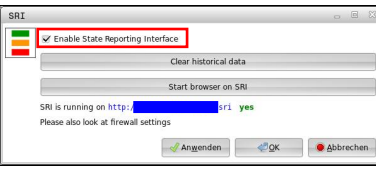

**Información adicional:** ["Resumen de la barra de tareas",](#page-383-0) [Página 384](#page-383-0)

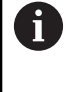

Con la ayuda del botón **Clear historical data** se pueden borrar todos los estados del servicio existentes hasta la fecha.

#### **Registrar estados del servicio**

La **State Reporting Interface** utiliza para la transmisión de los estados del servicio el **Hypertext Transfer Protocol** (**HTTP**).

Con los siguientes **URL**s (**Uniform Resource Locator**) se puede acceder a los estados del servicio del control numérico con un web-browser cualquiera:

- **http://<hostname>:19090/sri** para el acceso a todas las  $\overline{\phantom{a}}$ informaciones (máx. 20 000 registros)
- **http://<hostname>:19090/sri?lineno=<line>** para el acceso a  $\blacksquare$ las informaciones más recientes

#### Adaptar **URL**:

- Reemplazar **<hostname>** por el nombre de la red del control numérico
- Reemplazar **<line>** por la primera línea a llamar
- El control numérico transmite los datos requeridos.

```
<html>
    <head></head>
    <body>
         <pre style="word-wrap: break-word; white-space: pre-wrap;"> 
             State Reporting Interface: 1.0.6
             HOST: XXX
             HARDWARE: MC64XX 0.1
             SOFTWARE: 340590 10
             1 ; 2018-07-04 ; 09:52:22 ; TNC:\nc_prog\TS.h ; SUSPEND
             2 ; 2018-07-04 ; 09:52:28 ; TNC:\nc_prog\demo\Start_demo.h ; SUSPEND
             3 ; 2018-07-04 ; 09:52:30 ; TNC:\nc_prog\demo\Start_demo.h ; OPERATE
             4 ; 2018-07-04 ; 09:52:35 ; TNC:\nc_prog\demo\Start_demo.h ; ALARM
             5 ; 2018-07-04 ; 09:52:40 ; TNC:\nc_prog\demo\Start_demo.h ; SUSPEND
             6 ; 2018-07-04 ; 09:52:49 ; TNC:\nc_prog\$mdi.h ; SUSPEND
             7 ; 2018-07-04 ; 09:53:14 ; TNC:\nc_prog\demo\Start_demo.h ; SUSPEND
             8 ; 2018-07-04 ; 09:53:19 ; TNC:\nc_prog\demo\Start_demo.h ; OPERATE
             9 ; 2018-07-04 ; 09:53:24 ; TNC:\nc_prog\demo\Start_demo.h ; ALARM
         </pre>
    </body>
</html>
```
Los estados del servicio se encuentran en el <br/>body> del fichero HTML como contenidos **CSV** (**Comma Separated Values**). Contenidos CSV:

**Header** 

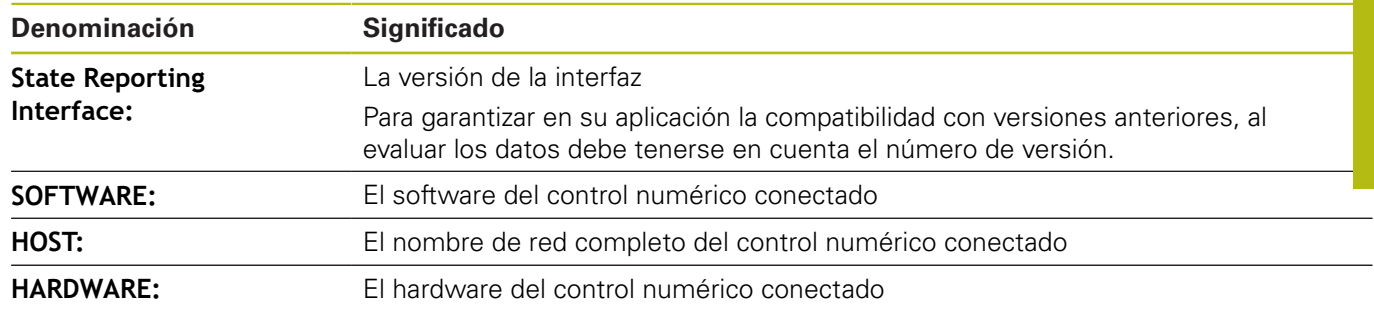

#### ■ Datos de funcionamiento

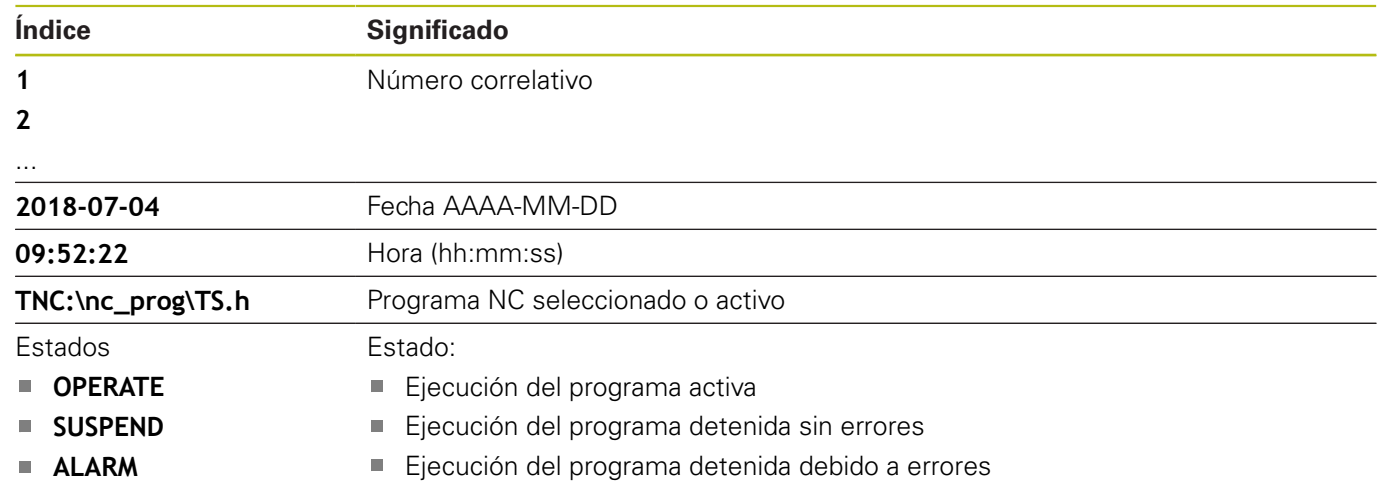

# <span id="page-395-0"></span>**VNC**

6

Con la función **VNC** se configura el comportamiento de los diferentes participantes en el VNC. Forma parte de ello, p. ej. el manejo mediante Softkeys, ratón y teclado alfabético.

El control numérico ofrece las posibilidades siguientes:

- Lista de clientes permitidos (dirección IP o nombre)  $\overline{\phantom{a}}$
- Contraseña para la conexión  $\mathbb{R}^2$
- $\overline{\phantom{a}}$ Opciones adicionales del servidor
- $\overline{\mathbb{R}}$ Ajustes adicionales para adjudicación del foco

Rogamos consulte el manual de la máquina. El desarrollo de la adjudicación del foco en varios participantes o unidades de manejo depende de la configuración y de la situación del manejo de la máquina.

El fabricante de la máquina debe habilitar esta función.

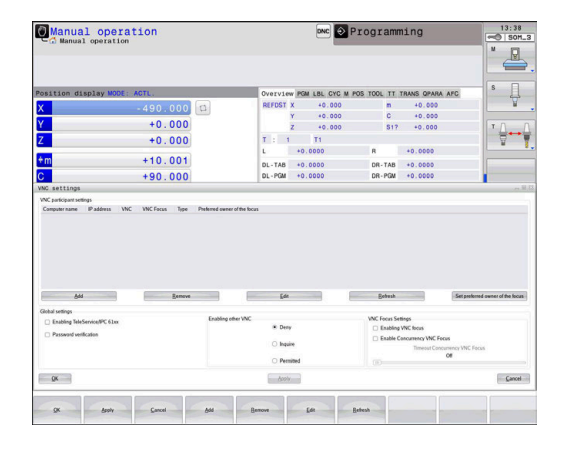
#### **Abrir ajustes del VNC**

Para abrir los ajustes del VNC debe procederse de la forma siguiente:

- Abrir la barra de tareas situada en el borde inferior de la pantalla
- $\mathbf{r}$ Pulsar el botón de HEIDENHAIN verde para abrir el **Menú HEROS**
- Seleccionar la opción de menú **Settings**
- Selección de la opción de menú **VNC**
- El Control numérico abre la ventana de superposición **VNC Settings**.

El control numérico ofrece las posibilidades siguientes:

- Añadir: Nuevo participante o usuario del VNC
- Retirar: Borra el participante seleccionado. Únicamente es posible con participante registrados manualmente.
- Editar: Editar la configuración del participante seleccionado
- Actualizar: Actualiza la vista. Necesario en los intentos de conexión mientras el diálogo está abierto.

#### **Ajustes VNC**

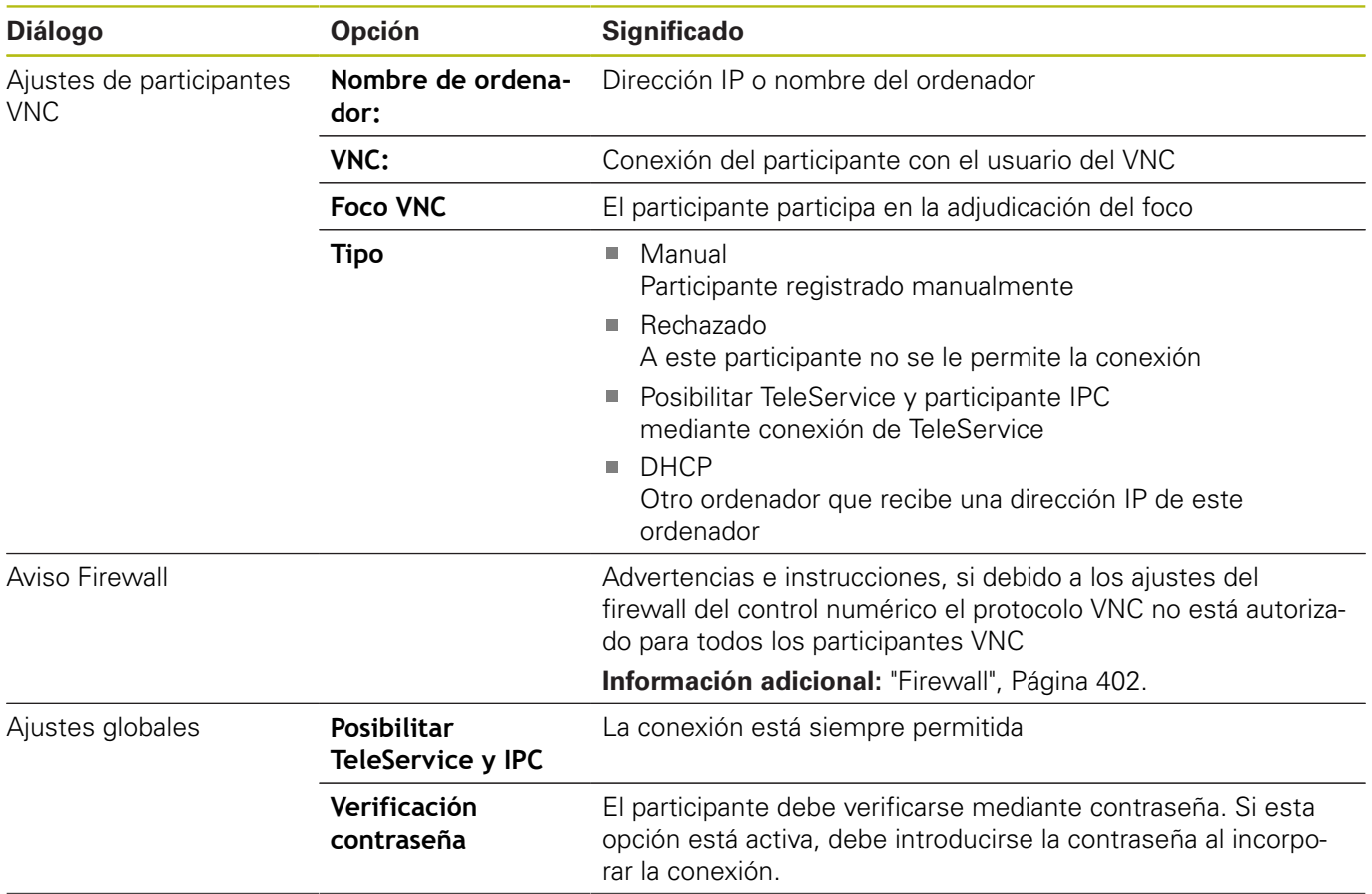

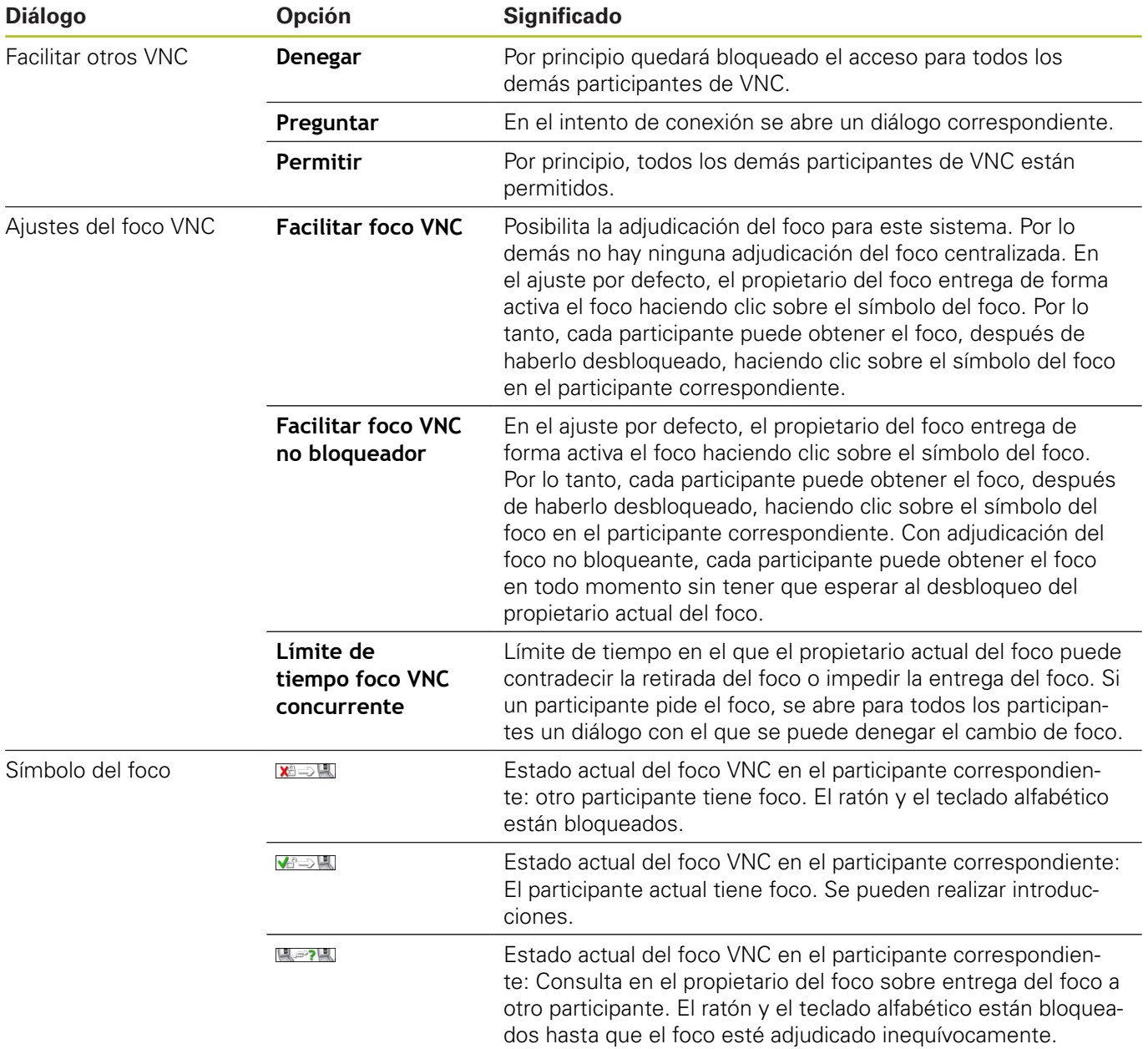

En el ajuste **Facilitar foco VNC no bloqueador** aparece una ventana superpuesta. Con este diálogo puede evitarse la transferencia del foco al participante que lo pide. Si no se produce, una vez transcurrido el límite de tiempo cambia el foco al participante que lo pide.

## **Backup y Restore**

Con las funciones **NC/PLC Backup** y **NC/PLC Restore** se pueden proteger y restablecer carpetas individuales o el disco completo del **TNC**. Se pueden guardar las copias de seguridad localmente, depositándose en una unidad de red y también en un soporte de datos USB.

El programa de Backup produce un fichero **\*. tncbck**, que también puede ser procesado por la PC-Tool TNCbackup (Componente de TNCremo). El programa Restore puede restablecer estos ficheros así como también los programas TNCbackup existentes. Al elegir un fichero \*. tncbck en el gestor de ficheros del Control numérico, se inicia automáticamente el programa **NC/PLC Restore**.

La protección y el restablecimiento se subdivide en varios pasos. Con las Softkeys **ADELANTE** y **ATRÁS** se puede navegar entre los pasos. Las acciones específicas para un paso se muestran selectivamente como Softkeys.

#### **Abrir NC/PLC Backup o NC/PLC Restore**

Para abrir la función debe procederse de la forma siguiente:

- Abrir la barra de tareas situada en el borde inferior de la pantalla
- Pulsar el botón de HEIDENHAIN verde para abrir el **Menú HEROS**
- Selección de la opción de menú **Tools**
- Seleccionar la opción de menú **NC/PLC Backup** o **NC/PLC Restore**
- El Control numérico abre la ventana de superposición.

#### **Proteger datos**

Ø

Los parámetros **QR** se protegen dentro de un Backup. Si el constructor de la máquina no define ninguna ruta distinta, el control numérico guarda los valores de parámetros **QR** bajo la ruta siguiente **SYS:\runtime \sys.cfg**. Esta partición se protege exclusivamente en un Backup completo.

El constructor de la máquina dispone de los siguientes parámetros de máquina opcionales para la indicación de la ruta:

- **pathNcQR** (Nº 131201)
- **pathSimQR** (Nº 131202)

Si el constructor de la máquina en los parámetros de máquina opcionales indica una ruta en la partición del TNC, se puede realizar la protección con la ayuda de las funciones **NC/PLC Backup** incluso sin introducir una cifra clave.

Para proteger datos del Control numérico (Backup) debe procederse de la siguiente forma:

- ▶ Seleccionar **NC/PLC Backup**
- $\blacktriangleright$  Seleccionar tipo
	- Almacenar partición **TNC**
	- Proteger el árbol de carpetas: Selección del directorio a proteger en la gestión de ficheros
	- Proteger la configuración de máquina (únicamente para el constructor de la máquina)
	- Backup completo (únicamente para el constructor de la máquina)
	- Comentario: Comentario libremente elegible para el Backup
- Con la Softkey **ADELANTE**, seleccionar el paso siguiente  $\blacktriangleright$
- Dado el caso, detener el Control numérico con la Softkey  $\mathbf{b}$ **DETENER SOFTWARE NC**
- ▶ Definir las reglas de conexión
	- **Emplear las reglas preajustadas**
	- Escribir algunas reglas en la tabla
- ▶ Con la Softkey **ADELANTE**, seleccionar el paso siguiente
- El Control numérico crea una lista de los ficheros que se protegen.
- Comprobar lista. Dado el caso, revocar ficheros
- $\blacktriangleright$ Con la Softkey **ADELANTE**, seleccionar el paso siguiente
- Introducir el nombre del fichero de copia de seguridad
- Seleccionar ruta de almacenamiento
- ▶ Con la Softkey **ADELANTE**, seleccionar el paso siguiente
- El Control numérico crea el fichero de copia de seguridad.
- Confirmar con la Softkey **OK**
- El Control numérico cierra la protección e inicia de nuevo el Software NC.

#### **Restablecer datos**

# **INDICACIÓN**

#### **¡Atención: Peligro de pérdida de datos!**

Durante la restauración de datos (función Restore), todos los datos existentes se sobrescribirán sin solicitar confirmación. Antes de la restauración de datos , el control numérico no realizará ninguna copia de seguridad. Las interrupciones de corriente u otros problemas pueden afectar a la restauración de datos. Si ello es el caso, los datos podrían quedar corruptos de modo irreversible o podrían borrarse.

Antes de restaurar datos, proteger los datos existentes mediante una copia de seguridad

Para restablecer datos (Restore) debe procederse de la siguiente forma:

- ▶ Seleccionar **NC/PLC Restore**
- ▶ Seleccionar el archivo que deba restablecerse
- ▶ Con la Softkey **ADELANTE**, seleccionar el paso siguiente
- El Control numérico crea una lista de los ficheros que se restablecen.
- ▶ Comprobar lista. Dado el caso, revocar ficheros
- ▶ Con la Softkey **ADELANTE**, seleccionar el paso siguiente
- Dado el caso, detener el Control numérico con la Softkey **DETENER SOFTWARE NC**
- ▶ Descomprimir fichero
- El Control numérico restablece los ficheros.
- Confirmar con la Softkey **OK**
- El Control numérico arranca de nuevo el Software NC.

# <span id="page-401-0"></span>**10.4 Firewall**

## **Aplicación**

Se dispone de la posibilidad de configurar un Firewall para la interfaz de datos de red primaria del control numérico. Dicha interfaz se puede configurar de modo que el tráfico de red entrante pueda bloquearse en función del remitente y de servicio, y/o se muestre un mensaje de aviso. No es posible iniciar el Firewall para la segunda interfaz de red del control numérico.

La activación del Firewall se visualiza mediante un símbolo a la derecha y en la parte inferior en la barra de tareas. En función del grado de seguridad con el que se haya activado el Firewall, dicho símbolo cambia y proporciona información sobre el nivel de los ajustes de seguridad.

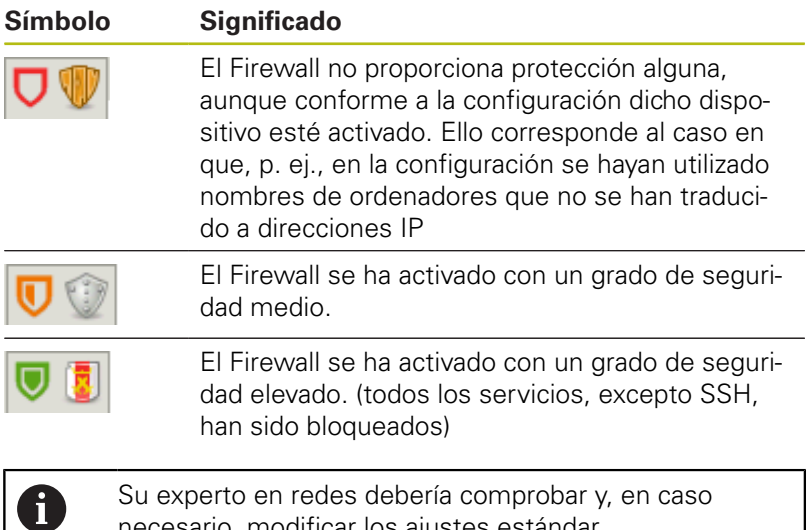

## **Configuración del Firewall**

Para la configuración del Firewall, proceder del modo siguiente:

necesario, modificar los ajustes estándar.

- Abrir con el ratón la barra de tareas situada en el borde inferior de la pantalla
- Pulsar la superficie de conmutación HEIDENHAIN verde para  $\mathbf{b}$ abrir el menú JH
- Seleccionar el elemento de menú **Configuración**  $\mathbf{r}$
- Seleccionar el elemento de menú **Firewall**

HEIDENHAIN recomienda activar el Firewall con los ajustes estándares ya preparados:

- Escoger la opción **Activo** a fin de activar el Firewall
- ▶ Pulsar el botón **Poner valores estándar**, a fin de activar los valores estándares recomendados por HEIDENHAIN.
- Aceptar las modificaciones con la función **Aplicar**
- Abandonar el diálogo con la función **OK**

## **Ajustes del Firewall**

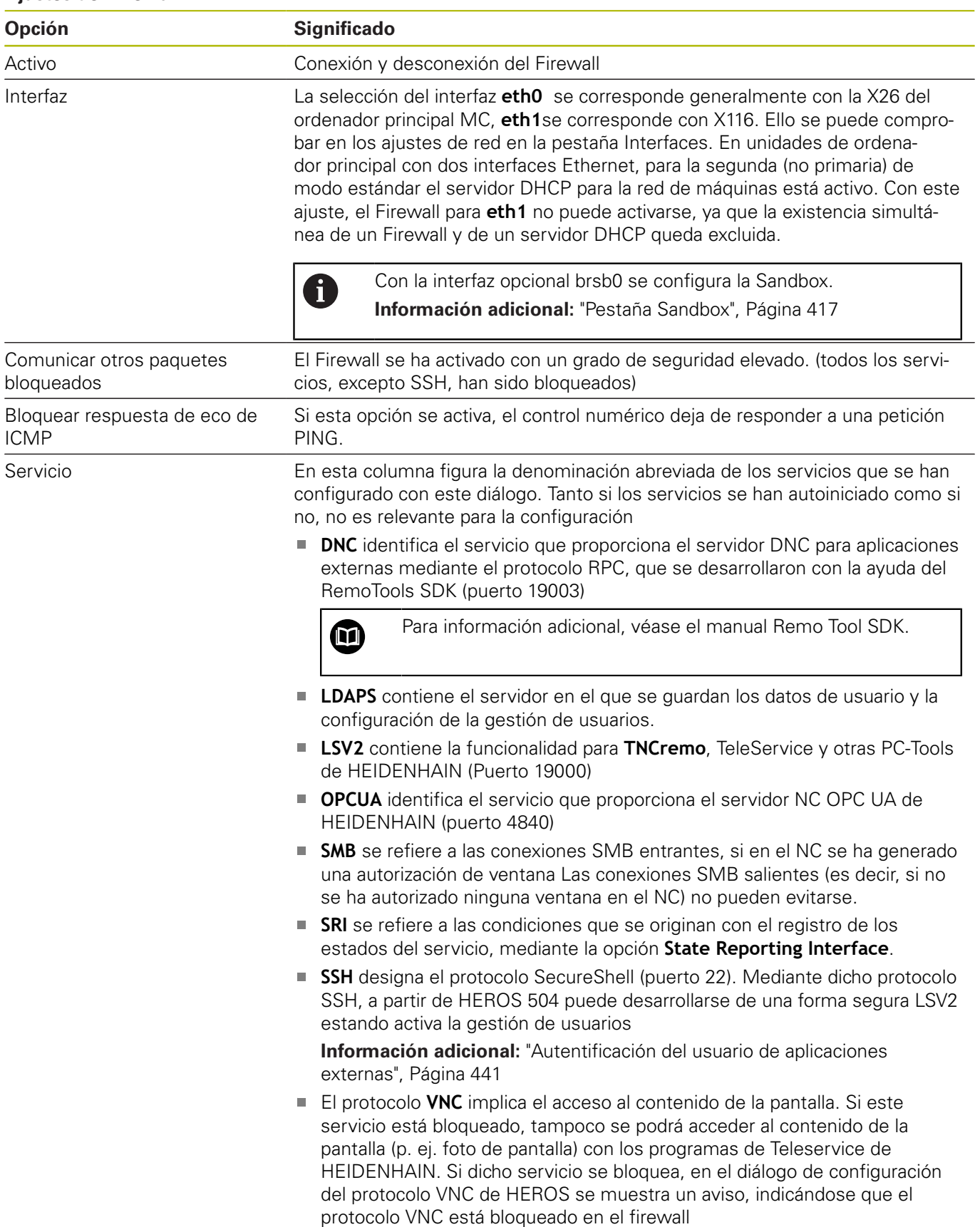

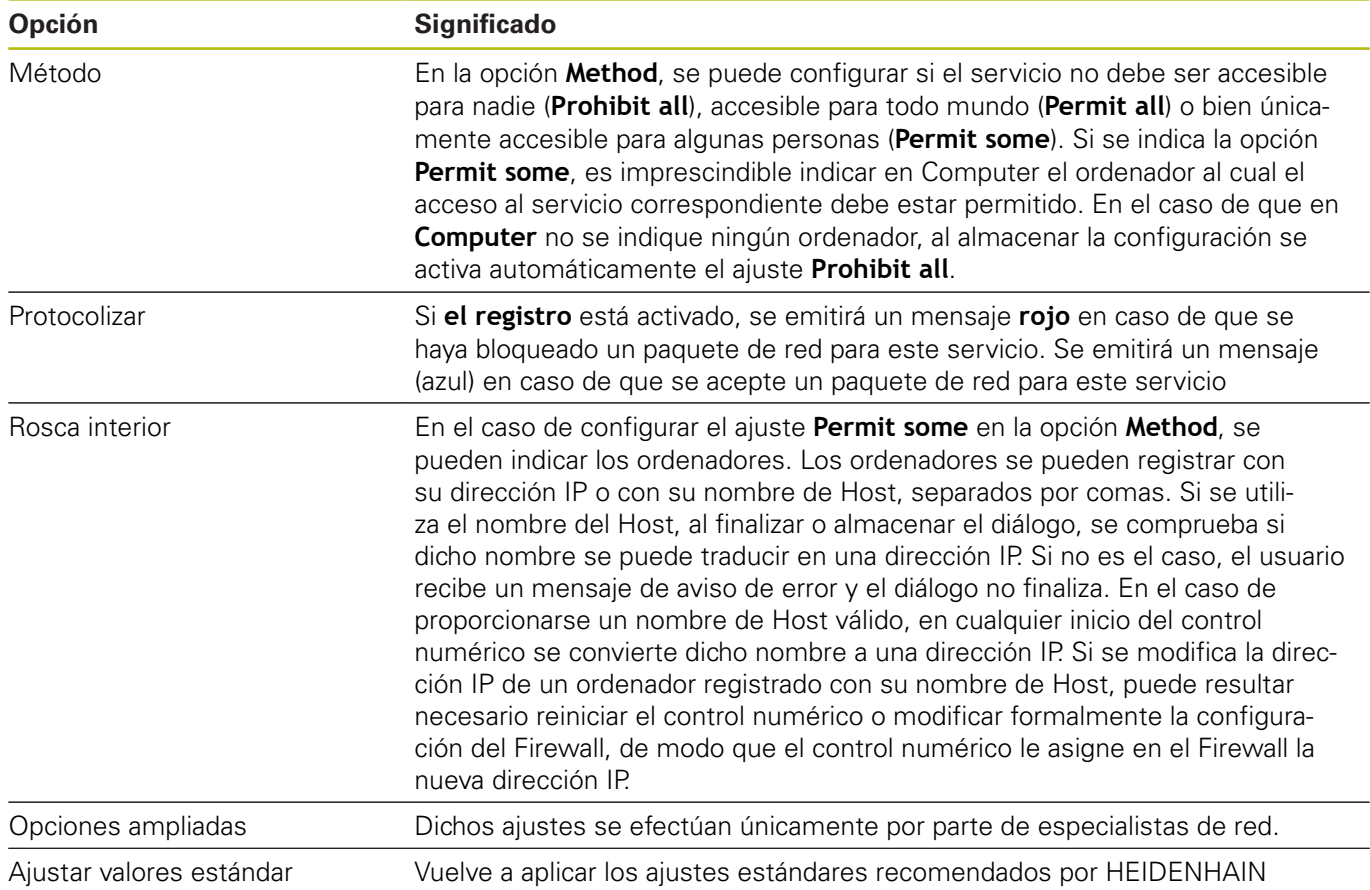

# **10.5 Establecer interfaces de datos**

## **Interfaces serie en el TNC 620**

El TNC 620 emplea automáticamente el protocolo de transmisión LSV2 para la transmisión de datos en serie. El protocolo LSV2 está predeterminado y no puede modificarse, a excepción del ajuste de la velocidad en baudios (parámetro de máquina **baudRateLsv2** Nº 106606). También se puede determinar otro modo de transmisión (interfaz). Entonces las posibilidades de ajuste descritas a continuación solo son activas para la interfaz definida nuevamente.

## **Aplicación**

A fin de configurar una interfaz de datos, se pulsa la tecla **MOD**. Introducir el código numérico 123. En el parámetro de máquina **CfgSerialInterface**(N.º 106700) se pueden introducir los ajustes siguientes:

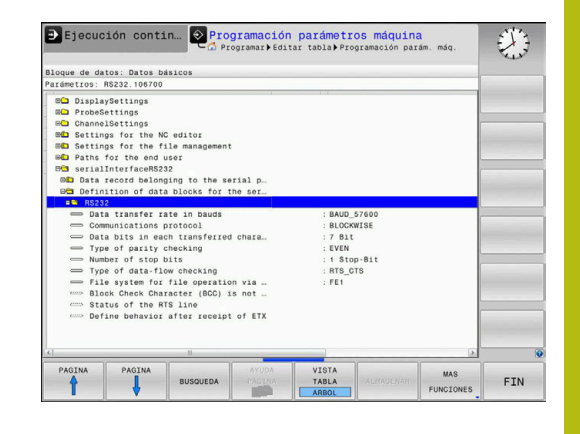

## **Ajuste de la conexión RS-232**

Abrir la carpeta RS232. El control numérico muestra las siguientes posibilidades de ajuste:

## **Ajustar la velocidad en BAUDIOS (baudRate N.º 106701)**

La VELOCIDAD EN BAUDIOS (velocidad de transmisión de los datos) se puede seleccionar entre 110 y 115.220 baudios.

## **Ajustar protocolo (protocol N.º 106702)**

El protocolo de transmisión de datos controla el flujo de datos de una transmisión en serie (comparable con MP5030 del iTNC 530).

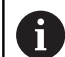

Instrucciones de uso:

- El ajuste **BLOCKWISE** designa una forma de transferencia de datos en la que los datos se transfieren agrupados en bloques.
- El ajuste **BLOCKWISEno** corresponde a la recepción de datos por bloques y a la ejecución simultánea por bloques de los antiguos controles de trayectoria. Esta función ya no está disponible en los controles numéricos actuales.

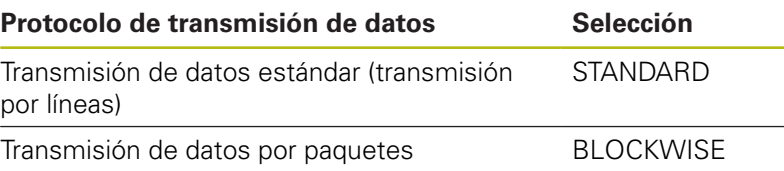

Transmisión sin protocolo (simple transmisión RAW\_DATA de caracteres)

# **Ajustar bits de datos (dataBits N.º 106703)**

Mediante el ajuste dataBits se define, si debe transmitirse un carácter con 7 o 8 bits de datos.

# **Comprobar la paridad (parity N.º 106704)**

Con el bit de paridad se pueden detectar errores de transmisión. El bit de paridad puede formarse de tres maneras distintas:

- Ninguna formación de paridad (NONE): se renuncia a una detección de errores
- Paridad par (EVEN): aquí se presenta un error, en caso de que el receptor determine una cantidad impar de bits fijados durante la evaluación.
- Paridad impar (ODD): aquí se presenta un error, en caso de que el receptor determine una cantidad par de bits fijados durante la evaluación.

# **Ajustar bits de parada (stopBits N.º 106705)**

Con el bit de inicio y uno o dos bits de parada se le permite al receptor una sincronización de todo carácter transmitido durante la transmisión de datos.

## **Ajustar Handshake (flowControl N.º 106706)**

Dos aparatos ejercen un control de la transmisión de datos con un Handshake. Puede diferenciarse entre handshake de software y handshake de hardware.

- Ningún control de flujo de datos (NONE): el handshake no está activo
- $\blacksquare$ Handshake de hardware (RTS\_CTS): parada de transmisión mediante RTS activo
- $\mathbf{u}$ Handshake de software (XON\_XOFF): parada de transmisión mediante DC3 (XOFF) activo

## **Sistema de ficheros para operación de fichero (fileSystem Nº 106707)**

Con **fileSystem** se establece el sistema de ficheros para la interfaz serie. Este parámetro de máquina no es necesario si no se precisa ningún sistema de ficheros especial.

- EXT: Sistema de ficheros mínimo para impresora o software de transmisión externo a HEIDENHAIN. Corresponde a los modos de funcionamiento EXT1 y EXT2 de los controles numéricos antiguos de HEIDENHAIN.
- FE1: Comunicación con el Software de PC TNCserver o con una  $\mathbb{R}^n$ unidad de disquete externa.

## **Block Check Character (bccAvoidCtrlChar N.º 106708)**

Con Block Check Character (Opcional) ningún carácter de control, se fija si la suma de comprobación puede corresponder a un carácter de control.

- $\overline{\phantom{a}}$ TRUE: La suma de comprobación no corresponde a ningún carácter de control
- FALSE: La suma de comprobación puede corresponder a un carácter de control

## **Estado de la línea RTS (rtsLow N.º 106709)**

Con el estado de la conducción RTS (opcional) puede determinar si el nivel **low** está activo en estado de espera.

- TRUE: en estado de reposo, el nivel se encuentra en **low**
- FALSE: en estado de espera el nivel no está en **low** Ī.

## **Definir el comportamiento tras la recepción de ETX (noEotAfterEtx N.º 106710)**

Con Definir comportamiento tras la recepción de EXT (opcional) se establece si tras la recepción del carácter ETX se envía el carácter EOT.

- TRUE: El carácter EOT no se envía
- FALSE: El carácter EOT se envía

## **Configuraciones para la transmisión de datos con el Software de PC del TNCserver**

Adoptar en el parámetro de la máquina **RS232** (N.º 106700) los ajustes siguientes:

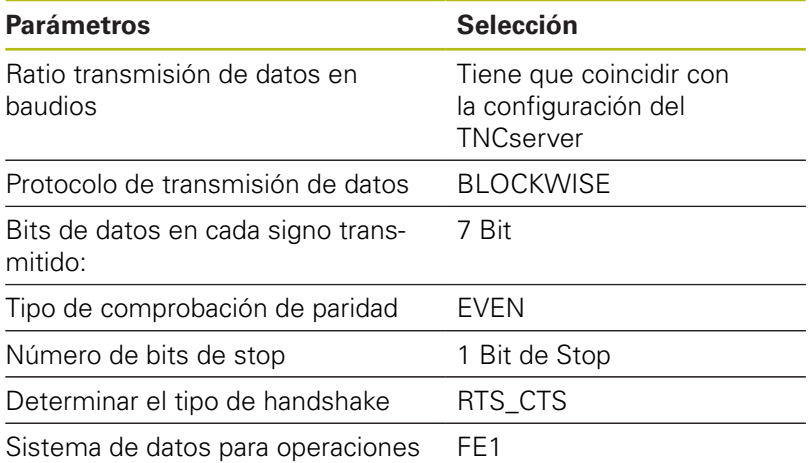

de datos

## **Seleccionar el modo de funcionamiento del aparato externo (fileSystem)**

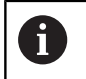

Las funciones **guardar todos los programas**, **guardar programa propuesto** y **guardar directorio** no están disponibles en los modos de funcionamiento **FE2** y **FEX**.

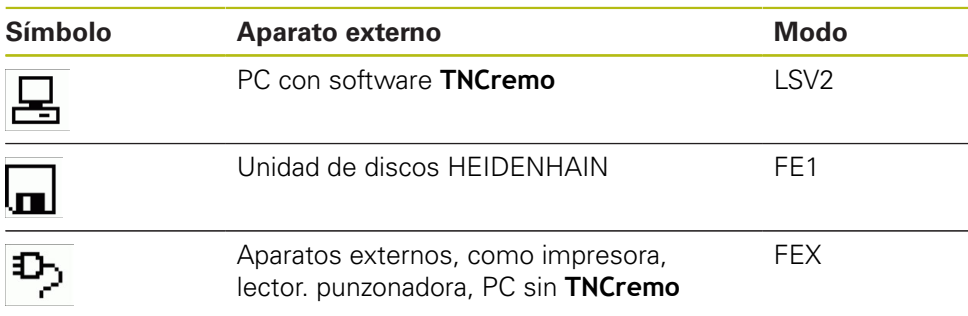

## **Software para transmisión de datos**

Para transferir datos desde o hacia el control numérico debe utilizarse el software **TNCremo**. Con el **TNCremo** es posible controlar todos los controles de HEIDENHAIN mediante la interfaz en serie o mediante la interfaz Ethernet.

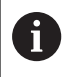

Puede descargar la versión actual del software **TNCremo** de forma gratuita de la página web de HEIDENHAIN.

Condiciones del sistema para TNCremo:

- Sistema operativo
	- Windows 7
	- **Mindows 8**
	- Windows 8.1
	- Windows 10
- 2 GB de memoria de funcionamiento
- 15 MB libres en el disco duro  $\blacksquare$
- Una interfaz en serie libre o conexión a la red TCP/IP

#### **Instalación bajo Windows**

- Iniciar el programa de instalación SETUP.EXE con el gestor de  $\blacktriangleright$ ficheros (explorador)
- ▶ Siga las instrucciones del programa de Setup

#### **Arrancar el TNCremo bajo Windows**

- ▶ Pulsar en <Start>, <Todos los programas>, <HEIDENHAIN>, <**TNCremo**>
- Alternativamente doble clic en el icono de Desktop TNCremo

### **Transferencia de datos entre control numérico y TNCremo**

Compruebe si el control numérico está conectado en la interfaz en serie correcta de su ordenador o a la red.

Una vez iniciado el **TNCremo** se pueden ver en la parte izquierda de la ventana principal **1** todos los ficheros memorizados en el directorio activado. A través de <fichero>, <cambiar carpeta> se puede elegir otra disquetera u otro subdirectorio en su ordenador.

Cuando se quiere controlar la transmisión de datos desde el PC, se realiza la conexión al PC de la siguiente forma:

- Seleccionar <Fichero>, <Establecer conexión>. **TNCremo** recibirá la estructura de ficheros y de directorios del control numérico y las muestra en la parte inferior de la ventana principal **2**
- Para transferir un fichero del control numérico al PC, seleccione el fichero en la ventana del control numérico con un clic del ratón y arrastre el fichero marcado manteniendo pulsado el botón del ratón a la ventana del PC **1**
- ▶ Para transferir un fichero del PC al control numérico, seleccione el fichero en la ventana del PC con un clic del ratón y arrastre el fichero marcado manteniendo pulsado el botón del ratón a la ventana del control numérico **2**

Si desea controlar la transferencia de ficheros del control numérico, conéctelo al PC de la forma siguiente:

- ▶ Seleccionar <Extras>, <TNCserver>. TNCremo se inicia ahora en el funcionamiento de servidor y puede recibir datos del control numérico o bien emitir datos al control numérico
- Seleccione en el control numérico las funciones de gestión de  $\mathbf{b}$ ficheros con la tecla **PGM MGT** y transfiera los ficheros deseados **Información adicional:** ["Transmisión de datos hacia o desde un](#page-85-0) [soporte de datos externo", Página 86](#page-85-0)

 $\mathbf i$ 

Si ha exportado una tabla de herramientas del control numérico, los tipos de herramientas se convertirán en números de tipos de herramientas.

**[Información adicional:](#page-155-0)** "Tipos de herramientas [disponibles", Página 156](#page-155-0)

## **Finalizar TNCremo**

Seleccionar el punto del menú <Fichero>, <Finalizar>

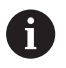

Puede abrir la función de ayuda contextual del software **TNCremo** con la tecla **F1**.

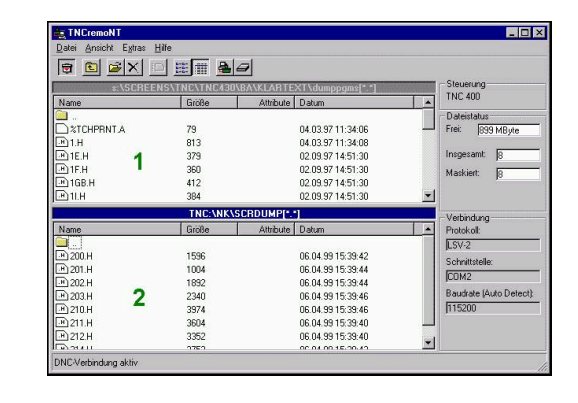

# **10.6 Interfaz Ethernet**

## **Introducción**

Para integrar el control numérico como Client en su red, el control numérico se equipa, como estándar, con una tarjeta Ethernet. El control numérico transmite datos a través de dicha tarjeta Ethernet con los protocolos siguientes:

- el protocolo **smb** (**s**erver **m**essage **b**lock) para sistemas п operativos Windows, o
- la familia de protocolos **TCP/IP** (**t**ransmission **c**ontrol **p**rotocol/**i**nternet **p**rotocol) y mediante el NFS (**n**etwork **f**ile **s**ystem)

 $\mathbf{i}$ 

Proteja sus datos y su control numérico operando su máquina en una red segura.

## **Posibilidades de conexión**

Es posible conectar la tarjeta Ethernet del control numérico mediante la conexión RJ45 (X26,1000BaseTX y 100BaseTX y 10BaseT) en su sistema de redes, o bien, conectarla directamente con un PC. Ambas conexiones están separadas galvánicamente de la electrónica del control.

Con conexiones 1000Base TX, 100BaseTX y 10Base, utilice cables de par trenzado para conectar el control numérico a su red.

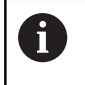

La longitud máxima de cable depende de la categoría del cable, del recubrimiento y del tipo de red (1000BaseTX, 100BaseTX o 10BaseT).

## **Ajustes de red generales**

 $\mathbf i$ 

Se recomienda que un especialista en redes configure el control numérico.

Para llegar a los ajustes de red generales debe procederse del modo siguiente:

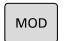

- Pulsar tecla **MOD**
- PGM<br>MGT
- Introducir código **NET123**
- Pulsar tecla **PGM MGT**

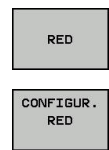

- Pulsar la softkey **RED**
- Pulsar la softkey **CONFIGUR. RED**

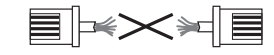

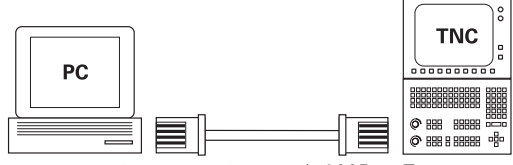

10BaseT / 100BaseTx / 1000BaseTx

## **Pestaña Nombre del PC**

0

Este diálogo de configuración lo gestiona el sistema operativo HEROS. Si en el control numérico se cambia el idioma de diálogo, deberá reiniciarse el control numérico para activar el idioma.

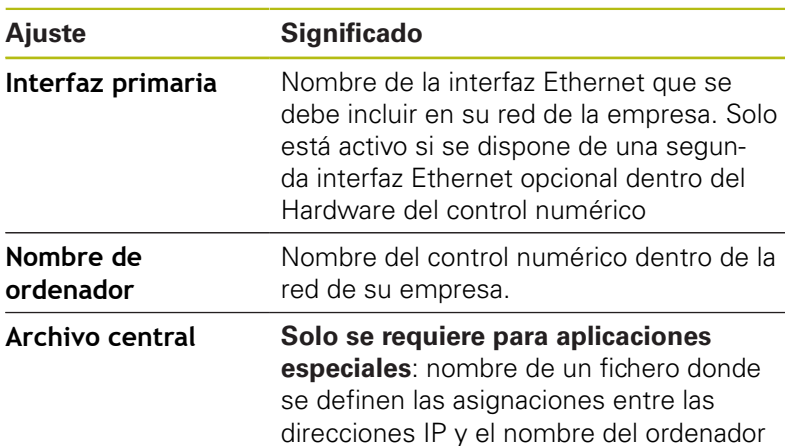

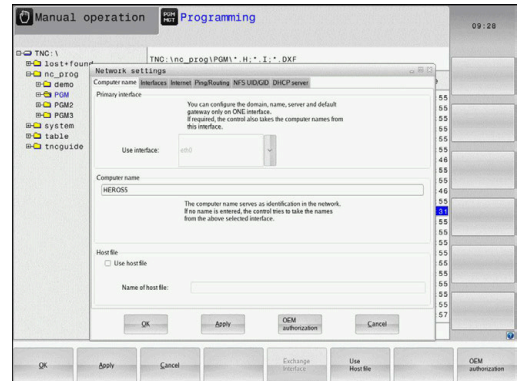

## **Pestaña Interfaces**

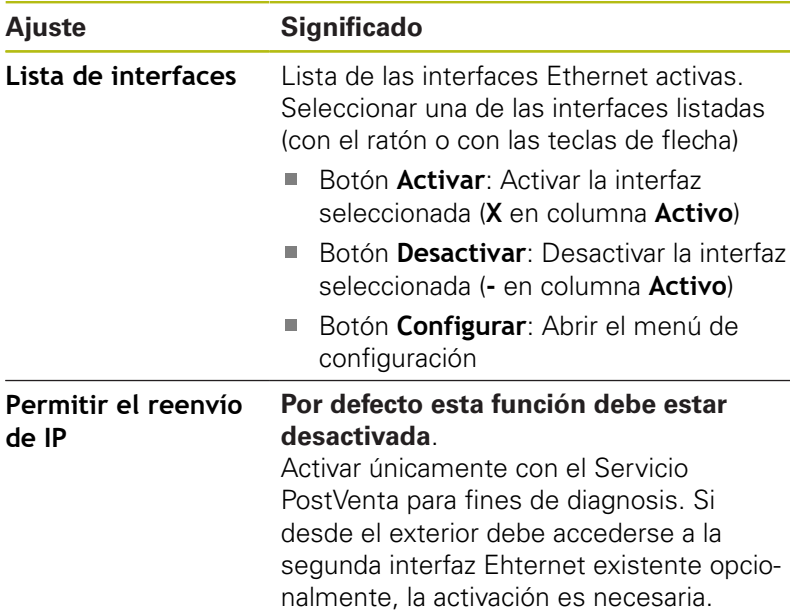

Para llegar al menú de configuración, proceder del modo siguiente:

Pulsar el botón **Configurar**

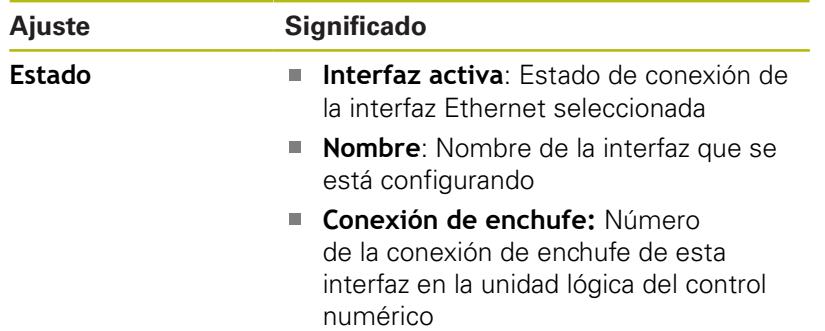

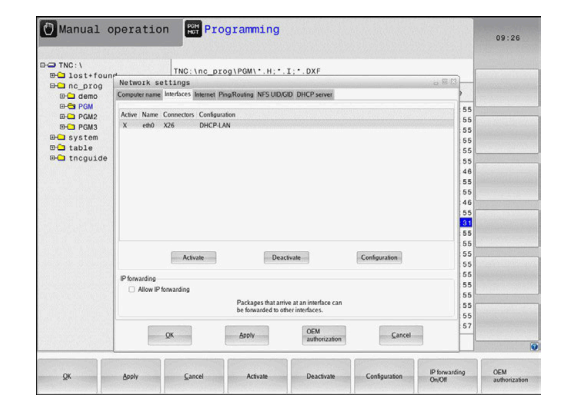

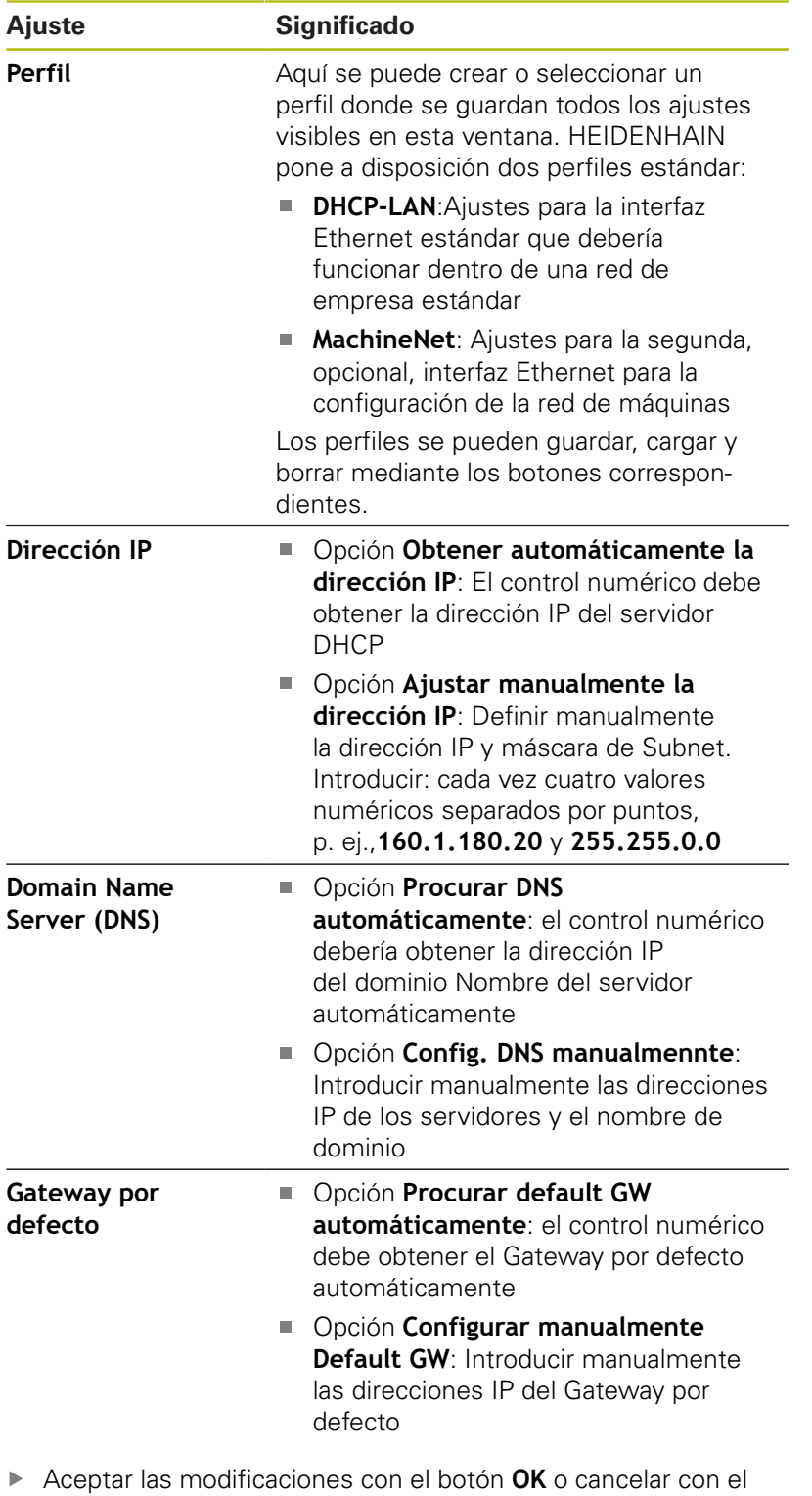

botón **Interrumpir**

## **Pestaña Internet**

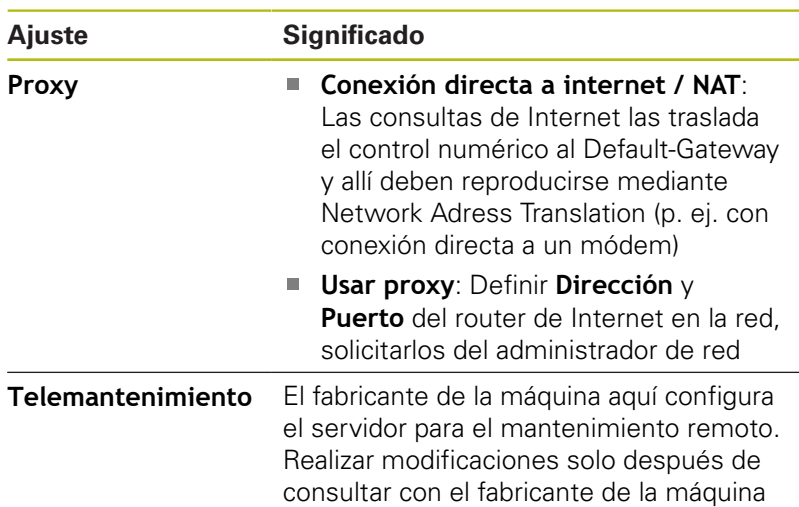

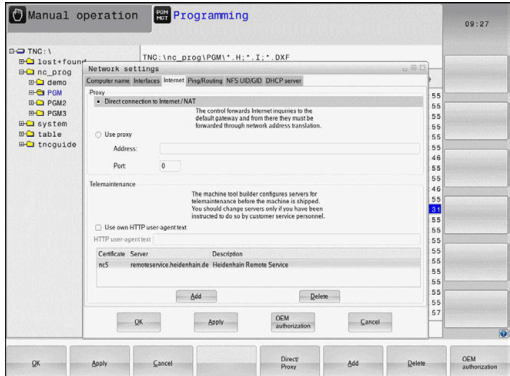

## **Pestaña Ping/Routing**

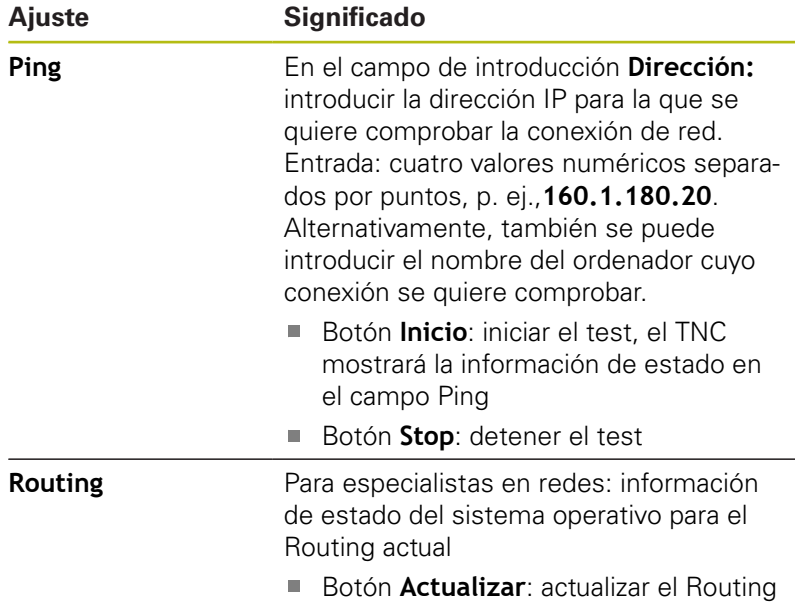

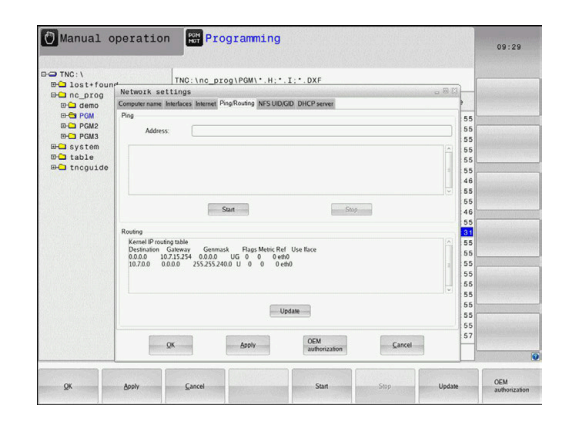

#### **Pestaña NFS UID/GID**

0

Si la gestión de usuarios está activa, el control numérico no muestra esta pestaña. Las posibilidades de configuración específicas del usuario se encuentran en la Gestión de usuarios.

En la pestaña **NFS UID/GID** se introducen los identificadores de usuario y de grupo.

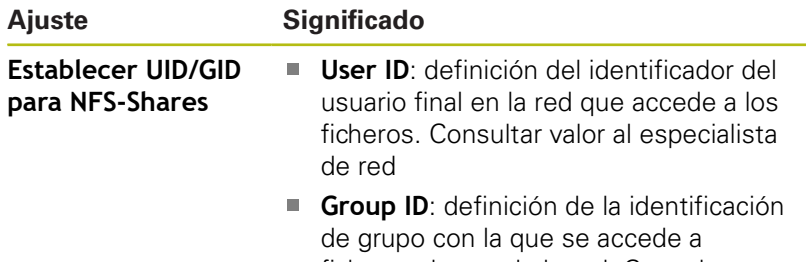

ficheros dentro de la red. Consultar valor al especialista de red

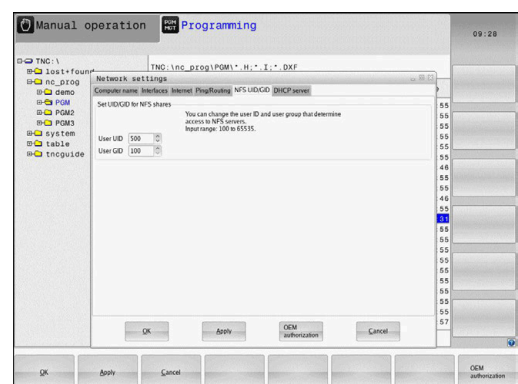

## **Pestaña Servidor DHCP**

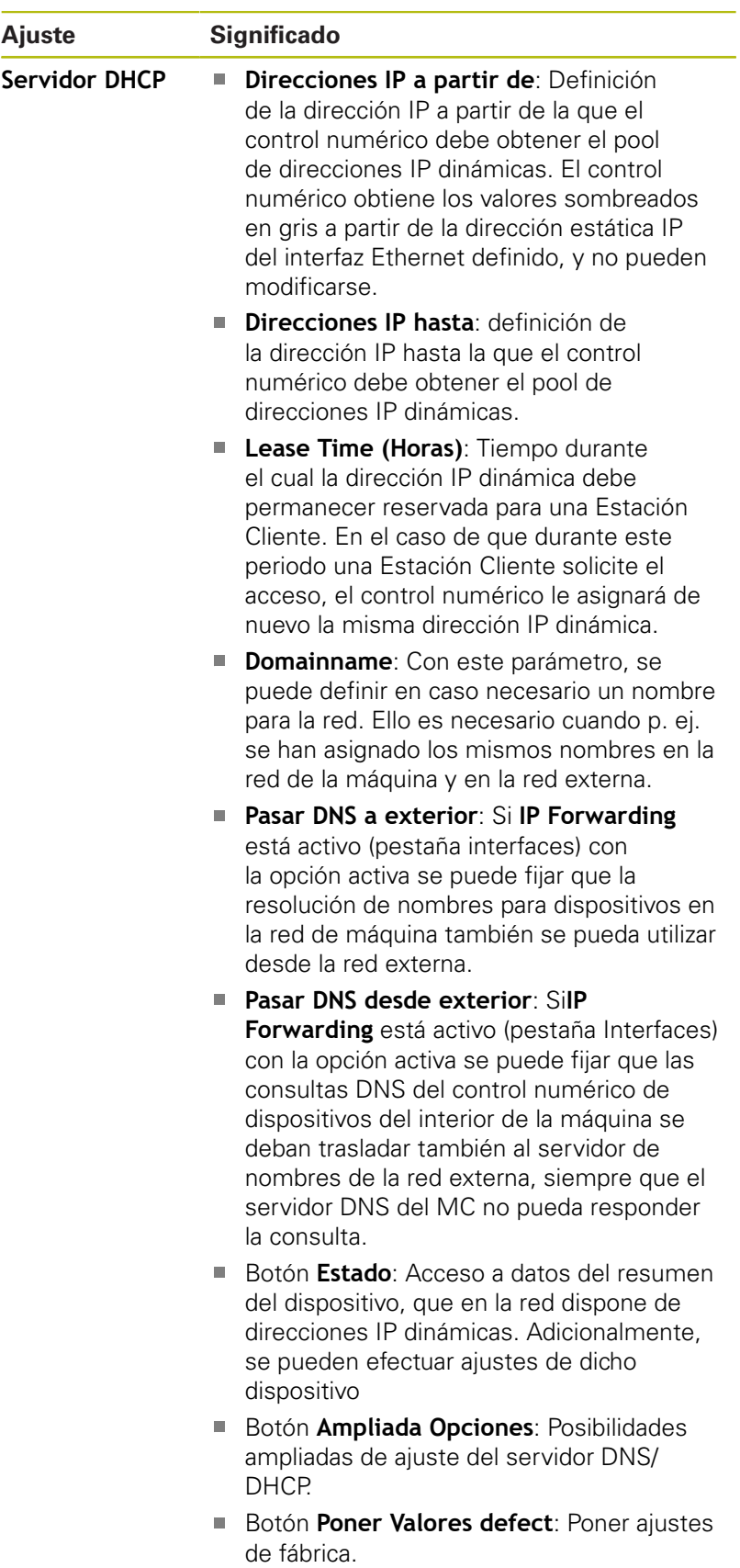

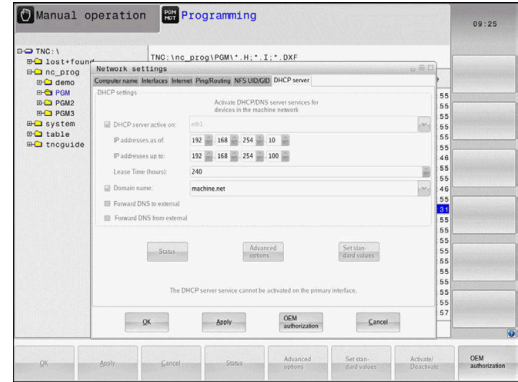

#### <span id="page-416-0"></span>**Pestaña Sandbox**

En la pestaña **Sandbox** se configura la denominada Sandbox.

Con la Sandbox, el control numérico ofrece una posibilidad de realizar aplicaciones en un entorno aislado del resto del control numérico. Mediante el aislamiento de los accesos de datos, las aplicaciones que se ejecutan en un contenedor de Sandbox no obtienen ningún acceso a los ficheros de fuera del entorno virtual Esto puede utilizarse p. ej. Para la ejecución del Browser con acceso a Internet.

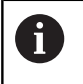

Configure y utilice el sandbox en su control numérico. Abra el navegador exclusivamente en el sandbox por motivos de seguridad.

Activar la Sandbox procediendo del modo siguiente:

- ▶ Activar la opción Sandbox (marcar la opción)
- El control numérico activa ajustes estándar para la Sandbox.
- Con los ajustes estándar se ofrece el inicio del Browser en la  $\geq$ Sandbox.

La Sandbox puede compartir una conexión de red (p. ej. eth0) con el control numérico. Para la Sandbox se pueden realizar para ello, con la ayuda del botón **Configurar**, ajustes de red `propios.

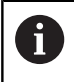

Los ajustes de Firewall se pueden realizar para la Sandbox con la interfaz **brsb0**.

**[Información adicional:](#page-401-0)** "Firewall", Página 402

Esto ofrece la posibilidad de permitir un acceso a Internet, con la ayuda de los ajustes de red exclusivamente de Sandbox. El control numérico obtiene únicamente un acceso en su Intranet local o red de máquinas. En este caso, el Browser obtiene exclusivamente un acceso a Internet, si el Browser se ejecuta también en la Sandbox.

La Sandbox obtiene automáticamente un nombre de ordenador propio. Para ello, el nombre del ordenador del control numérico se amplía con el suplemento **\_sandbox**.

## **Ajustes de red específicos del equipo**

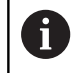

Se recomienda que un especialista en redes configure el control numérico.

Se pueden determinar tantos ajustes de red como se desee, sin embargo solo se pueden gestionar un máximo de 7 a la vez

Para ir a los ajustes de red específicos del equipo, siga las siguientes indicaciones:

MOD

Pulsar tecla **MOD**

#### Alternativa

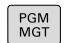

Pulsar tecla **PGM MGT**

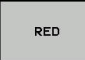

Pulsar la softkey **RED**

DEFINIR<br>CONEXION<br>RED

Pulsar la softkey **DEFINIR CONEXION RED**

Las unidades de red se gestionan mediante los botones.

Para añadir una unidad de red, siga las siguientes indicaciones:

- Pulsar el botón **Añadir**
- El control numérico inicia el asistente de conexión, en el que se pueden introducir todos los datos necesarios guiado por diálogo

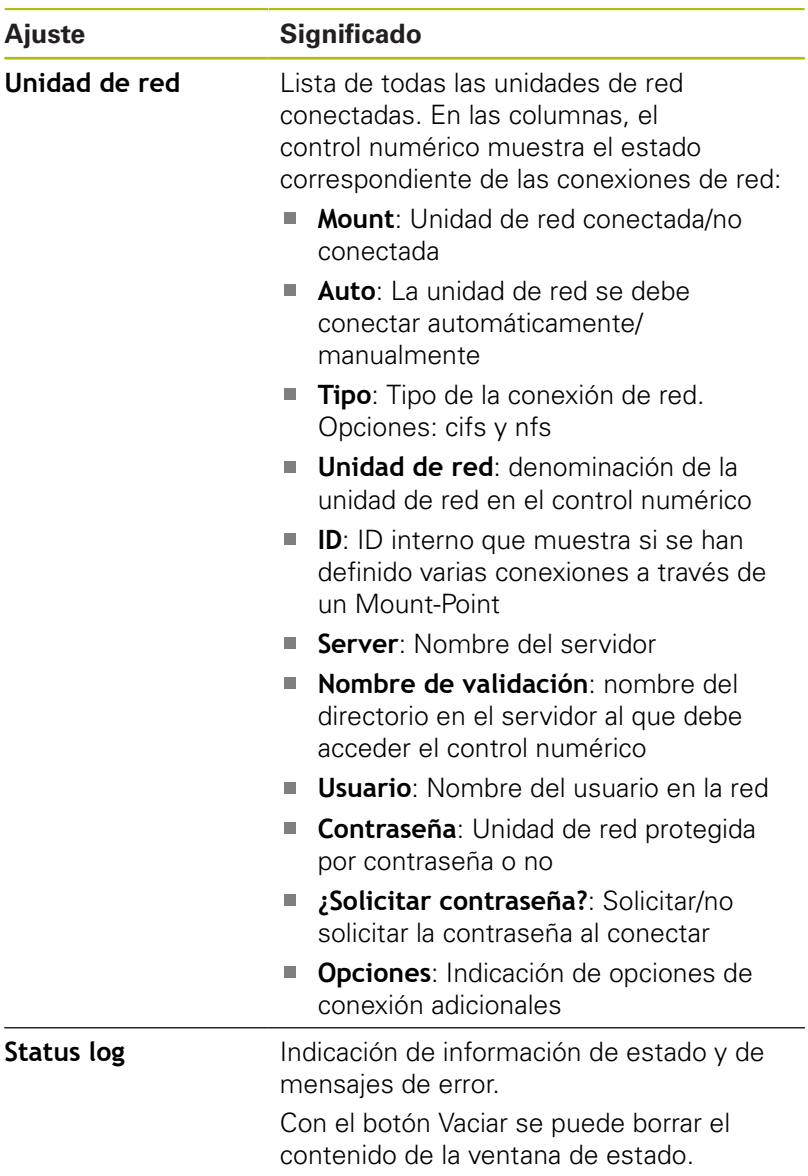

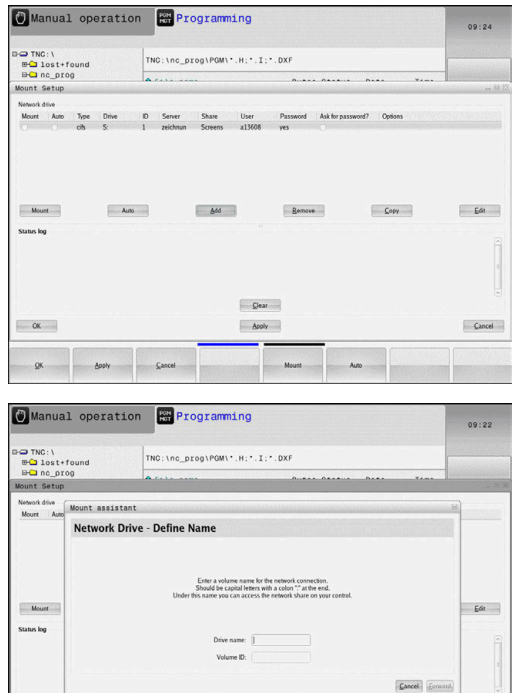

 $Q$ ear

Aroly

 $\boxed{\qquad \qquad \text{Cancel} \qquad \qquad }$ 

# **10.7 Software de seguridad SELinux**

**SELinux** en una ampliación para sistemas operativos basados en Linux. SELinux es un software de seguridad adicional en el sentido de Mandatory Access Control (MAC) y protege al sistema contra la ejecución de funciones o procesos no autorizados y, por consiguiente, contra virus y otros software nocivos.

MAC quiere decir que cada acción debe permitirse explícitamente, en caso contrario, el control numérico no las ejecutará. El software sirve como protección adicional para la restricción de acceso normal bajo Linux. Únicamente si las funciones estándar y los controles de acceso de SELinux permiten la ejecución de determinados procesos, ello se autorizará.

 $\mathbf i$ 

La instalación SELinux del control numérico está preparada de tal forma que solo se ejecutarán los programas que se hayan instalado con software NC de HEIDENHAIN. Otros programas pueden ejecutarse con la instalación estándar.

El control de acceso de SELinux bajo HEROS 5 se regula como se indica a continuación:

- El control numérico solo ejecutará aplicaciones que se hayan instalado con software NC
- Los ficheros que guardan relación con la seguridad del software (ficheros del sistema de SELinux, ficheros Boot de HEROS 5 etc.), solamente podrán ser modificados por programas seleccionados explícitamente
- Los ficheros creados por otros programas, por principio no П pueden ejecutarse.
- Los soportes de datos USB pueden deseleccionarse
- $\blacksquare$ Existen únicamente dos procesos en los que se permite ejecutar nuevos ficheros:
	- El arranque de una actualización de software de HEIDENHAIN puede reemplazar o modificar ficheros de sistema.
	- Arranque de la configuración de SELinux. Por regla general, el fabricante de la máquina protege la configuración de SELinux mediante una contraseña, consulte el manual de instrucciones de la máquina.

HEIDENHAIN recomienda la activación de SELinux, ya que el mismo representa una protección adicional contra un ataque procedente del exterior.

 $\mathbf i$ 

# **10.8 Gestión de usuarios**

#### **Introducción**

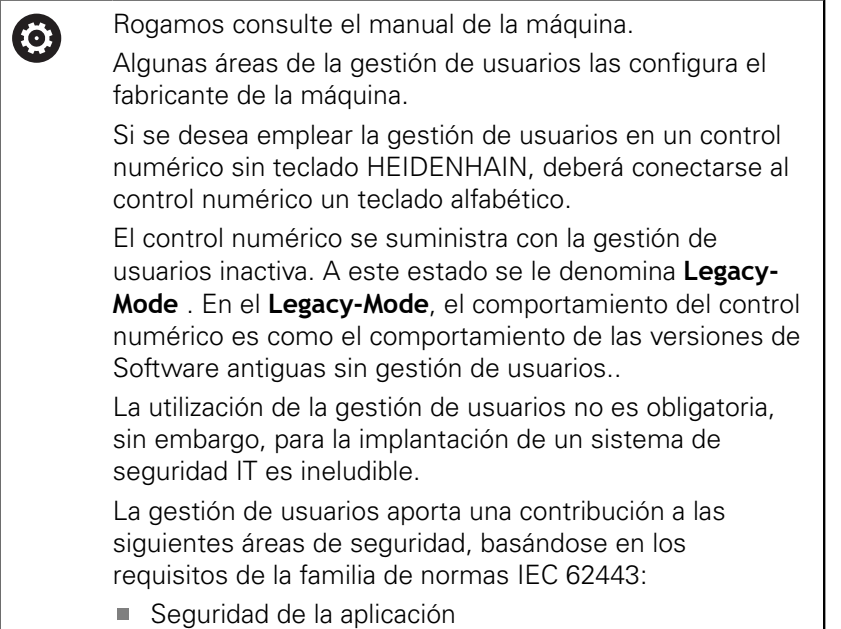

- Seguridad de la red
- Seguridad de la plataforma

Con la gestión de usuarios se obtiene la posibilidad de determinar usuarios con diferentes derechos de acceso:

#### **Para el almacenamiento de los datos de usuario se dispone de las variantes siguientes:**

- **Base de datos local LDAP**
	- Utilización de la gestión de usuarios en un único control numérico
	- Creación de un servidor LDAP central para varios controles numéricos
	- Exportar un fichero de configuración de servidor LDAP, si la base de datos exportada debe ser empleada por varios controles numéricos

**Información adicional:** ["Base de datos local LDAP",](#page-425-0) [Página 426](#page-425-0)

- **LDAP en otro ordenador**
	- Importar un fichero de configuración de servidor LDAP **Información adicional:** ["LDAP en otro ordenador",](#page-425-1) [Página 426](#page-425-1)
- **Registro en dominio Windows**
	- Integración de la gestión de usuarios en varios controles numéricos
	- Utilización de diferentes roles en diferentes controles numéricos

**Información adicional:** ["Registro en dominio Windows",](#page-426-0) [Página 427](#page-426-0)

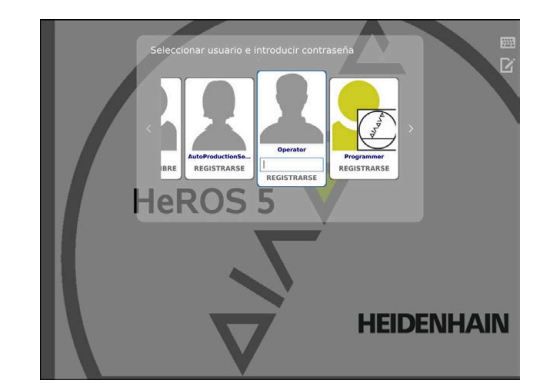

ĥ

Es posible un funcionamiento en paralelo entre dominios de Windows y base de datos LDAP.

## <span id="page-421-0"></span>**Configurar la gestión de usuarios**

El control numérico se suministra con la gestión de usuarios inactiva. A este estado se le denomina **Legacy-Mode** .

Antes de poder emplear la gestión de usuarios debe configurarse la gestión de usuarios.

La configuración contiene los siguientes pasos parciales:

1: Activar la gestión de usuarios y crear **useradmin** de usuarios

2ª Configurar base de datos

- **Información adicional:** ["Base de datos local LDAP",](#page-425-0) [Página 426](#page-425-0)
- **Información adicional:** ["LDAP en otro ordenador",](#page-425-1) [Página 426](#page-425-1)
- **Información adicional:** ["Registro en dominio Windows",](#page-426-0) [Página 427](#page-426-0)
- 3. Crear más usuarios

**Información adicional:** ["Crear más usuarios", Página 430](#page-429-0)

### **Llamar a la gestión de usuarios**

Para llamar la gestión de usuarios, siga las siguientes indicaciones:

- Seleccionar símbolo de menú **HEROS**
- Seleccionar la opción de menú **Settings**
- Seleccionar la opción de menú **UserAdmin**
- El control numérico abre la ventana **Gestión de usuarios**.

Existe la posibilidad de abandonar la ventana **Gestión de usuarios** tras cada paso parcial de la configuración.

Si se abandona la ventana **Gestión de usuarios** tras la activación, el control numérico pide una vez que se haga un reinicio.

#### **Activar la gestión de usuarios**

Para activar la gestión de usuarios, proceder del modo siguiente:

- Llamar a la gestión de usuarios
- Pulsar la softkey **Gestión de usuarios activa**
- El control numérico muestra el mensaje **Falta la contraseña para el usuario 'useradmin'**.

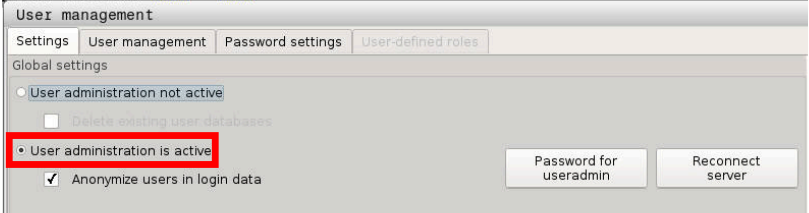

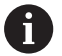

La función **Anonimizar usuario en datos de acceso** sirve para la protección de datos y, como estándar, está activa. Si esta función está activada, los datos de los usuarios se anonimizan en los respectivos registros de datos del control numérico.

# **INDICACIÓN**

#### **¡Atención: Peligro de transmisión de datos!**

Si se desactiva la función **Anonimizar usuario en datos de acceso**, los datos de usuario se visualizan personalizados en datos de registro completos del control numérico. En el caso de un servicio postventa y en otras transferencias de datos de registro, existe para el contratante la posibilidad de ver los datos de usuario. En este caso, es responsabilidad del titular de la máquina garantizar el cumplimiento de las normativas pertinentes de protección de datos dentro de su empresa.

Si se quiere impedir una transmisión de datos no deseada, mantener el estado activo de la función **Anonimizar usuario en datos de acceso** o reactivar la función.

#### **Desactivar la Gestión de usuarios**

La Gestión de usuarios únicamente la pueden desactivar los siguientes usuarios de funciones:

- **useradmin**
- $\blacksquare$ **OEM**
- **SYS**

**Información adicional:** ["Usuarios de función de HEIDENHAIN",](#page-435-0) [Página 436](#page-435-0)

Para desactivar la Gestión de usuarios, proceder de la siguiente forma:

- Registrar el usuario de función correspondiente
- Llamar a la gestión de usuarios  $\blacktriangleright$
- Seleccionar **Gestión de usuarios inactiva**  $\mathbf{p}$
- APLICAR
- Pulsar la softkey **APLICAR**

**FIN** 

- ▶ Pulsar la softkey **FIN**
- $\geq$ El control numérico abre la ventana **Es necesario reiniciar el sistema**.
- Seleccionar **Sí**  $\blacktriangleright$
- El control numérico activa un reinicio.

#### **Crear useradmin**

Tras la activación de la Gestión de usuarios se debe crear el usuario de función **useradmin**.

Para crear el usuario **useradmin**, proceder del modo siguiente:

- Pulsar en **Contraseña para useradmin**
- El control numérico abre la ventana de superposición **Contraseña del usuario 'useradmin'**.
- Establecer una contraseña para el usuario **useradmin**
- Seleccionar **Establ. nueva contr.**
- Aparece el mensaje **Se han modificado los ajustes y la contraseña para 'useradmin'** .

Por motivos de seguridad, las contraseñas deben poseer las características siguientes:

- Por lo menos ocho caracteres
- Letras, números y caracteres especiales
- Evitar secuencias de caracteres y palabras coherentes p. ej., Anna o 123:

i

El usuario **useradmin** es comparable con el administrador local de un sistema Windows.

La cuenta **useradmin** ofrece el siguiente alcance funcional:

Crear bases de datos

A

- Adjudicar datos de contraseña
- Activar base de datos LDAP
- Exportar fichero de configuración de servidor LDAP
- Importar fichero de configuración de servidor LDAP
- Acceso de emergencia en caso de destrucción de la base de datos de usuarios
- Modificar a posteriori el enlace de base de datos
- Desactivar la gestión de usuarios П

El usuario **useradmin** obtiene automáticamente el rol **HEROS.Admin**, lo que le permite gestionar usuarios si conoce la contraseña de la base de datos LDAP. El usuario **useradmin** es uno de los usuarios de función predefinidos por HEIDENHAIN. Los usuarios de función no pueden ni añadir ni borrar roles.

**[Información adicional:](#page-436-0)** "Definición de roles", [Página 437](#page-436-0)

HEIDENHAIN recomienda conceder a más de una persona el acceso a una cuenta con el rol **HEROS.Admin**. De este modo se puede garantizar que las necesarias modificaciones en la gestión de usuarios también se puedan realizar en ausencia del administrador.

#### **Configurar base de datos**

Para configurar la base de datos debe procederse del modo siguiente:

▶ Seleccionar base de datos para el almacenamiento de los datos de usuario

- ▶ Configurar base de datos
- Pulsar la softkey **APLICAR**
- Pulsar la softkey **FIN**
- El control numérico abre la ventana **Es necesario reiniciar el sistema**.
- Reiniciar el sistema con **Sí**
- El control numérico se reiniciará.

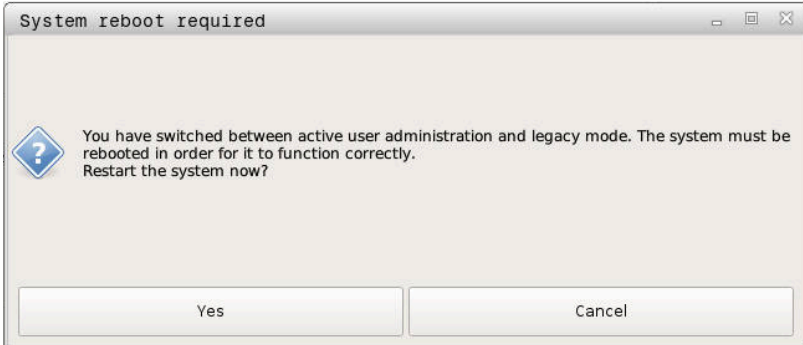

# <span id="page-425-0"></span>**Base de datos local LDAP**

Antes de poder emplear la función **Base de datos local LDAP**, deben cumplirse las condiciones siguientes:

- La gestión de usuarios está activa
- El usuario **useradmin** está configurado

Proceder del modo siguiente para configurar una **Base de datos local LDAP**:

- ▶ Llamar a la gestión de usuarios
- Seleccionar la función **Base de datos de usuarios LDAP**
- El control numérico desbloquea la zona en gris para editar la base de datos de usuarios LDAP.
- Seleccionar la función **Base de datos local LDAP**
- Seleccionar la función **Configurar**
- El control numérico abre la ventana **Configurar base de datos local LDAP**.
- Introducir el nombre del **dominio LDAP**
- Introducir la contraseña
- ▶ Repetir contraseña
- Pulsar la softkey **OK**
- El control numérico cierra la ventana **Configurar base de datos local LDAP**.

Antes de empezar a editar la gestión de usuarios, el control numérico pide que se introduzca la contraseña de la base de datos LDAP local.

Las contraseñas no pueden ser triviales y únicamente serán conocidas por los administradores.

**[Información adicional:](#page-429-0)** "Crear más usuarios", [Página 430](#page-429-0)

Ŧ

 $\mathbf{i}$ 

Si cambia el nombre de Host o el nombre de Domain del control numérico, deben configurarse nuevas bases de datos LDAP locales.

## <span id="page-425-1"></span>**LDAP en otro ordenador**

#### **Condiciones**

Antes de poder emplear la función **LDAP en otro ordenador**, deben cumplirse las condiciones siguientes:

- La gestión de usuarios está activa
- i. El usuario **useradmin** está configurado
- Se ha configurado una base de datos LDAP en la red de la  $\overline{\phantom{a}}$ empresa
- Un fichero de configuración de servidor de una base de datos LDAP debe depositarse en el control numérico o en un PC en la red
- El PC con el fichero de configuración existente está en funcionamiento
- El PC con el fichero de configuración existente está accesible en la red

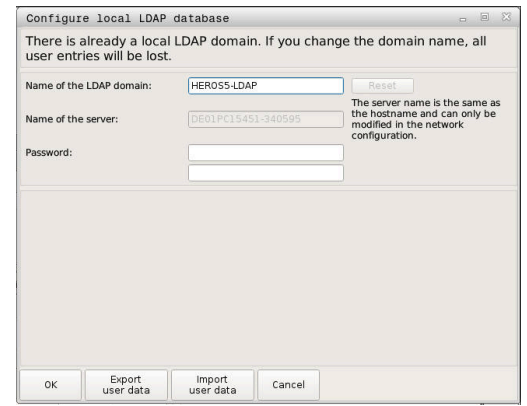

#### **Preparar el fichero de configuración del servidor**

Para proporcionar un fichero de configuración de servidor de una base de datos LDAP, debe procederse de la siguiente forma:

- **Llamar a la gestión de usuarios**
- Seleccionar la función **Base de datos de usuarios LDAP**
- El control numérico desbloquea la zona en gris para editar la base de datos de usuarios LDAP.
- Seleccionar la función **Base de datos local LDAP**
- ▶ Seleccionar la función **Exp. conf. serv.**
- El control numérico abre la ventana **Exportar fichero de configuración LDAP.**
- Introducir el nombre del fichero de configuración de servidor en el campo de nombre
- Guardar el fichero en la carpeta deseada
- El fichero de configuración del servidor se ha exportado con éxito.

#### **Utilizar base de datos LDAP en otro ordenador**

Proceder del modo siguiente para emplear la función **LDAP en otro ordenador**:

- Llamar a la gestión de usuarios
- Seleccionar la función **Base de datos de usuarios LDAP**
- El control numérico desbloquea la zona en gris para editar la base de datos de usuarios LDAP.
- Seleccionar la función **LDAP en otro ordenador**
- Seleccionar la función **Imp. conf. serv.**
- El control numérico abre la ventana **Importar fichero de configuración LDAP.**
- Seleccionar el fichero de configuración existente
- Seleccionar **FICHERO**
- Pulsar la softkey **APLICAR**
- <span id="page-426-0"></span>El fichero de configuración se ha importado

### **Registro en dominio Windows**

#### **Condiciones**

Antes de poder emplear la función **Registro en dominio Windows**, deben cumplirse las condiciones siguientes:

- La gestión de usuarios está activa Ī.
- El usuario **useradmin** ya se ha configurado Ī.
- En la red existe un Windows active Domain Controller  $\overline{\phantom{a}}$
- Se tiene acceso a la contraseña del Domain Controller
- $\overline{\phantom{a}}$ Se tiene acceso a la superficie de usuario del Domain Controller o un IT-Admin lo soporta
- El Domaincontroller está accesible en la red

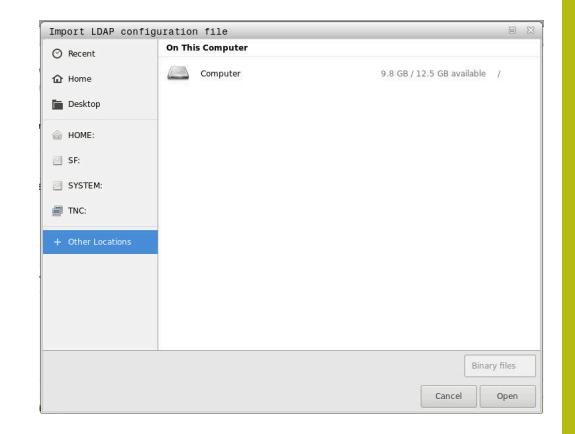

#### **Configurar Registro en dominio Windows**

Para configurar la función **Registro en dominio Windows** debe procederse de la siguiente forma:

- Llamar a la gestión de usuarios
- Seleccionar la función **Registro en dominio Windows**
- Seleccionar la función **Buscar dominio**  $\blacktriangleright$
- El control numérico reconoce el dominio encontrado.

Con la función **Configurar**, se pueden establecer diferentes ajustes de la conexión:

- $\blacksquare$ Desactivar la función **Proyectar SIDs sobre UIDs de Unix**
- Se puede definir un grupo especial de usuarios de Windows a los que se quiera restringir el registro en dicho control numérico
- Se puede adaptar la unidad de organización bajo la que se depositan los nombres de roles de HEROS
- Se puede modificar el prefijo, p. ej. para gestionar usuarios para diferentes talleres. Cada prefijo que se antepone a un nombre de rol HEROS puede modificarse, p. ej. HEROS Nave 1 y HEROS Nave  $\mathcal{P}$
- Se puede adaptar el carácter de separación dentro de los nombres de rol de HEROS

#### Pulsar la softkey **APLICAR**

 $\rightarrow$ El control numérico abre la ventana **Iniciar conexión con el dominio**.

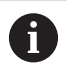

 $\mathbf i$ 

#### Con la función **Unidad de organización cuenta del**

**ordenador** se puede registrar en qué unidad de

organización ya existente se crea el acceso p. ej.

- ou=Controles numéricos
- cn=computers

Sus datos deben concordar con las particularidades del dominio. Los conceptos no son intercambiables.

- Introducir el nombre de usuario del Domaincontroller  $\mathbf{r}$
- Introducir la contraseña del Domaincontroller
- El control numérico vincula el dominio Windows encontrado.
- El control numérico comprueba si en el dominio están creados como grupos todos los roles necesarios.

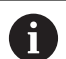

Si en el dominio no se han aplicado todavía todos los roles necesarios como grupos, el control numérico emite un aviso de advertencia.

Si el control numérico emite un aviso de advertencia, ejecutar una de las dos posibilidades:

- Pulsar la softkey **Completar definición de roles**
	- Seleccionar la función **Añadir**

Aquí pueden registrarse los roles directamente en el dominio.

Seleccionar la función **Export**

Aquí pueden emitirse los roles externamente a un fichero en formato .ldif.

Todos los roles necesarios se aplican en el dominio como grupos.

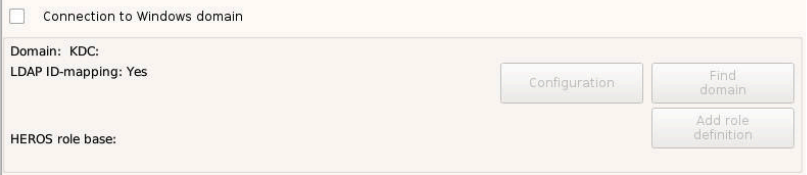

Para crear grupos correspondientes a los diferentes roles, se dispone de las posibilidades siguientes:

- Automáticamente al ingresar en el dominio Windows, indicando un usuario con derechos de Administrador
- $\overline{\phantom{a}}$ Leer fichero de Import en formato .ldif en el servidor Windows

El Administrador de Windows debe añadir manualmente usuarios en el controlador de dominio a los roles (Security Groups).

En la sección siguiente se encuentran dos propuestas de HEIDENHAIN de como el Administrador de Windows puede configurar la estructuración de los grupos:

 $\overline{\phantom{a}}$ Propuesta 1: El usuario es, directa o indirectamente, miembro del grupo correspondiente:

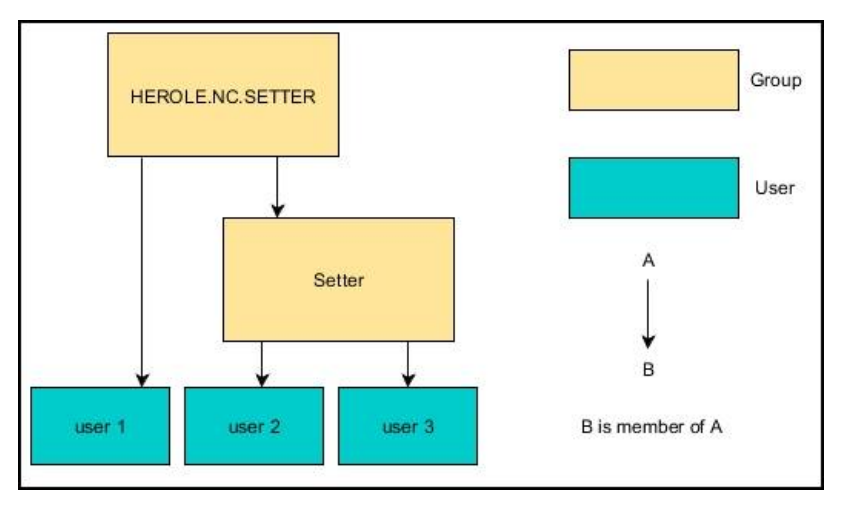

 $\overline{\phantom{a}}$ Propuesta 2: Usuarios de diferentes zonas (talleres) son miembros en grupos con diferente prefijo:

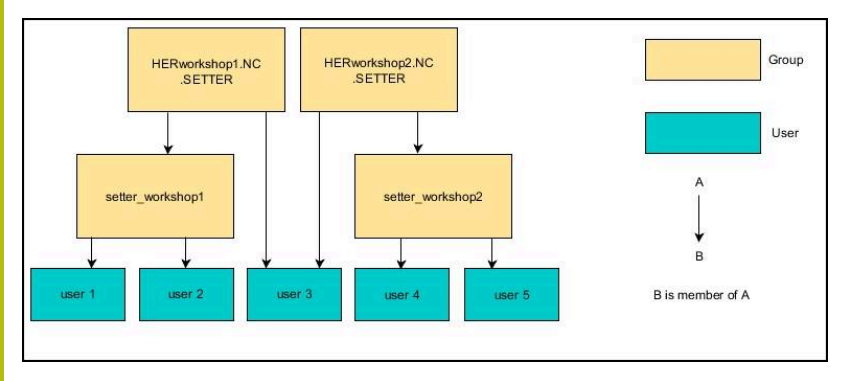

## <span id="page-429-0"></span>**Crear más usuarios**

Tras la configuración de la Gestión de usuarios se pueden crear más usuarios.

Antes de poder crear otros usuarios debe haberse configurado y seleccionado una base de datos LDAP.

Para crear más usuarios, siga las siguientes indicaciones:

- Llamar a la gestión de usuarios
- $\blacktriangleright$ Seleccionar pestaña **Administrar usuarios**

La pestaña **Administrar usuarios** tiene una función únicamente en las siguientes bases de datos:

- **Base de datos local LDAP**
- **LDAP en otro ordenador**

En **Registro en dominio Windows** se deben configurar los usuarios en el dominio Windows. **[Información adicional:](#page-426-0)** "Registro en dominio

[Windows", Página 427](#page-426-0)

- Pulsar la softkey **EDITAR ON**  $\mathbf{r}$
- El control numérico pide que se introduzca la contraseña de la  $\geq$ base de datos de usuario.

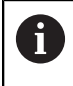

 $\mathbf i$ 

Si, tras configurar la base de datos, no se ha reiniciado el control numérico, se omite este paso.

Tras introducir la contraseña, el control numérico abre el menú **Administrar usuarios**.

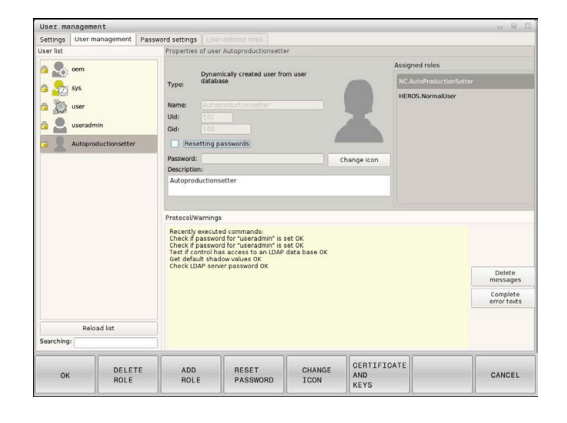

Se dispone de la posibilidad de editar los usuarios existentes y de crear nuevos usuarios.

Un nuevo usuario se crea del modo siguiente:

- Pulsar la softkey **Establecer nuevo usuario**
- El control numérico abre una ventana para la creación de usuarios.
- Introducir el nombre de usuario
- Introducir una contraseña para el usuario

El usuario debe cambiar la contraseña al iniciar sesión Ť por primera vez.

**Información adicional:** ["Dar de alta en la gestión de](#page-443-0) [usuarios", Página 444](#page-443-0)

- Opcionalmente se puede crear también una descripción del usuario
- Pulsar la softkey **Añadir rol**

 $\mathbf{1}$ 

A partir de la ventana de selección, seleccionar los roles correspondientes al usuario

**Información adicional:** ["Definición de roles", Página 437](#page-436-0)

Confirmar la selección con la softkey **AÑADIR**  $\blacktriangleright$ 

En el Menú se dispone de dos Softkeys adicionales:

#### **AÑADIR LOGIN EXTERNO:**

añade p. ej. **Remote.HEROS.Admin** en lugar de **HEROS.Admin**.

El rol se desbloquea únicamente para el registro remoto en el sistema.

**AÑADIR LOGIN LOCAL**

añade p. ej. **Local.HEROS.Admin** en lugar de **HEROS.Admin**.

El rol se desbloquea únicamente para el registro local en la pantalla del control numérico.

- Pulsar la softkey **CERRAR**
- El control numérico cierra una ventana para la creación de usuarios.
- Pulsar la softkey **OK**
- Pulsar la softkey **APLICAR**
- El control numérico acepta las modificaciones.
- Pulsar la softkey **FINAL**

 $\mathbf i$ 

El control numérico cierra la gestión de usuarios.

Si, tras configurar la base de datos, no se ha reiniciado el control numérico, el control numérico pide un reinicio para hacer efectivas las modificaciones..

**Información adicional:** ["Configurar la gestión de](#page-421-0) [usuarios", Página 422](#page-421-0)

## **Añadir imágenes de perfil**

Opcionalmente se dispone también de la posibilidad de asignar imágenes a los usuarios. Para ello se dispone de **Imagen estándar de usuario:** de HEIDENHAIN. También se pueden cargar en el control numérico imágenes propias en formato JPEG o PNG. A continuación se pueden emplear dichos ficheros de imagen como imagen de perfil.

Poner imágenes de perfil procediendo del modo siguiente:

Registrar usuarios con el rol **HEROS.Admin** p. ej. **useradmin**

**Información adicional:** ["Dar de alta en la gestión de usuarios",](#page-443-0) [Página 444](#page-443-0)

- ▶ Llamar a la gestión de usuarios
- Seleccionar pestaña **Administrar usuarios**
- Pulsar la softkey **Editar usuario**
- Pulsar la softkey **Cambiar imagen**
- Seleccionar en el menú la imagen deseada
- Pulsar la softkey **Sel. imagen**
- Pulsar la softkey **OK**
- Pulsar la softkey **APLICAR**
- El control numérico acepta las modificaciones.

Ĭ.

También se pueden insertar imágenes de perfil inmediatamente después de crear el usuario.

## **Ajustes de contraseña de la Gestión de usuarios**

#### **Pestaña Ajustes de contraseña**

Los usuarios con el rol **HEROS.Admin** tienen la posibilidad de fijar, en la pestaña **Ajustes de contraseña**, los requisitos exactos de las contraseñas de usuario.

**Información adicional:** ["Derechos", Página 440](#page-439-0)

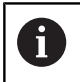

Si en la creación de contraseña no se cumplen los requisitos definidos, el control numérico emitirá un mensaje de error.

Para llamar la pestaña **Ajustes de contraseña**, proceder del modo siguiente:

- Registrar usuario con el rol **HEROS.Admin**
- Llamar a la gestión de usuarios  $\mathbf{r}$
- Seleccionar pestaña **Ajustes de contraseña**  $\mathbf{b}$
- ▶ Pulsar la softkey **EDITAR ON**
- El control numérico abre la ventana **Introducir contraseña de la base de datos LDAP**.
- Introducir la contraseña
- El control numérico desbloquea la pestaña **Ajustes de contraseña** para el mecanizado.

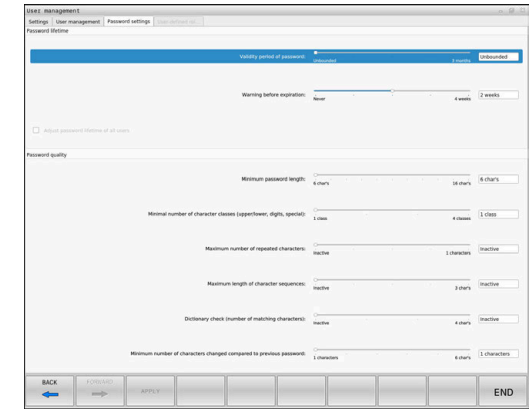
#### **Definir los ajustes de contraseña**

El control numérico ofrece la posibilidad de configurar requisitos exigidos a las contraseñas de usuario mediante diferentes parámetros.

Para modificar parámetros, debe procederse de la siguiente forma:

- Llamar pestaña **Ajustes de contraseña**
- ▶ Seleccionar los parámetros deseados
- El control numérico identifica en azul el parámetro seleccionado.
- Definir en la escala el parámetro seleccionado
- El control numérico muestra el parámetro seleccionado en la ventana de visualización.

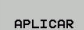

Pulsar la softkey **DATOS UNIT**

El control numérico acepta la modificación.

Están disponibles los siguientes parámetros:

#### **Duración de la contraseña**

- **Duración de validez de contraseña:** Indica el intervalo de tiempo de utilización de la contraseña.
- **Advertencia antes del proceso:**

A partir del instante definido emite una advertencia sobre la expiración de la contraseña.

#### **Calidad de contraseña**

- **Longitud mínima de contraseña:** Indica la longitud mínima de la contraseña.
- **Cant. mín. de tipos de caract. (may./min., números, caracteres esp.):**

Indica la cantidad mínima de las diferentes clases de caracteres en la contraseña.

**Cantidad máxima de repeticiones de caracteres:**

Indica la cantidad máxima de caracteres iguales, empleados consecutivamente, en la contraseña.

- **Longitud máxima de secuencias de caracteres:** Indica la longitud máxima de secuencias de caracteres empleadas en la contraseña, p. ej. 123.
- **Verificación diccionario (cant. coincidencias de caracteres):** Comprueba en la contraseña las palabras empleadas e indica el número de caracteres interrelacionados permitidos.
- **Cantidad mínima de caracteres cambiados de la antigua contraseña:**

Indica en cuantos caracteres se debe diferenciar la nueva contraseña de la antigua.

# **Derechos de acceso**

La gestión de usuarios se basa en la gestión de derechos Unix. Los accesos al control numérico se controlan mediante derechos.

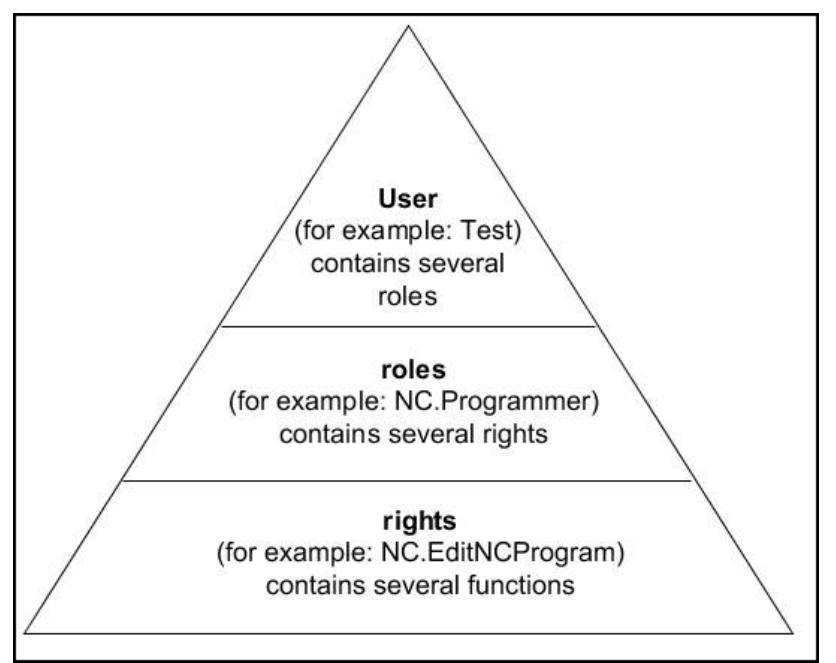

En la gestión de usuarios se distingue entre los conceptos siguientes:

- **Usuario**
	- Usuarios de función predefinidos por HEIDENHAIN **Información adicional:** ["Usuarios de función de](#page-435-0) [HEIDENHAIN", Página 436](#page-435-0)
	- Usuarios de función del constructor de la máquina
	- usuario autodefinido

Un usuario puede estar predefinido en el control numérico o lo puede definir el titular de la instalación. El usuario contiene todos los roles que se le han asignado.

i.

El constructor de la máquina define los usuarios de función que son necesarios, p. ej., para el mantenimiento de la máquina.

Según la tarea se puede, o bien emplear uno de los usuarios de función predefinidos, o bien se debe crear un nuevo usuario.

Para usuarios de función de HEIDENHAIN, los derechos de acceso se fijan ya al suministrar el control numérico.

#### **balanceo**

Los roles se componen de un compendio de derechos que cubren un determinado alcance funcional del control numérico.

- **Roles de sistema operativo:**
- **Roles de operario NC:**
- **Roles de fabricante de máquina (PLC):**

Todos los roles están predefinidos en el control numérico.

A un usuario se le pueden asignar varios roles.

#### **Derechos**

Los roles se componen de un compendio de funciones que cubren un ámbito del control numérico, p. ej editar tabla de herramientas.

- Derechos HEROS
- Derechos NC
- Derechos PLC (OEM)

Si un usuario obtiene varios roles, obtendrán la suma de todos los derechos contenidos en los mismos.

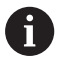

Prestar atención a que cada uno de los usuarios haya obtenido los derechos de acceso necesarios. Los derechos de acceso resultan de las actividades que el usuario ejecuta en el control numérico.

# <span id="page-435-0"></span>**Usuarios de función de HEIDENHAIN**

Los usuarios de función de HEIDENHAIN son usuarios predefinidos, que se crean automáticamente al activar la Gestión de usuarios. Las usuarios de función no se pueden modificar.

Al suministrar el control numérico, HEIDENHAIN proporciona cuatro usuarios de función distintos.

#### **oem**

El usuario de función **oem** es para el constructor de la máquina. Mediante **oem** se puede acceder a la partición PLC del control numérico.

#### **Usuarios de función del constructor de la máquina**

(o)

Rogamos consulte el manual de la máquina. El fabricante de la máquina puede divergir de los

usuarios preestablecidos por HEIDENHAIN.

Los usuarios de función del constructor de la máquina ya pueden estar activos en el **Legacy-Mode** y reemplazar a claves.

Mediante la introducción de claves o contraseñas, que reemplazan a claves, se tiene la posibilidad de desbloquear temporalmente derechos de usuarios de función **oem**.

**Información adicional:** ["Current User", Página 451](#page-450-0)

#### **sys**

Con el usuario de función **sys** se puede acceder a la partición del sistema del control numérico. Este usuario de función se reserva para el servicio postventa JH.

#### $\blacksquare$ **user**

En el **Legacy-Mode**, al arrancar el control numérico se registra automáticamente el usuario de función **user** en el sistema. Con la gestión de usuarios activa **user** no tiene ninguna función. El usuario **user** registrado no puede cambiarse estando en **Legacy-Mode**.

#### **useradmin**

El usuario de función **useradmin** se crea automáticamente al activar la Gestión de usuarios. Con **useradmin** se puede configurar y editar la gestión de usuarios.

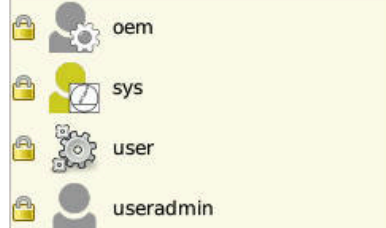

# **Definición de roles**

HEIDENHAIN compendia varios derechos para tareas individuales, en roles.. Se dispone de diferentes rolles predefinidos, con los que se pueden asignar derechos a los usuarios. Las tablas siguientes contienen los derechos individuales de los diferentes roles.

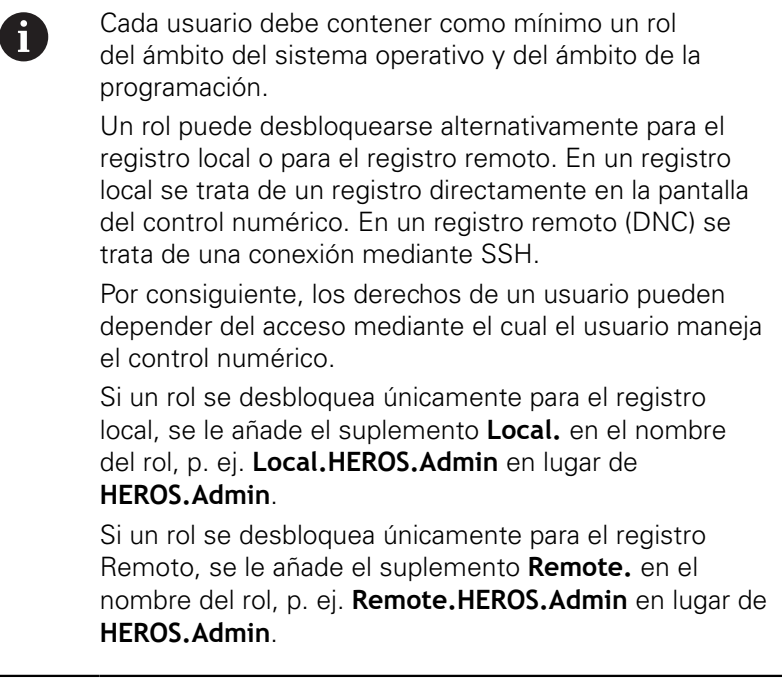

Ventajas de la clasificación en roles:

- Administración más simple
- Diferentes derechos entre diferentes versiones de Software del control numérico y diferentes fabricantes de máquina son compatibles entre sí.
- f

Diferentes aplicaciones requieren accesos a diferentes interfaces. Además de los derechos para diferentes funciones y programas auxiliares, si es necesario, el Administrador debe configurar también derechos para las interfaces que se precisan. Estos derechos están contenidos en los **Roles de sistema operativo:**.

A

- Los contenidos siguientes pueden variar en las siguientes versiones de Software del control numérico:
- Nombre de derechos HEROS
- Grupos Unix
- GID

## **Roles de sistema operativo:**

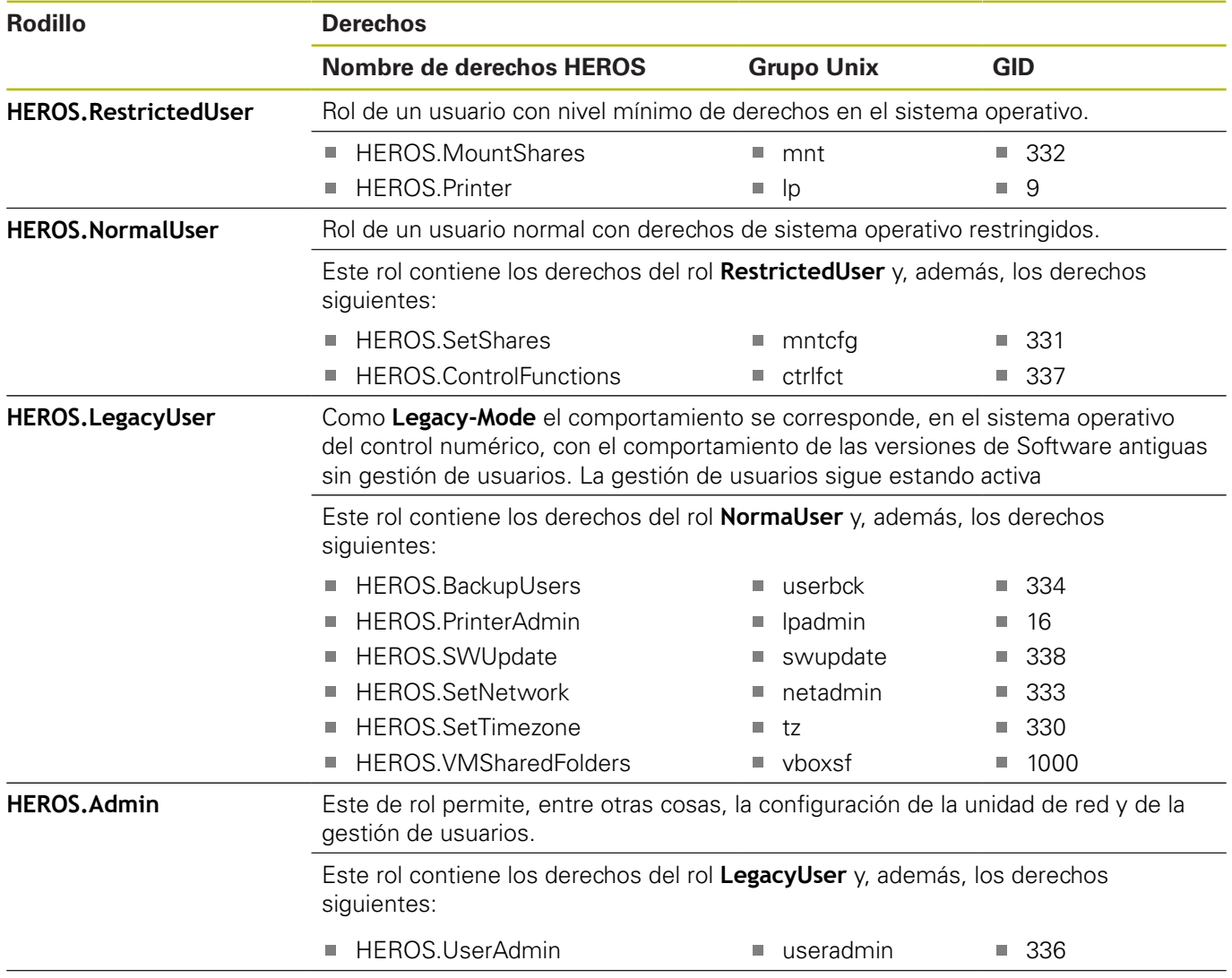

## **Roles de operario NC:**

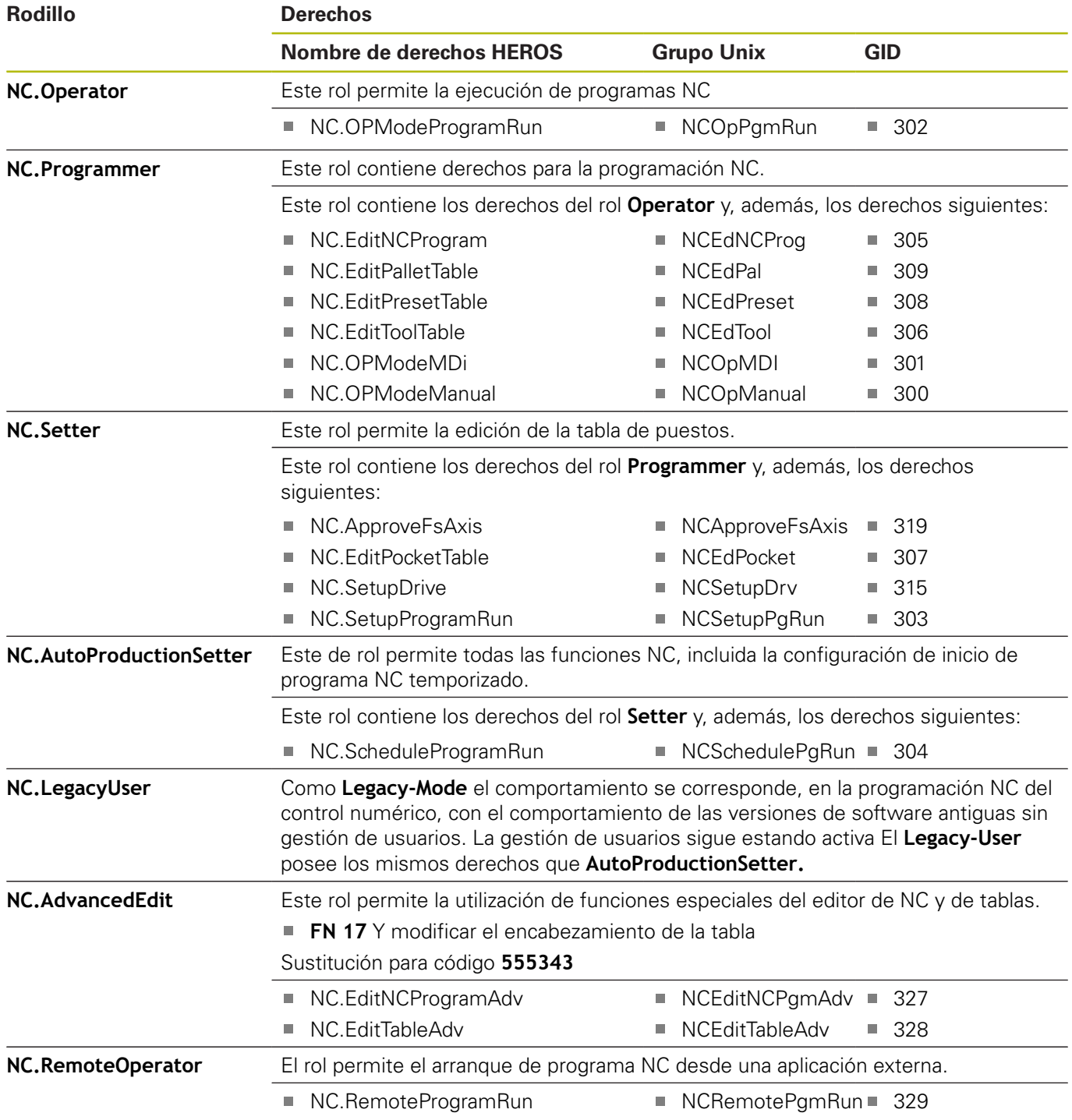

# **Roles de fabricante de máquina (PLC):**

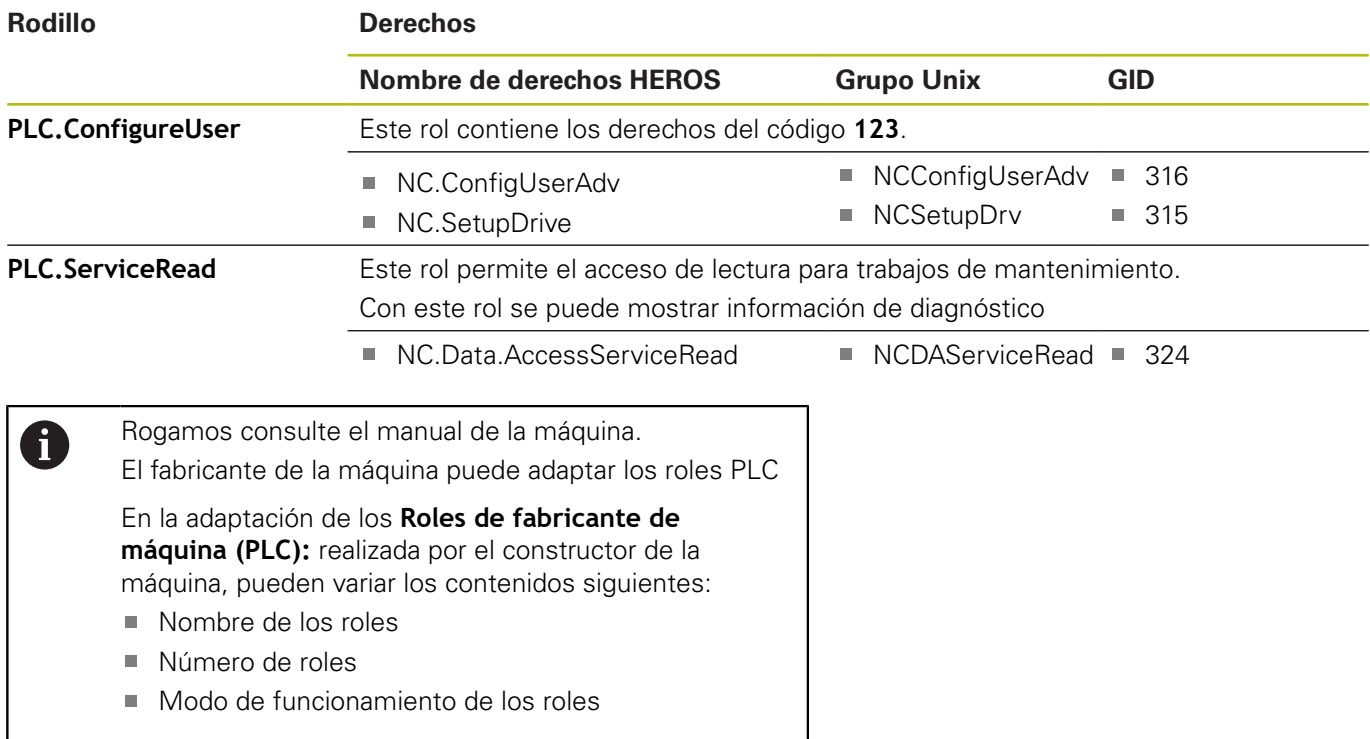

# **Derechos**

La tabla siguiente contiene todos los derechos listados individualmente.

# **Derechos:**

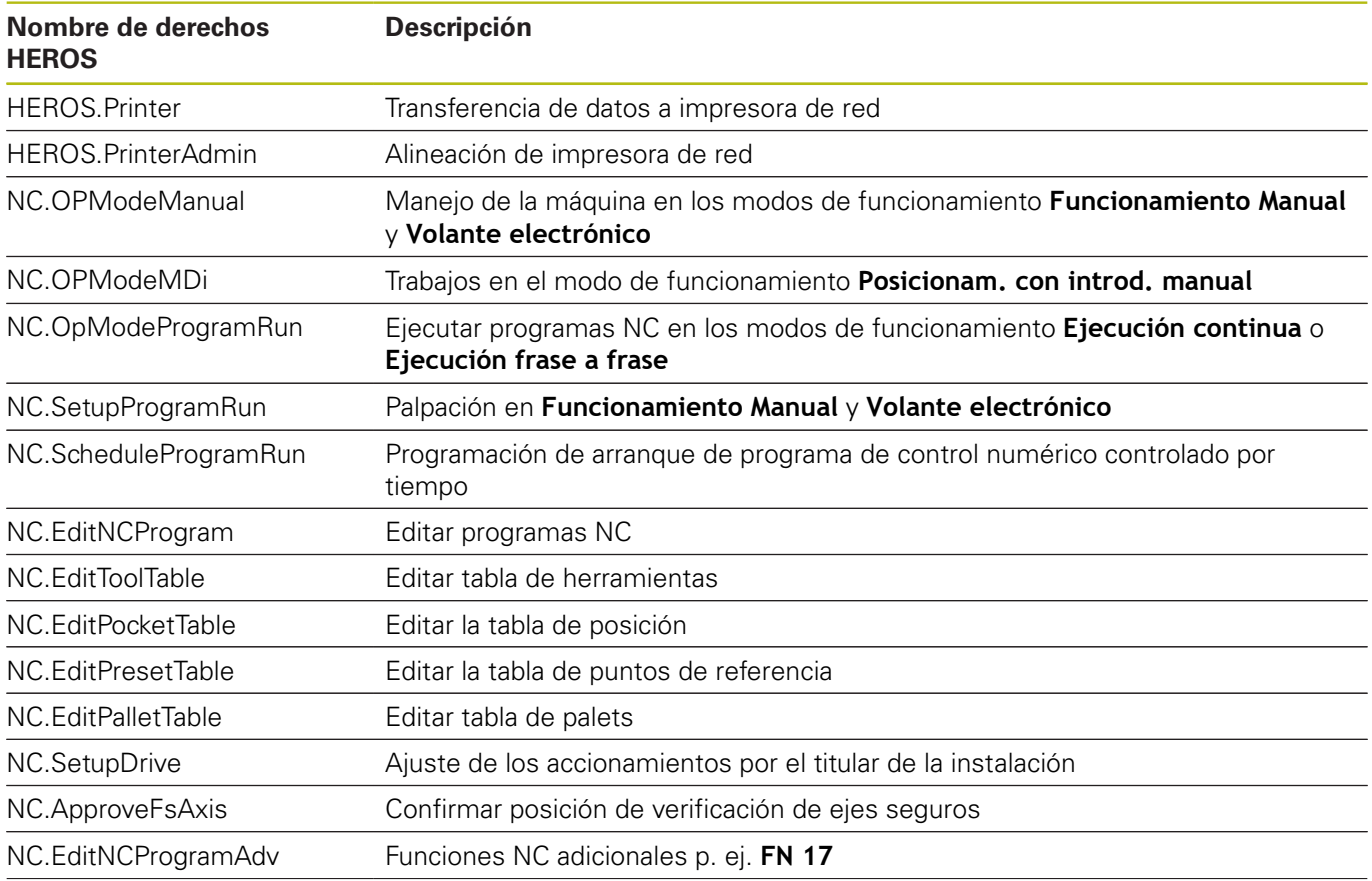

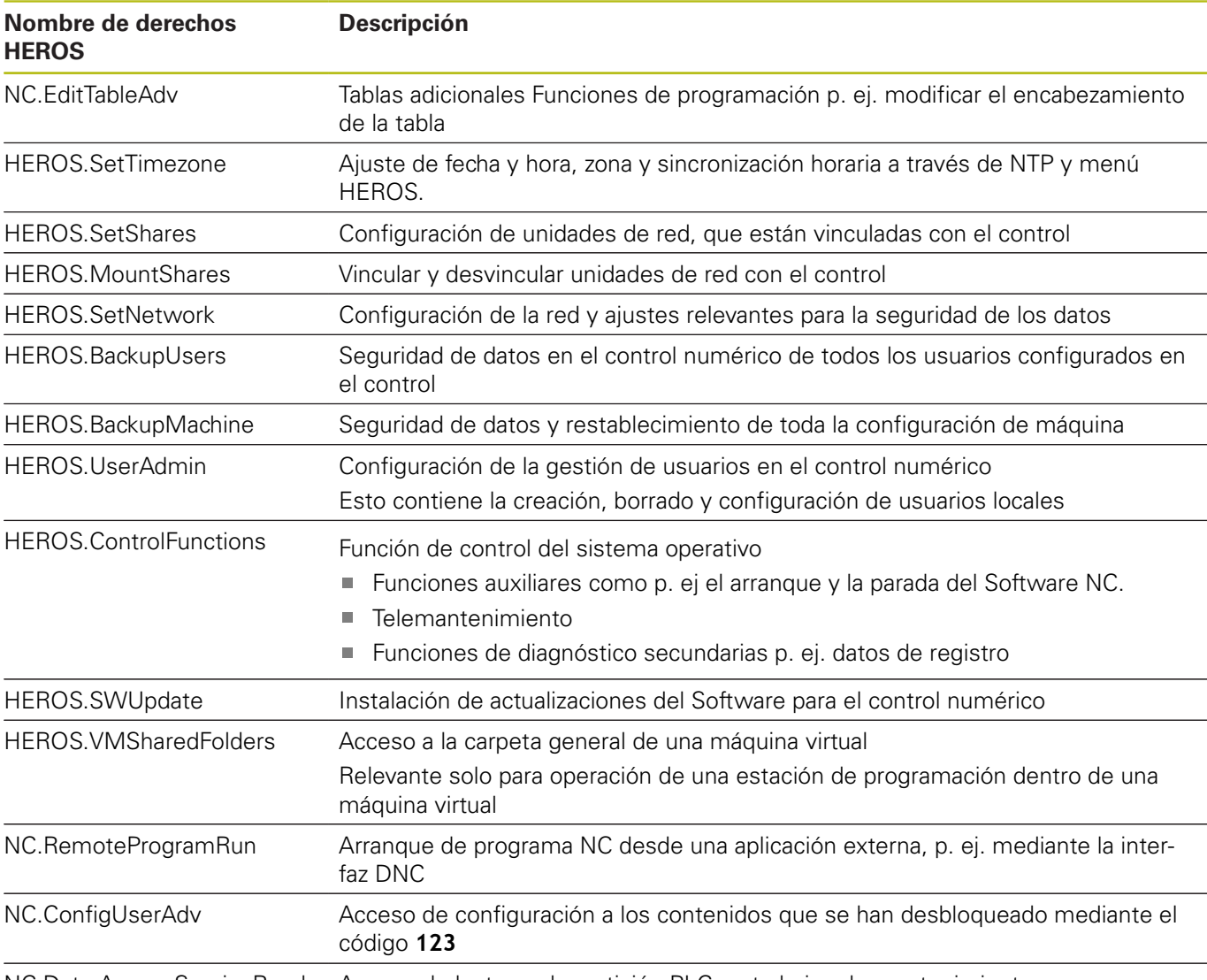

NC.Data.AccessServiceRead Acceso de lectura a la partición PLC en trabajos de mantenimiento

# **Autentificación del usuario de aplicaciones externas**

#### **Introducción**

Con la Gestión de usuarios activa, también las aplicaciones externas deben autentificar un usuario, para que se puedan asignar los derechos correctos.

En interconexiones LSV-2, la interconexión se conduce por un túnel SSH. Mediante este mecanismo, al titular de la instalación remoto se le asigna un usuario configurado en el control numérico y obtiene sus derechos.

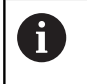

Mediante la codificación empleada en el túnel SSH se protege la comunicación contra intrusos.

#### **Principio de la transmisión mediante un túnel SSH.**

Condiciones:

- Red TCP/IP
- Ordenador externo como SSH-Client
- Control numérico como SSH-Server
- Par de claves compuesto por:
	- clave privada
	- clave pública

Una conexión SSH tiene lugar siempre entre un SSH-Client y un SSH-Server.

Para proteger la conexión se emplea un par de claves. Este par de claves se genera en el Client El par de claves se compone de una clave privada y una clave pública. La clave privada se queda en el Client Al configurar, la clave pública se transporta al Server y allí se asigna a un usuario determinado.

El Client intenta conectarse con el Server bajo el nombre de usuario especificado. El Server puede comprobar con la clave pública si el solicitante de la conexión posee la clave privada asociada. En caso afirmativo, acepta la conexión SSH y la asigna al usuario para el que se realiza el registro. Entonces, mediante dicha conexión SSH, la comunicación se «tunelea».

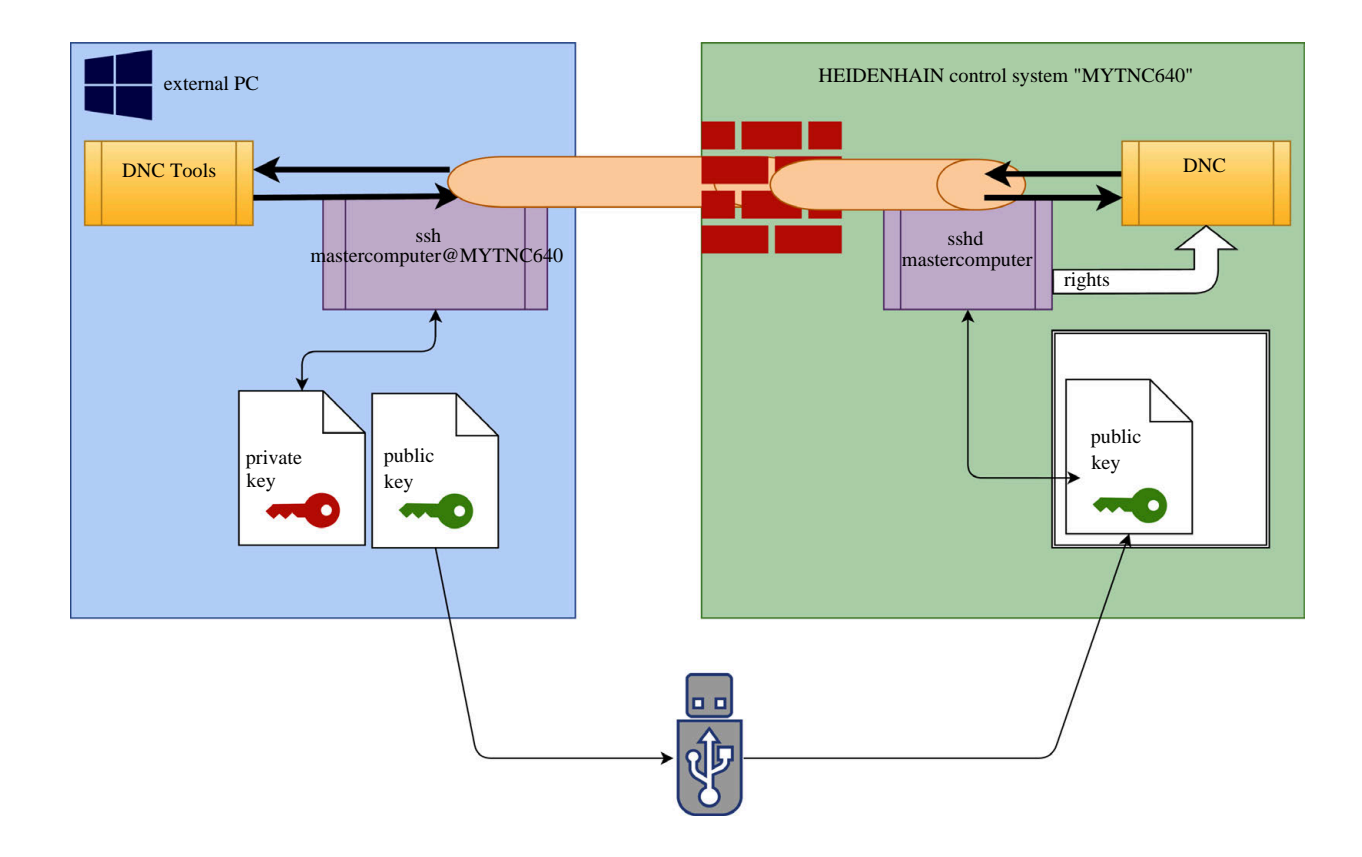

#### **Utilización de aplicaciones externas**

Las PC-Tools ofertadas por HEIDENHAIN, tales como p. ej. TNCremo a partir de la versión **v3.3**, ofertan todas las funciones para configurar, realizar y gestionar interconexiones seguras mediante un túnel SSH.

Al configurar la interconexión se genera el par de claves necesario y la clave pública se transfiere al control numérico.

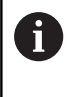

Las configuraciones de la conexión mediante TNCremo, tan pronto se hayan configurado una vez, son utilizadas conjuntamente por todas las PC-Tools para establecer la conexión.

Lo mismo aplica también para aplicaciones que utilizan los componentes DNC de HEIDENHAIN de las RemoTools SDK para la comunicación. No es necesaria una adaptación de las aplicaciones de cliente existentes.

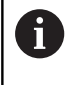

Para ampliar la configuración de conexión con la **CreateConnections** Tool asociada, es necesaria una Update a **HEIDENHAIN DNC v1.7.1**. No es necesaria una adaptación del código de fuente de aplicación.

Para configurar una conexión segura para el usuario registrado, seguir las instrucciones siguientes:

- Seleccionar la opción de menú **HEROS**
- Seleccionar la opción de menú **Configuraciones**
- Seleccionar la opción de menú **Current User**
- Seleccionar la softkey **Certific. y claves**
- Seleccionar la función **Permitir autenticación con contraseña**
- Pulsar la softkey **Guardar y reiniciar servidor**
- Utilizar la aplicación **TNCremo** par configurar interconexiones seguras (TCP secure).

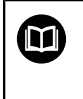

La información detallada, de como se debe proceder aquí, se encuentra en el sistema auxiliar integrado de TNCremo.

TNCremo ha depositado la clave pública en el control numérico.

Para garantizar la seguridad óptima se vuelve a deseleccionar la función **Permitir autenticación con contraseña** tras finalizar el depósito.

- Deseleccionar la función **Permitir autenticación con contraseña**
- Pulsar la softkey **Guardar y reiniciar servidor**
- El control numérico ha aceptado las modificaciones.

A

Además de la configuración mediante PC-Tools con autentificación con contraseña existe asimismo la posibilidad de importar la clave pública en el control numérico a través de un lápiz USB o una unidad de red. Pero esto no se describe aquí con detalle.

Para borrar una clave en el control numérico, y con ello la posibilidad de volver a retirar la interconexión segura para un usuario, seguir las instrucciones:

- Seleccionar la opción de menú **HEROS**
- Seleccionar la opción de menú **Configuraciones**
- Seleccionar la opción de menú **Current User**  $\frac{1}{2}$
- Seleccionar la softkey **Certific. y claves**
- Seleccionar la clave a borrar  $\mathbf{b}$
- Pulsar la softkey **Borrar clave SSH**  $\blacktriangleright$
- El control numérico borra la clave seleccionada

#### **Bloquear conexiones no seguras en el Firewall**

Para que la utilización de interconexiones seguras ofrezca una ventaja real para la seguridad IT del control numérico, deben bloquearse los protocolos DNC LSV2 y RPC en el firewall.

Para hacerlo posible, las partes siguientes deben cambiarse a conexiones seguras:

■ Constructor de la máquina con todas las aplicaciones externas, p. ej. robots de montaje

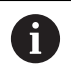

Si la aplicación adicional está conectada a través de la **red de máquina X116**, puede prescindirse de una conexión con clave.

- Usuario con aplicaciones externas propias
- Si se dan las interconexiones seguras de todas las partes, los Protocolos DNC LSV2 y RPC en el firewall pueden bloquearse.

Para bloquear los protocolos en el firewall, seguir las instrucciones:

- Seleccionar la opción de menú **HEROS**
- Seleccionar la opción de menú **Configuraciones**
- Seleccionar la opción de menú **Firewall**
- ▶ Seleccionar método **Prohibir todos** en DNC y LSV2
- Seleccionar la función **Usar**
- El control numérico guarda las modificaciones.
- <span id="page-443-0"></span>Cerrar la ventana con **OK**

# **Dar de alta en la gestión de usuarios**

El diálogo de dar de alta aparece en los casos siguientes:

- Inmediatamente después del arranque del control numérico estando activa la gestión de usuarios.
- Tras ejecutar la función **Dar de baja el usuario**
- $\blacksquare$ Tras ejecutar la función **Cambiar usuario**
- Tras bloquear la pantalla mediante el protector de pantalla

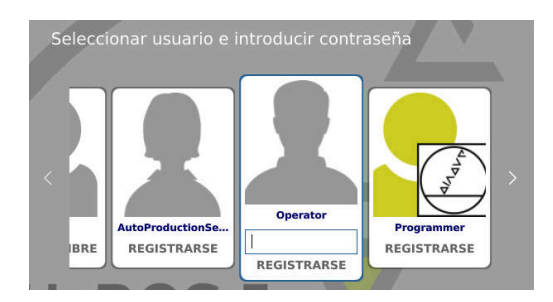

En el diálogo de dar de alta existen las posibilidades siguientes:

- Usuarios que se habían dado de alta por lo menos una vez
- Usuario **Otros**

Para dar de alta a un usuario, que ya se visualiza en el diálogo de dar de alta, debe procederse de la siguiente forma:

- $\blacktriangleright$ Seleccionar usuario en el diálogo de dar alta
- El control numérico amplía la selección.
- ▶ Introducir contraseña de usuario
- El control numérico da de alta al nuevo usuario.

Si la primera vez se quiere registrar con un usuario, esto debe hacerse mediante el campo de introducción **Otros**.

Para registrar un usuario la primera vez con **Otros**, debe procederse de la forma siguiente:

- Seleccionar **Otros** en el diálogo de registro
- El control numérico amplía la selección.
- Introducir nombre de usuario
- Introducir la contraseña del usuario
- El control numérico abre un campo con el mensaje **Contraseña ha caducado. Cambiar ahora la contraseña**
- $\blacktriangleright$ Introducir la contraseña actual
- $\blacktriangleright$ Introducir la contraseña nueva

Ħ

- Volver a introducir la contraseña nueva:
- El control numérico le da de alta en el nuevo usuario.
- El usuario se visualiza en el diálogo de dar de alta

Por motivos de seguridad, las contraseñas deben poseer las características siguientes:

- Por lo menos ocho caracteres
- Letras, números y caracteres especiales
- Evitar secuencias de caracteres y palabras coherentes p. ej., Anna o 123:

Tener en cuenta que un Administrador puede definir los requisitos exigidos a una contraseña. Forman parte de los requisitos exigidos a una contraseña:

- **Longitud mínima**
- Número mínimo de clases de caracteres diferentes
	- **Mayúsculas**
	- Minúsculas
	- Cifras
	- Signos especiales
- Longitud máxima de las secuencias de caracteres p. ej. 54321 = 5 caracteres secuencia
- Número de caracteres Coincidencia en comprobación de diccionario
- Número mínimo de caracteres modificados respecto al predecesor

Si la nueva contraseña no satisface los requisitos, se producirá un mensaje de error. Se debe Introducir otra contraseña

- Los administradores pueden fijar la fecha de expiración  $\mathbf i$  ) de las contraseñas. Si la contraseña no se cambia en el intervalo de tiempo válido, ya no será posible el registro del usuario en cuestión. En este caso el administrados debe resetear la contraseña de usuario antes de poder volverse a registrar.
	- Cambiar la contraseña a intervalos de tiempo regulares

**Información adicional:** ["Cambiar la contraseña del](#page-451-0) [usuario actual", Página 452](#page-451-0)

Percibir las notas de advertencia sobre el cambio de contraseña

# **Cambiar/dar de baja el usuario**

Mediante la opción de menú HEROS **Desconexión** o el icono con el mismo nombre en la parte inferior derecha en la barra de menú, se abre la ventana de selección **Desconectar/Reiniciar**.

El control numérico ofrece las posibilidades siguientes:

#### **Desconexión**:

- Todos los programas adicionales y funciones se paran y finalizan
- El sistema se para
- El control numérico se desconecta

#### **Arrancar de nuevo**:

- Todos los programas adicionales y funciones se paran y finalizan
- El sistema se reinicia

#### **Desconectar sesión**:

- Todos los programas adicionales se finalizan
- El usuario se da de baja
- Se abre la máscara de dar de alta

Para proseguir debe darse de alta un nuevo usuario con introducción de contraseña. El mecanizado NC sigue ejecutándose bajo un usuario dado de alta antes.

#### **Cambio de usuario**:  $\overline{\phantom{a}}$

Ť.

 $\mathbf{i}$ 

- Se abre la máscara de dar de alta
- El usuario no se da de baja

La máscara de registro puede volver a cerrarse, sin introducir una contraseña, mediante la función **Interrumpir** .

Todos los programas adicionales así como los programas NC del usuario dado de alta siguen ejecutándose.

#### **Protector de pantalla con bloqueo**

Existe la posibilidad de bloquear el control numérico mediante el protector de pantalla. Los Programas NC iniciados anteriormente siguen ejecutándose en dicho intervalo de tiempo.

 $\mathbf i$ 

Para volver a desbloquear el protector de pantalla es necesario introducir una contraseña.

**Información adicional:** ["Dar de alta en la gestión de](#page-443-0) [usuarios", Página 444](#page-443-0)

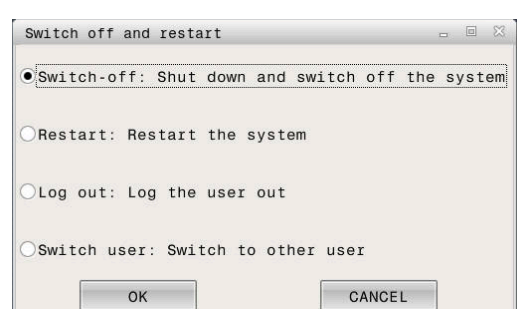

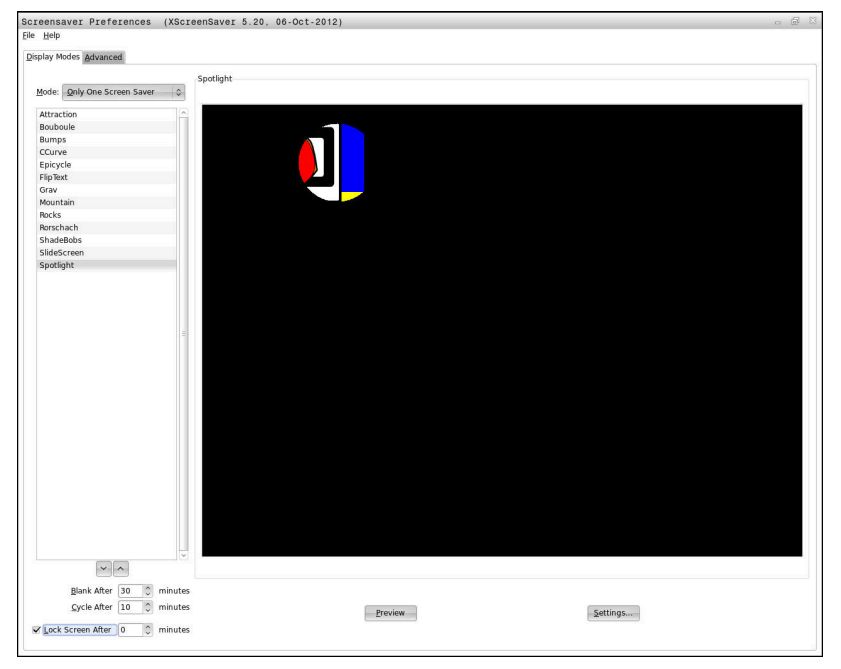

Se accede a los ajustes del protector de pantalla en el menú HEROS procediendo del modo siguiente:

- Seleccionar el símbolo **HEROS**  $\mathbf{p}$
- Seleccionar la opción de menú **Configuraciones**  $\mathbf{r}$
- Seleccionar la opción de menú **Protector de pantalla**

El protector de pantalla ofrece las posibilidades siguientes:

- Con el ajuste **Ennegrecer después de** se define después de cuantos minutos se activa el protector de pantalla
- Con el ajuste **Bloquear la pantalla después de** se activa el bloqueo con protección de contraseña.
- Con el ajuste de tiempo tras **Bloquear la pantalla después de** se describe cuanto tiempo después de la activación del protector de pantalla estará activo el bloqueo. Un **0** significa que el bloqueo estará activo inmediatamente con la activación del protector de pantalla.

Si el bloqueo se activó y se emplea uno de los dispositivos de introducción, p. ej. Mover el ratón, el protector de pantalla desaparece y se visualiza una pantalla de bloqueo

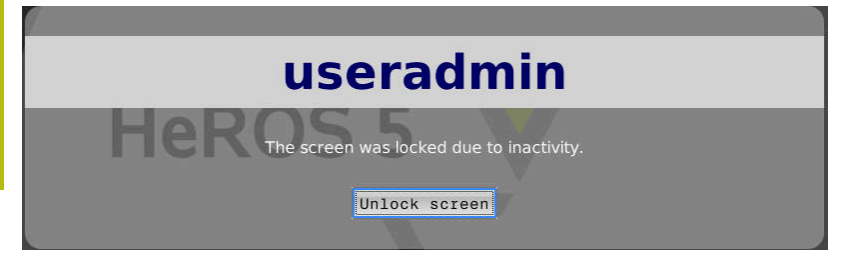

Con la ayuda de **Desbloquear** o **Enter** se vuelve a acceder a la máscara de registro.

# **Directorio HOME**

Para cada usuario, estando activa la gestión de usuarios, se encuentra disponible un directorio privado **HOME:**, en el que se pueden depositar programas y ficheros.

El directorio **HOME:** lo puede ver el respectivo usuario registrado.

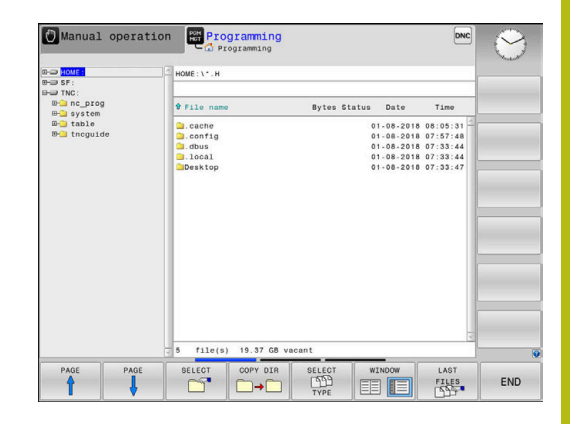

# **Directorio public**

#### **Directorio public**

Al activar por primera vez la gestión de usuarios se vincula el directorio **public** bajo la partición de TNC.

El directorio **public** es accesible para todos los usuarios.

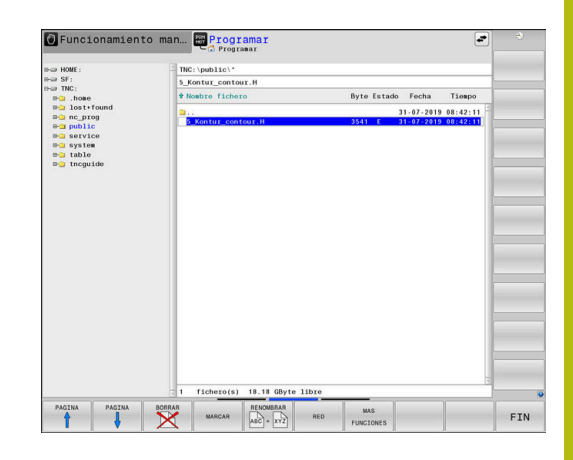

#### **Configurar derechos de acceso ampliados para ficheros**

Para regular la utilización de ficheros individuales en el directorio **public**, con la función **ADVANCED ACCESS RIGHTS** HEIDENHAIN ofrece la posibilidad de restringir accesos específicos del fichero.

Para llamar la función **ADVANCED ACCESS RIGHTS** , debe procederse del modo siguiente:

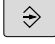

▶ Seleccionar el modo de funcionamiento **Programar**

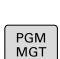

- Pulsar la tecla **PGM-MGT**
- Conmutar la barra de softkeys horizontal a zona dos
- MAS FUNCIONES
- Pulsar la softkey **MAS FUNCIONES**
- Conmutar la barra de softkeys horizontal a zona dos
- **ODUONCED** ACCESS **RIGHTS**
- Pulsar la softkey **ADVANCED ACCESS RIGHTS**
- El control numérico abre la ventana **Set advanced access rights**.

#### **Establecer derechos de acceso para ficheros**

Si se transfieren ficheros al directorio **public** o se crean allí, el control numérico reconoce al usuario registrado como el propietario del fichero. El propietario puede regular los accesos a los ficheros propios.

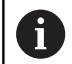

Únicamente en el directorio **public** se pueden establecer derechos de acceso para ficheros.

Con todos los ficheros que están en la partición de TNC y no en el directorio **public**, se asigna automáticamente el usuario de función **user** como propietario.

Se tiene la posibilidad de establecer accesos para los usuarios siguientes:

#### **Propietario:**

Propietario del fichero

**Grupo:**

Un grupo Linux seleccionado o usuario con derecho HEIDENHAIN definido

#### **Andere:**

Todos los usuarios que no pertenecen al grupo Linux seleccionado anteriormente o poseen el derecho HEIDENHAIN definido.

Se dispone de la posibilidad de configurar los siguientes tipos de acceso:.

**Read**

Ver el fichero

**Schreiben**

Modificar el fichero

**Ausführen**

Ejecutar el fichero

Las softkeys en la ventana **Set advanced access rights** ofrecen la posibilidad de seleccionar y deseleccionar todos los tipos de acceso para usuarios:

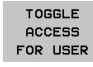

▶ Seleccionar y deseleccionar todos los accesos para **Besitzer:**

TOGGLE **ACCESS** FOR GROUP TOGGL F

ACCESS FOR OTHERS

- ▶ Seleccionar y deseleccionar todos los accesos para **Grupo:**
- ▶ Seleccionar y deseleccionar todos los accesos para **Andere:**

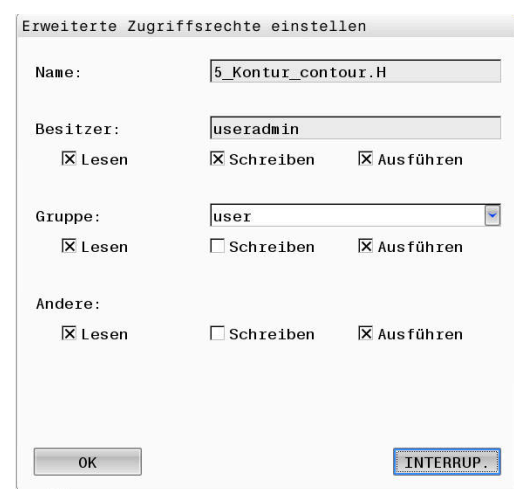

Para seleccionar el tipo de acceso para un grupo, debe procederse de la manera siguiente:

- Llamar la función **ADVANCED ACCESS RIGHTS**
- Seleccionar el grupo deseado en el menú desplegable
- Seleccionar o deseleccionar los tipos de accesos deseados
- El control numérico marca en rojo las modificaciones en los tipos de accesos.
- Seleccionar **Ok**
- Las modificaciones en los tipos de accesos se incorporan.

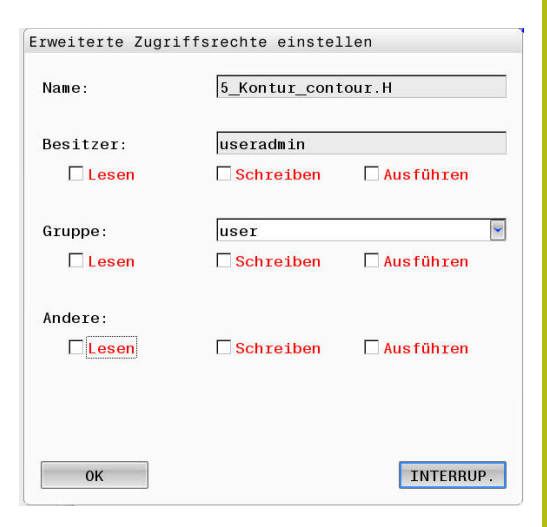

# <span id="page-450-0"></span>**Current User**

 $\mathbf{i}$ 

Con **Current User** se pueden examinar en el menú **HEROS** los derechos de grupo del usuario actualmente dado de alta.

> En el Legacy-Mode, al arrancar el control numérico se registra automáticamente el usuario de función **user** en el sistema. Con la gestión de usuarios activa **user** no tiene ninguna función.

**Información adicional:** ["Usuarios de función de](#page-435-0) [HEIDENHAIN", Página 436](#page-435-0)

#### Llamar **Current User**:

- Seleccionar símbolo de menú **HEROS**
- Seleccionar el símbolo de menú **Configuraciones**
- Seleccionar el símbolo de menú **Current User**

En la gestión de usuarios es posible aumentar temporalmente los derechos del usuario actual con los derechos de un usuario que se haya seleccionado.

Para aumentar temporalmente los derechos de un usuario, seguir las instrucciones siguientes:

- Llamar **Current User**:
- Pulsar la softkey **Ampliar derechos**  $\mathbf{r}$
- $\mathbf{r}$ Seleccionar usuario
- Introducir el nombre de usuario del usuario seleccionado  $\mathbf{b}$
- Introducir la contraseña del usuario seleccionado
- El control numérico aumenta temporalmente los derechos del usuario registrado, incorporando los derechos del usuario introducido con **Ampliar derechos**.

Se dispone de la posibilidad de desbloquear derechos temporales de usuarios de función de **oem**. Introducir para ello el número de clave correspondiente o la contraseña definida por el constructor de la máquina.

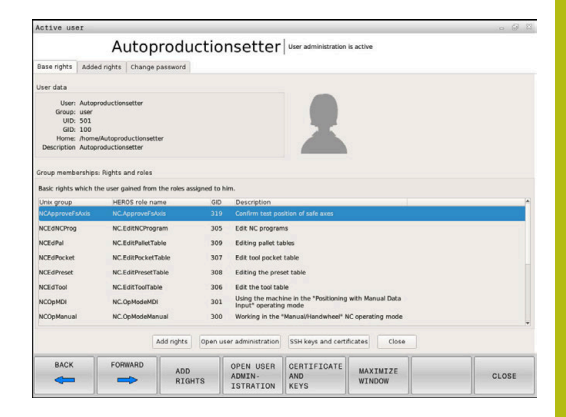

Para anular el aumento temporal de los derechos, se dispone de las posibilidades siguientes:

- Introducir el código **0**
- Dar de baja al usuario
- Pulsar la softkey **Borrar derechos adicionales**

Proceder del siguiente modo para seleccionar la softkey **Borrar derechos adicionales**:

- Llamar **Current User**:
- Seleccionar la pestaña **Derechos añadidos**
- Pulsar la softkey **Borrar derechos adicionales**

## <span id="page-451-0"></span>**Cambiar la contraseña del usuario actual**

En el menú **Current User** se dispone de la posibilidad de modificar la contraseña del usuario actual.

Proceder del modo siguiente para modificar la contraseña del usuario actual:

- Llamar **Current User**:
- Seleccionar la pestaña **Modificar contraseña**
- Introducir la contraseña antigua
- Pulsar la softkey **Comprobar contraseña anitigua**
- El control numérico comprueba si la contraseña antigua se ha introducido correctamente.
- $\geq$  Si el control numérico ha reconocido la contraseña como correcta, se desbloquean los campos **Nueva contraseña** y **Repetir contraseña**.
- ▶ Introducir la contraseña nueva
- Volver a introducir la contraseña nueva:
- Pulsar la softkey **Establ. nueva contr.**
- El control numérico compara los requisitos del Administrador en contraseñas con la contraseña seleccionada.

**Información adicional:** ["Dar de alta en la gestión de usuarios",](#page-443-0) [Página 444](#page-443-0)

Aparece el mensaje **Contraseña cambiada correctamente**.

# **Diálogo para la petición de derechos adicionales**

Si para una opción de menú determinada en el menú HEROS no se poseen los derechos necesarios, el control numérico abre una ventana para la petición de derechos adicionales:

El control numérico ofrece en esta ventana la posibilidad de aumentar temporalmente los derechos con los derechos de otro usuario.

El control numérico propone en el campo **Usuario con este permiso:** todos los usuarios existentes que posean el derecho necesario para la función.

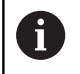

Con **Registro en dominio Windows** muestra el control numérico, en el menú de selección, únicamente los usuarios recientemente registrados.

Para obtener los derechos de usuarios no visualizados, se pueden entrar sus datos de usuario. El control numérico reconoce a continuación los usuarios existentes en la base de datos de usuarios.

#### **Aumentar derechos**

Proceder del modo siguiente para aumentar temporalmente los derechos del usuario con los derechos de otro usuario:

- $\blacktriangleright$ Seleccionar un usuario que posea el derecho que se precisa
- Introducir nombre del usuario  $\mathbf{r}$
- Introducir la contraseña del usuario
- Pulsar la softkey **Ajustar permiso**
- El control numérico aumenta los derechos con los derechos del  $\rightarrow$ usuario registrado

**Información adicional:** ["Current User", Página 451](#page-450-0)

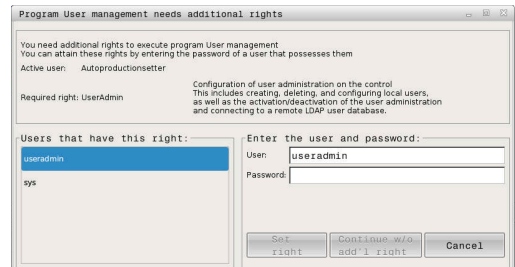

# **10.9 Cambiar el idioma de diálogo HEROS**

El idioma de diálogo HEROS se orienta internamente en el idioma de diálogo NC. Por este motivo no es posible el ajuste permanente de dos idiomas de diálogo diferentes en el menú HEROS y el control numérico.

Si el idioma de diálogo NC se modifica, sólo después de un reinicio del control numérico se adaptará el idioma de diálogo HEROS al idioma de diálogo NC.

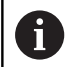

Con el parámetro de máquina opcional

**applyCfgLanguage** (n.º 101305) se puede establecer el comportamiento, si el idioma de diálogo NC y el idioma de HEROS no concuerdan.

En el siguiente Link se encuentra una instrucción de las acciones para cambiar el idioma de diálogo NC:

**Información adicional:** ["Lista de los parámetros de usuario",](#page-473-0) [Página 474](#page-473-0)

# **Modificar el Layout de idioma del teclado**

Existe la posibilidad de modificar el Layout de idioma del teclado para aplicaciones HEROS.

Para modificar el Layout de idioma del teclado para aplicaciones HEROS, seguir las indicaciones siguientes:

- Seleccionar símbolo de menú HEROS
- Seleccionar**"Ajustes"**  $\blacktriangleright$
- Seleccionar **Language/Keyboards**  $\mathbf{p}$
- El control numérico abre la ventana **helocale**.
- Seleccionar la pestaña **Teclados**
- Seleccionar el Layout de teclado deseado  $\mathbf{b}$
- Seleccionar **Aplicar**  $\mathbf{b}$
- Seleccionar **OK**
- Seleccionar**"Aceptar"**
- > Las modificaciones se aceptan.

# **11**

**Manejar la pantalla táctil**

# **11.1 Pantalla y manejo**

# **Touchscreen**

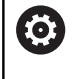

Rogamos consulte el manual de la máquina.

El constructor de la máquina debe habilitar y adaptar esta función.

La touchscreen se diferencia ópticamente mediante un marco negro y la ausencia de teclas de selección de softkeys.

El TNC 620 integra el teclado en la pantalla de 19 pulgadas.

**1** Línea superior

Cuando el control numérico está conectado, la pantalla muestra los modos de funcionamiento seleccionados en la línea superior.

- **2** Barra de softkeys para el fabricante
- **3** Barra de softkeys

El control numérico muestra funciones adicionales en una barra de softkeys. La barra de softkeys activa se representa como una barra azul.

**4** Teclado integrado

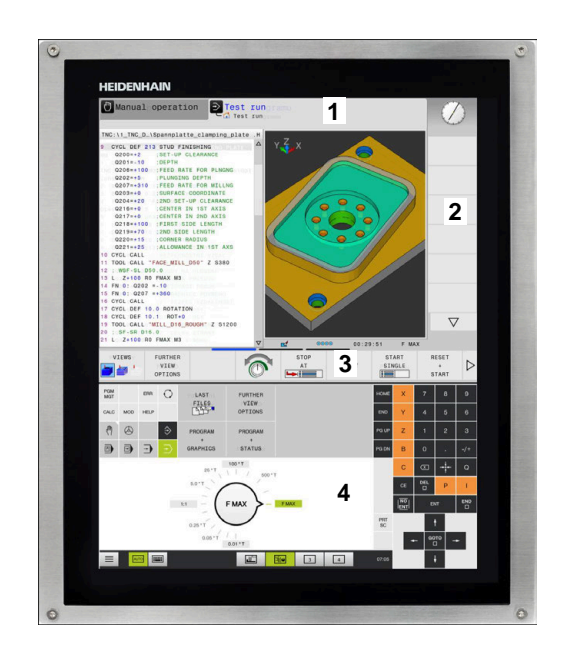

# **Teclado**

#### **Teclado integrado**

El teclado está integrado en la pantalla. El contenido del teclado cambia según el modo de funcionamiento en el que se encuentre.

- **1** Panel en el que se puede mostrar lo siguiente:
	- Teclado alfa
	- Menú de HeROS
	- Potenciómetro para la velocidad de simulación (solo en el modo de funcionamiento **Test del programa**)
- **2** Modos de funcionamiento de la máquina
- **3** Modos de Programación

El control numérico muestra en verde el modo de funcionamiento activo al que está conectada la pantalla. El control numérico muestra el modo de funcionamiento de fondo mediante un triángulo blanco pequeño.

- **4** Gestión de ficheros
	- Calculadora
	- Función MOD
	- Función HFI P
	- Visualización de los avisos de error
- **5** Menú de acceso rápido

Aquí encontrará a simple vista las funciones más importantes según el modo de funcionamiento.

- **6** Abrir diálogos de programación (solo en los modo de funcionamiento **Programar** y **Posicionam. con introd. manual**)
- **7** Introducción de cifras y selección del eje
- **8** Navegación
- **9** Flecha e indicación de salto **GOTO**
- **10** Barra de tareas

**Información adicional:** ["Iconos de la barra de tareas",](#page-467-0) [Página 468](#page-467-0)

Además, el fabricante suministra un panel de mandos de la máquina.

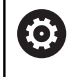

Rogamos consulte el manual de la máquina. Las teclas, tales como p. ej.**NC-Start** o **NC-Stopp**, se describen en el manual de instrucciones de la máquina.

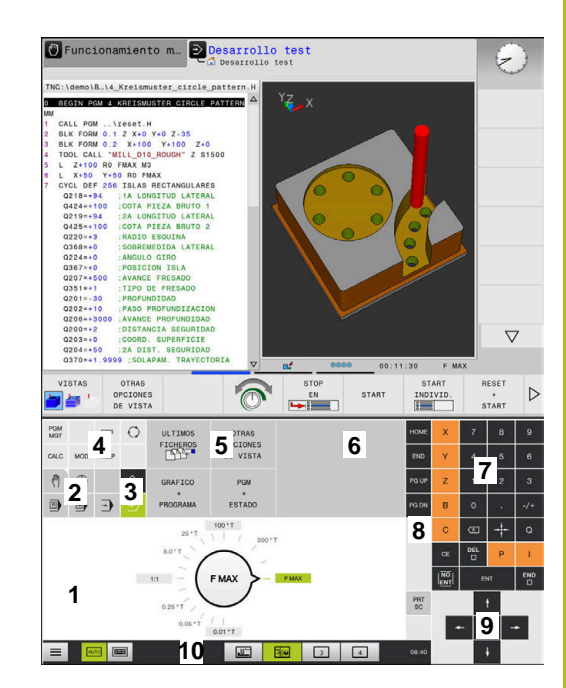

Test de programa del teclado del modo de funcionamiento

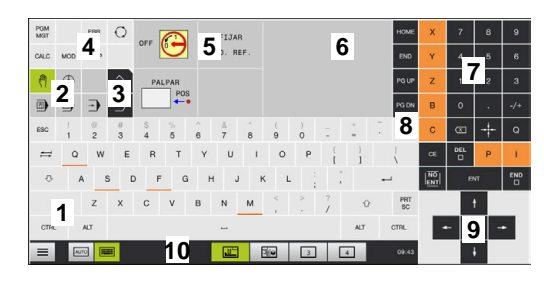

Funcionamiento manual del teclado del modo de funcionamiento

## **Funcionamiento general**

Las siguientes teclas se pueden sustituir, por ejemplo por gestos, para mayor comodidad:

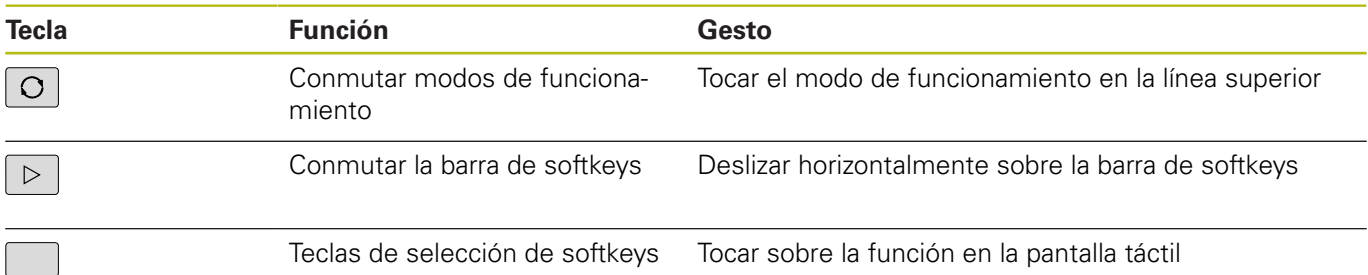

# **11.2 Gestos**

# **Resumen de los posibles gestos**

La pantalla del control numérico es compatible con Multi-Touch. Esto quiere decir que reconoce diferentes gestos, incluso con varios dedos a la vez.

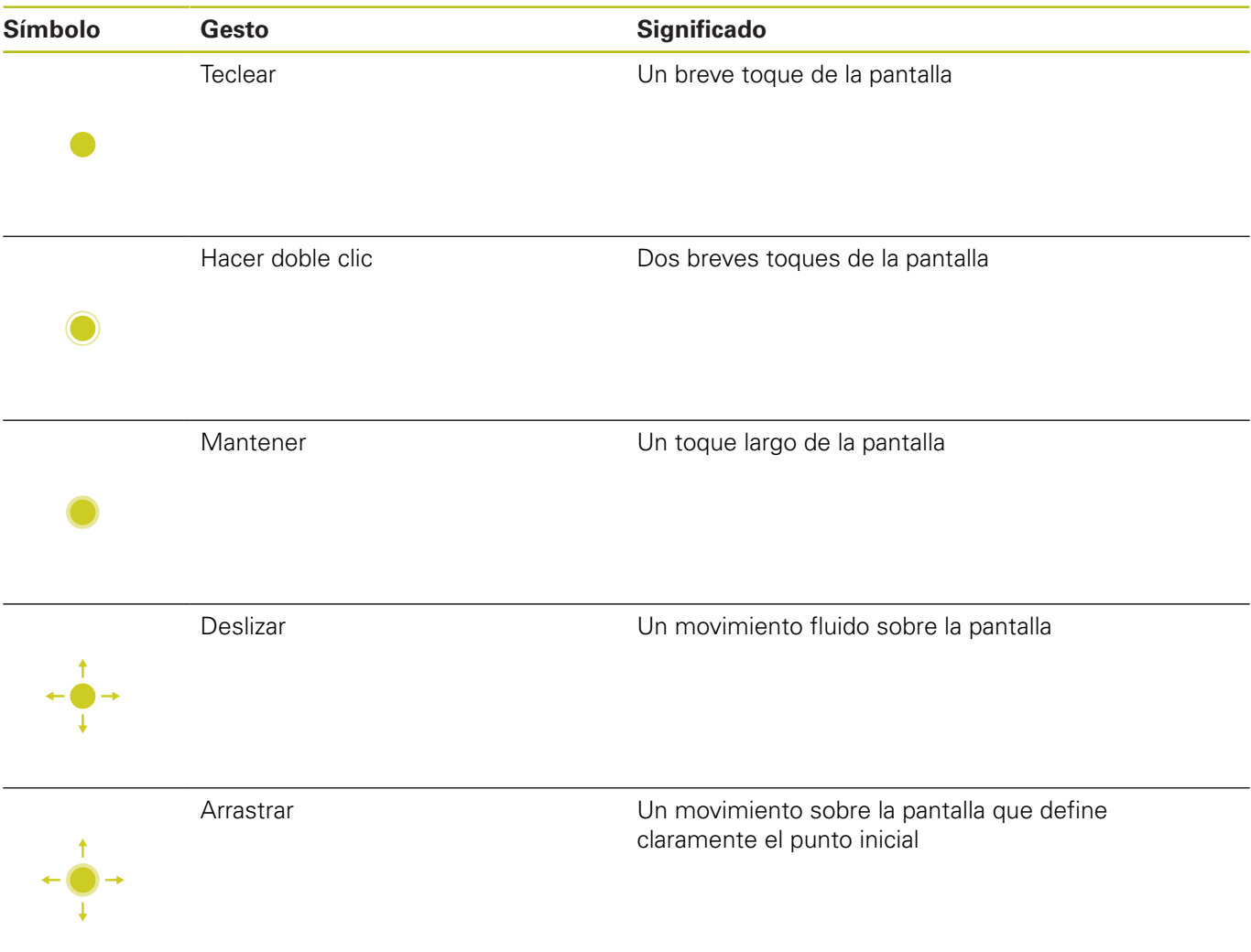

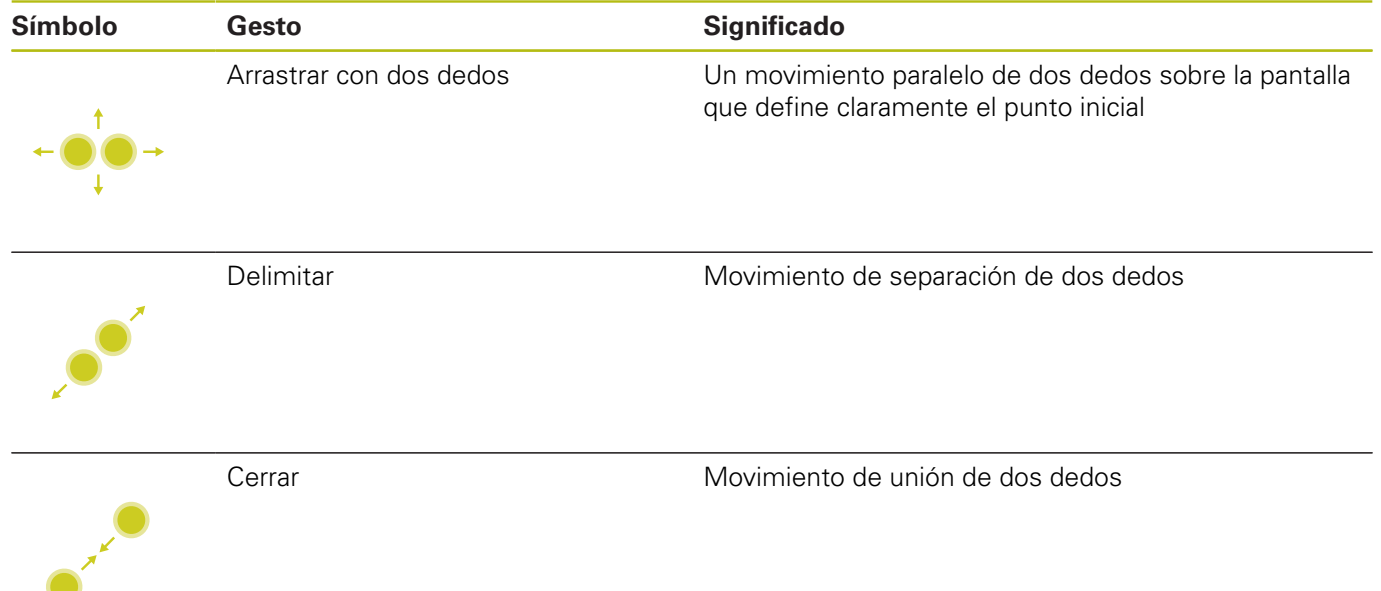

# **Navegar en tablas y en programas NC**

Puede navegar en un programa NC o en una tabla de la forma siguiente:

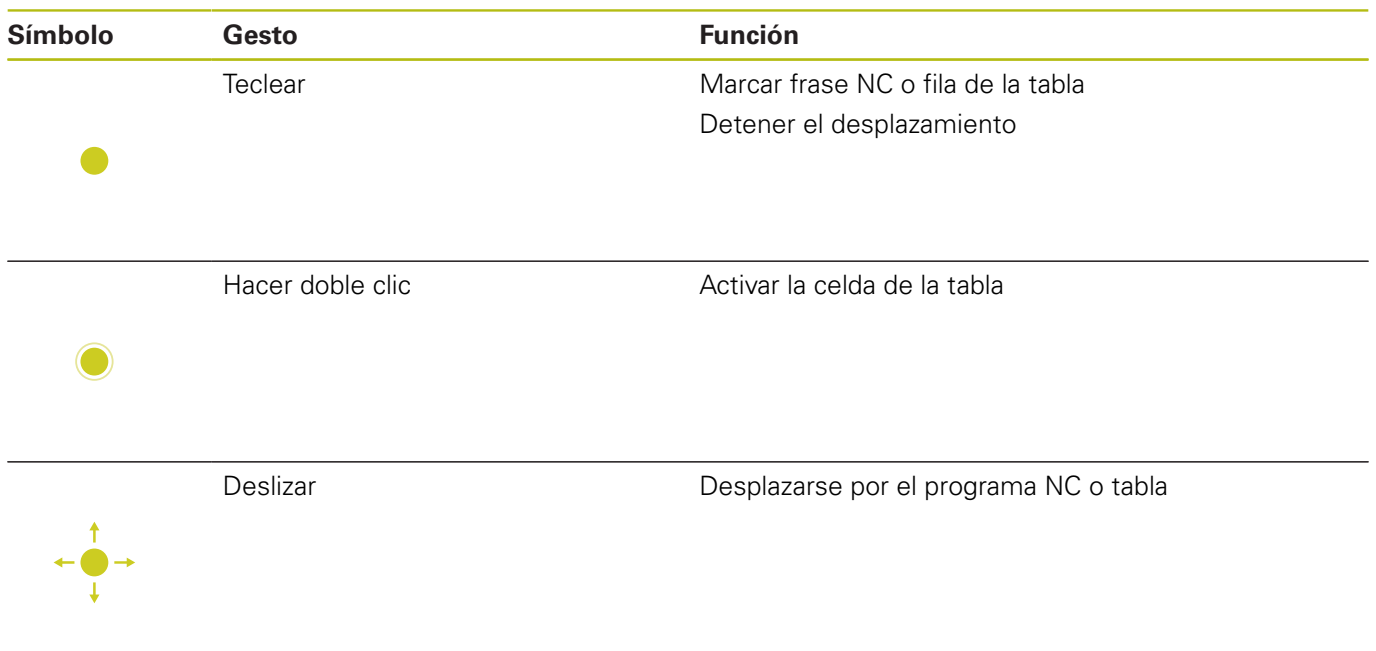

# **Manejar la simulación**

El control numérico ofrece manejo táctil en los siguientes gráficos:

- Gráfico de programación en el modo de funcionamiento **Programar**
- Representación 3D en el modo de funcionamiento **Test del programa**
- Representación 3D en el modo de funcionamiento **Ejecución frase a frase**
- Representación 3D en el modo de funcionamiento **Ejecución continua**
- Vista de la cinemática

## **Girar, desplazar o hacer zoom en el gráfico**

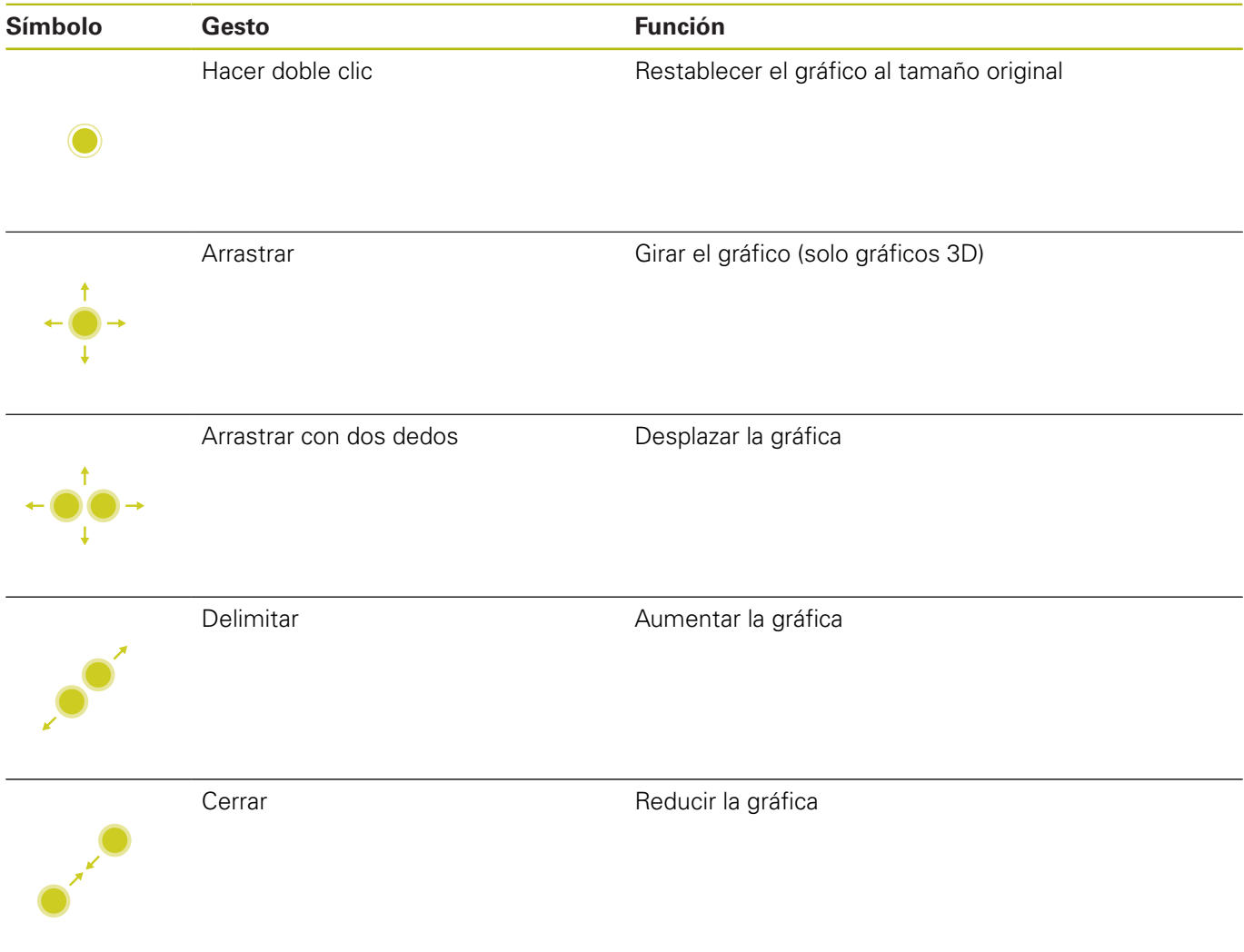

# **Medir gráfica**

Tras haber activado la medición en el modo de funcionamiento **Test del programa**, dispondrá de las siguientes funciones adicionales:

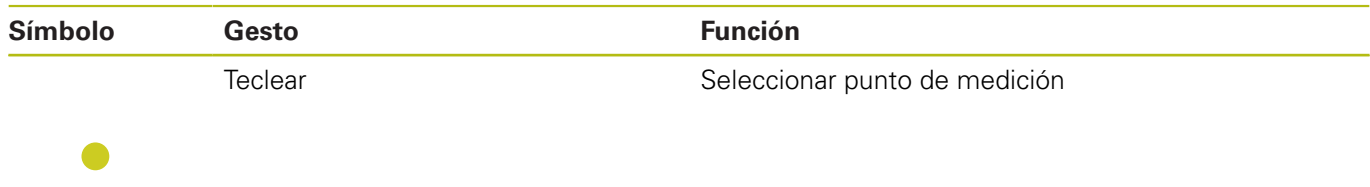

# **Manejar el menú HeROS**

El **Menú HEROS** puede manejarse de la siguiente forma:

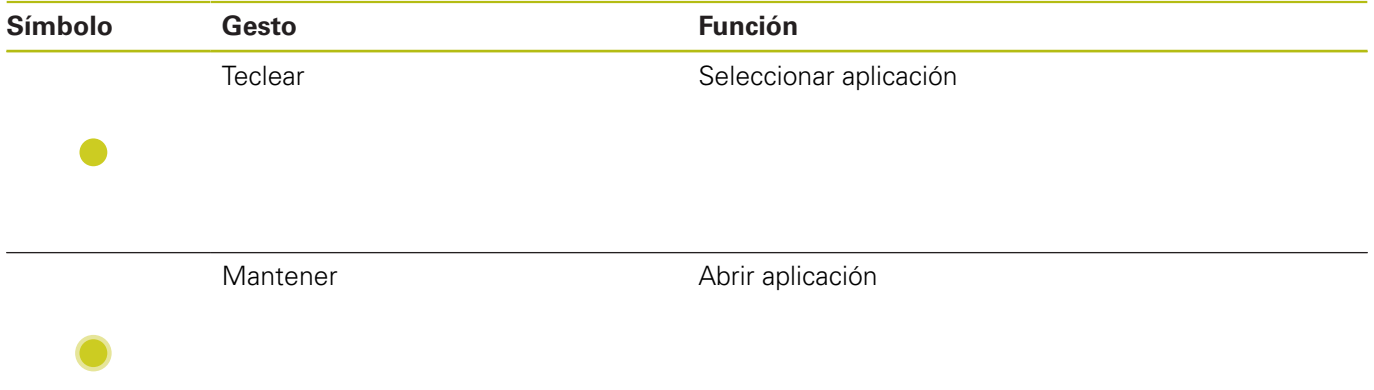

# **Activación del visor de CAD**

El control numérico soporta el manejo táctil también al trabajar con el **CAD-Viewer**. Según el modo, dispondrá de diferentes gestos. Para poder utilizar todas las aplicaciones seleccione antes con el icono la función deseada:

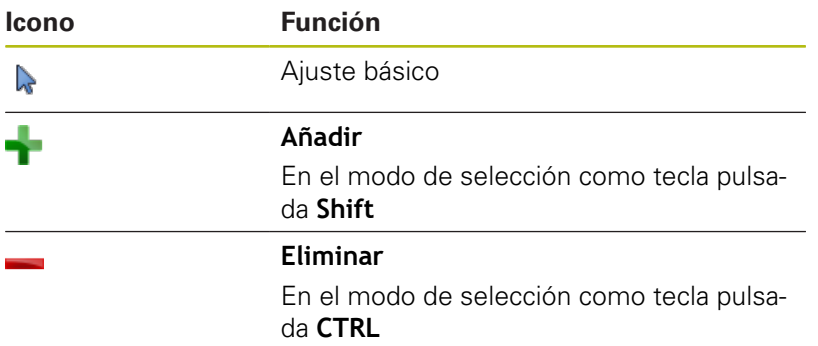

# **Ajustar el modo Capa y fijar el punto de referencia**

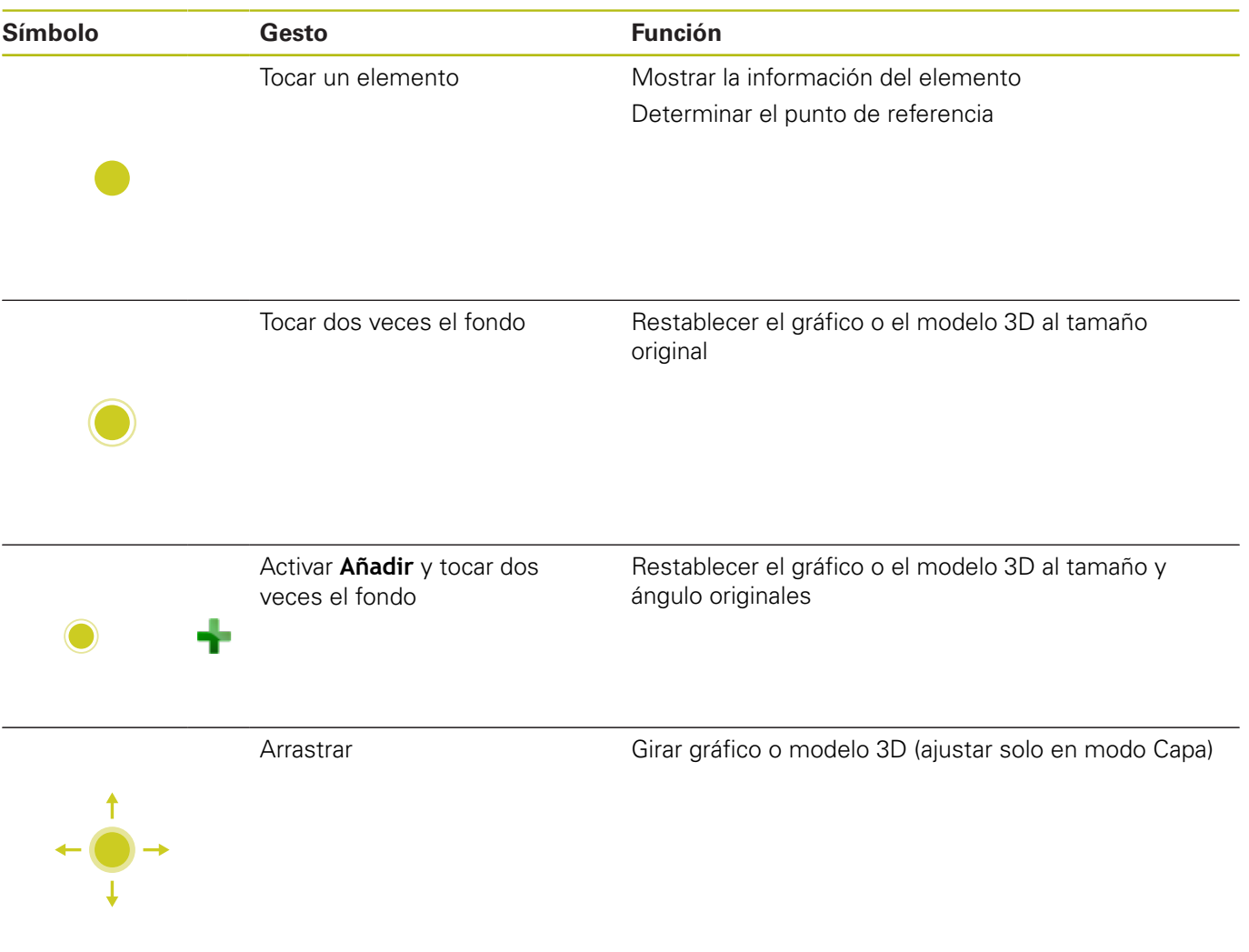

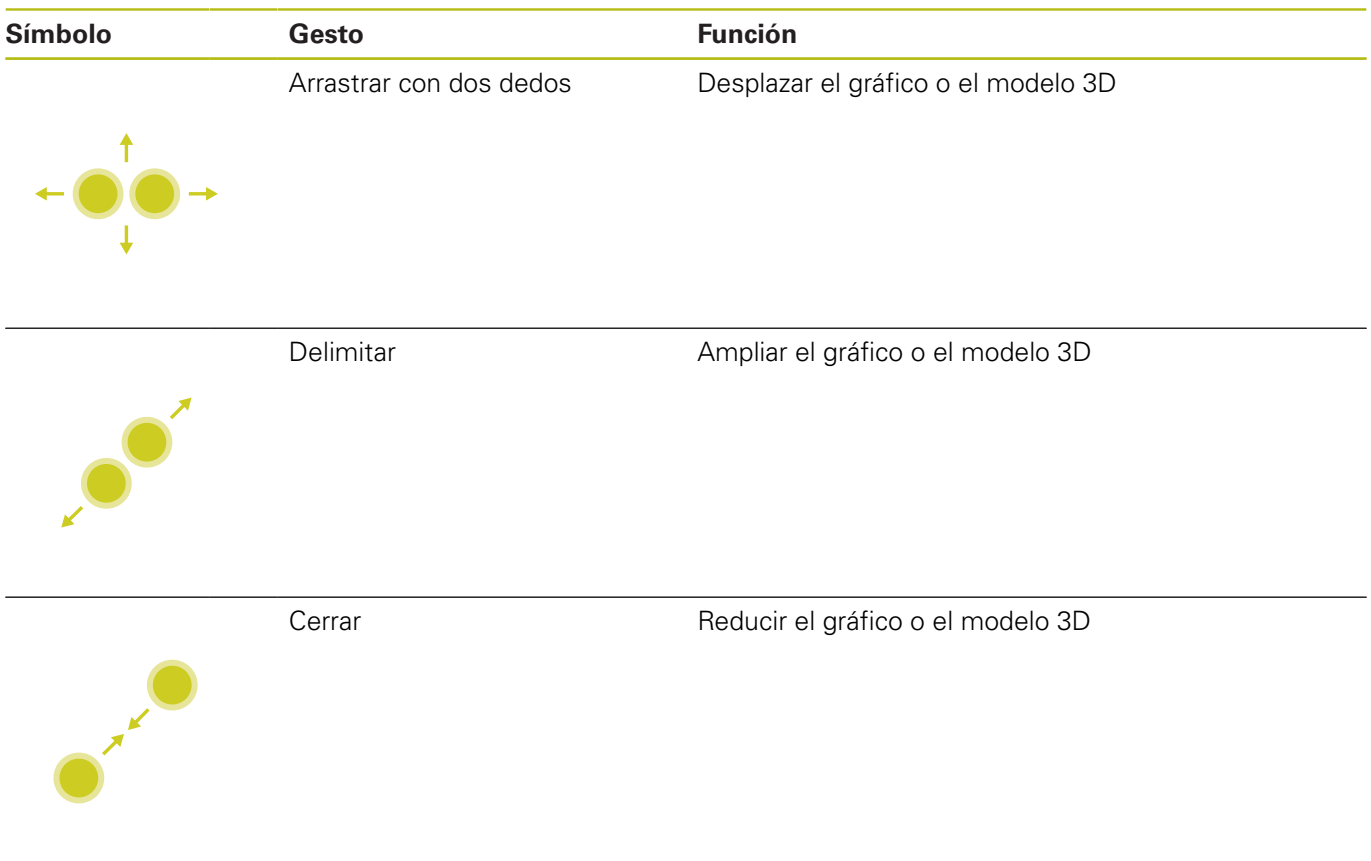

# **Seleccionar contorno**

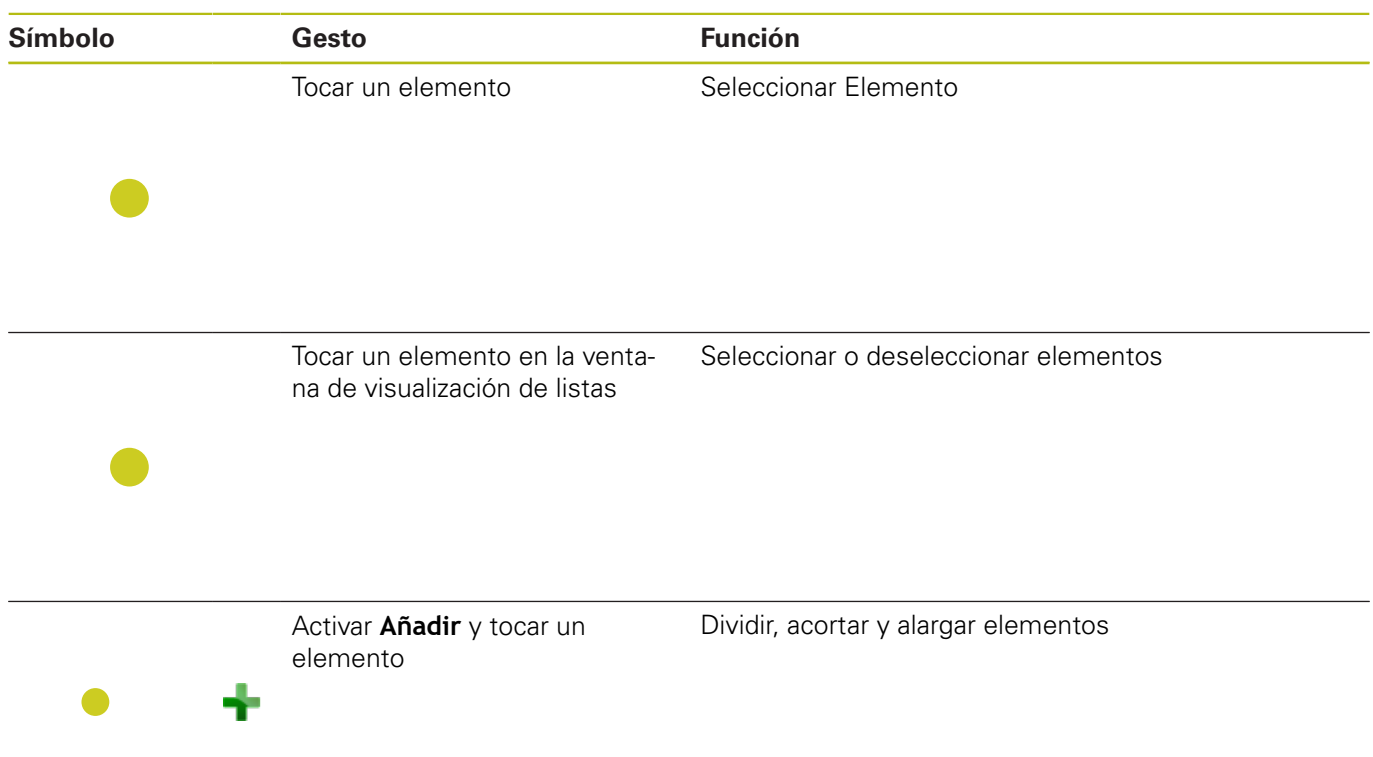

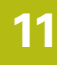

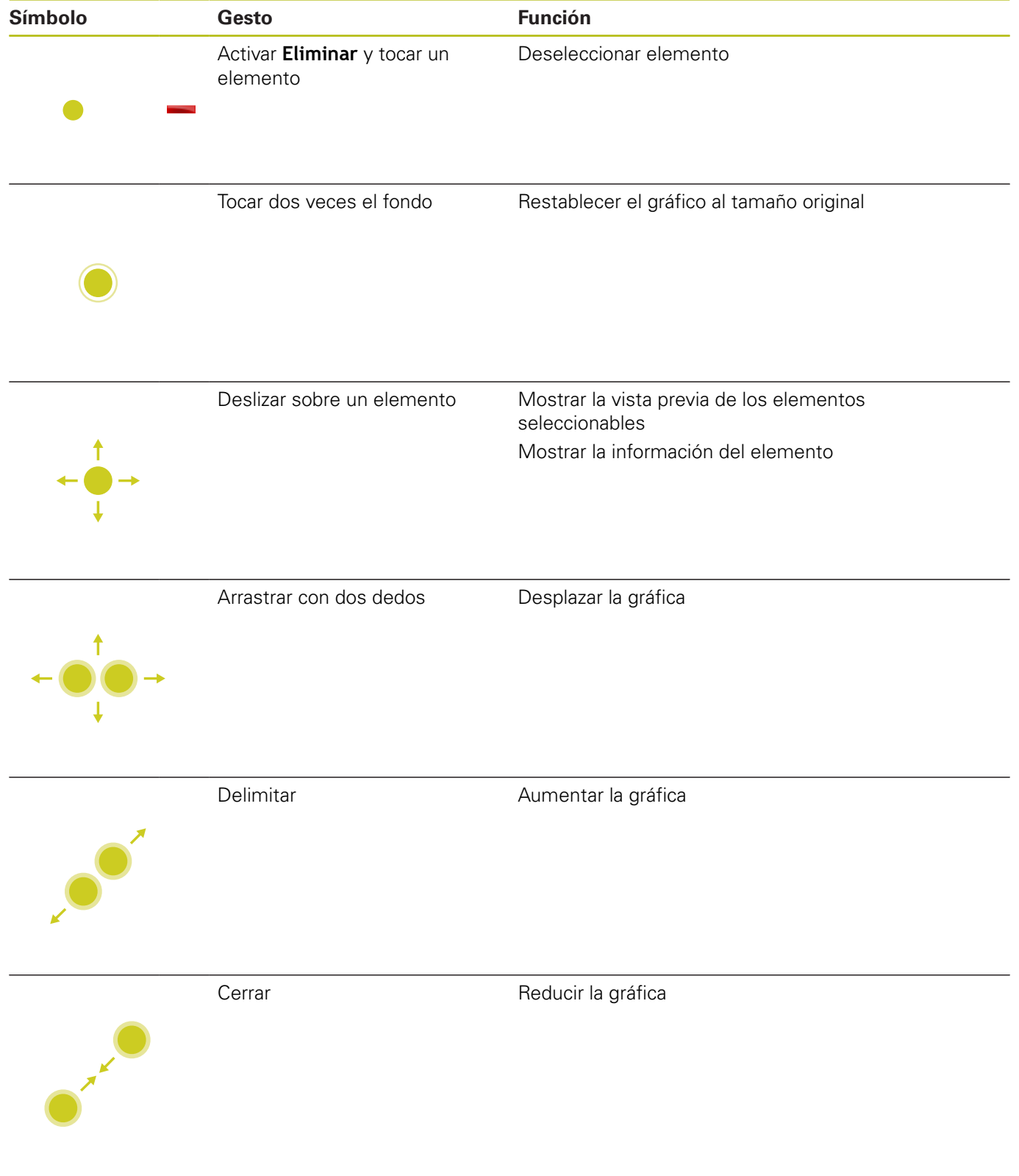

# **Seleccionar pos. mecanizado**

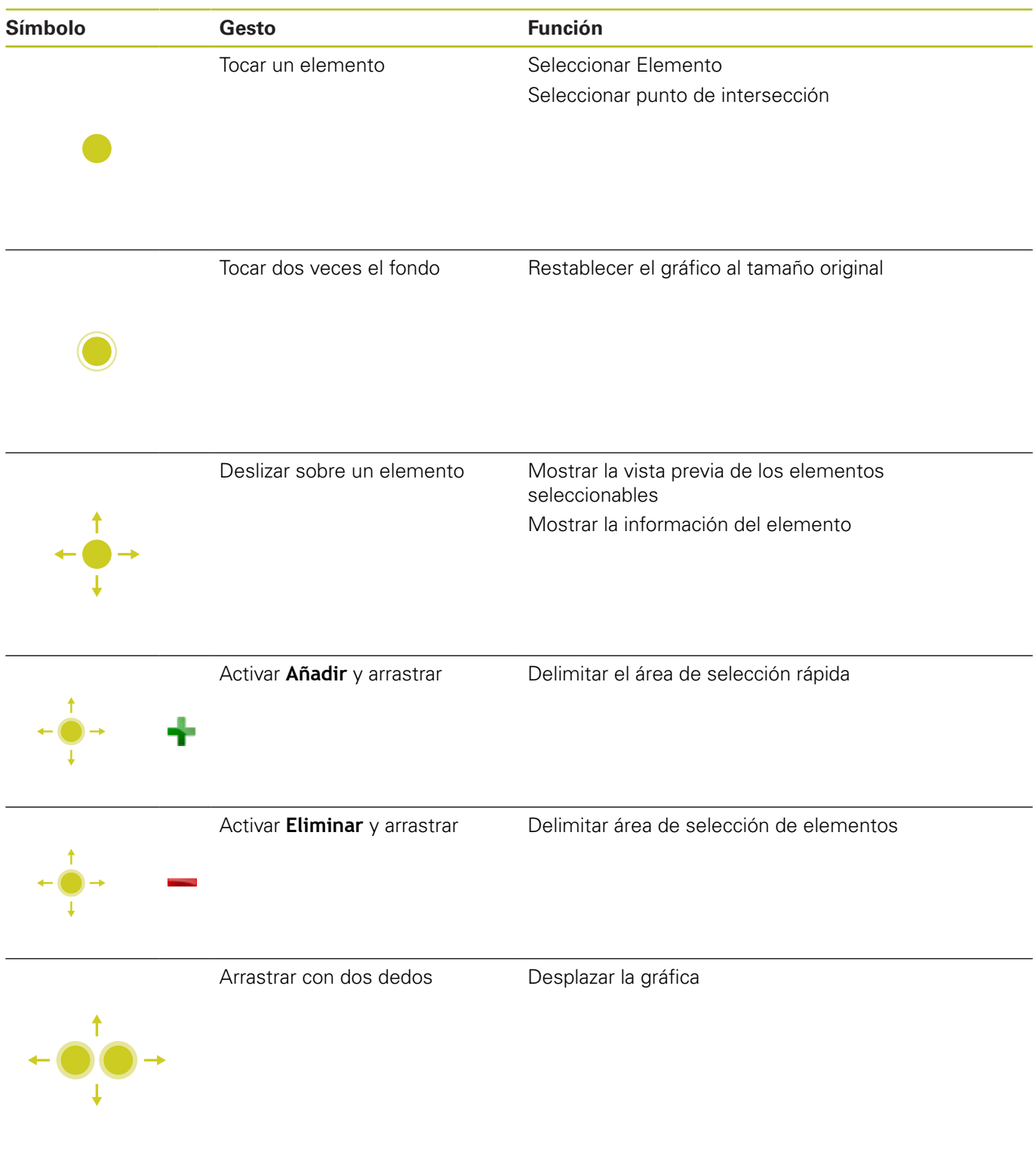

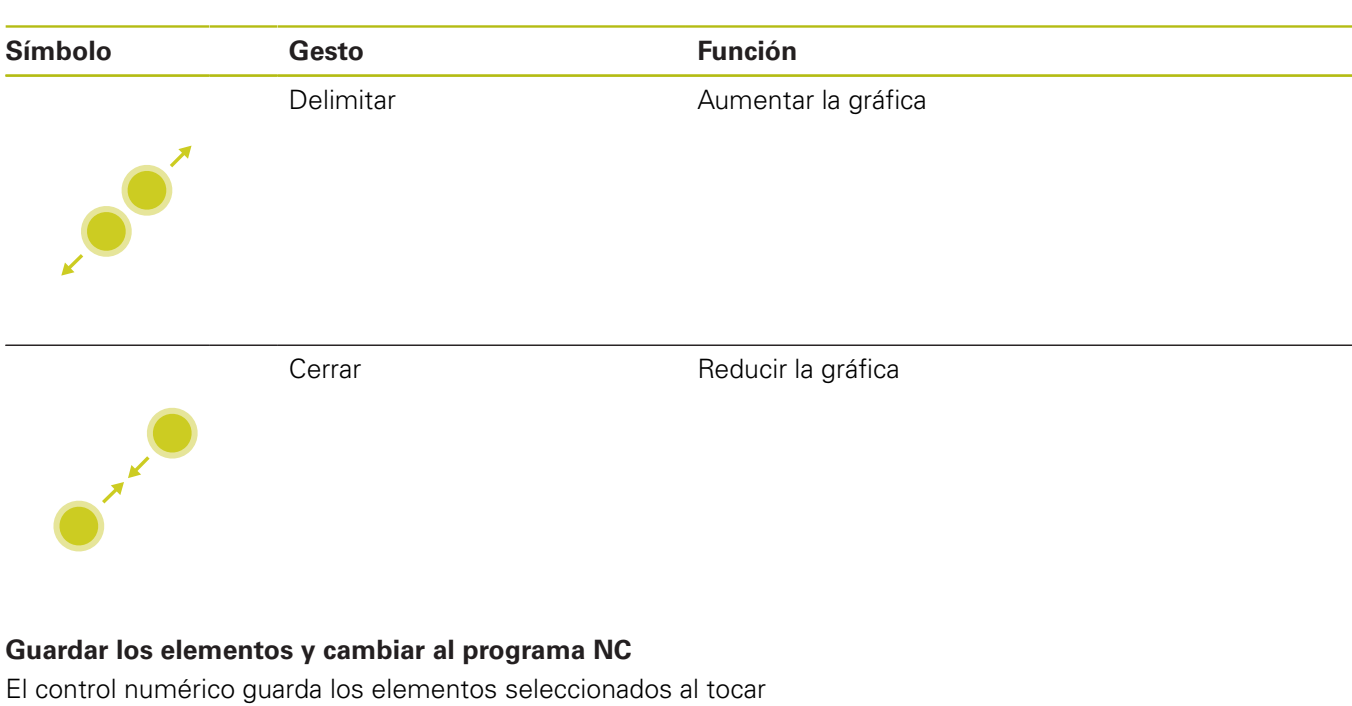

los iconos correspondientes.

Se dispone de las siguientes posibilidades para cambiar volviendo al modo de funcionamiento **Programar**:

Pulsar la tecla **Programar**

El control numérico cambia al modo de funcionamiento **Programar**.

■ Cerrar **CAD-Viewer** 

El control numérico cambia automáticamente al modo de funcionamiento **Programar**.

En la barra de tareas, para abrir el **CAD-Viewer** en el tercer escritorio

El tercer escritorio permanece activo en segundo plano.

# **11.3 Funciones en la barra de tareas**

# <span id="page-467-0"></span>**Iconos de la barra de tareas**

En la barra de tareas están disponibles los siguientes iconos:

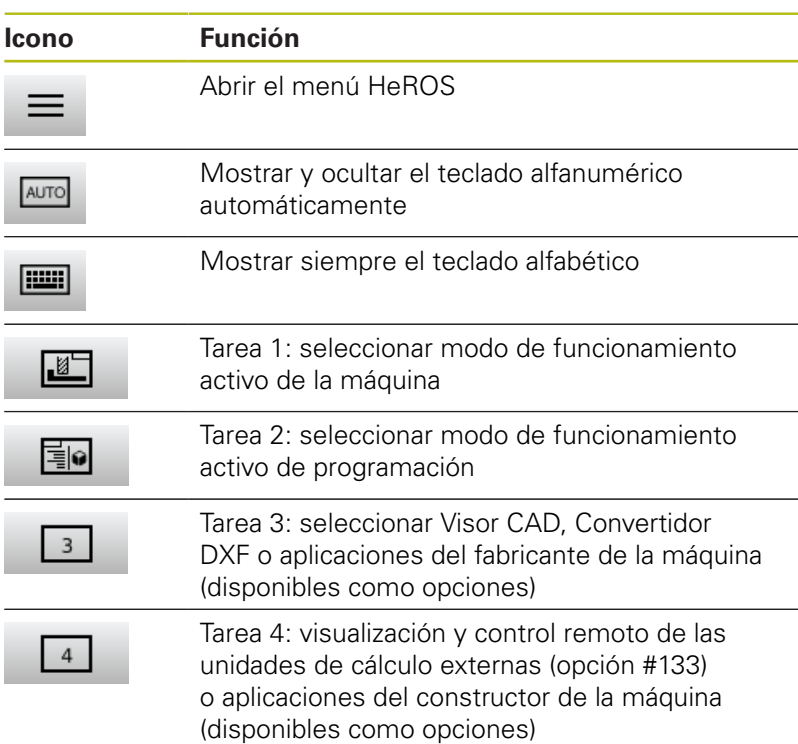

#### **Funciones en el menú HeROS**

En el icono **Menú** de la barra de tareas se abre el menú HeROS, mediante el cual puede obtener información, realizar ajustes o iniciar aplicaciones.

**Información adicional:** ["Resumen de la barra de tareas",](#page-383-0)

## [Página 384](#page-383-0)

En el menú HeROS abierto están disponibles los siguientes iconos:

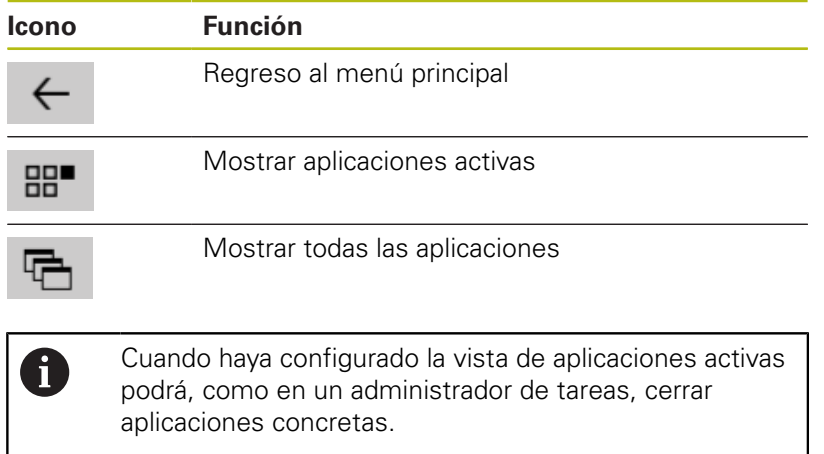

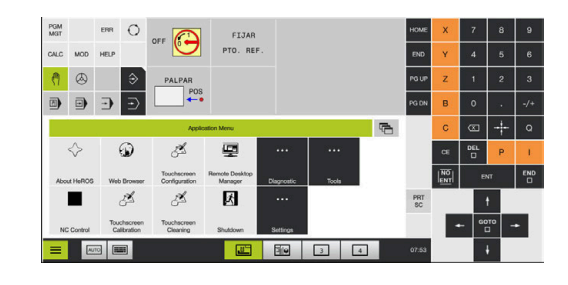
# **Calibración de la pantalla táctil**

Con la función **Touchscreen Calibration** puede calibrar la pantalla.

### **Calibrar la pantalla táctil**

Para ejecutar la función, siga las siguientes indicaciones:

- , abrir el menú HeROS mediante el icono **Menú**
- Seleccionar la opción de menú **Touchscreen Calibration**
- El control numérico inicia el modo de calibración.
- ▶ Tocar en los iconos parpadeantes sucesivos

Si quiere cancelar la calibración antes de tiempo:

Esperar hasta que la pantalla se vuelva a conmutar o pulsar la tecla **ESC** de un teclado alfabético conectado mediante USB

# **Touchscreen Configuration**

Con la función **Touchscreen Configuration** puede ajustar las propiedades de la pantalla.

#### **Ajustar la sensibilidad**

Para ajustar la sensibilidad, siga las siguientes indicaciones:

- , abrir el menú HeROS mediante el icono **Menú**  $\blacktriangleright$
- Seleccionar la opción de menú **Touchscreen Configuration**
- El control numérico abre una ventana de superposición.
- $\blacktriangleright$  Seleccionar sensibilidad
- Confirmar con **OK**

#### **Visualización de los puntos de contacto**

Para mostrar u ocultar los puntos de contacto, siga las siguientes indicaciones:

- Abrir el menú JH con **DIADUR**
- Seleccionar la opción de menú **Touchscreen Configuration**
- El control numérico abre una ventana de superposición.
- Seleccionar **Show Touch Points**
	- **Disable Touchfingers** para ocultar puntos de contacto
	- **Enable Single Touchfinger** para mostrar el punto de contacto
	- **Enable Full Touchfingers** para mostrar los puntos de contacto de todos los dedos
- Confirmar con **OK**

# **Touchscreen Cleaning**

Con la función **Touchscreen Calibration** puede bloquear la pantalla para limpiarla.

# **Activar el modo de limpieza**

Para activar el modo de limpieza, siga las siguientes indicaciones:

- abrir el menú HeROS mediante el icono **Menú**
- Seleccionar la opción de menú **Touchscreen Cleaning**
- El control numérico bloquea la pantalla durante 90 segundos.
- **Limpiar monitor**
- Si quiere cancelar el modo de limpieza antes de tiempo:
- Separar desplazamientos mostrados al mismo tiempo

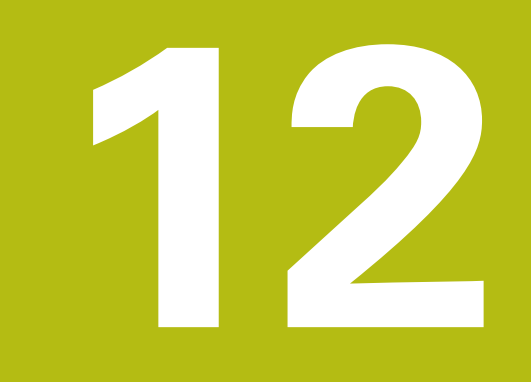

# **Tablas y resúmenes**

# **12.1 Parámetro de usuario específico de la máquina**

# **Aplicación**

La introducción de los valores de los parámetros tiene lugar mediante el **editor de configuración**.

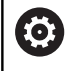

Rogamos consulte el manual de la máquina.

- El fabricante de la máquina puede proporcionar parámetros adicionales, específicos de la máquina como parámetros del usuario para que se puedan configurar las funciones existentes disponibles.
- El constructor de la máquina puede adaptar la estructura y el contenido del parámetro de usuario. Si es necesario, la representación en la máquina es distinta.

En el editor de configuración se agrupan los parámetros de máquina estructurados en forma de árbol en objetos de parámetros. Cada parámetro-objeto está identificado mediante un nombre (p. ej., **Ajustes para visualizaciones en pantalla**), que alude a la función de los parámetros subyacentes.

### **Llamar el editor de configuración**

Debe procederse de la siguiente forma:

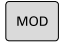

- Pulsar tecla **MOD**
- $\ddagger$

ENT

- 
- ▶ Dado el caso, navegar con las teclas cursoras hasta **Introducción del código**
- Introducir el código **123**
- Confirmar con la tecla **ENT**
- El control numérico muestra la lista de los parámetros disponibles en la vista de árbol.

#### **Representación de los parámetros**

Al inicio de cada fila del árbol paramétrico, el control numérico muestra el un icono, que ofrece información adicional para esta fila. Los iconos tienen el significado siguiente:

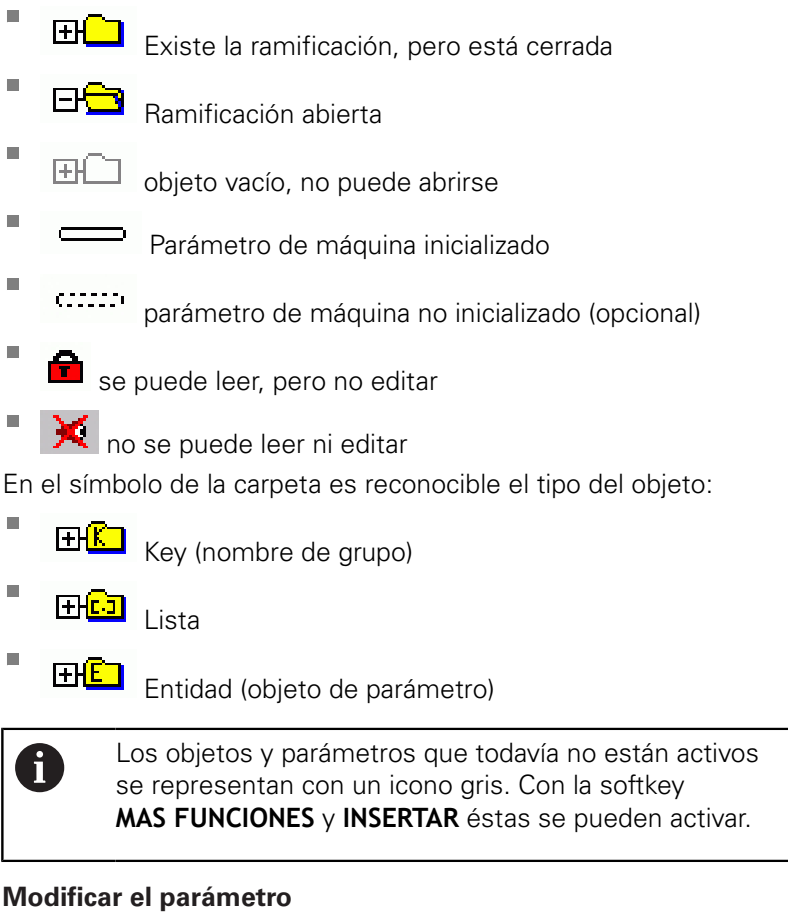

Debe procederse de la siguiente forma:

- $\blacktriangleright$ Buscar el parámetro deseado
- Modificar el valor ь

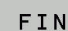

Con la softkey **FIN**, abandonar el editor de configuración

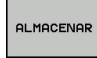

Aceptar las modificaciones con la softkey **ALMACENAR**

A

El control numérico realiza una lista de modificaciones correlativa en la que se guardan hasta 20 modificaciones de los datos de configuración. Para anular modificaciones, seleccionar la línea deseada y pulsar la softkey **MAS FUNCIONES** y **RECHAZAR MODIFIC.**.

#### **Modificar la representación de los parámetros**

Se puede modificar la visualización de los parámetros existentes, cuando se encuentran en el editor de configuraciones para los parámetros de usuario. En la configuración estándar, se muestran los parámetros con textos cortos y explicativos.

Para mostrar los nombres de sistema reales de los parámetros, siga las siguientes indicaciones:

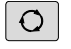

Pulsar la tecla de **subdivisión de la pantalla**

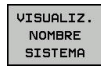

 $\mathbf{r}$ Poner la softkey **VISUALIZ.** Pulsar**VISUALIZ. NOMBRE SISTEMA**.

Proceder de la misma forma para volver a la vista estándar.

#### **Visualizar el texto auxiliar**

Con la tecla **HELP** puede visualizarse un texto auxiliar para cada objeto paramétrico o atributo.

Si el texto auxiliar no cabe en una página (en la parte superior derecha aparece, p. ej., 1/2), entonces puede conmutarse con la softkey**AYUDA PÁGINA** a la segunda página.

Además del texto de ayuda, el control numérico muestra información adicional, como p. ej. la unidad dimensional, un valor inicial, una selección. Si el parámetro de máquina seleccionado corresponde a un parámetro en el control numérico predecesor, también se visualiza el número MP correspondiente.

### **Lista de los parámetros de usuario**

6

Rogamos consulte el manual de la máquina.

- El fabricante de la máquina puede proporcionar parámetros adicionales, específicos de la máquina como parámetros del usuario para que se puedan configurar las funciones existentes disponibles.
- El constructor de la máquina puede adaptar la estructura y el contenido del parámetro de usuario. Si es necesario, la representación en la máquina es distinta.

#### DisplaySettings

Orden secuencial de indicadores y reglas para ejes

#### [0] a [7]

Dependiente de los ejes disponibles

Nombre clave de un objeto en CfgAxis

#### **Nombre clave del eje que debe visualizarse**

#### Denominación para el eje

#### **Denominación del eje que debe emplearse en lugar del nombre clave**

Regla de indicación para el eje

**ShowAlways IfKinem IfKinemaxis IfNotKinemAxis Never**

#### **Dependiente de los ejes disponibles**

Orden secuencial de los ejes visualizados en la indicación REF

[0] a [7]

#### **Dependiente de los ejes disponibles**

Tipo de visualización de posiciones en la ventana de posicionamiento

**NOMINAL REAL REFREA RFTEÓ E.ARR ISTRW REFRW M 118**

Tipo de la visualización de posición en la visualización de estado

**NOMINAL REAL REFREA RFTEÓ E.ARR ISTRW REFRW M 118**

Definición de las separaciones decimales para visualizadores de cotas

**point**

**, comma**

**12**

Visualización del avance en modo de funcionamiento Funcionamiento Manual

**at axis key: Avance solo mostrado cuando el eje de dirección está pulsado always minimum: Mostrar avance permanentemente**

Visualización de la posición del cabezal en la visualización de posición

**during closed loop: Mostrar posición del cabezal, cuando el cabezal esté regulando la posición**

**during closed loop and M5: Mostrar posición del cabezal, cuando el cabezal esté regulando la posición y en M5**

#### Softkey PUNTO DE REFERENICA. Bloquear GESTIÓN

**True: Acceso a la tabla de puntos de referencia bloqueado False: Acceso a la tabla de puntos de referencia mediante softkey es posible**

Tamaño de escritura en la visualización de programa

### **FONT\_APPLICATION\_SMALL FONT\_APPLICATION\_MEDIUM**

Orden secuencial de los iconos en la visualización

**[0] a [19]**

**Dependiente de las opciones activadas**

Ajustes para el comportamiento de la visualización **Dependiente del fabricante de la máquina**

#### **DisplaySettings**

Paso de visualización para los ejes individuales

Lista de todos los ejes disponibles

Paso de visualización para la visualización de posición en mm o bien grados

**01 0,05 0,01 0,005 0,001 0,0005 00001 0,00005 0.00001**

Paso de visualización para la visualización de posición en pulgadas

**0,005 0,001 0,0005 00001 0,00005 0.00001**

#### DisplaySettings

Definición de la unidad dimensional válida para la visualización

**métrica: Utilizar el sistema métrico**

**pulgadas: Utilizar el sistema en pulgadas**

### **DisplaySettings**

Formato de los programas NC y de la visualización de ciclos

Introducción del programa en lenguaje conversacional HEIDENHAIN o en DIN/ISO

**HEIDENHAIN: Introducción del programa en el modo de funcionamiento posicionamiento manual en diálogo de lenguaje conversacional ISO: Introducción del programa en el modo de funcionamiento posicionamiento manual en DIN/ISO**

DisplaySettings

Configuración del idioma de los diálogos interactivos del NC y del PLC

Lenguaje conversacional NC:

**INGLÉS ALEMÁN CHECO FRANCÉS ITALIANO ESPAÑOL PORTUGUÉS SUECO DANÉS FINÉS HOLANDÉS POLACO HÚNGARO RUSO CHINO CHINO\_TRAD ESLOVENO COREANO NORUEGO RUMANÉS ESLOVACO TURCO**

Aceptar el idioma del NC

**FALSE: Al arrancar el control numérico se acepta el idioma del sistema operativo HEROS**

**TRUE: Al arrancar el control numérico se acepta el idioma de los parámetros de máquina**

Lenguaje conversacional del PLC

**Véase Lenguaje conversacional NC**

Lenguaje de avisos de error del PLC

**Véase Lenguaje conversacional NC**

Lenguaje de ayuda

**Véase Lenguaje conversacional NC**

DisplaySettings

Comportamiento en marcha rápida del control

Acusar recibo del aviso "Interrupción de corriente"

**TRUE: El control de alta velocidad se continúa después de acusar recibo del aviso. FALSE: no aparece el aviso 'interrupción de tensión'**

DisplaySettings Modo de representación

> **Analógico Digital Logo Analógico y logo Digital y logo Analógico sobre logo Digital sobre logo**

#### DisplaySettings

Barra vínculos ON/OFF

Ajuste de indicación para barra de vínculos

**OFF: Desconectar la línea de información en la línea de modos de funcionamiento ON: Conectar la línea de información en la línea de modos de funcionamiento**

#### **DisplaySettings**

Ajustes para la representación 3D

Tipo de modelo de la representación 3D

**3D (renderización intensiva): Representación del modelo para mecanizados complejos con destalonados 2,5D: Representación del modelo para mecanizados en tres ejes**

**No Model: La representación del modelo está desactivada**

Calidad del modelo de la representación 3D

**very high: Resolución elevada: Es posible la representación de los puntos finales de la frase high: Alta resolución medium: Resolución media**

**low: Resolución baja**

Resetear trayectorias herramienta en la nueva forma BLK

**ON: Con BLK-Form nuevo en el Test de programa se reponen las trayectorias de herramienta**

**OFF: Con BLK-Form nuevo en el Test de programa no se reponen las trayectorias de herramienta**

Escribir datos de Graphics-Journal tras el reinicio

**OFF: No producir datos de Journal**

**ON: Tras el reinicio producir datos de Journal para fines de diagnóstico**

#### DisplaySettings

Ajustes para las indicaciones de posición

**Visualización de posiciones**

en TOOL CALL DL

**As Tool Length: La sobremedida programada DL se considera para la visualización de la posición referida a la pieza como modificación de la longitud de la herramienta As Tool Oversize: La sobremedida programada DL se considera para la visualización de la posición referida a la pieza como sobremedida de la pieza**

#### **DisplaySettings**

Ajustes para el editor de tablas

Comportamiento al borrar herramientas de la tabla de puestos

**DISABLED: El borrado de la herramienta no es posible**

**WITH\_WARNING: El borrado de la herramienta es posible, El aviso debe confirmarse WITHOUT\_WARNING: Es posible el borrado sin confirmación**

Comportamiento al borrar registros Index de una herramienta

**ALWAYS\_ALLOWED: El borrado de registros Index siempre es posible TOOL\_RULES: El comportamiento depende del ajuste del parámetro Comportamiento al borrar herramientas de la tabla de puestos**

Softkey RESET. Visualizar COLUMNA T?

**TRUE: La Softkey se visualiza y todas las herramientas pueden ser borradas por el usuario desde el almacenamiento de herramientas**

**FALSE: La Softkey no se visualiza**

**DisplaySettings** 

Ajuste del sistema de coordenadas para la visualización

Sistema de coordenadas para el desplazamiento del punto cero

**WorkplaneSystem: El punto cero se visualiza en el sistema del plano inclinado, WPL-CS WorkpieceSystem: El punto cero se visualiza en el sistema de pieza, W-CS**

#### Configuración de prueba

Configuración de la medición de herramienta

#### TT140\_1

Función M para orientación del cabezal

**-1: orientación del cabezal directamente mediante el NC 0: función inactiva 1 a 999: Número de la función M para la orientación del cabezal**

Rutina de palpación

**MultiDirections: palpar desde varias direcciones SingleDirection: Palpar desde una dirección**

Dirección de palpación para la medición del radio de la herramienta

**X\_Positivo, Y\_Positivo, X\_Negativo, Y\_Negativo, Z\_Positivo, Z\_Negativo (dependiendo del eje de la herramienta)**

Distancia entre arista inferior de la herramienta y la arista superior del vástago **0.001 a 99.9999 [mm]: corrimiento vástago a herramienta**

Marcha rápida en el ciclo de palpación

**10 a 300 000 [mm/min]: marcha rápida en el ciclo de palpación**

Avance de palpación en la medición de herramienta

**1 a 3 000 [mm/min]: Avance de palpación en la medición de herramienta**

Cálculo del avance de palpación

**ConstantTolerance: cálculo del avance de palpación con tolerancia constante VariableTolerance: cálculo del avance de palpación con tolerancia variable ConstantFeed: avance de palpación constante**

Tipo de determinación de la velocidad de giro

**Automatic: determinar la velocidad de giro automáticamente MinSpindleSpeed: Emplear la velocidad de giro mínima del cabezal**

Velocidad de corte máxima permitida en la cuchilla de la herramienta **1 a 129 [m/min]: Velocidad permitida en el contorno de la fresa**

Velocidad de giro máxima permitida en medición de herramientas

**0 a 1 000 [1/min]: Máximo número de vueltas permitido**

Máximo error de medición permitido en medición de herramientas **0.001 a 0.999 [mm]: primer máximo error de medición permitido**

Máximo error de medición permitido en medición de herramientas **0.001 a 0.999 [mm]: segundo máximo error de medición permitido**

Parada NC durante verificar herramienta

**True: Al rebasarse la tolerancia de rotura se detiene el programa NC**

#### **False: El programa NC no se detiene**

Parada NC durante medir herramienta

**True: Al rebasarse la tolerancia de rotura se detiene el programa NC False: El programa NC no se detiene**

Modificar la tabla de herramientas al verificar y medir herramienta

**AdaptOnMeasure: Tras medir la herramienta se modifica la tabla AdaptOnMeasure: Tras verificar la herramienta se modifica la tabla AdaptNever: Tras verificar y medir la herramienta no se modifica la tabla**

Configuración de un vástago redondo

#### TT140\_1

Coordenadas del punto central del vástago

**[0]: Coordenadas X del punto central del vástago referidas al punto cero de la máquina**

**[1]: Coordenadas Y del punto central del vástago referidas al punto cero de la máquina**

**[2]: Coordenadas Z del punto central del vástago referida**

Espacio de seguridad encima del vástago para preposicionamiento **0,001 bis 99 999,9999 [mm]: Distancia de seguridad**

Zona de seguridad alrededor del vástago para preposicionamiento

**0.001 a 99 999.9999 [mm]: Espacio de seguridad en el plano perpendicular al eje de la herramienta**

#### **ChannelSettings**

CH\_NC

Cinemática activa

A la cinemática activa

**Lista de las cinemáticas de máquinas**

Cinemática a activar con el arranque del control

#### **Lista de las cinemáticas de máquinas**

Fijar el comportamiento del programa NC

Reinicio del tiempo de mecanizado al arrancar el programa

**True: El tiempo de mecanizado se reinicia**

**False: El tiempo de mecanizado no se reinicia**

Señal de PLC para número de ciclo de mecanizado pendiente **Dependiente del fabricante de la máquina**

Tolerancias de Geometría

Desviación admisible del radio de círculo

**0.0001 a 0.016 [mm]: Desviación permitida del radio de círculo en el punto final del círculo en comparación con el punto de comienzo del círculo**

Desviación admitida en roscas encadenadas

**0.0001 a 999.9999 [mm]: Desviación admisible de la trayectoria redondeada dinámicamente para el contorno programado en roscas**

Reserva en movimientos de retroceso

**0,0001 hasta 10 [mm]: Distancia antes del contacto final de carrera o cuerpo de colisión en M140 MB MAX**

Configuración de los ciclos de trabajo

Factor de solapamiento en el fresado de cajeras

**0.001 a 1.414: Factor de solapamiento para Ciclo 4 FRESADO DE CAJERAS y ciclo 5 CAJERA CIRCULAR**

Desplazamiento tras el mecanizado de una cajera del contorno

**PosBeforeMachining: Posición como antes del mecanizado del ciclo ToolAxClearanceHeight: Posicionar el eje de la herramienta a una altura segura**

Mostrar mensaje de error **Spindel ?** si M3/M4 no están activos

**on: emitir aviso de error**

**off: No emitir ningún aviso de error**

Mostrar aviso de error **"profundidad con signo negativo"**

**on: emitir aviso de error**

**off: No emitir ningún aviso de error**

Comportamiento de recorrido en la pared de una ranura en la superficie cilíndrica

**LineNormal: recorrido mediante una recta**

**CircleTangential: Aproximación**

Función M para orientación del cabezal

**-1: orientación del cabezal directamente mediante el NC**

**0: función inactiva**

**1 a 999: Número de la función M para la orientación del cabezal**

Mensaje de error **Modo de profundización ni posible** no visualizar

**on: No se muestra el mensaje de error**

**off: Se muestra el mensaje de error**

Comportamiento de M7 y M8 con ciclo 202 y 204

**TRUE: Al final del ciclo 202 y 204 se restablece el estado de M7 y M8 antes de la llamada del ciclo FALSE: Al final del ciclo 202 y 204 no se restablece automáticamente el estado de M7 y M8**

Advertencia **Material restante existente** no visualizar

**on: No se muestra la advertencia**

**off: No se muestra la advertencia**

Filtro geométrico para el filtraje de elementos lineales

Tipo de Stretch-Filters

- **Off: Ningún filtro activo**
- **ShortCut: Dejar fuera puntos en un polígono**
- **Average: El filtro geométrico alisa las esquinas**

Distancia máxima del contorno filtrado al contorno sin filtrar

**0 a 10 [mm]: Los puntos filtrados están dentro de esta tolerancia a una recta resultante**

Longitud máxima de la recta resultante de la filtración

**0 a 1000 [mm]: Longitud sobre la que actúa la filtración geométrica**

Parámetros de cabezal especiales

Potenciómetro para el avance en el tallado de rosca

**SpindlePotentiometer: Durante el roscado, el potenciómetro actúa para el Override de revoluciones. El potenciómetro para el override del avance está inactivo**

**FeedPotentiometer: Durante el roscado, el potenciómetro actúa para el Override de avance. El potenciómetro para el override del revoluciones está inactivo**

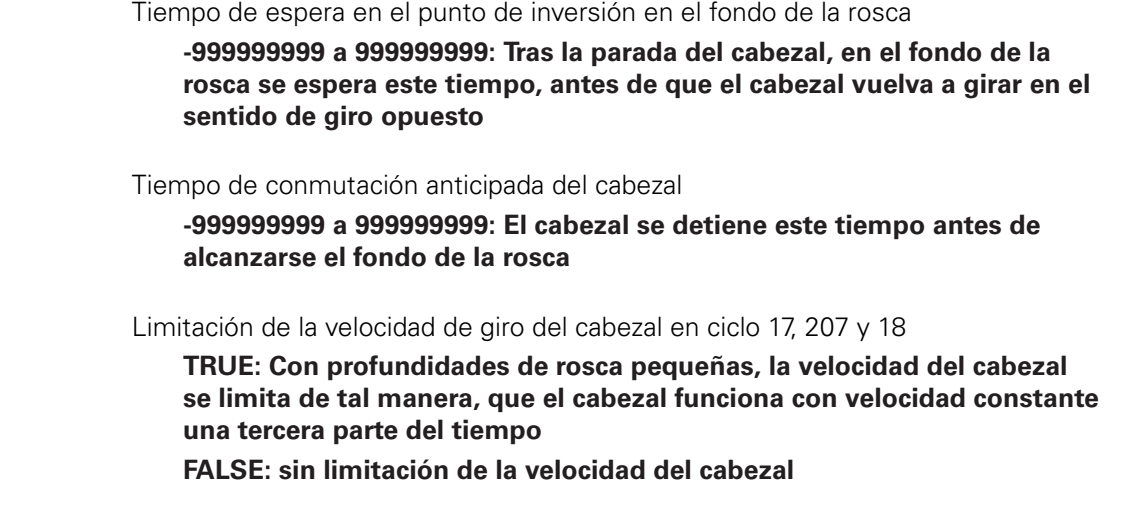

Ajustes para el editor NC

Generar los ficheros de backup

**TRUE: Crear ficheros de Backup después de editar programas NC FALSE: No crear ficheros de Backup después de editar programas NC**

Comportamiento del cursor después de borrar filas

**TRUE: el cursor se sitúa en la línea anterior tras el borrado (comportamiento iTNC) FALSE: el cursor se sitúa en la línea siguiente tras el borrado**

Comportamiento del cursor en la primera o última fila

**TRUE: Permitir cursores alrededor en el inicio/final del PGM FALSE: No permitir cursores alrededor en el inicio/final del PGM**

Ajuste de filas en frases con varias filas

**ALL: representar siempre las filas completamente ACT: Sólo mostrar las líneas de la sentencia completa activa NO: mostrar las filas completamente sólo cuando se edite la frase**

Activar imágenes auxiliares con entrada de ciclo

**TRUE: Mostrar los dibujos de ayuda siempre durante la introducción FALSE: Mostrar los dibujos de ayuda solo si la softkey AYUDA DE CICLOS es ON. La softkey AYUDA DE CICLOS OFF/ON se muestra en el modo Programación después de pulsar la tecla "Subdivisión de pantalla"**

Comportamiento de la barra de softkeys tras una introducción del ciclo

**TRUE: dejar la barra de softkeys activa después de una definición de ciclo FALSE: omitir la barra de softkeys después de una definición de ciclo**

Borrar la consulta de seguridad en el bloque

**TRUE: mostrar la pregunta de seguridad al borrar una sentencia de NC FALSE: no mostrar la pregunta de seguridad al borrar una sentencia de NC**

N.º de línea hasta la cual se realiza una comprobación del programa NC

**100 a 50000: Longitud de programa en la cual debe ser controlada la geometría**

Programación DIN/ISO: números de frase Amplitud de paso

**0 hasta 250: Amplitud de paso con la que se generarán frases DIN/ISO en el programa**

Definir los ejes programables.

**TRUE: Utilizar la configuración de eje predeterminada FALSE: Utilizar la configuración de eje por defecto XYZABCUVW**

Comportamiento con frases de posicionamiento paralelo al eje

**TRUE: Frases de posicionamiento paralelo al eje permitido FALSE: Frases de posicionamiento paralelo al eje no bloqueado**

Número de línea hasta la que se buscarán elementos de sintaxis iguales **500 hasta 50000: Buscar elementos marcados con teclas cursoras arriba / abajo**

Comportamiento de la función PARAXMODE en ejes UVW

### **FALSE: Función PARAXMODE permitida**

#### **TRUE: Función PARAXMODE bloqueada**

Ajustes para la gestión de ficheros

Indicación de ficheros dependientes

**MANUAL: Ficheros dependientes se visualizan AUTOMATIC: Ficheros dependientes no se visualizan**

Ajustes para ficheros de empleo de herramienta

Elaborar el fichero de uso del programa NC

**NotAutoCreate: En la selección de programa no se genera ninguna lista de uso de herramientas**

**OnProgSelectionIfNotExist: En la selección del programa se genera una lista, si todavía no existe**

**OnProgSelectionIfNecessary: En la selección de programa se genera una lista si todavía no existe o es anticuada**

**OnProgSelectionAndModify: En la selección del programa se genera una lista, si todavía no existe, es anticuada o el programa ha variado**

Elaborar fichero de uso de palets

**NotAutoCreate: En la selección de palets no se genera ninguna lista de uso de herramientas**

**OnProgSelectionIfNotExist: En la selección de palets se genera una lista, si todavía no existe**

**OnProgSelectionIfNecessary: En la selección de palets se genera una lista si todavía no existe o es anticuada**

**OnProgSelectionAndModify: En la selección de palets se genera una lista, si todavía no existe, es anticuada o el programa ha variado**

#### Indicaciones para el usuario final

**Estos parámetros de máquina únicamente actúan en un puesto de programación Windows**

Lista con unidades y/o directorios

**Aquí se muestran los mecanismos y los índices del control en la administración de datos**

Ruta de emisión FN 16 para la ejecución

**Ruta para la emisión FN 16 si en el programa NC no hay definida ninguna ruta**

Ruta de emisión FN 16 para modo de funcionamiento programación y test de programa **Ruta para la emisión FN 16 si en el programa NC no hay definida ninguna ruta**

Serial Interface RS232

**Información adicional:** ["Establecer interfaces de datos", Página 405](#page-404-0)

Monitoring

Ajustes de usuario para la monitorización de componentes

Ejecutar la reacción al error configurada

**TRUE: La respuesta de error se realiza FALSE: La respuesta de reacción no se realiza**

Visualizar advertencia para monitorización de componentes

**TRUE: Los avisos de advertencia se visualizan**

**FALSE: Los avisos de advertencia no se visualizan**

# **12.2 Asignación de las patillas y cable de conexión para interfaces de datos**

# **Interfaz V.24/RS-232-C de equipos HEIDENHAIN**

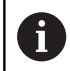

La interfaz cumple los requisitos de EN 50178 **Desconexión segura de la red**.

Para bloque adaptador de 25 polos:

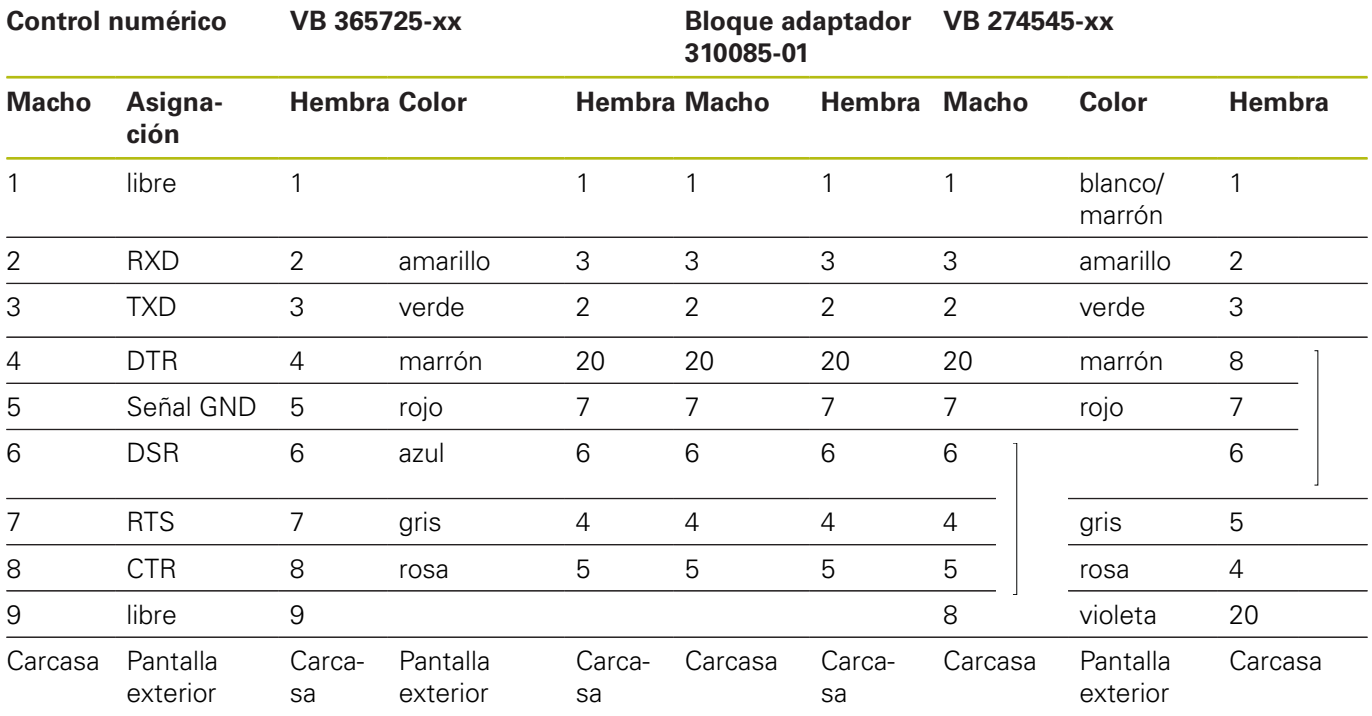

Para bloque adaptador de 9 polos:

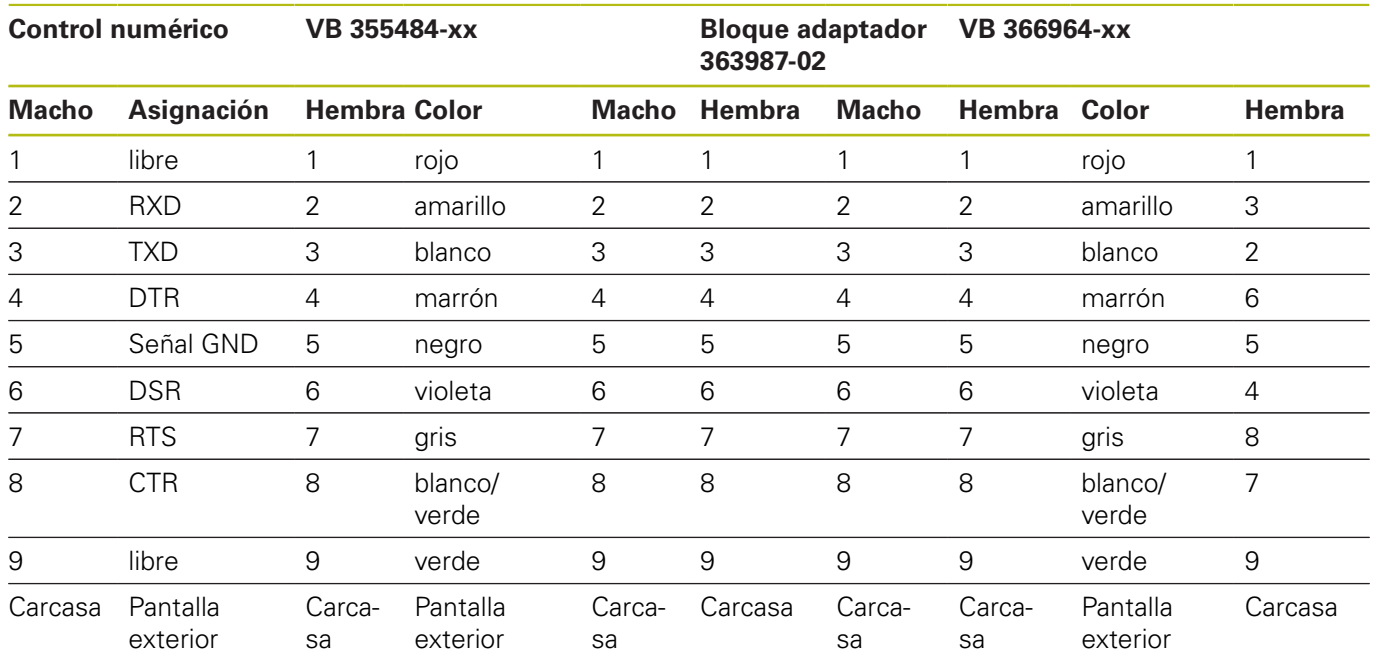

### **Aparatos que no son de la marca HEIDENHAIN**

La distribución de conectores en un aparato que no es HEIDENHAIN puede ser muy diferente a la distribución en un aparato HEIDENHAIN.

Depende del aparato y del tipo de transmisión. Para la distribución de pines del bloque adaptador véase el dibujo de abajo.

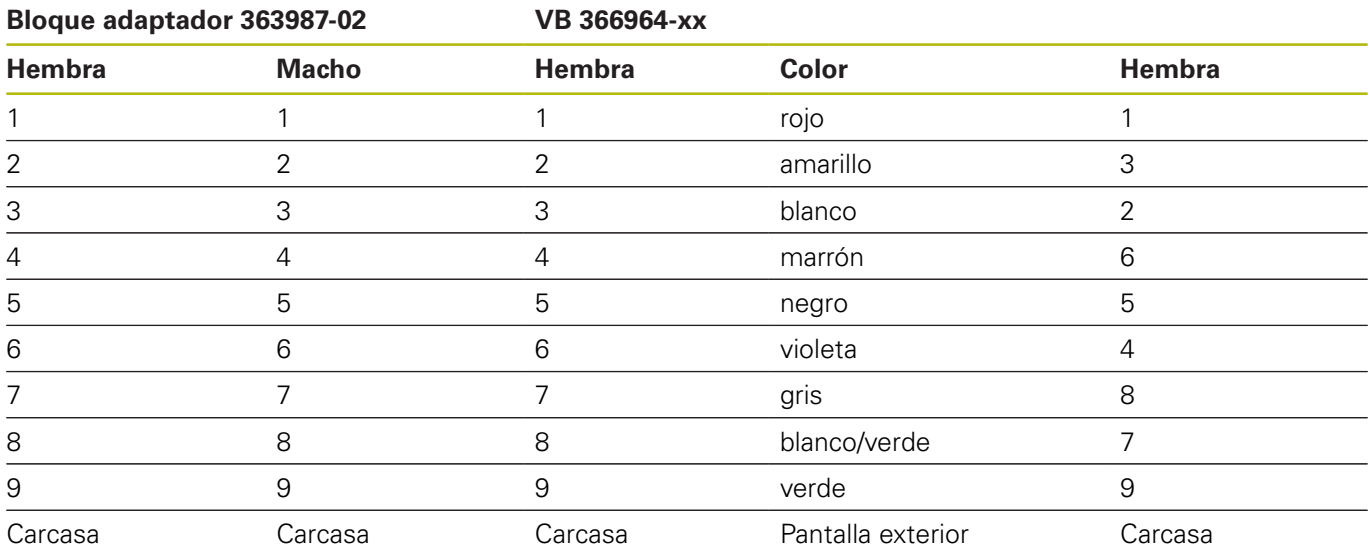

### **Interface Ethernet de conexión RJ45**

Longitud máxima del cable:

- sin apantallar: 100 m
- protegido: 400 m

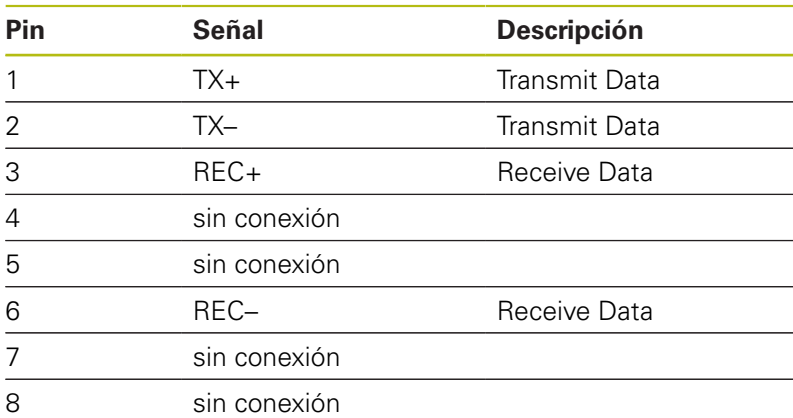

# **12.3 Características técnicas**

### **Explicación de símbolos**

- Estándar
- □ Opción de eje
- **1** Advanced Function Set 1
- **2** Advanced Function Set 2
- **x** Opción de software, salvo Advanced Function Set 1 y Advanced Function Set 2

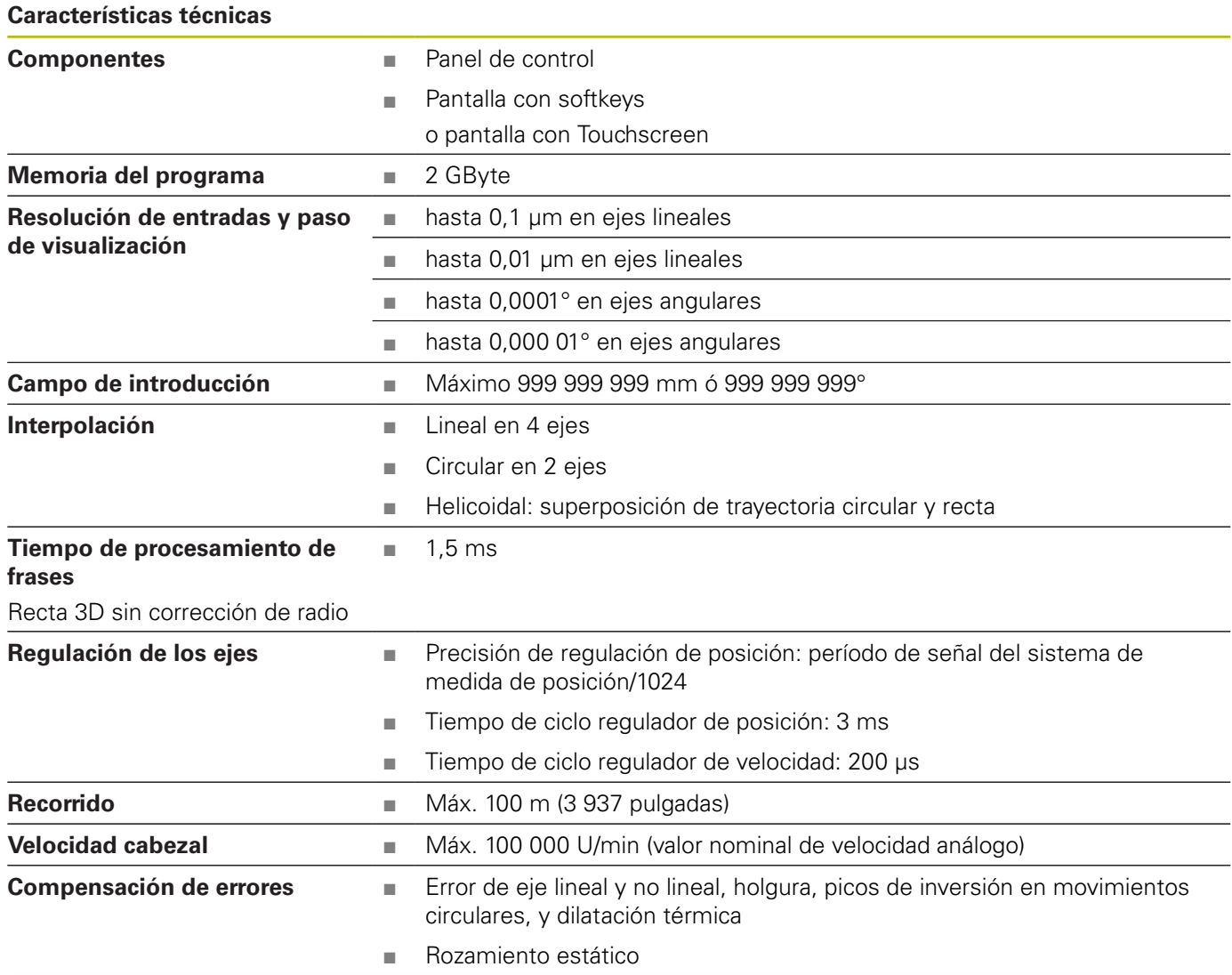

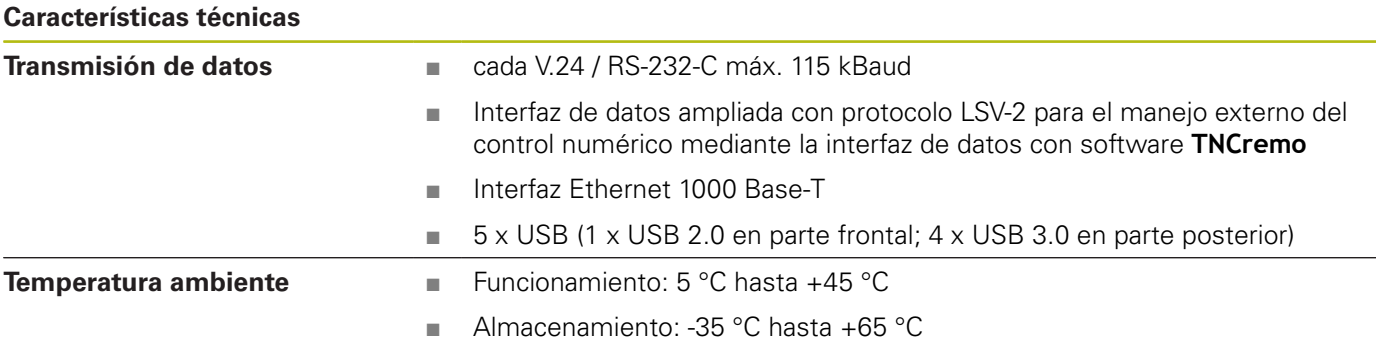

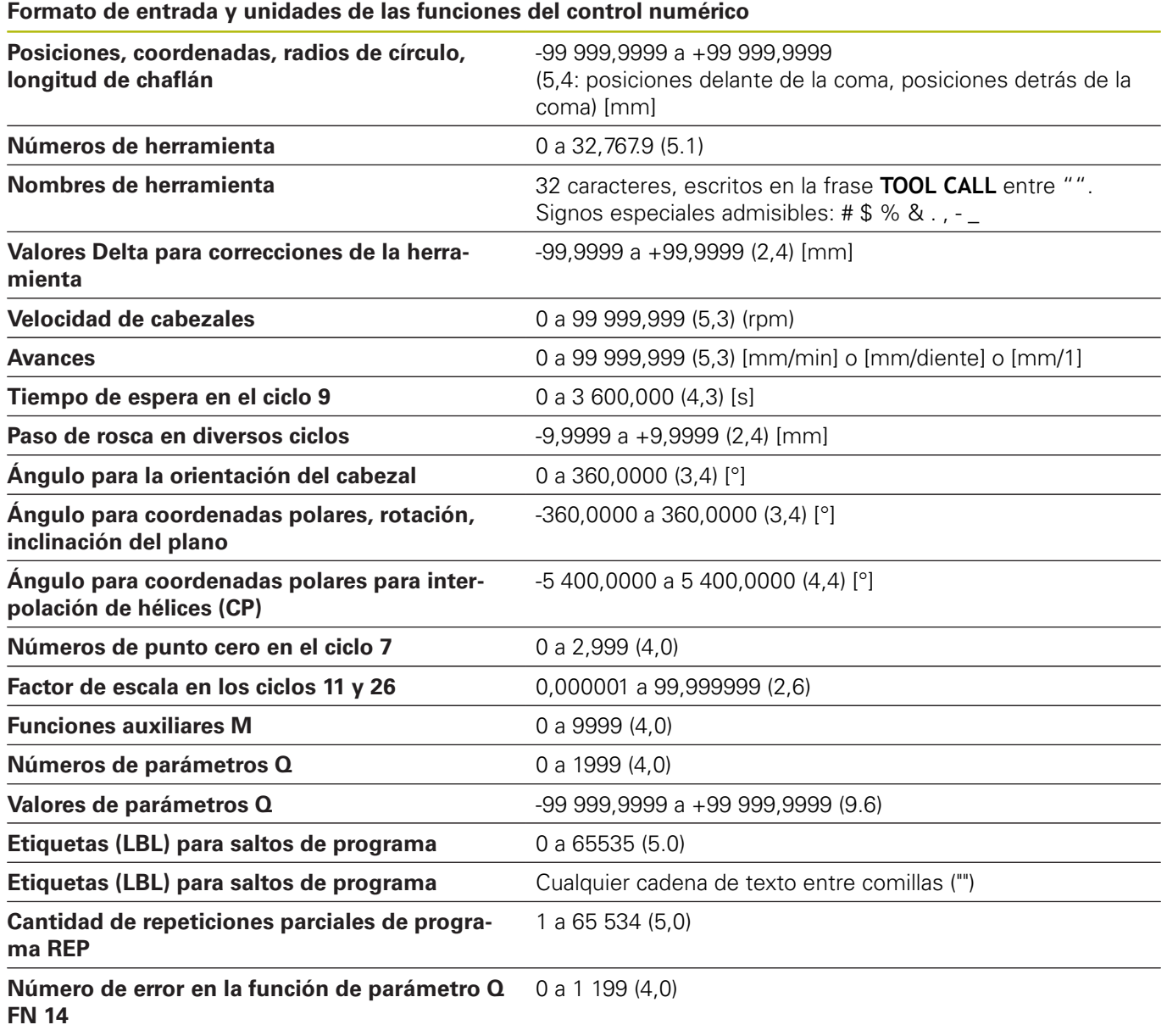

# **Funciones de usuario**

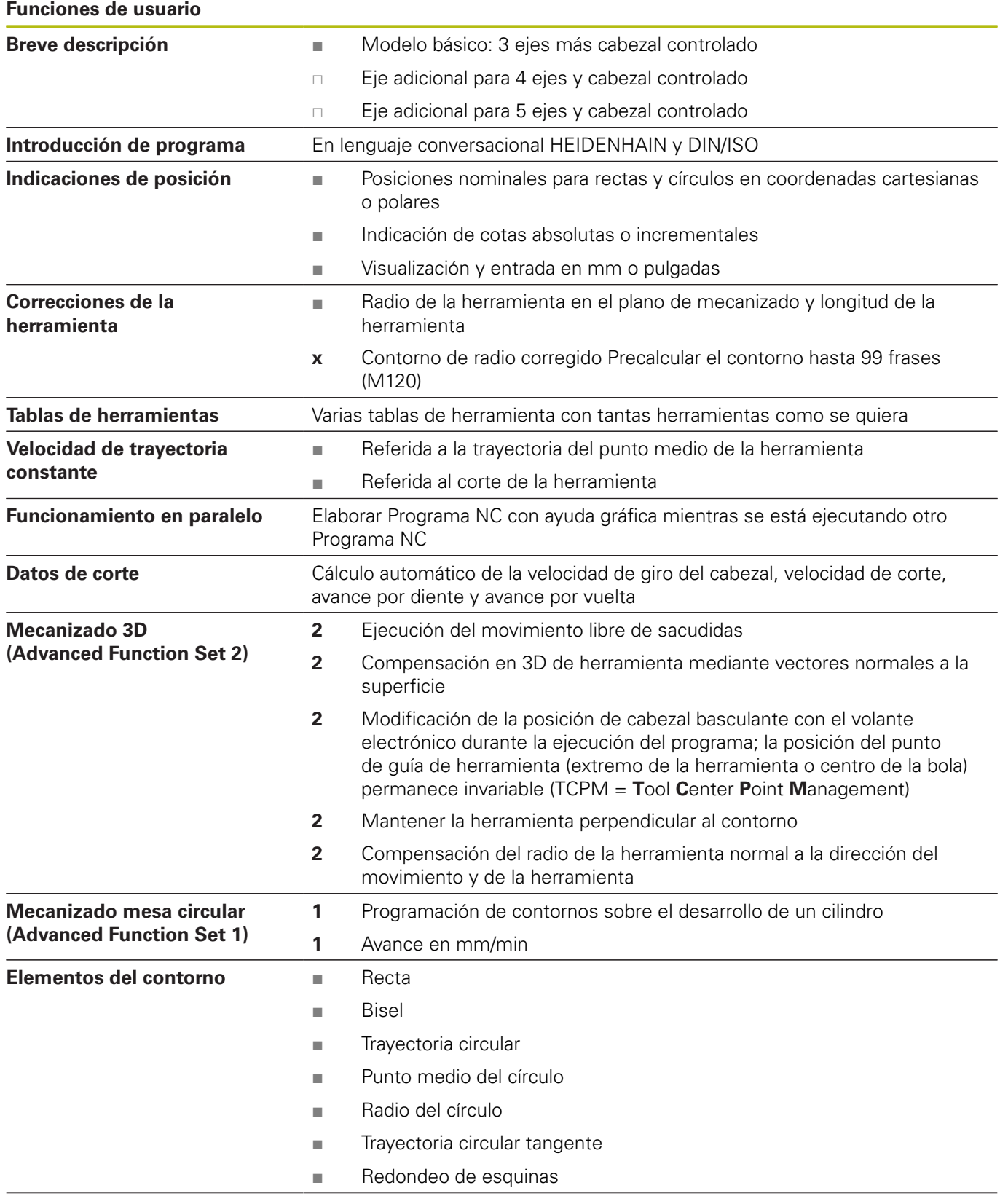

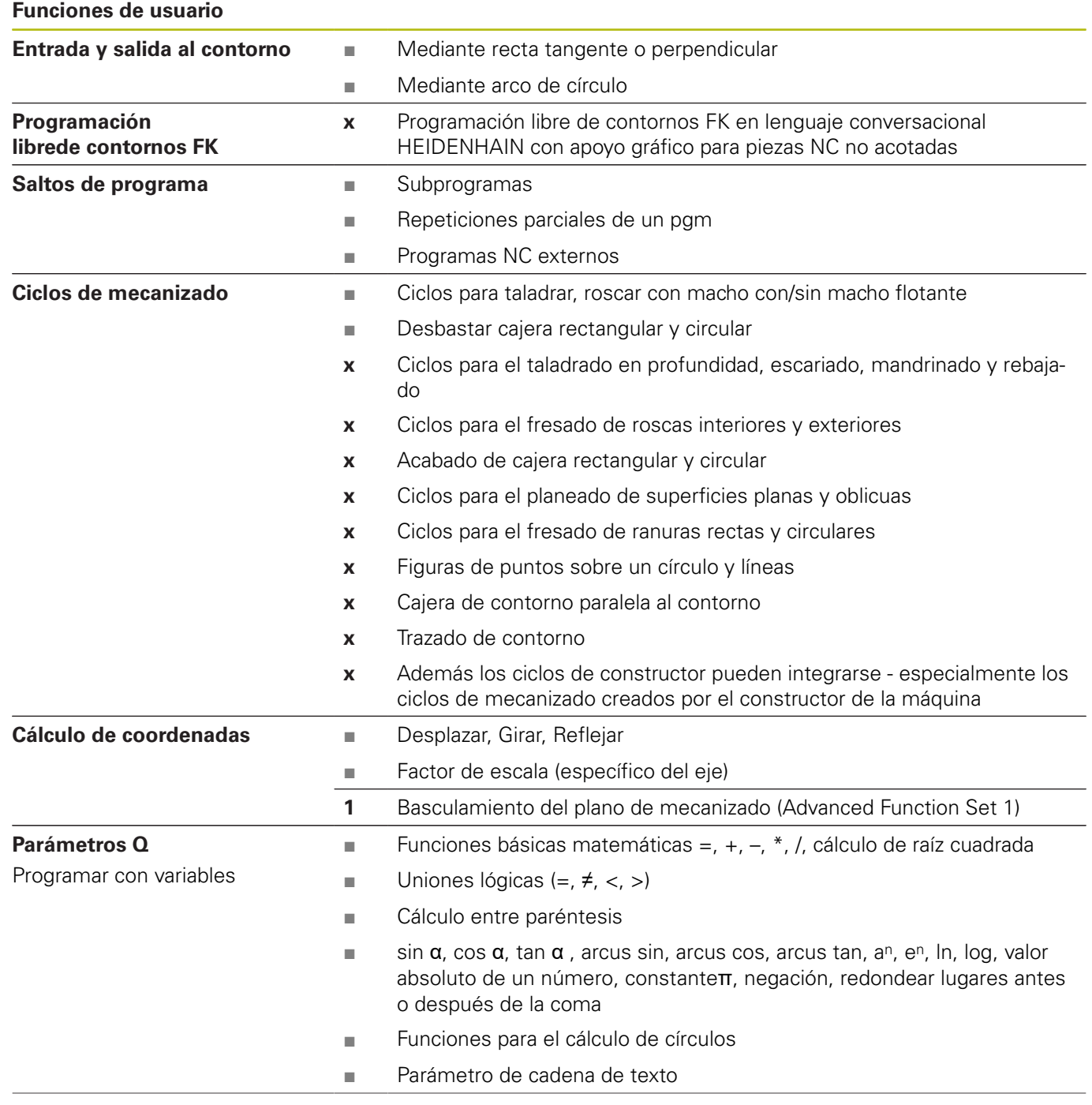

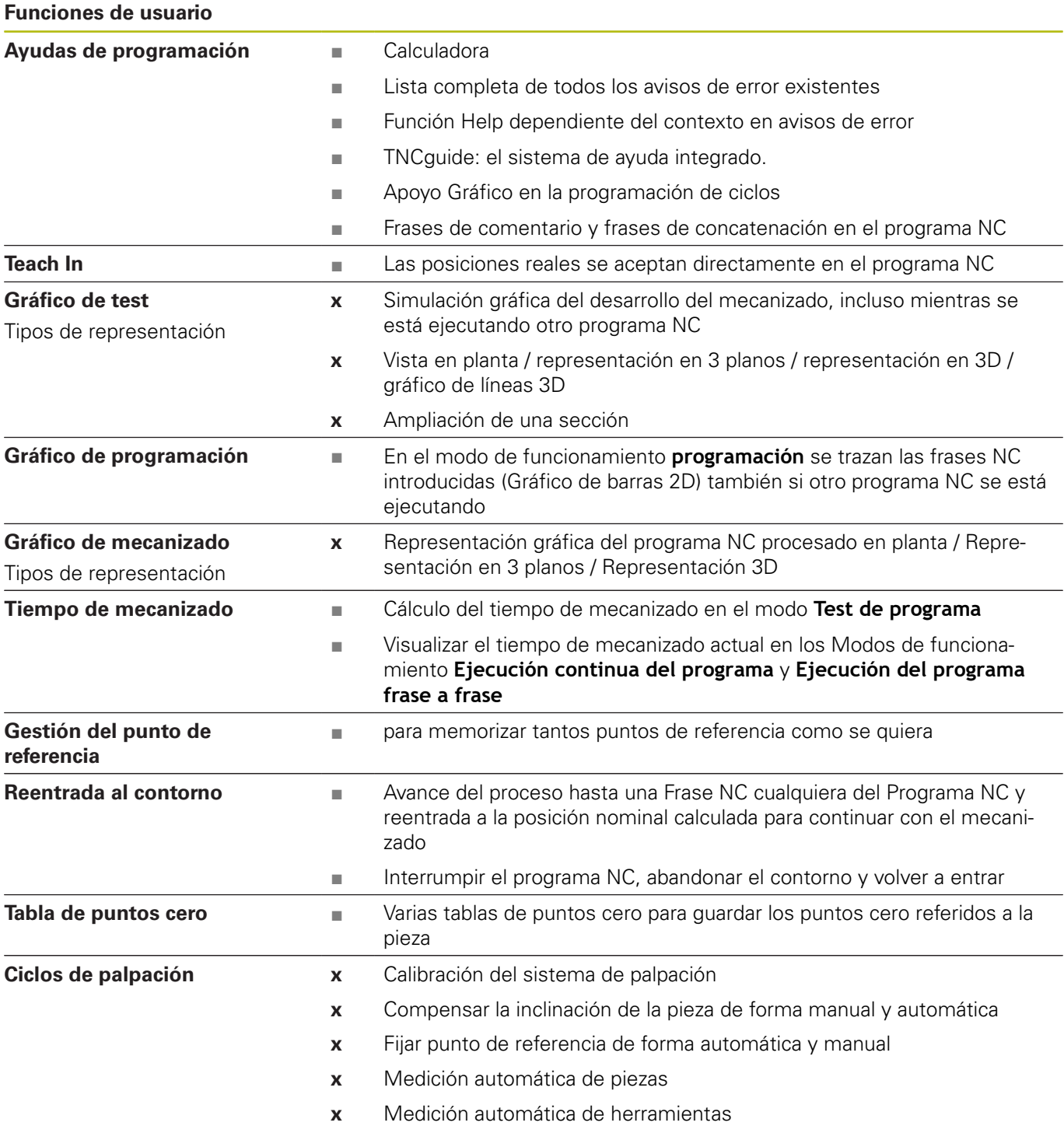

# **Accesorios**

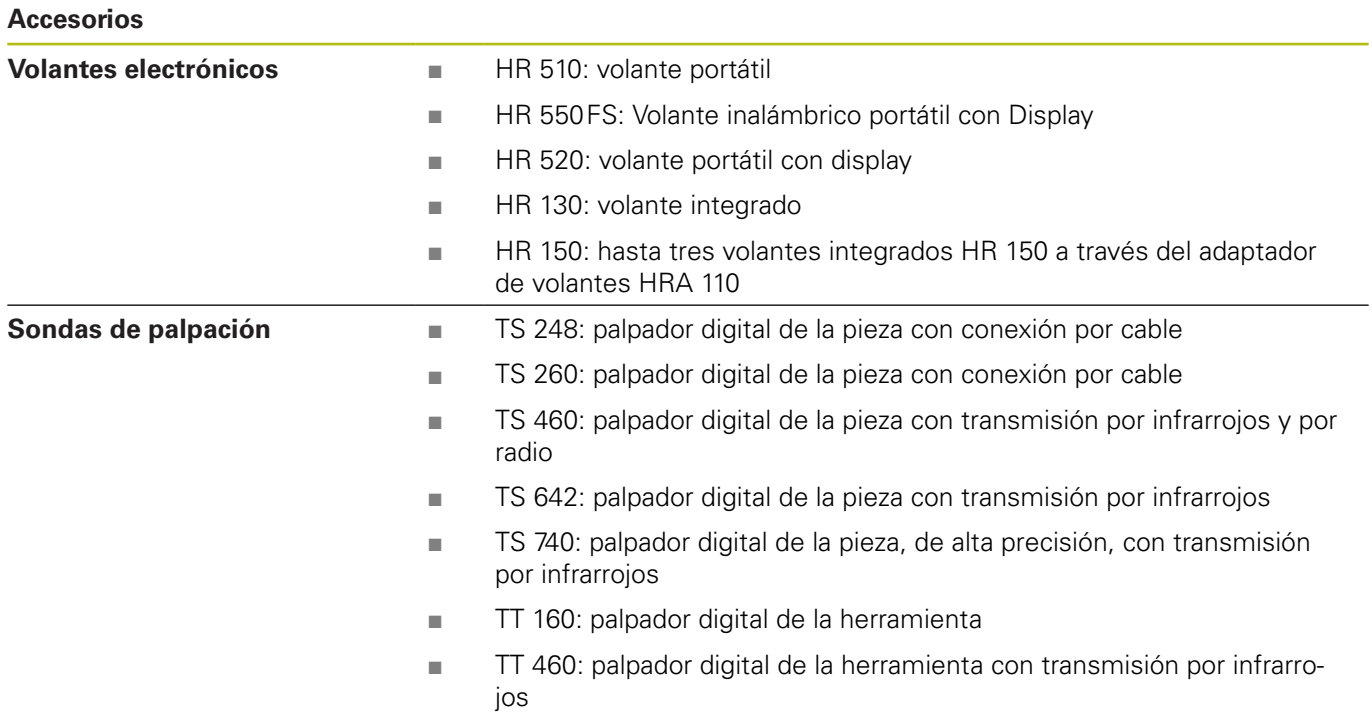

# **12.4 Diferencias entre el TNC 620 y el iTNC 530**

# **Comparación: Datos técnicos**

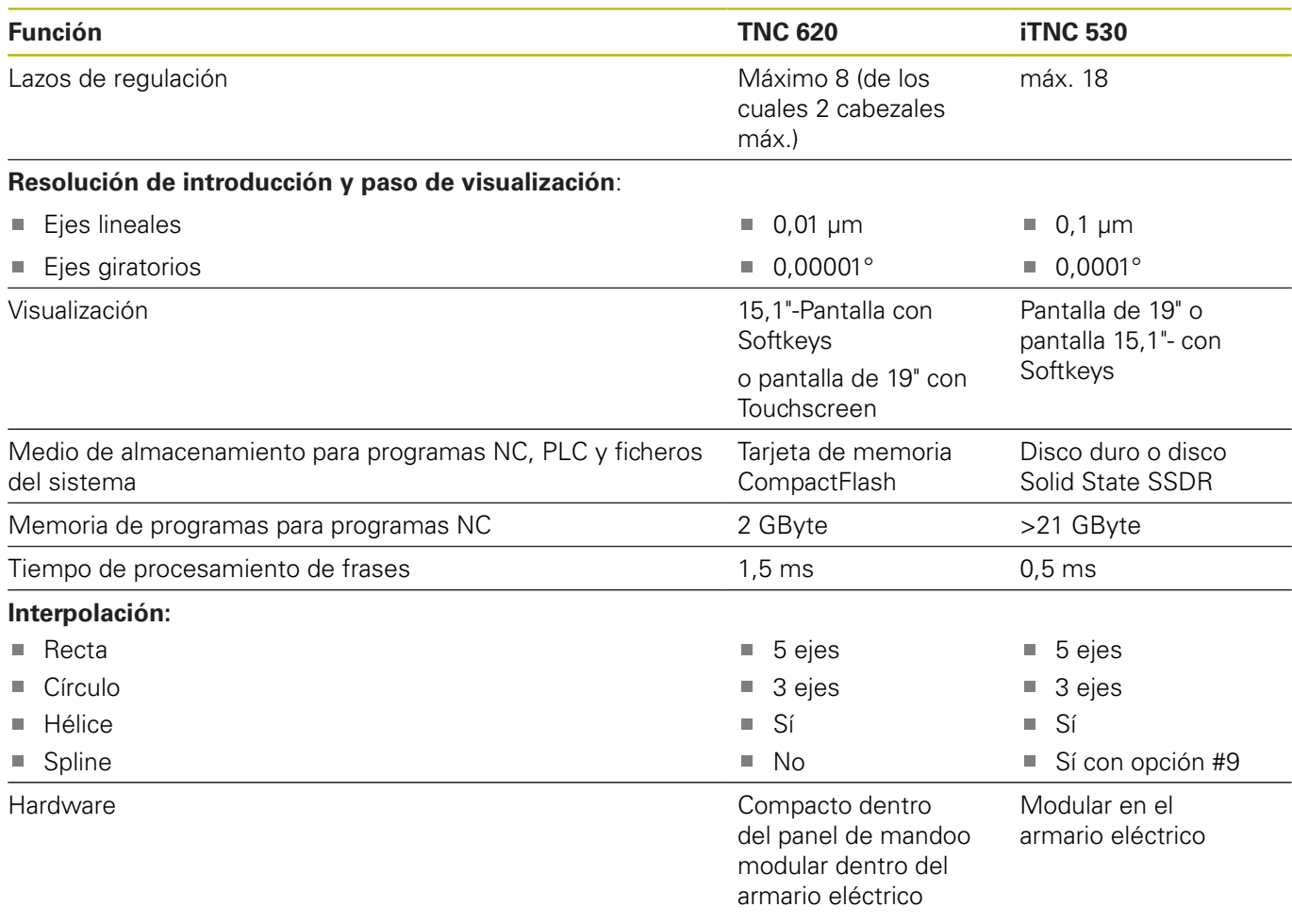

# **Comparación: Interfaz de datos**

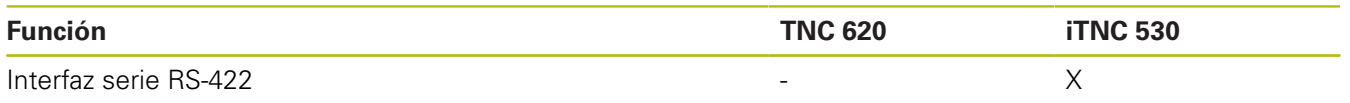

**Información adicional:** ["Establecer interfaces de datos", Página 405](#page-404-0)

# **Comparación: Software PC**

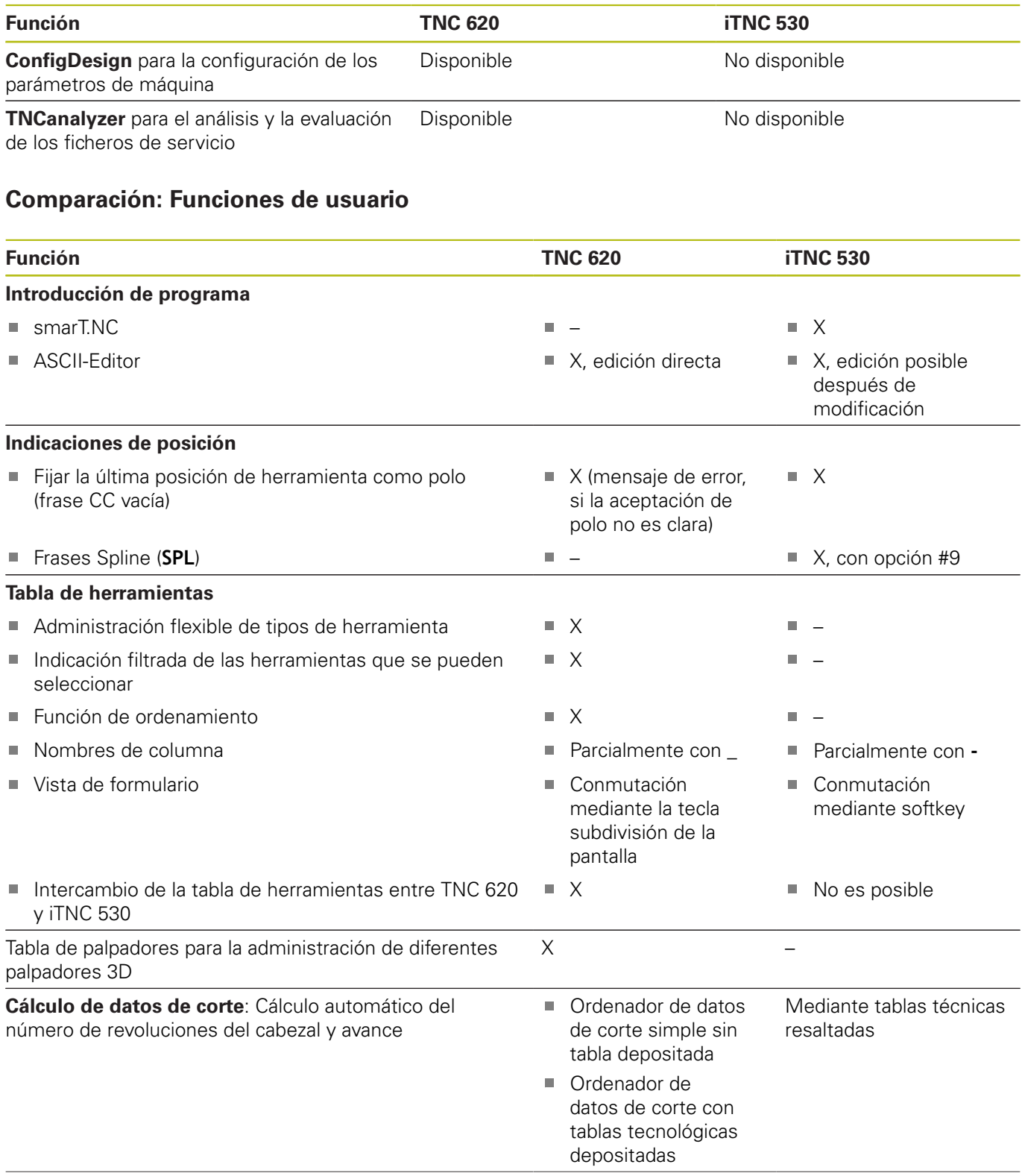

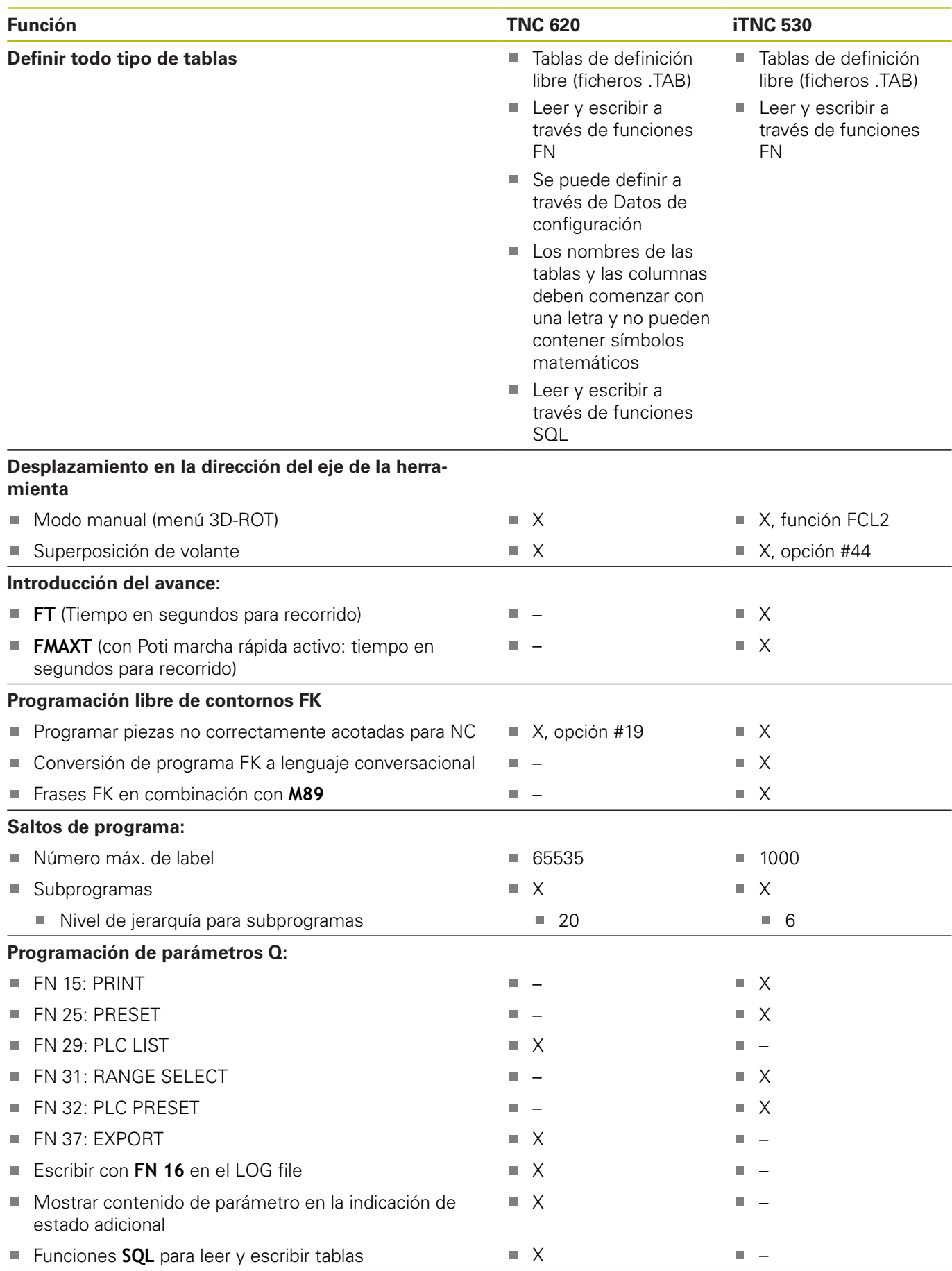

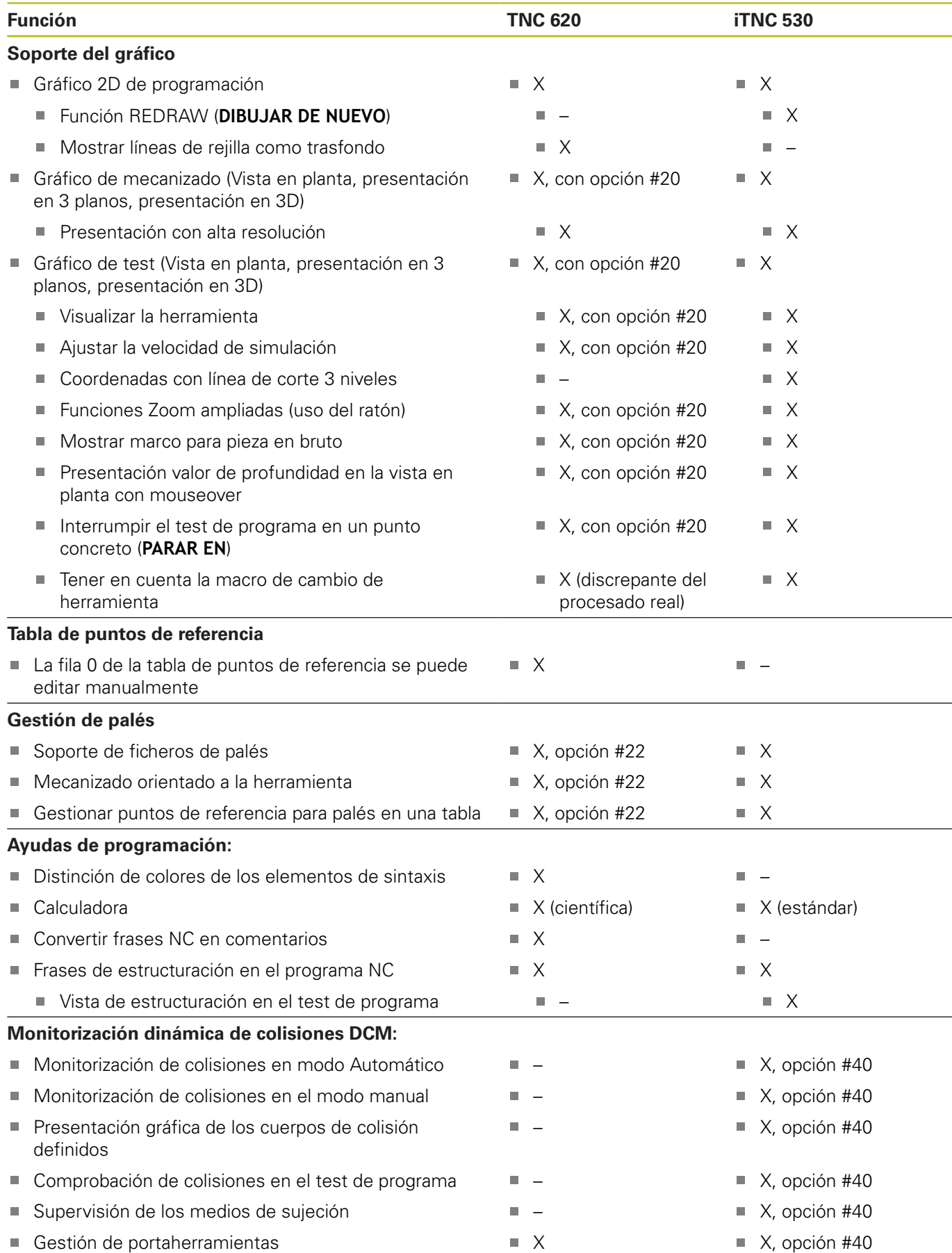

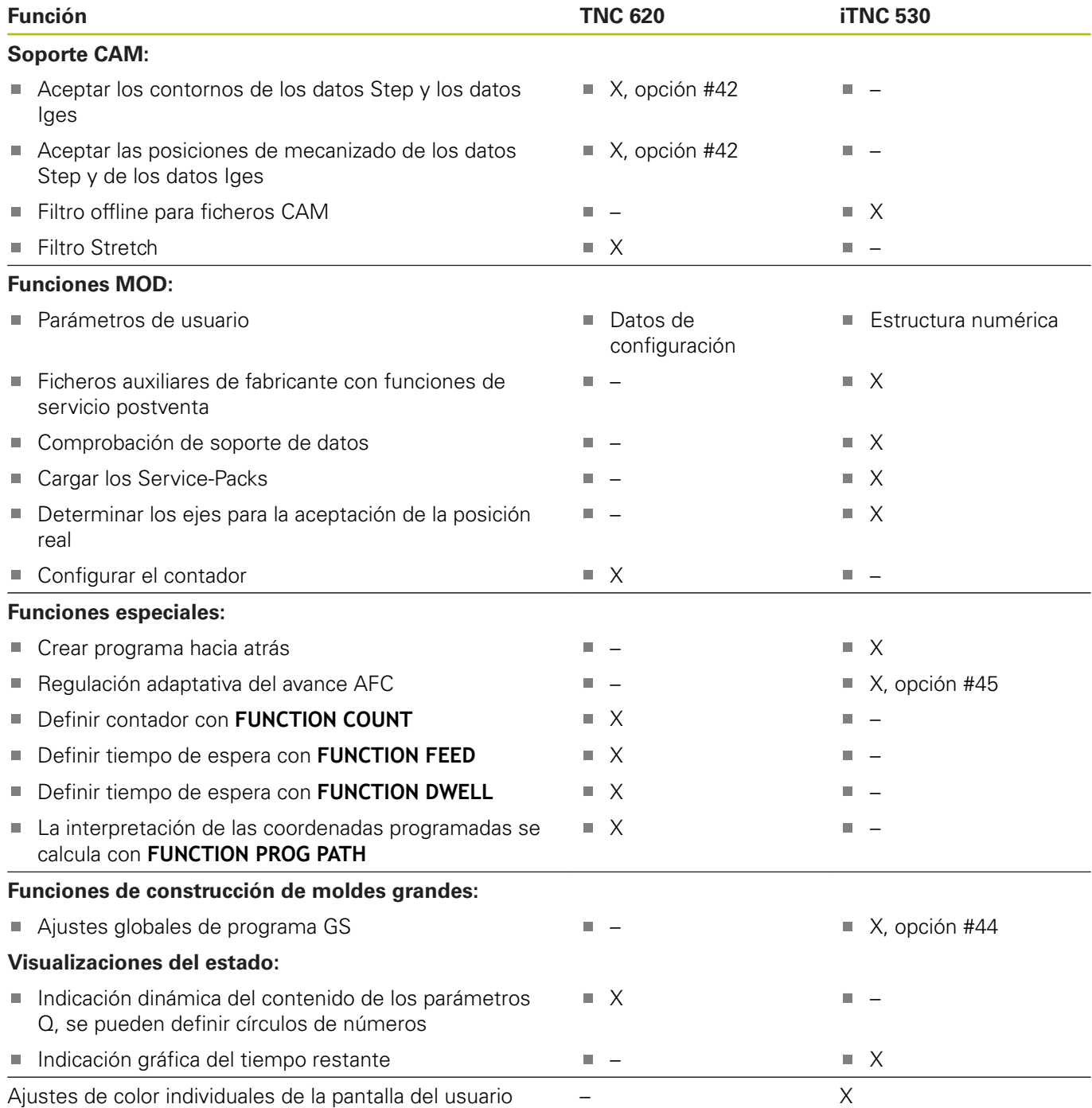

# **Comparación: Ciclos de palpación en los modos de funcionamiento Funcionamiento manual y Volante electrónico**

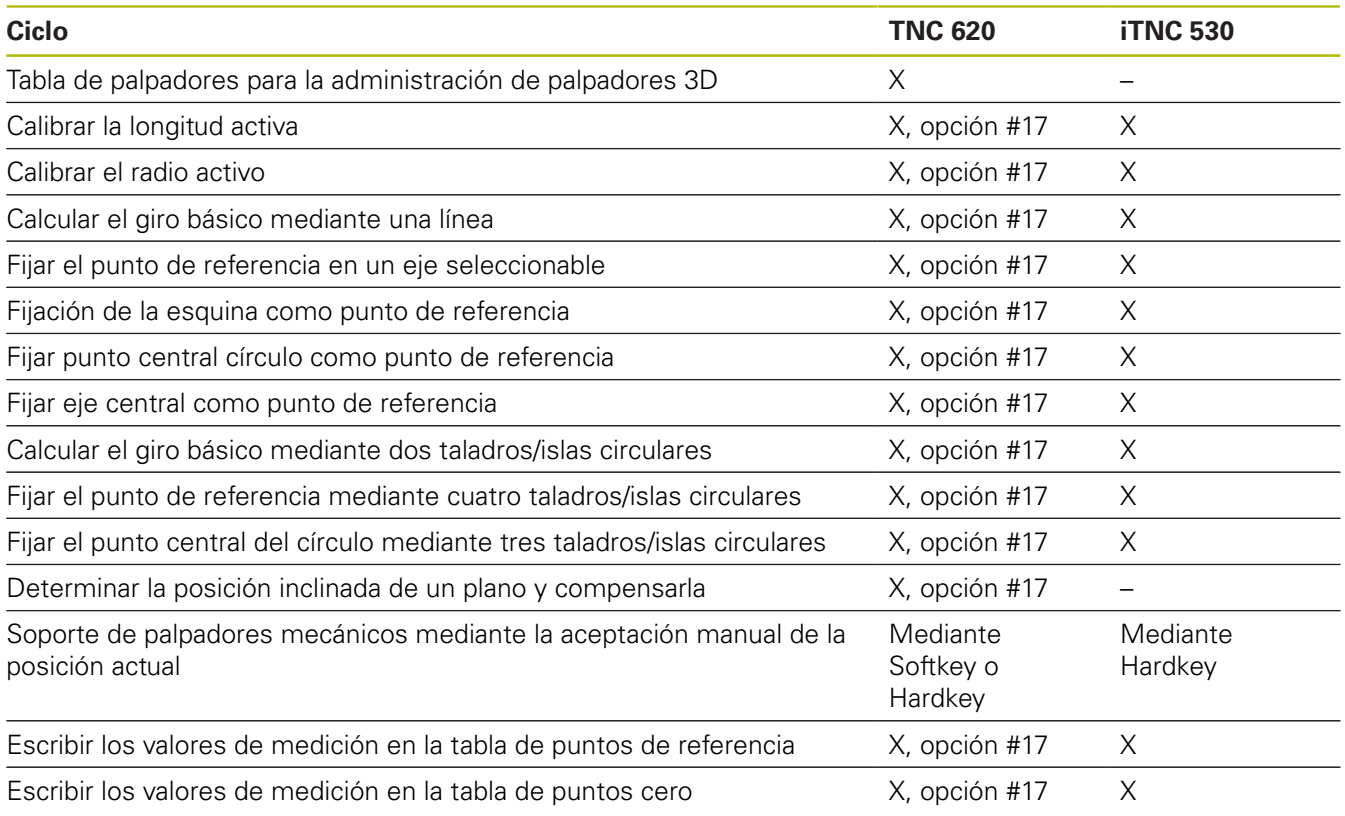

# **Comparación: Diferencias en la programación**

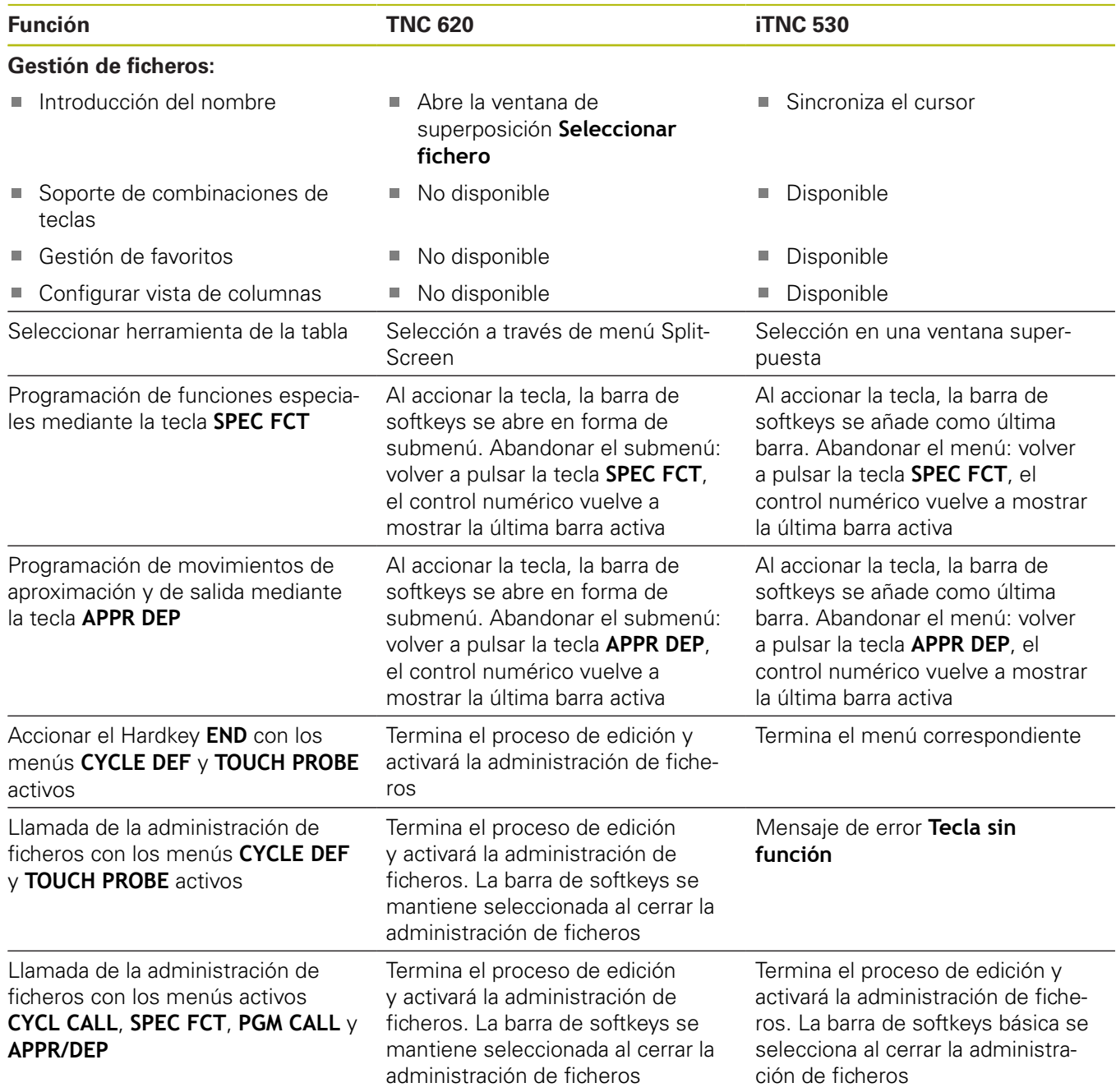
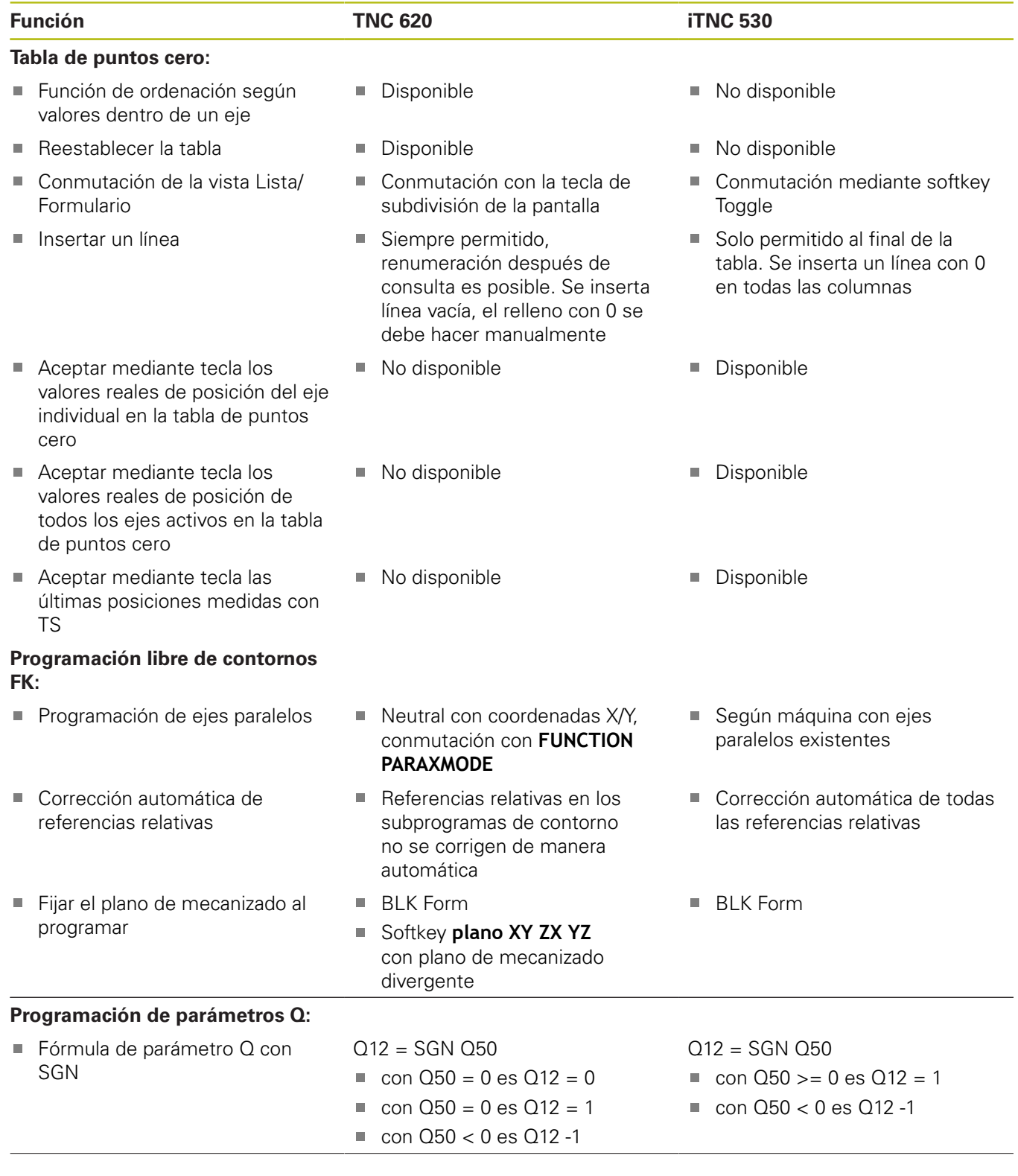

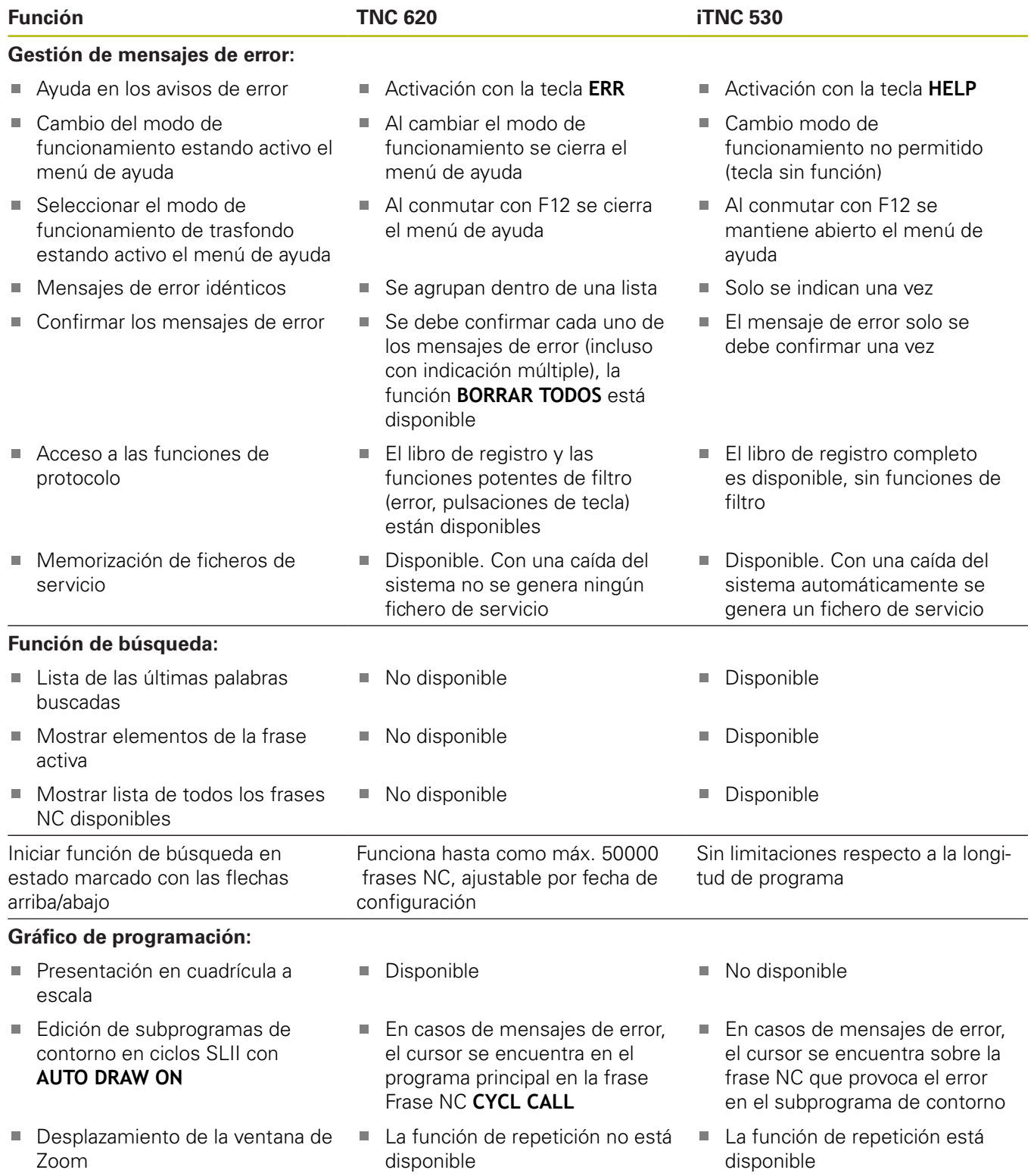

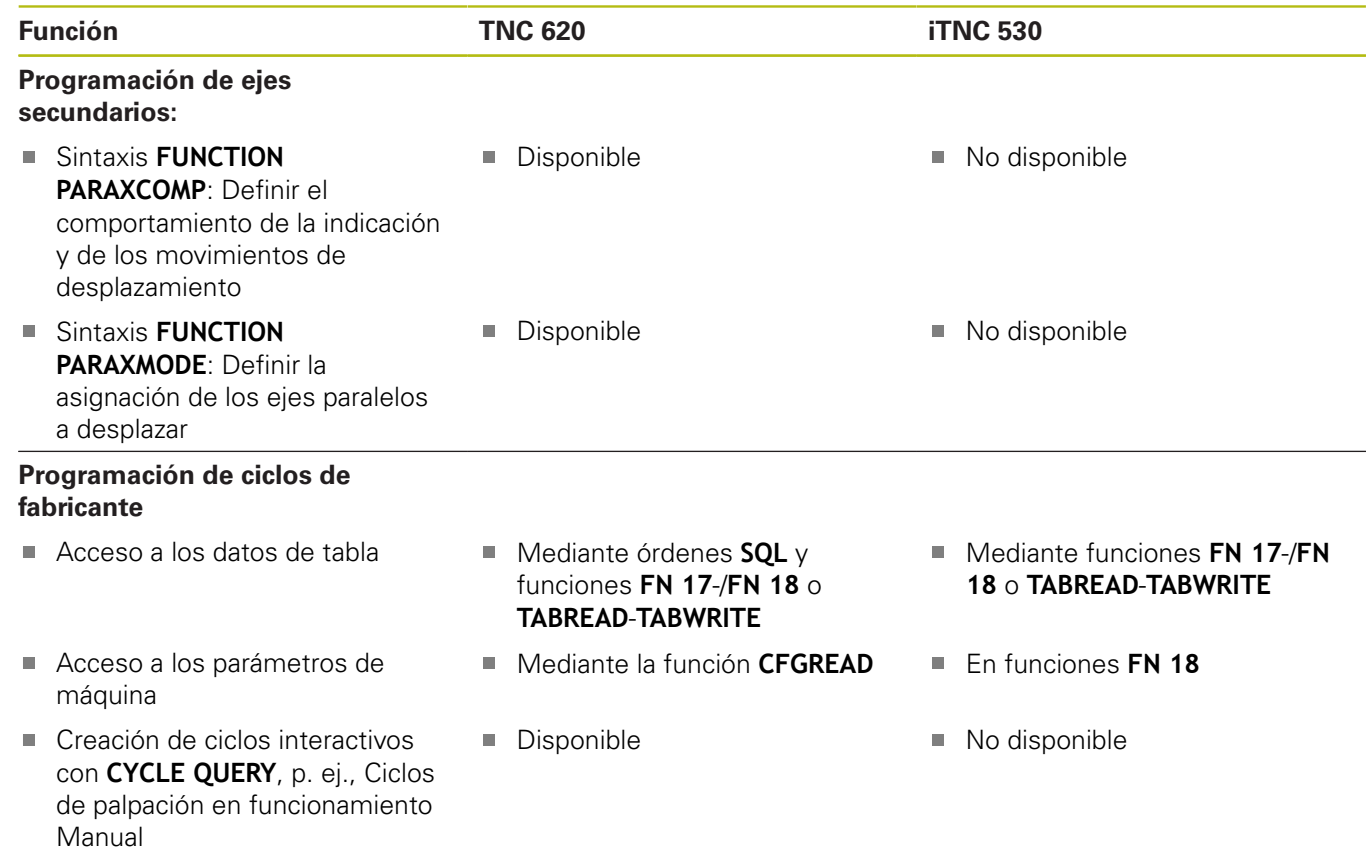

## **Comparación: Diferencias en el test de programa, funciones**

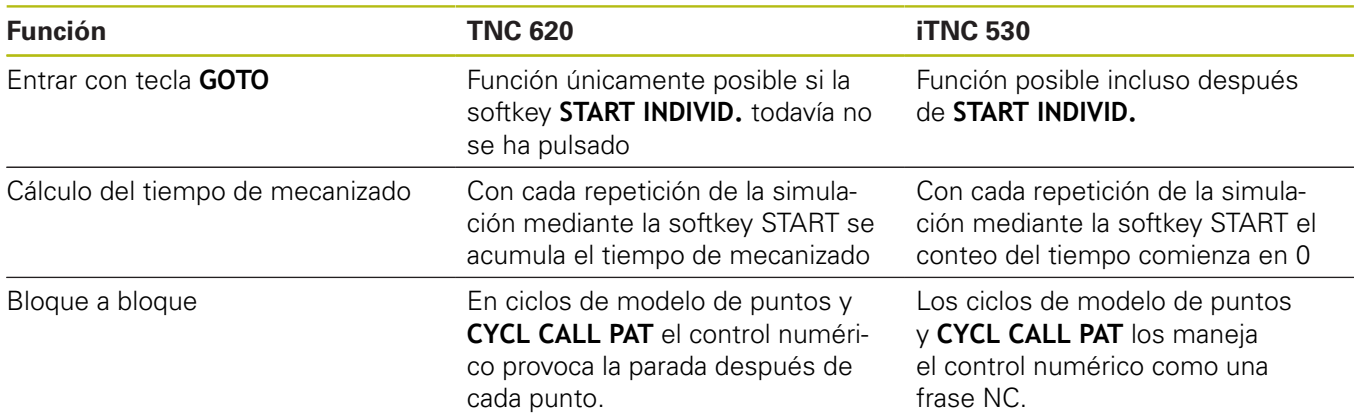

## **Comparación: Diferencias en el test de programa, manejo**

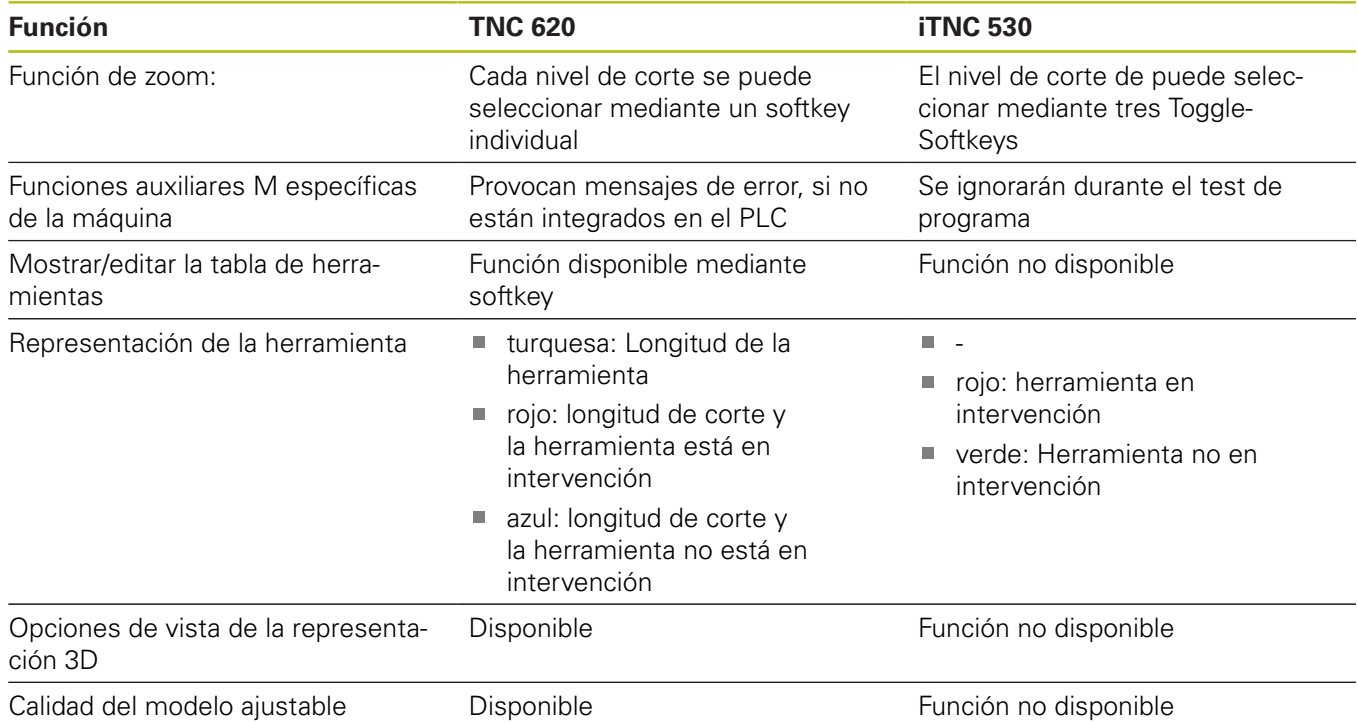

# **Comparación: Diferencias modo manual, funciones**

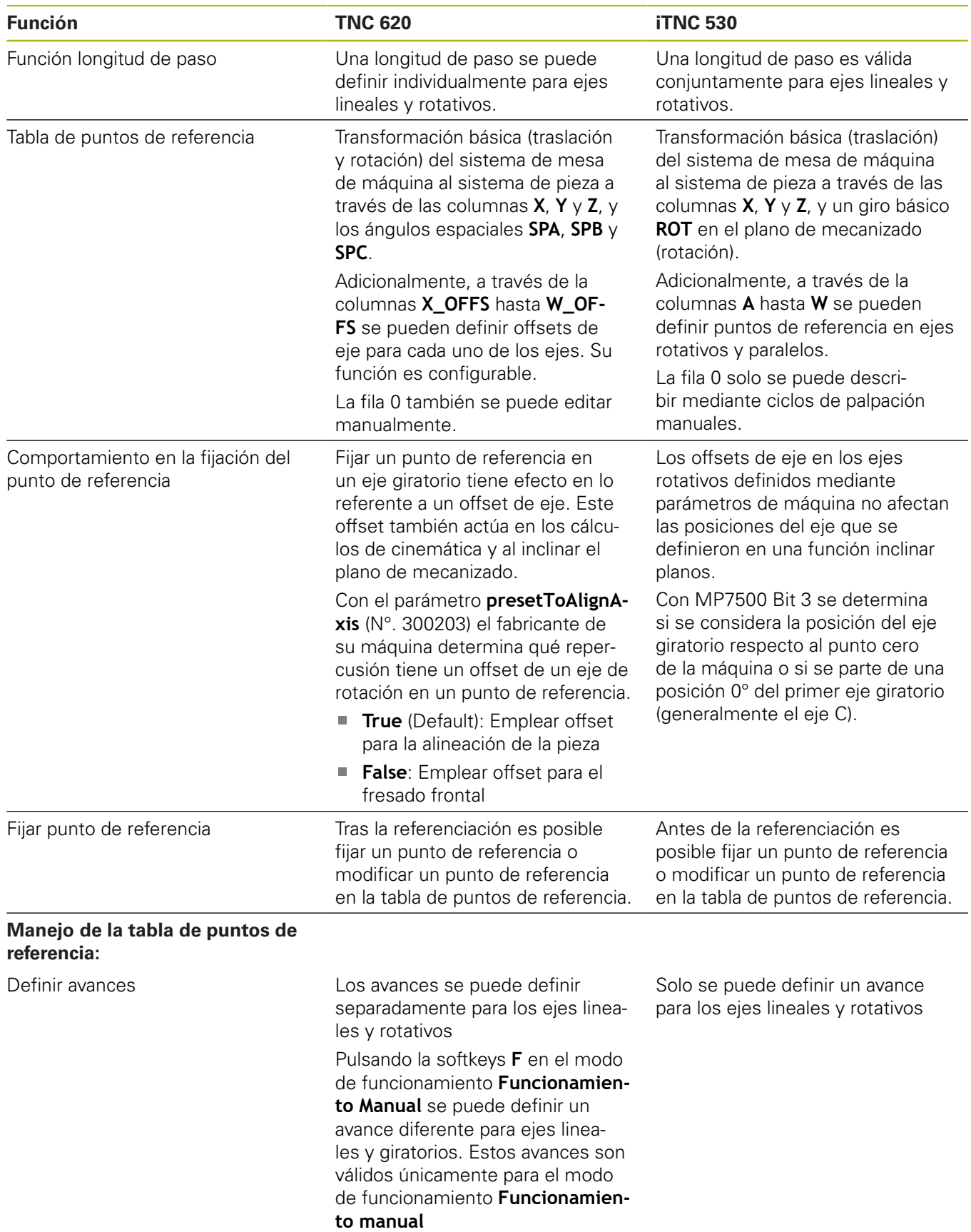

# **Comparación: Diferencias modo manual, manejo**

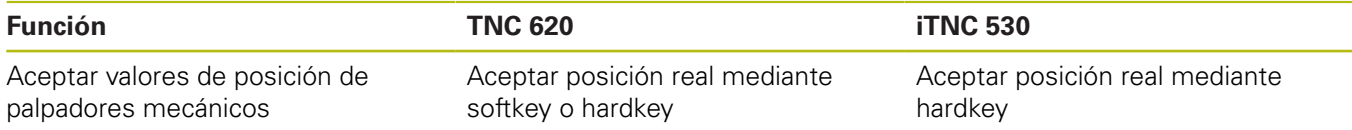

# **Comparación: diferencias en la ejecución, manejo**

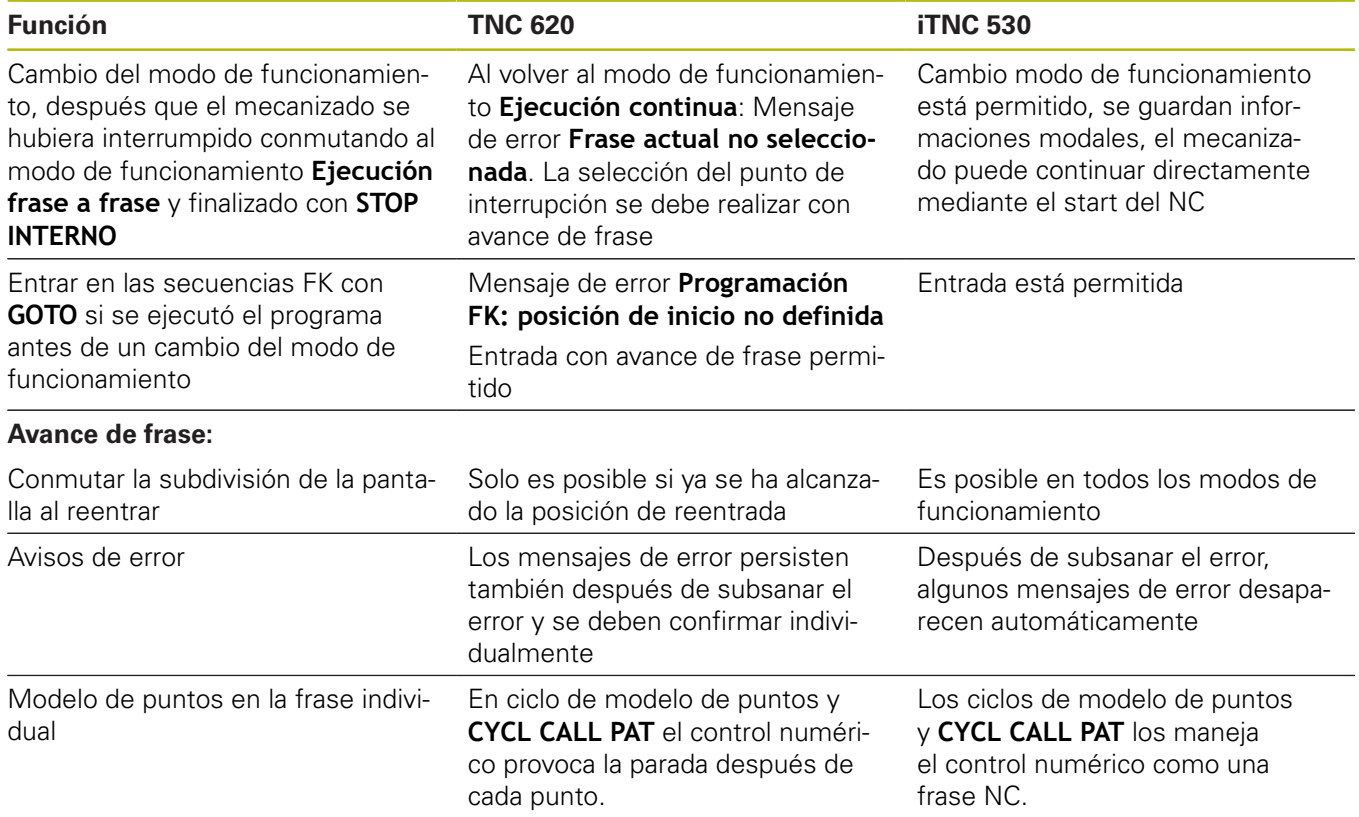

## **Comparación: diferencias en la ejecución, movimientos de desplazamiento**

# **INDICACIÓN**

## **¡Atención: Peligro de colisión!**

Los programas NC creados en controles numéricos antiguos pueden provocar desplazamientos del eje discrepantes o mensajes de error en los controles numéricos actuales. Durante el mecanizado existe riesgo de colisión.

- Comprobar el programa NC o un segmento del programa mediante la simulación gráfica
- Probar con cuidado el programa NC o el segmento del programa en el modo de funcionamiento **Ejecución frase a frase**
- Tener en cuenta las siguientes diferencias conocidas (dado el caso, lista siguiente incompleta)

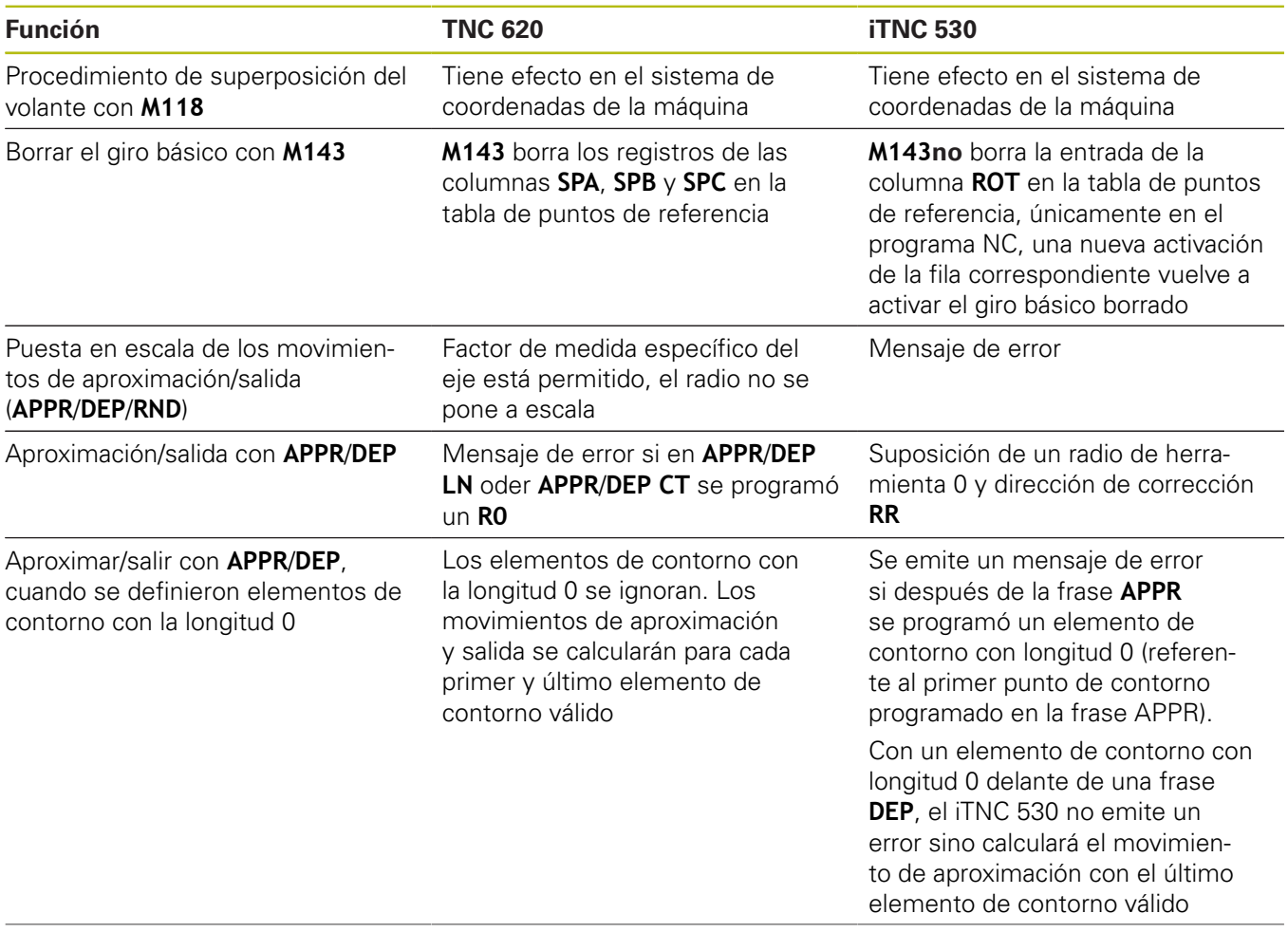

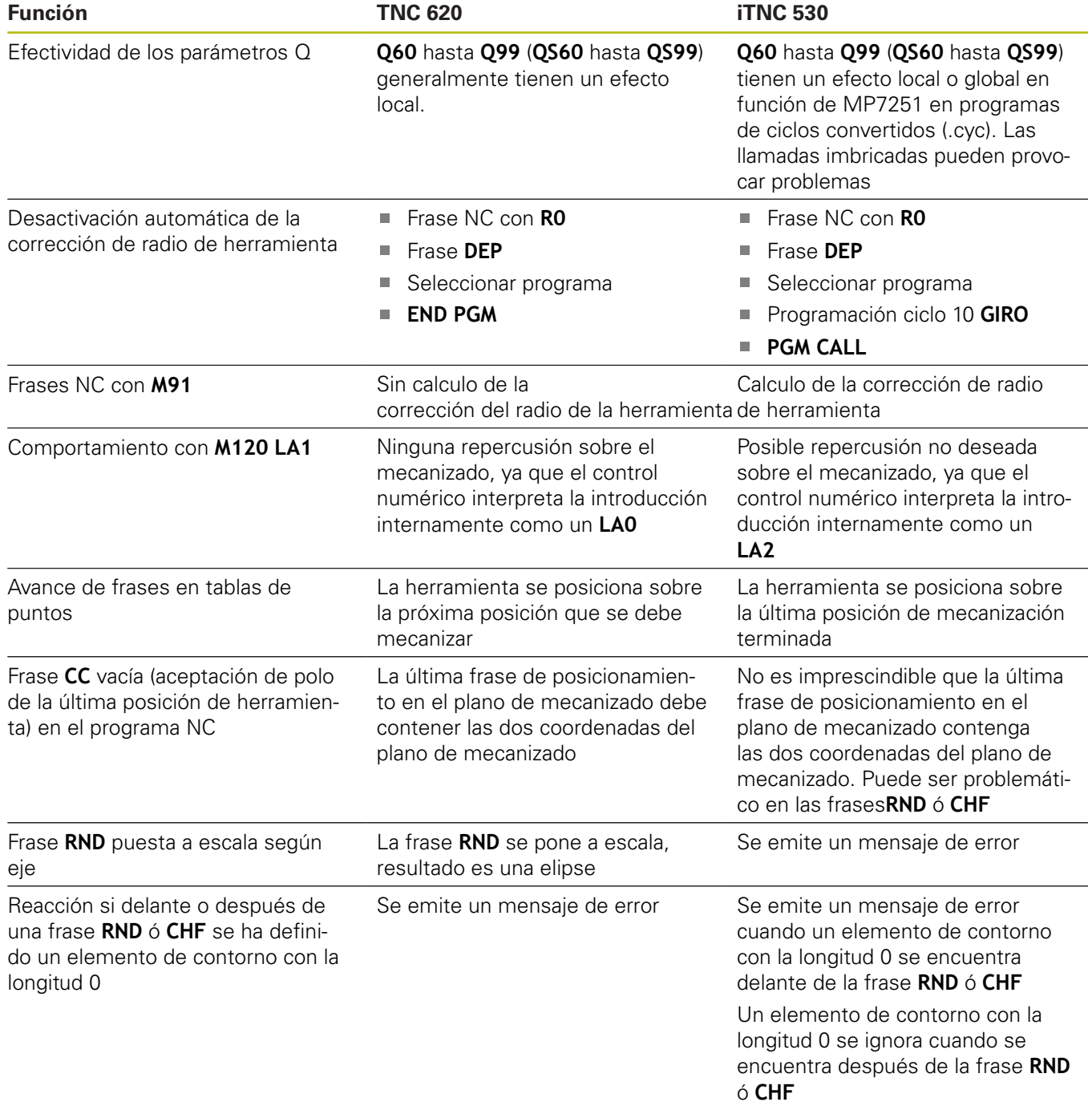

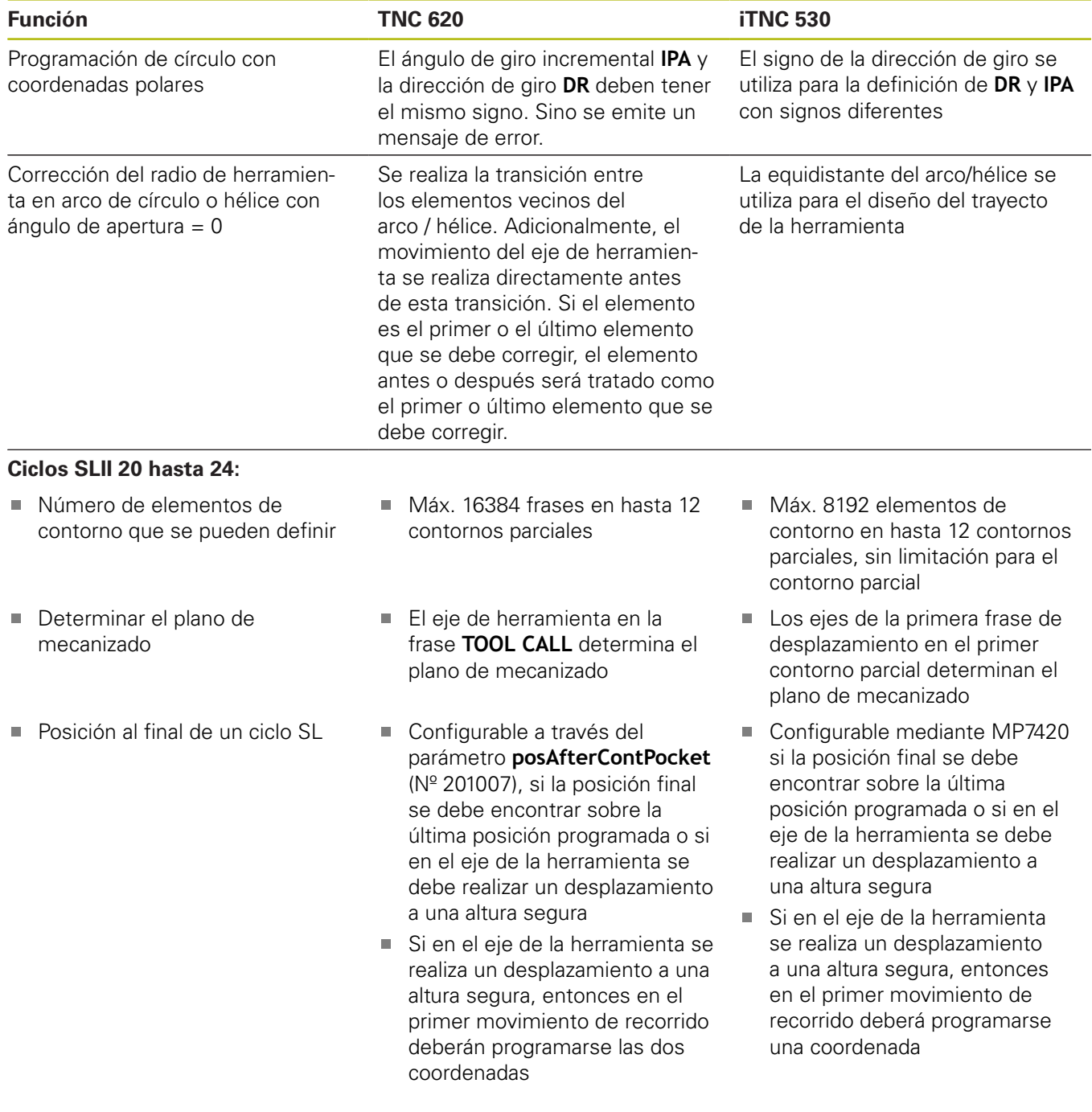

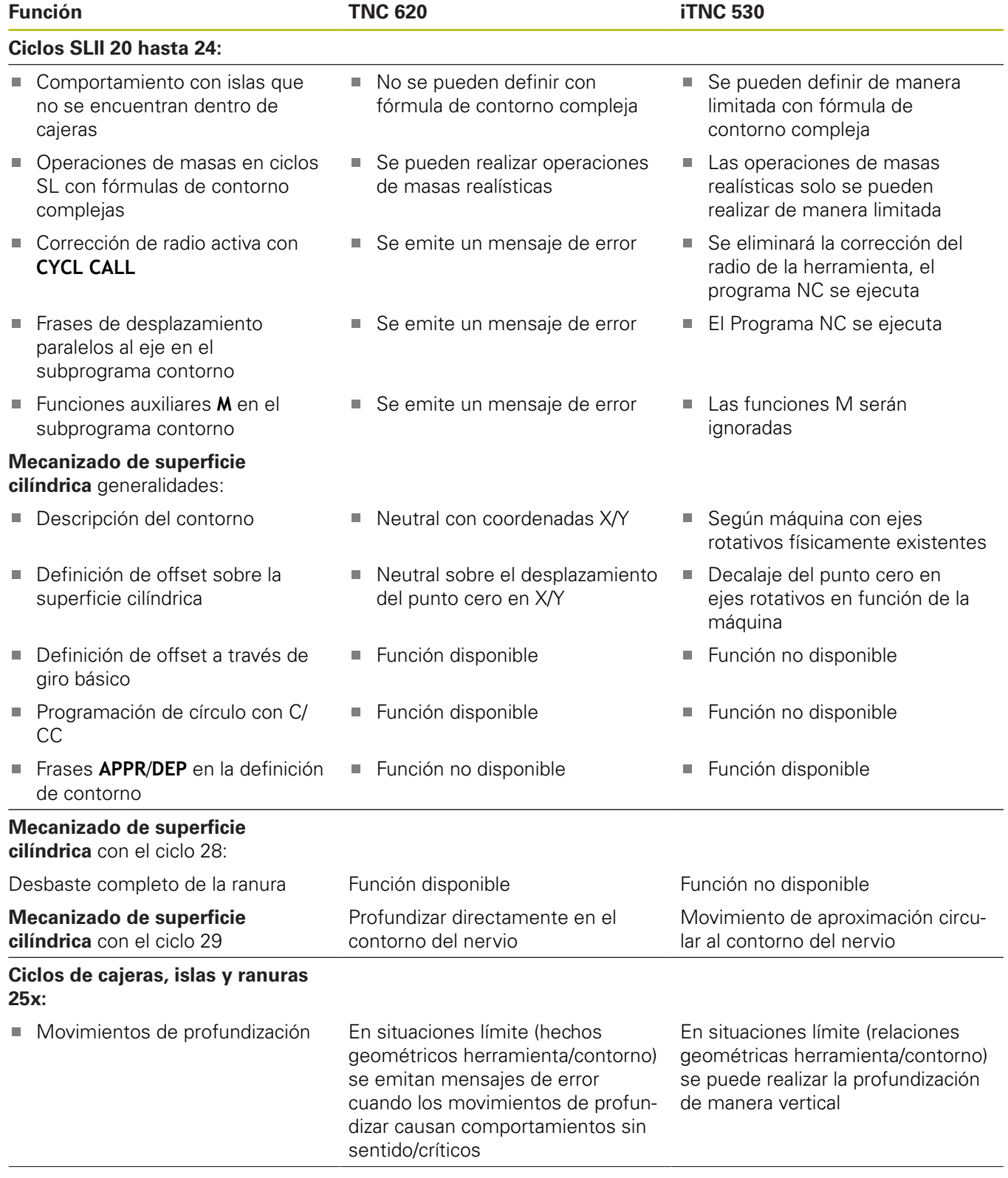

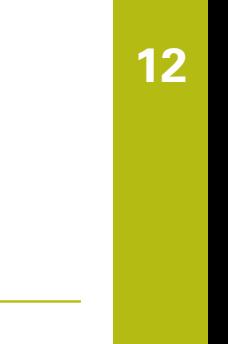

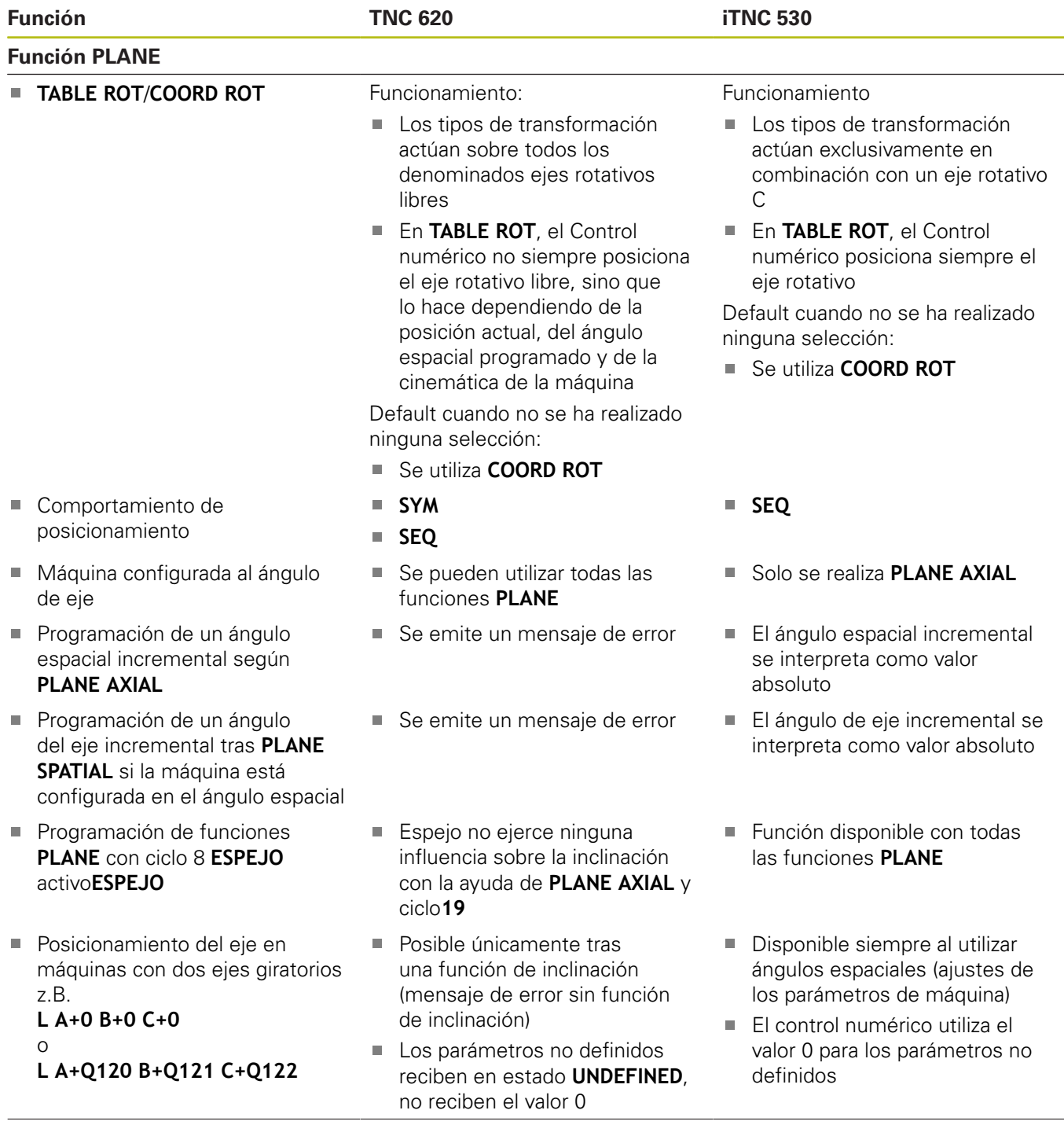

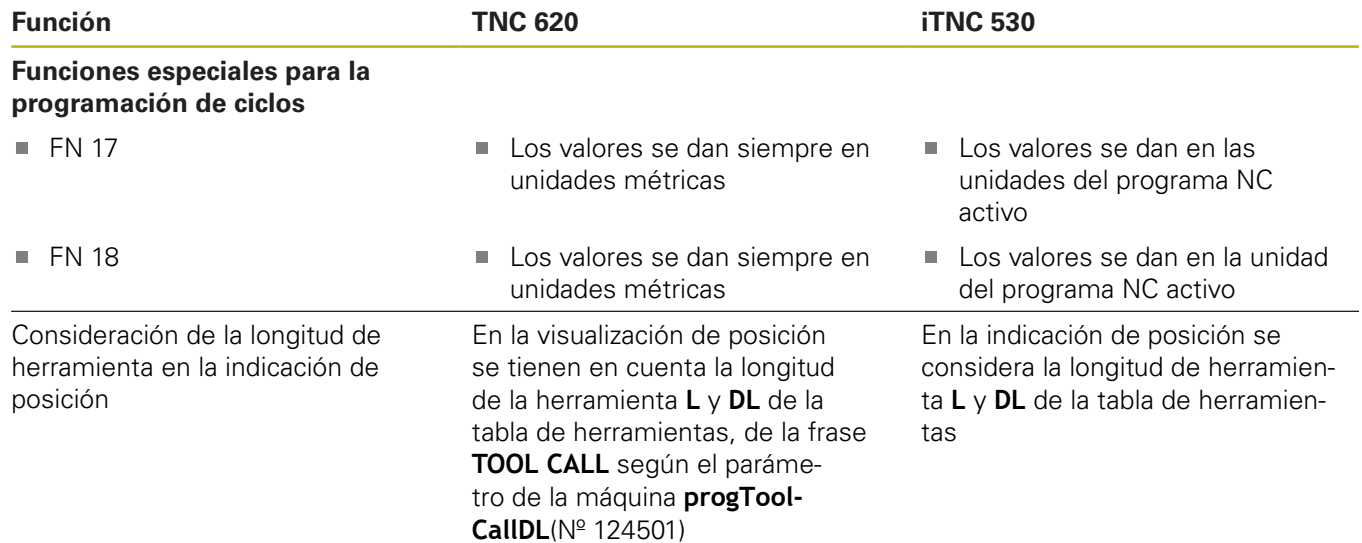

# **Comparación: Diferencias en el modo MDI**

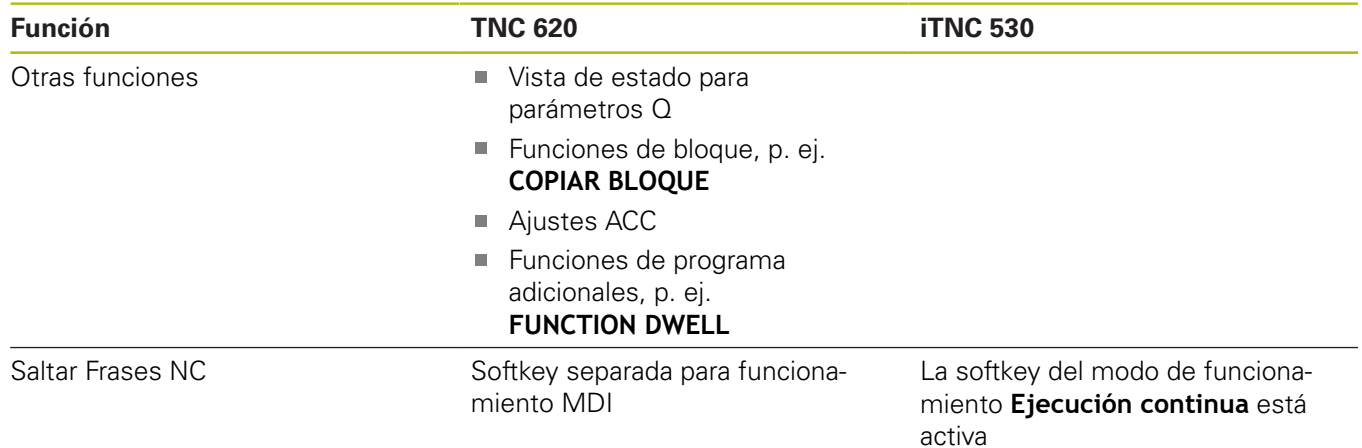

# **Comparación: diferencias en el puesto de programación**

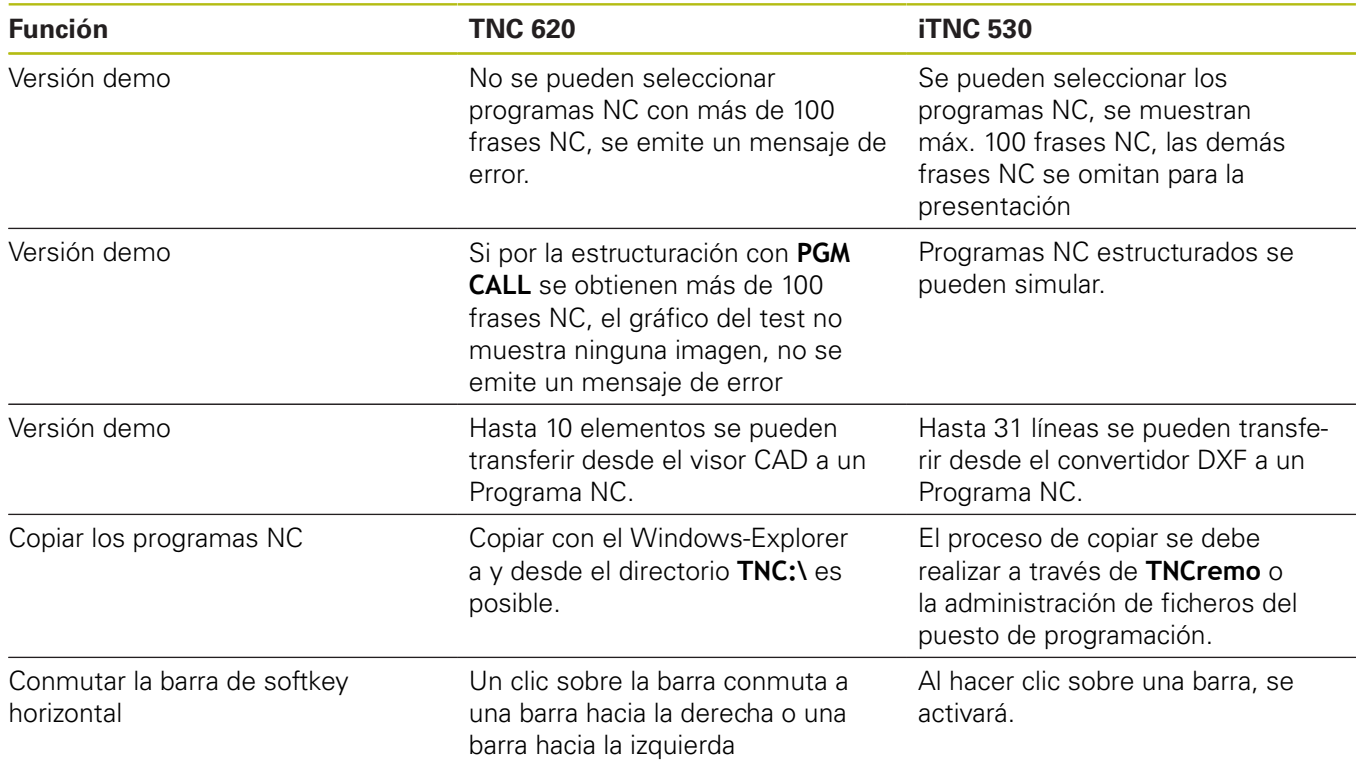

# **Índice**

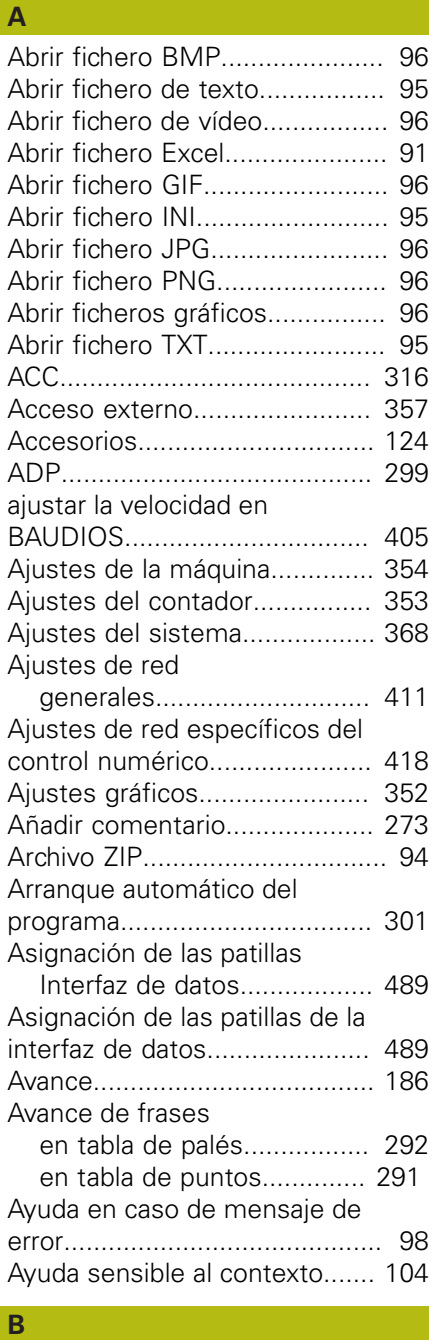

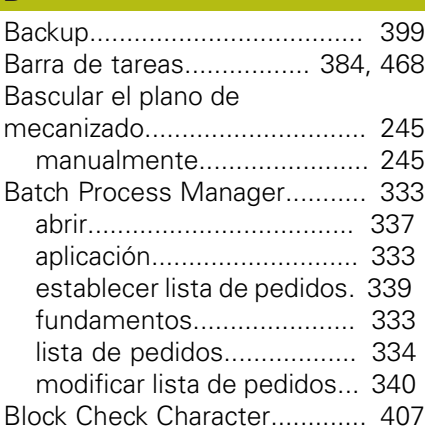

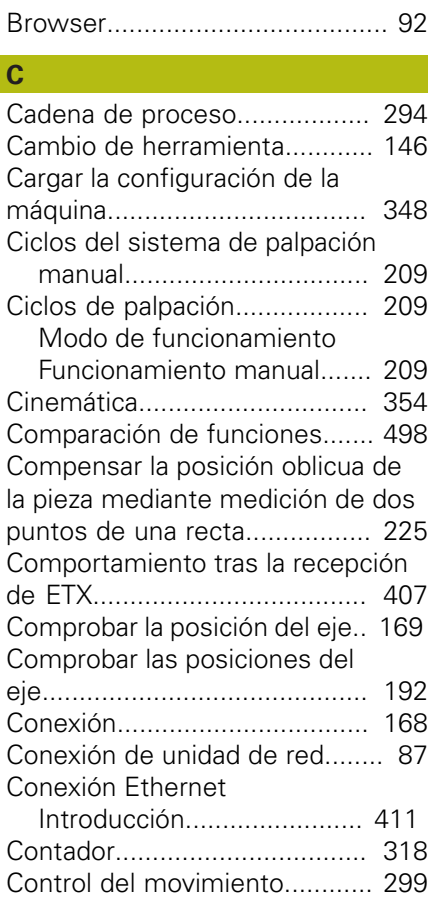

## **D**

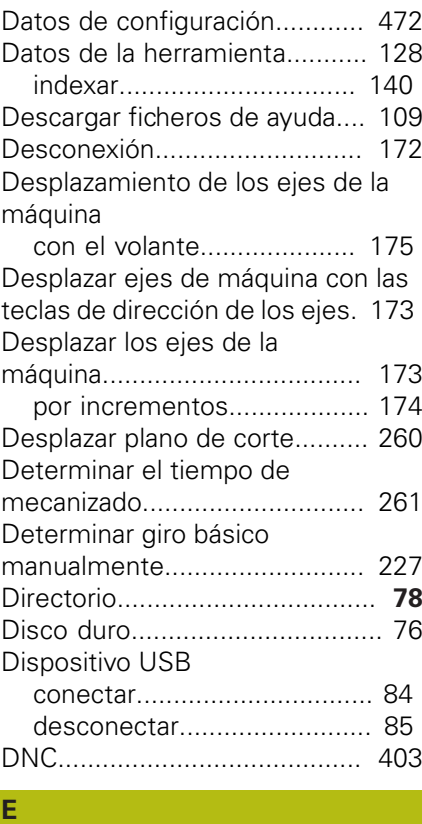

[Editar la gestión de](#page-152-0)

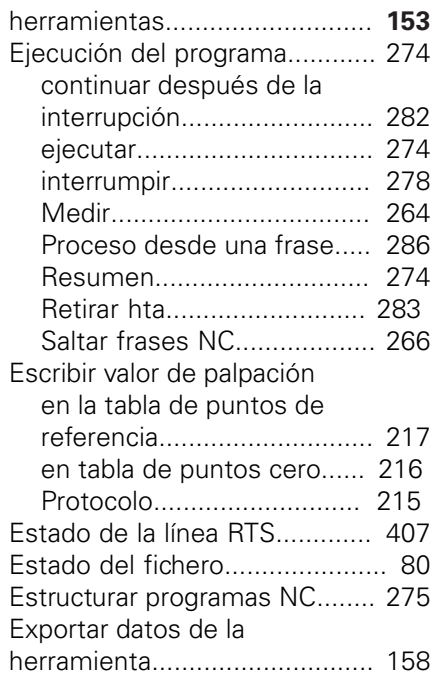

## **F**

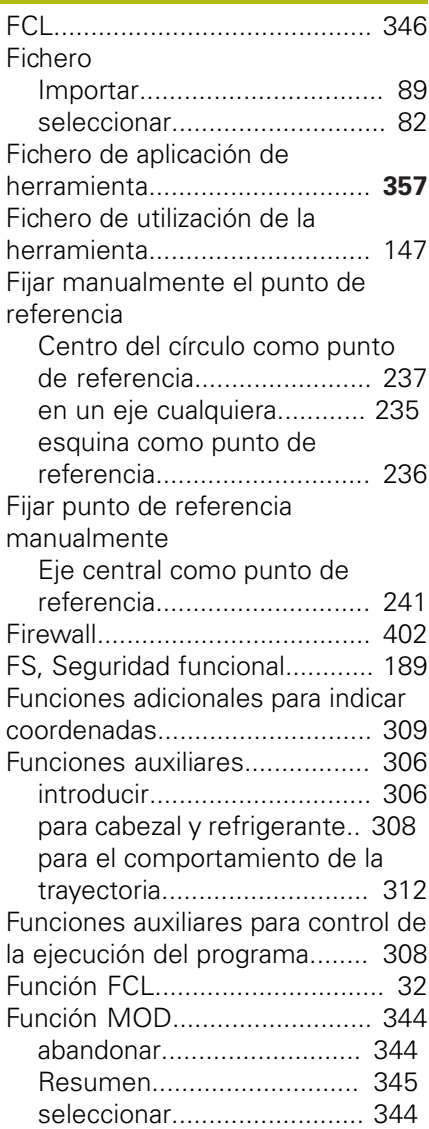

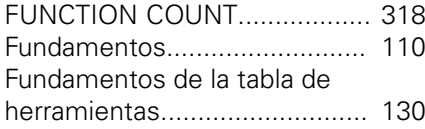

## **G**

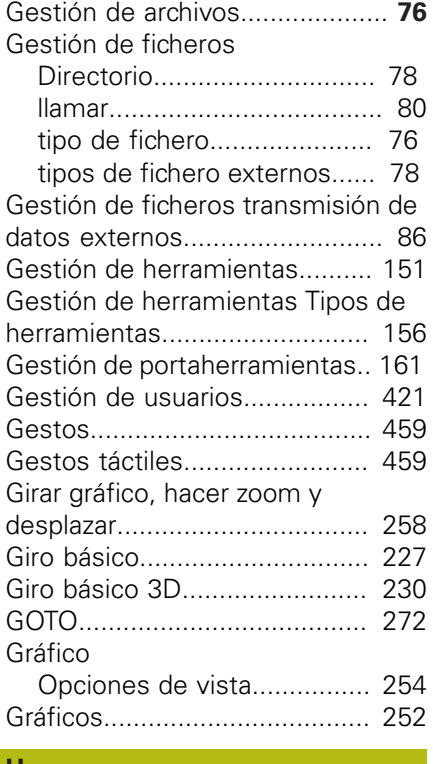

#### **H**

[Herramienta indexada.](#page-130-0)............. [131](#page-130-0)

# **I**

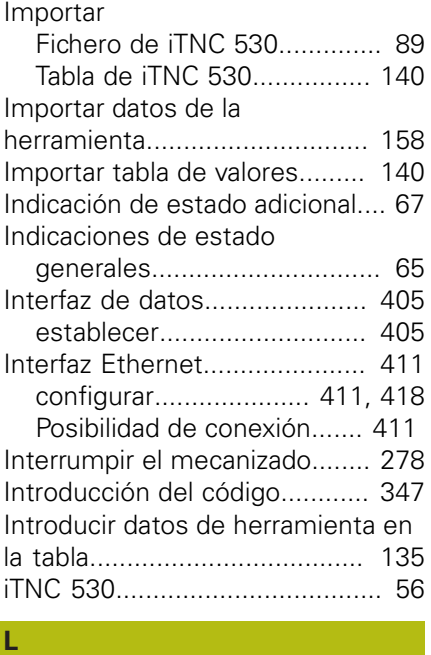

## [Límites del desplazamiento.](#page-354-0)..... [355](#page-354-0) [Llamar la gestión de](#page-151-0) [herramientas.](#page-151-0)........................... [152](#page-151-0)

[Longitud de la herramienta](#page-127-1)....... [128](#page-127-1)

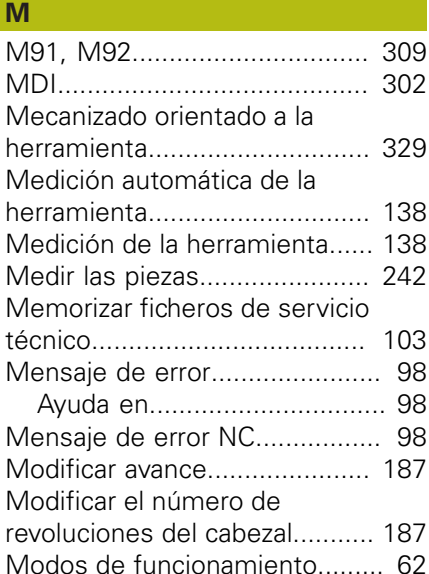

#### **N**

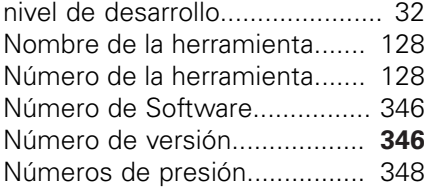

**P**

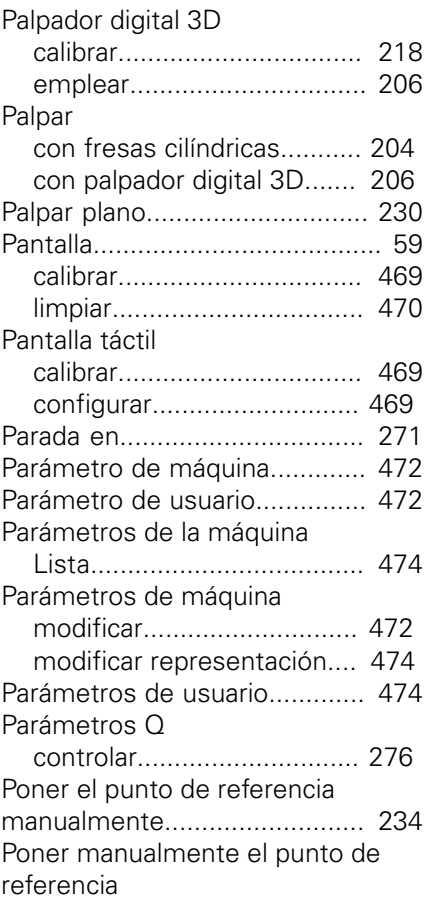

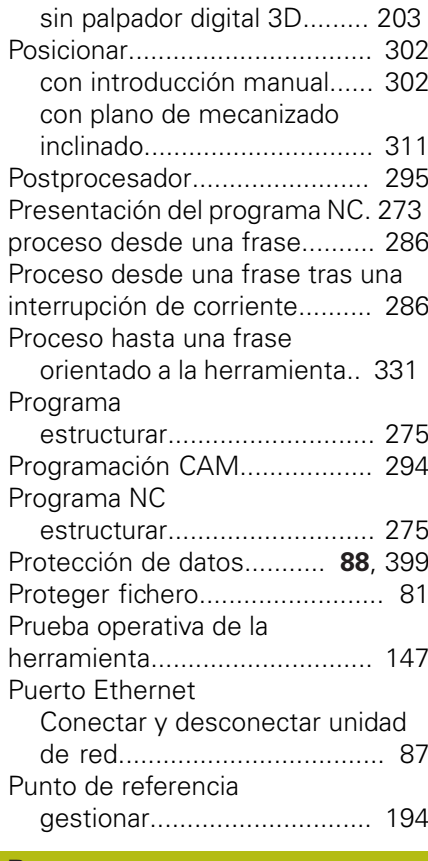

#### **R**

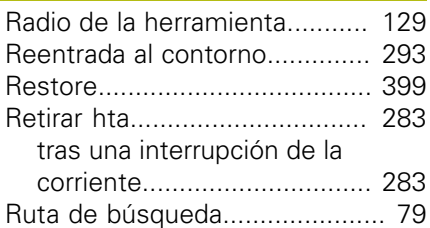

### **S**

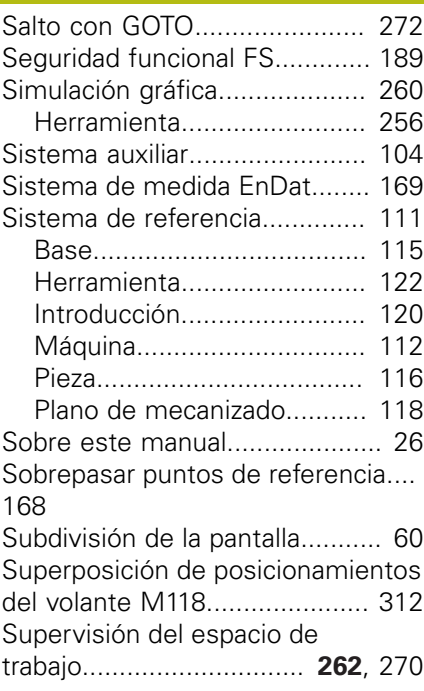

[Supresión de vibraciones.](#page-315-0)........ [316](#page-315-0)

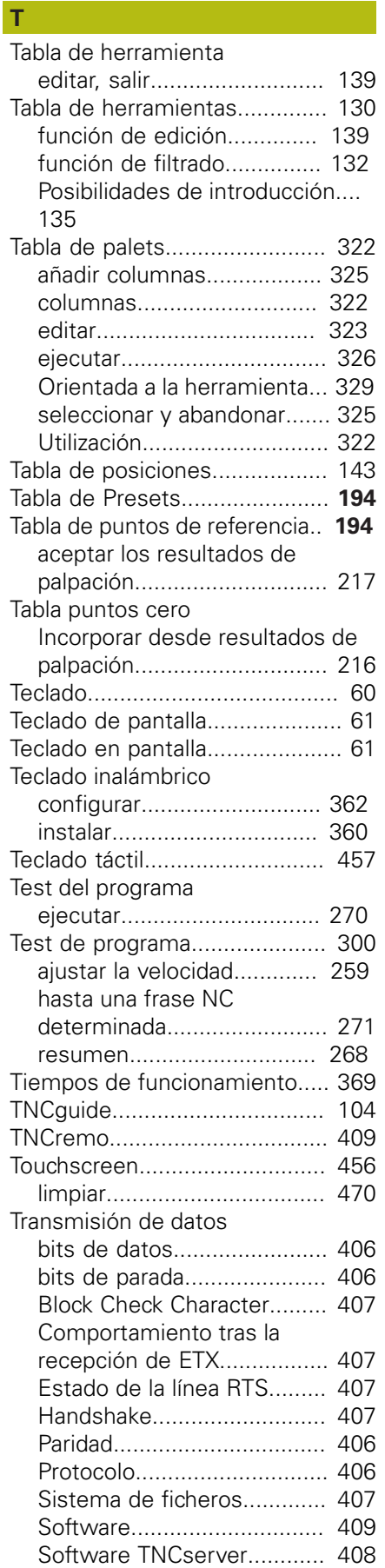

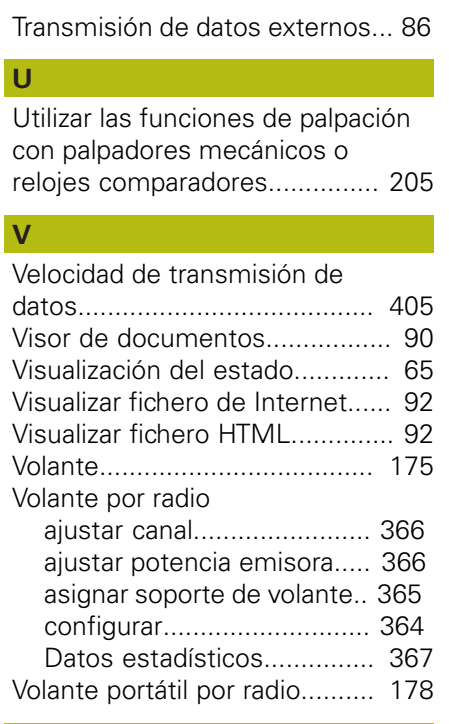

## **W**

[Window-Manager.](#page-382-0).................... [383](#page-382-0) **Z**

[Zona de protección](#page-354-0).................. [355](#page-354-0)

# **HEIDENHAIN**

## **DR. JOHANNES HEIDENHAIN GmbH**

Dr.-Johannes-Heidenhain-Straße 5 **83301 Traunreut, Germany** +49 8669 31-0  $FAX$  +49 8669 32-5061 E-mail: info@heidenhain.de

**Technical support**  $\sqrt{[FAX]}$  +49 8669 32-1000 **Measuring systems**  $\circledR$  +49 8669 31-3104 E-mail: service.ms-support@heidenhain.de<br>**NC support** <sup>®</sup> +49 8669 31-3101 **NC support** +49 8669 31-3101 E-mail: service.nc-support@heidenhain.de **NC programming**  $\circledR + 49866931-3103$ E-mail: service.nc-pgm@heidenhain.de **PLC programming** <sup>**e** +49 8669 31-3102</sup> E-mail: service.plc@heidenhain.de **APP programming**  $\circledcirc$  +49 8669 31-3106 E-mail: service.app@heidenhain.de

**www.heidenhain.de**

# **Sistemas de palpación de HEIDENHAIN**

ayudan a reducir tiempos auxiliares y mejorar la exactitud de cotas de las piezas realizadas.

## **Sondas de palpación de piezas**

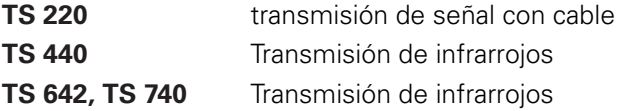

- Alinear piezas  $\blacksquare$
- $\overline{\phantom{a}}$ Ajuste de puntos de referencia
- Se miden las piezas mecanizadas п

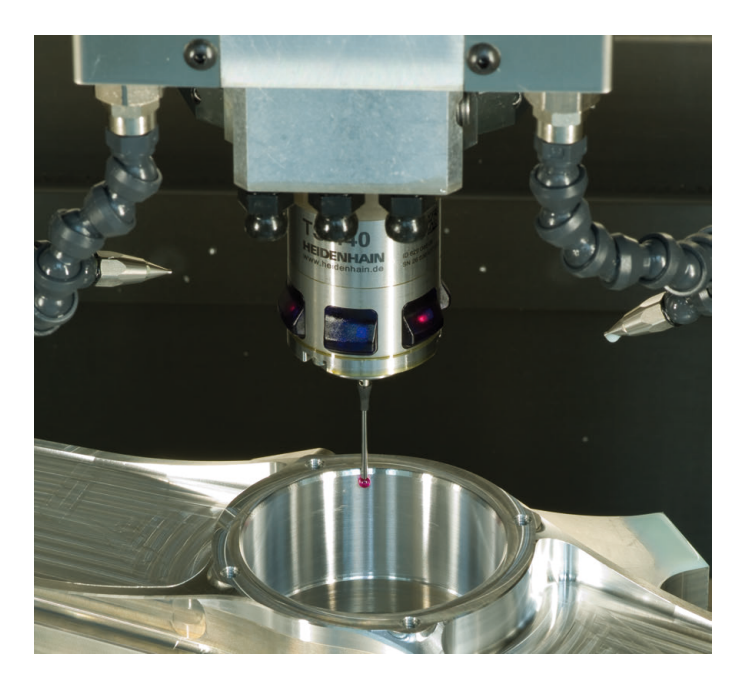

## **Sistemas de palpación de herramienta**

**TT 160** transmisión de señal con cable **TT 460** Transmisión de infrarrojos

- Medición de herramientas  $\mathbb{R}^n$
- Supervisar el desgaste п
- Detectar rotura de herramienta f.

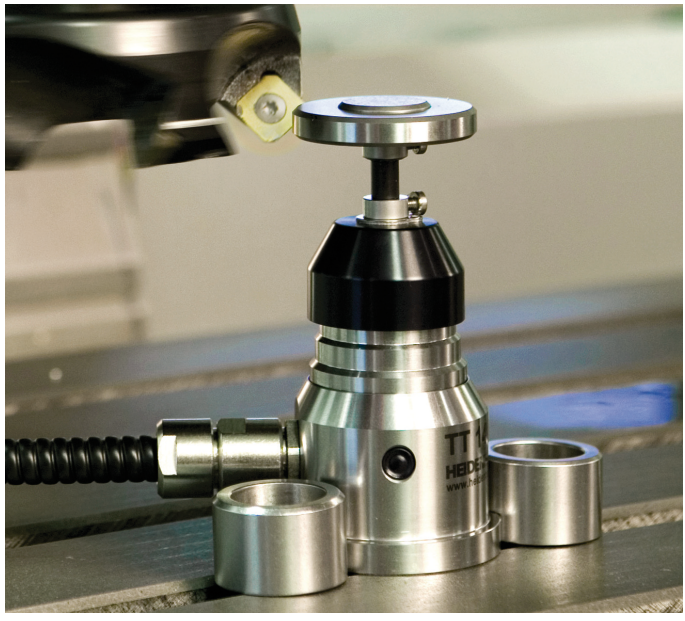

# 1263172-51 · Verdicate in Germany · Swamp · Inc. 10-2019 · 10-2019 · 10-2019 · 10-2019 · 10-2019 · 10-2019 · 1